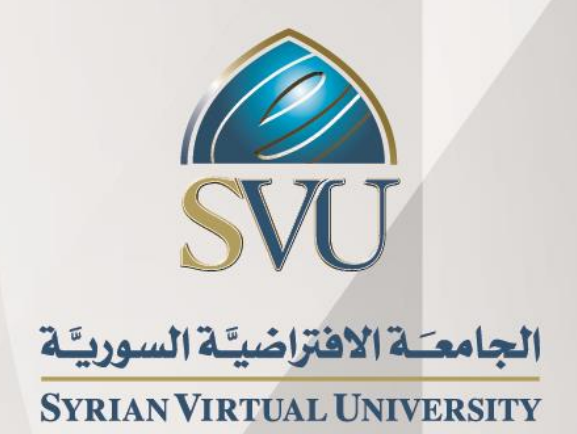

# ماتالب للحوسبة العددية

# المھندس سيمون طربوش

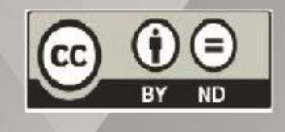

ISSN: 2617-989X

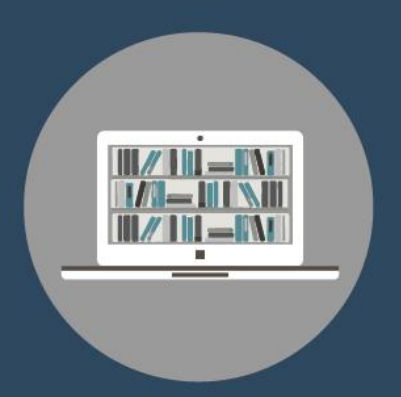

**Books & Refrences** 

#### **ماتالب للحوسبة العددية**

المھندس سيمون طربوش

من منشورات الجامعة االفتراضية السورية

الجمهورية العربية السورية 2020

هذا الكتاب منشور تحت رخصة المشاع المبدع – النسب للمؤلف – حظر االشتقاق )4.0 ND– BY– CC)

<https://creativecommons.org/licenses/by-nd/4.0/legalcode.ar>

يحق للمستخدم بموجب هذه الرخصة نسخ هذا الكتاب ومشاركته وإعادة نشره أو توزيعه بأية صيغة وبأية وسيلة للنشر وألية غاية تجارية أو غير تجارية، وذلك شريطة عدم التعديل على الكتاب وعدم االشتقاق منه وعلى أن ينسب للمؤلف األصلي على الشكل اآلتي حصرا:

 م. سيمون طربوش، اإلجازة في تقانة االتصاالت BACT، من منشورات الجامعة االفتراضية السورية، الجمهورية العربية السورية، 2020

متوفر للتحميل من موسوعة الجامعة /https://pedia.svuonline.org

#### **MATLAB for Numerical Computing**

Eng. **Simon Tarbouche**

Publications of the Syrian Virtual University (SVU)

Syrian Arab Republic, 2020

Published under the license:

Creative Commons Attributions- NoDerivatives 4.0

International (CC-BY-ND 4.0)

<https://creativecommons.org/licenses/by-nd/4.0/legalcode>

Available for download at:<https://pedia.svuonline.org/>

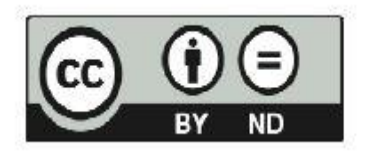

## **الفهرس**

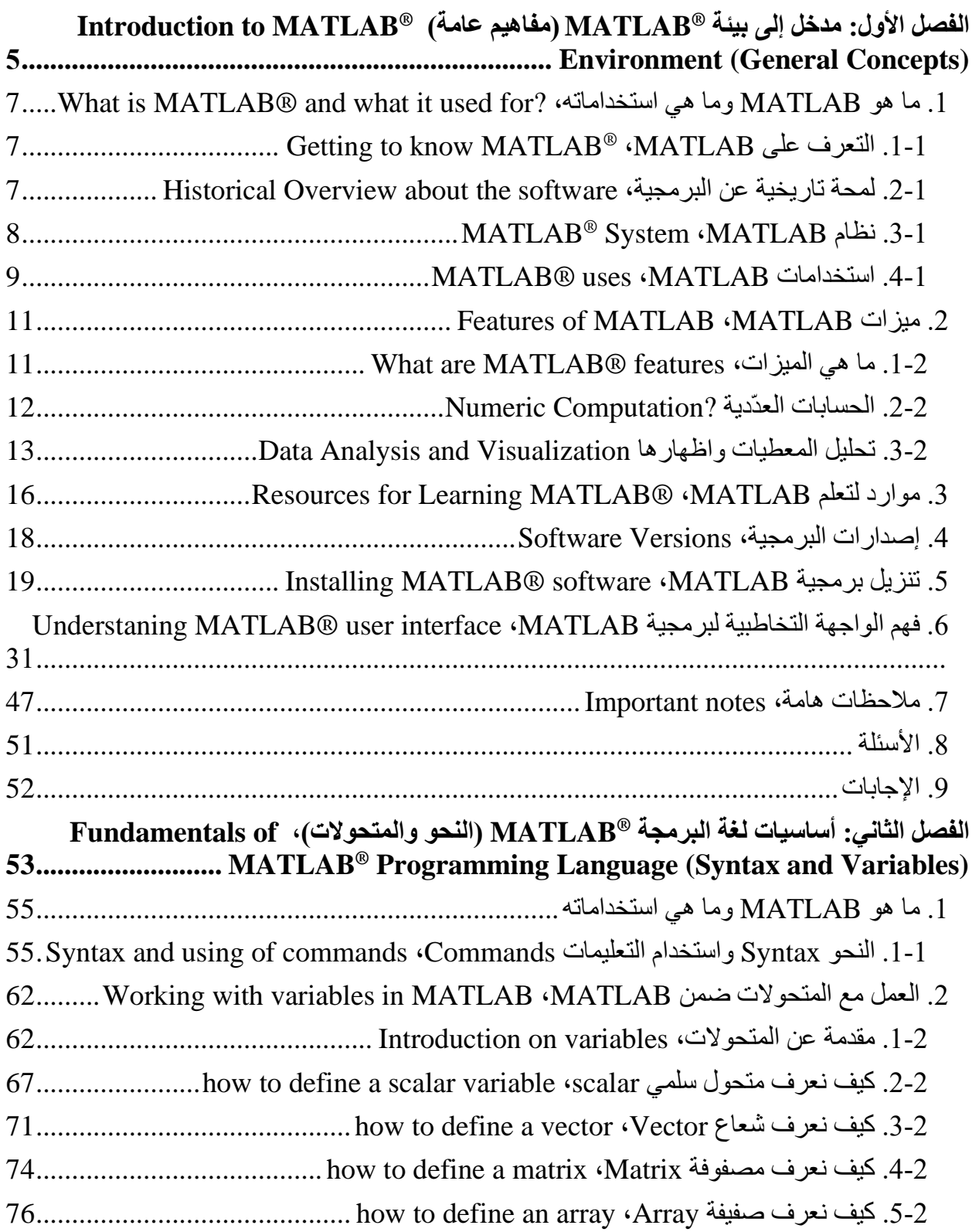

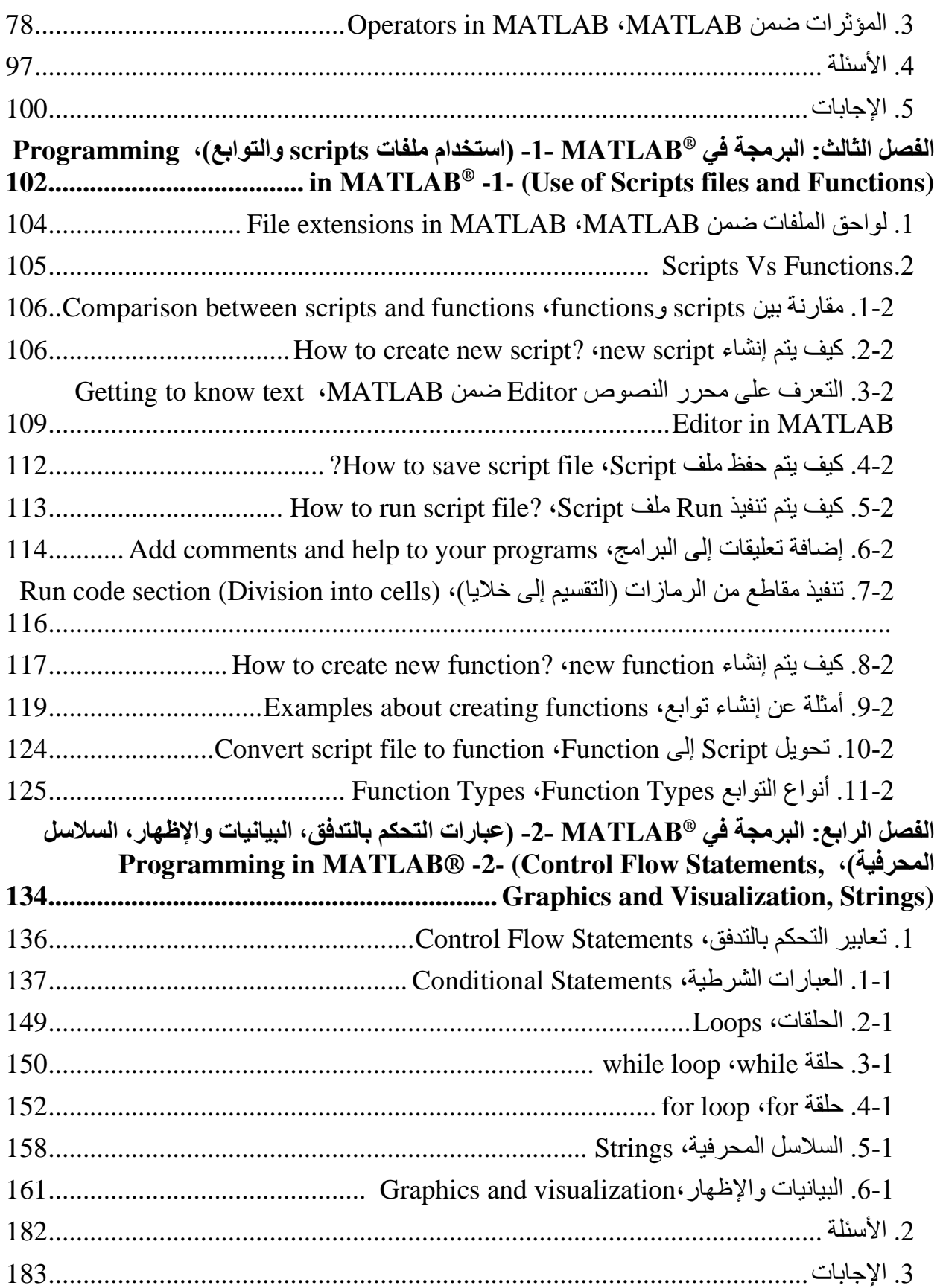

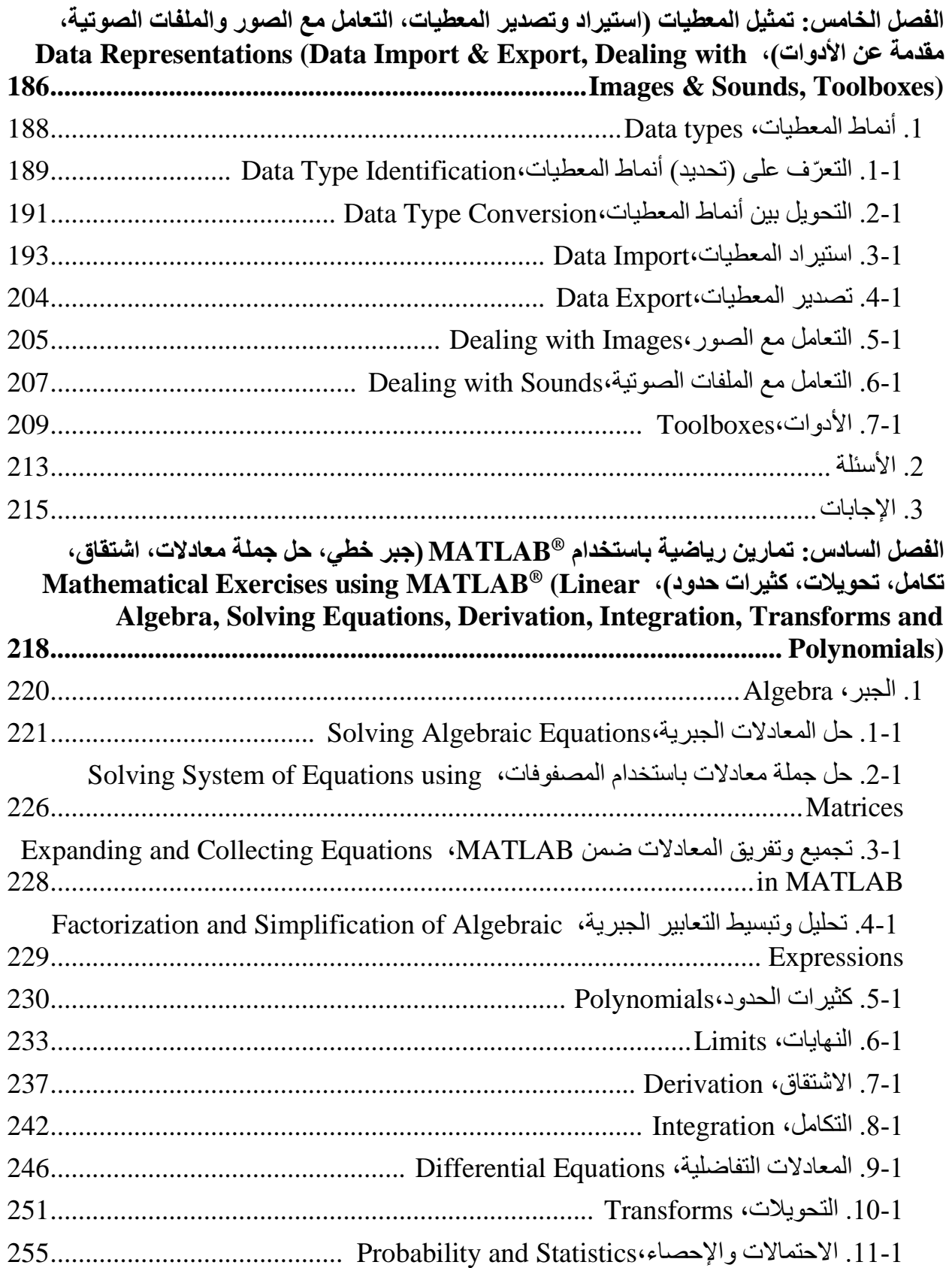

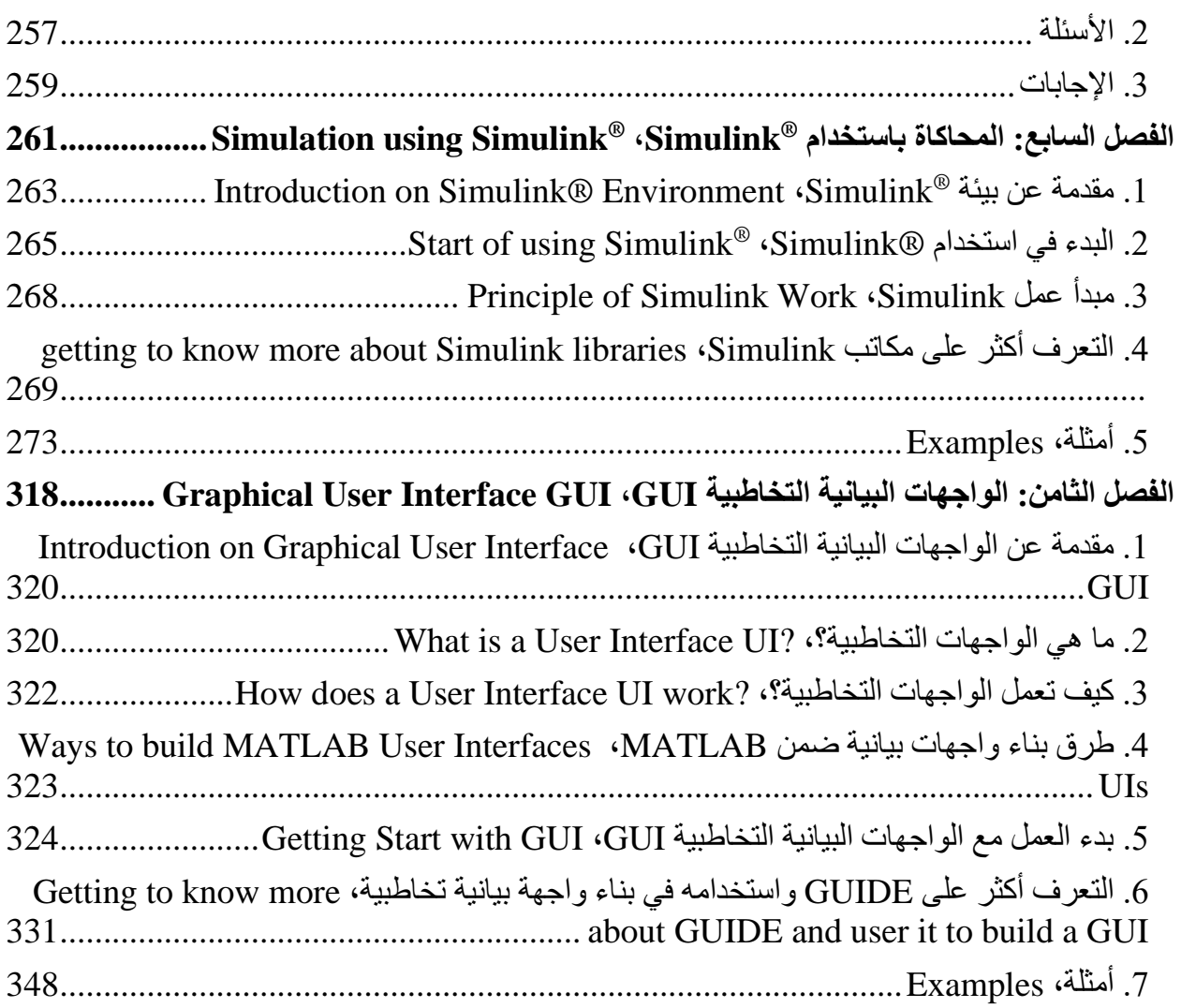

<span id="page-6-1"></span><span id="page-6-0"></span>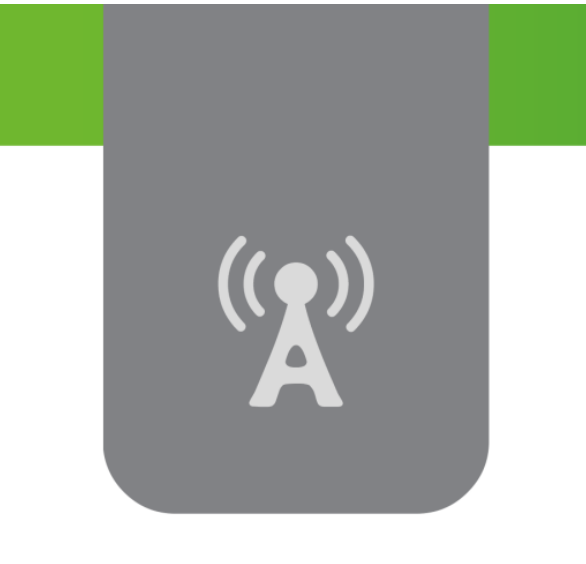

# **R الفصل األول: مدخل إلى بيئة MATLAB الفصل األول: <sup>R</sup> مدخل إلى بيئة MATLAB** (مفاهيم *ع*امة) **Introduction to MATLAB® Environment (General Concepts)**

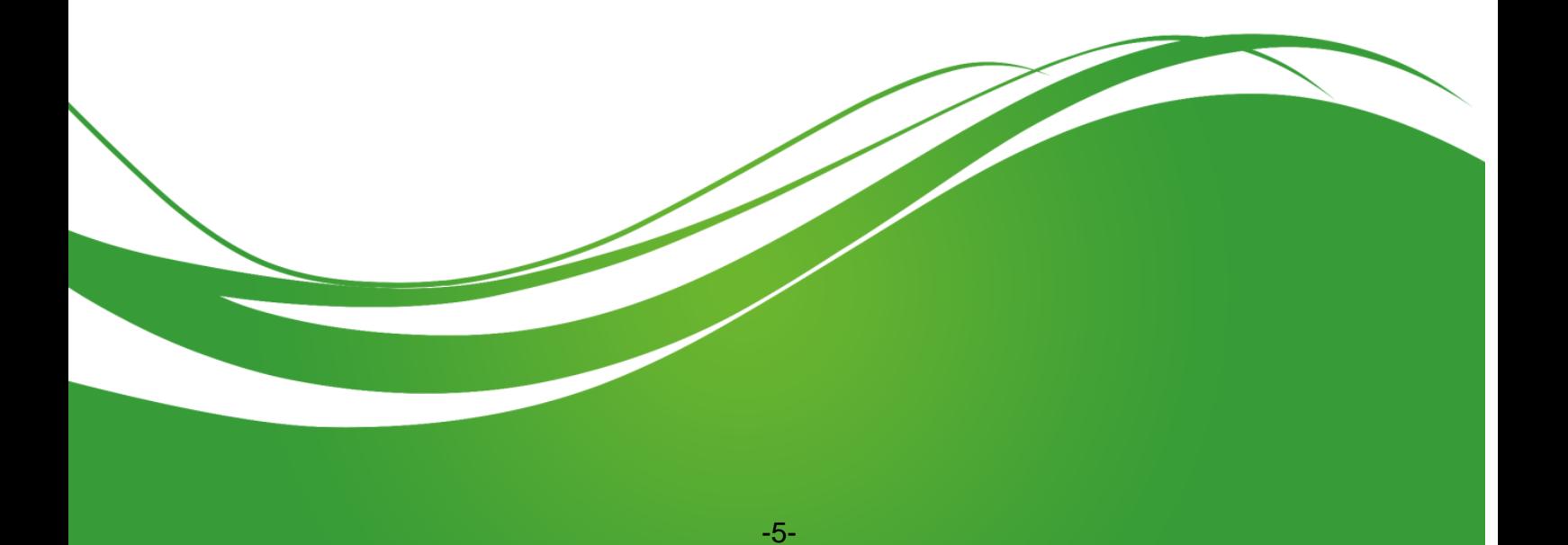

#### **عنوان الموضوع:**

مدخل إلى بيئة MATLAB<sup>®</sup> (مفاهيم عامة) Introduction to MATLAB<sup>®</sup> Environment (General Concepts) **الكممات المفتاحية:** 

MathWorks® ،MATLAB®، لغة برمجة عالية المستوى، Workspace، Window، Workspace، Kelp، Documentation، واجهة بيانية تخاطبية الGUI ،Toolboxes ،Simulink ،GUI

#### **ممخص:**

R وأجزائيا، حيث سنتعرف عمى لغة البرمجة MATLAB ® نقدم في ىذا الفصل تعريف ببرمجية MATLAB والاستخدامات العديدة لهذه البرمجية في تطبيقات ومجالات متتوعة كهندسة الاتصالات والتحكم، وسنتعرف أيضاً على الميزات الهامة والمختلفة التي تتمتع بها برمجية ®MATLAB. ثم سننتقل إلى التعرف على الواجهات البيانية ضمن البرمجية، وطريقة استخدام كل منيا.

## **أىداف تعميمية:**

يتعرف الطالب في ىذا الفصل عمى:

- مقدمة عن لغة البرمجة MATLAB ®
	- مكونات البيئة
- MATLAB استخدامات ® في المجاالت المتنوعة وميزاتو
- استخدام HELP الموجودة ضمن البرمجية وىو أكثر األمور أىميةً حتى نياية المقرر.

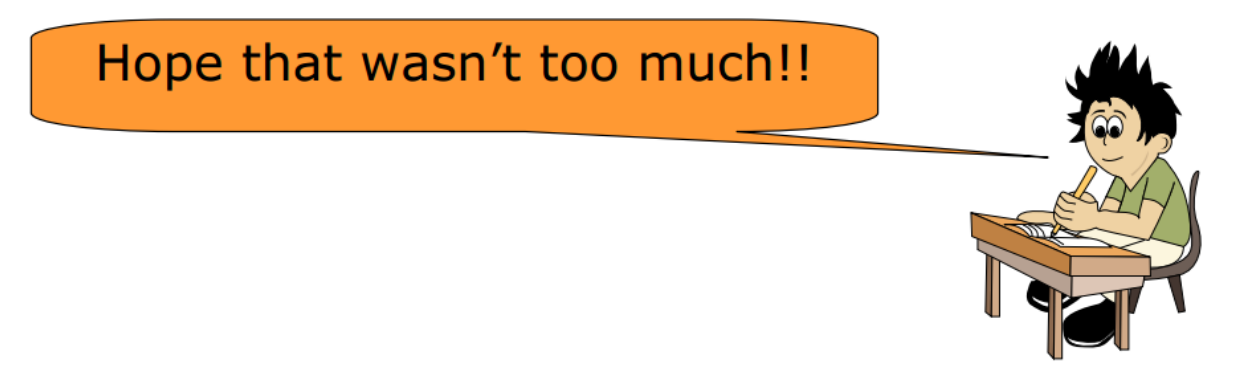

التعامل مع الواجية التخاطبية لمبرمجية وفيم مكوناتيا، واستخدامات كل منيا.

## **ماىو MATLAB وما ىي استخداماتو**

## **.1 التعرف عمى MATLAB**

<span id="page-8-0"></span>MATLAB The Language of Technical Computing

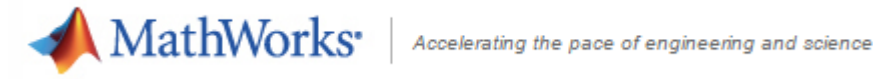

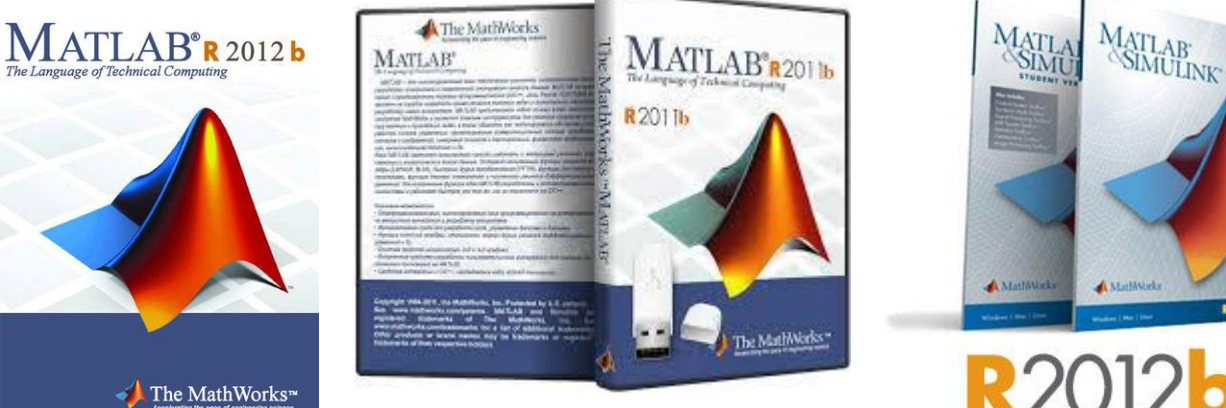

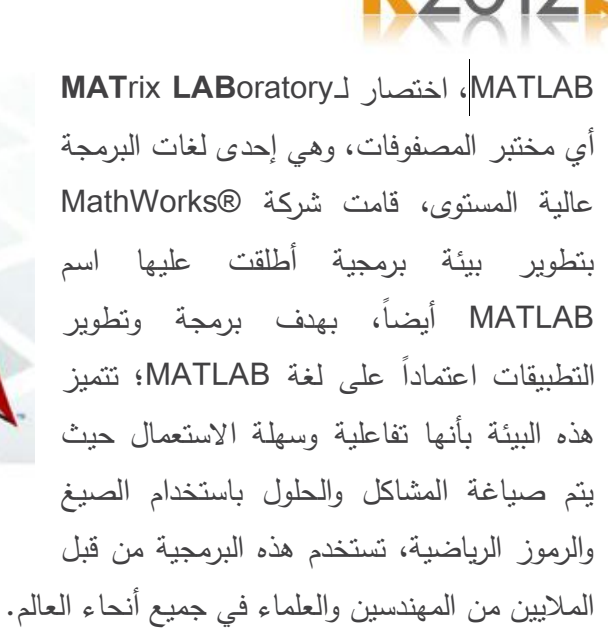

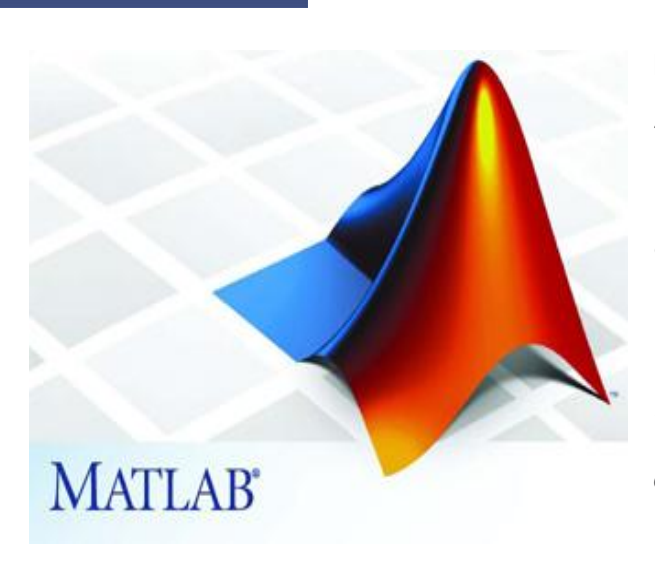

## **.2 لمحة تاريخية عن البرمجية**

<span id="page-8-1"></span>نقدم في هذه الفقرة لمحة تاريخية يفضل ان يتم عرضها على شكل تعدادات متلاحقة باستخدام bullets الموجودة ضمن word or powerpoint اي على الشكل

- قام Moler Cleve، المسؤول عن قسم عموم الحاسب في جامعة Mexico New، بالبدء بتطوير MATLAB في الفترة بين 1980-1970؛
- وقد كان **اليدف** من بناء لغة البرمجة وتصميم البرمجية ىو **منح الطالب القدرة عمى التعامل مع برمجيات مبنية بمغة Fortran دون الحاجة لتعمم لغة Fortran**
- وقد لاقت الفكرة نجاحًا كبيرًا وأخذت بالانتشار إلى العديد من الجامعات، كما أنها راعت انتباه العاملين في مجال الرياضيات التطبيقية.
- بعد ذلك قام الميندس Little Jack بمقاء Moler Cleve وأدرك قيمة ىذه البرمجية من الناحية التطبيقية والتجارية؛ لذلك قام المهندس جاك مع Cleve Moler و Steve Bangert بإنشاء شركة Mathwork في عام 1984 وإعادة كتابة MATLAB بلغة C وإضافة العديد من المكاتب  $^{^\circ}$ Libraries التي تحتوي عمى عدد كبير من التوابع الرياضية بيدف تسييل عمل المستخدم وزيادة كفاءة البرمجية،
- ومنذ ذلك الحين وحتى الآن يتم تطوير البرمجية وإضافة مكاتب وأدوات Toolboxes تسهل العمل في مجالات علمية وهندسية مختلفة ومتنوعة حتى أصبحت البرمجية مستخدمة في أنظمة التحكم، معالجة اإلشارة واالتصاالت، معالجة الصورة والفيديو، االختبار والقياس Measurement and Test.
- <span id="page-9-0"></span> في عام 2004 أصبح عدد مستخدمي MATLAB حوالي مميون مستخدم موزعين بين الشركات الصناعية، الأبحاث العلمية و المجال الأكاديمي، في وقتنا الراهن يزيد عدد مستخدمي هذه البرمجية عن عشرة ماليين مستخدم، إضافةً 1500 كتاب لتعميم MATLAB ب 72 لغة مختمفة. لوجود أكثر من

#### **.3 نظام MATLAB**

- يتألف نظام MATLAB من أربعة أجزاء رئيسية ىي
- )Prgramming Language MATLAB( MATLAB البرمجة لغة **.1** وهي لغة برمجة عالية المستوى تحتوى على control flow statement مثل if else, switch ، توابع، بنى معطيات data structure، وميزات البرمجة غرضية التوجه من حيث التعامل مع صفوف classes ومفاىيم الوراثة واألغراض.
- )MATLAB Environment( MATLAB بيئة **.2** وهي البيئة المكونة من مجموعة من الواجهات والأدوات التي يتم العمل معها من قبل المستخدمين والمبرمجين، حيث تحتوي على حقول مخصصة لتعريف وتنظيم المتحولات، تصدير واستيراد معطيات، تطوير وتنفيذ برامج وتطبيقات.
	- Handle Graphics **.3**

وهو عبارة عن نظام الرسومات والبيانيات ضمن MATLAB، يحتوي على تعليمات لإنشاء رسومات ثنائية وثلاثية الأبعاد بهدف إظهار المعطيات، معالجة الصور، تحريك الرسوم وعرضها، إضافةً للعديد من الإضافات والخيارات لتوضيح الأشكال ككتابة تعليقات وعناوين وإضافة أسماء للمحاور؛ كما

<span id="page-10-0"></span>يتضمن هذا النظام على أدوات مساعدة في بناء الواجهات البيانية التخاطبية GUI Graphical User .Interface

**.4** مكاتب التوابع الرياضية الخاصة بــMATLAB وهي عبارة عن مجموعة واسعة من الخوارزميات الحسابية البسيطة (مثل الجمع، حساب جيب وتجيب الزاوية، العمليات العقدية) والمقعدة (مثل مقلوب مصفوفة، حساب القيم الذاتية لمصفوفة، توابع بيسل Bessel، تحويل فورييه السريع).

#### **.4 استخدامات MATLAB**

تعتبر الصفيفة Array عنصر المعطيات الأساسي data element في هذه البرجحية، مما يتيح لنا إجراء عمليات مختلفة على المعطيات وذلك بغض النظر عن طريقة تمثيلها، كالمعطيات الممثلة بشكل مصفوفات Matrices حيث يمكن ضربما ومجعها وإجراء عدد كبري من العمليات عليها، كما تسمح لنا الربجمية بإجراء العمليات احلسابية، حتليل وإظهار المعطيات، رسم التوابع، تنجيز وتطوير الخوارزميات، إنشاء واجهات بيانية تخاطبية GUI Graphical User Interface ، التعامل مع تطبيقات مبنية اعتماداً على لغات برجحة مختلفة مثل C, C++, Java,C#, Fortran.

تقدم لنا هذه البرمجية أيضاً خيارات واسعة تفيد في الاسكتشاف، التصوّر Visualization<sup>1</sup> ومحاكاة الأفكار إضافةً إلى التطوير في مختلف الاختصاصات؛ نذكر منها الاتصالات، أنظمة التحكم، معالجة الإشارة والصورة. إضافةً لذلك فهي تستخدم ضمن العديد من الجامعات والمعاهد العالمية في مجال التدريس كالجبر الخطي رالتحليل العدّدي، البحث الأكاديمي، والنمذجة modeling.

تستخدم ىذه البرمجية، عمميًا، في بناء وتنجيز عدد كبير من التطبيقات والمشاريع في مجاالت ومواضيع متنوعة؛ فمثالً تتيح لنا نمذجة استيالك الطاقة لبناء شبكات الطاقة الذكية، وتطوير خوارزميات التحكم، وتحميل بيانات الطقس لتصور أحول الطقس ومسار وشدة الأعاصير .

يبين لنا الشكل التالي منتجات شركة Mathwork والمواضيع المختلفة التي جرى مكاملتها ضمن برمجية MATLAB حيث تحتوي ىذه البرمجية عمى قسم خاص بالبرمجة بمغة MATLAB، جزء Simulink من أجل المحاكاة، أدوات Toolboxes تيتم بعدد كبير من المجاالت مثل الرياضيات و اإلحصاء واألمثمة Optimization، أنظمة التحكم، معالجة الإشارة والاتصالات، الاختبارات والقياسات Test and .Measurement

1

<sup>&</sup>lt;sup>1</sup> Visualization is the process of representing abstract business or scientific data as images or graphics that can aid in understanding the meaning of the data.

وىي عممية تمثيل المعطيات التجارية أوالعممية المجردة باستخدام الصور أو الرسوم البيانية بحيث تساعد في فيم معنى وداللة المعطيات

#### MATLAB for Numerical Computing-Ch1

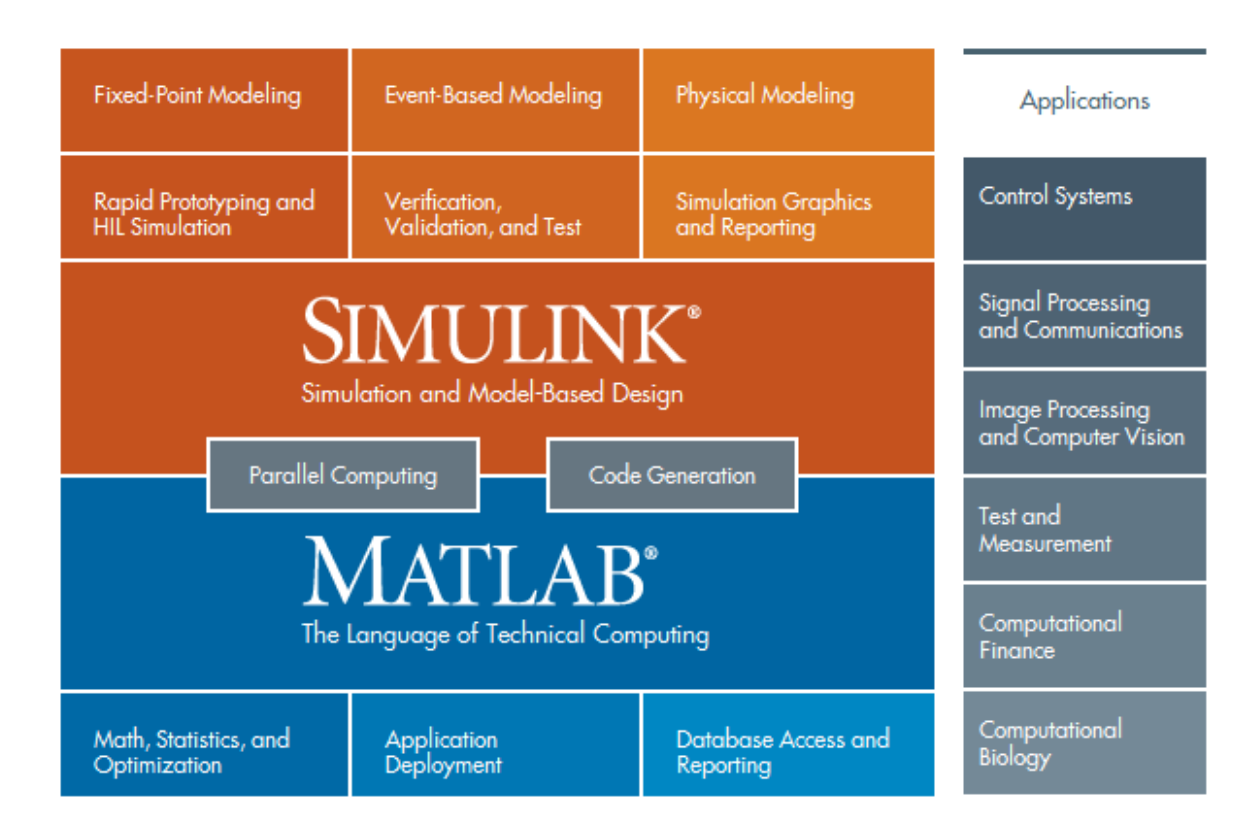

#### **Features of MATLAB ،MATLAB ميزات**

## **.1 ما ىي الميزات**

- <span id="page-12-0"></span>• لغة برمجة عالية المستوى تستخدم في الحسابات العدّدية، تطوير التطبيقات و Visualization.
- بيئة تفاعلية تستخدم في البحث واستخلاص النتائج، حل المشاكل، تصميم وتنفيذ خوارزميات مختلفة.
- تشتمل عمى توابع رياضية تفيد في مجاالت الجبر الخطي، اإلحصاء، تحميل فورييو Fourier Analysis، الترشيح Filtering، أمّثمة الخوارزميات Optimization Algorithms، التكامالت العذدية، وحل المعادلات التفاضلية الجزئية Differential Equations.
- رسومات بيانية من ضمن البرمجية (built–in graphics) تفيد في إظهار المعطيات، إضافةً لأدوات Toolboxes تستخدم في إنشاء أشكال ومنحنيات تتناسب مع متطلبات المستخدم.
	- أدوات تستخدم في تحسين نوعية الرماز code من حيث زمن التنفيذ، والحصول عمى أداء أفضل.
	- واجيات بيانية GUI يقوم المستخدم ببنائيا تحتوي عمى خيارات تصميمية متنوعة تتناسب مع التطبيق.
- توابع تفيد في مكاممة الخورازميات التي تم برمجتيا باستخدام MATLAB مع تطبيقات ولغات برمجة مختلفة مثل AVA ،C، و Microsoft Excel® .

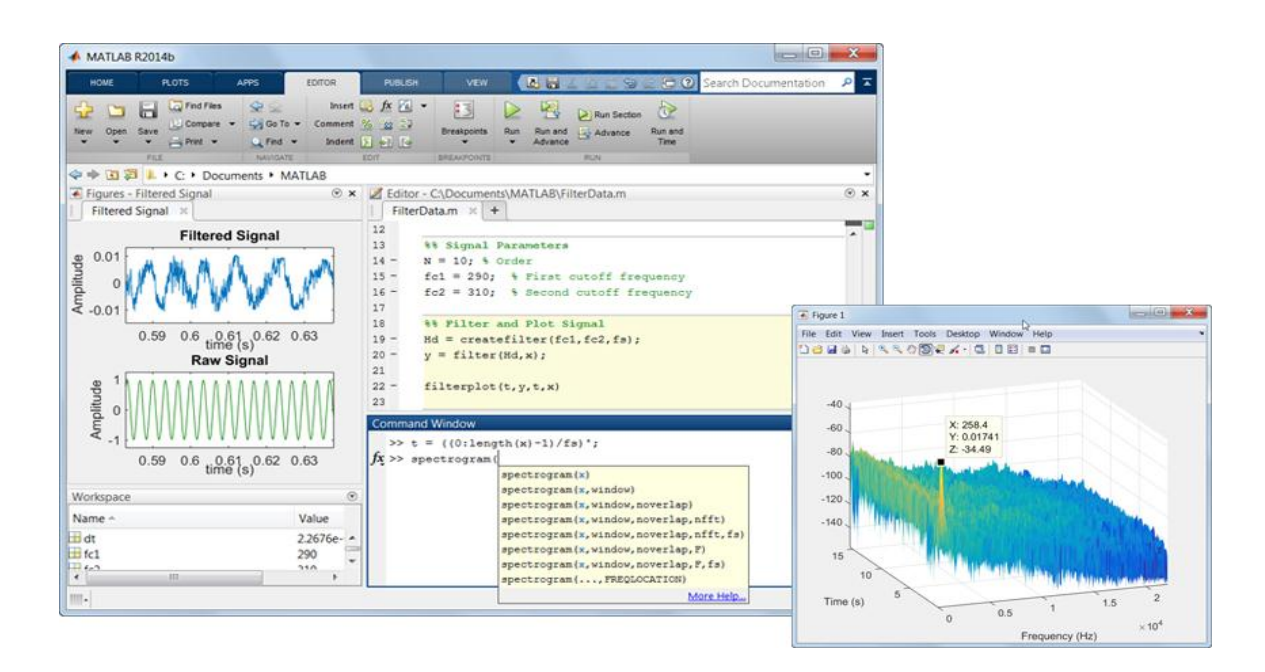

عنوان الشكل: تحليل وإظهار المعطيات باستخدام برمجية MATLAB. إن بيئة MATLAB تتيح للمستخدم كتابة الرمازات البرمجية والبرامج وتطوير الخوارزميات والتطبيقات.

## **Numeric Computation دديةّ .2 الحسابات الع**

<span id="page-13-0"></span>يؤمن لنا MATLAB مجموعة كبيرة من طرائق الحساب العددي تستخدم في معالجة المعطيات، تطوير الخوارزميات، وتصميم نماذج رياضية Models Mathematical لتوصيف مسألة ما، حيث تحتوي لغة البرمجة MATLAB عمى عدد كبير من التوابع الرياضية التي تدعم مجاالت اليندسة المختمفة. كما تؤمن لنا ىذه البرمجية السرعة العالية في تنفيذ التوابع الرياضية المستخدمة في الحسابات الخاصة بالأشعة والمصفوفات، تعود ىذه السرعة العالية في التنفيذ بسبب استخدام مكاتب جرى ضمنيا مسبقاً بناء التوابع بطريقة أمثمية. نستعرض فيما يلي أهم الطرائق الحسابية:

- .Interpolation and Regression العودية والطرائق االستيفاء
	- .Differentiation and integration والتكامل التفاضل
	- .Linear systems of equations خطية معادالت جممة
		- Fourier analysis فورييو تحميل
- Eigenvalues and singular values المنفردة والقيم الذاتية القيم
	- Differential Equations تفاضمية معادالت

تؤمن لنا الطرائق الحسابية السابقة إجراء العديد من الحسابات الرياضيّة في مجالات مختلفة نذكر منها:

- Dealing with Matrices and Arrays التعامل مع المصفوفات والأشعة
- 2−D and 3−D Plotting and graphics رسومات وإظهارات بيانية ثنائية وثلاثية الأبعاد
	- الخطي الجبر Linear Algebra
	- المعادلات الجبرية Algebraic Equations
	- Non–linear Functions التوابع غير الخطية
		- اإلحصاء Statistics
		- المعطيات تحميل Data Analysis
	- التفاضمية المعادالت Differential Equations
	- دية Numerical Calculations ّ الحسابات العد
	- واالشتقاق التكامالت Integration and differentiation
- فورييو وتحويل البالس تحويل مثل التحويالت Transforms such as Fourier and Laplace
	- Curve Fitting •

يتيح MATLAB أيضاً الحصول عمى منتجات إضافية متخصصة في عدة مجاالت كاإلحصاء، األمثمة Optimization، ومعالجة الإشارة Signal Proccessing.

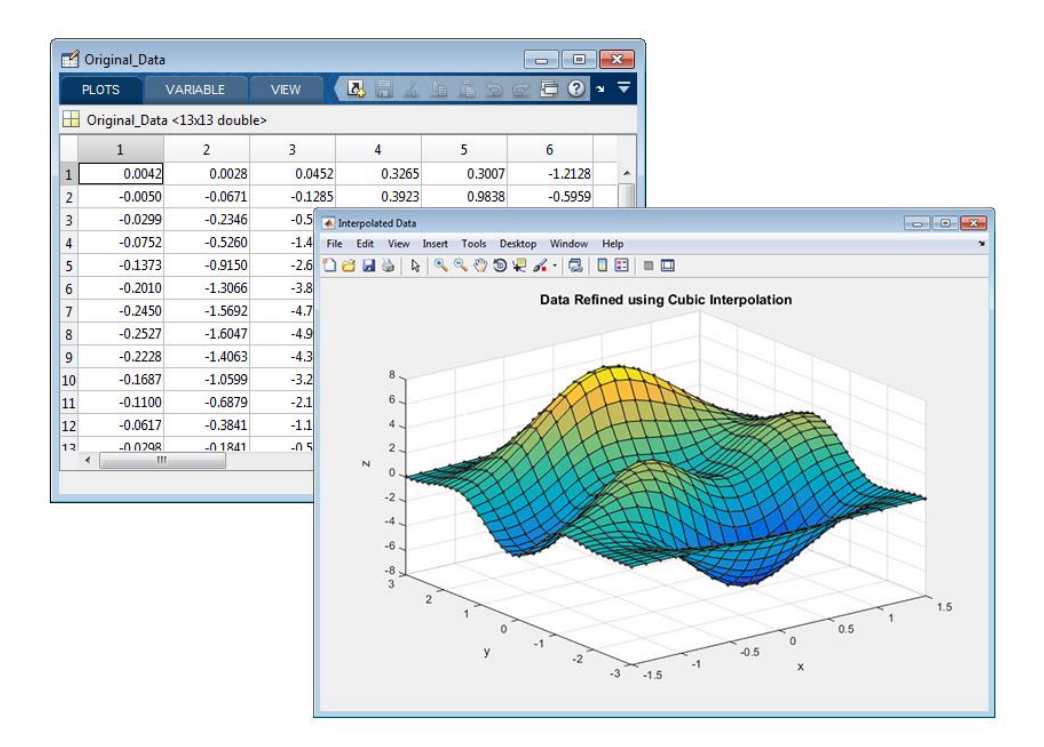

<span id="page-14-0"></span>صورة عمى استخراج شكل منحني من مجموعة من المعطيات باستخدام Interpolation Cubic

#### **Data Analysis and Visualization اظيارىا .3 تحميل المعطيات و**

يؤمن لذا MATLAB عدّة ادوات Tools للحصول على، تحليل، وإِظهار المعطيات وأخيرا يمكن الـحصول على ملفات document تحتوي على النتائج الخاصة بالمستخدم كاشكال ومنحنيات ورسومات ونتائج عددية. تتيح لنا الربجمية، من أجل الحصول عمى المعمومات، إمكانية النفاذ إىل معطيات موجودة ضمن ملفات text، قواعد معطيات Databases، Excel Microsoft، صور، صوت وملفات فيديو وذلك على اختالف الصيغ للمعطيات حيث جرى بناء عدد كبري من توابع دخل/خرج O/I وهي اختصار ل Output/Input. كما ميكن احلصول على ادلعطيات من احلاسب عن طريق البوابة التسلسلية Port Serial أو كرت الصوت Card Sound.

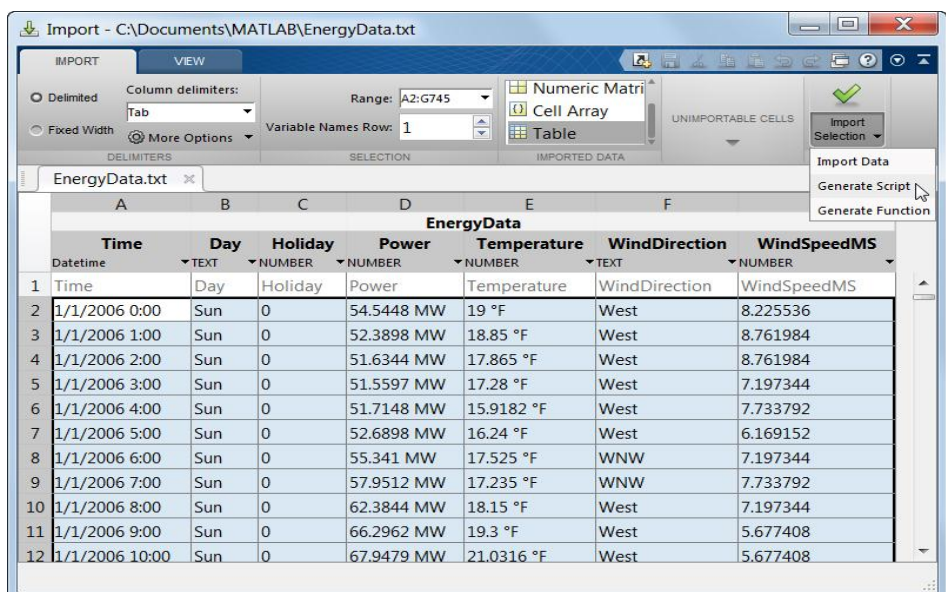

مثال على جلب import معطيات إىل MATLAB باستخدام Tool Import حيث يقوم MATLAB بشكل اتوموماتيكي بإنشاء script او تابع يحوي على المعطيات التي تم جلبها بواسطة الأداة.

من أجل تحليل المعطيات يوجد العديد من الأدوات التي تتيح لنا عملية التحليل، نذكر منها Curve Fitting Tool المبينة في الشكل حيث يتم إيجاد صيغة رياضية تحميمة لسطح يتالئم مع المعطيات التجريبية.

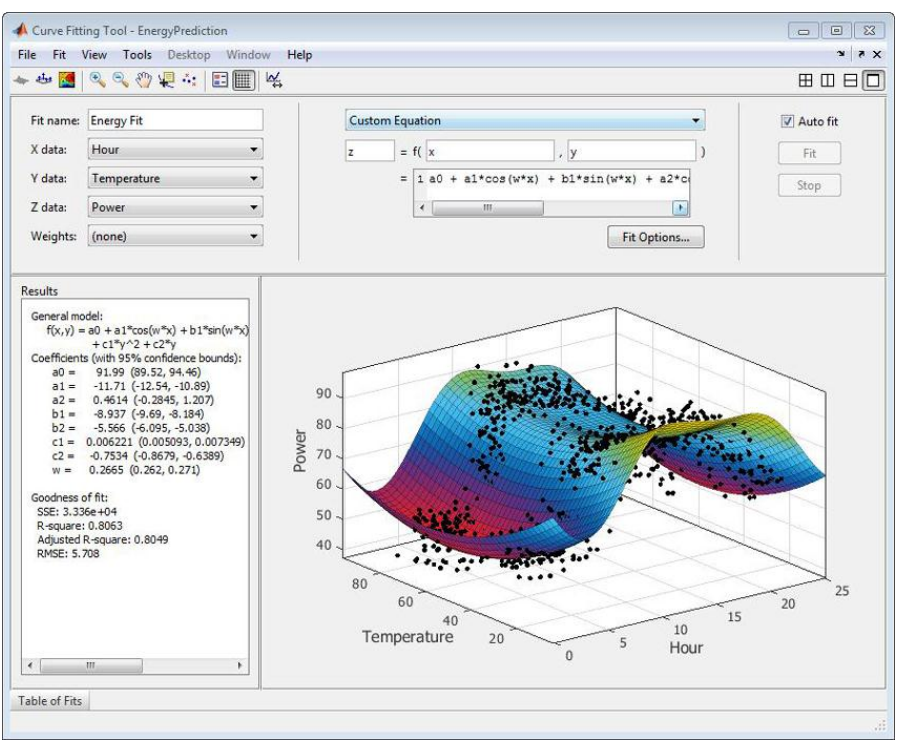

Fitting a surface to data with a custom model using MATLAB and Curve Fitting Toolbox.

من أجل إظهار النتائج إضافةً لما سبق يوجد أدوات وتوابع بمختلف الأحداثيات كالقطبية والديكارتية والكروية و منحنيات ثنائية الأبعاد أو ثلاثية الأبعاد. الشكل التالي يبين لنا الخيارات العديدة الممكن إضافتها على المنحنيات الناتجة بِمدف عرضها بالطريقة، والألوان والحجم المناسب إضافةً لإمكانية إدراج تسميات للمحاور والأشكال.

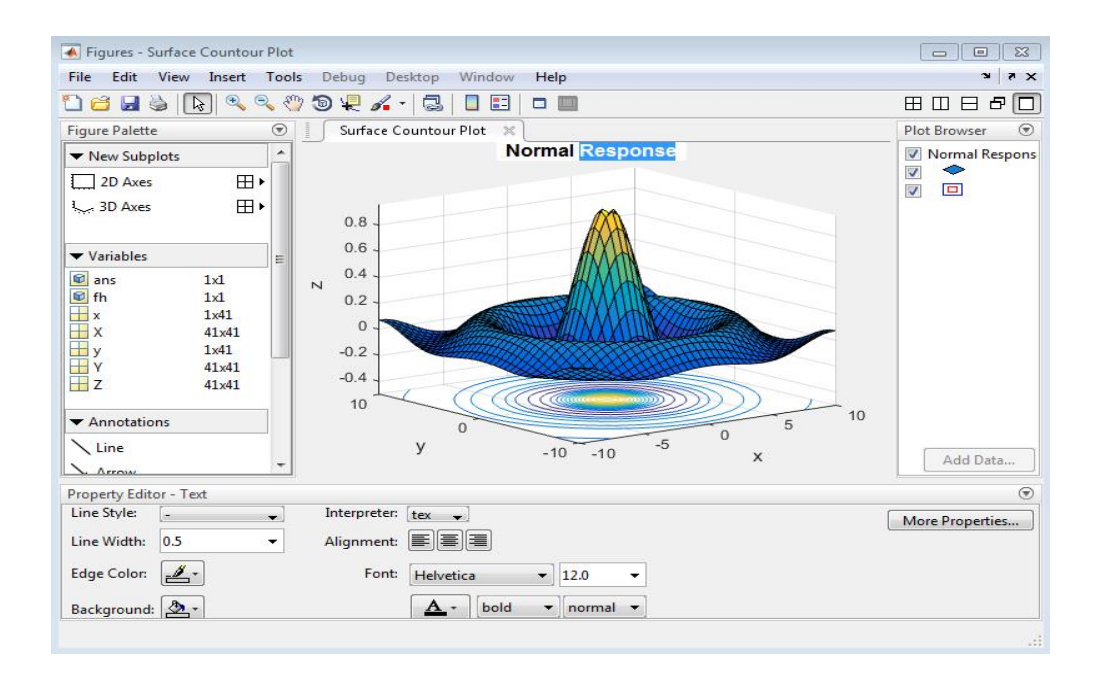

#### **موارد لتعمم MATLAB**

<span id="page-17-0"></span>يوجد العديد من الموارد المفيدة والمتوفرة من قبل RMathWorks( موقع الشركة ىو <u>https://www.mathworks.com</u>[\)](https://www.mathworks.com/) يرجى ذكر موقع الشركة ونصح الطلاب بزيارته والتي تمكننا من اكتشاف المزيد والتعمم عن MATLAB، ىذه الموارد ىي:

- **.1** الوثائق (Documentation(
- **.2** التوابع والرمازات عمى شكل أمثمة تعميمية Code and Functions(  $f x$ Examples)
	- **3.** الفيديوهات والوثائق التعليمية (Videos and Tutorials) 黒 (F)

تؤمن الموارد السابقة شرح التعليمات والتوابع، والتغييرات التي طرأت على البرمجية، تبعاً للإصدارات المختلفة (Release(، من حيث:

**-1** التعميمات **-2** األدوات Toolboxes اإلضافية **-3** التوابع حديثة التنجيز في كافة المجاالت.

ننوه هنا إلى أمر مهم وهو إن لم تكن على دراية كافية بمطلبات المقرر prerequisities فهذه ليست بمشكلة كبيرة حيث تعتبر برمجية MATLAB نفسها إحدى أفضل المصادر لتعلم هذه المفاهيم بسرعة وفاعلية كبيرة فهي تمتاز بـ"مساعدة HELP" متميّزة واستثنائية تقوم بشرح التعليمات وطريقة استخدامها بشكل واضح وصحيح ومفصّل إضافة للمفاهيم المرتبطة بالتعليمة، والعلاقات الرياضية في حال حاجتها، وتعتبر من افضل المراجع التي ينصح باللجوء إليها قبل استخدام أي تابع لضمان الاستخدام الصحيح وتلافي الأخطاء. حيث يتم كتابة help ثم اسم التعليمة

من أجل تخصيص البحث والحصول على مساعدة مدعومة بأمثلة حول تعليمة يمكن استخدام أيضاً doc ثم اسم التعليمة

كما أن البحث ضمن الوب وإيجاد العديد من الملفات التعليمية (Tutorials) قد يكون مفيدا عند اختيار المادة  $\frac{1}{\epsilon}$ المناسبة والمصدر الموثوق، إضافةً MATLAB و Simulink لوجود عدد كبير من الكتب المتعمقة بتعميم وToolboxes.

بعض المواقع المفيدة

Tutorials عمى لمحصول [http://www.mathworks.com/academia/student\\_center/tutorials/](http://www.mathworks.com/academia/student_center/tutorials/)

تعميمية فيديوىات عمى لمحصول [http://www.mathworks.com/products/MATLAB/videos.html](http://www.mathworks.com/products/matlab/videos.html) فيديوىات <http://www.mathworks.com/company/events/webinars/index.html?id=&language=en> لبعض الندوات عمى االنترنت

/http://www.mathworks.com/MATLABcentral وهو موقع لتبادل الملفات والخبرات MATLA Central File Exchange حيث يوجد العديد من الأمثلة التعليمية وبعض الإجابات عن مشاكل واجهت المستخدمين وقد

تم تقديم حمول مفيدة ليا وعدد كبير من التوابع المفيدة والمنجزة من قبل مستخدمي MATLAB وقد وضعت ضمن الموقع لالستفادة منيا.

كما يمكن إنشاء حساب Account في موقع الشركة وىذا أمر ميم لمغاية.

#### **إصدارات البرمجية**

<span id="page-19-0"></span>نعرض في هذه الفقرة بعض إصدارات البرمجية، حيث يتم في كل فترة زمنية تحديث البرمجية من حيث الأداء، التوافق مع البرمجيات الأخرى compatibility، الشكل والتفاعل مع المستخدم، تصحيح الأخطاء في حال وجودها في الإصدارات السابقة، إضافة توابع في مجالات مختلفة تسهل عمل المستخدم، إضافة إمكانيات جديدة في إظهار الرسوم والبيانات واستيراد وتصدير المعطيات وإنشاء الواجهات البيانية، وفي بعض الأحيان يتم إضافة  $\frac{1}{\epsilon}$ Toolbox في مجال جديد لم يكن موجودًا في اإلصدا ارت السابقة. بعض اإلصدا ارت ل MATLAB

#### **Previous Releases**

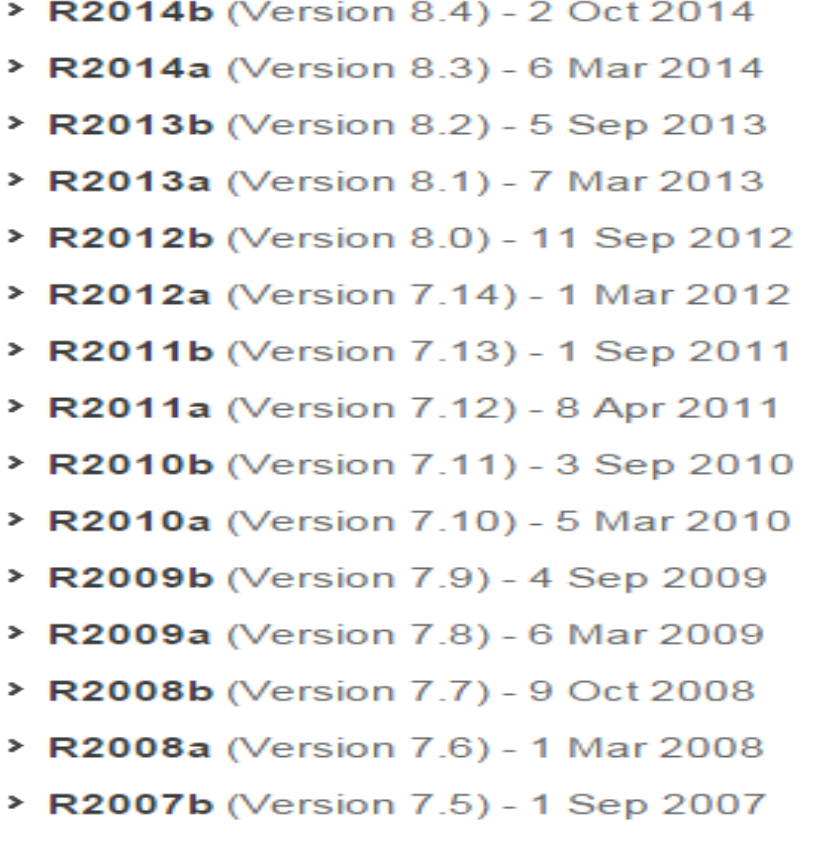

> R2007a (Version 7.4) - 1 Mar 2007

ويتم العمل ضمن شركة RMathWorks عمى إصدار b2015R، يمكن عن طريق الرابط التالي [http://www.mathworks.com/help/MATLAB/release-notes.html](http://www.mathworks.com/help/matlab/release-notes.html)

الاطلاع على ملاحظات حول الإصدارات المختلفة وذلك للتعرف على ما هو جديد من توابع ومكاتب و toolboxes أو ما تم إصالحو من أخطاء في اإلصدارات الجديدة.

#### **تنزيل برمجية MATLAB**

<span id="page-20-0"></span>تستطيع تحميل برمجية MATLAB من خالل الدخول إلى موقع شركة RMathWorks االلكتروني وىو <u>http://www.mathworks.com و</u>هذه الصورة هي واجهة الموقع

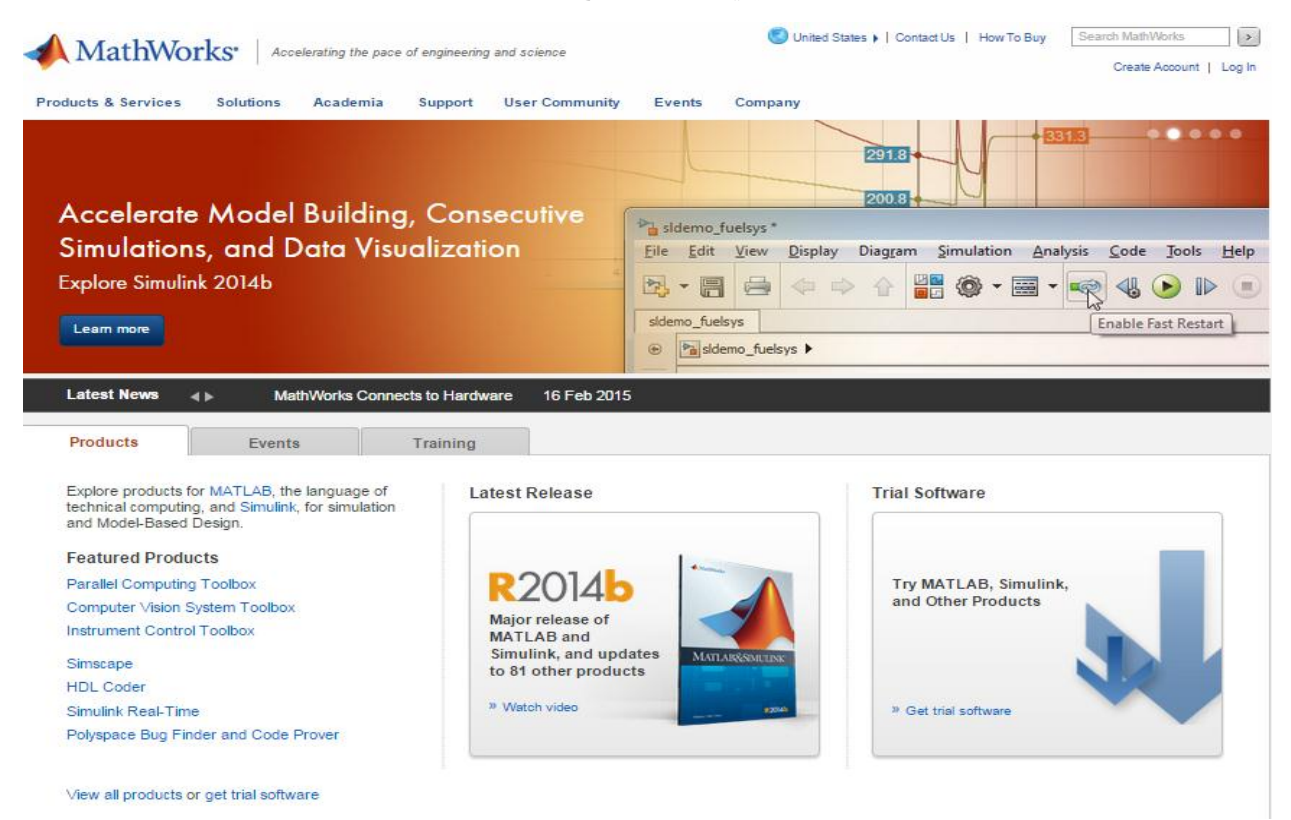

إن هذه البرمجية غير مجانية، يمكن من الموقع الحصول على نسخة تجريبية Trial تعمل لعدّة ايام فقط، ويمكن الاطلاع على مزايا البرمجية والأدوات الممكن إضافتها للبرمجية والمتخصصة بمجالات مختلفة ضمن الموقع. من أجل تنزيل البرمجية عمى الحاسب الخاص بك يرجى اتباع التعميمات التالية:

نفتح المجمد b2012R MATLAB يوجد عدد من الممفات المضغوطة بالحقة rar. عددىا 6 ىي الممفات اسمو مضغوط آخر لممف ًإضافة MATLAB R2012b.part6 ..... MATLAB R2012b.part1 attachment

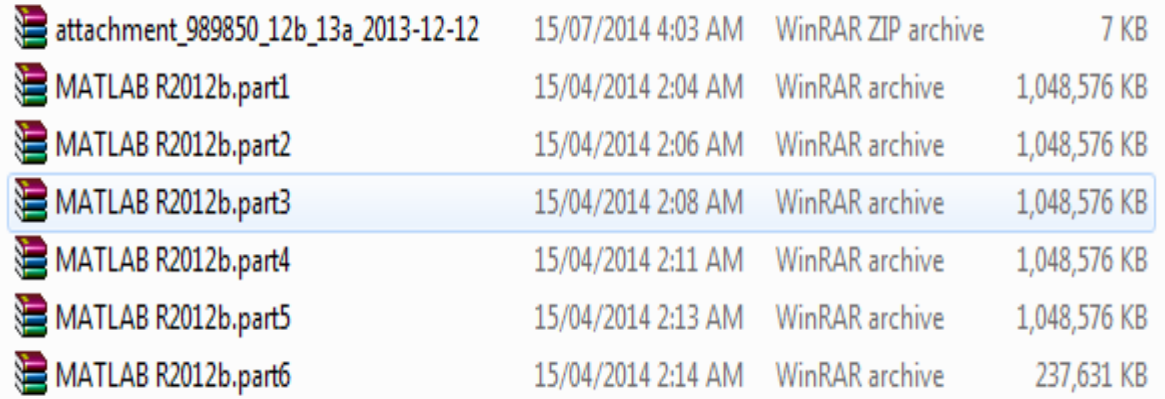

نقوم بفك ضغط كل منها الملفات MATLAB R2012b.part1 إلى MATLAB R2012b.part6 ستعطي مجلد اسمه MATLAB R2012b أم عند فك ضغط الملف attachement سيتم الحصول على مجلدين هما bugreport و help

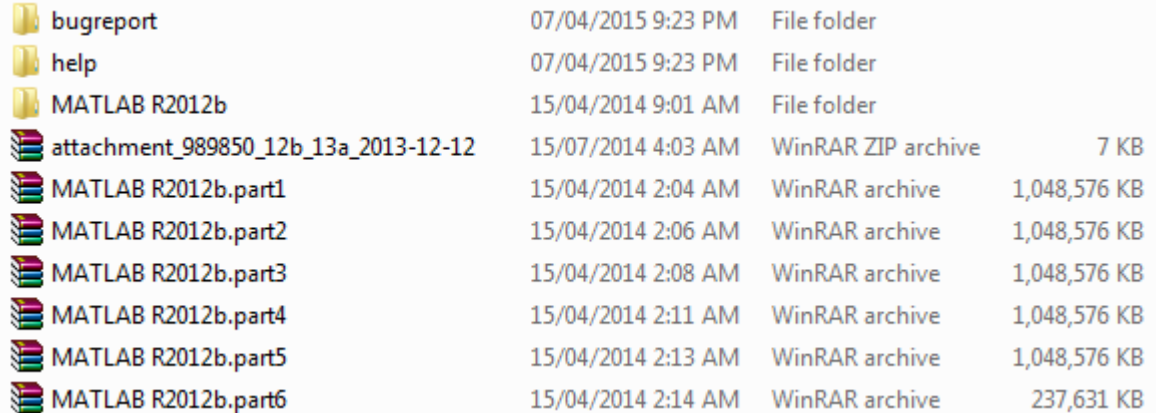

نقوم بفتح المجمد b2012R MATLAB ونختار من ضمنو setup

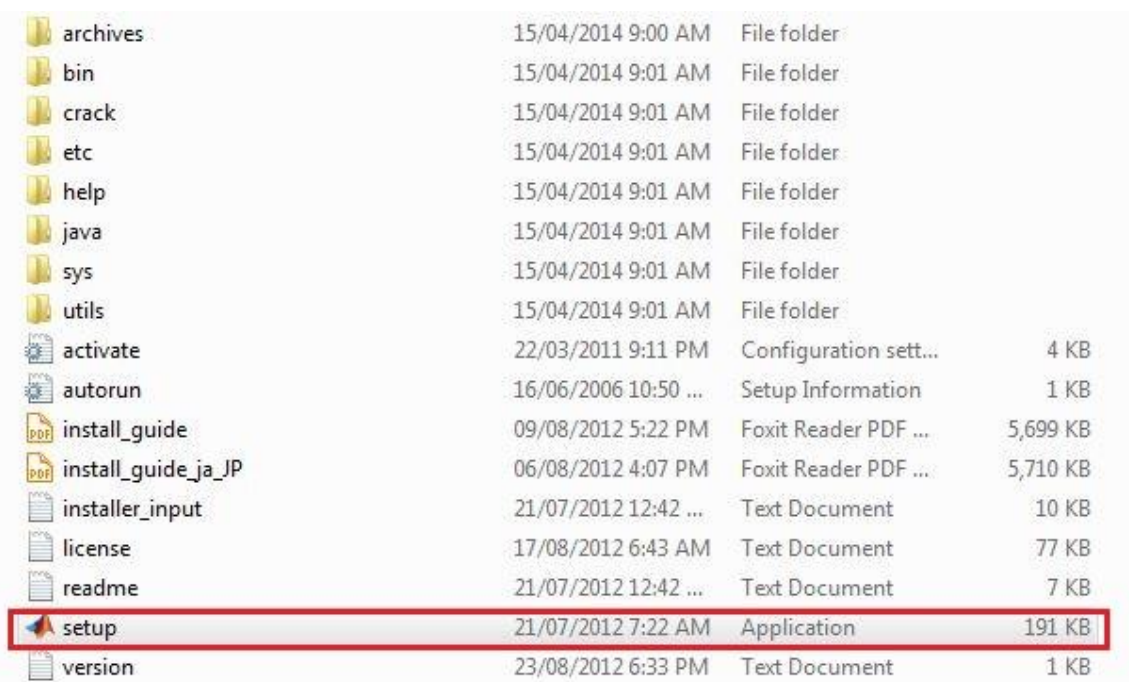

سيتم فتح نافذة عمى الشكل التالي

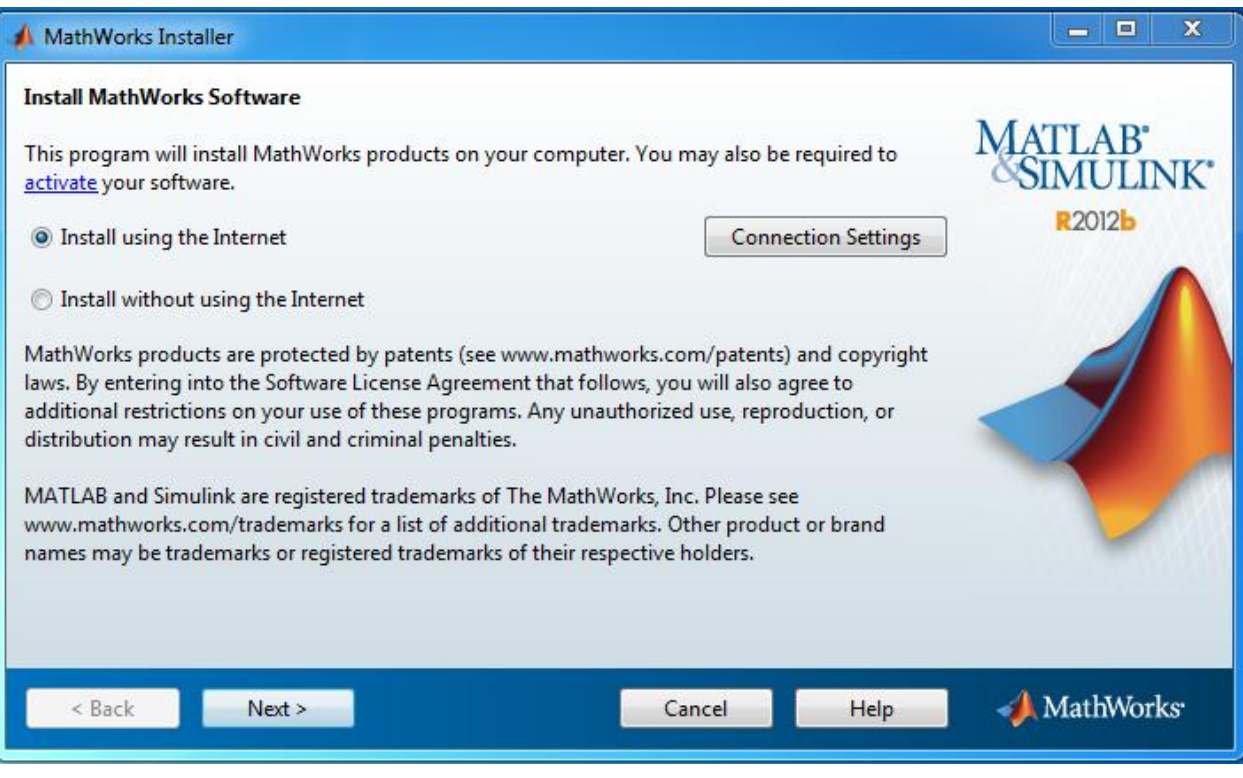

اختر Internet the using without Install ثم اختر next كما في الشكل

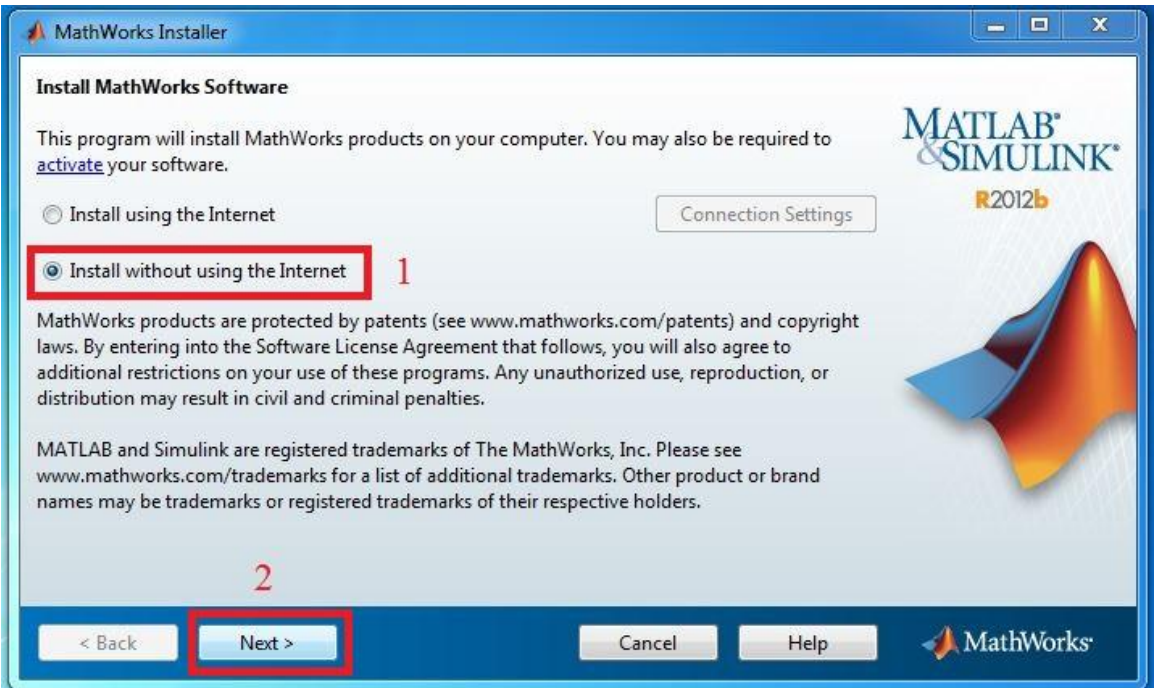

 ثم yes اختر Do you accept the terms of the license agreement? عمى تحتوي واجية ستظير اضغط next.

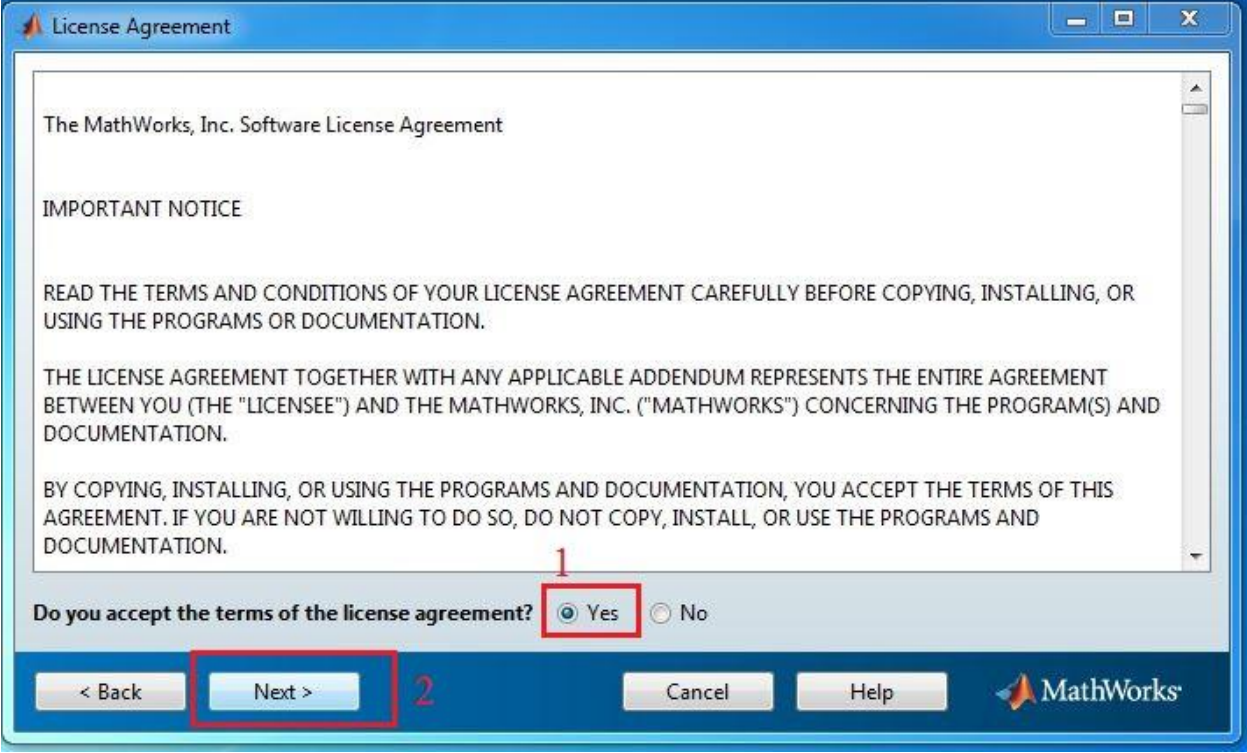

I have the File Installation Key for my license استظهر أمامك الواجهة التالية، اختر

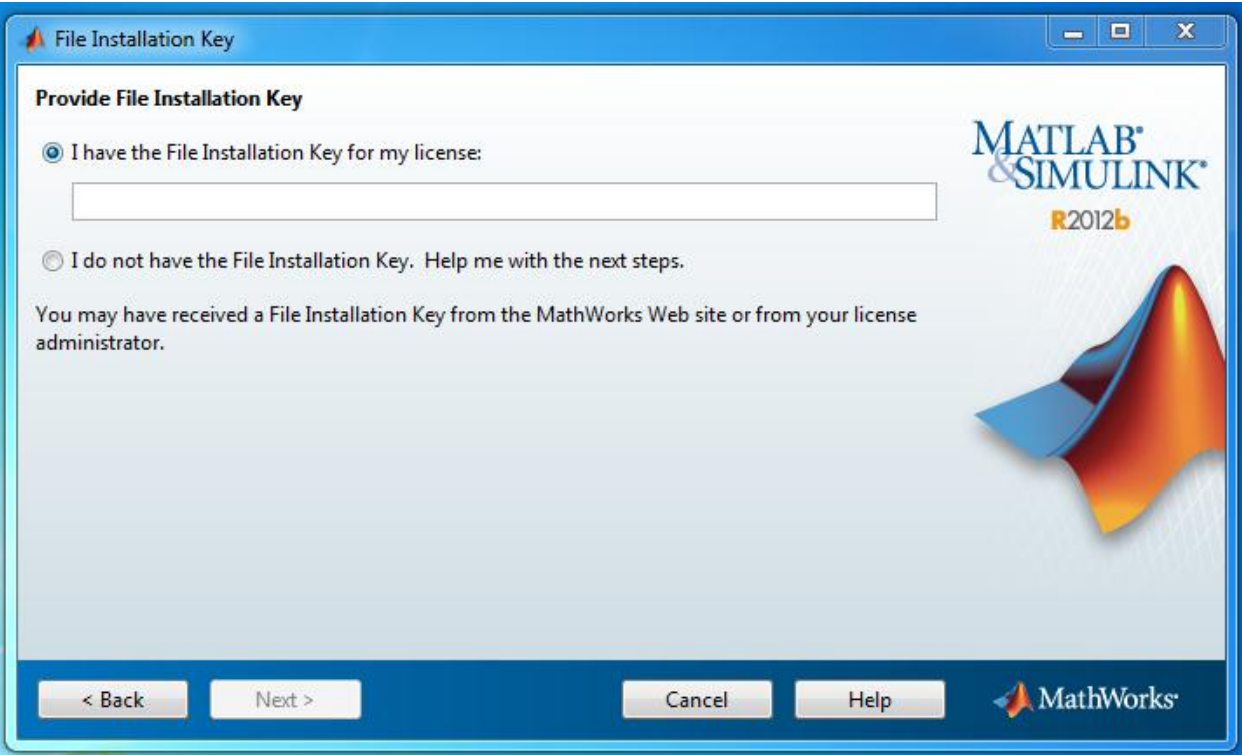

ثم ضع ضمن الحقل الرقم التسمسمي التالي: 23809-26556-08469-31324 كما في الشكل واضغط عمى next

#### MATLAB for Numerical Computing-Ch1

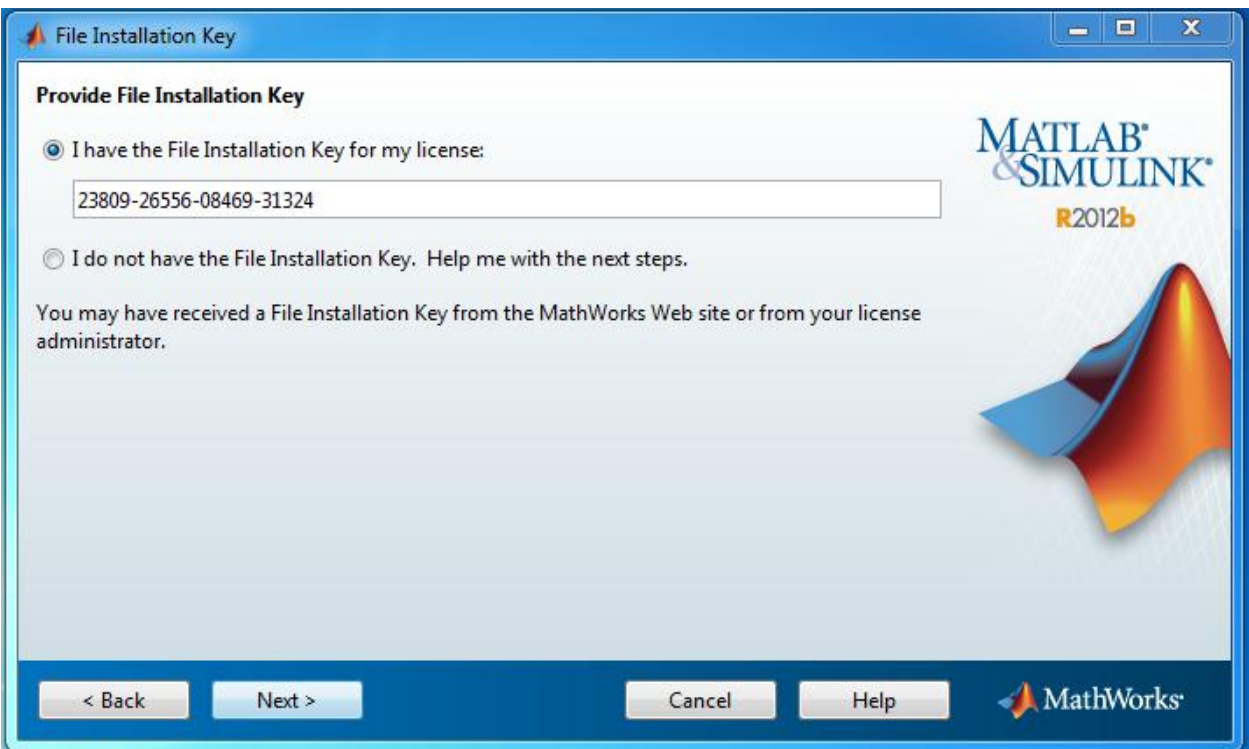

ستظير أمامك الواجية التالية

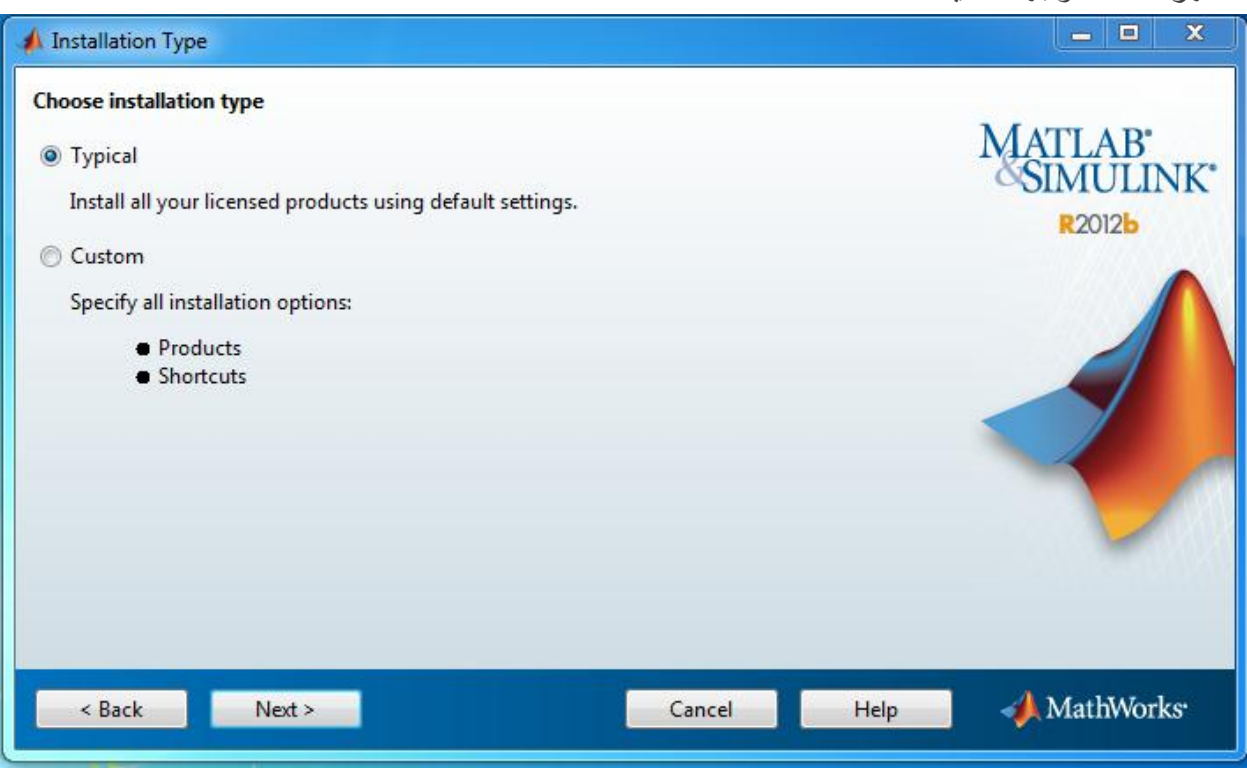

## قم باختيار Custom ثم اضغط عمى next

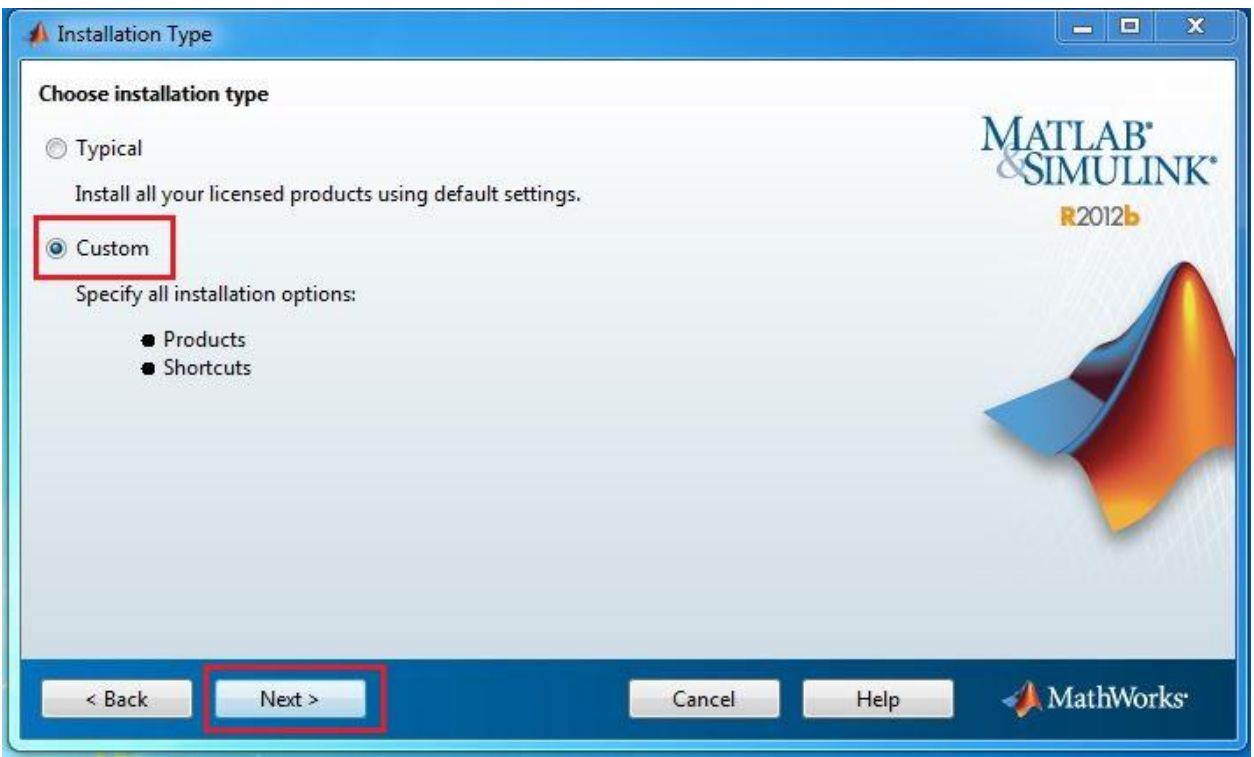

ستظير أمامك الواجية التالية وىذه الخطوة ىي خطوة تحديد مجمد التنزيل

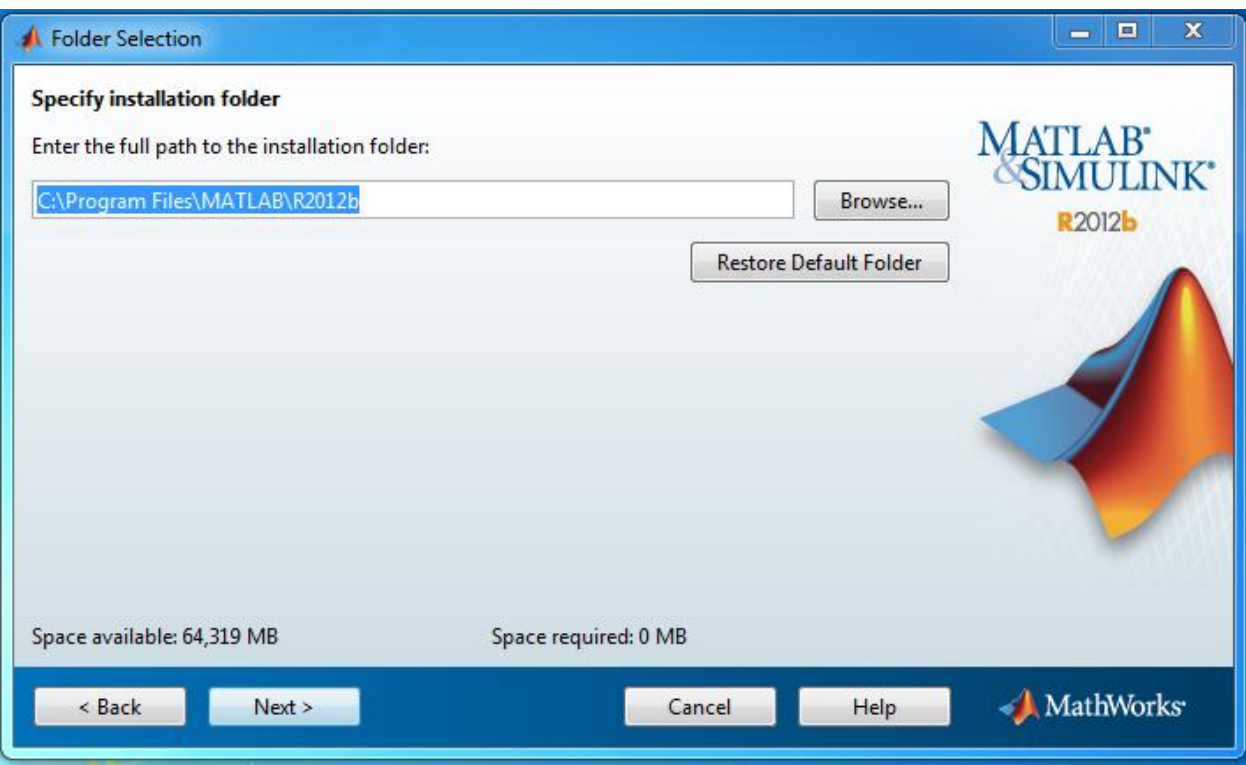

الواجهة تطلب منك تحديد المسار الكامل لتتزيل الرمجية ضمن مجلد التنزيل، يفضل استخدام القرص C لكن الأمر تابع للشخص، يمكن تغيير المسار عن طريق Browse. ثم اضغط next ستظهر أمامك الواجهة التالية

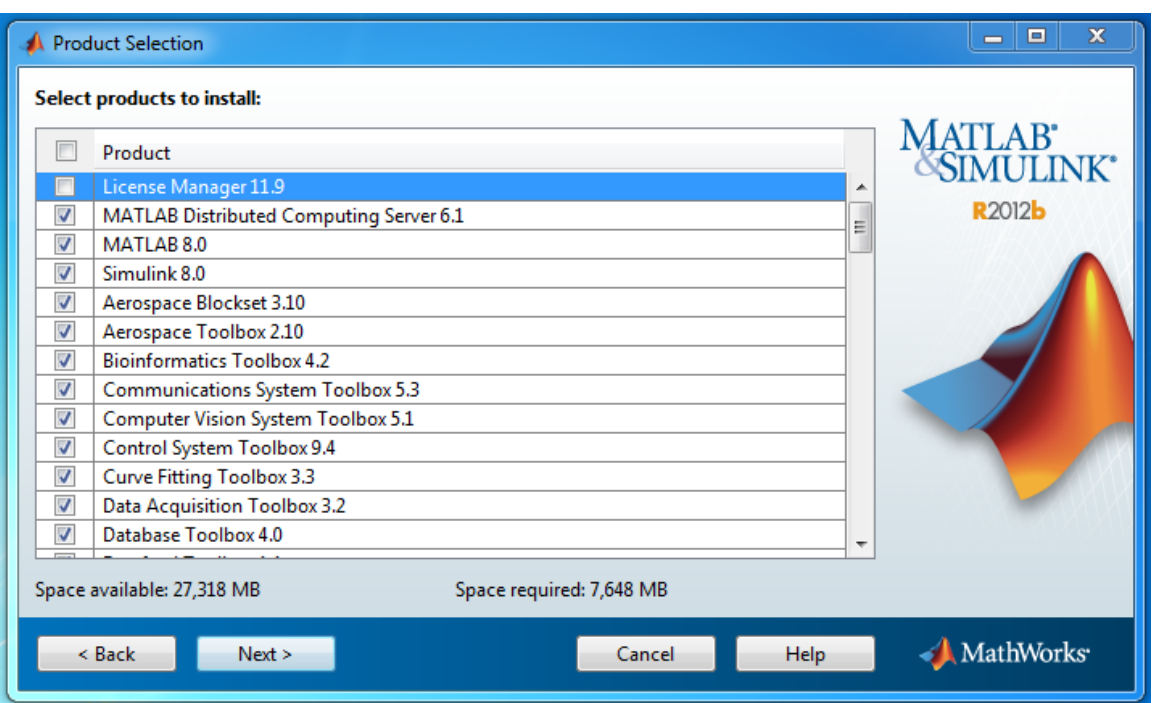

قم بإلغاء اختيار MATLAB Distributed Computing Server 6.1 كما يوضح الشكل

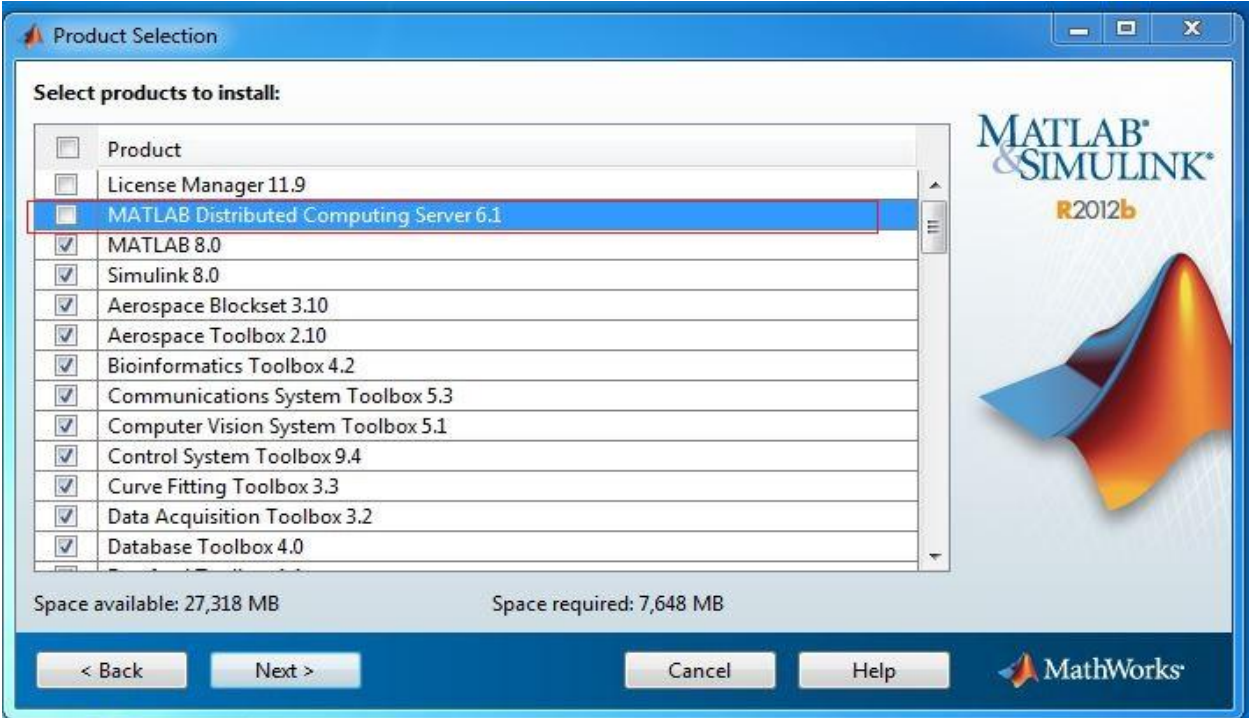

ثم اضغط عمى next ستظير أمامك واجية تطمب منك أن تختار في وضع اختصارات shortcuts خاصة بالبرمجية يمكن أم تختار أن تضع اختصار ضمن شطح المكتب desktop و كذلك الأمر في Start Menu كما يوضح الشكل

#### MATLAB for Numerical Computing-Ch1

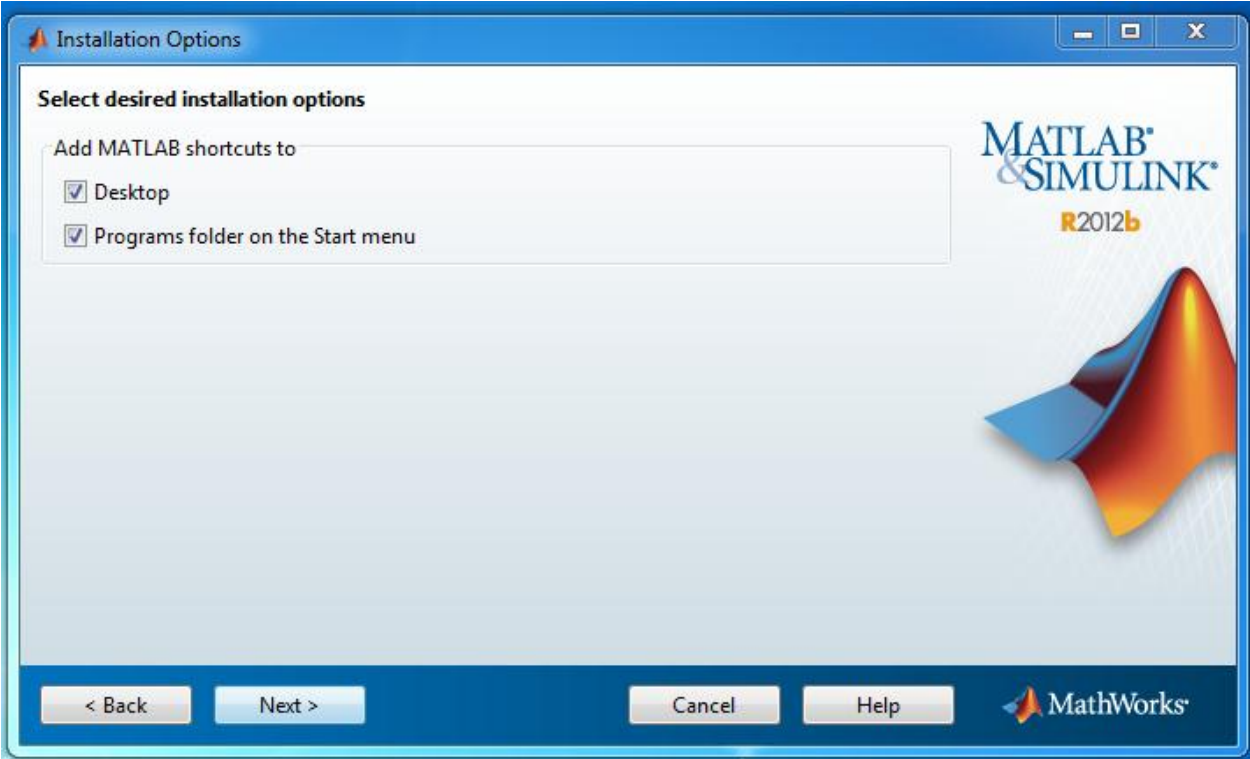

ثم ستظير أمامك الواجية التالية التي تطمب منك إعطاء أمر التنزيل، اختر Install لبدء تنزيل البرمجية

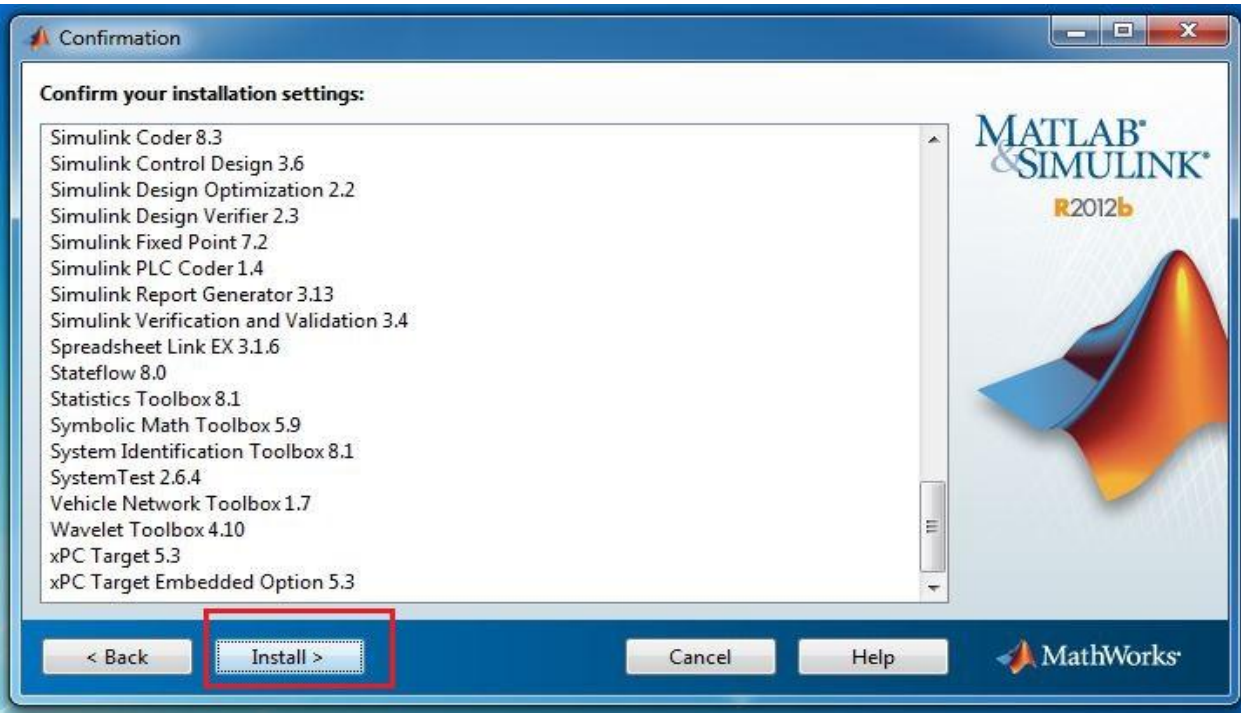

بعد الانتهاء من التنزيل، حيث يجب التنويه إلى أن التنزيل يتطلب وقت كبير حوالي ربع أو نصف ساعة، ستظير أمامك الواجية التالية، اختر next

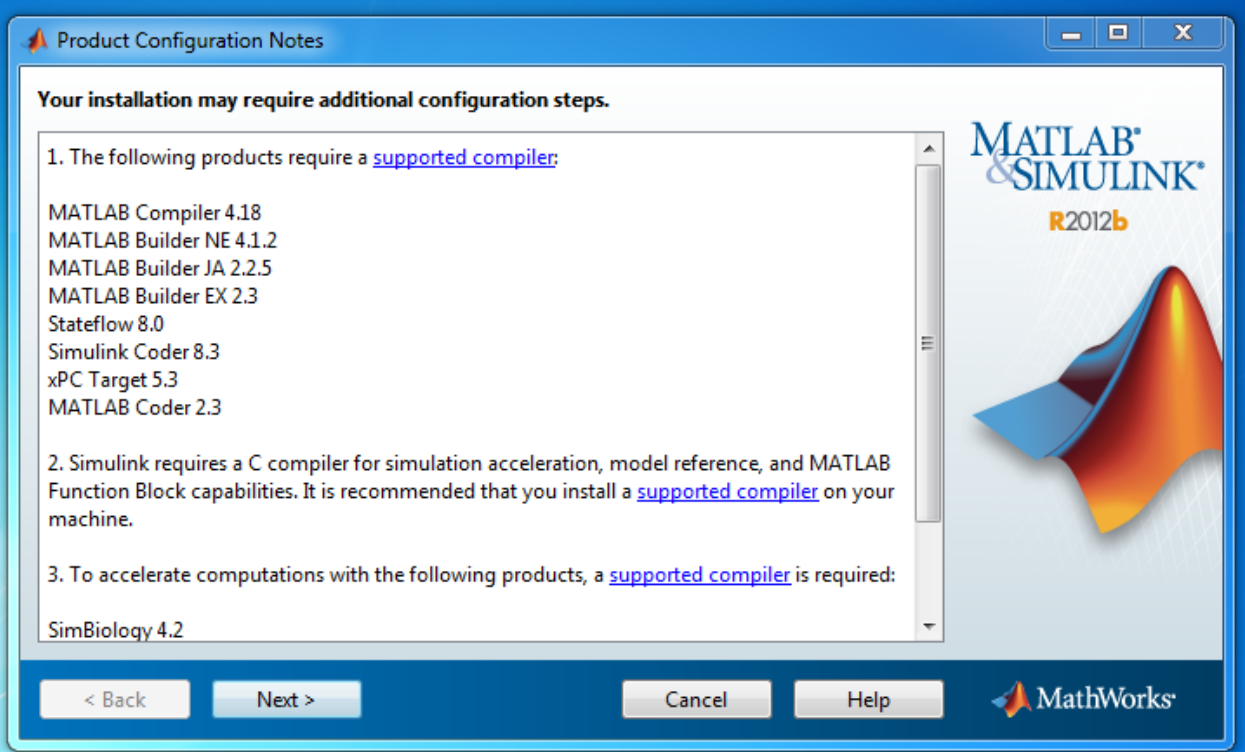

ثم ستظهر الواجهة التي تطلب منك تفعيل البرمجية، في حالة عدم التفعيل لن تكون قادراً على استخدام البرمجية،

اختر next

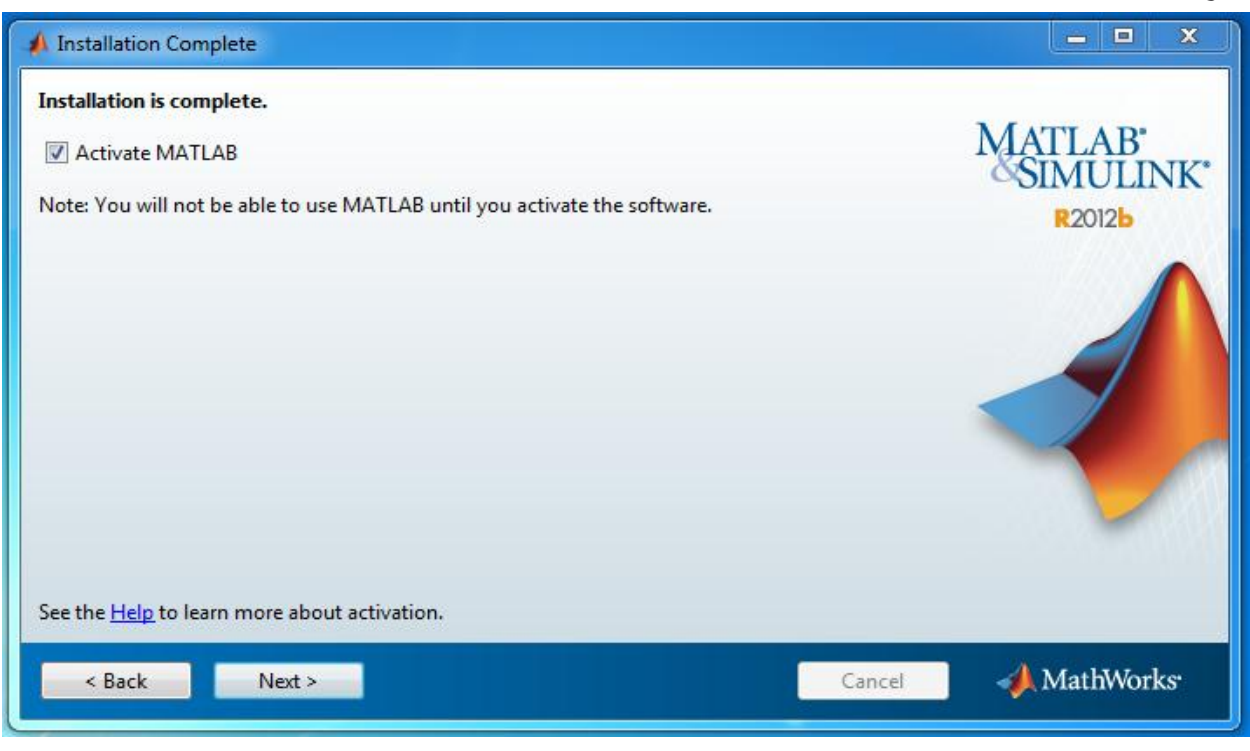

ستظير أمامك الواجية التالية

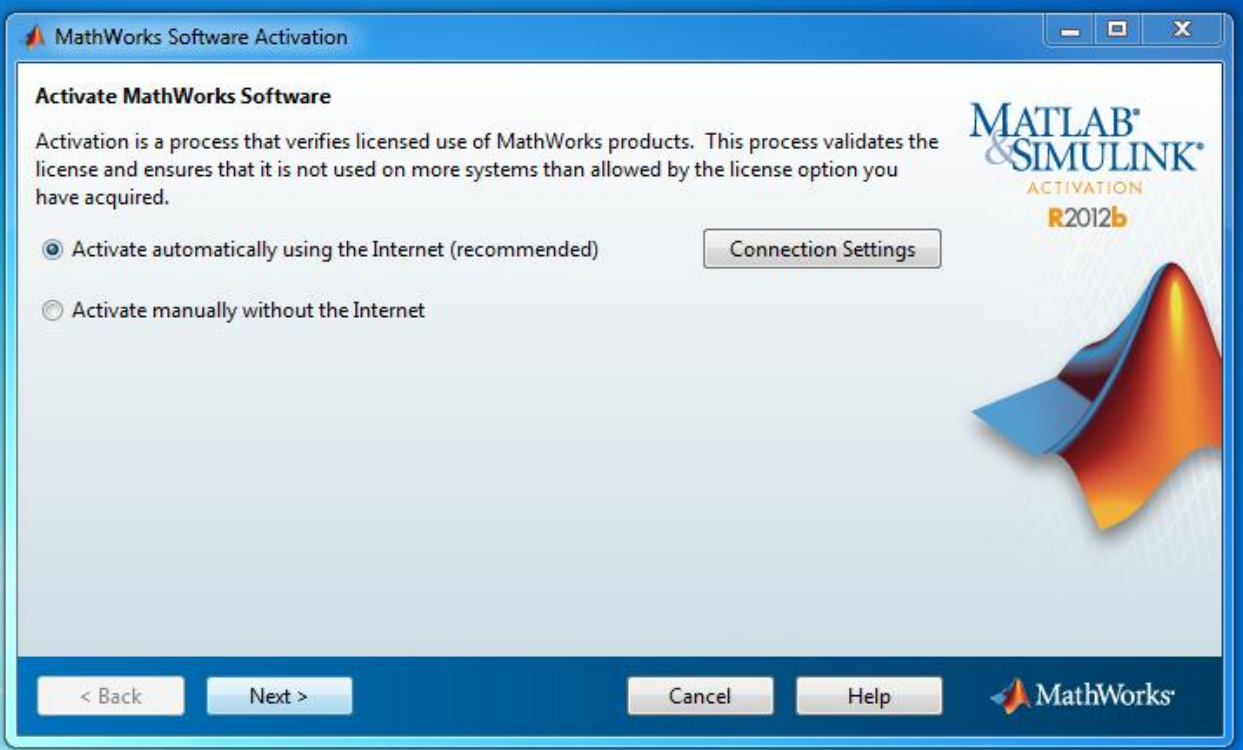

next عمى اضغط ثم Activate manually without using the Internet اختر

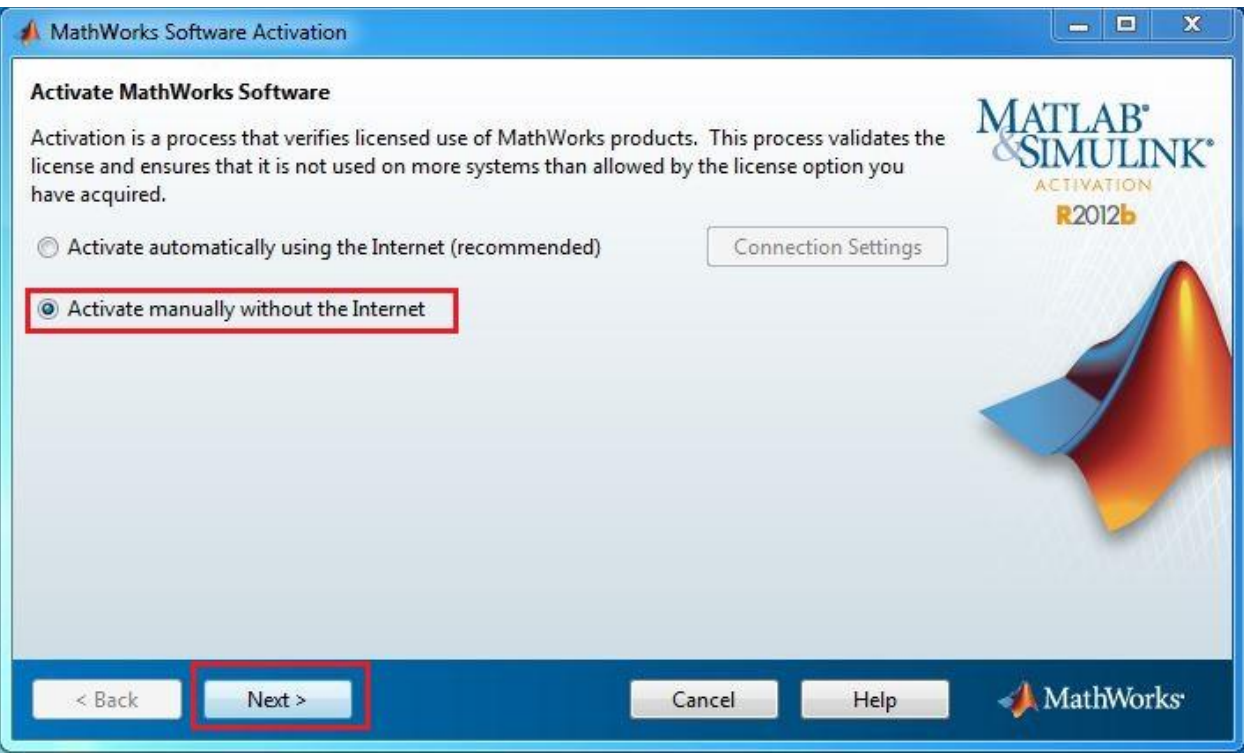

Enter the full path to your license file, including the باختيار الواجهة التالية قم باختيار file name

#### MATLAB for Numerical Computing-Ch1

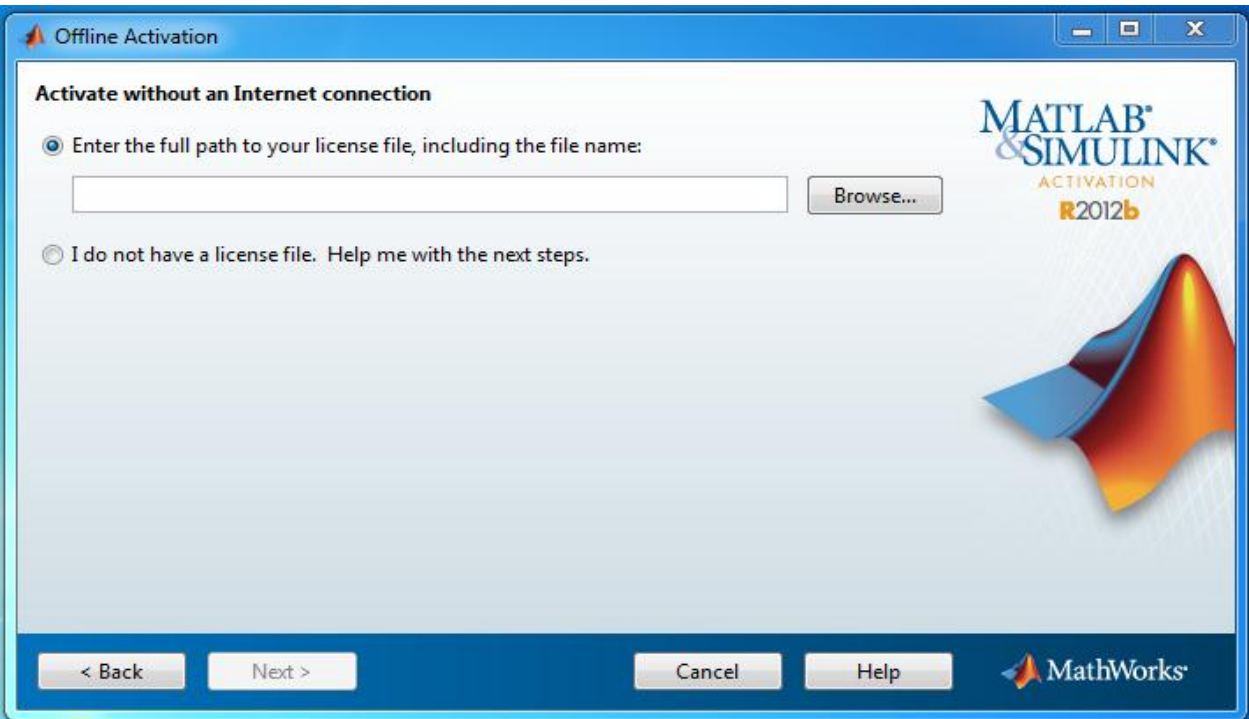

يوجد لتفعيل البرمجية الملف 'MATLAB2012b\_std.dat' الموجود ضمن المجلد crack ضمن المجلد MATLAB R2012b

**يفضل نسخ مجمد crack كام ًال إلى المسار الذي جرى اختياره في خطوة تحديد مجمد التنزيل** ومن ثم عن طريق browse قم بتحديد المسار الكامل واختر الممف 'dat.std\_b2012MATLAB 'كما في الشكل

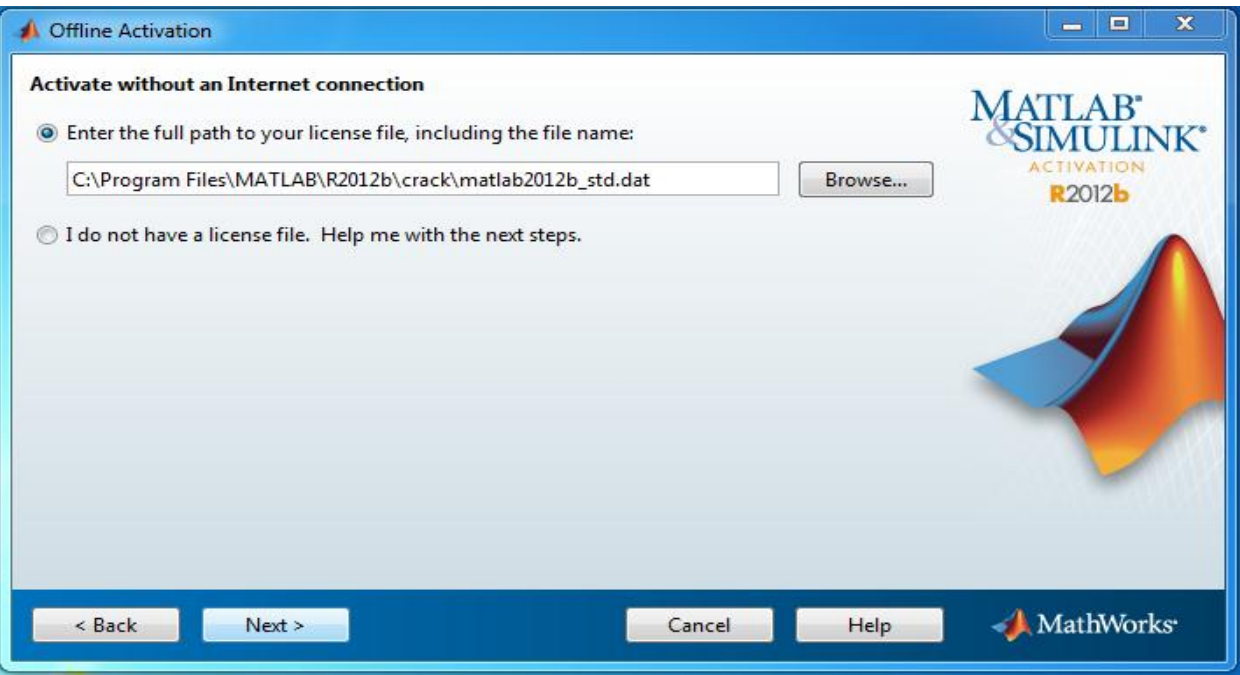

ستظير اماك الواجية التالية لمداللة عمى انتياء التنزيل

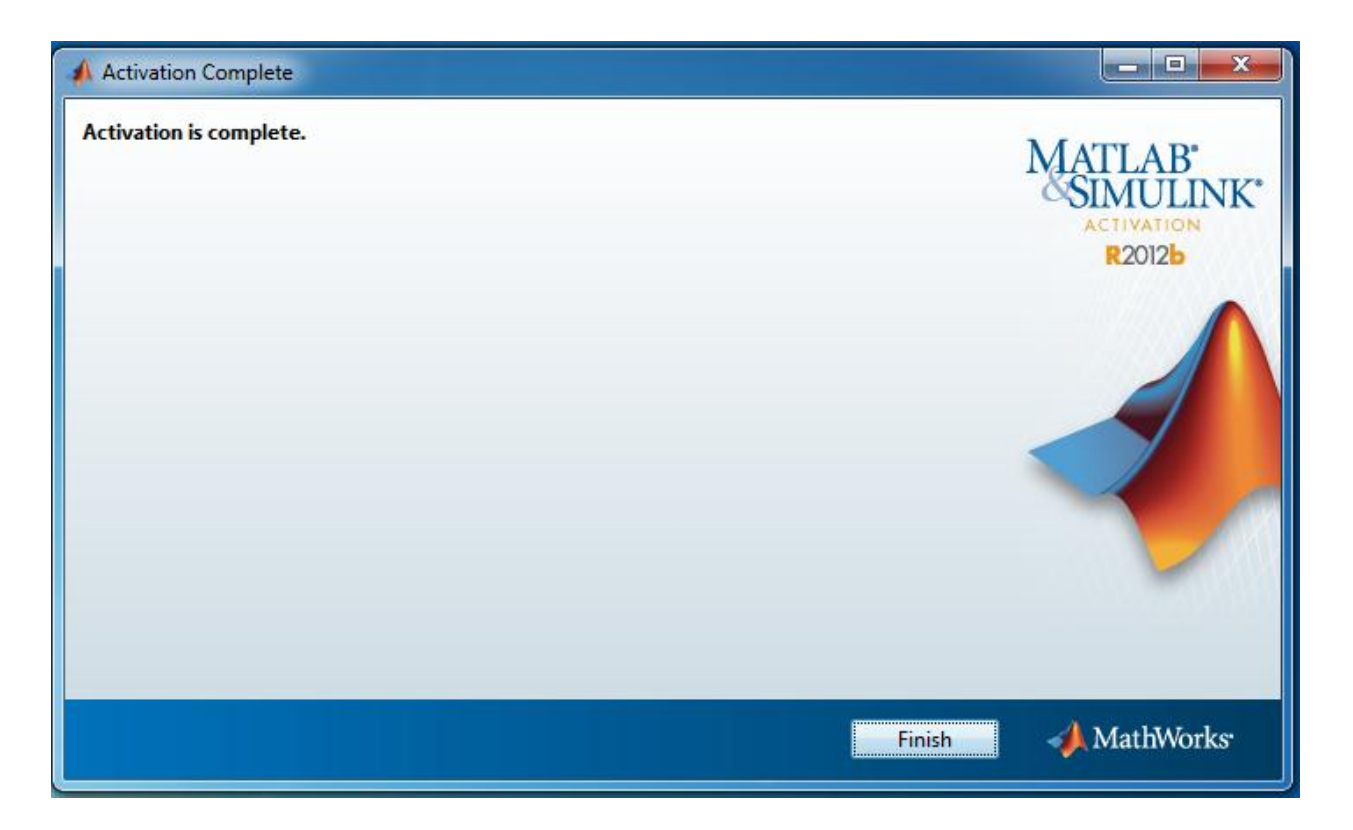

نتيجةً لوجود بعض الأخطاء في نسخة البرمجية يوجد ملف يجب إضافته موجود ضمن الملف الذي جرى فك ضغط أولاً وهو attachement اختر المجلد help سيفتح المجلد وضمنه مجلد اسمه includes سيفتح المجلد وضمنه مجلد اسمه product سيفتح المجلد وضمنه مجلد اسمه scripts ستجد ملف يدعى localnav قم بنسخ هذا الملف إلى مجلد النتزيل، إلى المسار السابق نفسه help\includes\product\scripts بهذا يكون قد اكتمل تنصيب البرمجية.

### **فيم الواجية التخاطبية لبرمجية MATLAB**

<span id="page-32-0"></span>سنقوم اآلن بالتعرف عمى الواجية التخاطبية لــMATLAB، عند تشغيل البرمجية وذلك بعد النقر مرتين عمى األيقونة التالية الموجودة عمى سطح المكتب بزر الفأرة mouse اليساري، أو عن طريق تحديد األيقونة التالية ثم ضغط الزر اليميني واختيار "فتح أو Open"

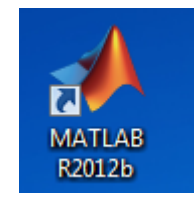

ستظير أمامك الواجية التالية

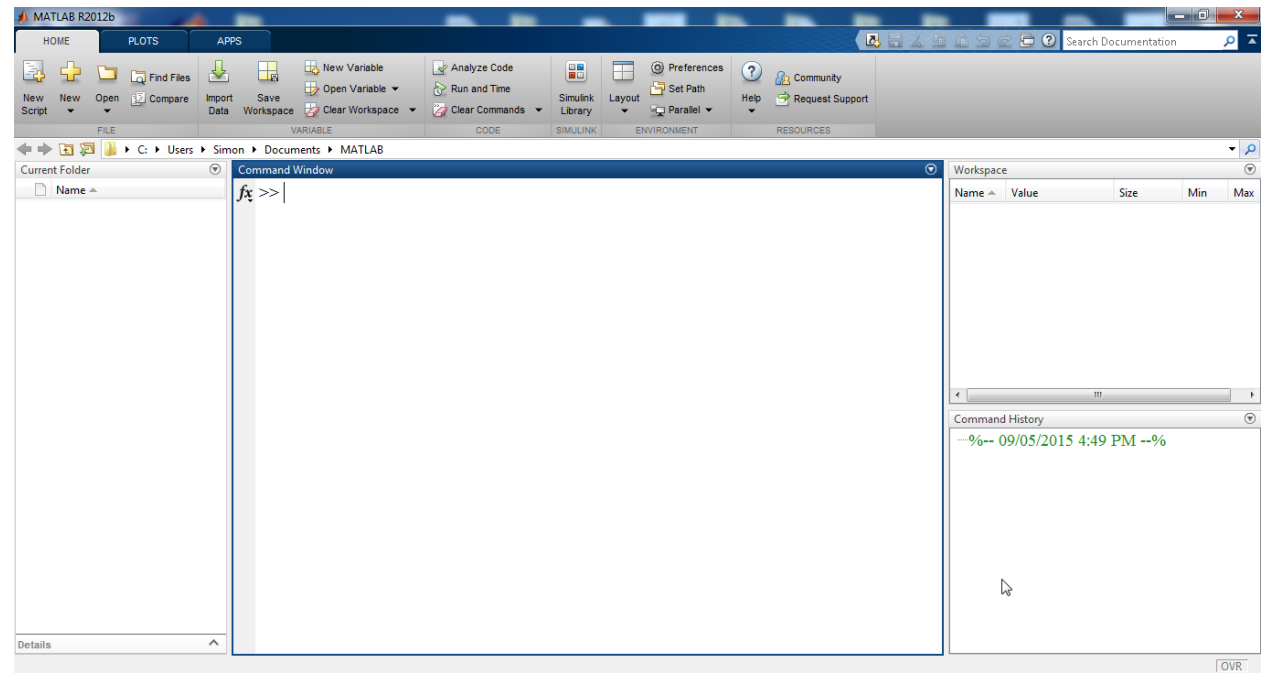

مالحظة في حال استخدام نسخة أحدث من النسخة الحالية، وىي b2012R، أو أقدم ليست مشكمة كبيرة فالاختلاف يكون بالإظهار لكن الأجزاء الرئيسية تبقى ذاتها في كافة الإصدارات. الواجهة السابقة مقسمة إلى خمسة أجزاء رئيسية وىي موضحة بالصورة التالية

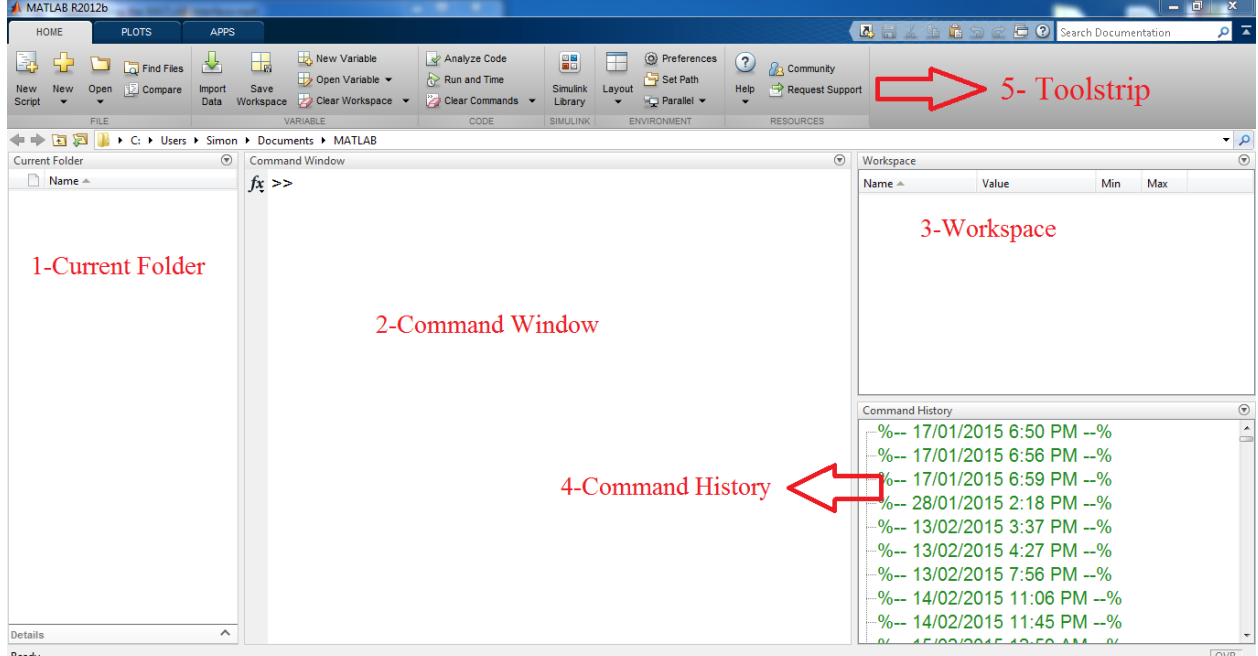

**.1** Folder Current وىو يعرض جميع الممفات المتعمقة بــMATLAB حيث تم تخزين جميع التوابع، scripts، والملفات الأخرى بلواحق مثل asv. و m. المتعلقة بالبرمجية وذلك وفقاً لمسار العمل الحالي

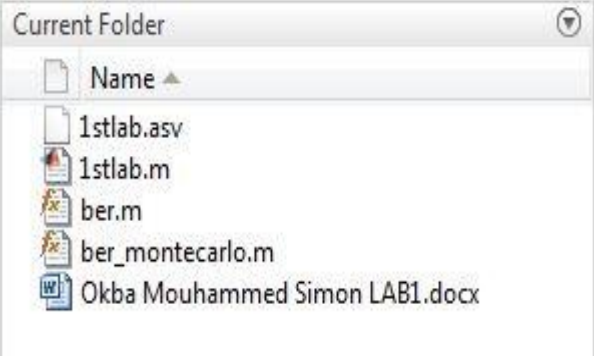

**.2** Window Command تعمل ىذه النافذة عمى أنيا نافذة لعرض الدخل input والخرج output عند تنفيذ التعميمات Commands أو التوابع Functions المختمفة.

مثال:

اكتب help ضمن ىذه النافذة ثم اضغط enter سيتم استعراض، كما في الشكل، جميع المواضيع الممكن إيجاد مساعدة حوليا

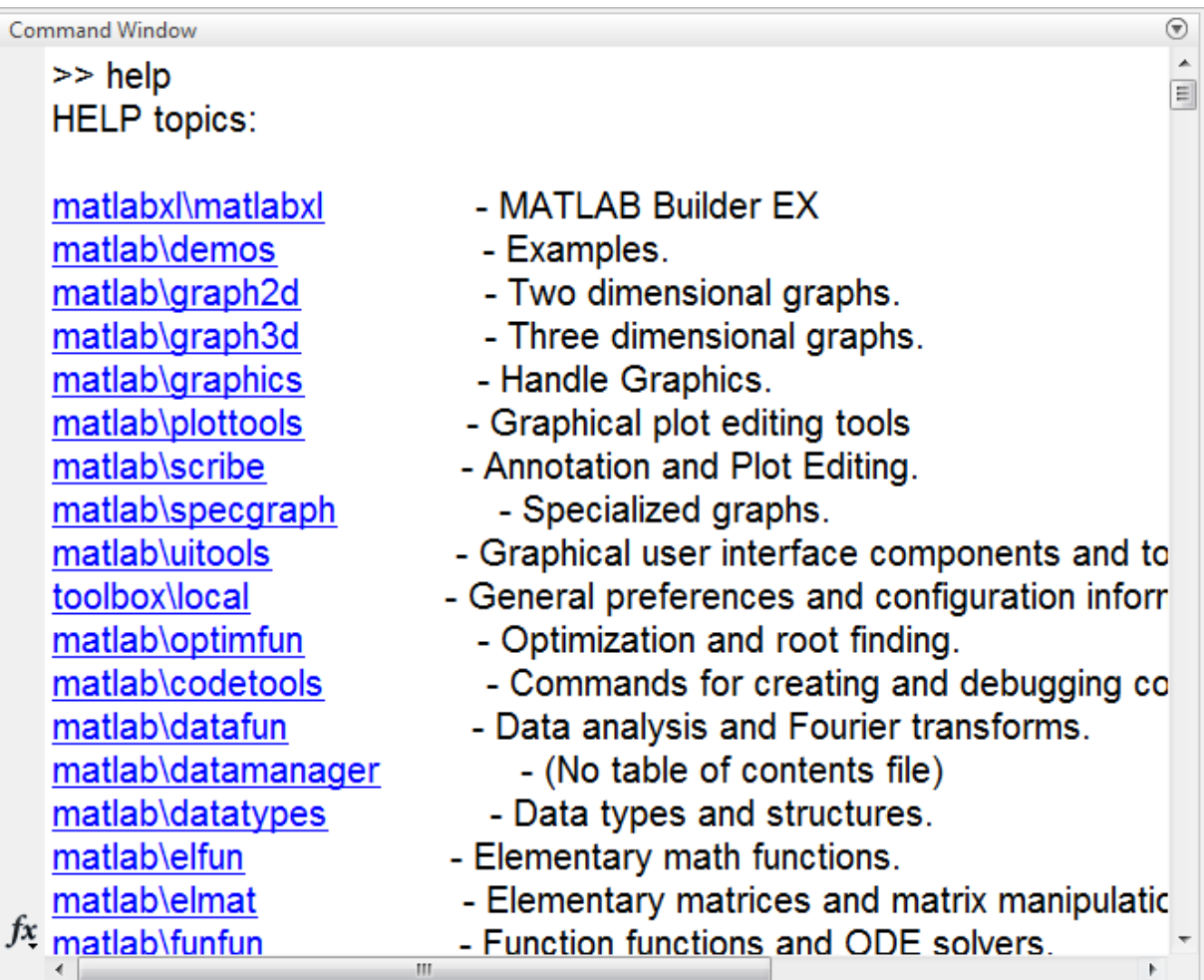

- عند تنفيذ run أي تعميمة Command أو مجموعة تعميمات موجودة ضمن script( في فصل الحق سيتم شرح script )يتم إظيار الخرج ضمن ىذه النافذة. (فكرة مهمة جدا جدا)
- يمكن منع إظيار الخرج ضمن window Command عن طريق إضافة " ; " بعد التعميمة أو المتحول، تفيد هذه التعليمة كثيراً في حالة الرمازات البرمجية الكبيرة وتتجيز الخوارزميات حيث الاهتمام فقط بالخرج النيائي وليس بخرج كل سطر

مثال عمى الفكرة السابقة قم بتعريف المتحولx عمى الشكل 6=x ثم اضغط enter ستالحظ إظيار قيمة المتحول ثم قم بتعريف المتحول yعمى الشكل ;1=y ثم اضغط enter ستالحظ أن المتحول ظير ضمن workspace دون ان يظير ضمن window command

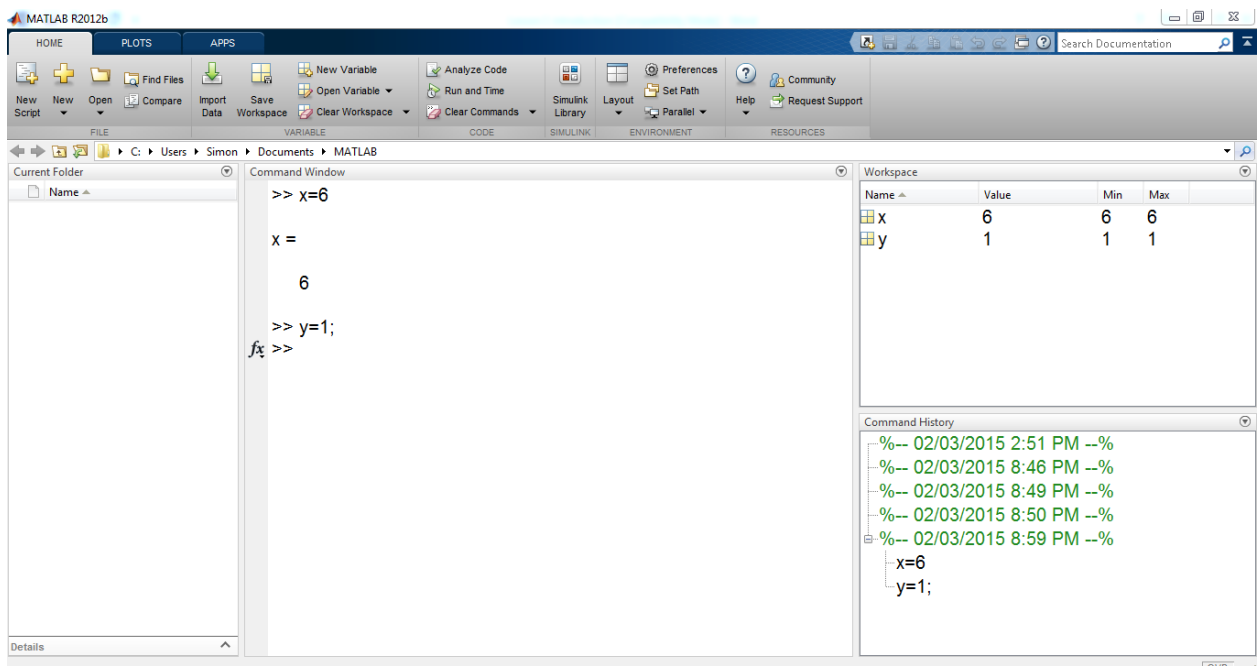

 يتم مسح جميع البيانات والتعميمات الموجودة ضمن Window Command فقط عن طريق تعميمة clc أما المتحوالت ال يتم مسحيا من فضاء العمل Workspace.

مثال

اضغط عمى clc help لمعرفة المزيد عن ىذه التعميمة ثم enter

أو كما في الشكل التالي اضغط عمى الزر التالي

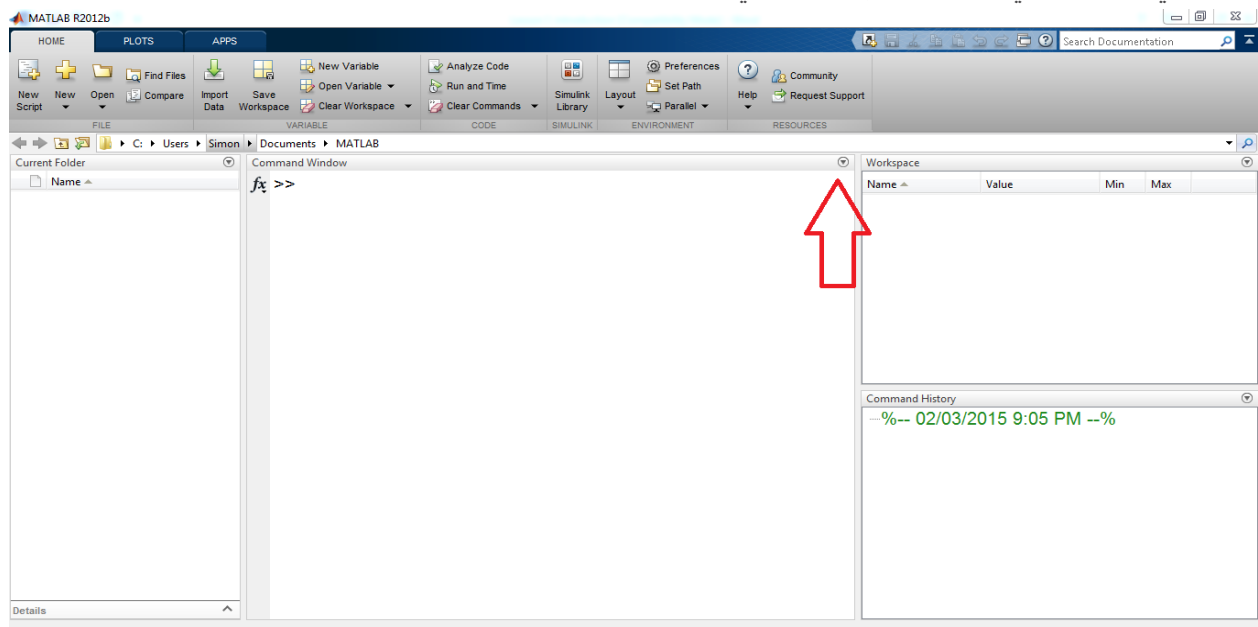

فيظير الخيارات التالية
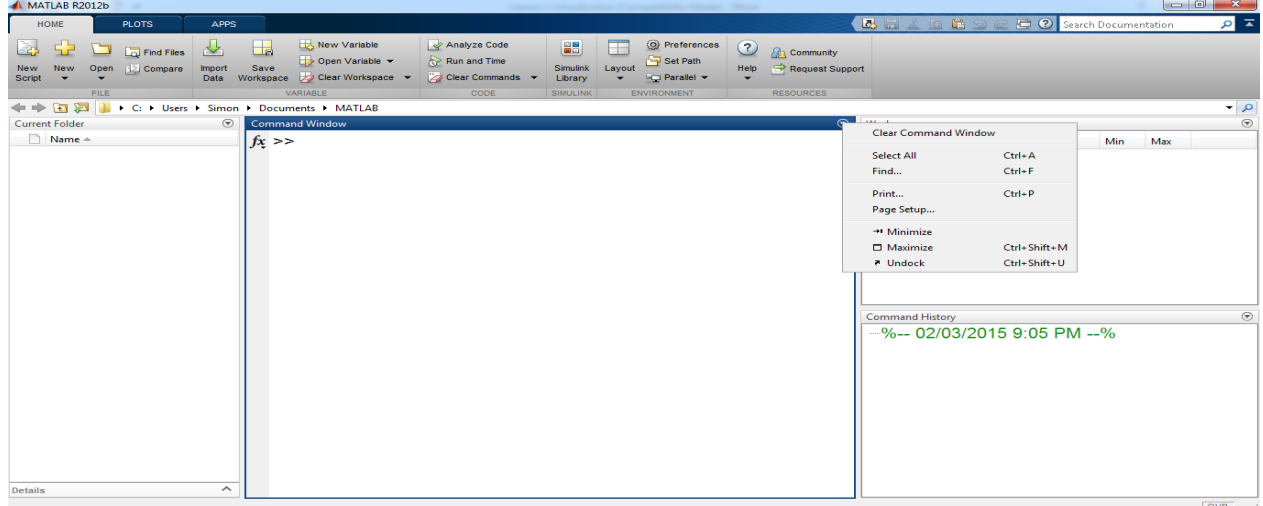

.clear command window اختر

- عند الكتابة ضمن window command يمكن استخدام زر Esc و استخدام C+ Ctrl من أجل
	- (used for clear command line) الحالي السطر ضمن التعميمة مسح Esc
	- C+Ctrl الخروج من العممية الحالية واالنتقال إلى سطر جديد من ال line command.

(used for Quit current operation and return control to the command line)

 يمكن أيضاً الضغط عمى الرمز الموجود ضمن window command من أجل الحصول عمى مساعدة help حول التوابع الموجودة ضمن البرمجية

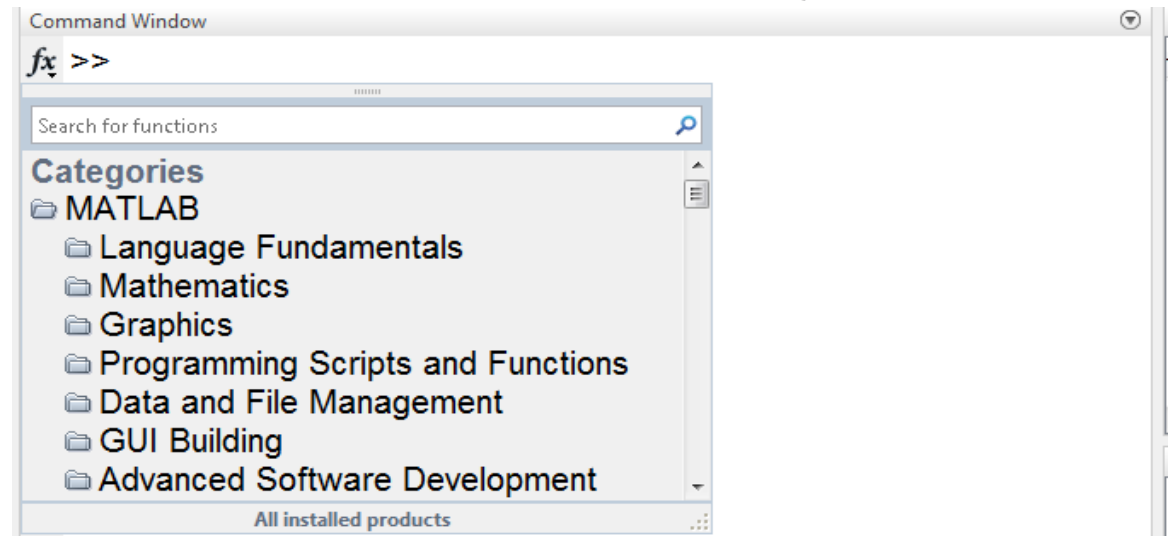

 يمكن االستفادة من window command أيضًا لمحصول عمى Help و Documentation حيث ان جميع توابع MATLAB تدعم التوثيق Documentation

نتضمن الملفات الموثقة على امثلة لاستخدام التوابع إضافةً لتوصيف التابع بشكل مفصل من حيث الدخل والخرج و syntax calling اي القواعد )النحو( لالستدعاء.

من اجل فتح نافذة منفصمة تحتوي عمى documentation function يمكن استخدام التعميمة doc ضمن ال@command window على الشكل

doc mean

من أجل عرض مساعدة وتنويه hint حول التابع، يمكن كتابة اسم التابع في command window ثم فتح قوس من أجل بارمترات دخل التابع واالنتظار عمى الشكل التالي

 $mean($ 

سيتم تقديم مساعدة مفيدة بعد العممية السابقة

كما نذكر بإمكانية استخدام تعليمة help ضمن command window على الشكل التالي

help mean

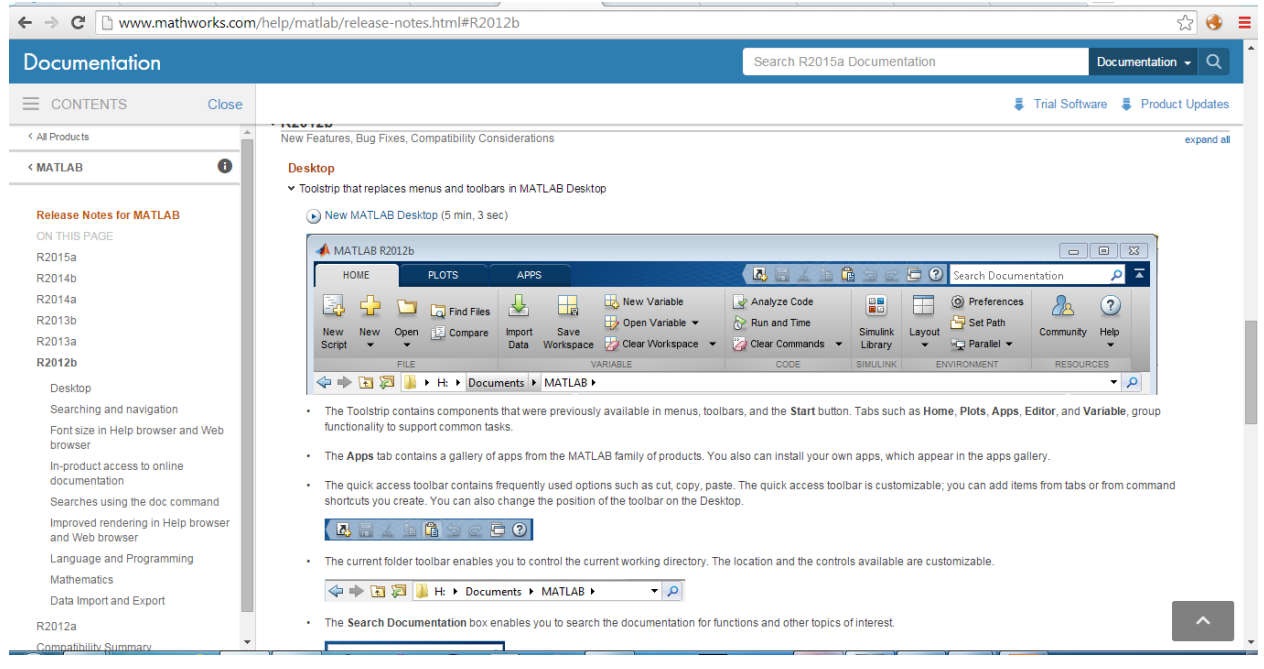

### MATLAB for Numerical Computing-Ch1

### $\sqrt{R}$ 2012b

New Features, Bug Fixes, Compatibility Considerations

### **Desktop**

- > Toolstrip that replaces menus and toolbars in MATLAB Desktop
- > Apps gallery that presents apps from the MATLAB product family
- > Single-file application packaging as a MATLAB App Installer file for inclusion in the apps gallery
- > Redesigned Help with improved browsing, searching, and filtering 4
- > Viewing of multiple documentation pages simultaneously with tabbed browsing
- > Suggested corrections for mistyped functions and variables in the Command Window
- > Full-screen view mode on Mac operating systems
- > Changes to -nojvm startup option on Mac
- > Tabs in MATLAB Web browser
- > Direct access to run configurations from the Run button  $\triangle$
- > Multiple vector creation from single selection in Variables editor

### **Language and Programming**

- > Abstract attribute for declaring MATLAB classes as abstract
- > Diagnostic message improvements when attempting to create an instance of an abstract class
- > Handle and dynamic props do not support the empty static method  $\triangle$
- > Switch uses eq to compare enumerations  $\triangle$
- > Cannot specify property attributes multiple times A
- > Discontinued compiler support for building MEX-files 4
- **.3** Workspace يتم في ىذه النافذة عرض أسماء المتحوالت التي جرى تعريفيا، قيمتيا، القيمة الصغرى Min، القيمة الكبرى Max، إضافةً لخيارات إضافية يمكن استعراضها كما في الشكل التالي، عن طريق الضغط بالزر اليميني على الشريط، فتظهر الخيارات وهي (Name, Value, …, Max)

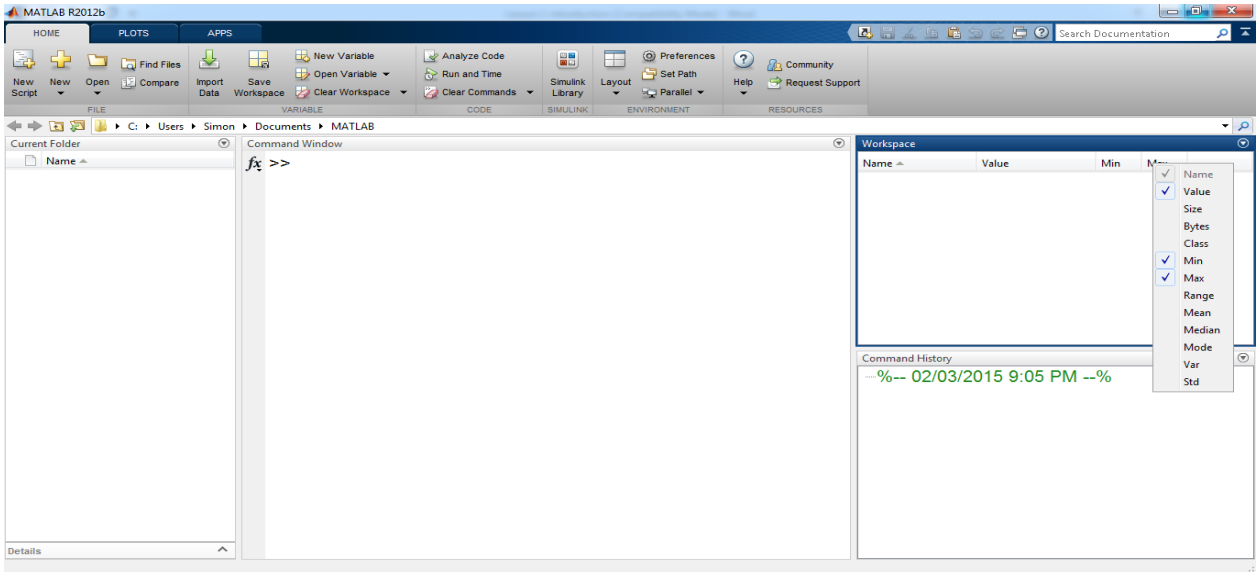

لننفذ المثال التالي

expand all

enter ثم z=2 اكتب command window ضمن يتم تعريف متحول هو عبارة عن مصفوفة أبعادها 1 × 1 أي عبارة عن قيمة سلميّة scalar enter ثم z1=[2 4 5 100] اكتب command window ضمن يظير لك التالي حيث أن المتحول ىو عبارة عن شعاع بعده نالحظ كيف تم إيجاد القيمة الصغرى والكبرى تمقائيًا

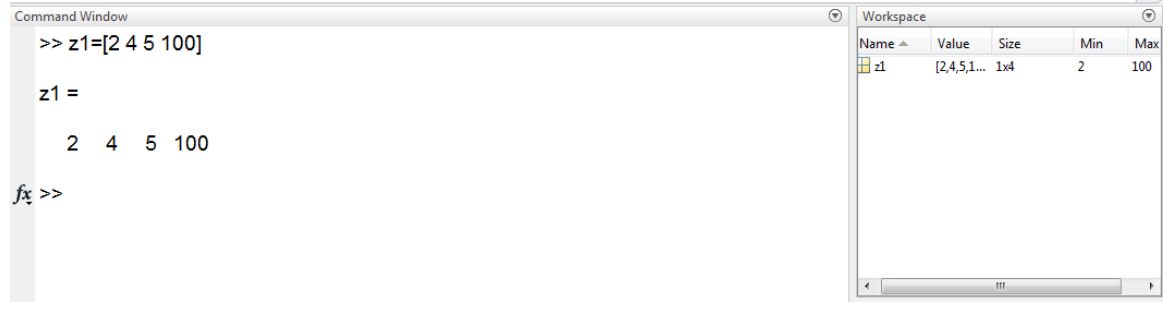

 كما يمكن مسح المتحوالت المعرفة ضمن workspace عن طريق خيار workspace clearكما في الشكل التالي

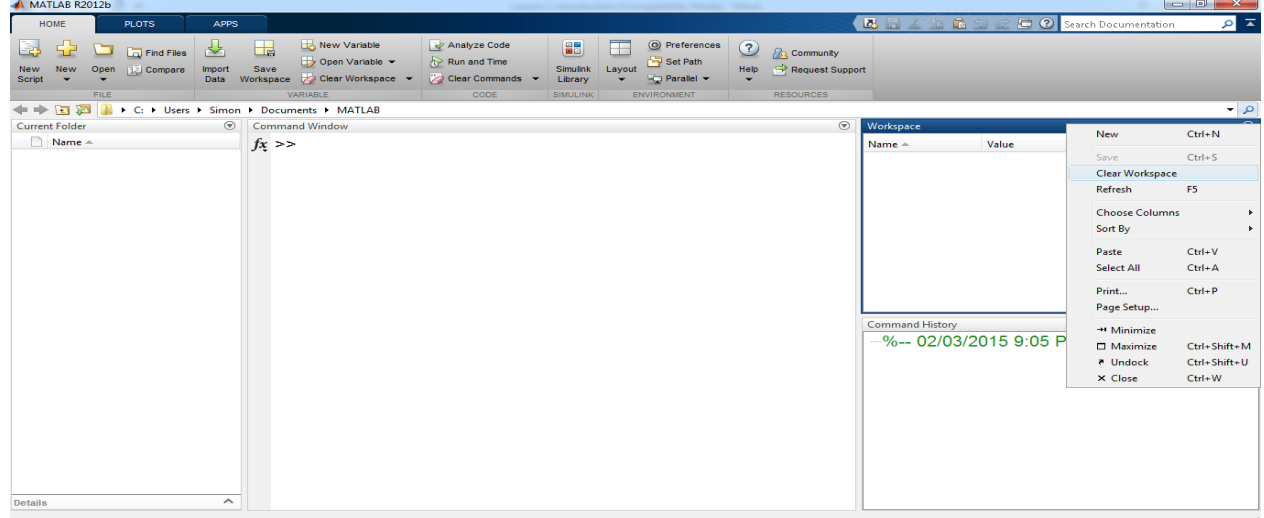

أو عن طريق تعليمة clear

اضغط على help clear لمعرفة المزيد عن هذه التعليمة وإضافةً للفرق مع clear all

أو يمكن فتح help كما في الصورة

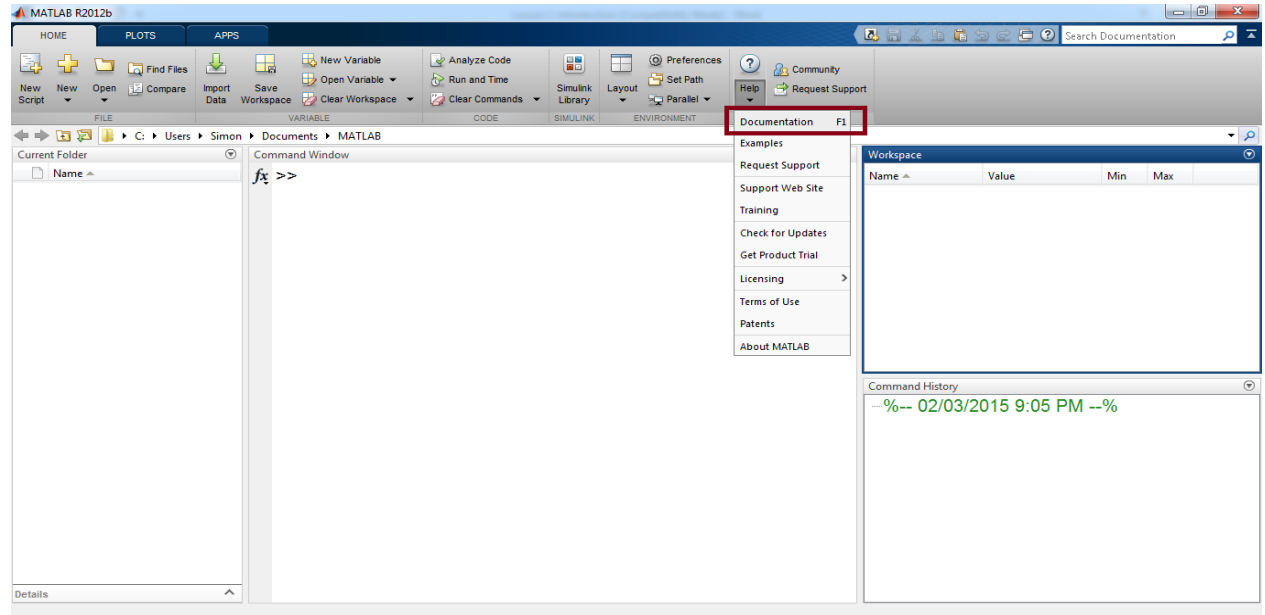

- وكتابة clear للبحث عن التعليمة وفهم عملها مع أمثلة عنها وكذلك الحال من أجل أي تعليمة أو تابع.
- **.4** History Command تحتفظ بنسخة من جميع التعميمات التي تم تنفيذىا إضافةً إلى تاريخ التنفيذ مما يتيح لنا العودة لمعرفة المتحوالت والتوابع التي جرى تعريفيا مسبقا،ً

يمكن أيضاً إعادة تتفيذ التعليمات أو إعادة تعريف المتحولات التي جرى استخدامها سابقاً عن طريق الضغط عمييا فقط.

ميكن مسح history command عن طريق الضغط ضمن النافذة بالزر اليميني فيظير عدد من الخيارات ضمن هذه الخيارات Clear Command History كما في الشكل

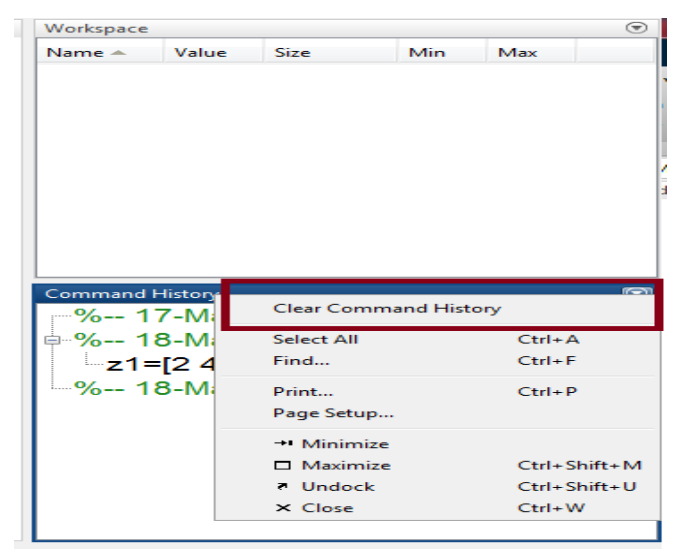

**.5** Toolstrip( الجزء الخامس ىذا toolstrip ىو جزء جديد خاص بالنسخ 8 vesion والنسخ الالحقة ( بعد التعرف عمى الواجية التخاطبية، سننتقل لمتعرف عمى محتويات الشريط العموي أو ما يسمى toolstrip سنهتم حالياً بالجزء الاول وهو Home أما الجزء الثاني فهو Plots سيتم التعرف عليه لاحقاً وهو يحتوي على توابع لإظهار منحنيات وأشكال ثنائية وثلاثية الأبعاد والجزء الثالث apps سيتم شرحه لاحقاً. يبين الشكل التالي صورة ل toolstrip.

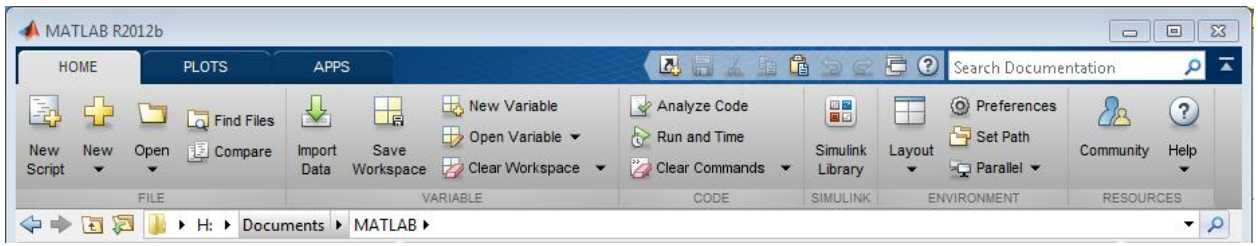

تعتبر Toolstrip إحدى أىم التعديالت التي طرأت عمى MATLAB في النسخة الثامنة 8 Version من حيث شكل البرمجية فيي تعتبر الطريقة الجديدة في MATLAB لمحصول عمى الخصائص الوظيفية ضمن البرمجية ، حيث قامت Toolstrip بتجميع كافة الخاصائص الموجودة ضمن القائمة و شريط األدوات & Menus Toolbars الموجودين في النسخ السابقة.

تحتوي Toolstrip على عناصر كانت موجودة مسبقاً في menus, toolbars و زر start وهية تحتوي على عدة tabs وىي Variable and Editor ,Apps ,Home إضافةً إلى مجموعات وظيفية تدعم خدمات شائعة االستخدام.

يحتوي toolstrip عمى

quick access شريط .a

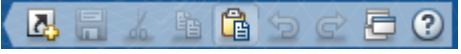

الذي يحتوي عمى عدة خيارات تستخدم بشكل متكرر مثل paste copy cut كما يمكن إضافة خصائص أخرى لهذا الشريط من الخيارات المتاحة في toolstrip ويمكن أيضاً تغيير موضعه.

b. شريط folder current الذي يتيح لك التحكم بمسار العمل الحالي.

◆→ 国河 H: ▶ Documents ▶ MATLAB ▶  $-|\rho|$ 

c. box Documentation Search يتيح لممستخدم البحث عن الممفات التي جرى توثيقيا عن التوابع والتعليمات.

> Search Documentation م

> > ننتقل اآلن إلى تقديم شرح عن قسم Home

يتألف من عدة أجزاء تتعمق بوظائف مختمفة، وىي

- scripts, function, Simulink models,…. إنشاء أجل من File
- Variable لمتحكم بالمتحوالت من حيث إنشاء متحول جديد، مسح بعض المتحوالت إضافةً إلمكانية استيراد المعطيات data import.
- Code من اجل تنفيذ التعميمات والرمازات البرمجية
- Simulink من اجل الوصول إلى مكاتب Simulink

expand al

- Environment تحتوي عمى Layout و preferences من اجل تغيير شكل البرمجية من ناحية ما يتم عرضو ضمن المواجية البيانية وضبط االعدادات الخاصة بالعرض مثل نوع الخط وحجمو، إضافة الوان للمتحولات و التعليمات و .......
	- Resources تحتوي عمى help وتتيح لك االتصال مع موقع الشركة

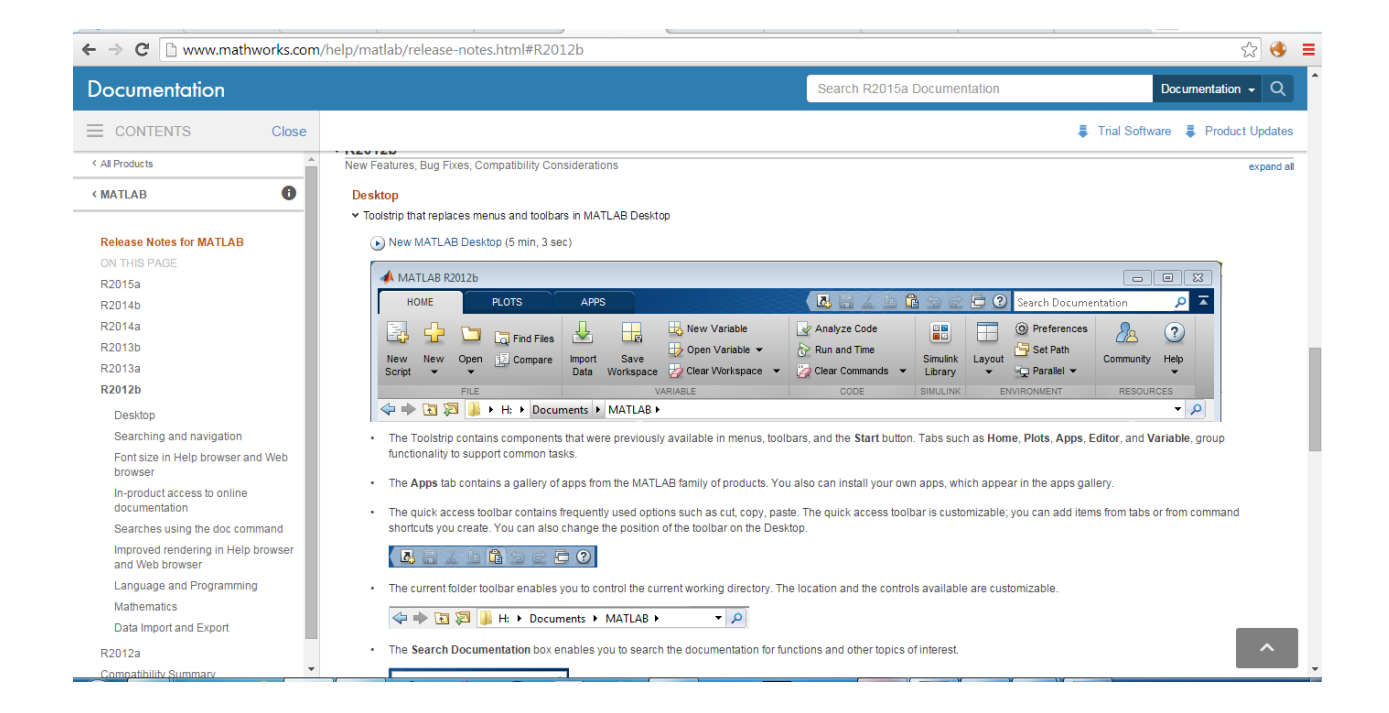

### $~\times$  R2012b

New Features, Bug Fixes, Compatibility Considerations

### Desktop

- > Toolstrip that replaces menus and toolbars in MATLAB Desktop
- > Apps gallery that presents apps from the MATLAB product family
- > Single-file application packaging as a MATLAB App Installer file for inclusion in the apps gallery
- > Redesigned Help with improved browsing, searching, and filtering  $\triangle$
- > Viewing of multiple documentation pages simultaneously with tabbed browsing
- > Suggested corrections for mistyped functions and variables in the Command Window
- > Full-screen view mode on Mac operating systems
- > Changes to -nojvm startup option on Mac
- > Tabs in MATI AR Web browser
- > Direct access to run configurations from the Run button 4
- > Multiple vector creation from single selection in Variables editor

#### **Language and Programming**

- > Abstract attribute for declaring MATLAB classes as abstract
- > Diagnostic message improvements when attempting to create an instance of an abstract class
- > Handle and dynamic props do not support the empty static method  $\triangle$
- > Switch uses eq to compare enumerations 4
- > Cannot specify property attributes multiple times 4
- > Discontinued compiler support for building MEX-files 4

### **Desktop**

v Toolstrip that replaces menus and toolbars in MATLAB Desktop

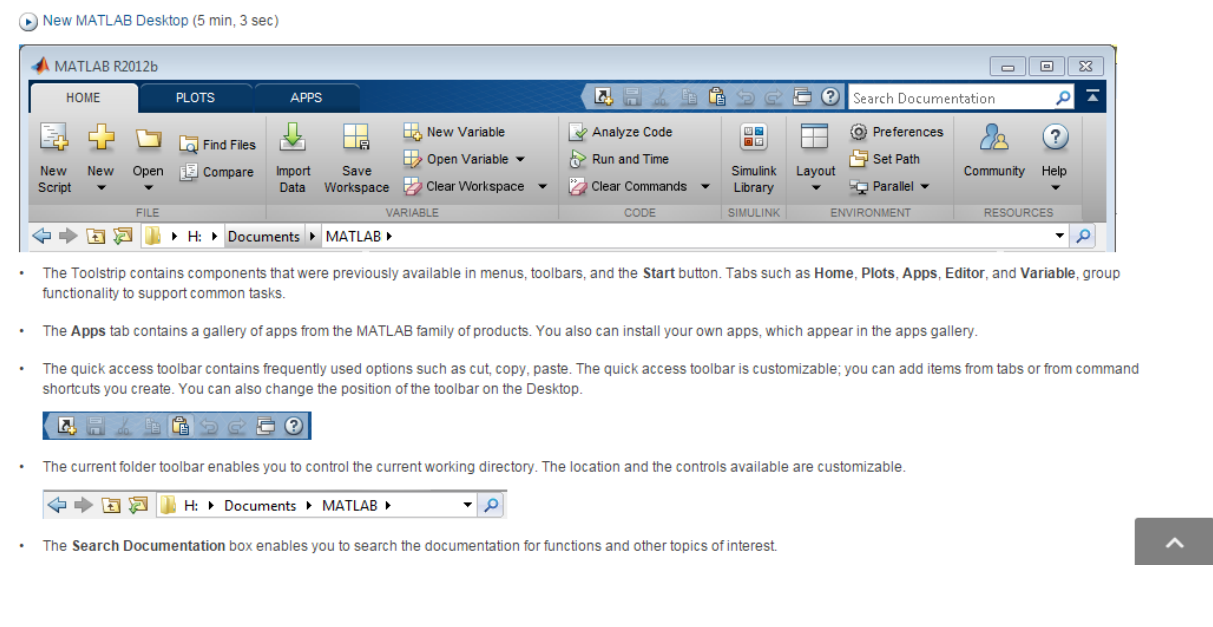

File .a

 عند الضغط عمى Script New يتم إنشاء Scriptجديدة )سيتم شرح معنى script في الفصل القادم( كما في الشكل

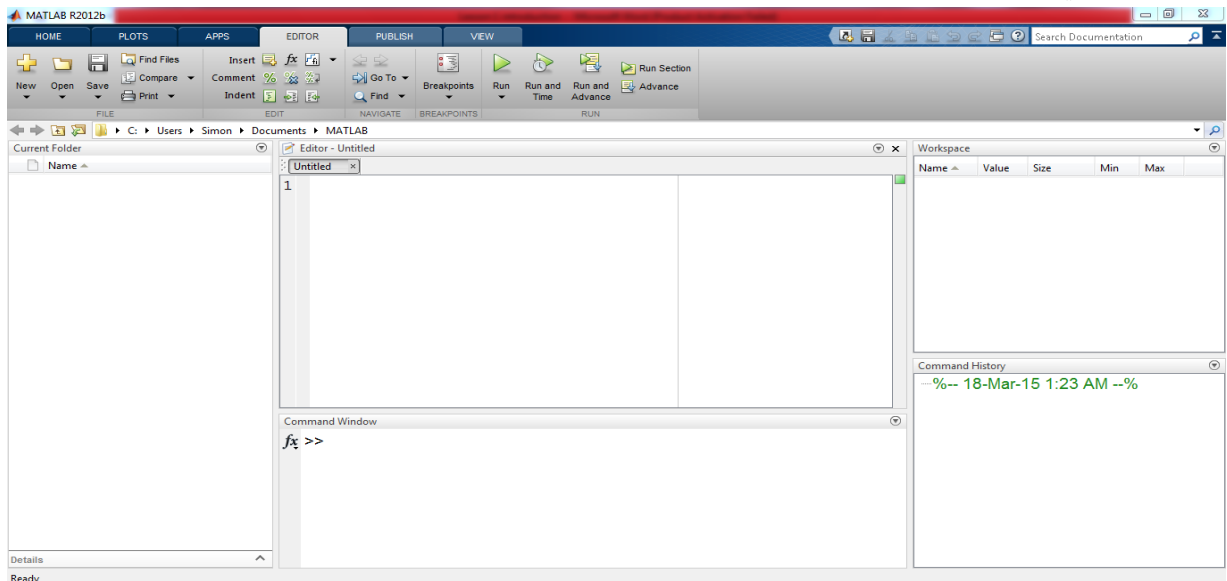

يمكن ضمن script تعريف متحوالت مثالً  $y=5$ ;  $x=sin(y)$ ; من أجل التنفيذ نضغط 9F أو نحدد كامل الرماز المكتوب ونضفط بالزر اليميني لنحصل عمى عدد من الخيارات نختار منيا Selection Evaluate كما في الشكل

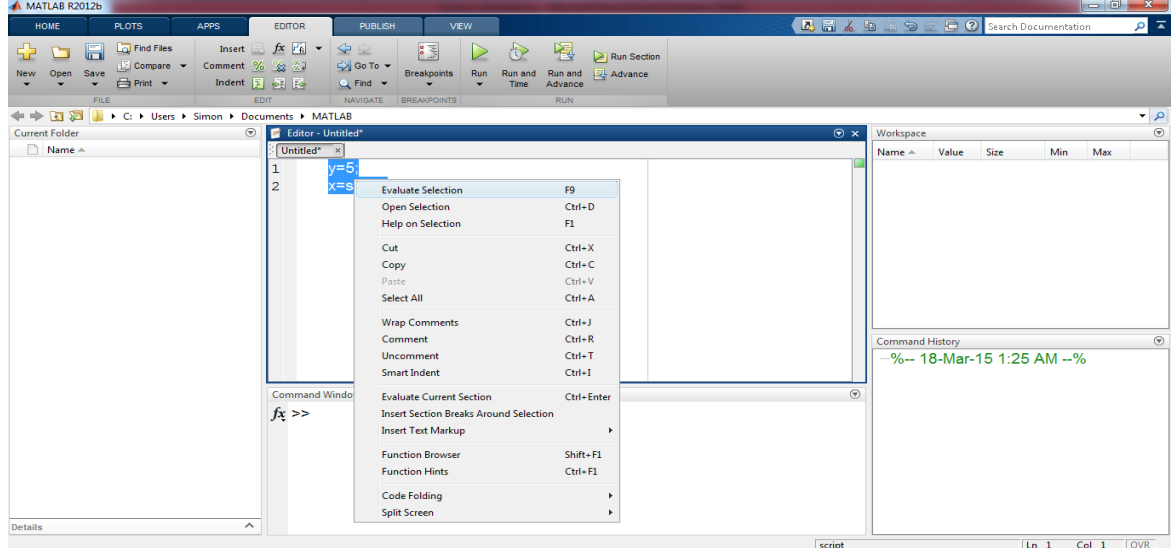

نقوم بعدىا بالحصول عمى النتيجة ضمن workspace حيث جرى تخزين قيمة المتحوالت

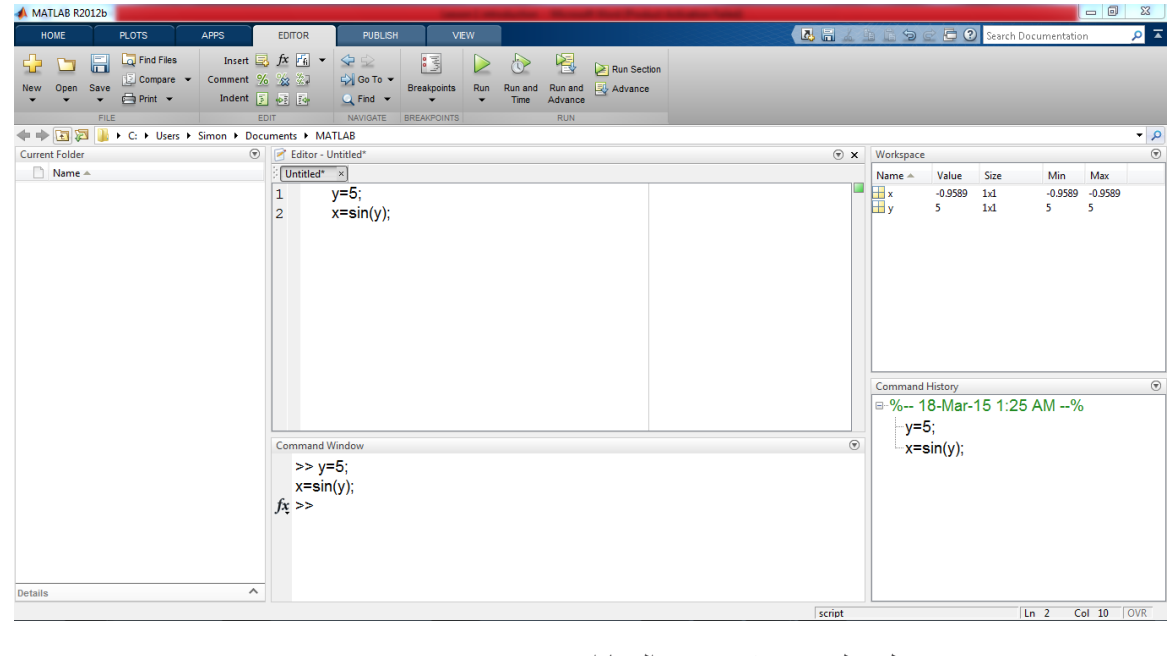

من new نحصل عمى عدد كبير من الخيارات:

| HOME |  |  | <b>PLOTS</b>                                                                                         | <b>APPS</b> |                               |      |                                                                                                    |                            |                                                    |                                                                 | <b>C</b> ? Search Documentation | $\sqrt{2}$ |
|------|--|--|----------------------------------------------------------------------------------------------------|-------------|-------------------------------|------|----------------------------------------------------------------------------------------------------|----------------------------|----------------------------------------------------|-----------------------------------------------------------------|---------------------------------|------------|
|      |  |  | New York Current Files<br>New York Current Save<br>Script We Open El Compare Import Save<br>Script V |             | New Variable<br>Open Variable |      | Analyze Code<br>Run and Time<br>Data Workspace <b>20</b> Clear Workspace <b>20</b> Clear Commands <b>3</b> | Simulink Layout<br>Library | Set Path<br>$\bullet$ $\bullet$ Parallel $\bullet$ | <b>B</b> Preferences <b>3</b> Community<br>Help Request Support |                                 |            |
|      |  |  |                                                                                                    | VARIABLE    |                               | CODE | SIMULINK                                                                                                   | ENVIRONMENT                | <b>RESOURCES</b>                                   |                                                                 |                                 |            |

حيث يمكن تعريف script، تابع، class، شكل، واجية بيانية تخاطبية GUI، ونموذج Simulink.

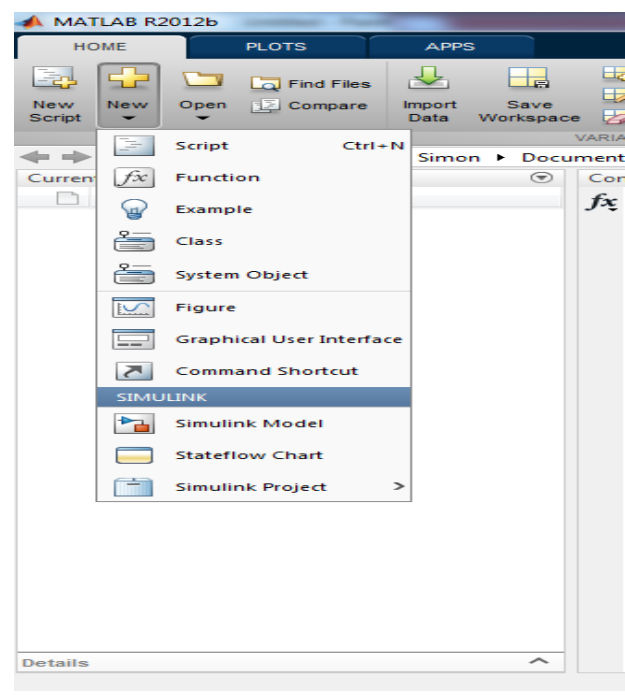

Variable .b

من الممكن الحصول على معطيات عن طريق Import Data

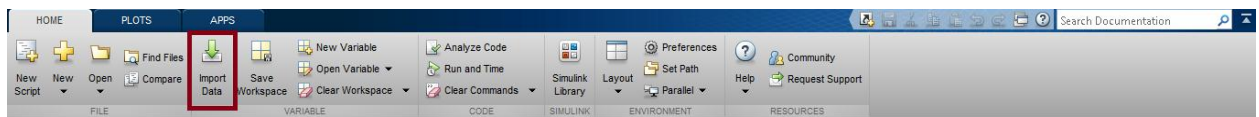

# عند الضغط عمى الخيار data import ستفتح واجية اخرى كما في الشكل

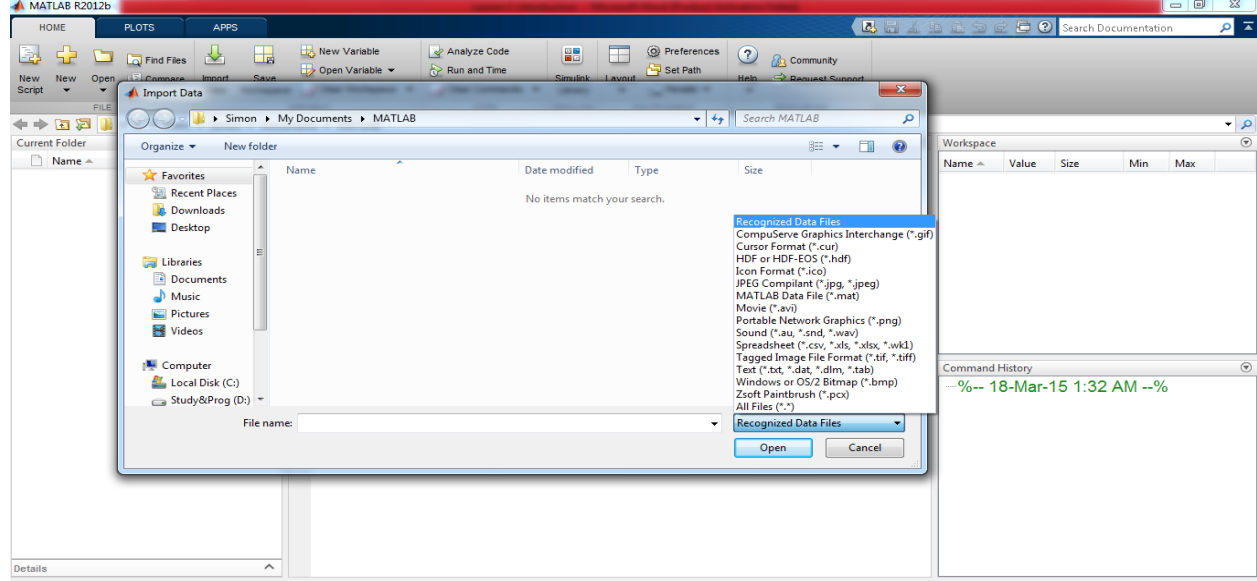

نالحظ إمكانية استيراد المعطيات المخزنة بعدد صيغ سواء كانت صور، ممف نصي، فيديو أو ممف .MATLAB

يمكن ايضاً إنشاء متحول جديد عن طريق NewVariable، مسح المتحولات التي جرى تعريفها سابقاً Clear أو نتائج الحسابات او فضاء العمل عن طريق Clear Workspac، ويمكن أيضاً معاينة قيم متحول تم تعريفه عن طريق Variable Open إضافةً لذلك يمكن حفظ workspace في حال الحاجة الستخدامو الحقًا عن Save Workspace طريق

Environment .c

من أجل ضبط اإلعدادات واإلظيار ضمن MATLAB ادخل إلى preferences

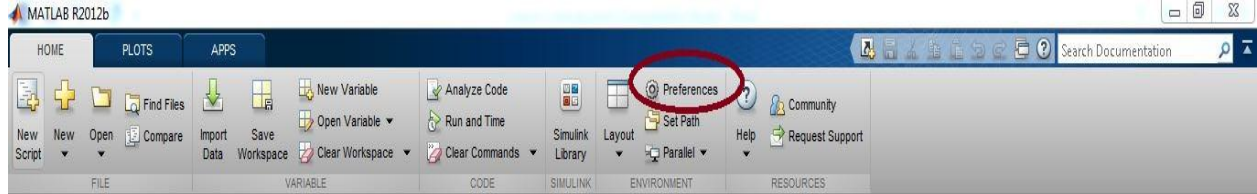

وقم بتغيير نوع الخط ضمن أي نافذة للبرمجية ولونه وحجمه مثلاً عن طريق fonts and colors

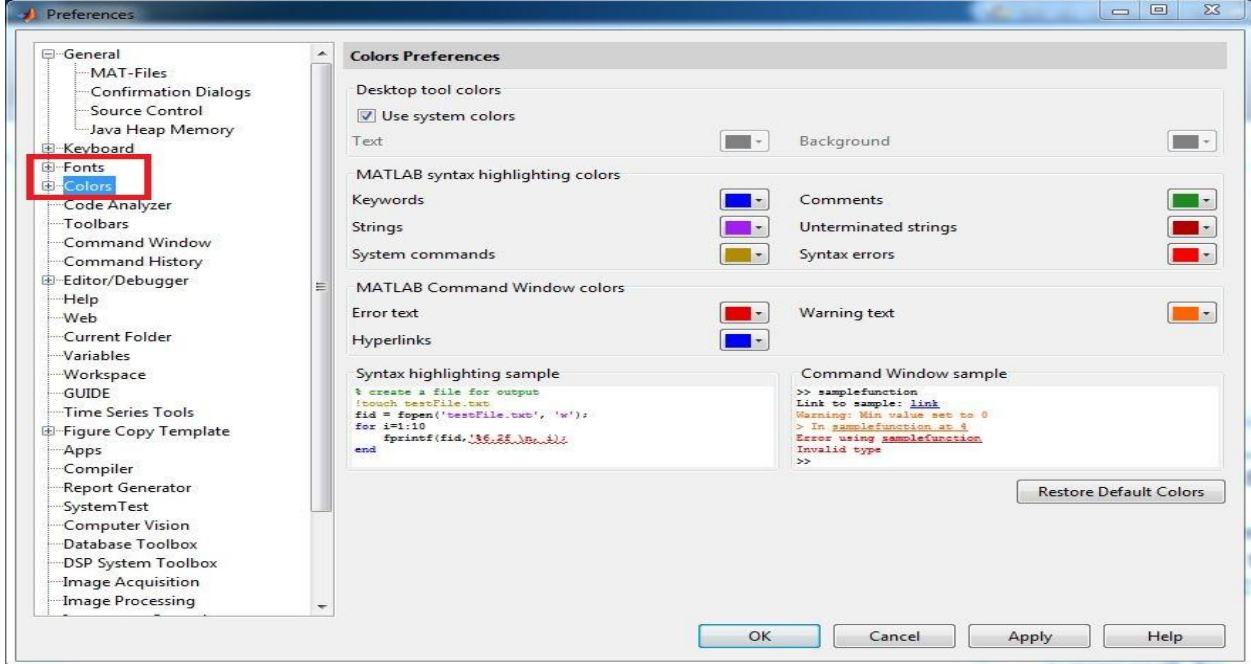

إضافة لذلك تحتوي preferences على خواص عديدة ومتنوعة للتحم بعمل البرمجية وإظهاراتها  $\frac{1}{2}$ 

يمكن عن طريق Layout التحكم بالواجيات التي يتم عرضيا حيث يمكن مثالً إ ازلة Workspace او Current folder من الواجهة الرئيسية للبرمجية

Resources .d

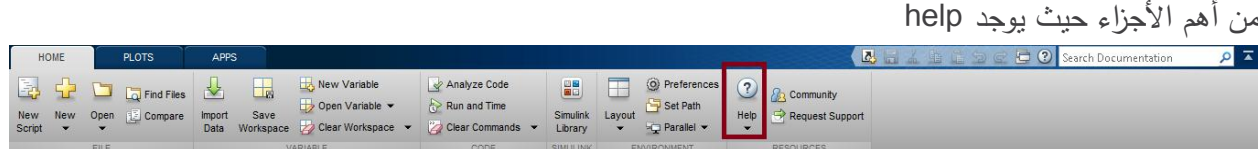

ريمكن إيجاد المساعدة اللازمة عن الضغط عليها حيث يمكن فتح الملفات documentation أو الأمثلة إضافة إلى العديد من الخيارات كما في الشكل

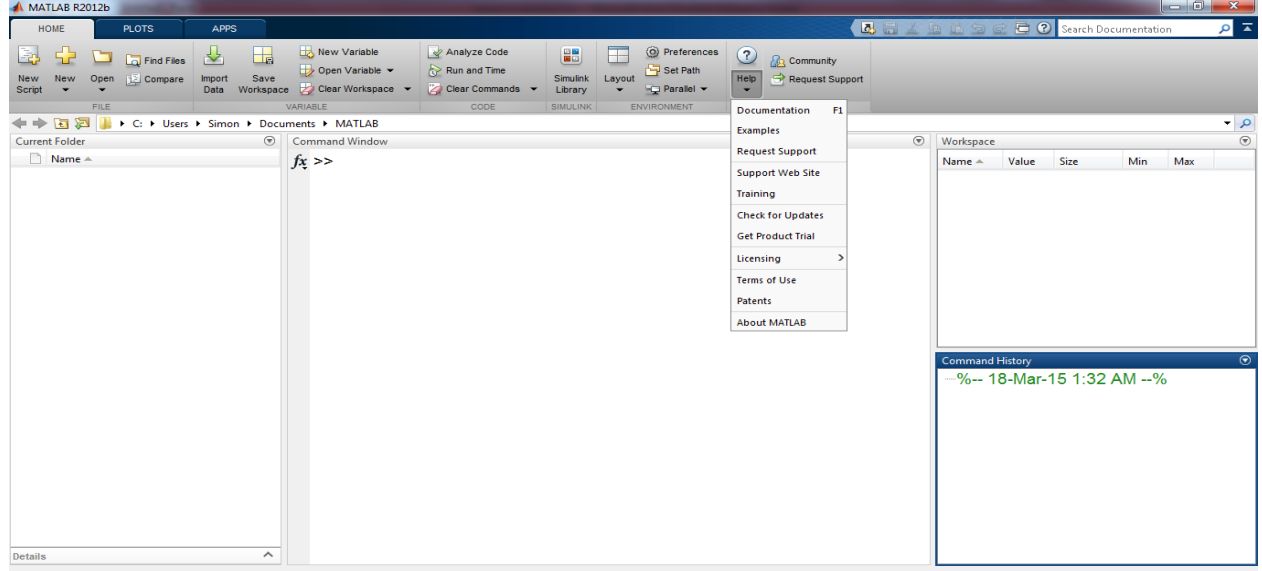

يمكن ايضاً help عن طريق كتابة التعممية ثم الضفط عمى 1F كما في الشكل الحصول عمى المساعدة

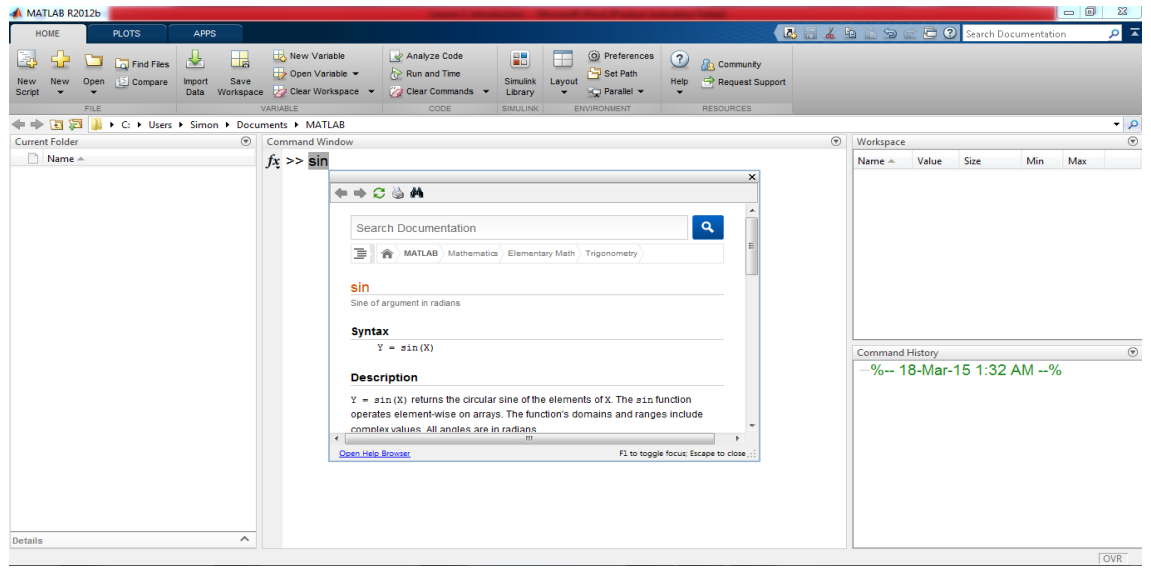

## **مالحظات ىامة**

**.1** يجب االنتباه إلى خطأ شائع كثي ًار وذلك عند استعمال أوتنفيذ الرما ازت البرمجية Codes التي جرى برمجتيا وتخزينيا مسبقا،ً

الخطأ هو: عند تتفيذ هذه التوابع يكون المسار الحالي Current path مختلف عن المسار الموجود ضمنه التابع.

الحل : يجب تغيير المسار الحالي إلى المسار الموجود ضمنو الممف الذي يجري تنفيذه وذلك باستخدام current folder toolbar

سنوضح كيفية تغيير فيما يلي:

إن المسار الافتراضي default path لهذه البرمجية هو

C: Users: yourComputerName: Document: MATLAB

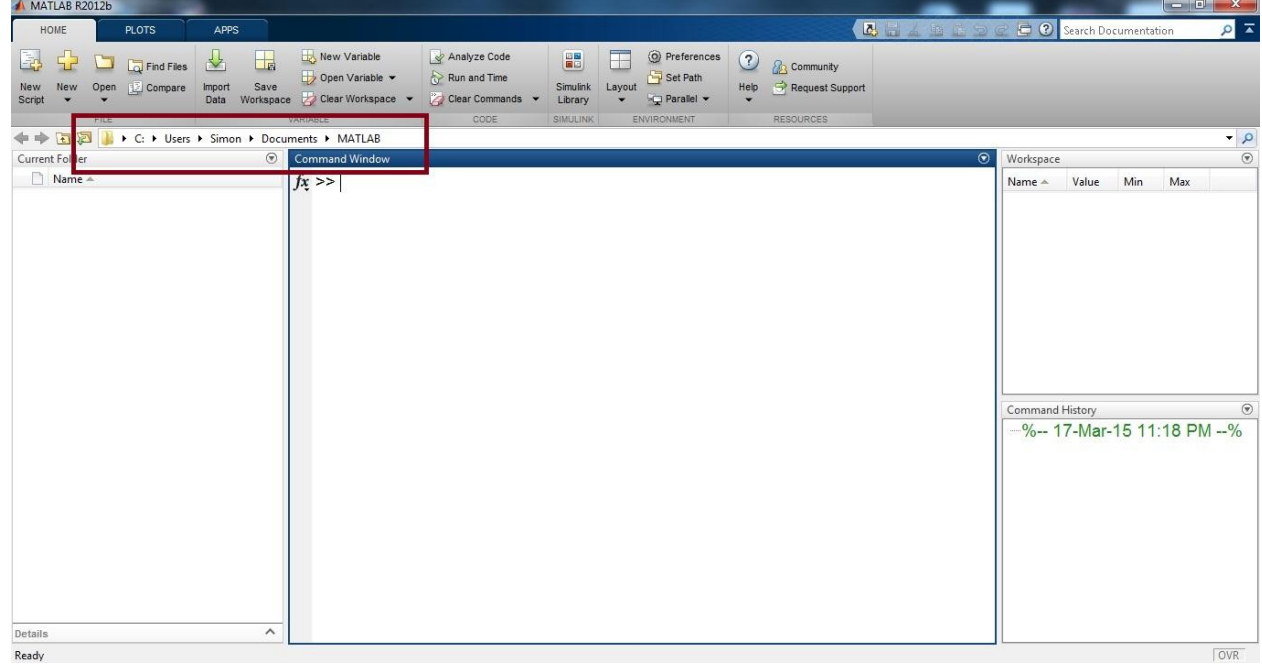

ويمكن تغييره بسهولة (نفترض أن الملفات المراد تنفيذها موجودة ضمن القرص D في مجلد اسمه My\_exp) عن طريق الضغط على إشارة المجلد نجد أنه تم عرض الأقراص الموجودة ضمن الحاسب، نختار منها القرص المناسب ثم نختار الملف المناسب الذي يحتوي على البرامج المطلوب تنفيذها أو التي جرى تخزينها سابقاً

# MATLAB for Numerical Computing-Ch1

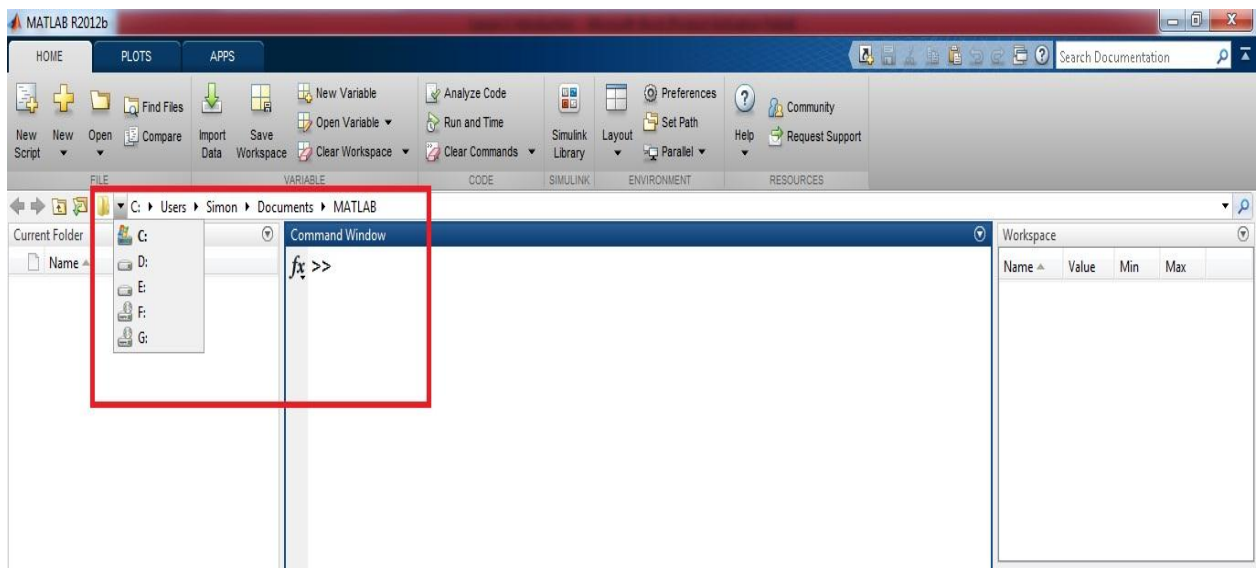

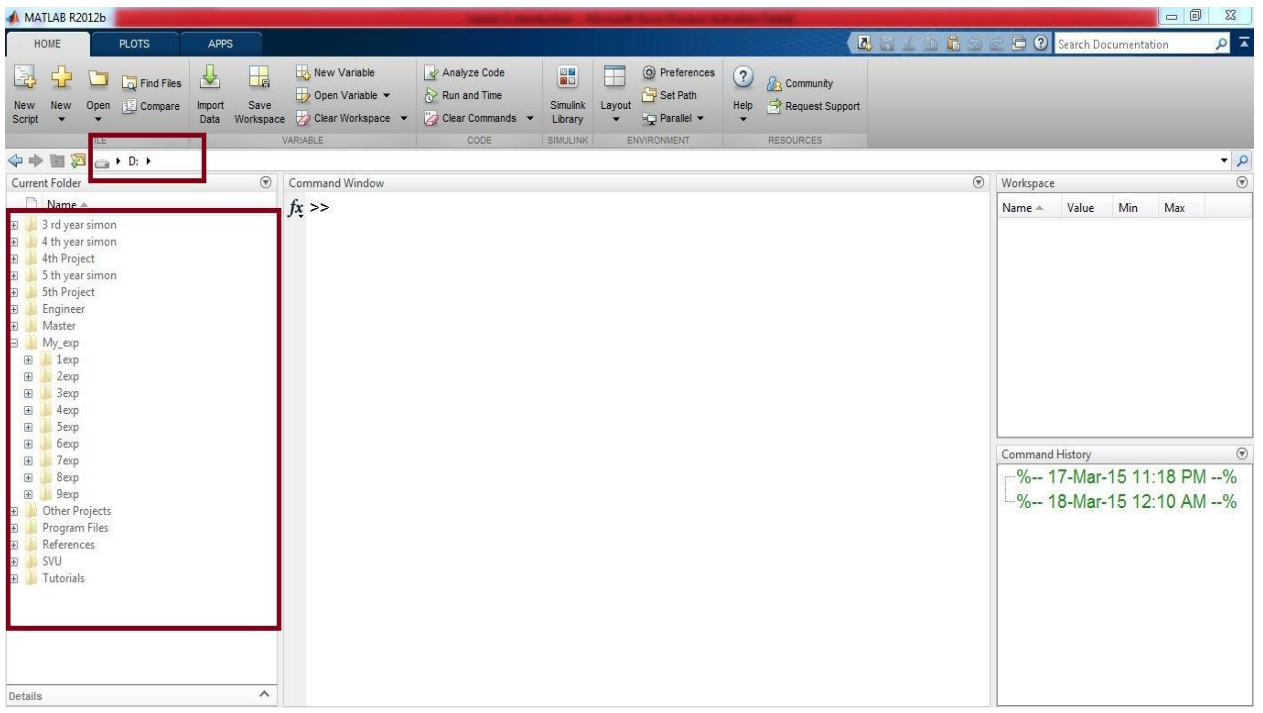

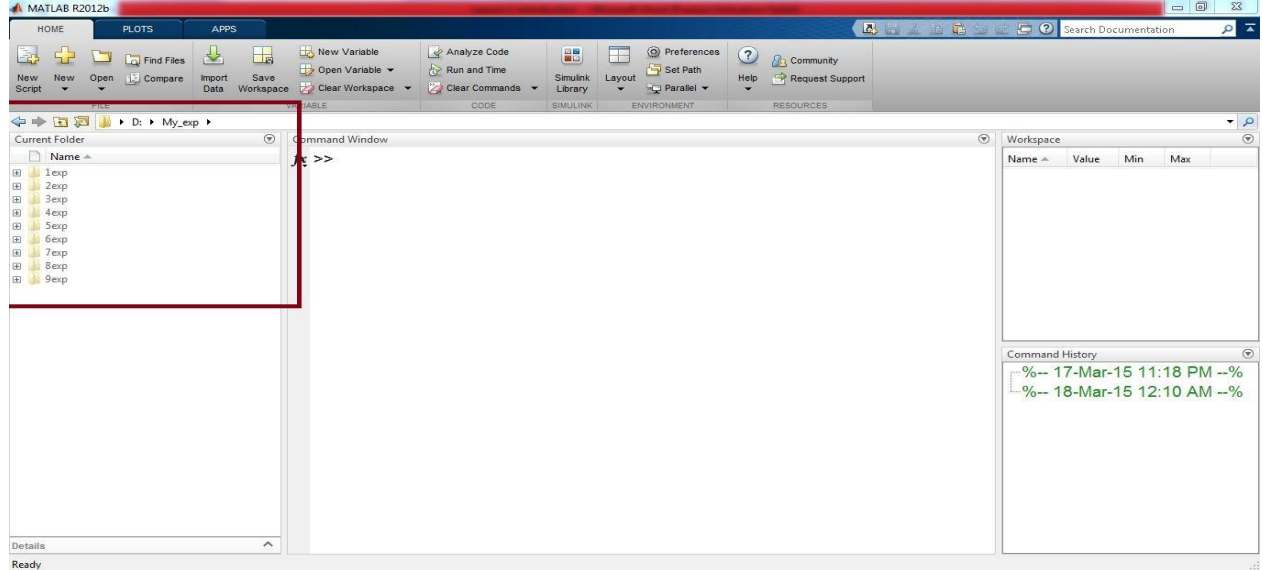

الصورة التالية توضح الممفات الموجودة ضمن المجمد وىي ممفات توابع MATLAB الحقتيا m.

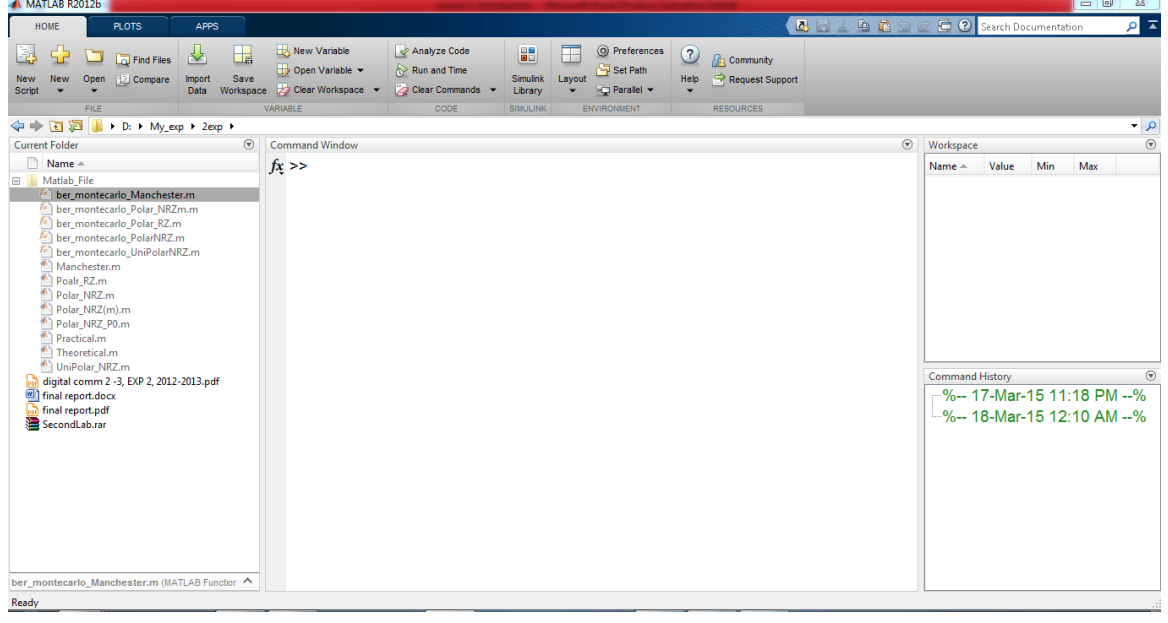

عند الضغط على الملف يتم فتحه

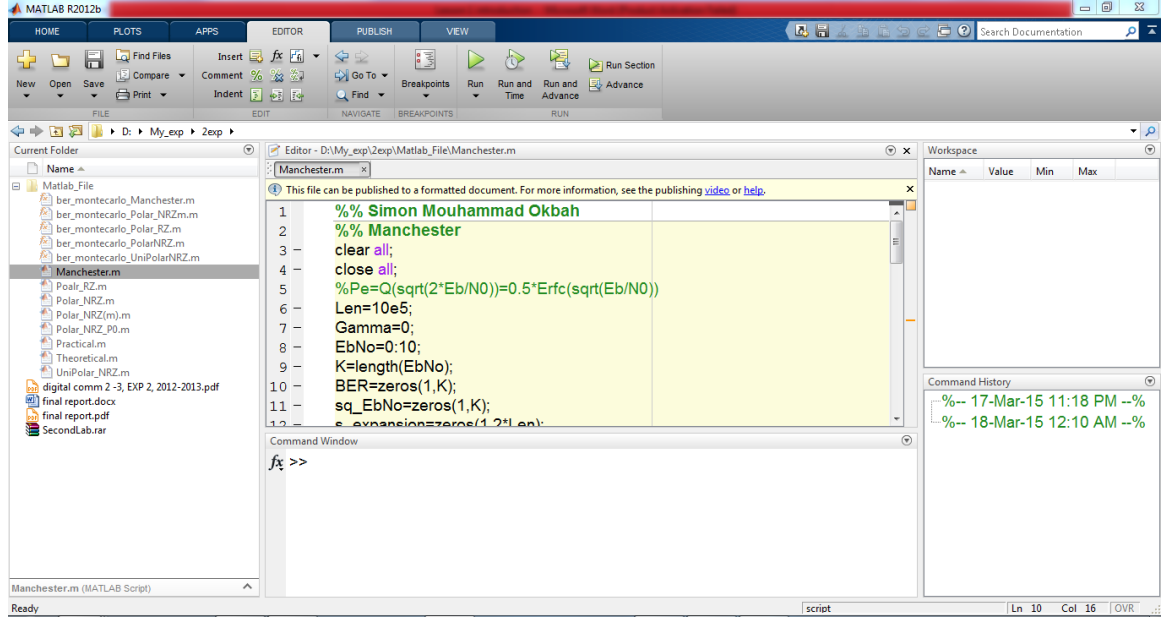

**.2** ينصح باستخدام المجمدات من أجل حفظ كافة البرامج والرمازات البرمجية بشكل منظم وسيولة الوصول إلييا، فمثالً إنشاء مجمد خاص بكل درس وتسمية الممفات بأسماء واضحة

يمكن ذلك ببساطة عبر الصورة التالية اضغط بالزر اليميني للفأرة ضمن current folder ستحصل على الخيارات التالية

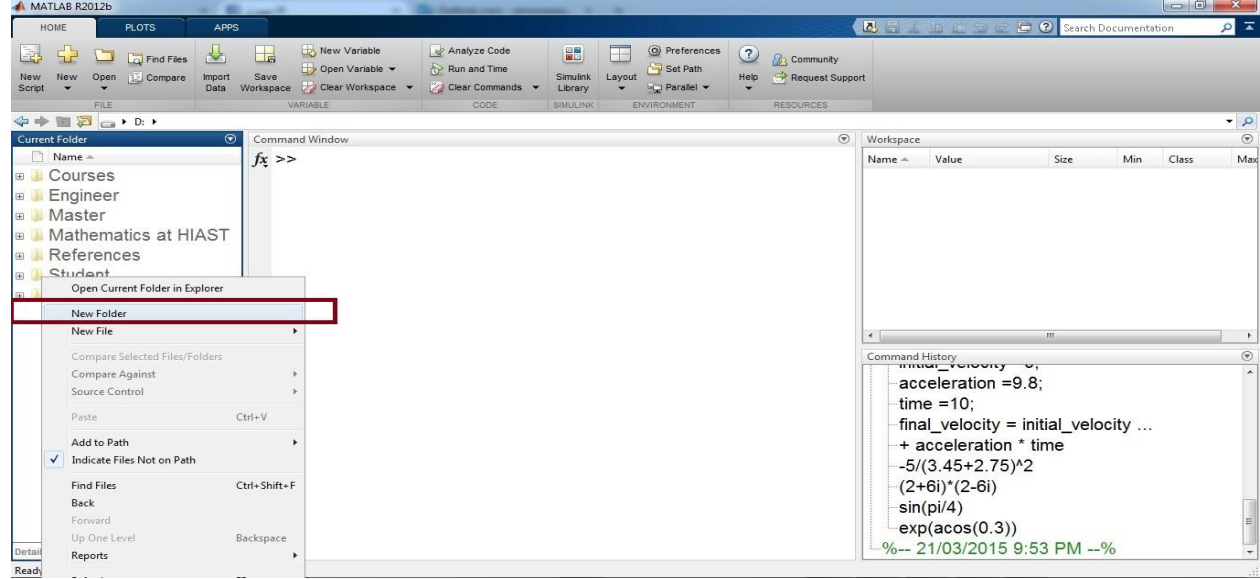

ثم قم بإنشاء مجمد جديد

يمكن وضعيا في نياية الفصل تحت عنوان فيديوىات من المفيد االطالع عمييا. الروابط التالية من المفيد قرائتيا

## الأسئلة

**.1** كممة MATLAB ىي اختصار ألي كممات ؟؟ مساعدة: قراءة فقرة التعرف عمى MATLAB.

> **.2** مم يتألف نظام MATALB، مساعدة: قراءة فقرة نظام MATLAB.

**.3** ىل MATLAB لغة برمجة أم بيئة ؟؟ مساعدة: قراءة فقرة نظام MATLAB.

**.4** ما ىو عنصر المعطيات األساسي في برمجية MATLAB ؟؟ اختيار من متعدد **a.** متحوالت سممية scalar vectors أشعة **.b** Matrices مصفوفات **.c d.** صفيفات متعددة األبعاد arrays Multidimensional مساعدة: فقرة استخدامات MATLAB أو فكرة التمييز بين array و matrix التي طمب وضعيا كفقرة او سؤال ضمن الفقرة السابقة.

> **.5** ما ىي أجزاء الواجية الرئيسية من برمجية MATLAb؟ مساعدة: قراءة فقرة فيم الواجية التخاطبية لبرمجية MATLAb.

**.6** كيف يتم االستعالم عن عمل تعميمة ما ؟؟ مساعدة: window Command ضمن فقرة فيم الواجية التخاطبية لبرمجية MATLAb.

## **اإلجابات**

- **.1** ىي اختصار ل Laboratory Matrix.
	- **.2** يتألف نظام MATLAB من
		- **a.** لغة البرمجة MATLAB
			- MATLAB بيئة **.b**
			- Handle Graphics **.c**
- **d.** مكاتب التوابع الرياضية الخاصة ب MATLAB.

**.3** ىي لغة برمجة وبيئة معًا MATLAB ىي لغة برمجة عالية المستوى قامت شركة MathWorks بتطوير برمجية وأسمتيا MATLAB أيضاً حيث تتيح البرمجية MATLAB بتطوير برامج بلغة البرمجة MATLAB إضافةً لاستخدام أجزاء وأدوات أخرى مختلفة عن البرمجة بلغة MATLAB نذكر منها Simulink والأدوات Toolboxes سيتم التعرف عمييم الحقًا.

**.4** الخيار رقم 8

- **.5** ىي خمسة أجزاء:
- Current folder **.a**
- Command Window **.b**
	- Command History **.c**
		- Workspace **.d**
			- Toolstrip **.e**
- **.6** نستطيع عن طريق Window Command كتابة Help ثم اسم التعميمة أو عن طريق Help .browser

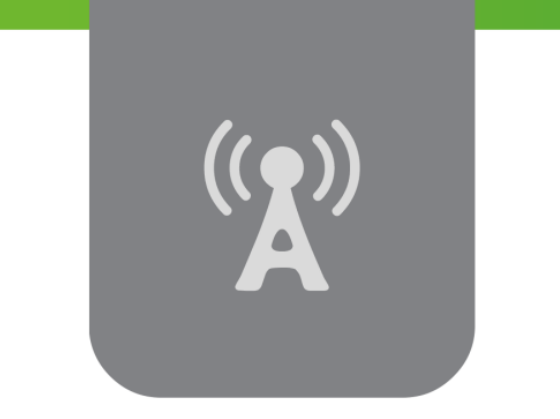

# **R الفصل الثاني: أساسيات لغة البرمجة MATLAB )النحو والمتحوالت( Fundamentals of MATLAB® Programming Language (Syntax and Variables)**

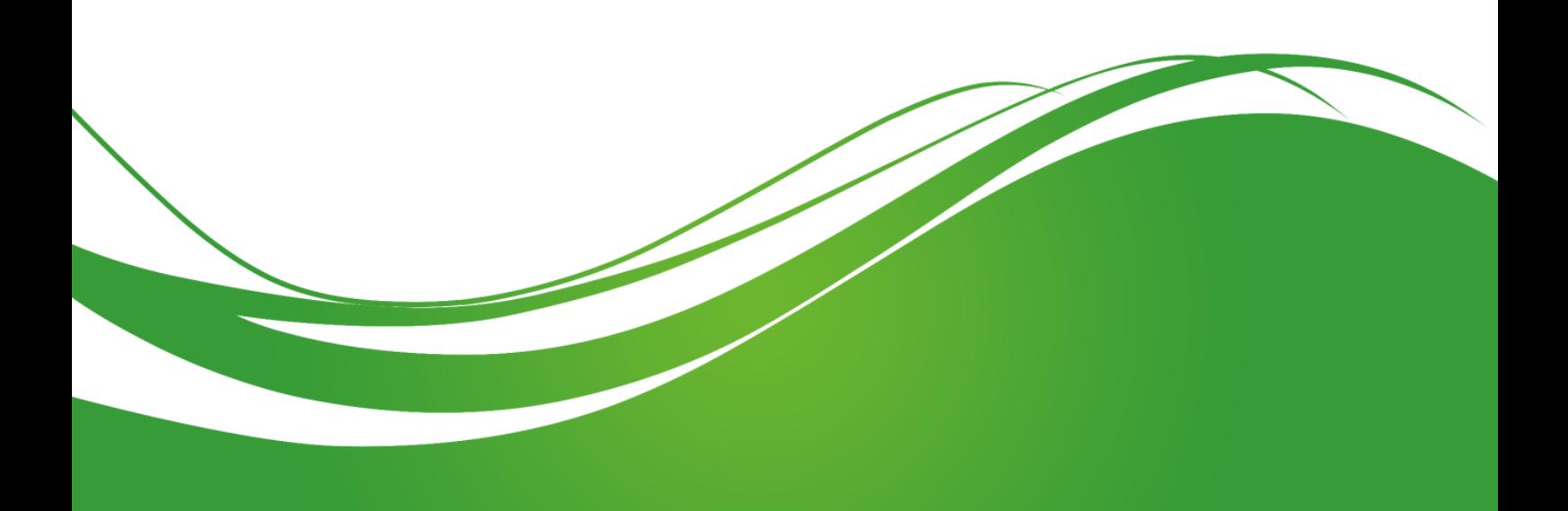

# **عنوان الموضوع:**

أساسيات لغة البرمجة MATLAB (النحو والمتحولات) Fundamentals of MATLAB<sup>®</sup> Programming Language (Syntax and Variables)

## **الكممات المفتاحية:**

 متحول ،documentation ،help ،command window ،workspace ،MathWorks ،MATLAB variable، متحول سممي variable scalar،شعاع vector، مصفوقة matrix، صفيفة array،نمط المعطيات عالقاتية مؤثرات ،Arithmetic Operators حسابية مؤثرات ،operators مؤثرات ،colon ،data type Operators Relational، مؤثرات منطقية Operators Logical، عمميات عمى المجموعات Set Operations، عمليات على مستوى البت Bit-Wise Operations.

## **ممخص:**

نقدم في هذا الفصل أساسيات البرمجة باستخدام لغة MATLAB، يهتم الفصل بمحورين، الأول هو قواعد الكتابة ضمن اللغة (النحو Syntax) حيث سنتعرف ونستخدم بعض التعليمات لإجراء العديد من العمليات الحسابية، ثم يتم التعرف على المتحولات وكيفية التعامل معها ومعاشكالها المختلفة من متحول سلمي scalar، مرورا بالأشعة إلى المصفوفات ثنائية الأبعاد وانتهاءً بالصفيفة ثلاثية الأبعاد أو اكثر، وأخيرا نعرض المؤثرات ضمن MATLAB والتي تقسم إلى عدة أقسام منيا المؤثرات الحسابية والعالقاتية والمنطقية حيث سيتم عرض عمل كل مؤثر وأهميته إضافةً إلى مجموعة من الأمثلة لتوضيح الأفكار السابقة والاختلافات بين المؤثرات.

# **أهداف تعميمية:**

يتعرف الطالب يف هذا الفصل على:

- أساسيات لغة البرمجة MATLAB
- استخدام التعميمات، وقواعد الكتابة )النحو( Syntax.
	- استخدام HELP الموجودة ضمن البرمجية
		- تعريف المتحوالت ضمن MATLAB
- ّ ة، أشعة، مصفوفات و صفيفات التعامل مع متحوالت سممي vectorsm ,variables scalar .matrices and arrays
	- التعامل مع المؤثرات الحسابية، العالقاتية والمنطقية.

## **ماهو MATLAB وما هي استخداماته**

## **النحو Syntax واستخدام التعميمات Commands**

**.1** (calculation Basic (عمميات حسابية بسيطة قبل البدء بعرض قدرات برمجية MATLAB الهائلة لابد لنا من معرفة أن هذه البرمجية يمكن أن تحل ببساطة مكان اآللة الحاسبةالبسيطة أو اآللة الحاسبة العممية وحتى في مجال األعداد العقدية، سنستعرض بعض العمميات البسيطة التي يمكن القيام بيا ضمن window command من اجل التعرف عمى بعض قواعد الكتابة Syntax باستخدام لغة MATLAB. بعد الرمز " " ضمن window command يجري كتابة كافة التعميمات مثالً من أجل إجراء عممية الجمع اكتب 3+4 ثم اضغط enter النتيجة ىي 7 من أجل الرفع إلى قوة اكتب 5^3 ثم اضغط enter النتيجة ىي 243  $\sin{\frac{\pi}{2}}$ أخذ قيمة جيب أو تجيب زاوية، مثلاً  $\cos\frac{\pi}{2}$  أو  $\cos 0$  أو  $\frac{\pi}{2}$  $1$ اكتب  $sin(pi/2)$  ثم اضغط enter النتيجة هي اكتب (0)cos ثم اضغط enter النتيجة ىي 1 اكتب cos(pi/2) ثم اضغط enter النتيجة نظرياً هي 0 أما على الخرج هي 17−6.1232e وهو عدد صغير جداً نتيجةً لتمثيل القيمة على عدد محدوود من البتات وحسب نمط هذه القيمة التقسيم عمى صفر اكتب 4/0 ثم اضغط enter النتيجة ىي النياية والخرج سيكون Inf لمداللة عمى infinity في بعض إصدارات البرمجية يظير رسالة تحذير عمى الشكل " :warning

> يمكن إضافةً إلى العمليات السابقة القيام بالعديد من العمليات الحسابية كالقسمة والطرح مثلاً. صور للخرج بعد نتفيذ العمليات ضمن Command Window

"division by zero

 $>> 40$ 

 $ans =$ 

 $\overline{\mathbf{0}}$ 

 $fx \gg$ 

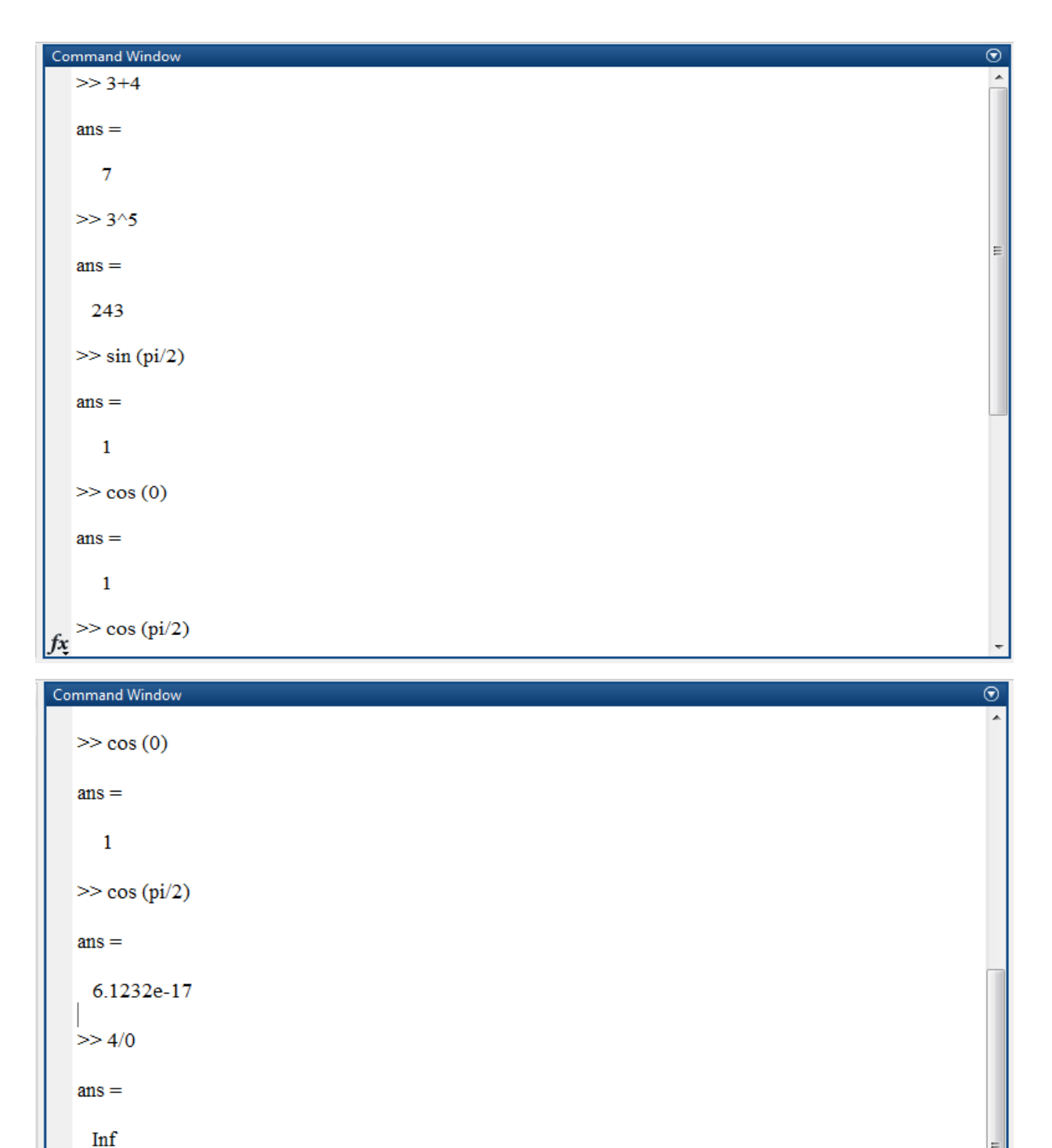

ملاحظة: خرج العمليات الحسابية يتم حفظه بتمحول اسمه ans ، وهو اختصار ل answer، وذلك عند تنفيذ أي عممية حسابية ضمن MATLAB والحصول عمى نتيجة وفي حال عدم إسناد الخرج إلى متحول عند إجراء عممية أخرى يجري إسناد ناتج العممية إلى المتحول

- مثالً اكتب ضمن window command 6+8 نفذ ىذه العممية ثم اكتب 9-4 والحظ التغييرات على قيمة ans.
	- **.2** محارف وقيم خاصة

نعرض في هذه الفقرة بعض المحارف الخاصة باللغة والتي لها دلالاتها الخاصة بلغة MATLAB، كما نعرض بعض القيم Values Special الخاصة ضمن MATLAB أي التي اليمكن تسمية المتحوالت بيذه األسماء لأنها محجوزة ضمن اللغة الجدول النالي يبين هذه القيم والثوابت ودلالاتها:

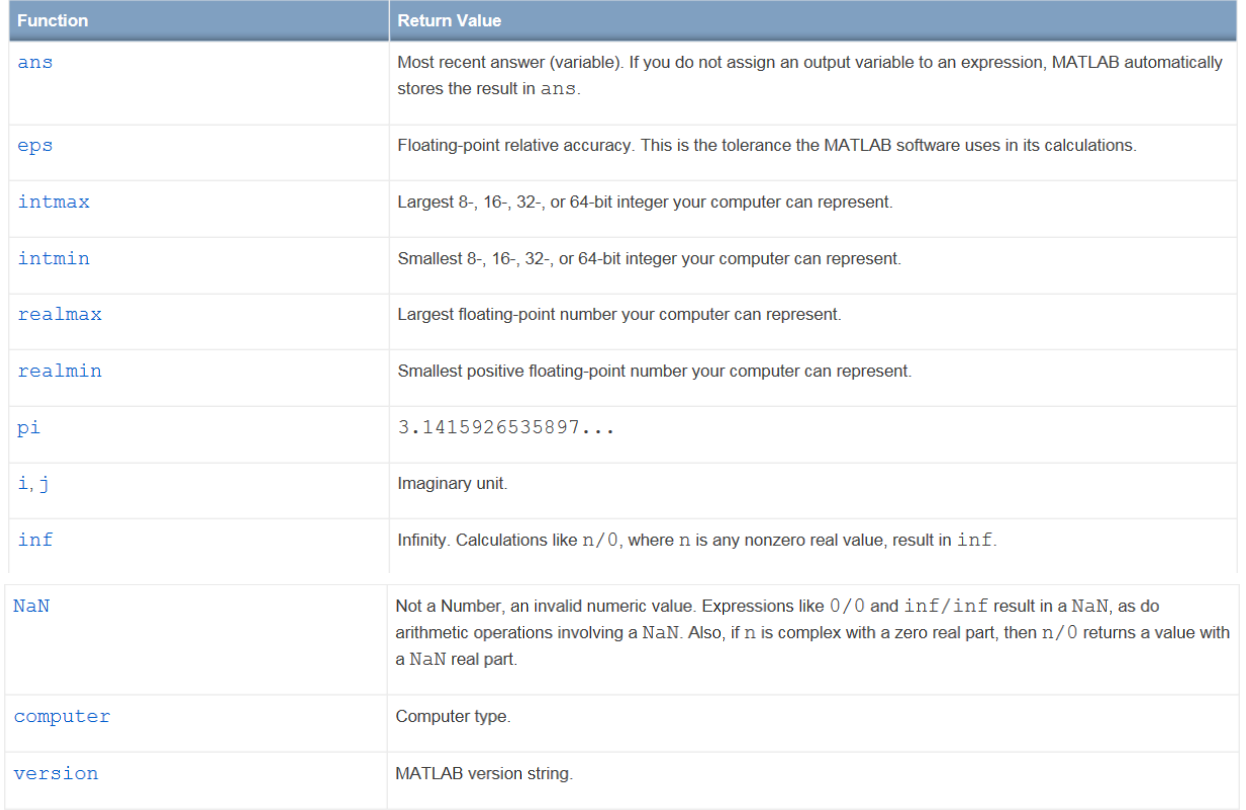

رابط يوجد ضمنه الجدول السابق

**-1** ans لعرض نتيجة أخر عممية حسابية تمت، وىو اختصار لكممة answer، حيث MATLAB يقوم اتوماتيكياً بإسناد قيمة الخرج ألي عممية ضمن المتحول ans وذلك في حالة عدم إسناد قيمة الخرج من قبل المستخدم لمتحول ما. نعيد التذكير أنو في حال عدم إسناد الخرج إلى متحول عند إجراء عممية حسابية أخرى يجري أسناد ناتج العممية إلى المتحول ans.

مثال اكتب 1+2 ضمن command window ثم اضغط enter نلاحظ ما يلي

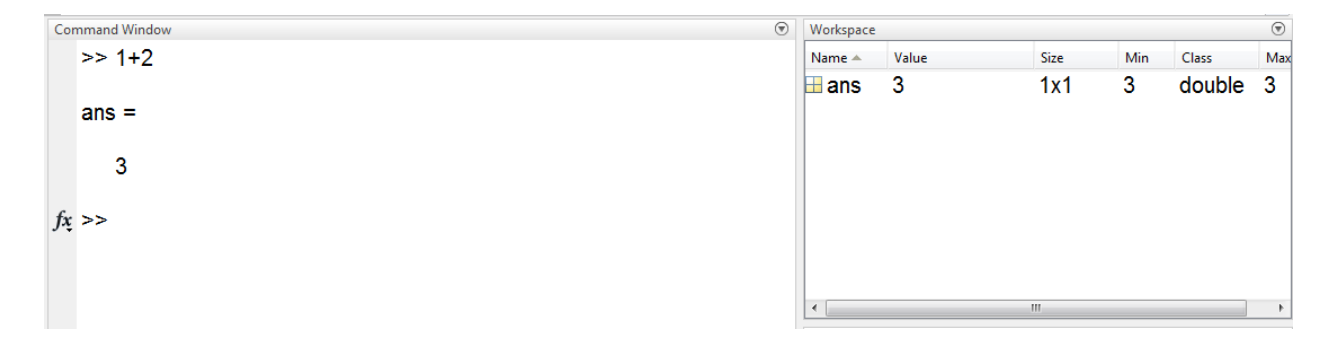

قم بكتابة 5-3 ثم اضغط enter نالحظ تغير قيمة ans

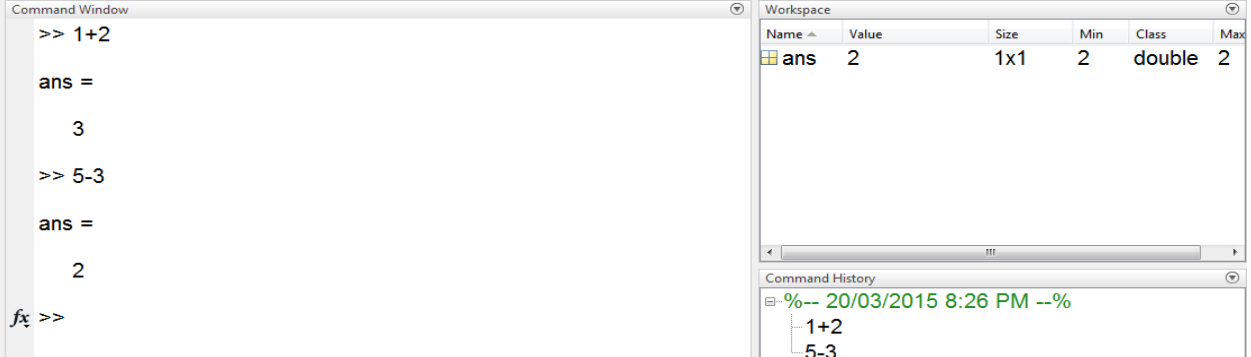

قم بعدىا بتنفيذ العممية الحسابية 9+8 ثم عرف المتحول x عمى أنو خرج العممية أيضاً 8+9 نالحظ أمو احتفظ بقيمة ans للعملية الأولى واحتفظ بقيمة العملية الثانية ضمن المتحول x، يمكن إجراء عملية مثلاً 5\*4 ومالحظة تغيير قيمة ans.

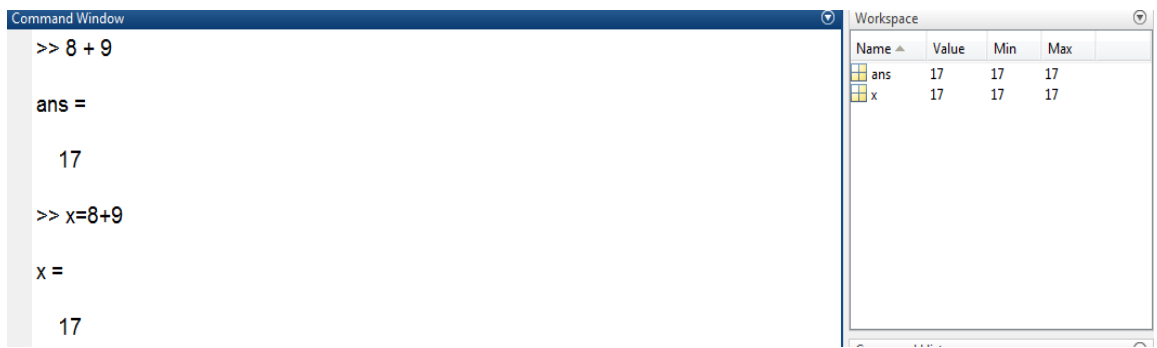

**-2** Eps وىو اختصار ل epsilon أي عدد موجب تمامًا وقيمتو العددية صغيرة جدًا وىي ىنا تعبر عن الدقة النسبية عند تمثيل الأعداد باستخدام floating–point.

**-3** i أو j ىو العدد التخيمي، مالحظة في اإلصدارات القديمة المن البرمجية يجري تعريف ىذا العدد عمى الشكل التالي i\*1 أو j\*1

**-4** Pi ىو العدد المشيور وقيمتو ....3.141592

**-5** inf لمداللة عمى الالنياية الموجبة، عند ظيور inf –يكون لمداللة عمى الالنياية السالبة

ّدية، وىي عبارة عن النتيجة **-6** NAN وىي اختصار ل Number-a-Not لمداللة عمى أنيا ليست قيمة عد من عمميات غير معرفة نتيجتيا نذكر منيا:

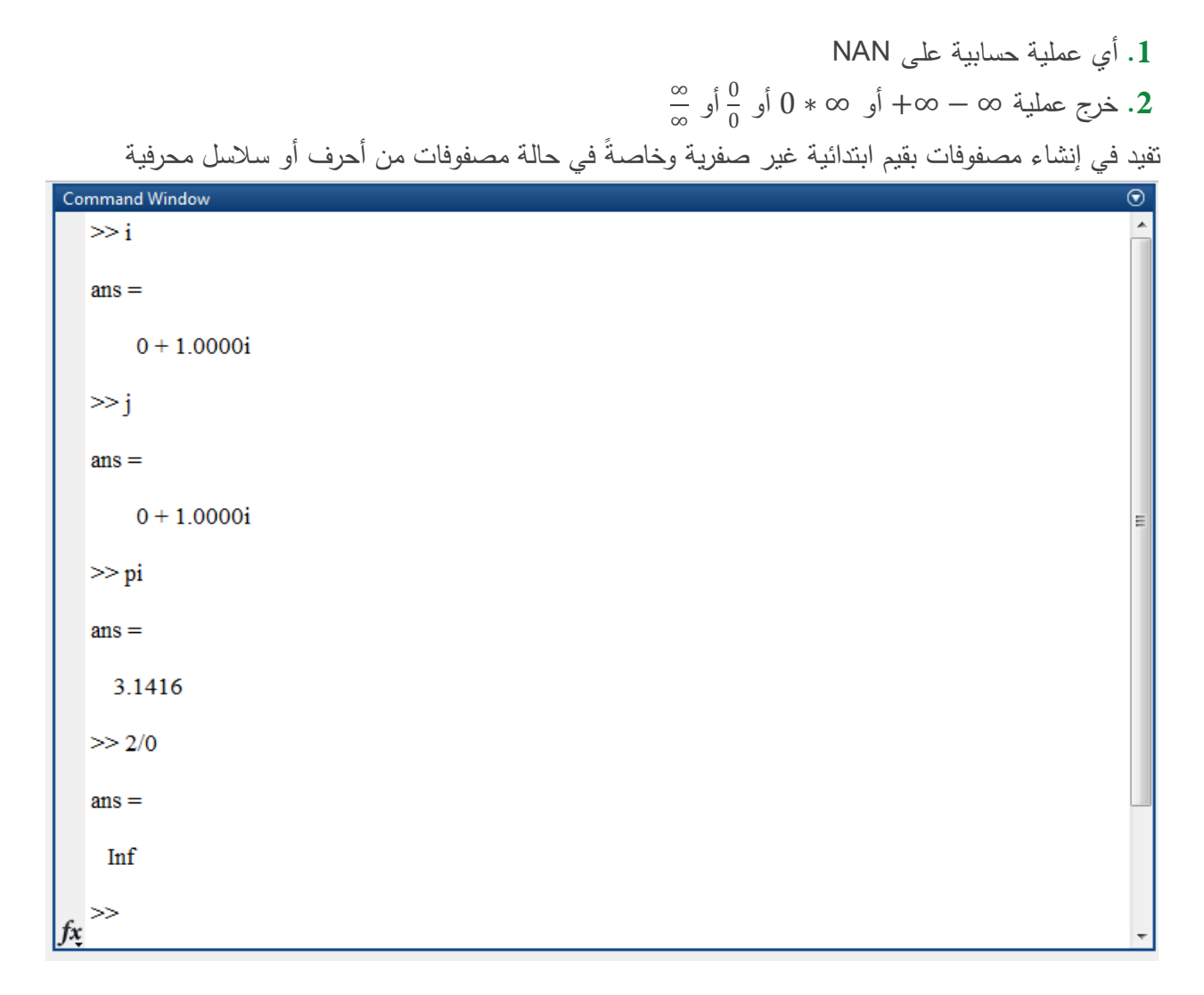

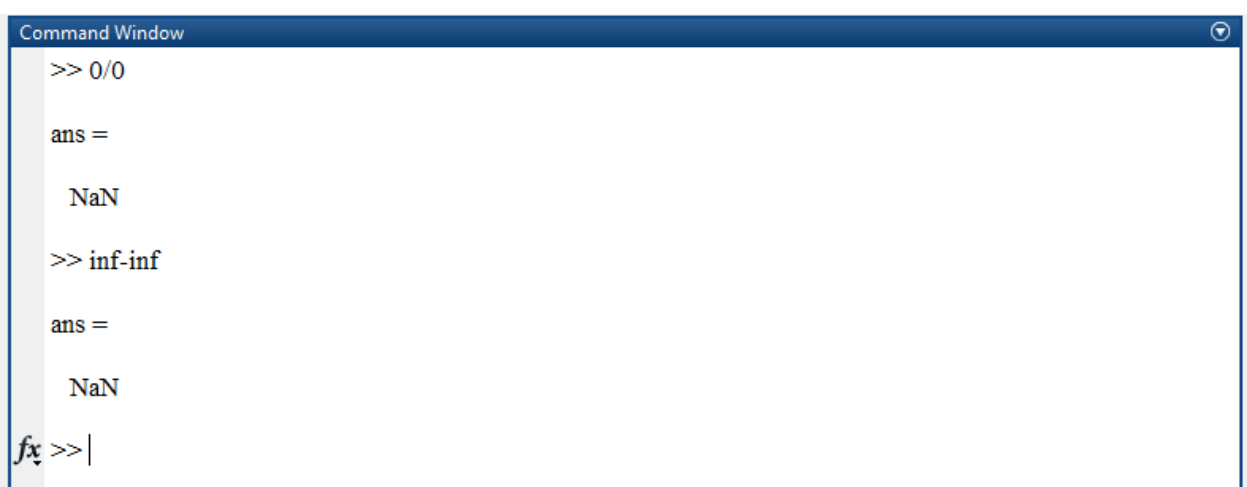

يمكن استخدام هذه القيم في الرمازات البرمجية مثلاً

 $r = 2 * pi$  $r = 6.2832$  $B = [1+2i 5-6i]$ 

 $B = 1.0000 + 2.0000i$  5.0000 - 6.0000i وكذلك الأمر بالنسبة لباقي القيم ضمن الجدول السابق. المحارف الخاصة Characters Special: وىي: [ ] ) ( { } = ' . .. ... (). , : ; % %{ }% ! @ سنقوم بشرح بعض منيا بشكل مختزل [ ] تدعى Brackets وتستخدم من أجل إنشاء شعاع أو مصفوفة. = المساواة من أجل عمميات اإلسناد ' يدعى Transpose Matrix وىو يعطي المنقول والمرافق لمصفوفة ما )نفترض أن المصفوفة في الحالة العامة عقدية، في حال كانت حقيقة يعطي المنقول( . ليا عدة وظائف فنذكر منيا تمثل الفاصمة العشرية، كما أنيا المؤثر operator المستخدم في عمميات عنصر لعنصر operation element-by-element سيتم في ىذا الفصل التعرف أكثر عمى التفاصيل عن ىذا المؤثر اليام. ; تدعى semicolon تفيد في إنياء السطر ضمن مصفوفة واالنتقال لتعريف عمود جديد، كما أن وضعيا بعد تعليمة ما يمنع نتيجة هذه التعليمة من الظهور ضمن Command Window. , تدعى colon وتفيد في الفصل بين عناصر السطر الواحد ضمن شعاع او مصفوفة، كما انيا تفيد في الفصل يين متحولات (محدّدات) التوابع function arguments. : يدعى colon سيتم تقديم شرح مفصل عنو في فقرة العمل مع المتحوالت ضمن MATLAB ضمن الفقرة الجزئية تعريف شعاع vector. من أجل معرفة عمل باقي هذه المحارف ادخل إلى Help واكتب special characters وأيضاً symbol

ملاحظة هامة: سيتم ضمن الجلسة المتزامنة طرح العديد من الأسئلة عن هذه المحارف وعن عملها ضمن البرمجية، وسيتم التعامل مع ىذه المحارف بشكل كبير والتآلف معيا عند العمل مع البرمجية لكن من الضروري االطالع عمييا.

referencesكما هو موضح في الشكل ثم قم بقراءة الفقرات كاملةً.

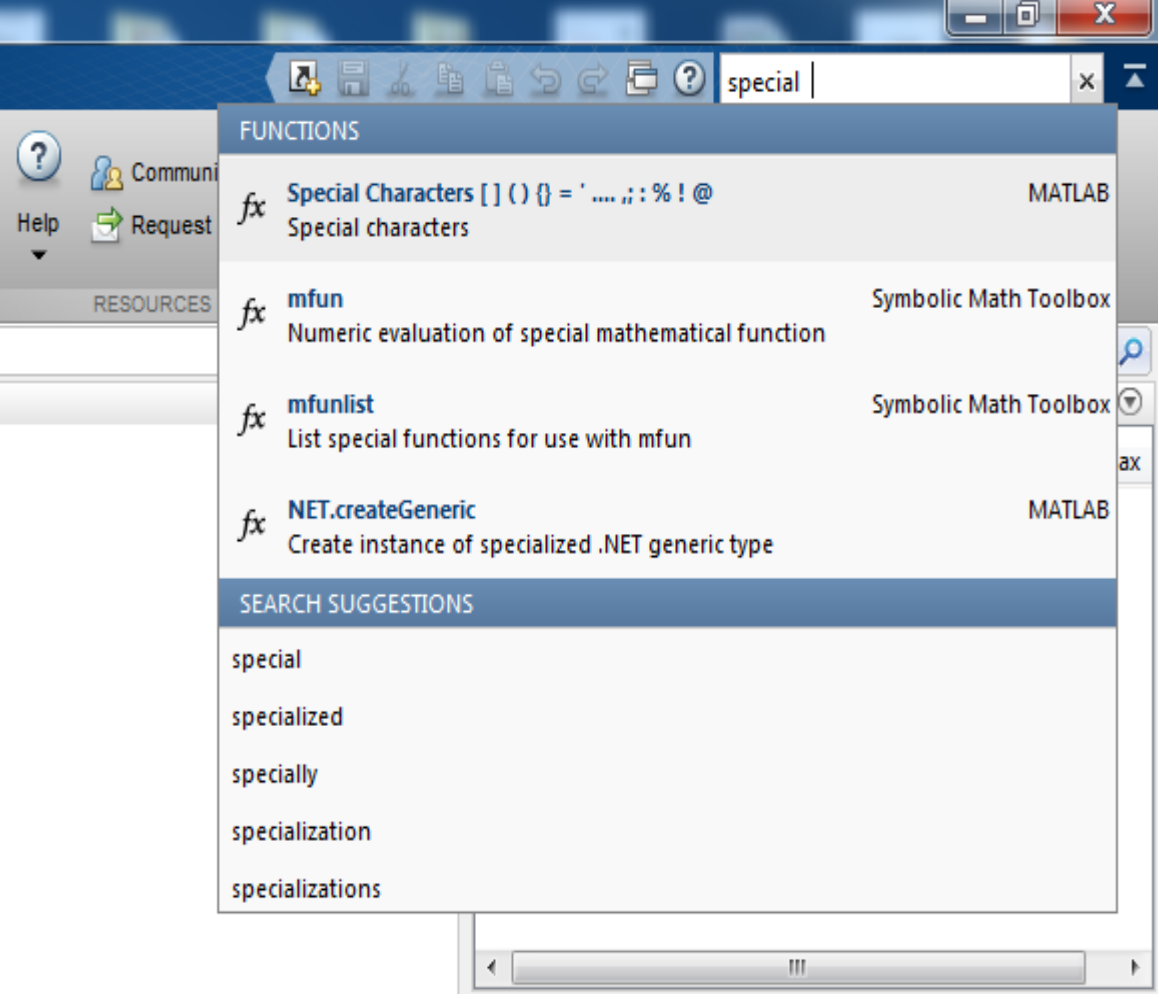

## العمل مع المتحوالت ضمن MATLAB

All MATLAB variables are multidimensional arrays, no matter what type of data. **A matrix is a two-dimensional array** often used for linear algebra

# **.1 مقدمة عن المتحوالت**

سيتم في ىذه الفقرة تعمم كيف يتم إنشاء متحوالت واستخداميا وألخذ العمم فإن أي متحول ضمن MATLAB ىو إما صفيفة متعدّدة الأبعاد Multidimensional Array، ويمكن أيضاً تعريف

- $1 \times 1$  متحول سلميّ scalar ببعد  $\bullet$
- ه شعاع vector ببعد  $1 \times n$  او  $1 \times n$  (يعبر عن سطر وحيد أو عمود وحيد)
	- $m \times n$  مصفوفة Matrix ثنائية الأبعاد ببعد  $n$

يمكن إنشاء ملف new script لتعريف المتحولات مما يفيد في حفظ هذا الملف واستخدامه لاحقاً (سيجري في الفصل القادم شرح مفصل عن ممفات scripts )أو يمكن تعريف المتحوالت ضمن Window Command.

يعتبر إنشاء متحول جديد ضمن MATLAB هو أمر بسيط مقارنةً مع تعريف المتحولات ضمن مختلف لغات البرمجة مثل JAVA ،C حيث لا توجد حاجة إلى تعريف نمط المتحول كــ ,Integer,Char,String, Double و المتحول ... ,Float ويكفي فقط إسناد قيمة للمتحول وسيتم معرفة نمطه تلقائياً، إن غالبية المتحولات التي يجري التعامل معها هي من النمط double 64-bit و char 16-bit فهي الأنماط الافتراضية default

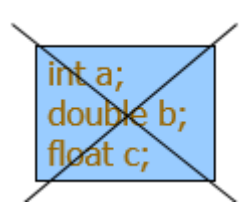

مثال:

enter ثم A=1 Command Window ضمن اكتب ستالحظ التغيرات التالية ضمن واجية البرمجية

Example:  $>>x=5;$  $>>x1=2$ 

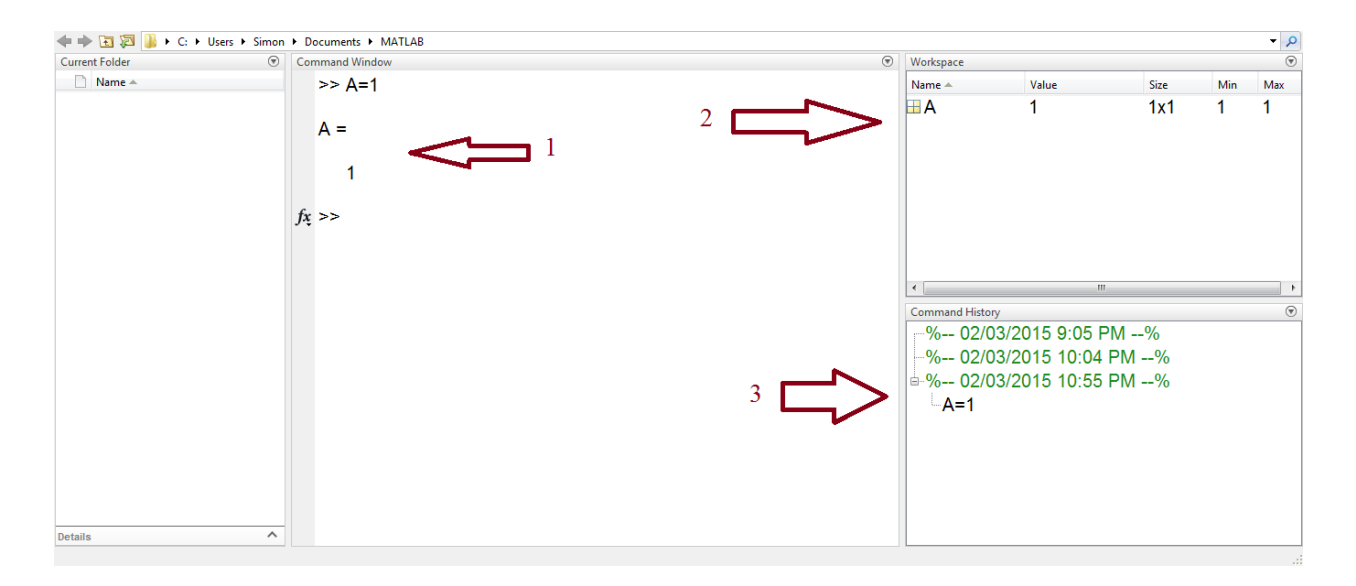

نلاحظ أنه تم تعريف متحول باسم A على شكل مصفوفة بعدها 1 × 1 أي عبارة عن عنصر سلمي Scalar. كما في الشكل التالي من أجل إظهار نمط هذا المتحول نقوم بالضغط على الزر اليميني على الشريط ,Name (Max , …,Value ونختار إظيار Class. نالحظ أن الصف Class ىو Double

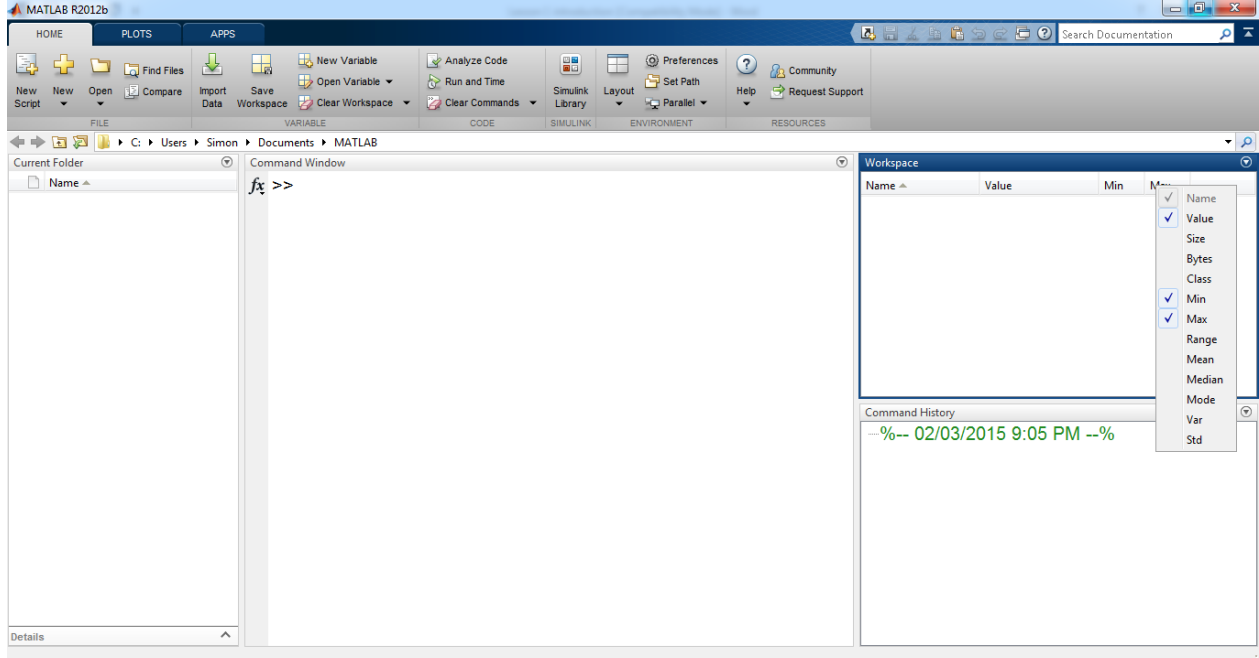

ملاحظة 1: الصف الافتراضي default Class لأي متحول هو double 64-bit ضمن برمجية MATLAB سؤال كيف نقوم بتغيير الصف )أو نمط المتحول(؟؟

نقوم بما يلي ضمن Command Window نعرف

.unsigned integer 32 bit الصف إلى المتحول لتحويل A=uint32(1)

من المهم الاطلاع على هذه الأنماط ومعرفة دلالاتها لأنه سيتم استخدامها بشكل كبير في كامل المقرر)

سنقوم بتغيير الصف class لممتحول السابق إلى integer ونحدد عدد البتات الممكن تمثيل المتحول عمييا وفقاً للصف المختار ثم سنوجد كافة الصفوف الممكن تعريفها باستخدام help  $16$  bit من أجل جعل نمط المتحول integer ممثل على  $A=int16(1)$ 8 bit من أجل جعل نمط المتحول integer ممثل على  $\text{A}=\text{int8}(1)$ يبين الشكل غالبية أنماط المعطيات المستخدمة ضمن MATLAB يمكن الحصول عمى ذلك عن طريق كتابة class Help ضمن Window Command، او باستخدام Help الرئيسي ضمن البرمجية

B 日本 自 色 句 de 石 O Search Documentation ام  $\overline{\blacktriangle}$ 

.Fundamental MATLAB Classes التالية الكممة Search Documentation ضمن اكتب

### صورة 1

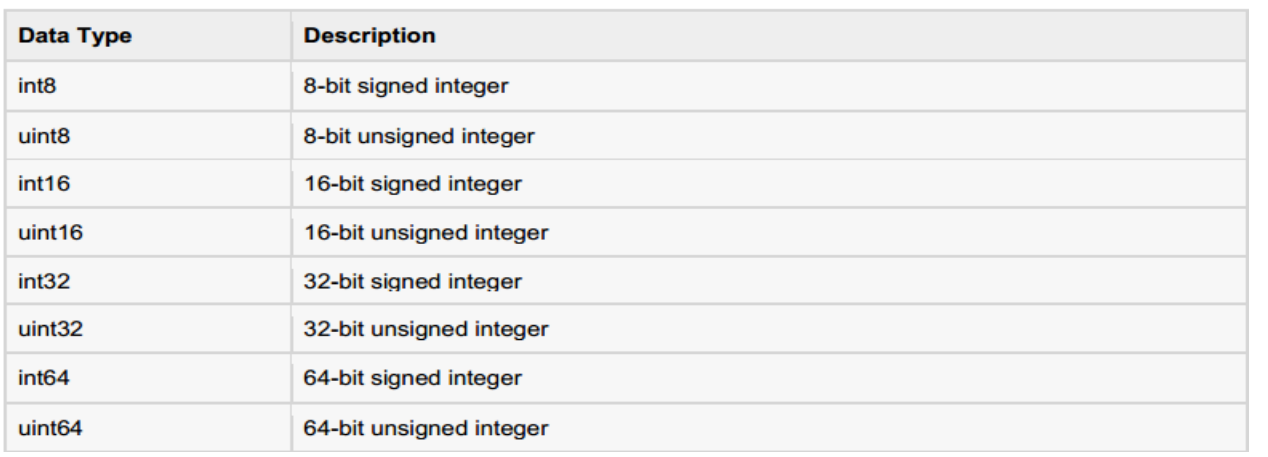

صورة 2

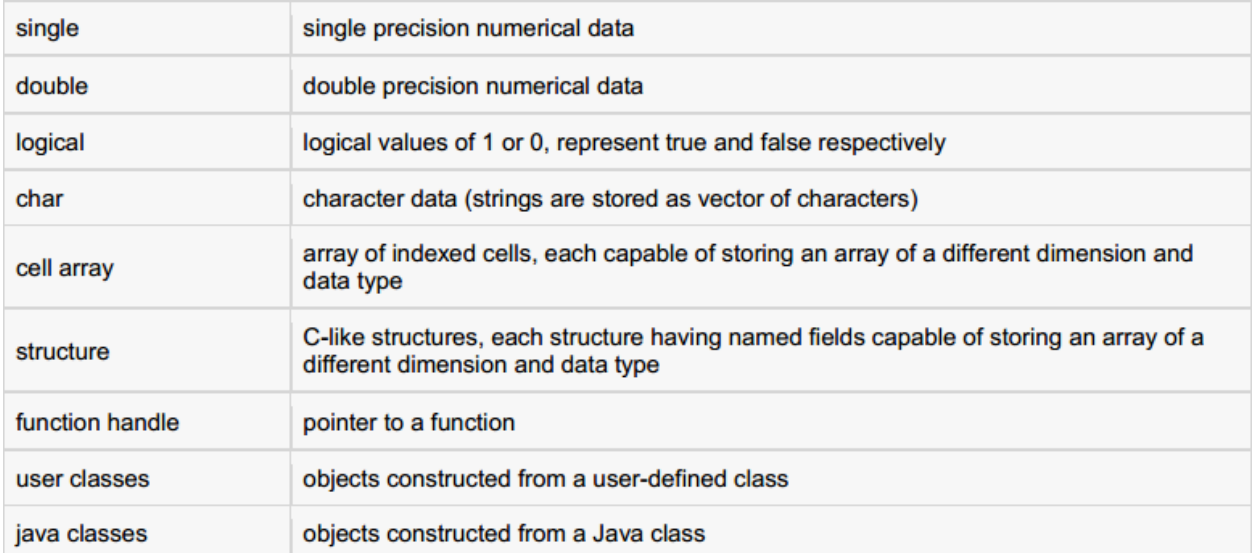

مالحظات حول تعريف المتحوالت:

الرجاء الانتباه إلى ما يلي:

● يمكن الإشارة إلى المتحول أو استخدامه في عمليات لاحقة بعد تعريفه ضمن البرمجية.

- يجب أن تسند قيم إلى المتحوالت قبل استخداميا.
- في حال عدم إسناد خرج أي عممية حسابية أو تعميمة أو تعبير expression، فإن البرمجية تقوم تمقائيًا بإسناده للمتحول ans حيث يمكن استخدامه لاحقاً ولكن عند نتفيذ أي تعليمة أو عملية حسابية أخرى يتم إسناد آخر نتيجة لممتحول ans.
	- حول أسماء المتحوالت
	- اول حرف من االسم يجب ان يكون حرف LETTER
	- بعد ذلك يسمح بأي تشكيمة من الحروف واألرقام و \_ )underscore)
		- Sensitive Case أي ان المتحول 1var مختمف عن 1Var
- ال يمكن استخدام الكممات المفتاحية أو الكممات المحجوزة ضمن المغة مثل ,for ,else ,if .while,...

### مثال من اجل اسماء المتحوالت لمتوضيح

قم بتعريف المتحولات التالية var1=2, Var1=1 ضمن Command Window ثم عرّف المتحولين التاليين 1+Var1, y= $1+$ نّم نفذ التعليمات ولاحظ الخرج x= $1+$ var $1$ , y= $1+$ Var $1$ 

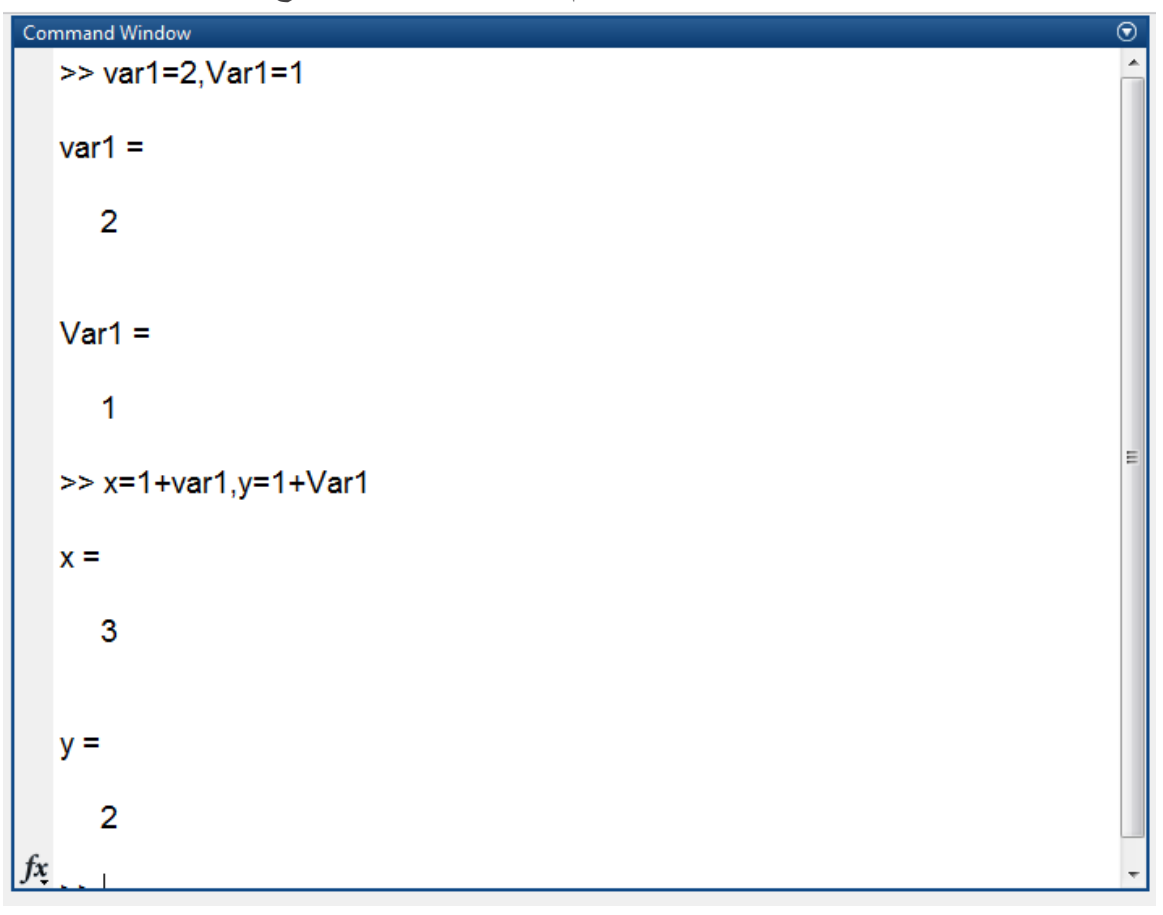

مثال: قم بتعريف المتحوالت التالية:

str ='Hello World! '

 $n = 2345$ 

```
d = double(n)un = unit32(789.50)rn =5678.92347
c = int32(rn)
```
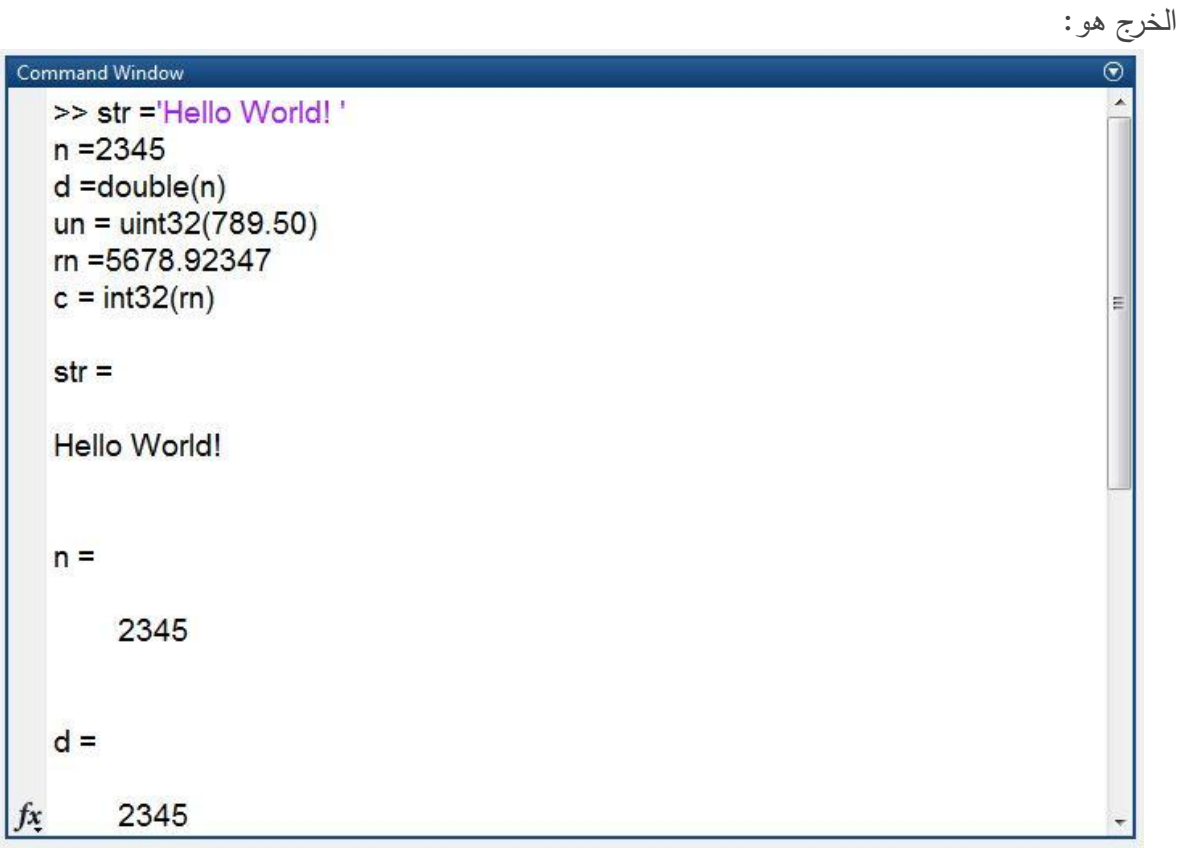

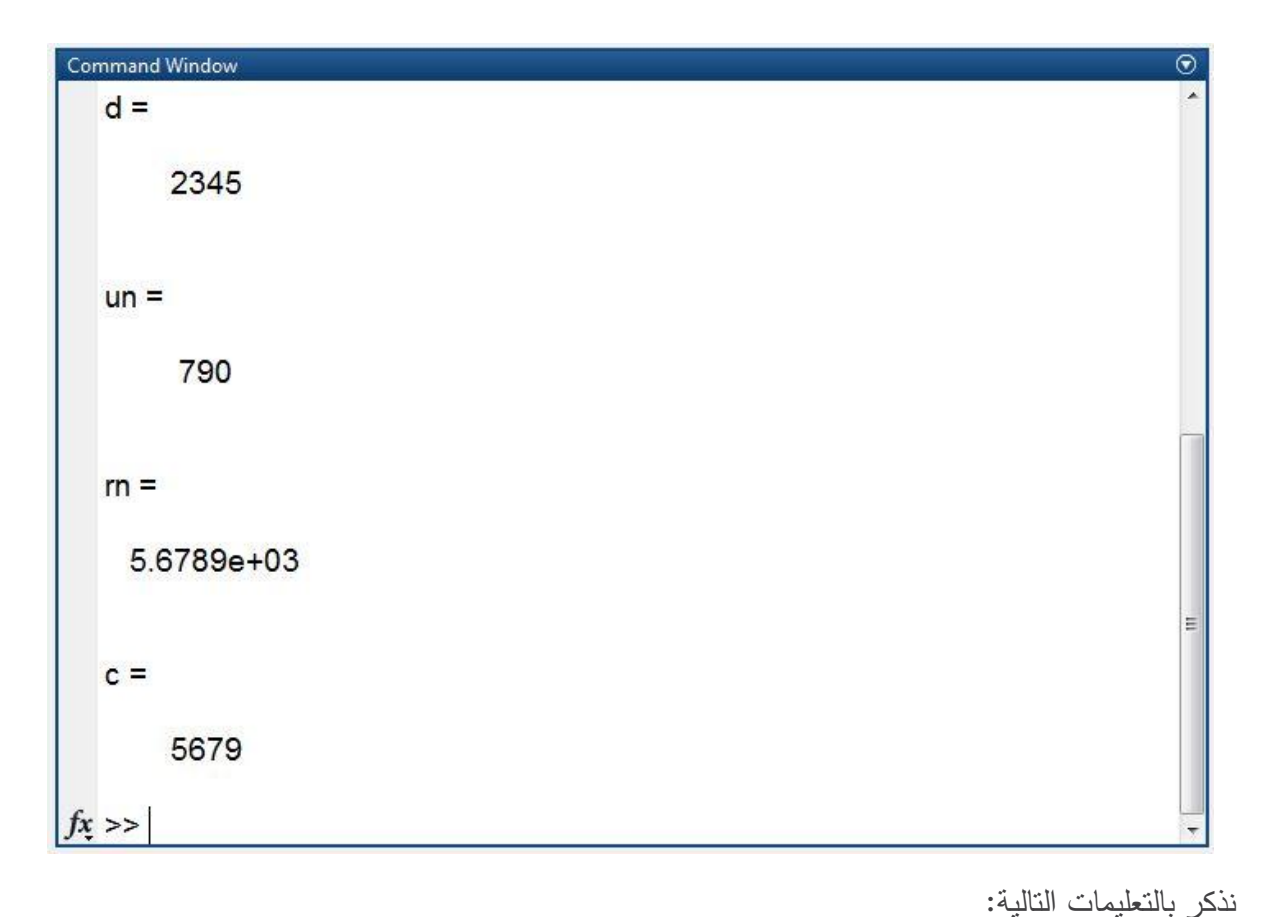

clc من أجل مسح محتوى Command Window فقط أي مسح التعليمات التي قمنا بإدخالها ومن ضمنها تعريف المتحولات والنتائج التي حصلنا عليها، مع التنبيه إلى أن المتحولات والنتائج يبقوا معرفين ضمن workspace أي عمل التعميمة ىو فقط مسح شاشة اإلدخال والخرج. أما من أجل مسح متحول ما نقوم بكتابة clear ثم يمييا اسم المتحول الذي نرغب بمسحو أي clear nameofvariable إزا اردنا مسح المتحول c نكتب clear c، وإزا أردنا مسح جميع المتحولات نكتب التعليمة clear all. قم بتجريب التعليمات السابقة على المتحولات التي جرى تعريفها سابقا، أولا جرّب clc ثم clear c ثم clear<br>. .all

# **.2 كيف نعرف متحول سممي scalar**

ننوه منذ الآن وإلى نهاية المقرر إلى ضرورة تعريف المتحولات بأسماء تعبر عن استخدامها على سبيل المثال،  $\frac{1}{\epsilon}$ متحول يعبر عن مطال الإشارة يسمى مثلا Amp كاختصار لكلمة Amplitude، متحول عبر عن تردّد يسمى مثالً Freq وىكذا.

لتعريف متحول سلمي scalar نقوم بتعريف اسمه وإسناد قيمته وتلقائيا بيتم تعريف نمطه (أو الصف)على أنه double 64-bit

 $x=125$ ;

إن إضافة % يسمح لنا بإضافة تعميق أي عند تنفيذ التعميمات ال يتم تنفيذ ما ىو مكتوب بعد اإلشارة % تفيد التعميقات في وضع شرح عن الرماز البرمجي المكتوب أو توضيح عن المتحوالت ودالالتيا، وىذا يفيد عند العودة للرمازات البرمجية لاحقاً أو عند تسليم عمل على شكل مشروع أو وظيفة، وننوه إلى ضرورة استخدام التعليقات لتوضيح ميمة كل متحول أو توضيح خطوات العمل عند برمجة خو اررزمية مثال.ً

يمكن منع إظهار الخرج عن طريق إضافة " ; " بعد التعليمة أو المتحول كما في المثال التالي تفيد هذه التعليمة كثيراً في حالة الرمازات البرمجية الكبيرة وتنجيز الخوارزميات حيث الاهتمام فقط بالخرج النهائي وليس بخرج كل سطر أي من أجل منع خرج كل تعميمة من الظيور ضمن Window Command يجب استخدام " ; " مجموعة من الأمثلة:

- عرف المتحوالت التالية ضمن Window Command
- $x= 125$ ; % scalar variable with value of  $125$
- Freq= 8000; % Sampling Frequency
- T=10; % period =10 Sec
- $A=1$ ; % amplitude =1 Volts
- $y = 3$ ; % defining y and initializing it with a value

سيقوم MATLAB بتنفيذ التعليمات السابقة وتعريف المتحولات وسيتم إنشاء مصفوفة ببعد 1 × 1 وكل منها باسم معرّف باسم المتحول ويخزن ضمن كل من المتحولات السابقة القيمة المسندة له. يمكن أيضاً تعريف متحول ىو خرج لتعميمة أو عممية أو تابع ما مثال:ً

 $Z=sqrt(25)$ 

 كما يمكن إجراء عدة إسنادات لممتحوالت في نفس السطر مثالً اكتب

a=1; b=2; c=a\*b;

```
ملاحظة: يمكن الاستفادة من التعليمة who من أجل عرض كل أسماء المتحولات التي جرى تعريفها سابقاً.
```
تمرين

استخدم help لمعرفة فائدة التعميمة whos ثم قم بتعريف المتحوالت ;'hello='e;b\*a=c;3=b;2=a ونفذ بعدىا التعليمة whos

الحل

تفيد التعميمة whos في معرفة

whos is a long form of WHO. It lists all the variables in the current workspace, together with information about their size, bytes, class, etc.

عند التنفيذ نحصل عمى

```
Command Window
                                                                          \odot>> a=2;b=3;c=a*b;e='hello';
  >> whos
                       Bytes Class Attributes
   Name
            Size
         1x18 double
   a
                      8 double
   b
         1x1
         1x1
                      8 double
   c
                      10 char
         1x5e
f(x \gt\gt
```
انتيى المثال

ملاحظة: عند تعريف بعض المعادلات أو العلاقات الجبرية قد تكون طويلة في الصياغة، وخاصةً عند استخدام أسماء طويلة للمتحولات، لذلك يفيد المؤثر "..." في حالة long assignment عند استخدامه مثال للتوضيح للملاحظة السابقة

عرف المتحولات التالية مع القيم البدائية واستخدم ... للانتقال إلى سطر جديد ضمن تعريف المتحول الأخير final\_velocity=initial\_velocity+acceleration\*time حيث ان العلاقة هي

initial velocity  $=0$ ;

acceleration =9.8;

time  $=10$ ;

final\_velocity = initial\_velocity...

+acceleration \* time

خرج MATLAB بعد التنفيذ

```
Command Window
   >> initial velocity =0;
   acceleration =9.8:
   time = 10;
   final_velocity = initial_velocity ...
   + acceleration * time
   final_velocity =
     98
fx \gg
```
يتم عرض النتائج ضمن MATLAB باستخدام النمط االفتراضي default وىو bit64- double إال أن شكل العرض format الافتراضي هو short format أي يتم عرض أربعة أرقام عشرية بعد الفاصلة، من أجل زيادة الدقة precision (أي عدد الأرقام التي يتم عرضها بعد الفاصلة في ناتج أي عملية حسابية وعلى اعتبار أن نمط التمثيل ىو bit64- double )يمكن استخدام format long لنوضح االختالف لدينا المثال التالي اكتب ضمن Window Command

format long  $x = 7+10/3+5^2.2$ 

> والحظ الخرج ثم اكتب ضمن Window Command

format short  $x = 7+10/3+5^{\circ}1.2$ 

والحظ الخرج نجد أن

 $x =$ 17.231981640639408

 $x =$ 

17.2320

The format long command displays 16 digits after decimal

The format short command displays 4 digits after decimal

تتمة لممثال

من أجل معرفة أكثر عن الأنماط Style المتوفرة ضمن التعليمة format help format ثم ابحث ضمن Input Arguments ستجد style قم بقراءة وتجريب الأنماط المختلفة.

> كما يمكن التعامل مع متحوالت عمى انيا string أو char لتعريف النمط Char لممتحول يتم عمى الشكل

 $B = char('s')$ 

```
أما لتعريف string يمكن باألشكال التالية:
```
S= 'Any Characters'

S= [S1 S2 …]

يوجد أشكال أخرى لتعريف string يجب االطالع عمييا عن طريق string help يمكن االستفادة أيضًا من التعميمات التالية str2num وnum2str من أجل التحويل من عدد إلى محرف والعكس، باستخدام help تعمم كيفية استخدام التعميمة
ويمكن أيضاً دمج سلستين محرفيتين عن طريق التعليمة strcat(اطلع على help لمعرفة المزيد عن هذه التعليمة) مثال قم بتعريف المتحوالت التالية

B='Hello'

C='World'

D=strcat(B,C)

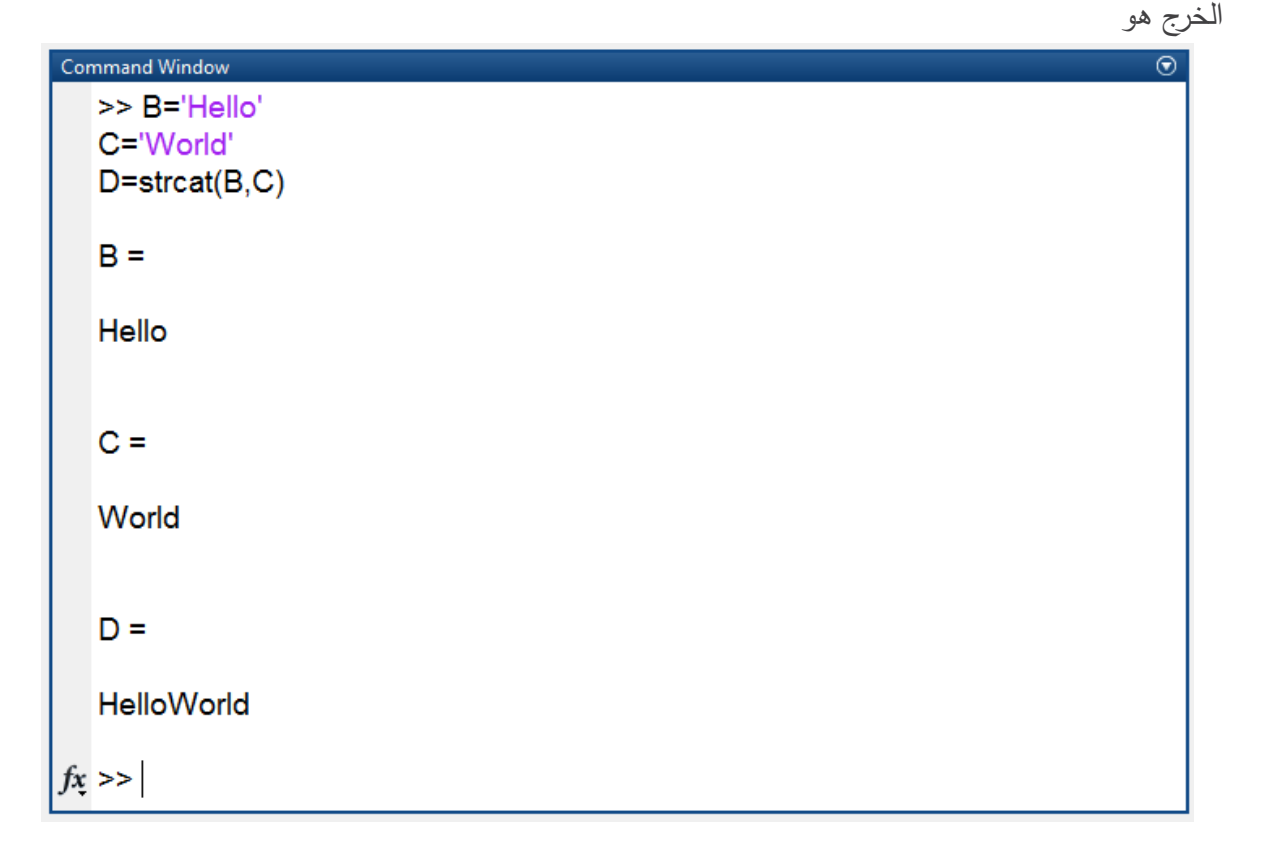

# **.3 كيف نعرف شعاع Vector**

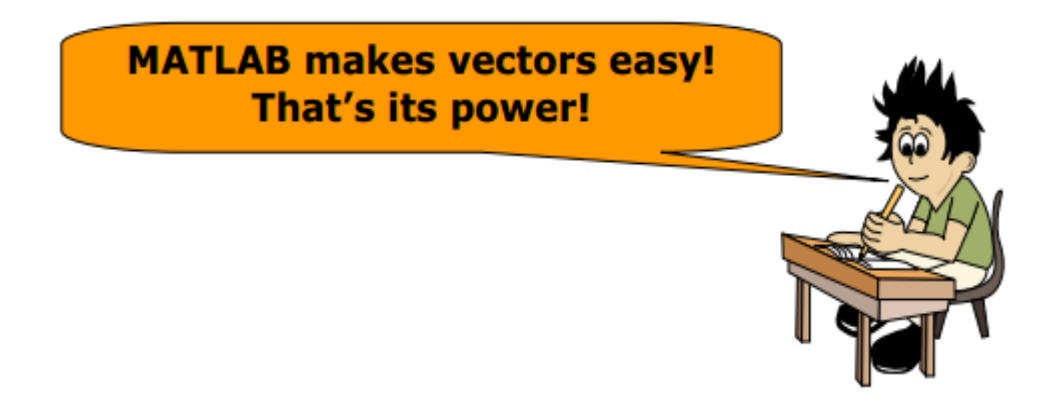

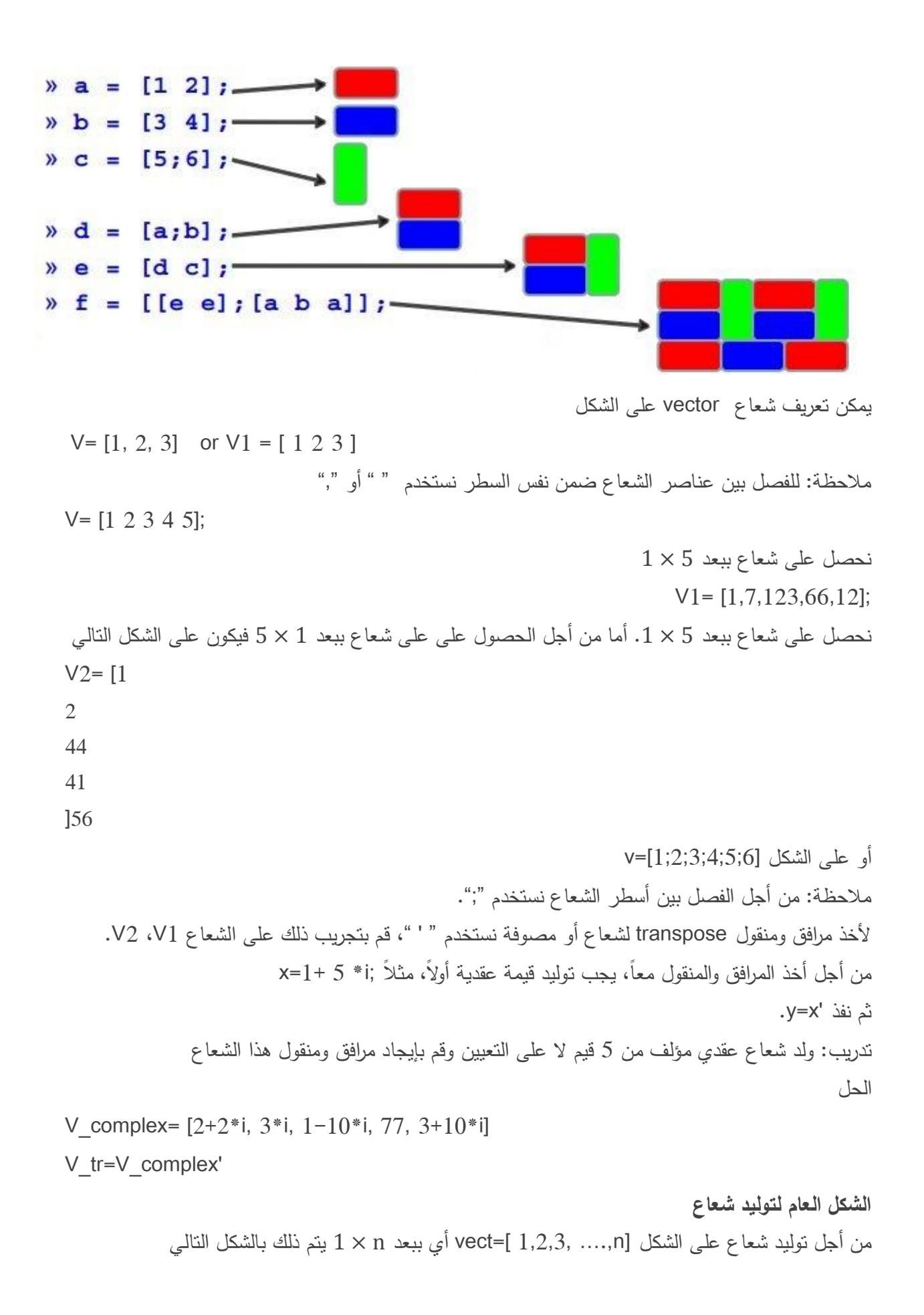

vect1= start: step: stop رهنا نقوم بتعريف المتحولات السابقة (start,step, stop) حسب الشعاع المطلوب، إن طول الشعاع المولد هو  $\iota$  $\mathcal{S}_{0}$ S  $\ddag$ مثلاً لتوليد الشعاع [20 ,... ,20] vect= نقوم بمايلي

نعرف المتحوالت التالية

```
Start= 1; Step =1; Stop=20;
```
ثم نعرف الشعاع عمى الشكل التالي

Vect1= Start: Step: Stop

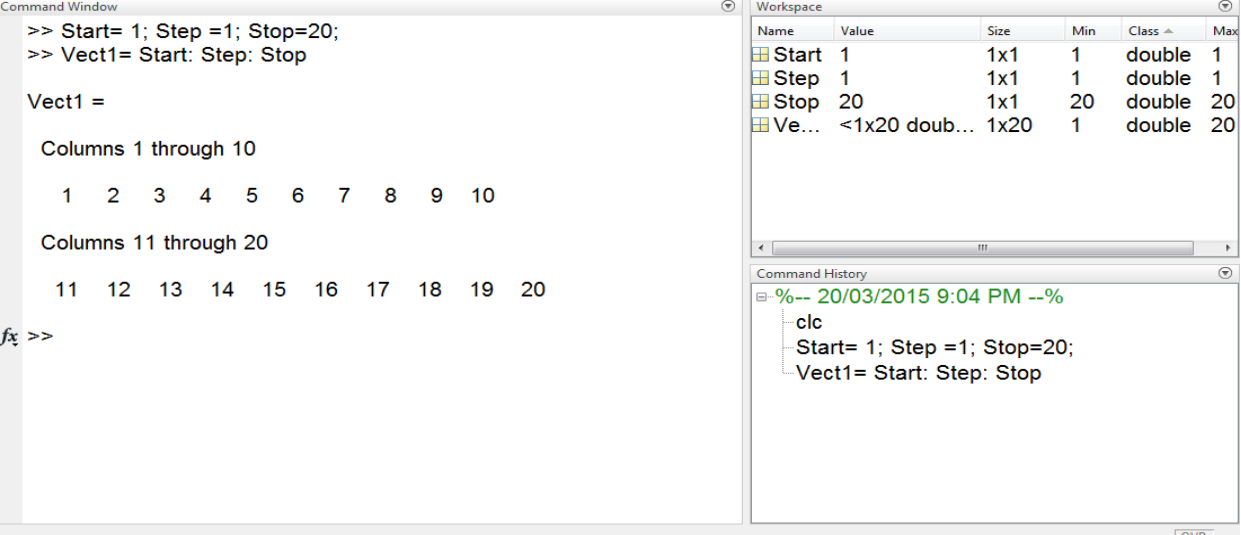

مالحظة إن تعريف الشعاع بالشكل التالي

Vect=start: stop

```
يعطي نفس النتيجة لأن الخطوة الافتراضية في برنامج هي 1.
                 من أجل معرفة طول شعاع يمكن استخدام التعميمة length وىي تستخدم عمى الشكل التالي:
a = [ 1 2 3 4];
```
length (a)

اإلجابة ىي .4

لالستعالم أكثر عن التعميمة length استخدم Help MATLAB وفق تسمسل البحث التالي:

ادخل إلى HELP ضمن toolstrip جزء home قسم resources واختر Documentation ىو رقم 1 بالصورة أو اضغط عمى االختصار ىو رقم 2 بالصورة

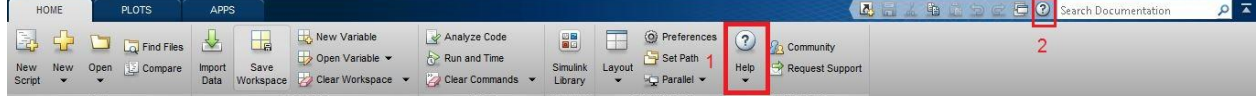

Array ثم Matrices and Arrays ثم Language Fundamentals ثم MATLAB إلى ادخل Dimensions وادخل إلى التابع length. مالحظة: مطموب من الطالب البحث ضمن Help عن التعميمات التالية وفيم عمميا: .logspace, linspace

## **.4 كيف نعرف مصفوفة Matrix**

 $2 \times 4$  تعريف مصفوفة

يتم التعامل ضمن MATLAB عمى أساس المصفوفات، وىذا ىو االختالف الجوىري بين MATLAB وباقي لغات البرمجة، حيث تم بناء برمجية MATLAB للتعامل مع المصفوفات بمختلف الأبعاد والحجوم، مما يجعلها من أهم البرمجيات في مجال التحليل الإحصائي Statistical Analysis. لتعريف مصفو فة نقوم بما يمي

M= [1 2 3; 4 5 6]

 $MO = [11, 4, 0, 2]$ 4,5,8,9]

لتعريف مصفوفة يمكن استخدام التعريفات التالية وىي متكافئة

- $M1 = [1 2; 3 4]$
- $M2=[1,2;3,4]$
- $M3 = [1 2]$

3 4 ]

للفصل بين عناصر المصفوفة ضمن نفس السطر نستخدم " " أو "," أما من أجل الفصل بين الأسطر نستخدم  $\cdot$ "

يوجد العديد من التوابع المفيدة للتعامل مع المصفوفات نذكر منها: size تفيد في معرفة حجم صفيفة، حيث تقوم ىذه التعميمة بإرجاع متحول ىو شعاع كل عنصر فيو ىو أحد أبعاد الصفيفة أي في حال إنشاء مصفوفة ثنائية البعد فالخرج هو شعاع يحتوي عنصرين الأول هو عدد الأسطر والثاني هو عدد الأعمدة. sum يفيد ىذه التابع في معرفة مجموع عناصر صفيفة حيث يقوم بجمع عناصر كل عمود. prod يفيد ىذه التابع في معرفة حاصل ضرب عناصر صفيفة حيث يقوم بضرب عناصر كل عمود. مثال: لنقم بإنشاء المصفوفة التالية [4 3 2 ;1 1 1 ] =A ولنطبق التعميمات السابقة عمى الترتيب أي  $.size(A)$ , sum $(A)$ , prod $(A)$ مالحظة: يمكن التعرف أكثر عمى ىذه التعميمات عن طريق Help، كما يمكن إسناد خرج ىذه التعميمات إلى متحوالت بغرض االستفادة منيا في تطبيق ما أو ضمن العمل عمى موضوع ما.

ملاحظة: يمكن لتابع ... ,cos, sin , tan ان تاخذ دخل هو مصفوفة، جرّب ذلك عن طريق توليد مصفوفة سمّها MAT ثم اخذ (sin(MAT و كذلك الأمر للتعليمات السابقة. ويوجد ايضاً عدد من التعليمات المفيدة اطلـع على التعليمة sort.

ملاحظة: يوجد عدد كبير من التعليمات والتوابع التي تسهل عمل المستخدم مع المصفوفات يمكن الاطلاع عليها عن طريق help وفهم معناها، قمنا بعرض عدد قليل وقليل جداً من التعليمات ونترك للمستخدم التعلم عند الحاجة.

 $\overline{\circ}$ 

```
Command Window
   >> A=[1 1 1; 2 3 4]A =1\quad 1\quad 12 \quad 3 \quad 4>> size(A), sum(A), prod(A)
   ans =2<sup>3</sup>ans =3 \quad 4 \quad 5ans =2 \quad 3 \quad 4|fx\gg|
```
## **.5 كيف نعرف صفيفة Array**

قمنا في الفقرات السابقة بشرح الطرائق المختلفة لتمثيل المعطيات ضمن MATLAB إما على شكل متحول سلمي أو شعاع أو مصفوفة أي كصفيفة array أحادية الأبعاد أو ثنائية الأبعاد، إلا أن MATLAB يتيح لنا إنشاء أبعاد بأبعاد أكثر مثلاً صفيفة ثلاثية الأبعاد ويتم ذلك بسهولة ولكن المشكلة تكمن في عرض الصفيفة لأنه من غير الممكن عرض أشكال ثلاثية الأبعاد على شاشة ثنائية الأبعاد، لذلك نقوم بالتعامل مع مساقط هذه المصفوفة. ببساطة يتم تعريف الصفيفة عن طريق تعريف األبعاد وقيم عناصرىا. قم باستخدام help بالبحث عن التعليمات التالية zeros, ones, rand بعد البحث يجب معرفة أن zeros تقوم بإنشاء صفيفة كل قيميا أصفار ones تقوم بإنشاء صفيفة كل قيميا واحدات rand تقوم بإنشاء صفيفة بتوزيع شبو عشوائي ىو توزيع منتظم عمى المجال [0,1] بعد التعرف على التعليمات <u>ال**مهمة** ا</u>لسابقة نقوم بتعريف صفيفة ثلاثية الأبعاد على الشكل نكتب (2,2,2)zeros ثم enter يتم التعريف عمى الشكل التالي كما يتم عرض مساقط ىذه الصفيفة **Command Window**  $>>$  zeros $(2,2,2)$  $ans(:,:, 1) =$  $\mathbf 0$  $\mathbf 0$  $\mathbf{o}$  $\Omega$  $ans(:,:, 2) =$  $\mathbf{o}$  $\mathbf 0$  $\mathbf{o}$  $\mathbf{o}$  $\mathbf n$ ىذه الصورة ىي لتوضيح الصفيفة --------------->  $\bf{0}$ m حيث m ىو عدد األسطر، n ىو عدد األعمدة و p ىو البعد الثالث إن المؤثر Operator" : "في أسطر وأعمدة الصفيفة السابقة يدل على أنه يتم إظهار جميع العناصر الموجودة في هذا البعد اي هنا يتم عرض عناصر البعدين الأول والثاني

من أجل العمود األول أي 1=p ثم يتم عرض عناصر البعدين األول والثاني من أجل العمود الثاني أي 2=p اعتمادا على الشكل السابق

جرَبِب
$$
\text{ans}(:,2,:) \text{ ans}(:,1,:)
$$
 
$$
\text{ans}(:,1,:)
$$
 
$$
\text{ans}(:,1,:)
$$
 
$$
\text{ans}(:,1,1) =
$$
 
$$
\text{ons}(:,2) =
$$
 
$$
\text{ons}(:,2) =
$$
 
$$
\text{ons}(:,2) =
$$
 
$$
\text{ons}(:,3,2) =
$$
 
$$
\text{ons}(:,3,3) =
$$
 
$$
\text{ons}(:,1,2) =
$$
 
$$
\text{ons}(:,2,3) =
$$
 
$$
\text{ans}(:,3,2) =
$$
 
$$
\text{ans}(:,3,3) =
$$
 
$$
\text{ans}(:,3,2) =
$$
 
$$
\text{ans}(:,4,3) =
$$
 
$$
\text{ans}(:,1,3,3) =
$$
 
$$
\text{ans}(:,1,3) =
$$
 
$$
\text{ans}(:,2,3) =
$$
 
$$
\text{ans}(:,1,3) =
$$
 
$$
\text{ans}(:,2,3) =
$$
 
$$
\text{ans}(:,3,3) =
$$
 
$$
\text{ans}(:,1,3) =
$$
 
$$
\text{ans}(:,2,3) =
$$
 
$$
\text{ans}(:,2,3) =
$$
 
$$
\text{ans}(:,3,3) =
$$
 
$$
\text{ans}(:,3,3) =
$$
 
$$
\text{ans}(:,1,3) =
$$
 
$$
\text{ans}(:,2,3) =
$$
 
$$
\text{ans}(:,3,3) =
$$
 
$$
\text{ans}(:,1,3) =
$$
 
$$
\text{ans}(:,2,3) =
$$
 
$$
\text{ans}(:,2,3) =
$$
 
$$
\text{ans}(:,3,3) =
$$
 
$$
\text{ans}(:,3,3) =
$$
 
$$
\text{ans}(:,1,3) =
$$

a=[1,2;3,4] b=[5,6;7,8] c=[9,9] d=[4;4;4]

من أجل إنشاء صفيفة تحتوي كافة المصفوفات السابقة نقوم بتعريف

 $e=\{a,b;c,d\}$ 

فنحصل عمى

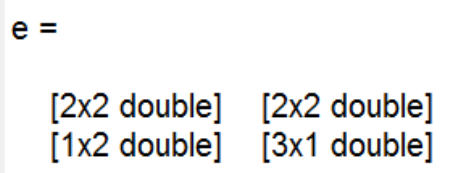

من أجل استعمال (أو معاينة) عناصر هذه المصفوفة التي هي عبارة عن مصفوفات يمكن كتابة {1,1}e والخرج ىو عبارة عن المصفوفة a.

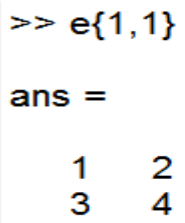

**Operators in MATLAB MATLAB ضمن المؤثرات** أوالً سنقوم بشرح المؤثر Colon ثم سننتقل لشرح باقي المؤثرات. المؤثر (:)Colon ويعتبر من أهم المؤثرات في MATLAB، يستخدم في توليد سلسلة من الأرقام وهي تفيد في إنشاء )توليد( وفيرسة )indexing )األشعة والمصفوفات و الصفيفة array، كما أنو يستخدم ضمن حمقة for من أجل إنشاء عداد الحمقة. سنقوم بشرح استخدامات ىذا المؤثر: إنشاء شعاع بخطوة ثابتة أو متغيرة كما أوضحنا سابقاً في ىذه الفقرة  $Vect = 1:15;$ Vect  $2 = 0:2:30;$  تفيد في إسناد قيم معينة إلى مصفوفة ما بعد تعريفيا أو إسناد قيم جديدة لممصفوفة دون تغيير شكميا. مثال: عرّف المصفوفة النالية A= rand(3,4) ثم قم بما يلي:

 $A(1,:) = 0$ 

ولاحظ الخرج، (ملاحظة تعليمة rand تقوم بتوليد قيم عشوائية لذلك عند كل تنفيذ للتعليمة A(:) = 1:12 ستحصل على قيم مختلفة للمصفوفة الأولى).

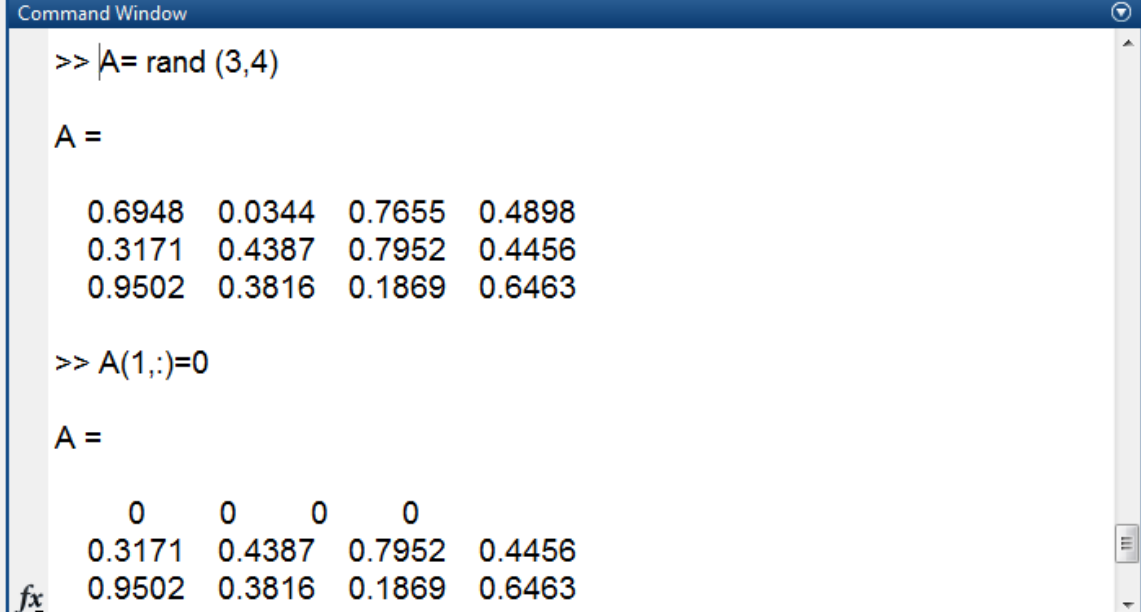

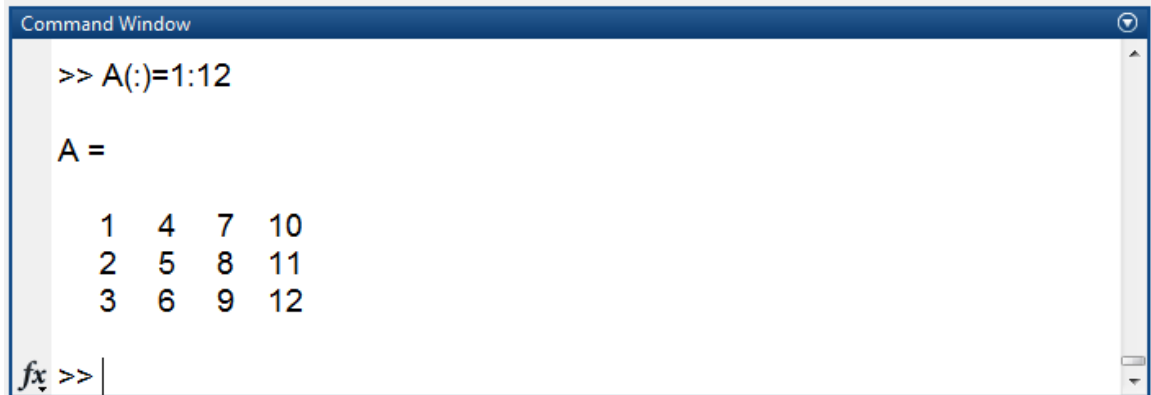

إنشاء عداد التكر ار ضمن حمقة for.

مثال: اكتب ضمن Window Command ما يمي:

for  $i = 1:3$ 

 $x = 2 * i$ 

end

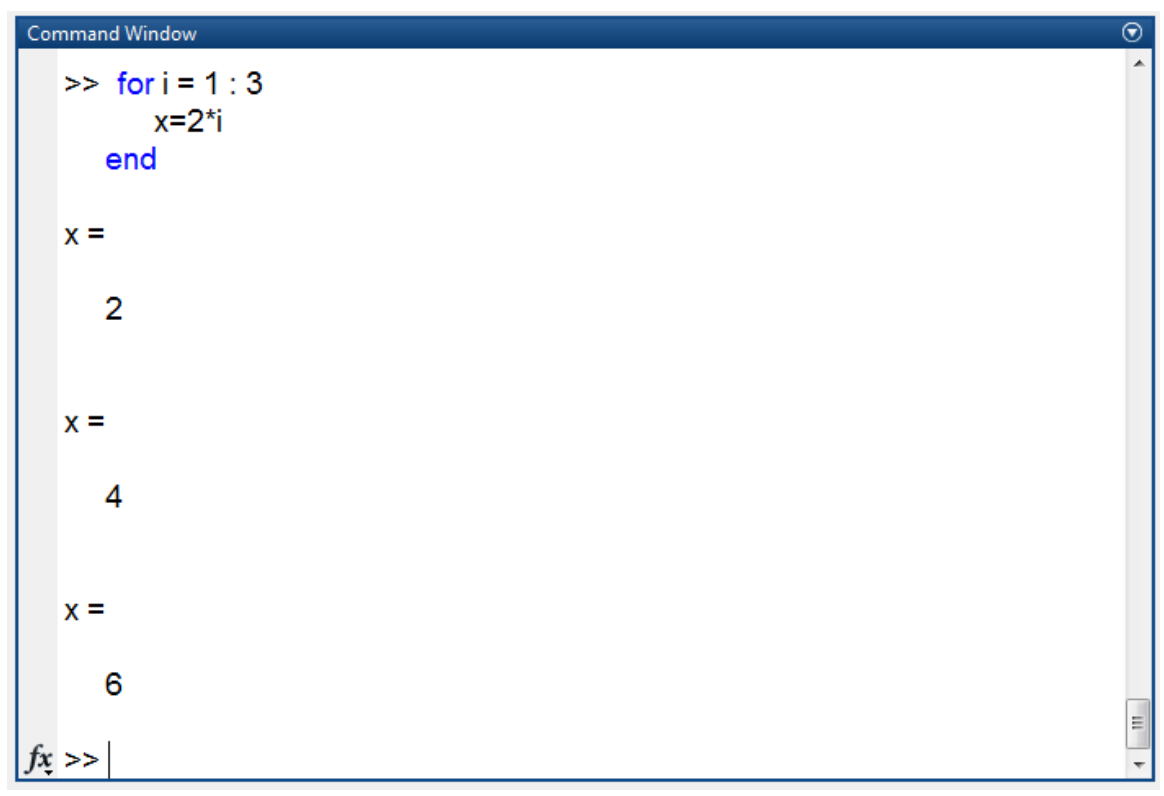

 تحديد مجال من القيم أو سطر أو عمود ضمن مصفوفة، صفيفة. مثال: نعرف المصفوفة A عمى الشكل التالي، وننفذ ما يمي (:,1)A والتي تفيد في قراءة عناصر العمود األول من المصفوفة A، و (2,:)A والتي تفيد في عناصر السطر التاني من المصفوفة A،) :,2:3(A من أجل قراءة العمود الثاني والثالث من المصفوفة A،) 2:3,2:3(A من أجل قراءة العمود الثاني والثالث و السطر الثاني والثالث من المصفوفة A.

 $A = [ 1 2 3 4; 4 5 6 7; 7 8 9 0 ]$ 

- $\bullet$  A(:,1)% First Coloumn of A
- $\bullet$  A(2,:)% second Row of A
- $\bullet$  A(:,2:3)% second and third column of A
- $\bullet$  A(2:3,2:3)% second and third rows and second and third columns

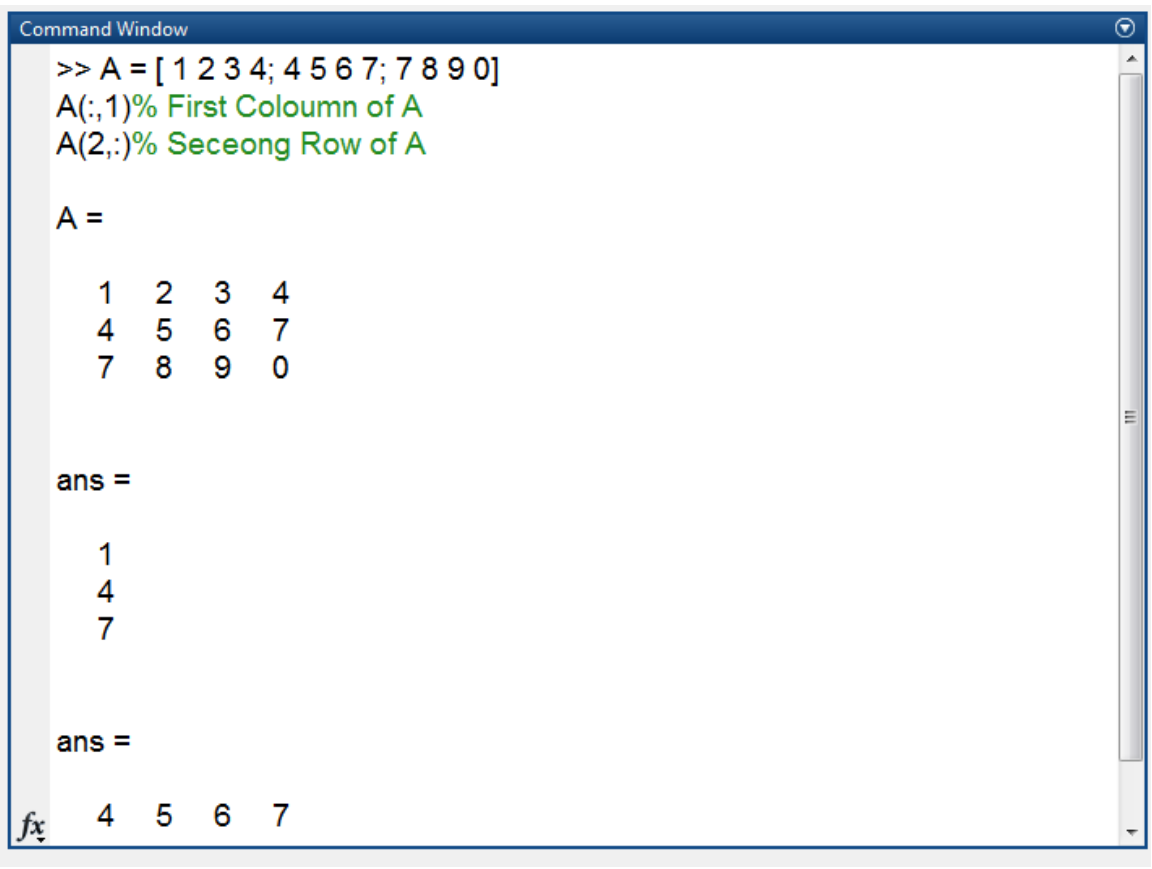

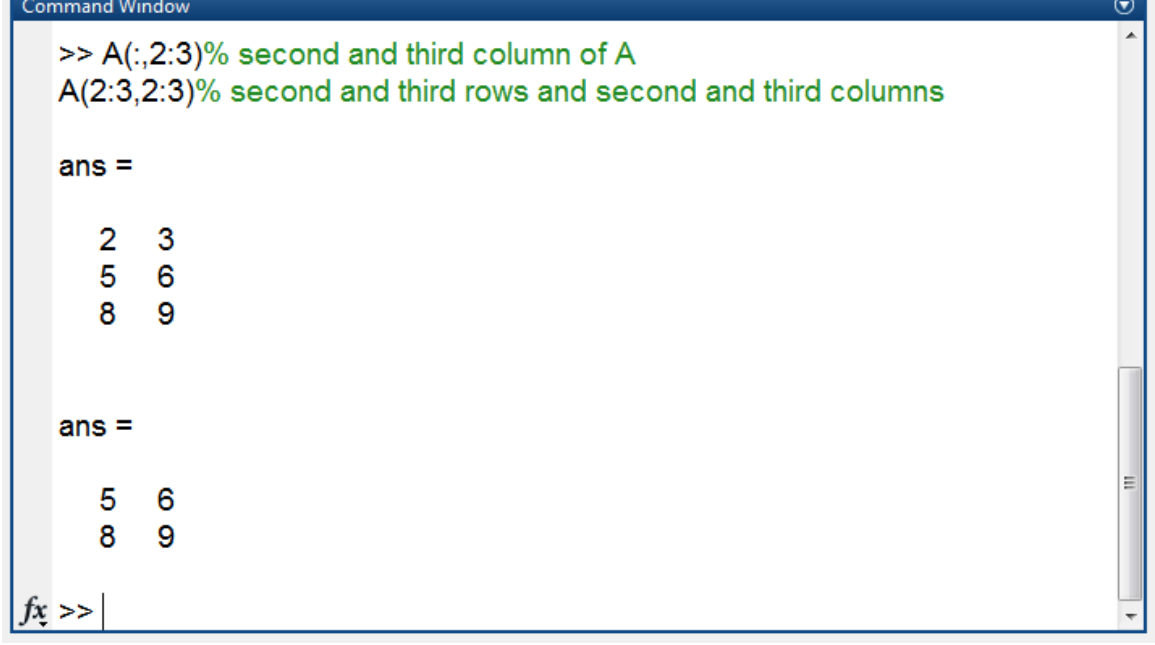

 تقوم بقراءة جميع عناصر المتحول وتحويمو إلى شعاع عمود سواء كان المتحول ىو سطر أو عمود أو مصفوفة.

كما في المثال التالي:

عرّف ;[4 3 2]=A2=(:) al= A1(:) عرّف (:)[4]=A1 فم عرّف (:)[4=B2=A2=() و (:)=B2=A2=(

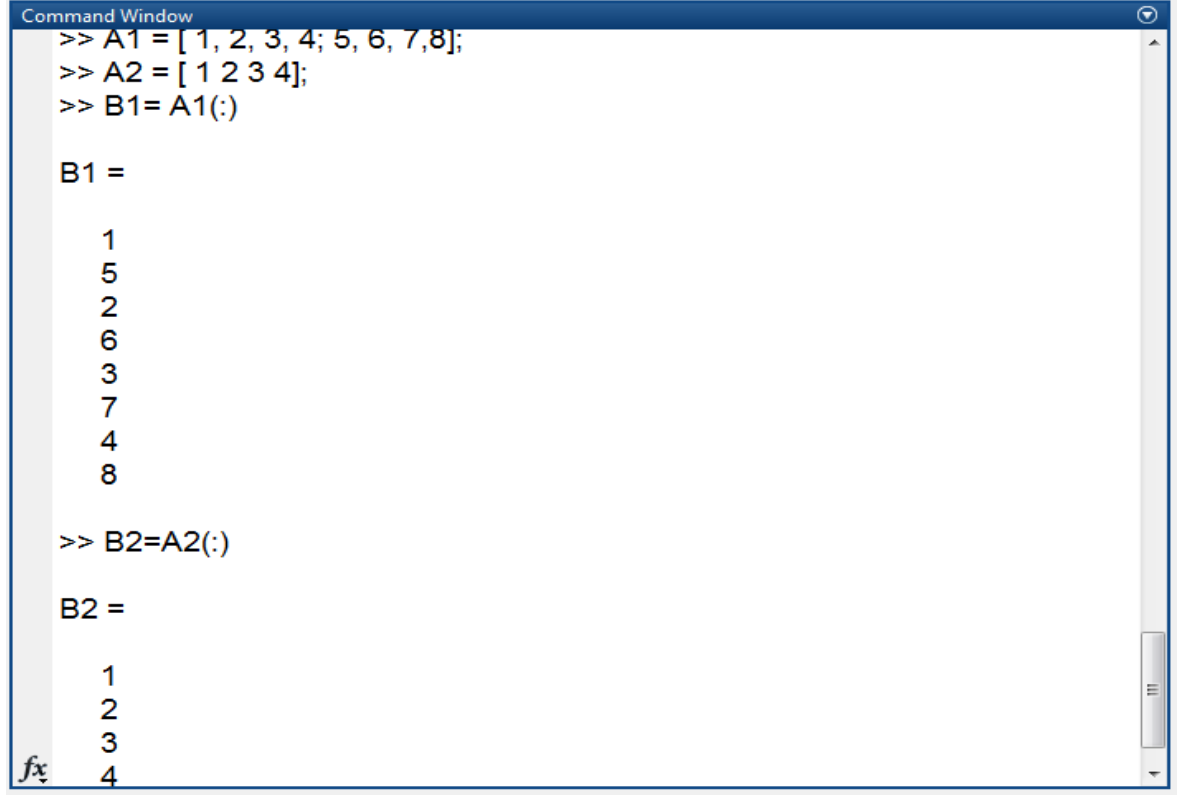

لالستعالم أكثر عن المؤثر colon استخدم Help MATLAB وفق تسمسل البحث التالي:

ادخل إلى HELP ضمن toolstrip جزء home قسم resources واختر Documentation ىو رقم 1 بالصورة أو اضغط عمى االختصار ىو رقم 2 بالصورة

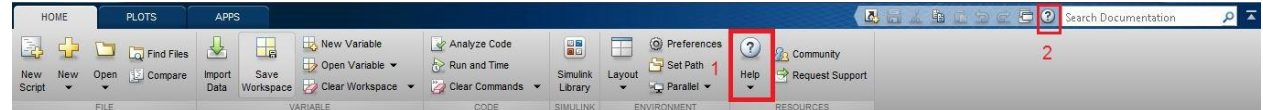

 وادخل Indexing ثم Matrices and Arrays ثم Language Fundamentals ثم MATLAB إلى ادخل إلى Colon.

بعد النتياء من الحديث عن المؤثر اليام colon سنعرض في ىذه الفقرة المؤثرات operators التي تستخدم ضمن برمجية MATLAB إضافةً لوظيفتيا، تقسم ضمن خمسة فئات وىي:

- **.1** مؤثرات حسابية Operators Arithmetic
- **.2** مؤثرات عالقاتية Operators Relational
	- **.3** مؤثرات منطقية Operators Logical
- 4. عمليات على مستوى البت Bit-Wise Operations

5. عمليات على المجموعات Set Operations

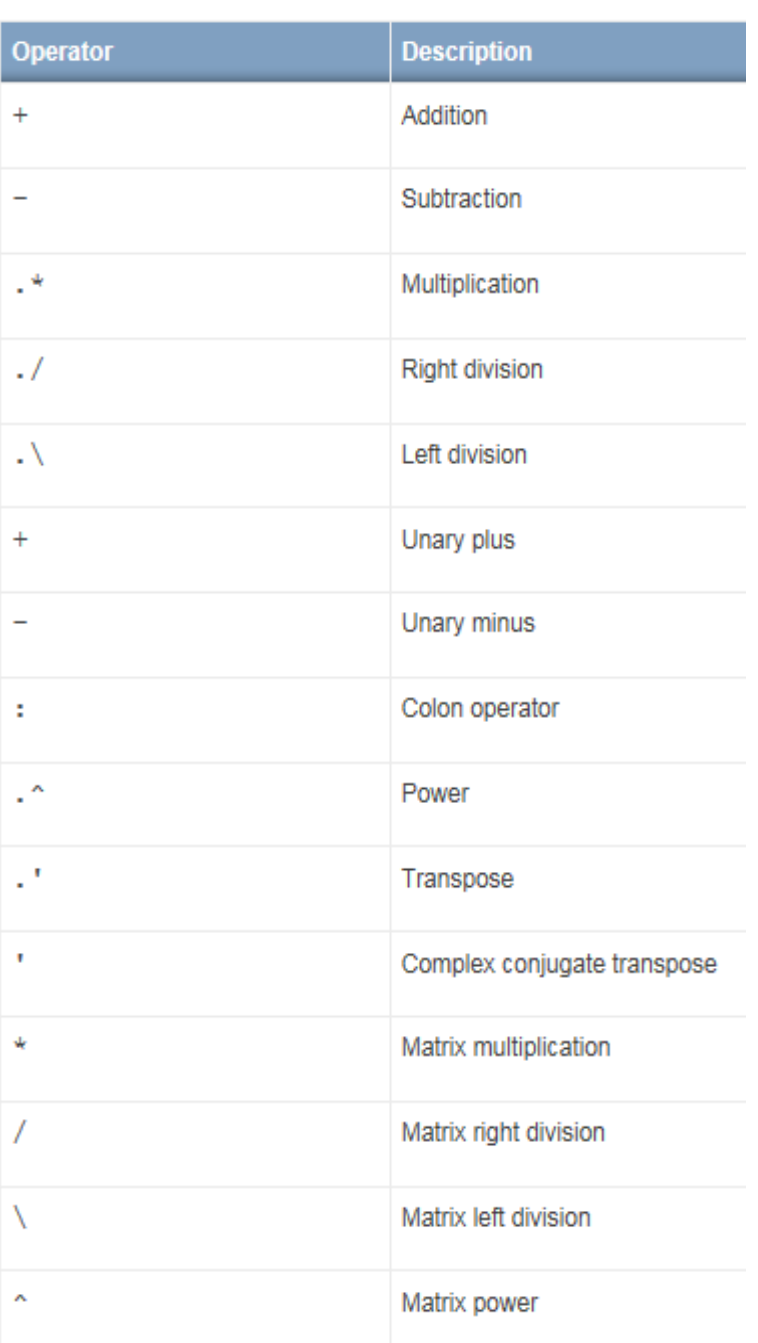

## **مؤثرات حسابية Operators Arithmetic**

تقسم المؤثرات الحسابية ضمن MATLAB إلى قسمين من العمميات ىما:

- العمميات عمى الصفيفة Operations Array والتي تكون عمى مستوى العناصر أي عنصر لعنصر .element-by-element
	- العمميات عمى مستوى المصفوفة Operations Matrix.

بمكن استخدام هذه المؤثَّرات الحسابية لإجراء الحسابات العدَّدية، مثَّل جمع عددين او شعاعين، ضرب مصفوفتين، رفع عناصر صفيفة إلى قوة معينة. يجب االنتباه إلى االختالف بين النوعين السابقين حيث أن العمميات عمى المصفوفة تتبع قواعد الجبر الخطي، في حين ان العمليات على الصفيفة تنفذ على مستوى عنصر لعنصر ويمكن استخدامها على الصفيفات متعددة الأبعاد. يستخدم المحرف ( . ) للتمييز بين العمليات على الصفيفات والعمليات على المصفوفات. مالحظة: ال يوجد اختالف بين عمميات الطرح والجمع بين الصفيفة والمصفوفة لذلك من غير الضروري استخدام المحرف . مع عممياة الجمع + أي ال نستخدم .+ بل نستخدم + فقط.

سنبدأ الشرح عن العمليات على الصفيفة يوضح الجدول النالي المؤثرات إضافةً إلى الهدف منها ووصف المؤثر إضافةً لأسماء التعليمات أو المفاهيم الموجودة ضمن MATLAB HELPمن أجل الاطلاع بشكل أوسع على عمل التعميمة وشرح عن المؤثر إضافةً لالستفادة من األمثمة الموجودة ضمن HELP.

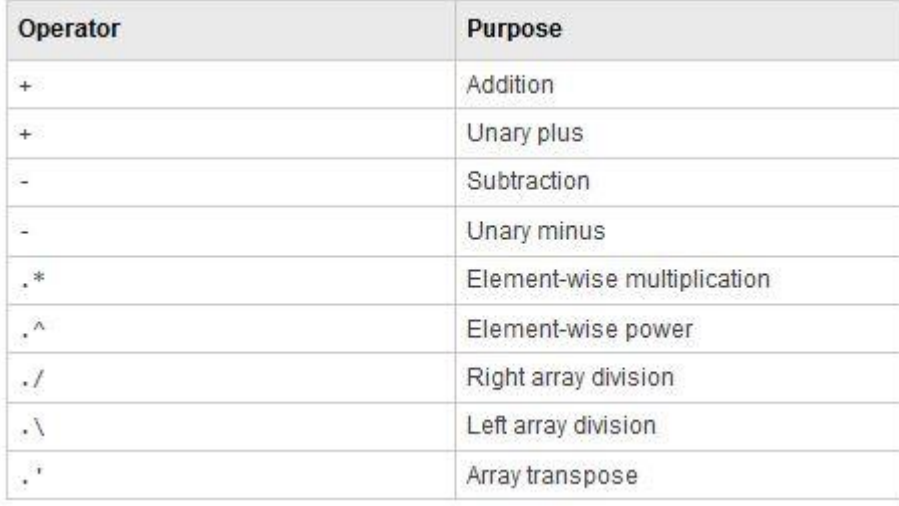

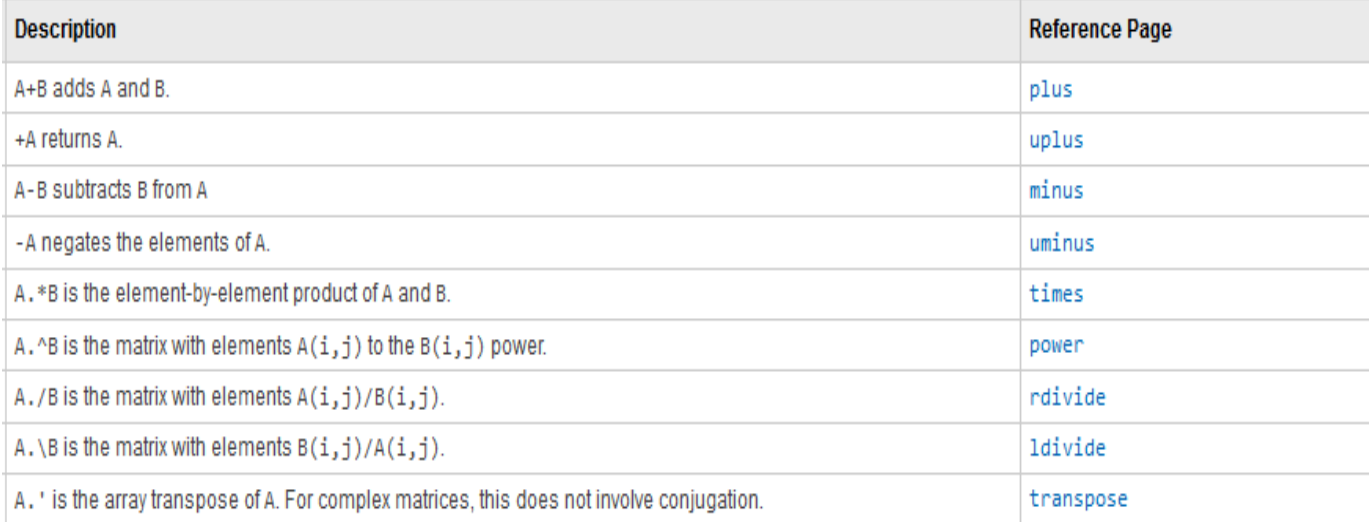

ملاحظة هامة: العمليات التالية صحيحة من أجل صفيفات بنفس البعد (equal dimensions).

**.1** + مؤثر الجمع، - مؤثر الطرح:

.A+B, B-A ناتج أوجد A= [ 1 1 1 1]; B= [ 2 2 2 2]; شعاعين نعرف **.2** / مؤثر القسمة لكن يجب التفريق بين المؤ ثر / و \ لدينا المثال التالي: اكتب 5/4 النتيجة ىي 1.2500 أما 4\5 النتيجة ىي 0.8000 أي المؤثر / يعني أن العدد إلى يسار المؤثر ىو المقسوم والعدد إلى يمين المؤثر ىو المقسوم عميو و يمكن تجريبيا أيضاً عمى أشعة أو صفيفات.

**.3** \*. مؤثر الضرب يقوم بضرب كل عنصر من الصفيفة بالعنصر المقابل لو/ المثال التمي يوضح الفكرة التالية:

عرّف ;[ 2 : 1 ]; B = [1 ( 2 : 3 ) م ونلاحظ أن الخرج هو كالتالي:

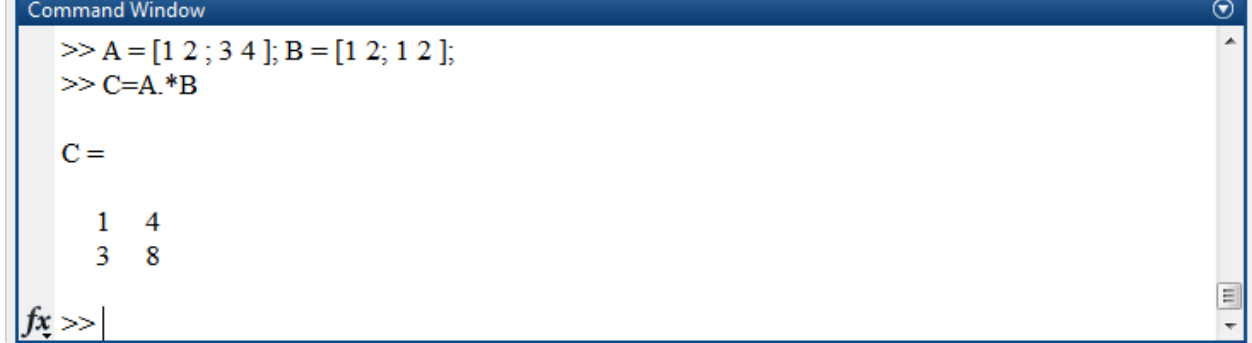

أما القسم الثاني من العمليات هو العمليات على المصفوفة يوضح الجدول التالي المؤثرات إضافةً إلى الهدف منها ووصف المؤثر إضافةً لأسماء التعليمات أو المفاهيم الموجودة ضمن MATLAB HELP من أجل الاطلاع بشكل أوسع على عمل التعليمة وشرح عن المؤثر إضافةً للاستفادة من الأمثلة الموجودة ضمن HELP.

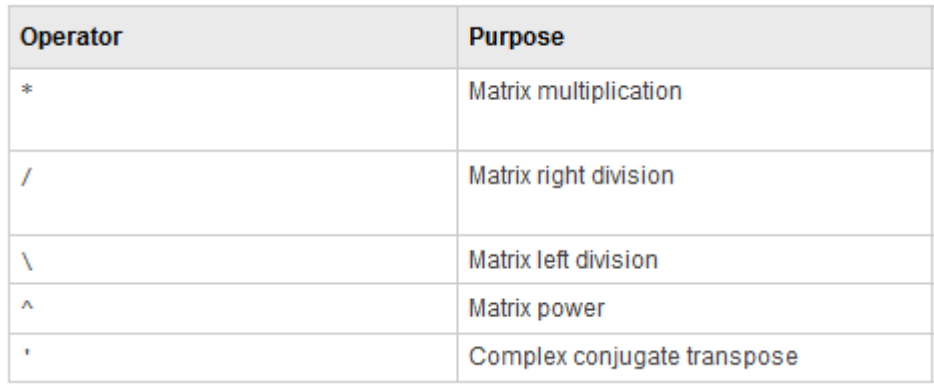

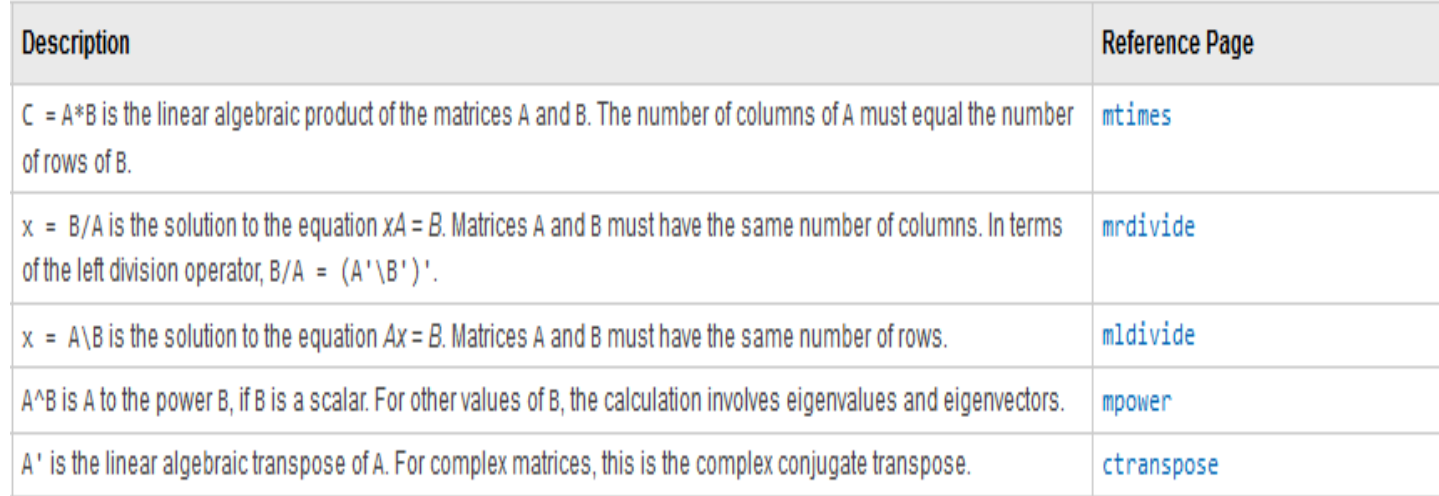

$$
C_{i,j} = \sum_{k=1}^{N} A_{i,k} B_{k,j}
$$
 "ا

سنسعى في الشرح التالي التمييز بين المؤثر \*. و \* حيث وجدنا أن المؤثر \*. يقوم بضرب كل عنصر من الصفيفة مع العنصر المقابل له بشرط أن تكون الصفيفات بنفس الأبعاد، اما بالنسبة لضرب المصفوفات فيجب أن يتحقق شرط الأبعاد الداخلية inner dimensions من أجل إجراء عملية الضرب.

- الخطوات من أجل ضرب مصفوفتين :
- **.1** يجب أن يكون عدد أعمدة المصفوفة األولى مساوي لعدد أسطر المصفوفة الثانية.

1. عندها يتم تطبيق العلاقة التالية 
$$
C_{i,j} = \sum_{k=1}^{N} A_{i,k} B_{k,j}
$$
 التالية،  $B_{k,j} = \sum_{k=1}^{N} A_{i,k} B_{k,j}$ الصفوفة الأولى بالعناصر من على عمود من المصفوفة التانية، تم يتم جمع هذا ناتج ضرب كل عنصر مع العنصر المقالى له عند الأنهاء من السطر مع العمود المقابل له.

المثال التالي للتوضيح: لدينا أولاً عدد أعمدة المصوفة الأولى يساوي 2 وهو مساو لعدد أسطر المصفوفة الثانية ومنه يمكن تنفيذ عملية الضرب. العنصر الأول في المصفوفة الناتجة هو حاصل الجداء السملي للسطر الأول من المصفوفة الأولى مع العمود الأول من المصفوفة الثانية حيث يتم ضرب كل عنصر بمقابله وجمع النتيجة وهكذا من أجل باقي عناصر المصنفوفة الناتجة والتي تكوت بأبعاد هي الأول هو عدد أسطر المصفوفة الأولى و الثاني هو عدد أعمدة المصفوفة الثانية.

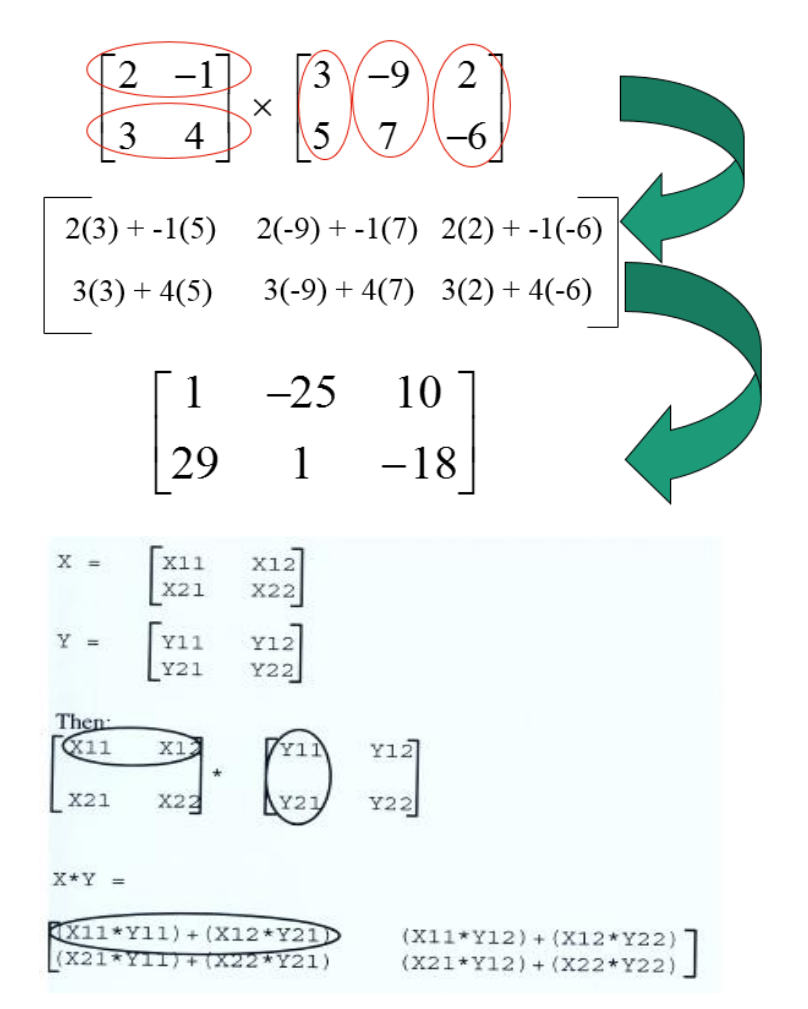

مثال: لنقم بتوليد المصفوفتين التاليتين .D= A\*B و C= A.\*B :التالية المصفوفات ولنوجد A= [1 2; 3 4]; B= [3 0; 2 4];

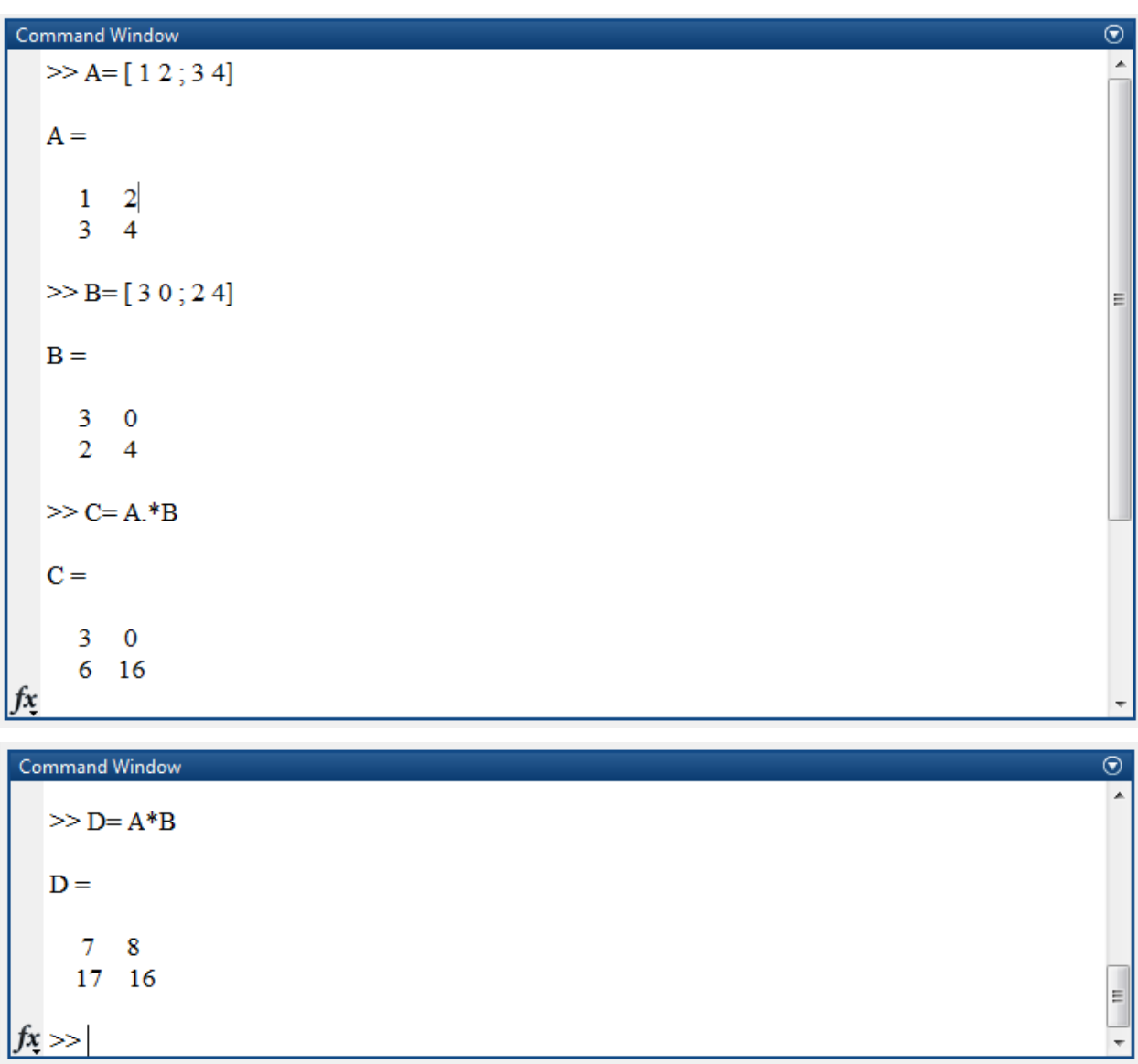

يمكن استخدام help لالطالع عمى عمل ىذه المؤثرات بشكل أكبر. ابحث وفق المسار التالي

Matlab  $\rightarrow$  language fundamaentals  $\rightarrow$  operators and elementary operations  $\rightarrow$ .arithmetic

> مثال على استخدام المصفوفات في حل جملة المعادلات. لتكن لدينا جممة المعدالت التالية، يمكن تمثيميا

$$
3x + 2y - z = 1
$$
  
\n
$$
2x - 2y + 4z = -2
$$
  
\n
$$
-x + \frac{1}{2}y - z = 0
$$

يمكن تمثيميا بالشكل المصفوفاتي أي b=Ax حيث A ىي مصفوفة، x ىو شعاع المجاىيل و b ىو شعاع األمثال المعطاة.

نقوم بتشكيل المصفوفة A حيث عناصرىا ىي:

ثم نقوم بإيجاد شعاع المجاهيل حيث يمكن إيجاد  $A = [3 \ 2 \ -1; \ 2 \ -2 \ 4; \ -1 \ 0.5 \ -1]$ ; b=  $[1; -2; 0]$ ; الشعاع [u; v; t= [x بثالثة طرق متكافئة إال أن فكرة الحل وحيدة وىي إيجاد مقموب المصفوفة A وضربيا بالشعاع b. الطريقة الأولى باستخدام تعليمة inv والتي تفيد في إيجاد مقلوب مصفوفة. الطريقة الثانية باستخدام المؤثر ^ أي power وىو الرفع إلى قوة نقوم برفعو إلى القوة -1 من أجل إيجاد المقلوب على اعتبار ان المؤثر يتعامل مع المصفوفة. الطريقة الثالثة ىي استخدام المؤثر \ حيث نقوم بتقسيم الشعاع b عمى المصفوفة A وىذا ممكن ألن ىذا المؤثر

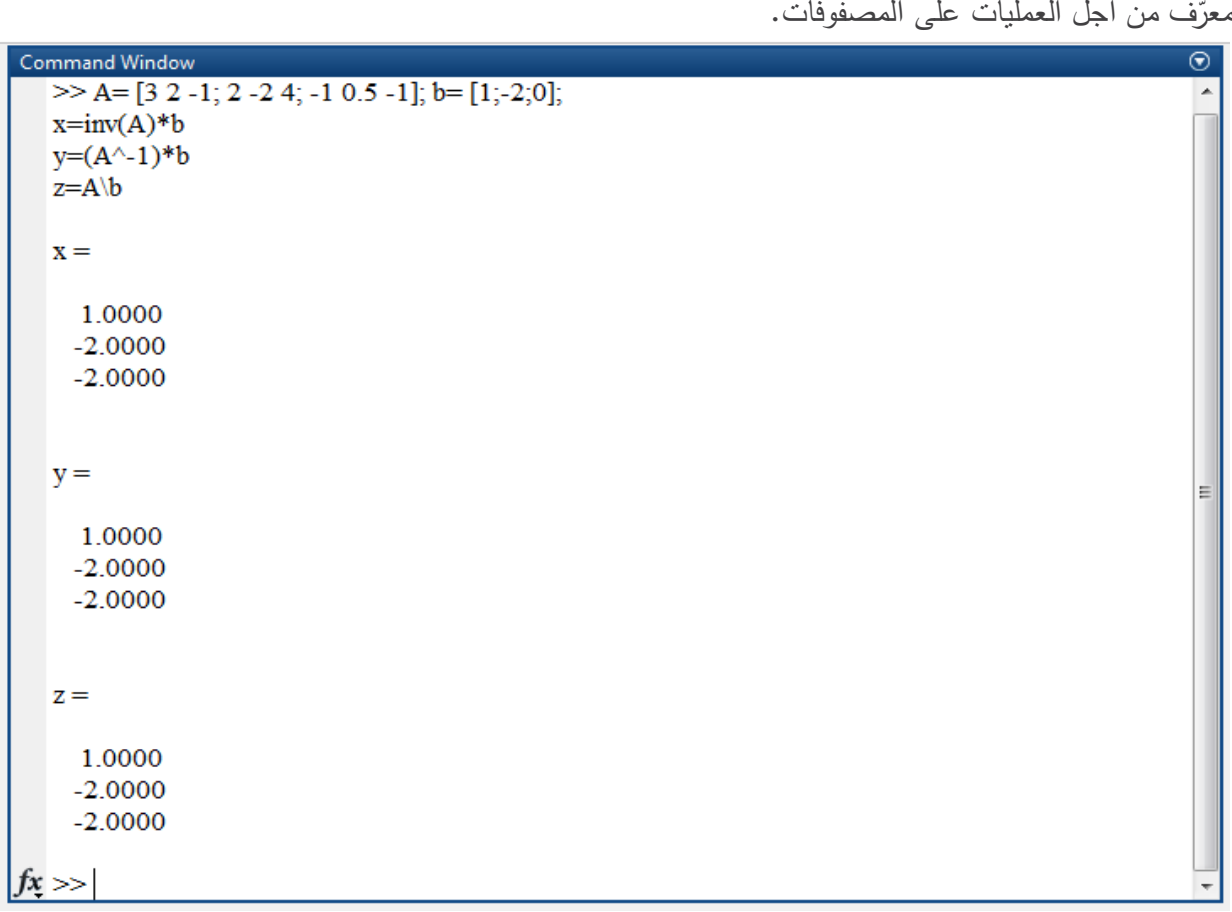

تمرين: قم بإيجاد حل جممة المعادالت التالية.

$$
2x + 3y + 5z + t = 1
$$
  

$$
4x + 7y + 9z = 5
$$
  

$$
x + 6y + 2t = 0
$$
  

$$
x + y + z - t = 5
$$

## **مؤثرات عالقاتية Operators Relational**

تعمل ىذه المؤثرات عمى مستوى عناصر الصفيفة بشكل عام شرط أن تكون بأبعاد متساوية، أي ان المقارنة تتم عمى مستوى عنصر لعنصر element-by-element. يكون خرج عممية المقارنة ىو متحول منطقي logical أي هو عبارة عن 1 إذا كانت نتيجة المقارنة صحيحة (يدل على true) أو 0 إذا كانت نتيجة المقارنة خاطئة )يدل عمى false )

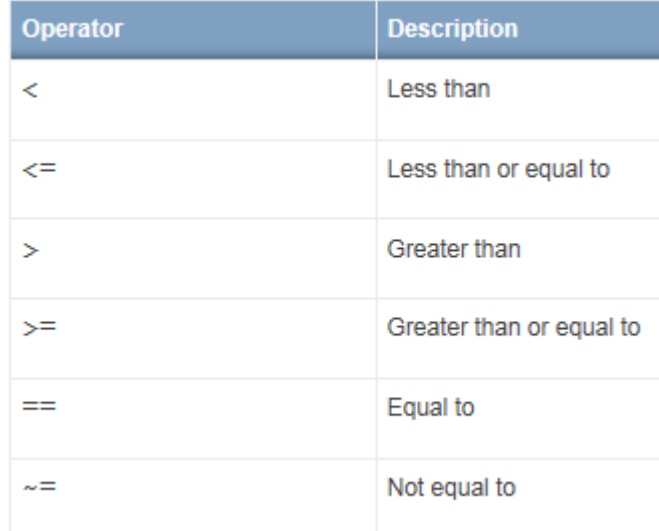

يمكن إضافة حقل للجدول هو التفسير باللغة العربية لهذه المؤثرات

 $\overline{\odot}$ 

> أصغر من => أصغر أو يساوي < أكبر من =< أكبر أو يساوي == لممساواة =~ عدم المساواة مثال:

```
Command Window
  >> A = 4*ones(3,3)A =4 \quad 4 \quad 44 \quad 4 \quad 44 \quad 4 \quad 4>> A \geq [1 2 3; 4 5 6; 7 8 1]ans =1 \quad 1 \quad 11 \quad 0 \quad 00 \quad 0 \quad 1fx \gg
```
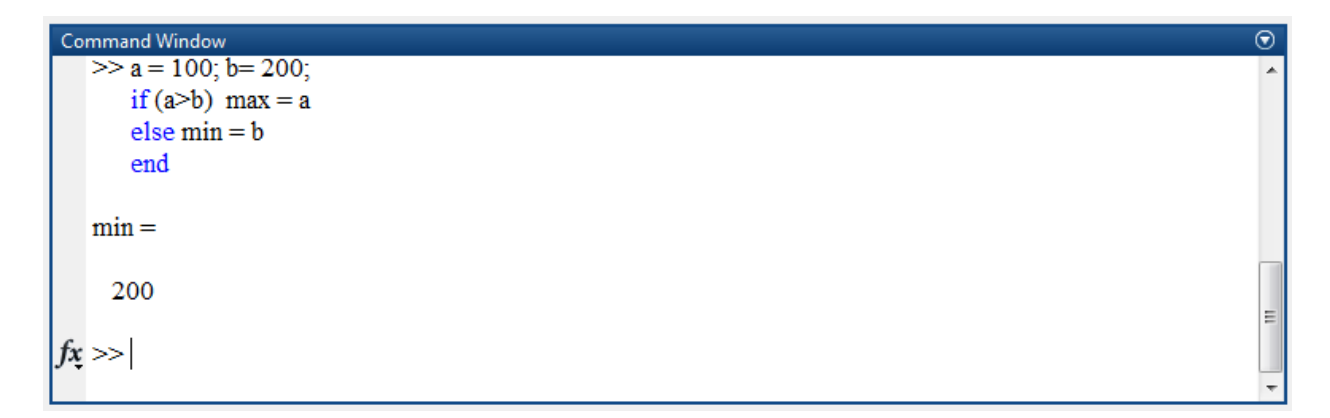

## **مؤثرات منطقية Operators Logical**

يتيح MATLAB لممستخدم نوعين من المؤثرات المنطقية:

 wise-Element( مستوى العناصر( تعمل عمى عناصر الصفيفات المنطقية arrays logical. لناخذ المثال التالي من أجل معرفة عمل ىذه المؤثرات وما ىي التعميمات أو المحارف الخاصة بيا ضمن المغة. نعرف الشعاعين التاليين ;[1 0 0 1 1] =B]; 1 0 1 1 0 = [A يبين الجدول التالي المؤثرات المنطقية عمى مستوى العنصر ونتيجة تطبيق ىذه المؤثرات عمى الشعاعين السابقين.

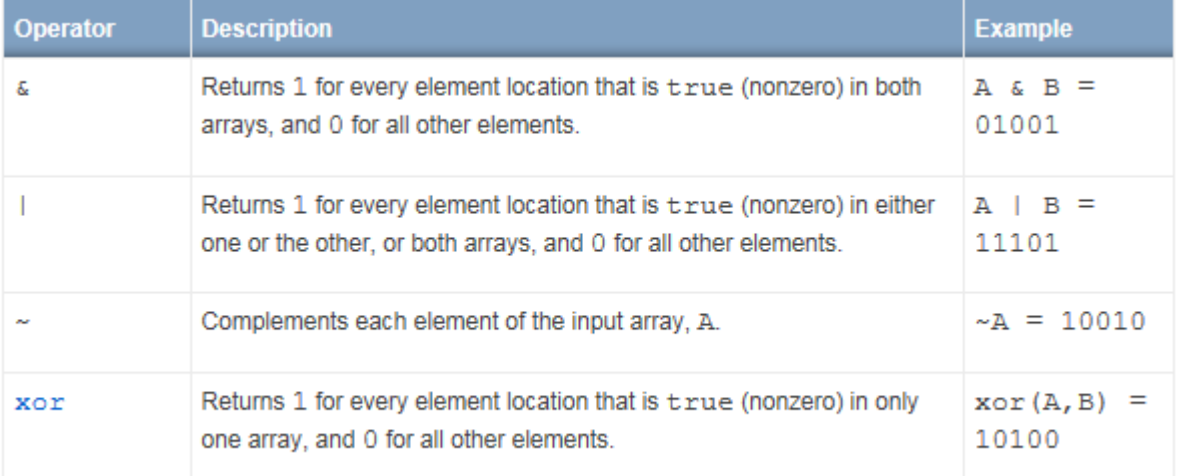

يمكن التعرف أكثر عمى التوابع المتوفرة ضمن MATLAB وعمى المؤثرات عن طريق Help. قم بالبحث عن logical-operators: short-circuit و logical operators: element-wise و logical operators و يمكن أيضاً operators يوجد ضمنيا فقرة خاصة ب operators logical. البحث عن

 circuit-Short تعمل عمى التعابير المنطقية التي تحتوي عمى قيم السممية logical and scalar .expressions

ىذه المؤثرات ىي

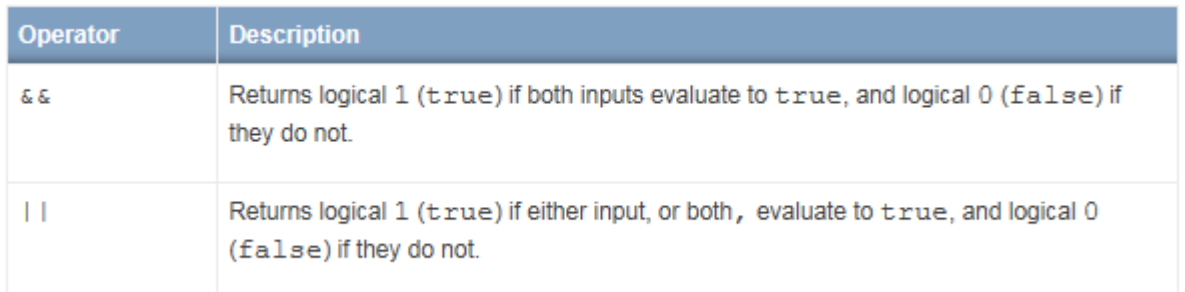

يمكن استخدام help لالطالع عمى عمل ىذه المؤثرات بشكل أكبر.

**عمميات عمى مستوى البت Operations Wise-Bit**

تفيد في إجراء عمليات منطقية على مستوى البت مثل and, or, xor وإيجاد المكمل complement والقيام بعملية الأزاحة shift و ….، للاطلاع على المزيد عن هذا الموضوع استخدم help. نعرض المثال التالي:

بتم تعريف قيمتين A,B ومن ثم يتم استخدام بعض العمليات المنطقية على مستوى البت، الخرج موضّح ايضا.

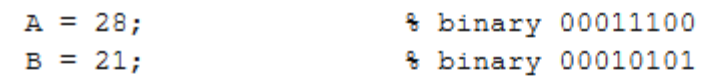

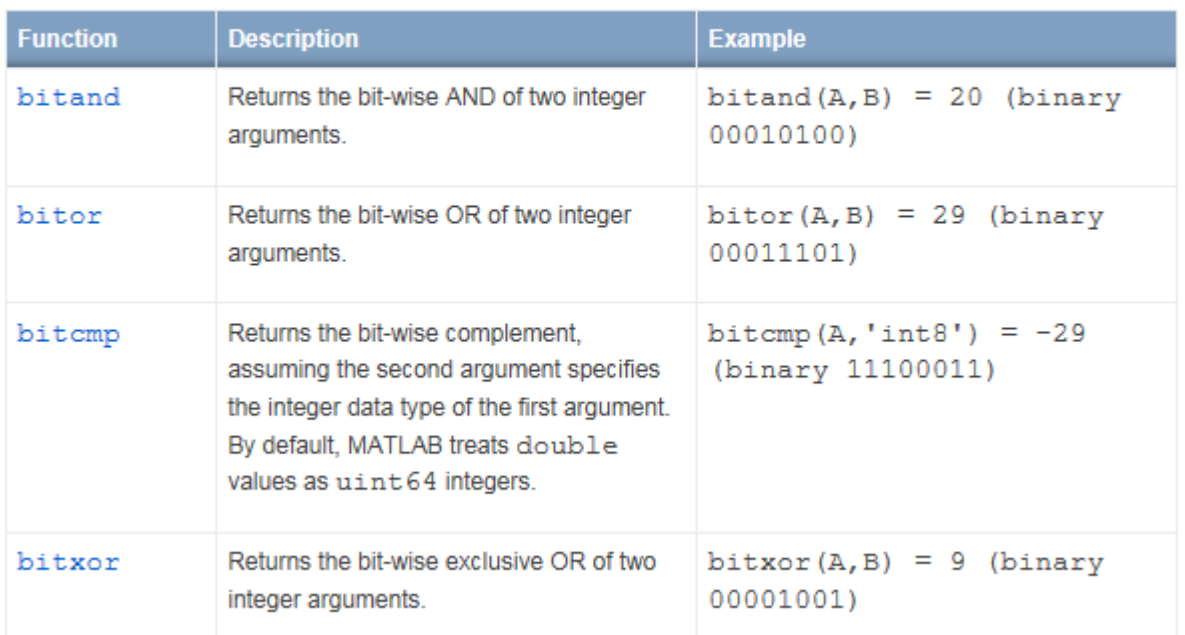

مثال: قم بتعريف مايلي:

 $a = 60$ ; %  $60 = 00111100$ 

- $b = 13$ ; %  $13 = 0000 1101$
- $c = \text{bitand}(a, b)$  %  $12 = 0000 1100$
- $c = \text{bitor}(a, b)$  %  $61 = 0011$  1101

c = bitxor(a, b) % 49 = 0011 0001 c = bitshift(a, 2) % 240 = 1111 0000/\* c = bitshift(a,-2) % 15 = 0000 1111/\*

الخرج عمى الشكل التالي:

| <b>Command Window</b>                      | $\odot$ |
|--------------------------------------------|---------|
| $\gg$ a = 60; % 60 = 0011 1100             |         |
| $b = 13$ ; % 13 = 0000 1101                |         |
| $c = bitand(a, b) \% 12 = 0000 1100$       |         |
| $c = \text{bitor}(a, b) \% 61 = 0011 1101$ |         |
| $c = bitxor(a, b)$ % 49 = 0011 0001        |         |
| c = bitshift(a, 2) % 240 = 1111 0000 $*/$  |         |
| c = bitshift(a,-2) % $15 = 00001111$ */    |         |
|                                            |         |
| $c =$                                      |         |
|                                            |         |
| 12                                         |         |
|                                            |         |
|                                            |         |
| $c =$                                      |         |
| 61                                         |         |
|                                            |         |
|                                            |         |
| $c =$                                      |         |
|                                            |         |
| 49                                         |         |
|                                            |         |
|                                            |         |
| $c =$                                      |         |
|                                            |         |
| 240<br>Jx                                  |         |
|                                            |         |

 $c =$ 

15

## ملاحظة: يرجى دمج هذه الصورة مع الصورة السابقة لأنها نتيجة الخرج. **عمميات عمى المجموعات Operations Set**

وىي تشمل عمميات التقاطع، االجتماع، االنتماء إلى مجموعة، الفرق إضافةً إلى العديد من التوابع الممكن استخداميا في ىذا المجال، يبين الشكل التالي صورة ليا لالطالع أكثر عمى عمميا استخدم help وابحث عن set operations وقم بقراءة عمل كل تابع عند الحاجة للعمل مع مثل هذه التوابع.

#### **MATLAB Functions**

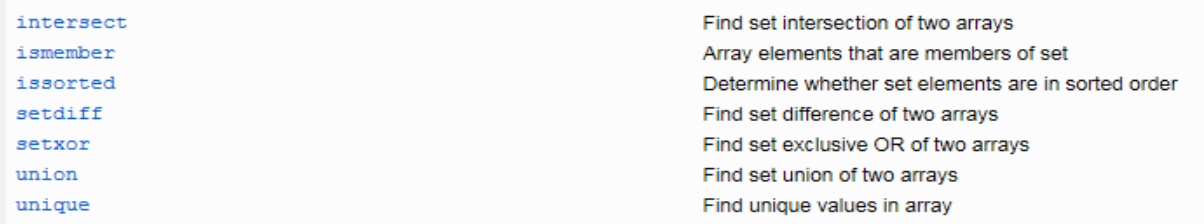

```
a = [7 23 14 15 9 12 8 24 35]
b = [2 5 7 8 14 16 25 35 27]u = union (a,b)i = intersect (a,b)s = setdiff (a,b)
```

```
Command Window
  \gg a = [7 23 14 15 9 12 8 24 35]
  b = [2 5 7 8 14 16 25 35 27]u =union (a,b)
  i = intersect (a,b)
  s = \operatorname{setdiff}(a,b)a =7 23 14 15 9 12 8 24 35

     2 5 7 8 14 16 25 35 27
  u =5 7 8 9 12 14 15 16 23 24 25 27 35
     \overline{2}i =7 8 14 35
```
 $s =$ 

9 12 15 23 24

ملاحظة يرجى دمج هذه الصورة مع الصورة السابقة لأنها خرج للتنفيذ.

**فهرسة المصفوفات indexing Array:**

من أجل الوصول إلى عنصر معين أو مجموعة من العناصر ضمن شعاع، مصفوفة أو صفيفة البد لنا من استخدام عممية الفيرسة indexing، ىنا تجدر اذكر المالحظة األكثر أىمية وىو ان MATLAB ال يقبل أي دليل سابي أي أن الوصول للعنصر الأول ضمن شعاع أو مصفوفة ما هو عبر الدليل 1 وليس الدليل 0. مثال: عرّف الشعاع التالي ;[3 lnd= [ 0 1 2 3 من أجل الوصول للعنصر الأول وهنا قيمته 0 نكتب (1)Ind بِالِا ستظهر رسالة خطأ كما في الشكل التالي:

 $\odot$ 

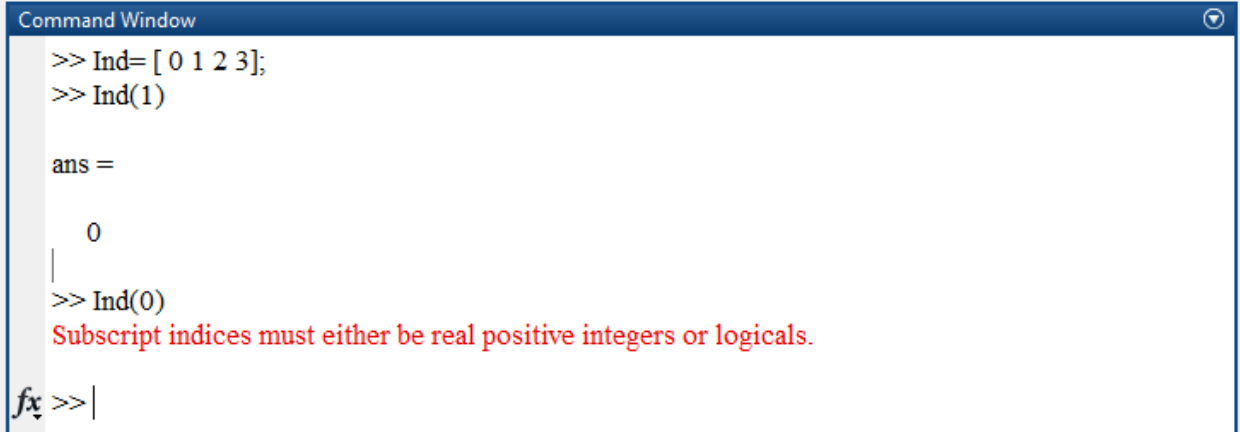

**الوصول إلى عنصر** 

يتم الوصول إلى عنصر ضمن مصفوفة عن طريق تحديد ضمن اي سطر وعمود يقع العنصر أي عمى الشكل: Matrix (row, coloumn)

لنقم بتوليد مصفوفة ببعد 5 × 5 باستخدام التعليمة magic. نكتب التعليمة التالية (5)A= magic قم بالاطلاع ضمن HELP عمى عمل التعميمة magic، ثم قم بإيجاد العنصر الواقع في السطر الرابع والعمود الثالث.

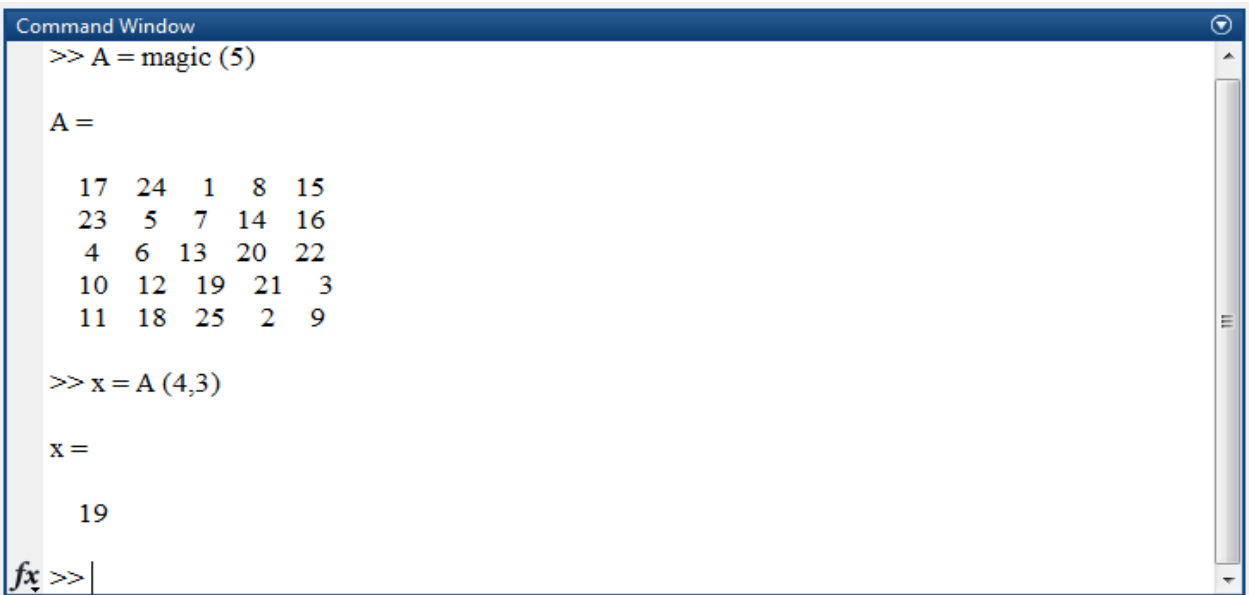

هنالك طريقة أخرى للوصول إلى عنصر حيث ان MATLAB يقوم بتخزين المصفوفة ضمن الذاكرة بشكل تسلسلي أي أن أي مصفوفة تخزن على شكل عمود عدد أسطره هو عدد عناصر المصفوفة وعدد أعمدته 1. عناصر العمود الأول في المصفوفة الأصلية هي الأسطر الأولى ضمن المصفوفة ثم يأتي بعدها عناصر العمود الثاني وىكذا لنوضح ذلك بمثال.

مثال: لنقم بتوليد المصفوفة التالية ;[5 2, 1, ;6 3, 8, ;3 2, 1,] = A يتم تخرين المصفوفة التالية في الذاكرة عمى الشكل التالي

-94-

**1 8** 

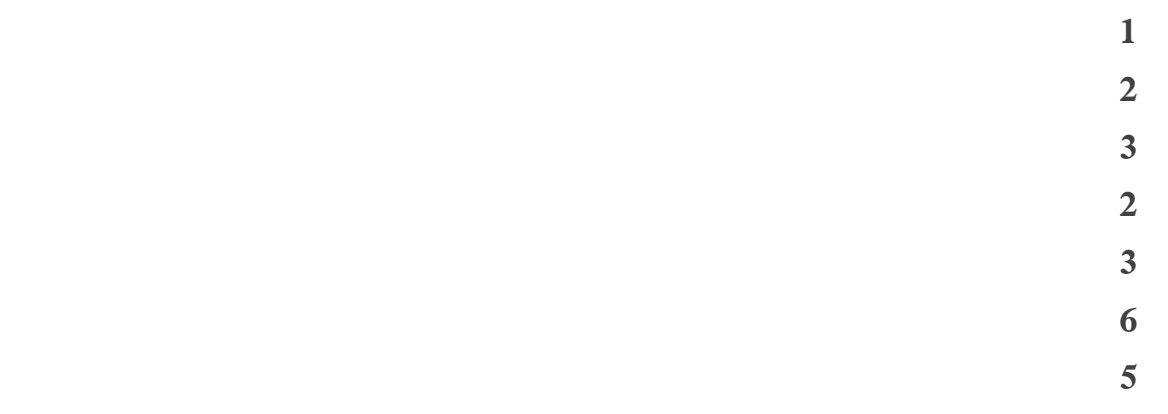

يمكن الوصول إلى العنصر 8 والذي يقع ضمن السطر الثاني العمود األول عن طريق كتابة (2)A، أما العنصر 6 الواقع في السطر الثاني العمود الثالث فترتيبه هو العنصر الثامن أي نكتب (8)A

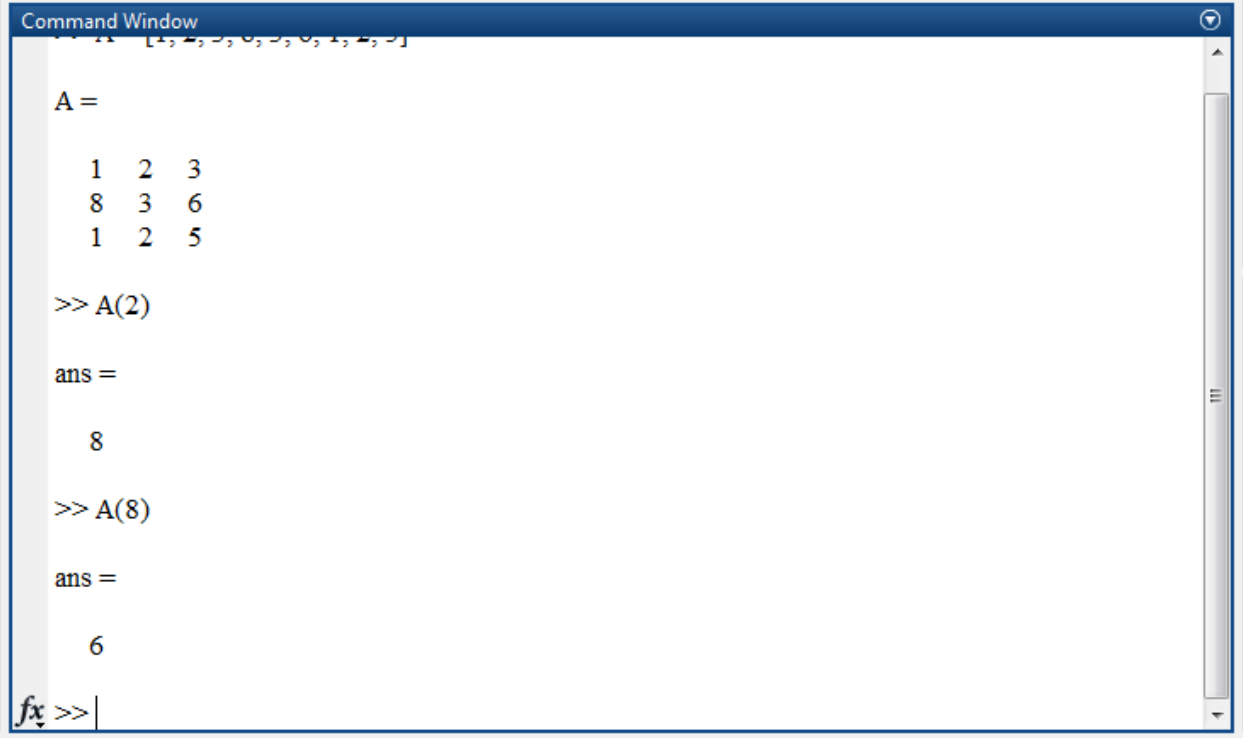

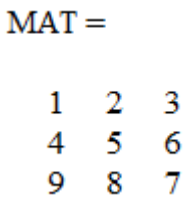

 $\mathbf 1$  $\overline{4}$  $\overline{9}$  $\begin{array}{c} 2 \\ 5 \\ 8 \\ 3 \end{array}$  $\overline{6}$  $\overline{7}$ 

<https://www.youtube.com/watch?v=tqjZ80PwqBU> <https://www.youtube.com/watch?v=q8lUOI0uqTo>

الأسئلة

- **.1** ما ىي قيمة المتحول ans بعد تنفيذ الرماز التالي
	- 1+6 **.a**
	- $X = 1+6$  **.b**
	- $E=X+2$  .**c**
	- **d**.  $2+5$  ??

مساعدة: قراءة فقرة عمميات حسابية بسيطة و فقرة محارف وقيم خاصة

**.2** كممة NAN ىي اختصار ألي كممة وما داللتيا و متى يكون خرج العممية الحسابية ىو القيمة NAN ؟؟ مساعدة: قراءة فقرة محارف وقيم خاصة

> **.3** عند تعريف المتحول ;1=x ما ىو نمط المتحول؟؟ مساعدة: قراءة فقرة مقدمة عن المتحوالت

**.4** ما ىو الفرق بين عمل التعميمة clc والتعميمة all clear مساعدة: قراءة فقرة مقدمة عن المتحوالت

5. قم بتعريف متحول سل*مي* وسمّه x وأسند لـه القيمة 10 وأضف تعليق إلى جانبه وهو this variable is<br>5. قم بتعريف متحول سل*مي* وسمّه x 4 question of answer the وضمن التعريف ال يجب عند تنفيذ التعميمة أن تظير النتيجة في .command window

مساعدة: قراءة فقرة كيف نعرف متحول سلمي

**.6** قم بتعريف شعاع باسم vect ببعد يحتوي عمى كافة األعداد الفردية ضمن المجال [1-60] بحيث عند تنفيذ التعميمة يتم عرض القيم في window command كيف يمكن معرفة طول الشعاع اكتب التعليمة اللازمة لذلك مساعدة: قراءة فقرة كيف نعرف شعاع

#### **.7** قم بتعريف المصفوفات التالية:

- مصفوفة مربعة ببعد
- مصفوفة مربعة ببعد باستخدام التعميمة zeros
- مصفوفة مربعة ببعد باستخدام التعميمة ones

 مصفوفة مربعة ببعد باستخدام التعميمة rand مساعدة: قراءة فقرة كيف نعرف مصفوفة

**.8** كيف ممكن معرفة بعد ىذه المصفوفة وحاصل جمع عناصر ىذه المصفوفة اكتب الرماز البرمجي الالزم، المصفوفة ىي A= [2 5 6; 1 1 3]; مساعدة: قراءة فقرة كيف نعرف مصفوفة

**.9** في حال قمنا بتعريف المصفوفات التالية

a=[1,3; 2,4;3,4] b=[1,1;2,2] c=[0,1] d=[4;5;6] كيف يتم تعريف صفيفة تحتوي كافة المصفوات السابقة ؟؟ و كيف من الممكن معاينة العنصر c مساعدة: قراءة فقرة كيف نعرف صفيفة

> **.11** اكتب الرماز البرمجي االلذي يقوم بتنفيذ ما يمي: في حال قمنا بتعريف المصفوفة التالية A = [ 0 3 3 4; 4 2 1 7; 7 4 9 0; 47 86 19 10] كيف يمكن قراءة العمود الثالث كاملاً من المصفوفة كيف يمكن قراءة السطر الثالث كاملاً من المصفوفة كيف يمكن قراءة العنصر األول والثاني ضمن السطر الرابع من المصفوفة مساعدة: قراءة فقرة المؤثرات ضمن MATLAB وتحديدا المؤثر colon.

11. في حال لدينا المصفوفتين التاليتين A,B (d. 1; 2, 2] 
$$
B = [2,3;4,0]
$$
 \n\n $A = [ 1, 1; 2, 2]$   $B = [2,3;4,0]$  \n\n $\Rightarrow$  \n $\Rightarrow$  \n<

مساعدة: قراءة فقرة المؤثرات ضمن MATLAB وتحديدا المؤثرات الحسابية

**.12** قم بإيجاد حل جممة المعادالت التالية.

$$
2x + 3y + 5z + t = 1
$$
  
\n
$$
4x + 7y + 9z = 5
$$
  
\n
$$
x + 6y + 2t = 0
$$
  
\n
$$
x + y + z - t = 5
$$

مساعدة: قراءة فقرة المؤثرات ضمن MATLAB وتحديدا المؤثرات الحسابية وبشكل أدق التمرين الذي طلب تحضيره

> **.13** ما خرج التعميمات التالية، في حال كان أحدىا يعطي خطأ يرجى اإلجابة بكممة error فقط.  $X = [1, 2; 3, 4; 5, 6]$  $X(0)$  $X(6)$  $X(5)$  $X(3,2)$  $X(4,7)$

## **اإلجابات**

#### 9 **.1**

- ّدية، وىي عبارة عن النتيجة **.2** NAN وىي اختصار ل Number-a-Not لمداللة عمى أنيا ليست قيمة عد من عمميات غير معرفة نتيجتيا نذكر منيا:
	- أي عممية حسابية عمى NAN
	- $\frac{0}{\alpha}$ خرج عملية ∞  $-\infty +$  أو  $\infty * 0$  أو  $\frac{0}{0}$ أو  $\frac{\infty}{\infty}$  أو

double 64-bit النمط **.3**

- **.4** األولى clc تقوم بمسح التعميمات الموجودة ضمن window command دون مسح المتحوالت أي تبقى ضمن workspace الثانية clear all تقوم بمسح جميع المتحولات التي تم تعريفها
	- x=10; % this variable is the answer of question 4 **.5**
	- **.6** 60 1:2: = vect ويتم معرفة الطول عن طريق كتابة (vect(length
		- **.7** يترك تصحيح اإلجابة لألستاذ المشرف عمى المقرر.
			- size(A), sum(A) **.8**
		- arr{2,1} نكتب c العنصر معاينة أجل من أما arr={a,b;c,d} **.9**

**.11** من أجل قراءة العمود الثالث نكتب (:,3)A من أجل قراءة السطر الثالث نكتب (3,:)A من أجل قراءة العنصر األول والثاني ضمن السطر الرابع (4,1:2)A

X = [4 4; 5 5]; **.11** Y= [3 3; 6 6];  $Z=[4 \ 6; \ 8 \ 0];$ C= [6 3; 12 6];  $D=[2 3; 8 0];$ 

a = [2 3 5 1 **.12** 4 7 9 0 1 6 0 2  $1 1 -1$ ,  $b = [1 5 0 5],$  $x = a/b'$ 

error تعطي X(0) **.13**  $6$  تعطي 6 $(6)$  (5)X تعطي 4  $(3,2)$  تعطي 6 error تعطي  $X(4,7)$ 

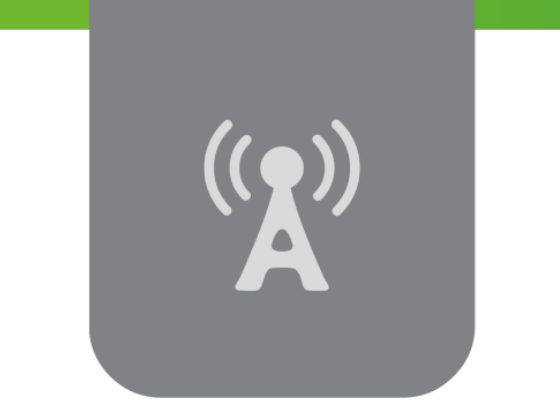

# **-1- <sup>R</sup> الفصل الثالث: البرمجة في MATLAB )استخدام ملفات scripts والتوابع( Programming in MATLAB® -1- (Use of Scripts files and Functions)**

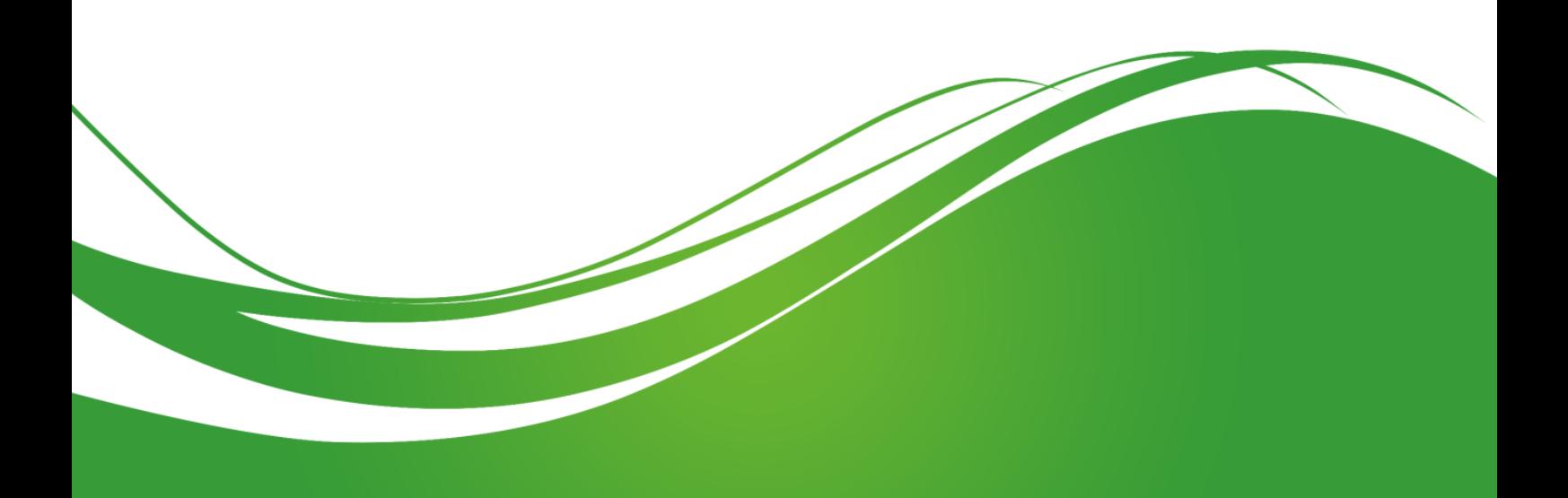

## **عنوان الموضوع:**

(استخدام ملفات scripts والتوابع) – $1-$  MATLAB $^{\circledR}$  والتوابع Programming in MATLAB® −1− (Use of Scripts files and Functions)

## **الكممات المفتاحية:**

Text النصوص محرر ،function تابع ،script ،.m file ،file extension الممفات لواحق ،MATLAB Editor، function Anonymous التوابع مجيولة االسم، التوابع المحمية function Local، التوابع المتداخمة .الخاصة التوابع Private function،Nested function

### **ممخص:**

ييتم ىذا الفصل بتعمم البرمجة باستخدام لغة MATLAB، والتركيز عمى استخدام ممفات scripts والتوابع functions، حيث نبدأ بعرض بسيط لمواحق الممفات ضمن MATLAB، لنبدأ بعدىا بالتعرف عمى ممفات script، وممفات التوابع function والفروقات بين الممفات السابقة، ثم يتم ضمن ىذا الفصل التعامل مع ممفات script من حيث اإلنشاء، البرمجة، التنفيذ وكذلك األمر بالنسبة لمتوابع ثم ننيي الفصل بعرض أنواع التوابع ضمن لغة البرمجة MATLAB. ويتم تقديم أمثمة عديدة ضمن الفصل بيدف التعامل أكثر مع المغة وتوضيح كافة الأفكار السابقة.

## **أهداف تعميمية:**

يتعرف الطالب في ىذا الفصل عمى:

- التعامل مع scripts و functions ضمن MATLAB.
- إنشا، حفط وتنفيذ ممف script أو تابع function ضمن MATLAB.
- التعامل مع أنواع التوابع ضمن لغة MATLAB ومعرفة أىمية كل منيا.

## **لواحق الممفات ضمن MATLAB**

نعرض في ىذه الفقرة لواحق الممفات التي يمكن تخرينيا باستخدام برمجية MATLAB، وما يقابميا ضمن البرمجية، حيث يمكن أن تكون ىذه الممفات عمى شكل توابع، scripts، صفوف، إنشاء model Simulink أو الحصول عمى أشكال أو .... .

ملاحظة: يوجد إضافةً لللواحق التالية عدد من اللواحق لكن ليست ضمن اهتمامنا في هذا المقرر

| الاستخدام                                                                                                    | اللاحقة |
|----------------------------------------------------------------------------------------------------|---------|
| <b>MATLAB</b> figure                                                                                                    | .fig    |
| MATLAB code (function, script, or class)                                                                                        | .m      |
| MATLAB data (binary file for storing variables)                                                                                 | .mat    |
| project file used by various solutions (packaged<br>app/toolbox projects, MATLAB Compiler/Coder projects,<br>Simulink projects) | .prj    |
| Simulink Model                                                                                                    | .mdl    |
| Simulink Protected Model                                                                                                    | .mdlp   |
| Simulink Model                                                                                                    | slx     |
| <b>Simulink Protected Model</b>                                                                                                 | slxp    |

#### **Scripts Vs Functions**

حتى الان، وجدنا انه يمكن استخدام بيئة MATLAB عوضاً عن الآلة الحاسبة. إلا انّه في الواقع فإن إمكانيات هذه البرمجية هائلة، وخاصة في مجال الحسابات العددية.

تم التعمم في الفصل السابق والفقرات السابقة كيفية إدخال التعميمات commands عن طريق Command Window، وهي ما تسمى بـ Line–command أو Line–statement لأنها تدخل على شكل تعليمة سطر وحيد. يتيح MATLAB أيضاً للمستخدم كتابة مجموعة من التعليمات ضمن ملف، ومن ثم تنفيذ الملف كاملاً، بشكل مشابو لكتابة التوابع Functions ضمن أي لغة برمجة.

وجدنا في فقرة لواحق الملفات ضمن MATLAB وجود لاحقة "m." او ما تسمى بــ M−files وهي مخصّصـة لنوعين من ممفات البرامج ضمن ىذه البيئة، وىما:

- Script •
- Function •

Scripts: ممفات script عبارة عن ممفات برامج بالحقة m،. تعتبر أبسط أنواع البرامج ضمن MATLAB و يمكن ضمن ىذه الممفات كتابة مجموعة من التعميمات المتعاقبة، والتي يرغب المبرمج بتنفيذىا سوية.ً ال تقبل ممفات Scripts وجود دخل input ليا، وال تقوم بإعادة أي خرج output، وعمى الرغم من ذلك فإن أي متحول يجري تعريفه خلال التنفيذ يبقى ضمن workspace ويمكن الاستفادة منه لاحقاً في حسابات أخرى.كما أنها تتعامل مع المعطيات الموجودة مسبقاً ضمن Workspace ويمكن من خالليا إنشاء وتعريف معطيات جديدة للتعامل معها. إضافةً لما سبق يمكن الحصول على رسومات بيانية باستخدام التعليمات المخصصة لذلك مثل .plot

لكل ملف Script اسم مضافاً له اللاحقة myclac.m. مثلا myclac.m، يمكن الاستفادة كثيراً من ملفات Script في إجراء عدد من الحسابات يتم استخدماتيا بشكل متكرر من المستخدم ، فيقوم المستخدم بكتابتيا ضمن Script وحفظيا بيدف إعادة االستعمال عند الحاجة.

التوابع Functions: ملفات التوابع عبارة عن ملفات برامج بلاحقة m. أيضا، يسمح التابع بوجود دخل وإعادة خرج، المتحولات المعرّفة ضمن التابع عبارة عن متحولات محلّيّة local أي لا يمكن استخدامها إلا ضمن التابع نفسه، ملفات التوابع عبارة عن مجموعة من التعليمات والحلقات والحالات الشرطية المتربطة مع بعضها بهدف تحقيق غرض معيّن، ضمن MATLAB يتم تعريف التوابع ضمن ملفات منفصلة، <mark>ولكن يجب أن يكون اسم</mark> **التابع مطابقاً السم الممف التي يتم حفظه.**

**مالحظة:** يمكن لمتوابع أن تقبل أكثر من دخل، وأن تعيد أكثر من خرج.

## **مقارنة بين scripts وfunctions:**

ممفات البرامج ضمن MATLAB ىي إما scripts تقوم ببساطة بتنفيذ مجموعة من التعميمات ال تقبل دخل وال تعطي خرج أو functions نقبل بأن يكون لها متحولات دخل، وتعطي كنتيجةً خرج. كل من scripts و functions يحتويان على رماز برمجي مكتوب بلغة MATLAB، كما أنها كل منهما يجري تخزينه ضمن ملف بالحقة m،. إن تنفيذ scripts سيتم بنفس الطريقة دوماً أما تنفيذ التوابع وخرجيا فيعتمد عمى متحوالت الدخل التي يقوم المستخدم بإدخالها مما يجعل التوابع اكثر عمومية وفائدةَ للمستخدم.

## **كيف يتم إنشاء script new ؟؟**

في ىذه الفقرة سنتعرف أكثر عمى ممفات scripts، رأينا أن ممفات Scripts تحتوي عمى عدد من السطور المتعاقبة التي تحتوي عمى تعميمات MATLAB أو توابع منجزة في مكاتب MATLAB أو حتى توابع قام المبرمج بتنجيزىا مسبقًا.

من أجل إنشاء ممفات m. يمكن استخدام محرر النصوص editor text الخاص ببرمجية MATLAB أو أي محرر نصوص آخر مثل ++Notepad، سنعرض فيما يلي الطرق الممكنة لإنشاء new script:

- .Command History خالل من
- من خالل شريط Toolstrip ثم نافذة Home.
- عن طريق استخدام التابع edit ضمن Window Command.
- **.1** من خالل History Command: بعد كتابة مجموعة من التعميمات ضمن window Command وتتفيذها فإن نسخة من هذه التعليمات يتم حفظها في Command History يمكن تحديدها في النافذة السابقة والضغط بالزر اليميني واختيار "Script Create".

مثلاً اكتب ضمن Command Window التعليمات التالية

 $a = 5$ ;  $b = 7$ ;  $c = a + b$  $d = c + sin(b)$  $e = 5$   $\frac{1}{2}$  d  $f = exp(-d)$ 

اذهب إلى Command History ستجد نسخة من هذه التعليمات، قم بتحديد التعليمات كما في الشكل
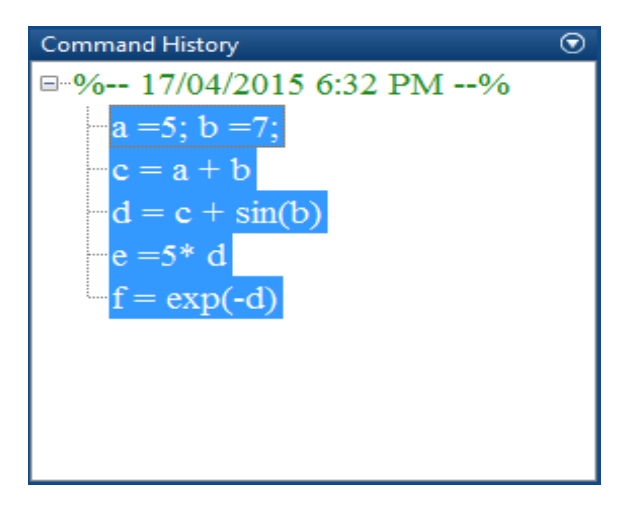

اضغط الزر اليميني ستجد عدة خيارات كما في الشكل التالي، قم باختيار Script Create.

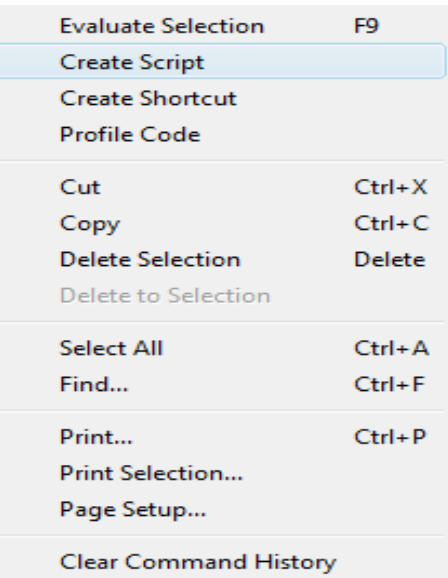

عند إنشاء Script يتم فتح واجية جديدة تدعى Editor، وىذه الواجية منفصمة عن الواجيات السابقة كما في الشكل التالي:

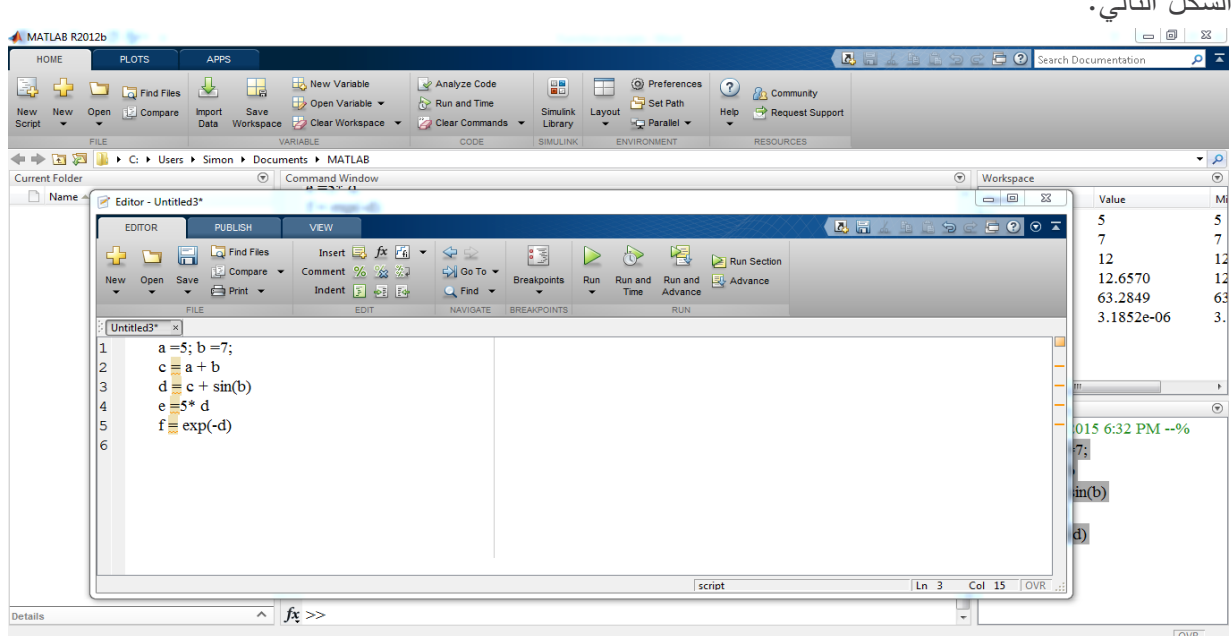

يمكن إعادة ىذه الواجية إلى الواجية الرئيسية عن طريق استخدام الزر الموضح في الشكل التالي:

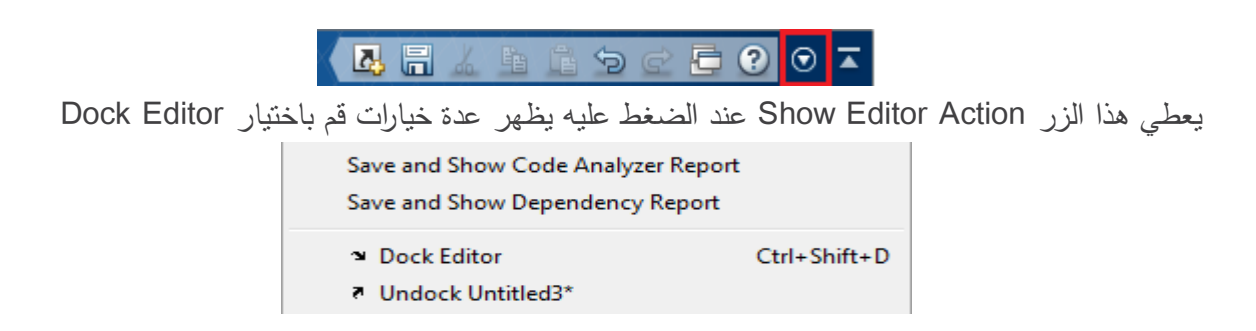

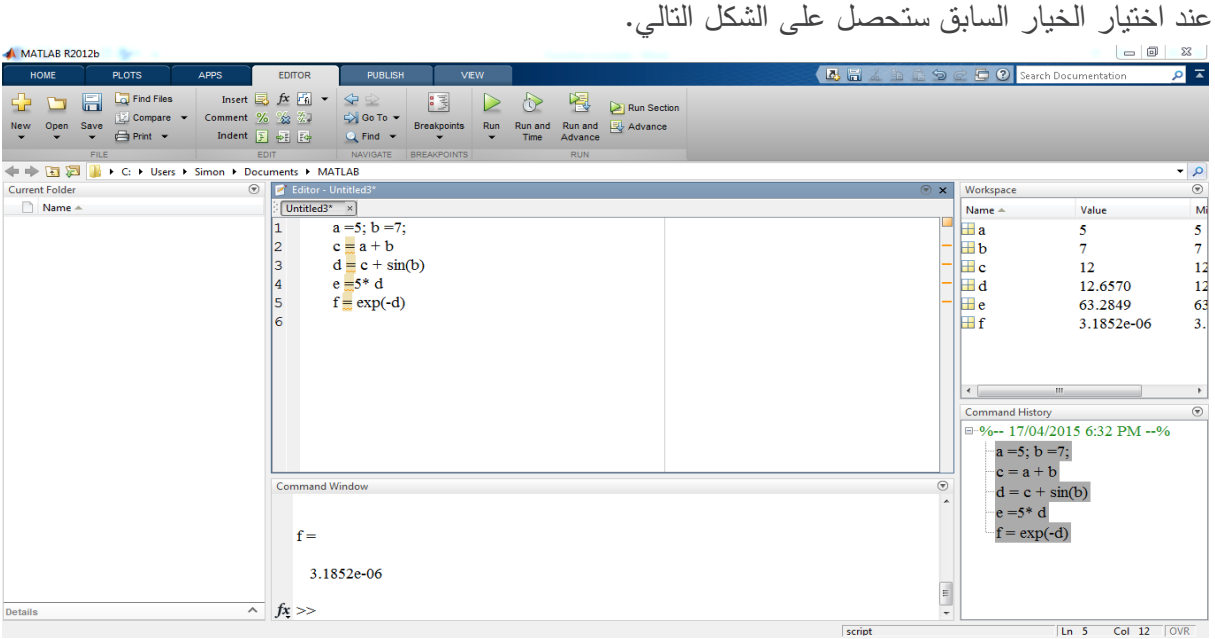

**.2** من خالل شريط Toolstrip ثم نافذة Home: ضمن Home ستجد زر Script New قم بالضغط عمى الزر السابق، أو قم بالضغط عمى الزر new ثم اختر script أو قم باستخدام .Ctrl+N

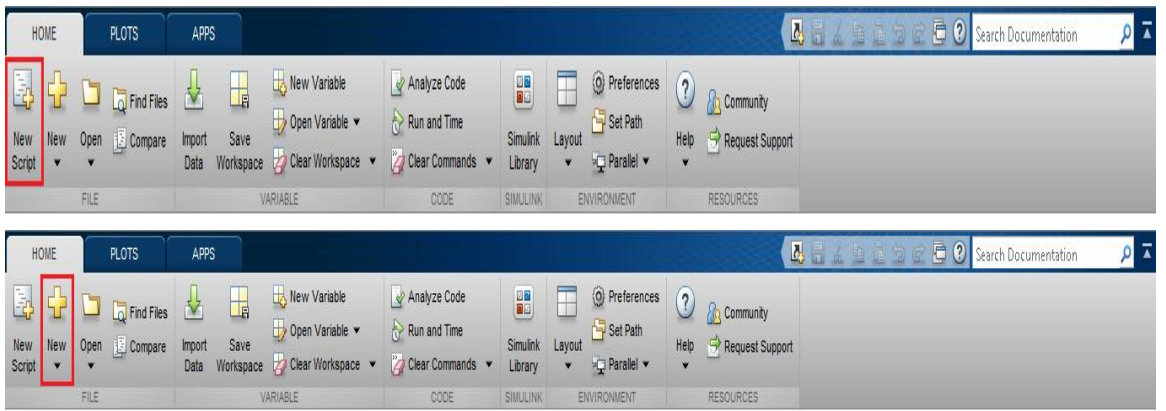

**.3** عن طريق استخدام التابع edit ضمن Window Command.

اكتب ضمن Window Command التعميمة التالية

#### edit FirstScript

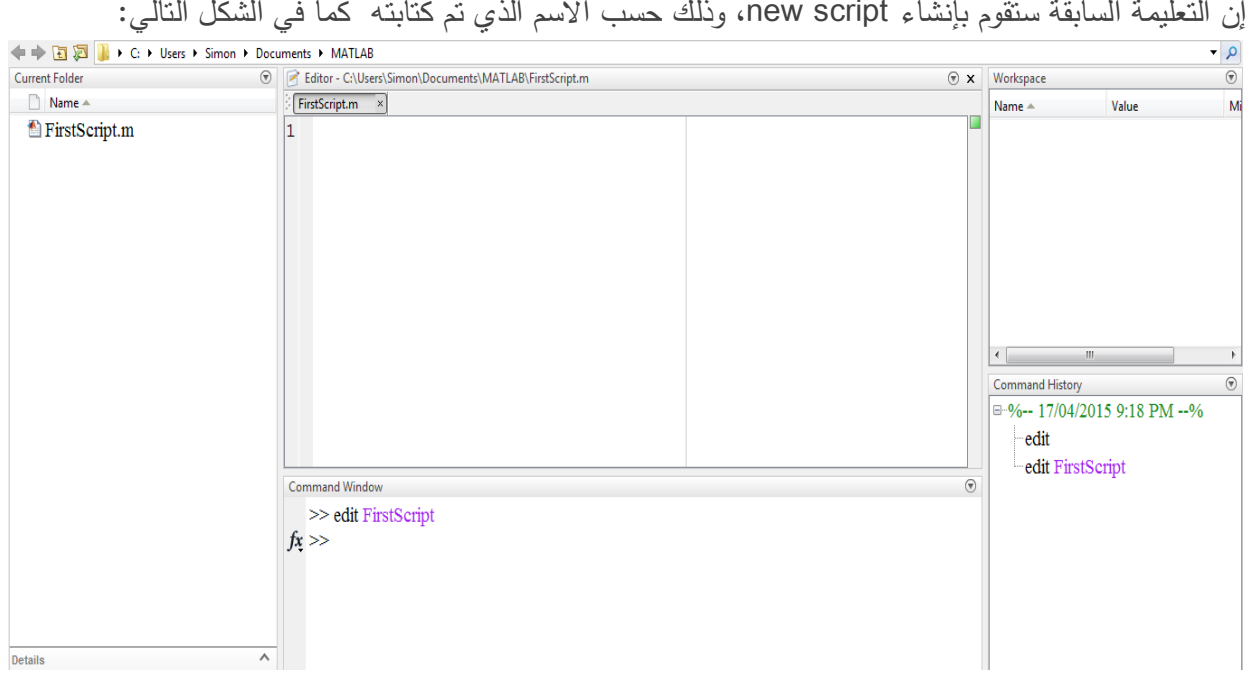

ملاحظة: في حالة عدم تحديد اسم لملف Script فإن MATLAB يولد ملفا جديدا باسم Untitled.

# **التعرف عمى محرر النصوص Editor ضمن MATLAB**

رأينا عند إنشاء script new يتم فتح النافذة التالية والتي تدعى Editor:

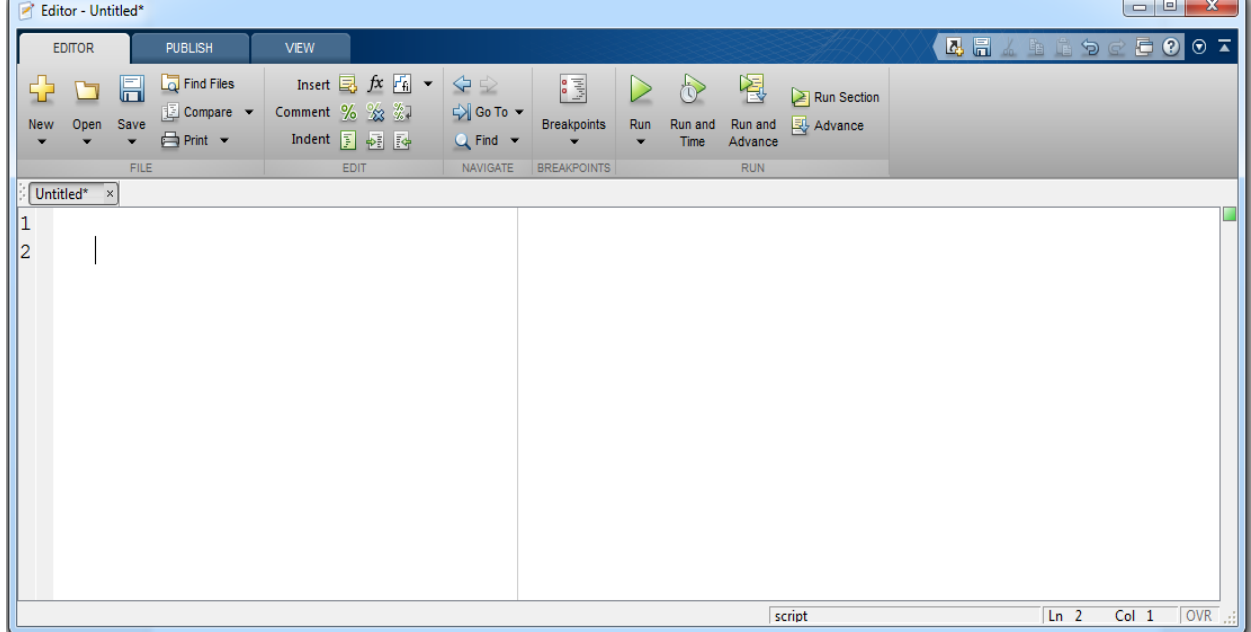

لنتعرف قليلاً على Editor والذي يتم ضمنه كتابة الرمازات البرمجية في لغة MATLAB. يبين الشكل التالي صورةً لل editor وقد تم كتابة رماز برمجي بسيط يقوم بإظهار كلمة Head او Tail حسب قيمة المتحول العشوائي. الرماز البرمجي ىو:

%coinToss.m

%a script that flips a fair coin and displays the output

 $y = rand(1,1);$ 

if  $y < 0.5$  % if a random number is less than  $0.5$  sau heads

disp('HEADS');

else % if greater than 0.5 say tails

disp('TAILS');

end

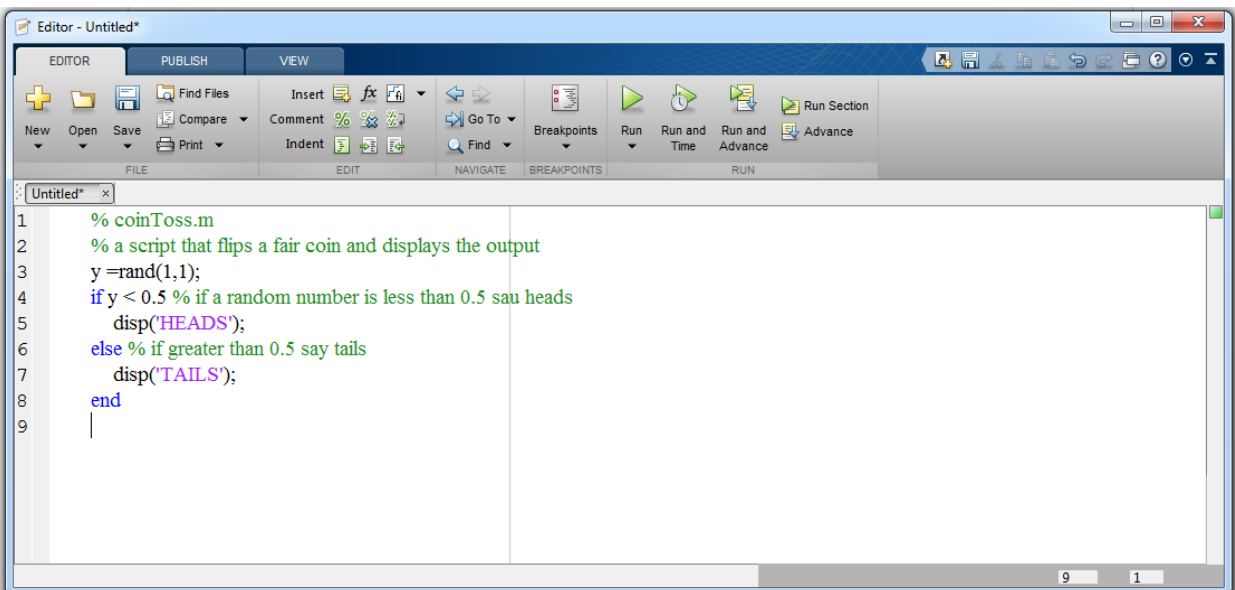

يبين الشكل النالي الأجزاء الموجودة ضمن محرر النصوص:

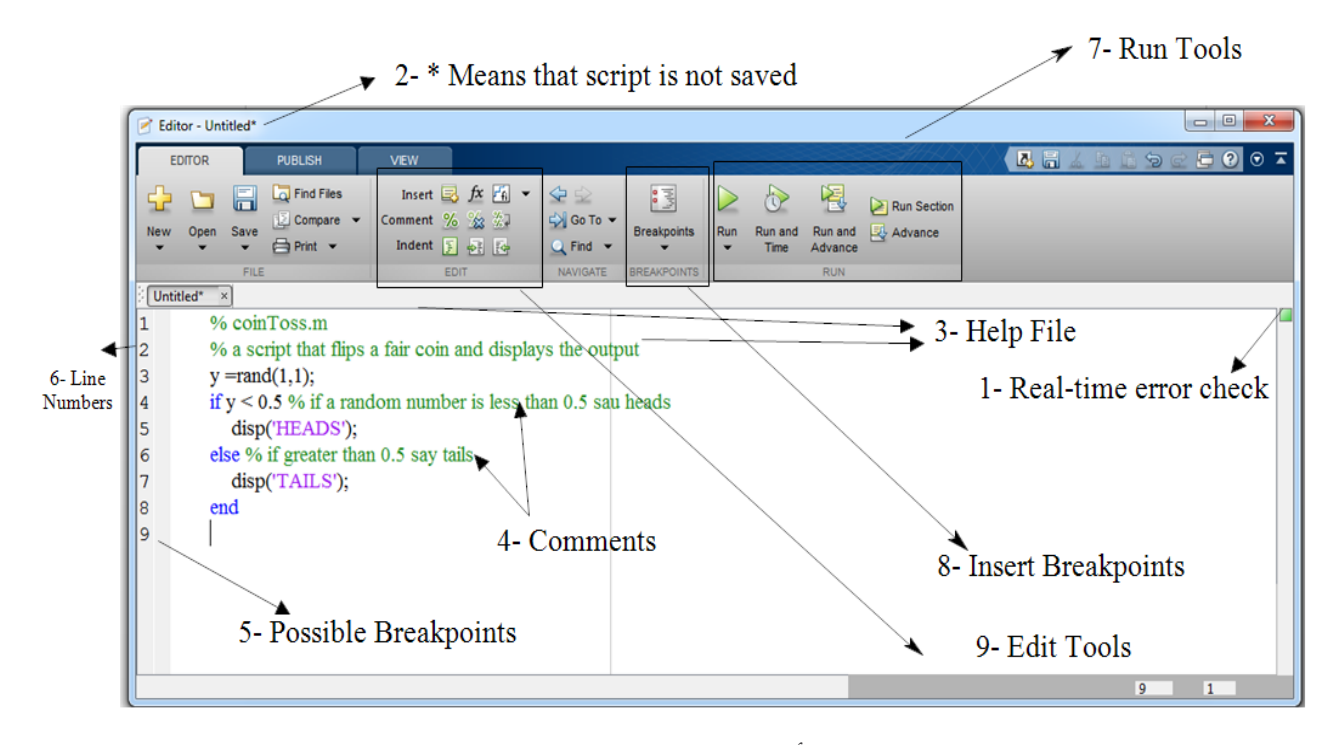

- إن الشكل السابق كما ىو واضح يحتوي عمى عدة أجزاء سنقوم بشرحيا:
- **.1** إن العالمة السابقة تدل عمى عدم وجود خطأ error وذلك عند تمونيا بالمون األخضر، اما في حالة وجود خطأ error أو تحذير warning يتم تغيير المون إلى برتقالي إضافةً لوضع إشارة عند مكان الخطأ.
	- **.2** إن إشارة \* السابقة تدل عمى أن الممف لم يتم حفظو بعد.
- **.3** File Help وىي عبارة عن تعميقات تشرح اليدف من الممف بيدف تنظيم العمل عند تطوير برامج أو خوارزميات معقدة، كما أنها تفيد المستخدم في العودة إلى ملفاته بسرعة كبيرة حيث يكتفي بقراءة هذه الملاحظات التي قام بكتابتها حتى يستطيع التعرف على عمل الملف، هذه التعليقات تأتي عادةً في السطور األولى المكتوبة ضمن script.
- **.4** Comments أي التعميقات، حيث يقوم المستخدم بتوضيح اليدف من تعريف متحول ما أو شرح عمل مجموعة من الأوامر والتعليمات مجتمعة بهدف فهم الملف بسرعة كبيرة. Comment thoroughly in the Script to avoid wasting time
- **.5** Breakpoints Possible وىي عبارة عن األماكن التي قام المستخدم بوضع Breakpoint فييا، الغرض من نقطة التوقف breakpoint ىو نفسو في كافة لغات البرمجة وىو تحديد مواقع لمتوقف ضمن برنامج ما بيدف اختبار وتصحيح ومعرفة قيم المتحوالت أو خرج العمميات الحسابية المتعاقبة التي تتم ضمن البرنامج نفسو وخاصةً داخل حمقات for.
- **.6** عدد أسطر الر ماز المكتوب، يفيد ذلك عن حدوث خطأ في تحديد المكان بسرعة حيث أن MATLAB يعيد رسالة للمستخدم عن حدوث أي خطأ ويذكر به السطر التي تم وقوع الخطأ ضمنه.
- **.7** Tools Run وىي أدوات متاحة من قبل محرر النصوص editor بعد تنفيذ الممف البرمجي، حيث يضاف إلى التنفيذ خيارات مختلفةً مثل تحديد زمن تنفيذ البرنامج المكتوب.
- **.8** نقاط التوقف Breakpoints عند الضغط عمى األيقونة السابقة يمكن اختيار وضع نقطة توقف أو إزالة نقاط توقف أو وضع نقاط توقف شرطية ىذه الناقط تستخدم بشكل كبير عند التعامل ممفات script أو تنجيز التوابع.
- **.9** Tools Edit يمكن عن طريق ىذه األزرار إضافة خيارات عديدة منيا إضافة تعميق أو تقسيم الممف البرمجي إلى مقاطع section او ترتيب الرماز البرمجي المكتوب ضمن مستويات وىو ما يعرف ب .Smart Indent

# **كيف يتم حفظ ممف Script؟؟؟**

قم بكتابة الرماز التالي ضمن Script:

NumOfStudents=1000;

TeachStaff=15;

NonTeachStaff=2;

Total=NumOfStudents+TeachStaff+NonTeachStaff;

disp(Total);

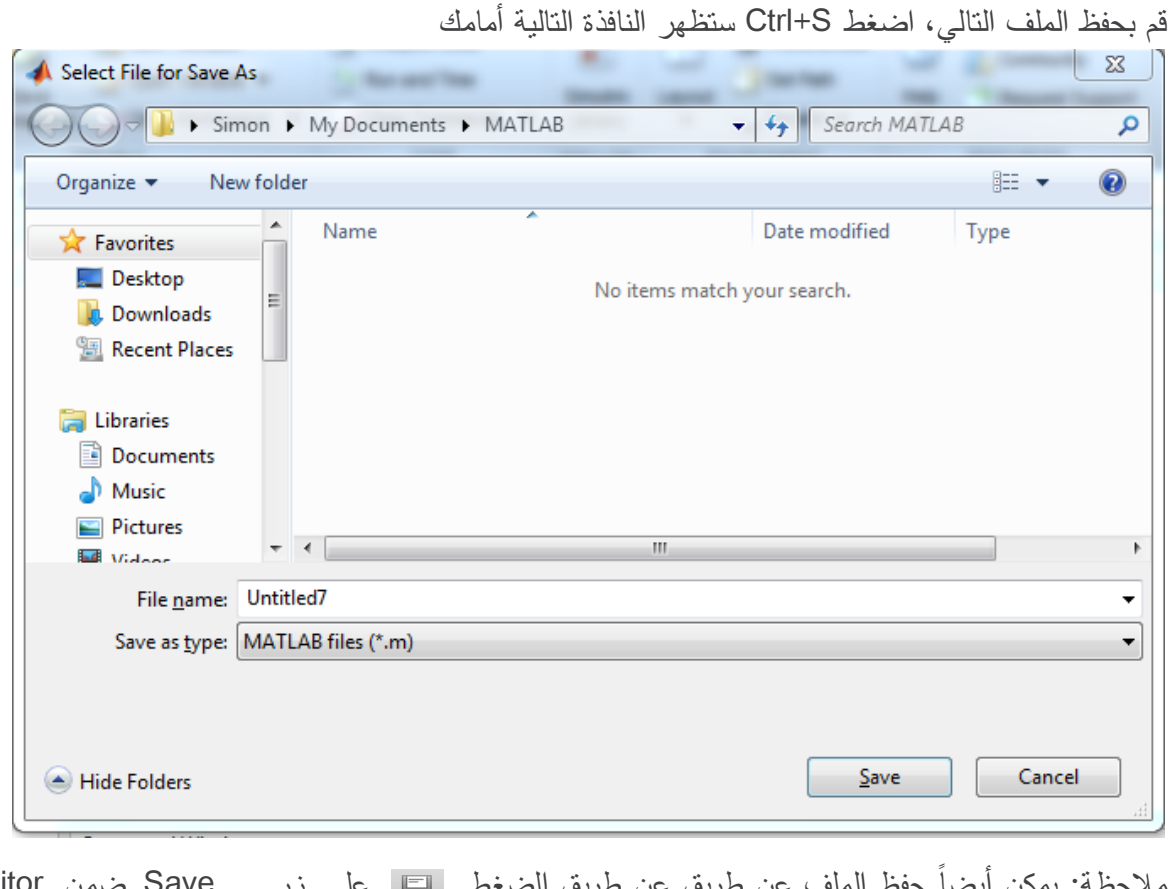

ملاحظة: يمكن أيضاً حفظ الملف عن طريق عن طريق الضغط على السمع عن Save ضمن Editor الموجود ضمن Toolstrip.

### MATLAB for Numerical Computing-Ch3

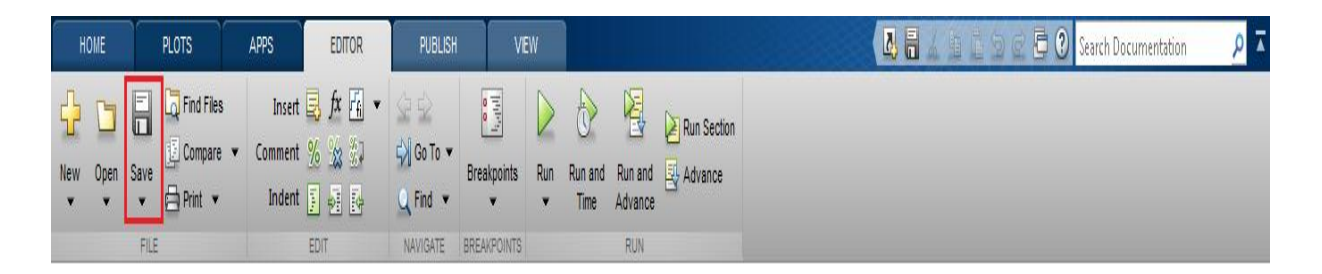

قم بتغيير اسم الممف من 7Untitled إلى prog واختر Save.

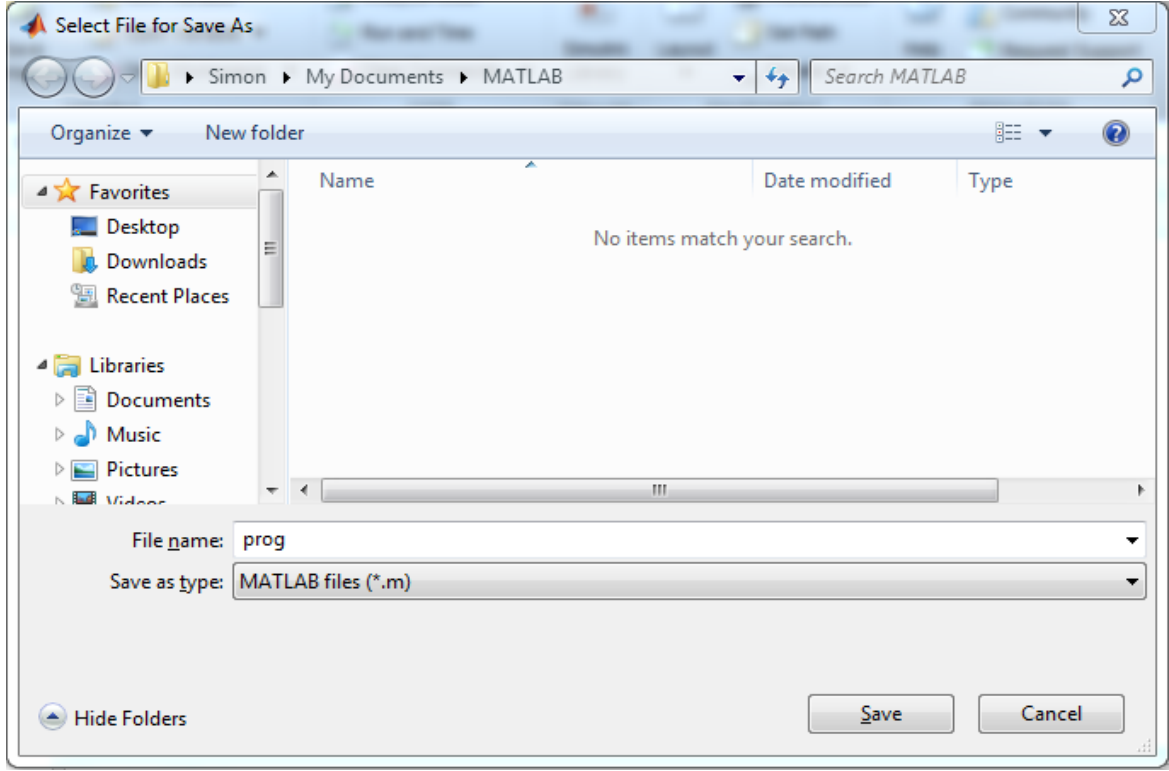

# **كيف يتم تنفيذ Run ممف Script؟؟؟**

 عن طريق كتابة اسم الممف ضمن Window Command ثم الضغط عمى Enter. مثالً prog ضمن Window Command ستالحظ تنفيذ الممف السابق وستظير النتيجة ضمن اكتب Command Window كما هو موضّح في الشكل

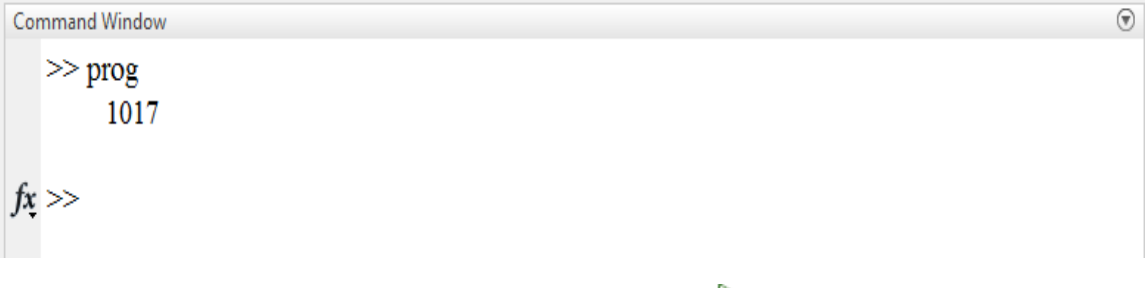

عن طريق الضغط عمى زر Run ضمن Editor الموجود ضمن Toolstrip.

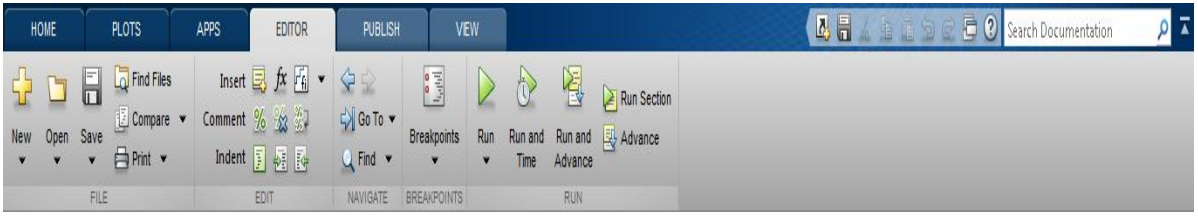

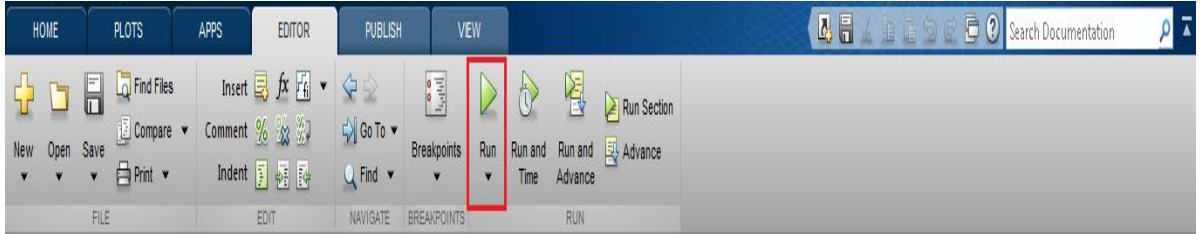

الحظ أنو عند تنفيذ أي Script يتم تعريف المتحوالت الموجودة ضمنيا في Space Work.

# **إضافة تعميقات إلى البرامج:**

عند كتابة رماز برمجي باستخدام لغة MATLAB، فإن إضافة التعميقات Comments تعتبر عادة برمجية جيدة حيث تقوم هذه التعليقات بوصف الرماز البرمجي المكتوب، مما يتيح للشخص نفسه وللأشخاص الآخرين فهم الرماز المكتوب.

عمى غرار كافة الرمازات المكتوبة في MATLAB، يمكن لممفات Script أن تحتوي عمى تعميقات Comments ويمكن أيضاً للتوابع ان تحتوي عليها. يتم استخدام الرمز % (percent symbol) من أجل إضافة تعليقات، إن جميع الكلمات التي تتلو (تأبي بعد) إشارة % يتم التعامل معها على انها تعليقات أي لا يتم تنفيذها حتى وان احتوت عمى تعميمات معروفة لمغة MATLAB.

 يمكن لمتعميقات ان تكون بنفس السطر الذي ننفذ/ نستدعي بو التعميمة أو في سطر الحق بيدف توضيح عمل التعليمات.

مثال:ً

% Add up all the vector elements.

 $y = sum(x)$  % Use the sum function.

% Add up all the vector elements. % Use the sum function.  $y = sum(x)$ 

التعليقات مفيدة في حالات تطوير برامج أو اختبارها، حيث يمكن منع بعض التعليمات من التنفيذ عن طريق جعلها كتعليق مثلاً عند إجراء اختبار على جزء محدد من البرنامج، يمكن استخدام }% و %{ من أجل جعل كتلة كاملة من التعليمات على أنها تعليق.

مثال:ً

```
a = magic(3);%{
sum(a)
diag(a)
sum(diag(a))
%}
```
sum(diag(fliplr(a)))

```
a = magic(3);%{}sum(a)diag(a)sum(diag(a))%}
sum(diag(fliplr(a)))
```
إن المؤثر Operator " } % و % { " الموثر هوة يلي ملون باللون الأزرق ، ملاحظة: من أجل الاستخدام الصحيح لممؤثر السابق يجب أن يوضع }% في السطر السابق لمكتمة المراد جعميا كتعميق و أن يوضع {% في السطر اللاحق للكتلة، ويجب ألا يحتوي السطر الذي يقع فيه هذا المؤثر على أي عبارة.

 من أجل إضافة تعميق لتعميمات تمتد عمى عدة سطور وتحتوي عمى المؤثر ) ... ( يمكن استخدام المؤثر

```
) ... ( نفسو عوضًا عن استخدام %
```
مثال:ً

header =  $[$ 'Last Name, ', ...

'First Name, ', ...

... 'Middle Initial, ', ...

'Title']

```
header = ['Last Name, ',"First Name, ",
                                \sim 100\ldots 'Middle Initial, ', \ldots"Title"1
```
ضمن Editor يوجد عدد من الخيارات المفيدة إلضافة تعميقات في الجزء الموضح بالشكل

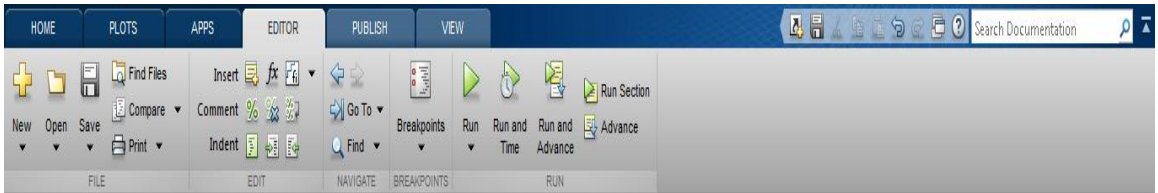

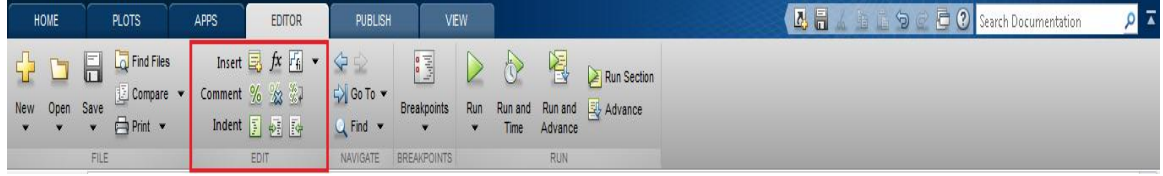

# **تنفيذ مقاطع من الرمازات )التقسيم إلى خاليا(**

يتالف عادةً اي رماز برمجي مكتوب بلغة MATLAB او اي ملف يحتوي على تعليمات من عدد كبير من التعليمات، وغالباً ما يهتم المبرمج بجزء من الرماز في لحظة ما من عمله ويحتاج مثلاً إلى تنفيذ مجموعة محدّدة من التعليمات دون الحاجة إلى تنفيذ باقي التعليمات لما قد يؤدي من مشاكل أو لما يتطلب من وقت عند تنفيذ البرنامج ككل، كذكل عند شرح الممفات أو الرمازات التي قمت بتنفيذىا لشخص ما ستقوم بالشرح عمى شكل كتل كل منها له وظيفة محدّدة لذلك تعتبر عادة تجزئة الرماز البرمجي إلى عدة اقسام من أفضل العادات البرمجية وخاصةً عند استخدام لغة MATLAB.

من أجل تسييل عممية تجزئة الرماز البرمجي إلى أقسام أو ما يعرف ضمن MATLAB بخاليا ) code sections or code cells) يحتوي MATLAB على محارف خاصة تتيح لك تنفيذ مجموعة من التعليمات ضمن ممف script ما، ىذه المحارف ىي )%%(.

عند تجزئة الرماز البرمجي إلى عدة أجزاء باستخدام %% يصبح بإمكاننا تنفيذ الخمية بشكل كامل عن طريق الضغط ضمن الخلية عندها سنلاحظ اختلاف لون الخلفية من الأبيض إلى الأصفر ، ونضغط على الزر اليميني .Ctrl + Enter نضغط أو Evaluate Current Section ونختار

في الشكل التالي نلاحظ أنه في الجزء الأول قمنا بتعريف متحولات عامة ستفيدنا في باقي أجزاء العمل لذلك نضعها ضمن خلية وعندما نريد تعريف فقط المتحولات نقوم بتنفيذ التعليمات ضمن هذه الخلية ثم قمنا بتجزئة باقي الرماز إلى خلايا كل منها تقوم بوظيفة محدّدة.

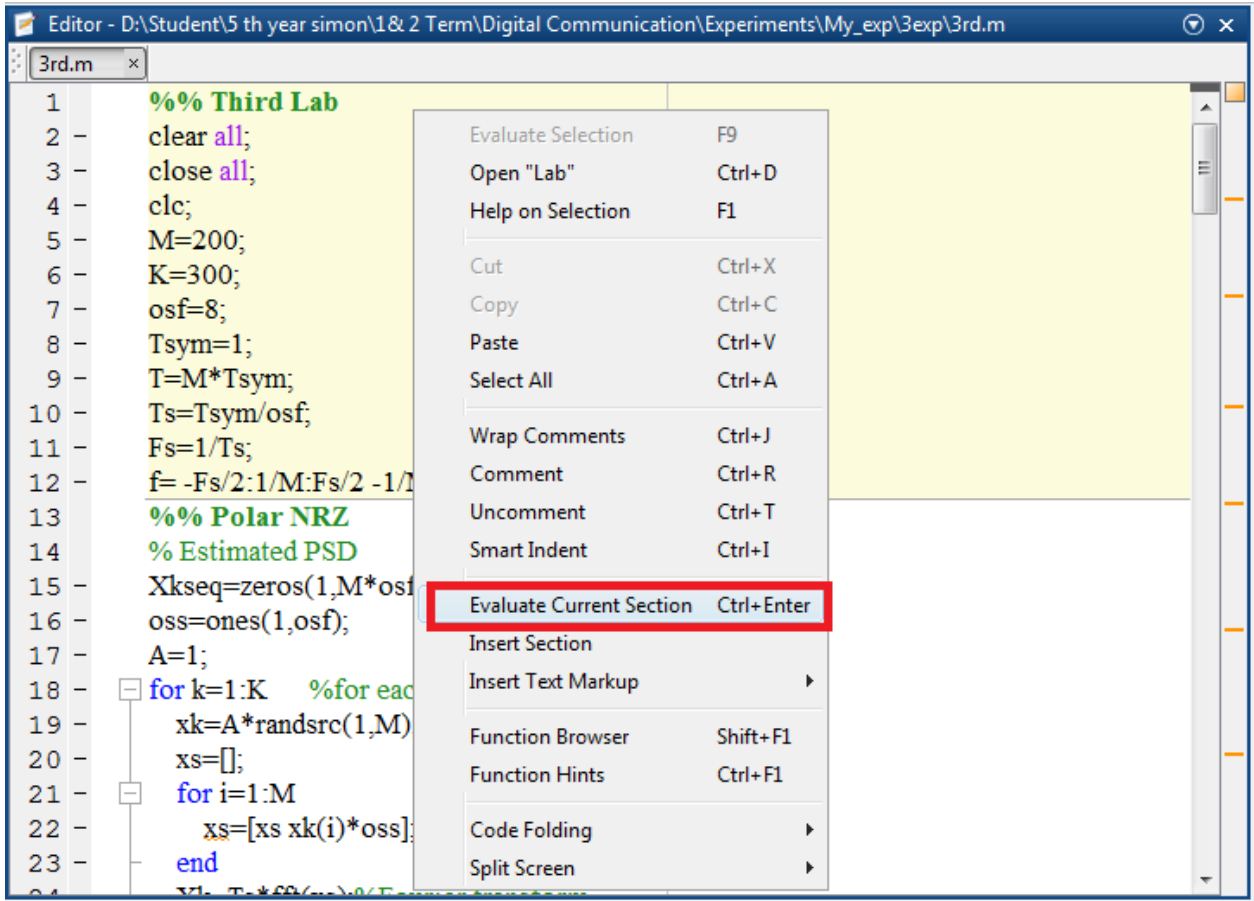

# **كيف يتم إنشاء function new؟؟**

سنعرض في ىذه الفقرة تفاصيل إضافية عن التوابع ضمن MATLAB، لكن قبل الخوض في التفاصيل البد لنا من توضيح الشكل العام لتعريف تابع وىو

Syntax of a function statement is:

Function  $[out1,out2,..., outN] = myfun (in1,in2,in3,..., inN)$ 

أي يجب التصريح عن اسم التابع و دخله وخرجه.

- ح Function [out1,out2,…,outN] = myfun (in1,in2,in3,…,imN) السابق التعريف إن ّ يصر عن تابع باسم myfun والذي يقبل imN,…3,in2,in1,in كمتحوالت دخل لو، ويعطي خرج outN 2,...,out1,out، إن التعريف السابق يجب وضعو في أول الممف عند تعريف تابع، أما لمتعبير عن نياية التابع يمكن استخدام "end "في نياية ممف التابع.
- الالحقة التي يتم حفظ الممف فييا ىي m،. من أجل أن يكون اسم التابع صحيحًا valid يجب أن يبدأ بحروف أبجدية، يمكن أن يحتوي اسم التابع (وليس أول حرف) أحرف وأرقام و "\_" underscores.
	- يمكن لمتوابع أن تقبل أكثر من دخل يتم التصريح عنو كمايمي:

function  $y = myfunction(one, two, three)$ 

يمكن لمتوابع أن تعيد أكثر من خرج يتم التصريح عنو كمايمي:

function  $[one, two, three] = myfunction(x)$ 

يكون لمتابع أال يعيد أي خرج ويتم التصريح عنو كما يمي:

function  $myfunction(x)$ 

function  $\lceil \rceil$  = myfunction(x)

- يكون اسم التابع مطابقاً السم الممف التي يتم حفظو.
- بالنسبة لممتحوالت التي يتم تعريفيا داخل التابع و لكن ال يتم إعادتيا من قبل التابع )أي أنيا ليست خرج للتابع) تختفي عندما يتوقف تشغيل البرنامج، على الرغم من أنه يتم إنشاؤها وإسناد القيم لـها، هذا األمر يرجع إلى وجود فضاء عمل Workspace يختمف عن Workspace الخاص بالبرنامج، ضمن هذا الفضاء يتم تعريف المتحولات الخاصة بالتوابع دون السماح للوصول إليها إلا في حالة وضه نقاط توقف points Break، ونذكر بأن فضاء العمل Workspace الخاص بالبرنامج يسمى عادة Base ً **Workspace**
- كما ذكرنا في الفقرات السابقة حول التعميقات يمكن إضافة تعميقات لمفالت التوابع أيضاً بشكل مشابة إلضافتيا لممفات Scripts.

من أجل إنشاء تابع جديد، من خالل شريط Toolstrip ثم نافذة Home قم بالضغط عمى الزر new ثم اختر function

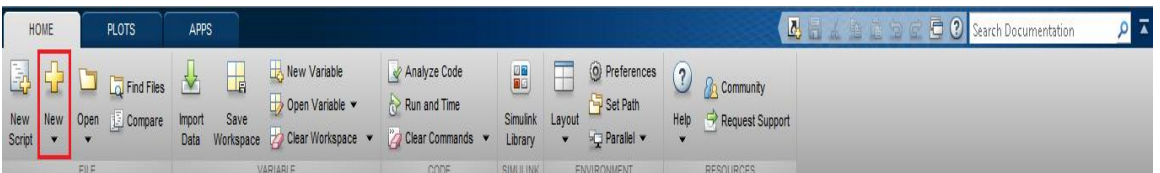

عند إنشاء تابع جديد ستصبح الواجهة الأساسية ل MATLAB على الشكل التالي.

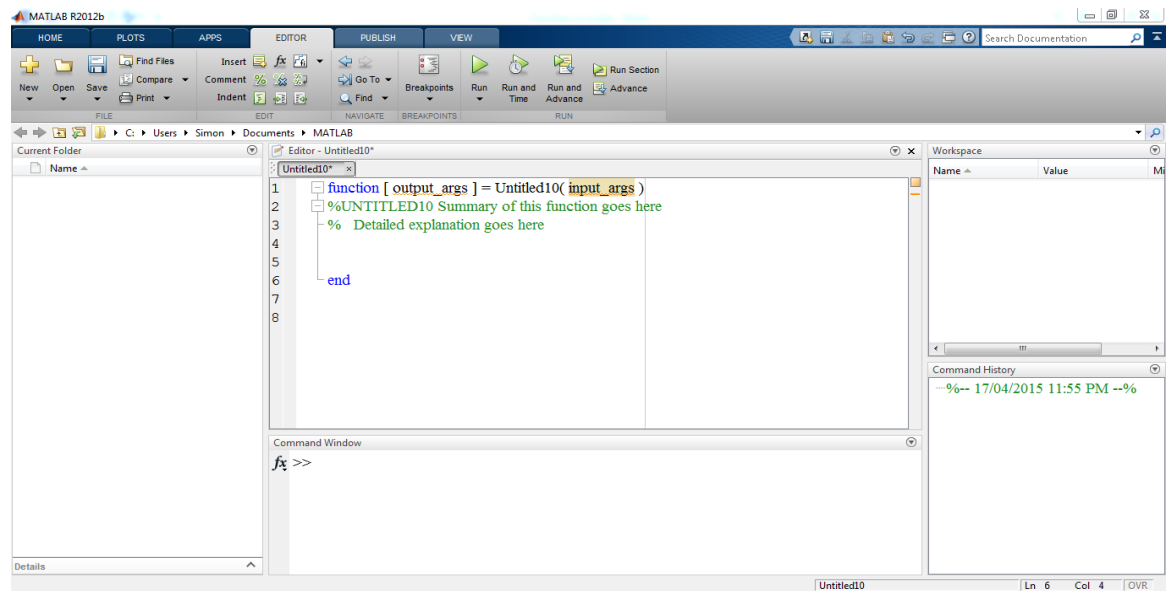

نالحظ إنشاء ممف جديد ولكن ال يكون فارغاً blank كما الحال عند إنشاء script جديدة، إنما يحتوي عمى الترويسة الأساسية التي تحتوي على المعلومات الأساسية للتصريح عن تابع.

مالحظة: يتم حفظ التابع بنفس الطريقة التي يتم حفظ ممفات Script. كما يجب التذكير **بأن يكون اسم التابع مطابقاً السم الممف التي يتم حفظه.**

**أمثمة عن إنشاء توابع:**

مثال :1

قم بتعريف تابع في ممف يدعى average، سيتم حفظو عمى الشكل m.average، يقوم ىذا التابع بأخذ شعاع vector كدخل له، ثم يقوم بحساب متوسط القيم الموجودة ضمن الشعاع، ويعيد كخرج له قيمة وحيدة هي قيمة المتوسط.

التابع:

```
function y = average(x)if \simisvector(x)
    error('Input must be a vector')
end
y = \text{sum}(x)/\text{length}(x);
```
end

ثم قم بحفظو باسم average، صورة لمتابع ضمن بيئة MATLAB.

#### MATLAB for Numerical Computing-Ch3

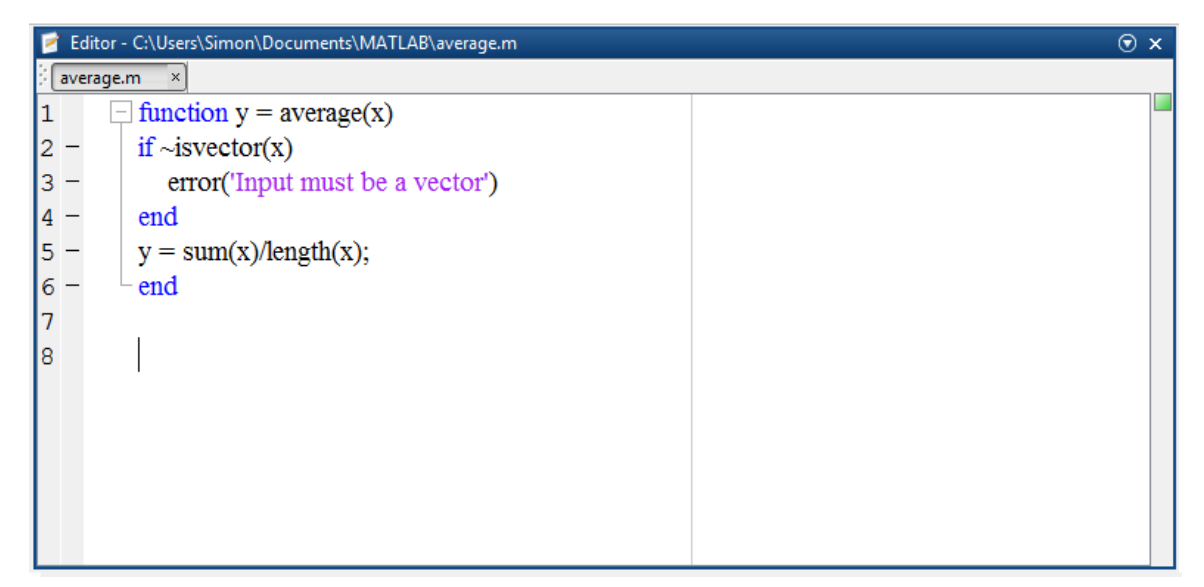

قم ضمن window Command بإنشاء شعاع يحتوي عمى القيم من 1 إلى 99 واسمو z ثم قم استدعاء التابع كما يلي، ستحصل على النتيجة التي تعبر عن المتوسط وهي 50.

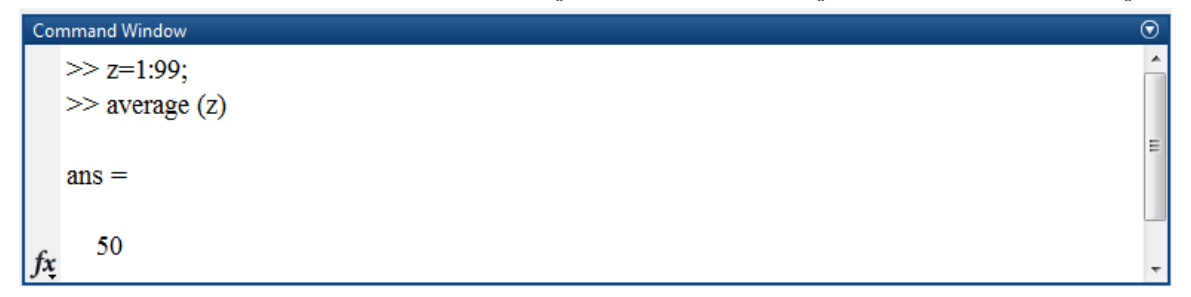

مالحظة: يمكن إنشاء script وتعريف الشعاع ضمنيا واستدعاء التابع.

مثال :2

قم بتعريف تابع في ممف يدعى stat، يقوم بإعادة المتوسط واالنحرف المعياري لشعاع يمثل الدخل. التابع:

```
function [m,s] = stat(x)n = length(x);m = \text{sum}(x)/n;s = \sqrt{\text{sqrt}(\text{sum}((x-m).^2/n))};end
```
ثم قم بحفظو باسم stat، صورة لمتابع ضمن بيئة MATLAB.

#### MATLAB for Numerical Computing-Ch3

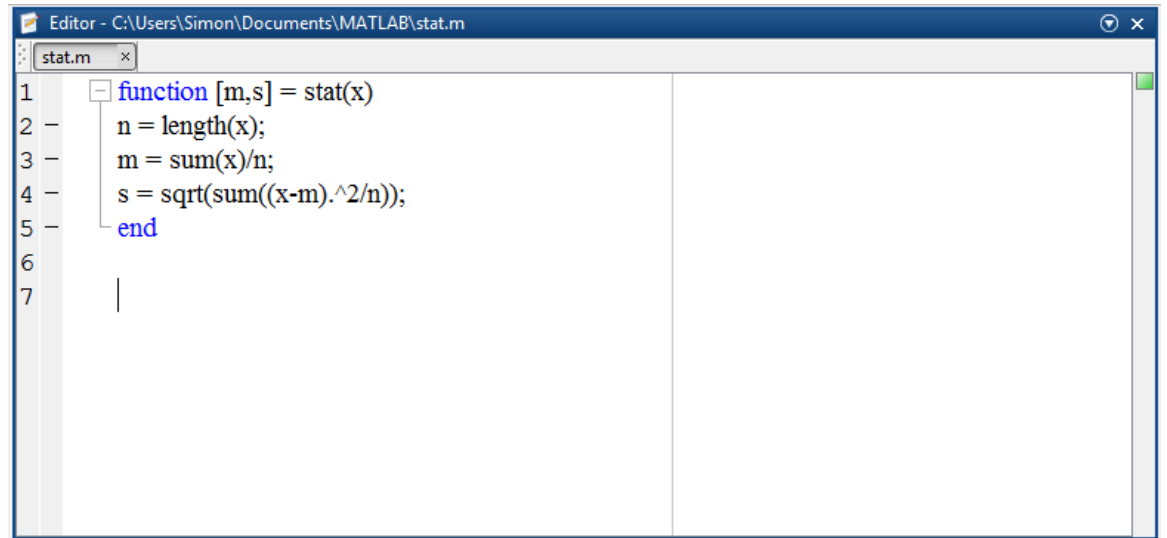

قم بإنشاء ملف script جديد، الغرض منه هو إجراء اختبار للتابع السابق، قم بتسمية الملف بـ test، ثم عرّف قيم شعاع الدخل، وقم باستدعاء التابع وفقاً لمرماز التالي:

in\_vec = [12.7, 45.4, 98.9, 26.6, 53.1];

[av\_vec,std\_vec] = stat(in\_vec)

صورة لscript ضمن بيئة MATLAB.

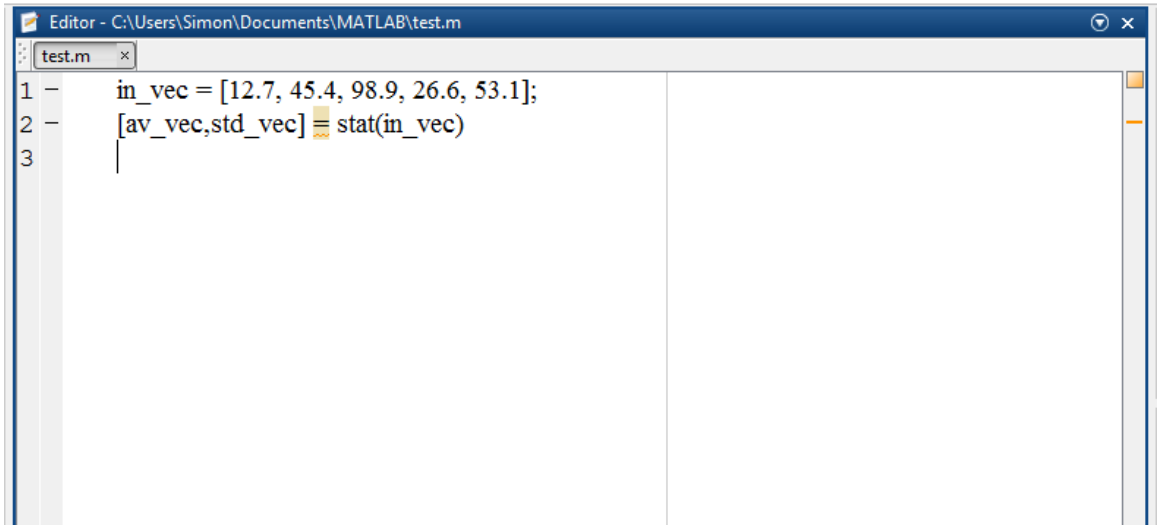

عند تنفيذ التعميمات السابقة، عن طريق تحديدىا ثم الضغط عمى الزر اليميني واختيار Evaluate" "Selection أو الضغط عمى 9F، نحصل ضمن Window Command عمى الخرج التالي، أو يمكن قراءة قيمة كل متحول ضمن space work.

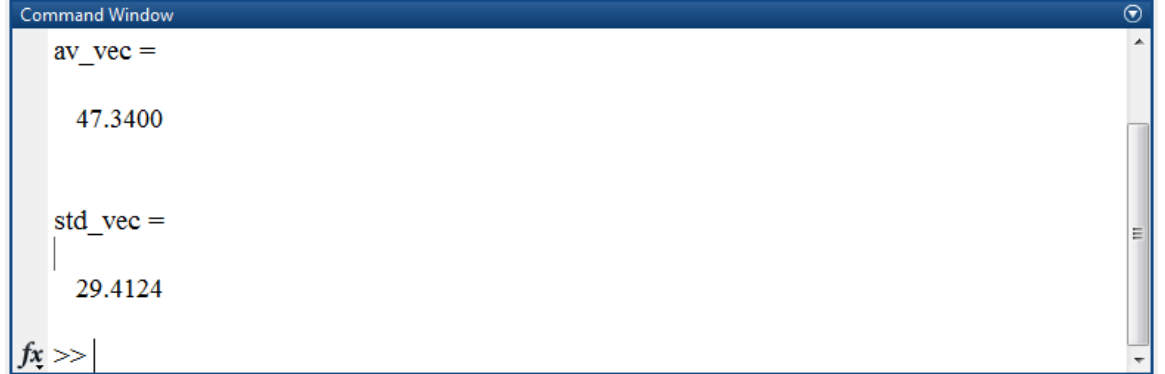

مثال :3 قم بتعريف تابع في ممف يدعى mymax، يأخذ خمسة متحوالت دخل عبارة عن أرقام ثم يقوم المقارنة قيما بينيا من أجل أيجاد العدد الأكير فيما بينها، حيث أن الخرج هو القيمة الأكبر ضمن عناصر الدخل التابع:

```
function max = mymax(n1, n2, n3, n4, n5)%Thisfunction calculates the maximum of the
% five numbers given as input
max = n1;
if(n2 > max)max = n2;
end
if(n3 > max)max = n3;
end
if(n4 > max)max = n4;
end
if(n5 > max)max = n5;
end
end
                                ثم قم بحفظو باسم mymax، صورة لمتابع ضمن بيئة MATLAB.
```
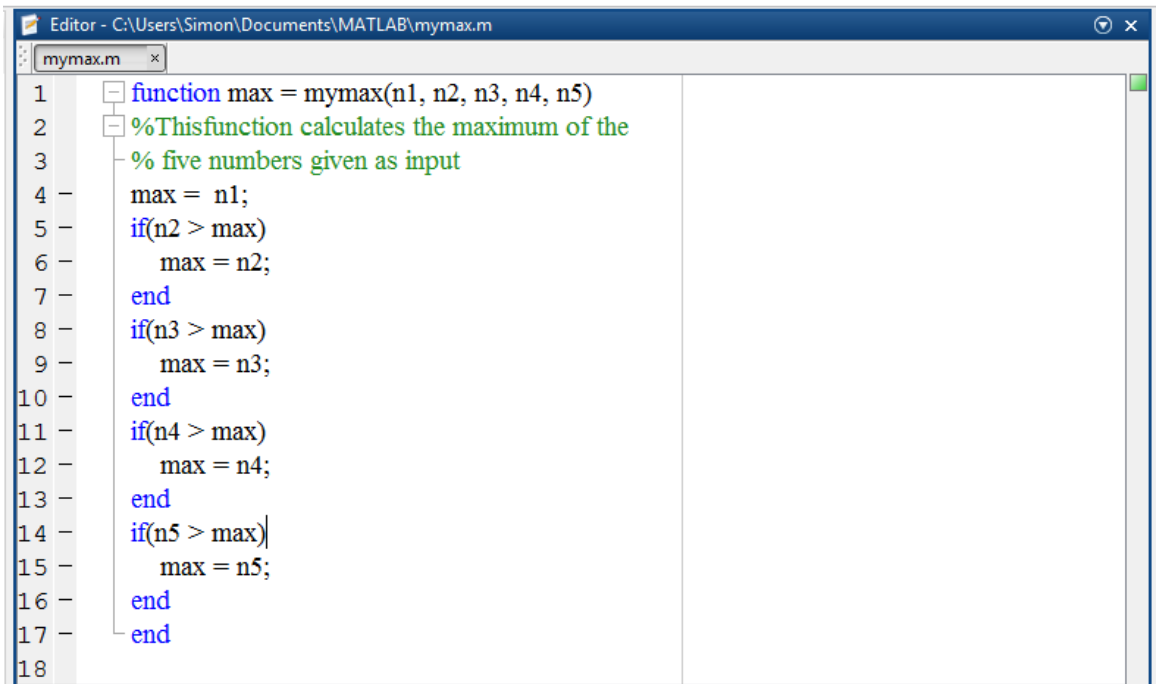

يمكن إضافة التعميقات ضمن نص التابع وذلك لتوضيح عمل التابع، يجري ذلك عن طريق استخدام "%"، إن إضافة التعميقات أمر ضروري عند تنفيذ أي عمل حيث تفيد في توضيح معنى كل متحول، توضيح اليدف من كل تعليمة أو مجموعة من التعليمات، كما أنّه عند العودة إلى التابع يكفي قراءة التعليقات الموجودة من أجل معرفة عمل.

ضمن التابع السابق تم كتابة التعليقات التالية:

%Thisfunction calculates the maximum of the

% five numbers given as input

إن التعليقات التي تاتي مباشرةً بعد التصريح عن التابع، تؤمن مساعدة حول التابع عند الاستفسار عن عمل التابع، اكتب ضمن Window Command التعميمة التالية:

help mymax

سيكون خرج هذه التعليمة

Command Window  $\gg$  help mymax Thisfunction calculates the maximum of the five numbers given as input

 $|fx>\rangle$ 

ضمن Script التي تم إنشاؤىا مسبقا،ً قم باستدعاء التابع عمى الشكل التالي:

mymax(34,78,89,23,11)

سيكون الخرج عمى الشكل التالي:

ans=

89

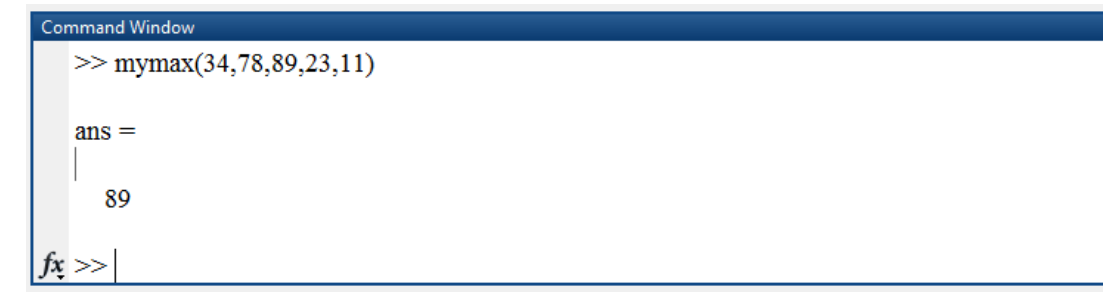

# **تحويل Script إلى Function:**

سيكون الخرج عمى الشكل:

قم بإنشاء ملف Script جديد ثم قم بكتابة التعليمات التالية، إضافةً لذلك قم بحفظ الملف وتسميته باسم triarea. الهدف من هذه التعليمات هو حساب مساحة مثلث

 $b = 5$ ;

 $h = 3;$ 

 $a = 0.5*(b.* h)$ 

يمكن ضمن Command Window استدعاء التابع عن طريق كتابة اسمه ثم اضغط Enter، أي قم بكتابة triarea

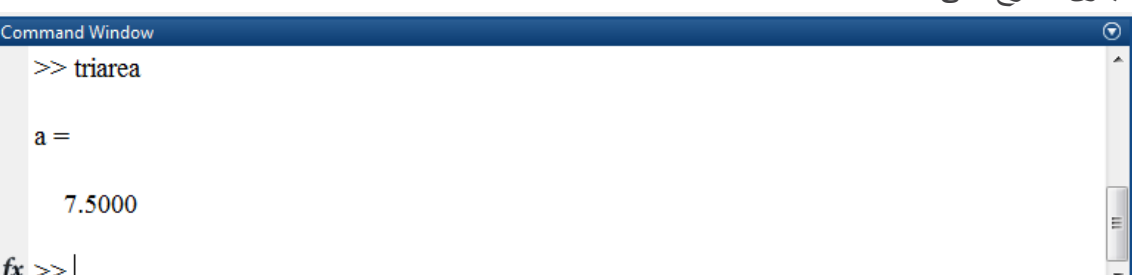

ذكرنا أن التوابع مفيدة أكثر من ممفات Script يكونيا أكثر عمومية، لنوضح الفكرة السابقة من خالل المثال التالي:

إن ملف triarea التي تم كتابته والذي يفيد في حساب مساحة مثلث يتم تطبيقه على القيم السابقة فقط، اما في حال حساب مساحة مثمث جديد باستخدام script السابقة، يمكن إعادة إسناد القيم لممتحولين b و h المعبران عن طول القاعدة واالرتفاع عمى الترتيب، ومن ثم تنفيذ ممف script مرة أخرى وىكذا، وفي كل مرة يتم تخزين النتيجة في المتحول a ضمن workspace.

يمكن تحويل script السابقة إلى تابع أكثر عمومية ومرونةً بحيث لا نحتاج كل مرة إلى تغيير قيم المتحولات ضمن script بشكل يدوي، بل يكفي أن نمرر ىذه المتحوالت كدخل لمتابع ومن ثم سيقوم بحساب المساحة. رماز التابع function  $a = mytriangle(a,b)$  $a = 0.5*(b.* h);$ بعد حفظ التابع، يمكن استخدام التابع من أجل عدة قيم لطول القاعدة واالرتفاع ضمن Window Command دون الحاجة لمتعديل عمى ممف script، عمى سبيل المثال:  $a1 =$  mytriarea(1,5)  $a2 =$  mytriarea $(2,10)$  $a3$  = mytriarea $(3,6)$ سيكون الخرج عمى الشكل التالي:  $a1 =$  2.5000  $a2 =$  10  $a3 =$ 

9

# **أنواع التوابع Types Function:**

يوجد ضمن MATLAB عدد كبير من أنواع التوابع مثل سنتطرق Local function, Nested function, Private function and Anonymous function لمحديث عنيا ويمكن القراءة عنيا ضمن help بيدف زيادة المعرفة.

- **.1** Functions Anonymous التوابع مجيولة االسم:
- يشابو function anonymous في عممو أي تابع function inline في لغات البرمجة التقميدية.
- يتم تعريف مثل ىذا النوع من التوابع باستخدام تعميمة وحيدة في لغة MATLAB، ويتألف من تعبير رياضي expression mathematical وحيد و عدد اختياري من متحوالت الدخل والخرج.
- يمكن تعريف تابع من نمط anonymous ضمن Window Command أو ضمن Script أو ضمن تابع آخر.

من أجل تعريف تابع من نمط anonymous يجب اتباع الشكل التالي لمتعريف

The syntax is

 $f = 0$  (arglist) expression

مثال:

في ىذا المثال سنقوم بكتابة تابع من نمط anonymous يدعى power ضمن script باسم AnonymousFunctionTest، والذي يأخذ متحولين كدخل لو، ويقوم باعتبار العدد األول كأساس لمقوة ويرفع األساس إلى قوة العدد الثاني، ثم قم باختبار التابع من أجل عدة حاالت وىي: رفع العدد 5 إلى القوة 2 أي إيجاد تربيع القيمة، رفع العدد 36 إلى القوة 0.5 أي إيجاد جذر القيمة، رفع العدد . 1.5 إلى القوة 2-، رفع العدد 2.5 إلى القوة 1.5 . الحل:

power=  $\mathcal{Q}(x,n)$  x.^n;

- res $1$  = power  $(5,2)$
- $res2 = power (36, 0.5)$
- $res3 = power (10,-2)$
- res $4$  = power  $(2.5, 1.5)$

يوضح الشكل ملف script بعد تعريف التابع من نمط Anonymous و إضافةً للأمثلة السابقة

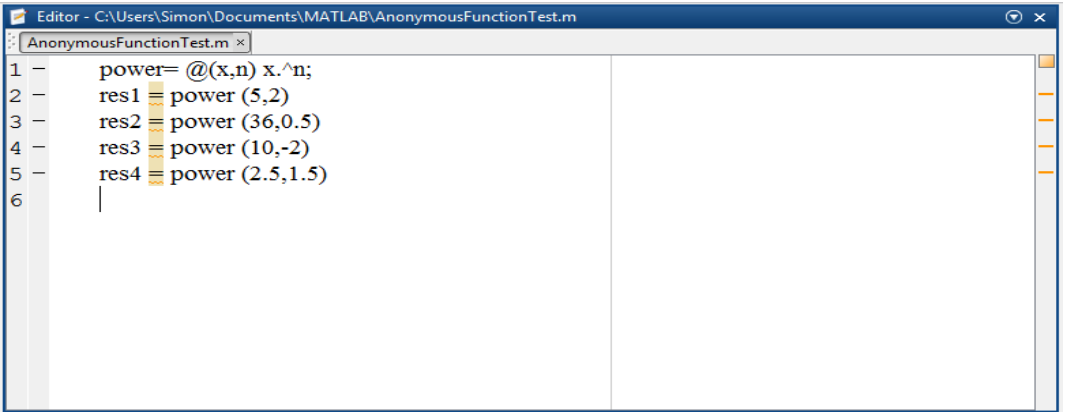

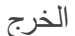

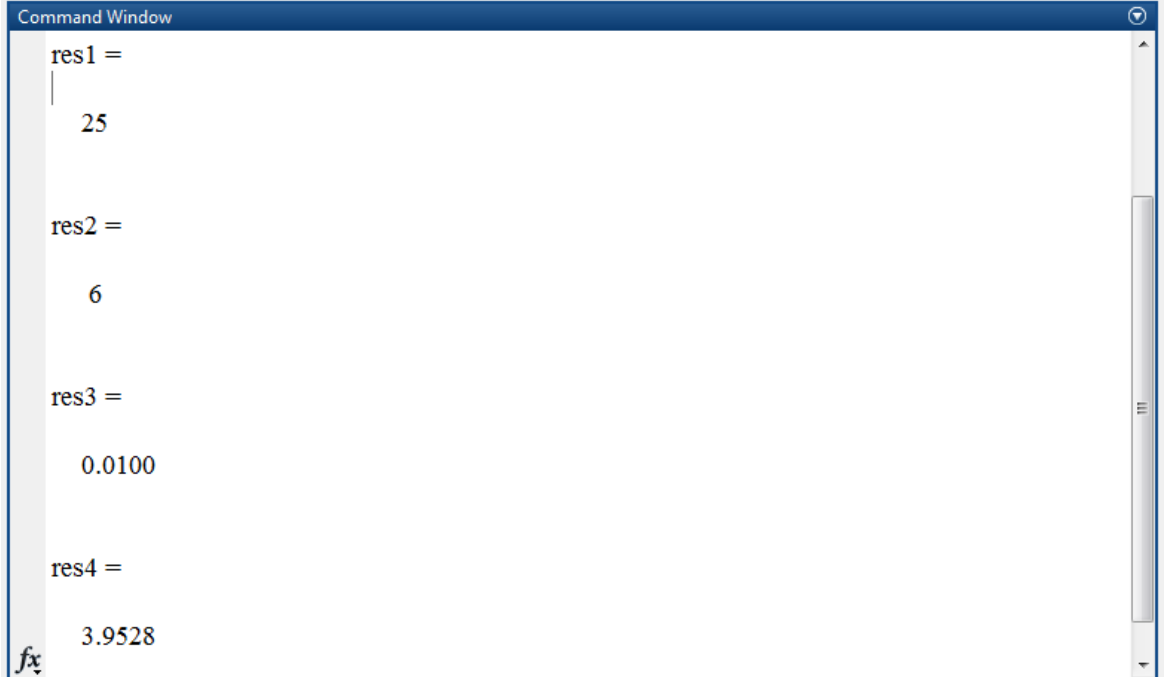

 مالحظة: يعتبر ىذا النمط من التوابع ىو الوحيد القادر عمى إنشاء توابع بسيطة دون الحاجة إلى إنشاء ممفات خاصة ليم، وىذه الخاصية مفيدة حيث أن كثرة الممفات أحيانًا قد تتسبب ببعض المشاكل مثل ضياعيا مثال،ً أو حذف أحدىا مما يعطل عمل خوارزمية بأكمميا !!!

مثال:

سنقوم إنشاء تابع يقوم بوساب العلاقة التالية:  
\n
$$
y = a x2 + bx + c
$$
\nولنختر قيم الأمثال كالتالي:

\na=1.3, b=0.2, c=30.

\neniquus یه مذا المثال أن التابع المعرف من النمط وسوره من أجل إيجاد القيمة الحسابية.

\nالمراد حسابه إنما يقوم أيضأ بحفظ المتحولات التي يحتاج لها التعبير من أجل إيجاد القيمة الحسابية.

\n1.3;

\na = 1.3;

 $b = .2;$ 

 $c = 40;$ 

parabola =  $\textcircled{a}(x)$  a\*x.^2 + b\*x + c;

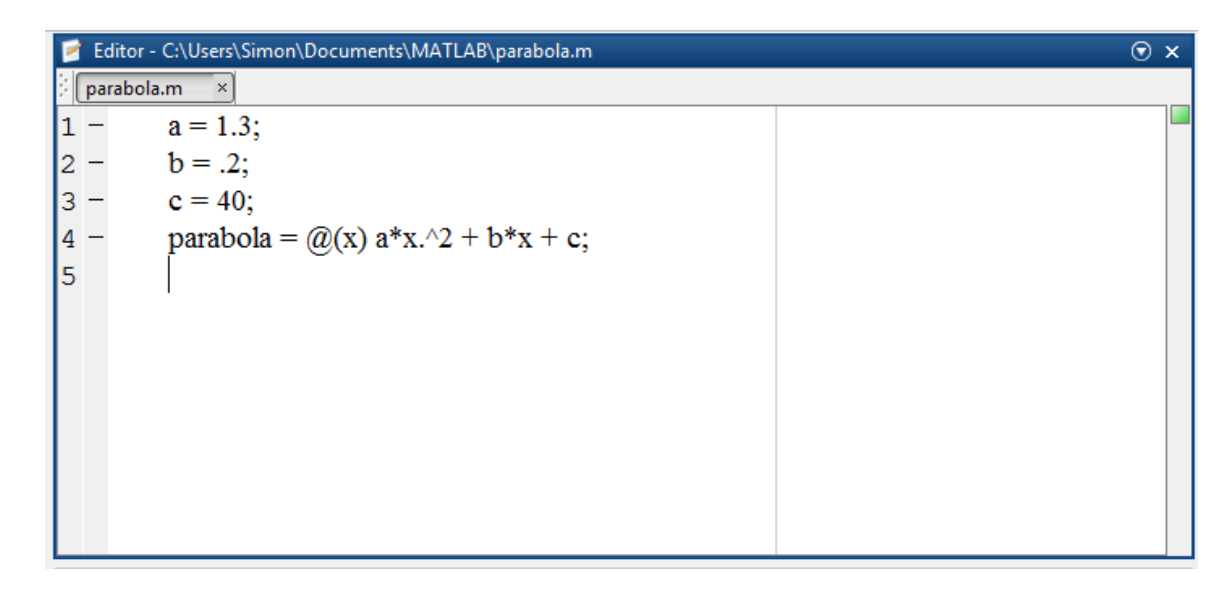

ثم قم بتحديد التعميمات السابقة واضغط الزر اليميني واختار selection evaluate أو اضغط 9F ثانياً قم بسمح المتحوالت c , b , a عن طريق التعميمة clear ثم استدعي التابع من أجل القيمة 1 = x وقم بإسنادىا لممتحول y.

clear a b c

 $x = 1$ ;

 $y =$  parabola  $(x)$ 

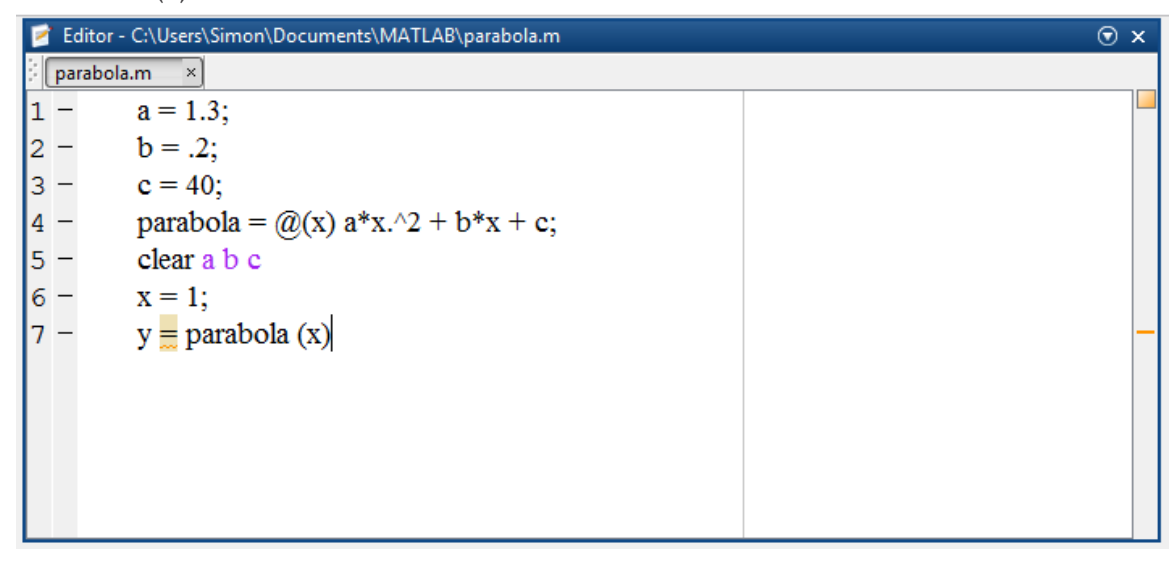

الخرج

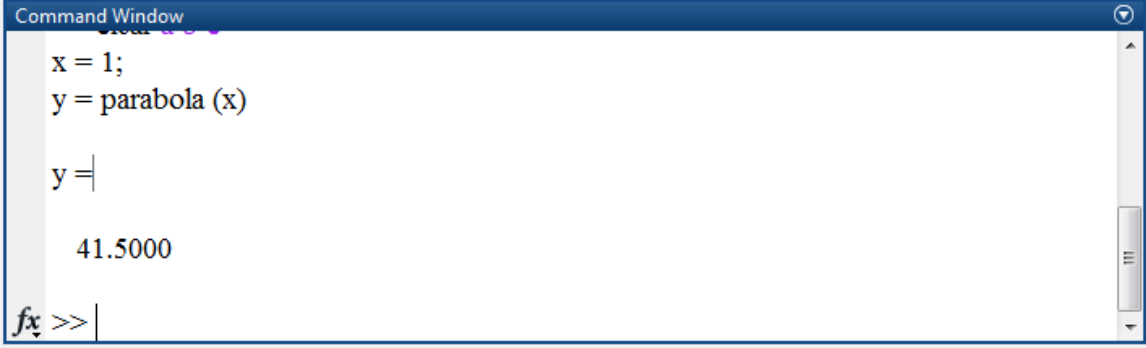

- **.2** Functions Local التوابع المحمية:
- ضمن MATLAB نمط لمتوابع باستثناء نمط ّ أي anonymous يجب تعريفو ضمن ممف منفصل، حيث يحتوي كل ملف خاص بالتوابع (بلاحقة main.) على تابع رئيسي primary function أو main function يتم برمجته أولاً ضمن الملف ومن ثم **يمك<u>ن</u> أ**ن يحتوى على أي عدد من التوابع الثانوية/ الفرعية function-sub ،وىي اختيارية أي ليس من الضروري وجودىا عمى عكس primary function، حيث يتم تعريف ىذه التوابع الثانوية االختيارية بعد تعريف التابع الرئيسي ويتم استخداميا من قبله. تفيد مثل هذه التوابع في تقسيم البرنامج إلى مهمات tasks أصغر مما يسرع من زمن التنفيذ، ويسيل فيم البرنامج.
- ال يمكن استدعاء التوابع الثانوية عن طريق window command او التوابع االخرى خارج الممف الموجودة ضمنه هذه التوابع الثانوية، على عكس التوابع الرئيسية حيث يمكن استدعائها عن طريق window command او التوابع االخرى خارج الممف الموجودة ضمنو.
- Local function التوابع المحلية هي عبارة عن توابع متاحة لأي توابع أخرى موجودة معها ضمن نفس . ً الممف، ترد ىذه التوابع بعد التابع الرئيسي عادة
- مالحظة: جميع التوابع وبما فييم التوابع المحمية لدييم فضاء العمل workspace الخاص بيم وىو منفصل عن فضاء العمل الأساسي في البرمجية والذي يسمى عادةً base workspace.

#### مثال:

لنقم بكتابة تابع يسمى quadratic والذي يقوم بحساب جذور معادلة تربيعية، يجب أن يمرر لمتابع ثالث متحولات دخل تعبر عن الأمثال للحد التربيعي، والحد الخطي، والحد الثابت. يعيد التابع متحولي خرج يعبران عن الجذور.

يحتوي ممف التابع m.quadratic عمى تابع رئيسي ىو quadratic وتابع محمي ىو disc والذي يقوم بحساب المميّز دلتا. قم بإنشاء ملف تابع جديد وتسميته باسم quadratic واكتب الرماز النتالي:

function  $[x1,x2]$  = quadratic  $(a,b,c)$ 

%thisfunction returns the roots of

% a quadratic equation.

%It takes 3 input arguments

% which are the co-efficients of  $x2$ , x and the

%constant term

%It returns the roots

 $d = disc (a,b,c);$ 

$$
x1 = (-b + d)/(2 * a);
$$

 $x2 = (-b - d)/(2 * a);$ 

end%end of quadratic

function dis = disc  $(a,b,c)$ 

%function calculates the discriminant

dis = sqrt( $b^2-4^*a^*c$ );

end%end of sub-function

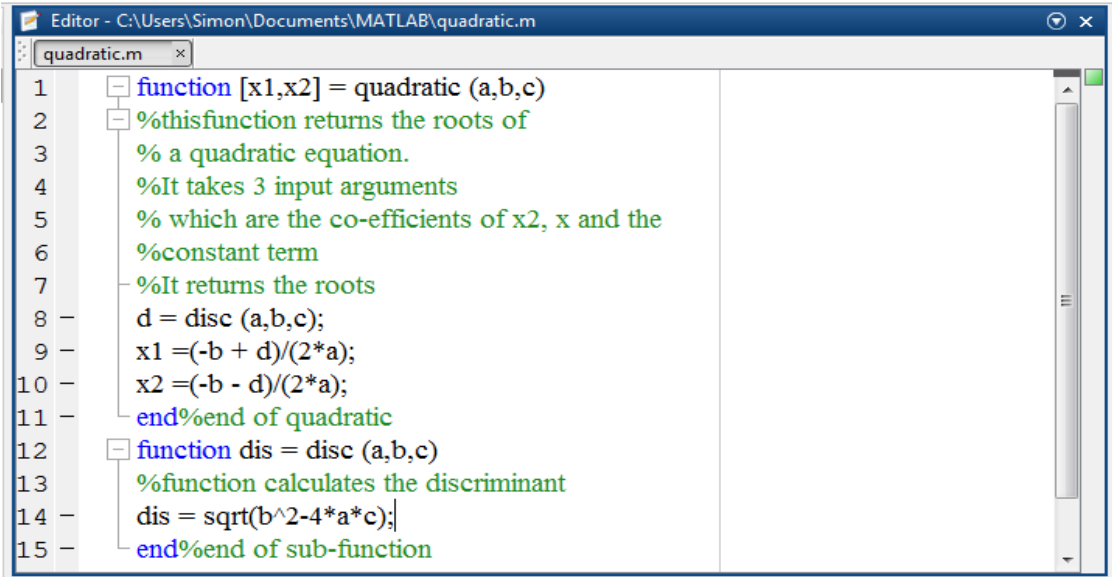

يمكن استدعاء التابع من خالل Window command مثالً اكتب:

 $[y1, y2] =$ quadratic $(1, 4, 3)$ 

فنحصل عمى الخرج التالي:

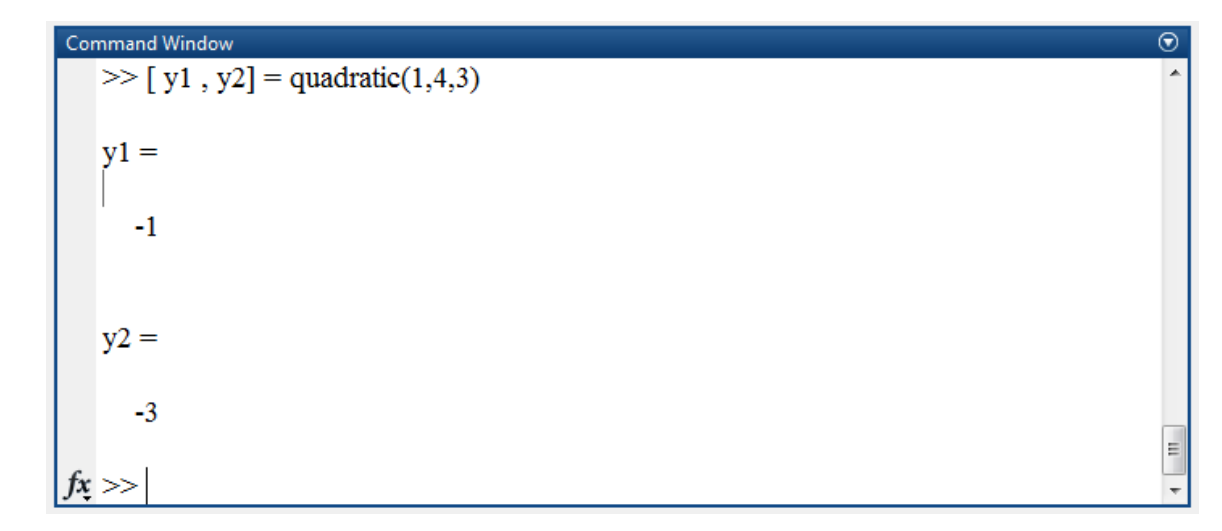

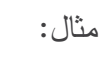

التابع التالي

function  $b = myfunction(a)$  $b = squareMe(a) + doubleMe(a);$ end function  $y = squareMe(x)$  $y = x.^{^{\wedge}2;^{\wedge}}$ end function  $y =$  doubleMe $(x)$  $y = x.*2$ ;

end

يقوم بحساب مجموع قيمة مربع الدخل وحاصل ضرب الدخل بـ 2. نلاحظ ضمن التابع وجةد تابعين محلّيّين هما .doubleMe و squareMe

**.3** Functions Nested التوابع المتداخمة:

يمكن تعريف توابع داخل ضمن جسم تابع آخر، ىذه التوابع تعرف باسم التوابع المتداخمة functions nested، يتم تعريف التابع من نمط nested تماماً كما يتم تعريف أي تابع آخر. واالختالف الرئيسي بين التوابع المتداخمة والتوابع المحلية هو ان التوابع المحلية يمكن أن تستخدم أو تعدل متحولات معرّفة في التابع الرئيسي دون أن يتم تمرير هذه المتحولات صراحةً للتابع المتداخل كمتحول دخل. يتبع تابع من نمط nested النحو syntax التالي:

function  $x = A(p1, p2)$ 

...

```
B(p2)function y = B(p3) ...
   end
...
end
```
مثال:

سنعيد كتابة التابع السابق quadratic ولكن في ىذه المرة سنجعل التابع disc عبارة عن تابع من نمط nested وليس تابع من نمط local.

```
function[x1,x2] = quadratic2(a,b,c)
```
function disc % nested function

 $d = sqrt(b^2 - 4 * a * c);$ 

end%end of function disc

disc;

 $x1 = (-b + d)/(2 * a);$  $x2 = (-b - d)/(2 * a);$ 

end%end of function quadratic2

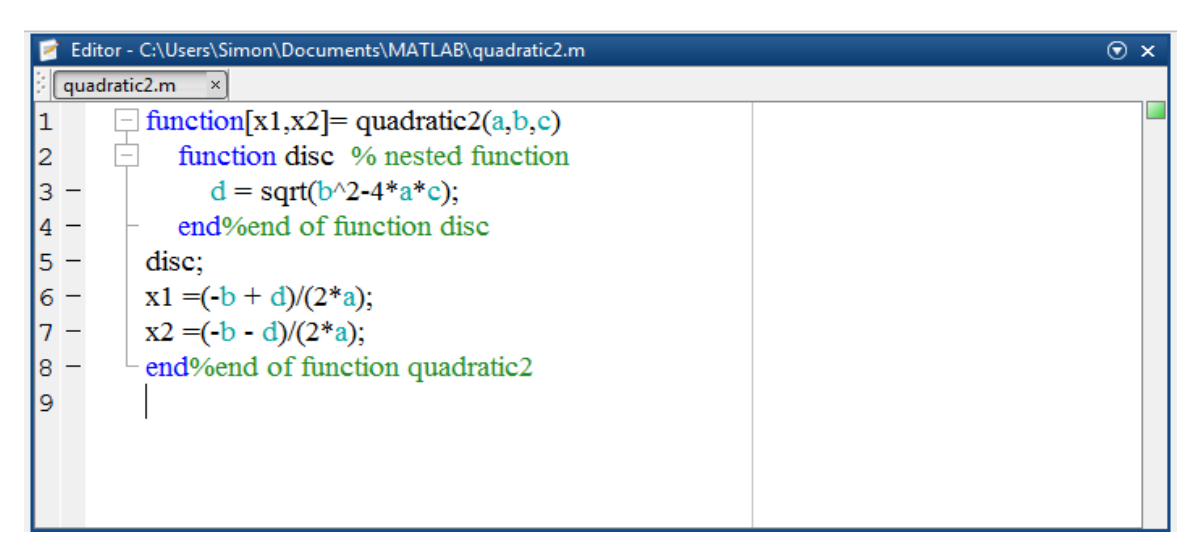

يمكن استدعاء التابع من خالل Window command مثالً اكتب:

```
[y3, y4] = quadratic2(1,4,3)
```
فنحصل عمى الخرج التالي:

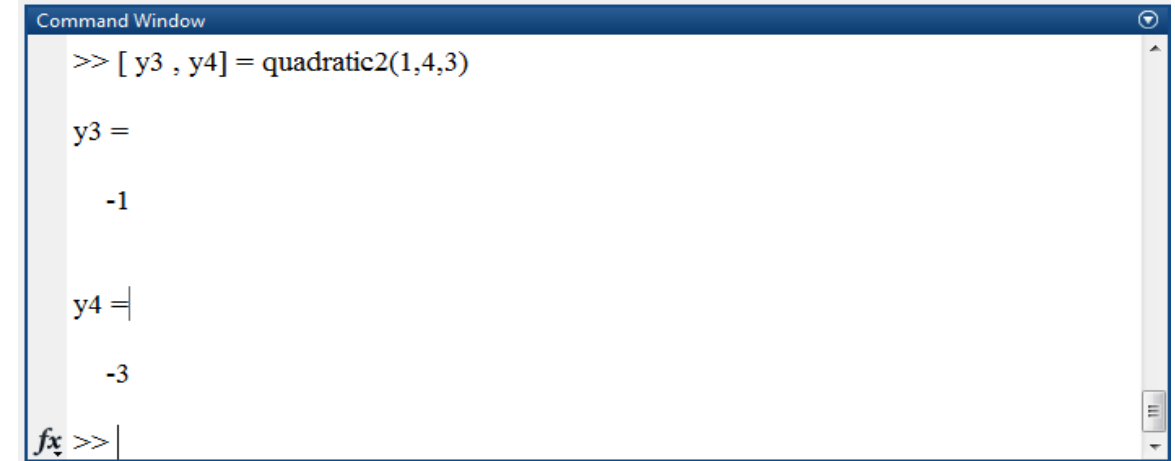

لن نتطرق للحديث عن private function حيث لا نحتاج لها ضمن مقررنا هذا، للمزيد من المعلومات حولها استخدم help ضمن MATLAB.

ملاحظة: يوجد عدد من الأمور التي لابد من الاطلاع عليها تجدونها ضمن MATLAB HELP وفق المسار

MATLAB  $\rightarrow$  Programming Scripts and Functions  $\rightarrow$  Debugging  $\rightarrow$  Examples and How To → Ways to Degug MATLAB Files ... .... Error Brealpoints

يفضل قراءة كافة الفقرات حيث عددىا 11 فقرة ضمن صفحة وحيدة تفتح عند الضغط عمى أي من العناوين.

<https://www.youtube.com/watch?v=pRsGM7H91VY>

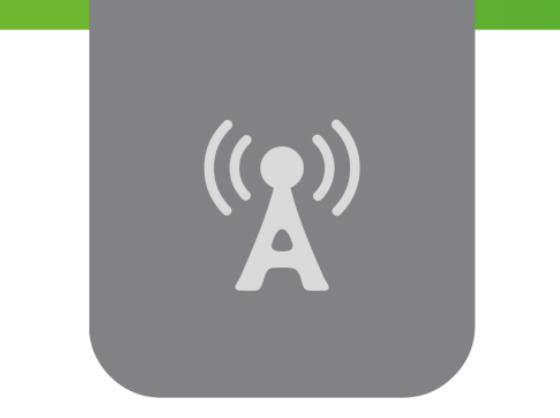

# **R الفصل الرابع: البرمجة في MATLAB -2- )عبارات التحكم بالتدفق، البيانيات واإلظهار، السالسل المحرفية( Programming in MATLAB® -2- (Control Flow Statements, Graphics and Visualization, Strings)**

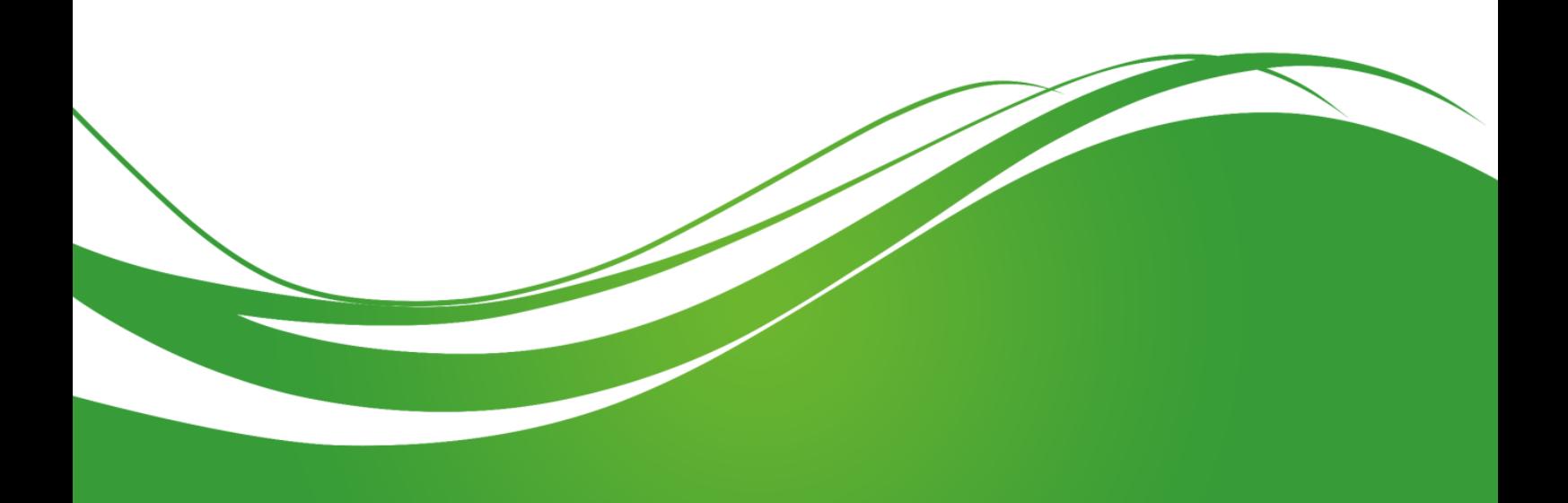

# **عنوان الموضوع:**

البرمجة في MATLAB® −2− (عبارات التحكم بالتدفق، البيانيات والإظهار ، السلاسل المحرفية) Programming in MATLAB<sup>®</sup>  $-2$ - (Control Flow Statements, Graphics and Visualization, Strings)

#### **الكممات المفتاحية:**

MATLAB، تعابير التحكم بالتدفق Control Flow Statements، العبارات الشرطية Conditional switch switch عبارة ، nested if متداخمة if عبارات ،if statement if عبارة ،Statements Strings المحرفية السالسؿ ،for loop for حمقة ،while loop while حمقة ،Loops الحمقات ،statement ، المحارؼ Chars، دمج concatenation، البيانيات Graphics، رسـ plot.

## **ممخص:**

نعرض في هذا الفصل عدد من المفاهيم البرمجية الـهامة التي تساعد المستخدم في بناء رمازات وبرامج فعّالـة ومفيدة. سنتعرف في الجزء الأول من هذا الفصل على عبارات التحكم بالتدفق وخصوصاً العبارات الشرطية، مثل عبارة if و switch، التي تساعد المستخدم على اتخاذ القرار مثلاً وفقاً لقيم الدخل أو استثناء الحالات الشاذة، ثـم ننتقل إلى الحلقات والتي تعتبر جزءا أساسيا ضمن MATLAB وخاصة الشرطية منها.

نقدم في الجزء الثاني من الفصل خيارات إضافية للتعامل مع السلاسل المحرفية، وأخيراً ننتقل إلى موضوع هام جداً وهو إظهار المتحولات، التوابع والنتائج فبعد القيام بأية عملية حسابية أو تطبيق أية خوارزمية لابد لنا من رسم النتائج إما بهدف فهم الظاهرة، أو مناقشة النتائج أو عرضها بشكل واضح. سيتم التعرف على الخيارات والتوابع العديدة المتوفرة ضمف برمجية MATLAB التي تساعد في عممية اإلظيار.

# **أهداف تعميمية:**

يتعرف الطالب يف هذا الفصل على:

- استخداـ تعابير التحكـ بالتدفؽ.
- إتقاف العبارات الشرطية و الحمقات ضمف برمجية MATLAB.
	- التعامل مع السلاسل المحرفية، وإنقان تطبيق العمليات عليها.
		- استخداـ توابع MATLAB في عممية اإلظيار.
- استخدام وإنقان المعارف ضمن هذا الفصل وماكلملتها مع الفصول السابقة لتحليل وتصميم رمازات وبرامج متقدمة تعطي حالً لمشكمة معينة.

## **تعابير التحكم بالتدفق Statements Flow Control**

وجدنا في الفصول السابقة أن التعليمات Commands والتعابير Expressions ضمن MATLAB يجري تفيذها بشكل تسلسلي، ولكن الحال لا يكون دائمًا كما سبق، ففي كثير من الأحيان واعتمادا على معطيات الدخل، او خرج مرحلة ما من خوارزمية، يتم تتفيذ مجموعة محدّدة من التعليمات وذلك باستخدام العبارات الشرطية Statements Conditional أو غيرىا مف عبارات التحكـ بالتدفؽ.

يشتمل MATLAB على عدد كبير من التعابير المستخدمة في التحكم بتدفق المعطيات كالتعابير الشرطية، إضافةً لماسبق يحتوي MATLAB على عبارت تسمح بتكرار مجموعة من التعليمات وهو ما يعرف بالحلقات .Loop

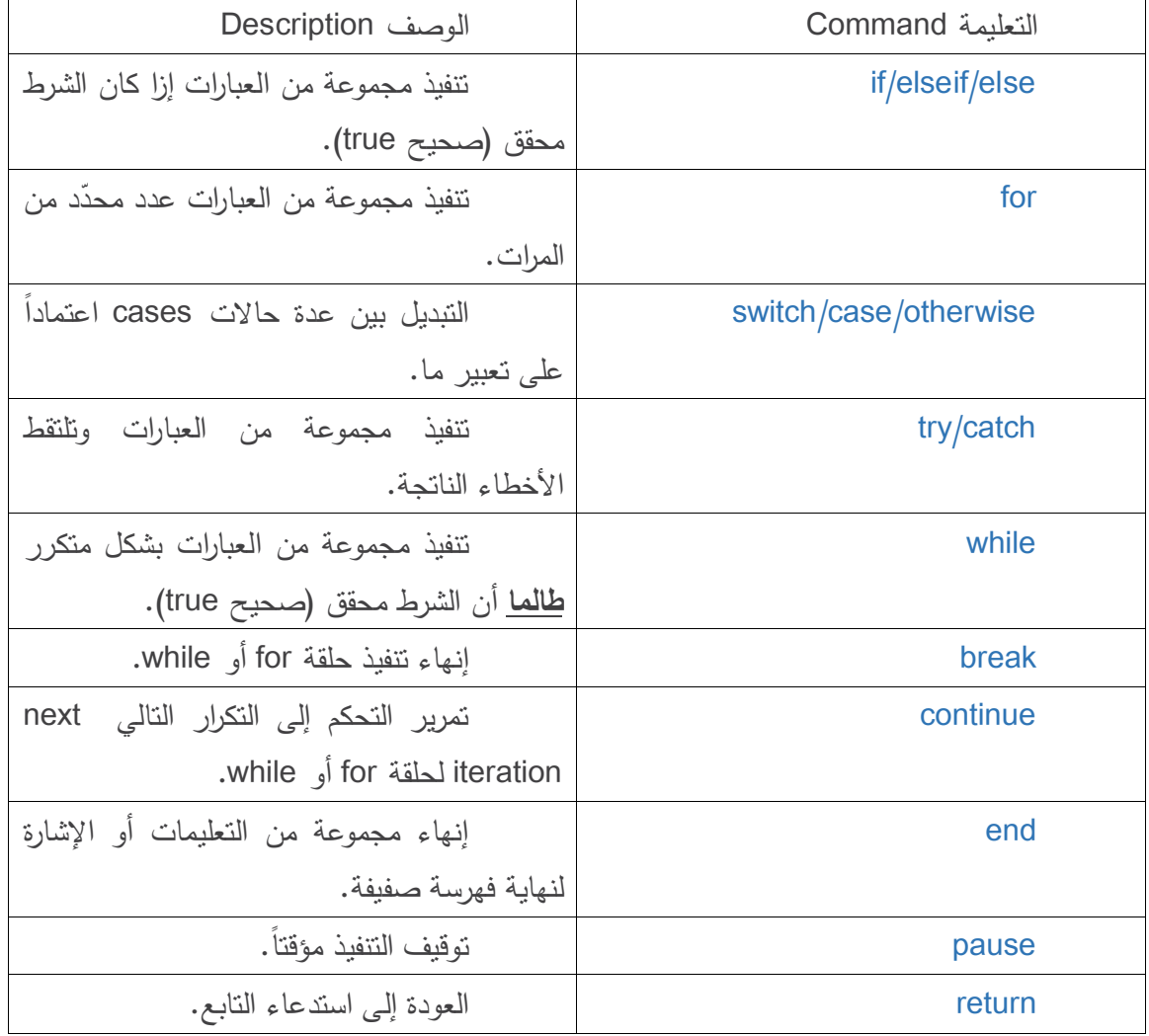

نعرض فيما يلي العبارات (أو التعابير) الخاصة بـ Control Flow ضمن MATLAB.

نذكر أن هذه الكلمات المفتاحية لا يمكن استخدامها من أجل تسمية المتحولات.

أولاً، سنعرض شرحاً للعبارات الشرطية Conditional Statements والتي تساعد على اتخاذ قرار decision.

# **العبارات الشرطية Statements Conditional**

تتطلب بنى عملية اتخاذ قرار من المبرمج أن يقوم بتحديد شرط أو مجموعة من الشروط ليتم تنفيذها أو اختبارها ضمن البرنامج، وبناءً على تحقيق الشرط، او عدم تحقيقه، يتم تنفيذ مجموعة من التعليمات والعبارات، كما يمكن تنفيذ مجموعة من التعليمات في حال تحقق الشرط وتنفيذ مجموعة مختلفة من التعليمات في حال عدم تحقق الشرط.

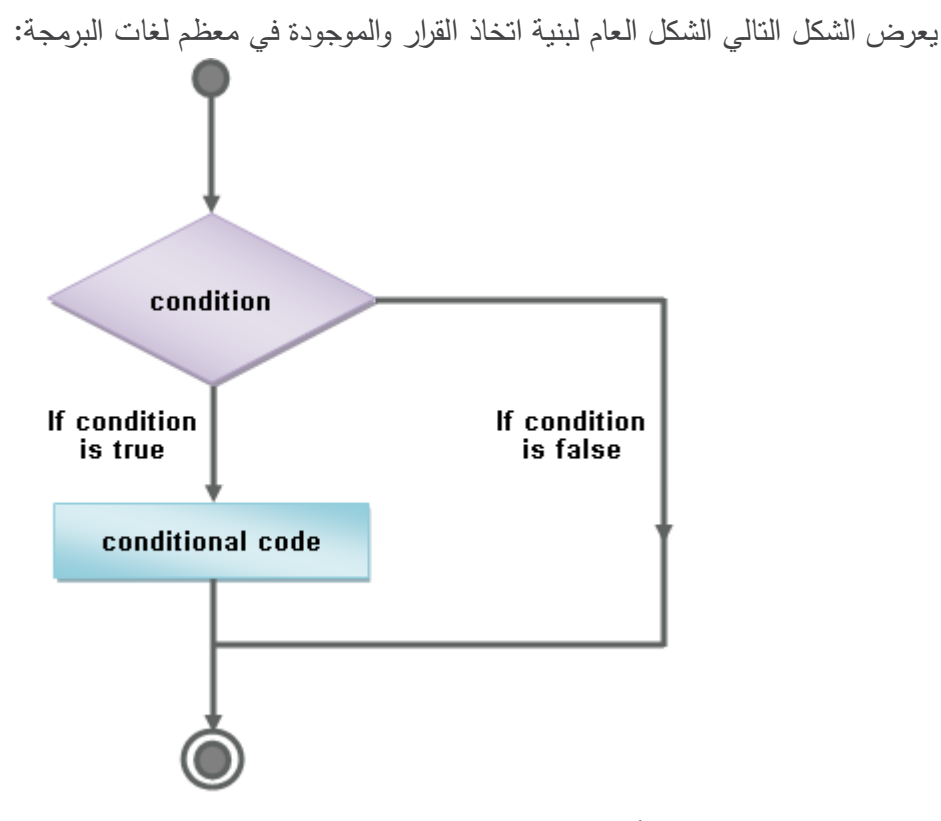

يمتلك MATLAB عبارتين أساسيتين تسمحان بالاختيار واتخاذ القرار وهما:

- .if عبارة
- .switch عبارة

**if statement if عبارة**

تأخذ هذه العبارة عدة أشكال سنقوم استعراضها فيما يلي إضافةً لشرح فائدة كل شكل من الأشكال التالية:

if … end **.1**

الشكؿ القواعدي )Syntax )ىو:

if expression statements

end

if <expression>

% statement (s) will execute if the Boolean expression is true <statements> end

#### الوصؼ:

تتألف هذه العبارة من تعليمة if يليها تعبير منطقي يليه مجموعة من التعليمات أو العبارات، في حال تحقق الشرط الموجود ضمن التعبير يتم تتفيذ الرماز البرمجي أما في حال عدم تحقق الشرط لا يتم تتفيذ أي تعليمة ويتم انتقال إلى التعليمات اللاحقة بعد end. يبين الشكل التالي مخططاً للخطوات المنطقية لبرنامج ما يحتوي عمى العبارة السابقة.

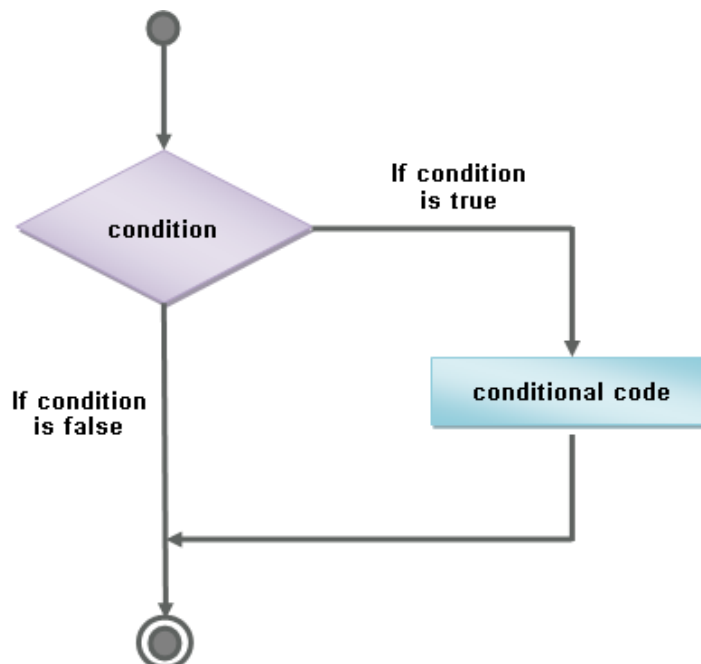

ملاحظة: يجب اتباع الشكل القواعدي السابق أي أن أي تعليمة if يلزمها تعليمة end، في حال نسيانها سينتج خطأ. ملاحظة هامة جدا جدا: يمكن ضمن التعبير expression الموجود ضمن تعليمة if استخدام المؤثرات .Relational and Logical Operators والعالقاتية المنطقية

ملاحظة: من الآن وصاعداً عند نتفيذ أي مثال يجب إنشاء ملف script وحفظ التعليمات ضمنه لاستخدامها لاحقاً، وفي حال كانت التعليمات عبارة عن تايع يجب إنشاء ملف خاص بالتابع واتباع القواعد التي جرى تعلمها في الفصل السابق.

مثال:

قبل البدء بالمثال ينصح بإنشاء ملف script وتسميته if\_end مثلاً، وعند عرض اكثر من مثال يفضل استخدام .cells

يقوم هذا الرماز البرمجي بفحص قيمة متحول إزا كانت أصغر من قيمة ما (عتبة) يظهر رسالة تخبر المستخدم أن قيمة المتحول أصغر من قيمة العتبة ثم تظهر رسالة بقيمة المتحول، في حال كانت قيمة المتحول أكبر من العتبة فإن الرماز يظهر قيمة المتحول فقط.

### MATLAB for Numerical Computing-Ch4

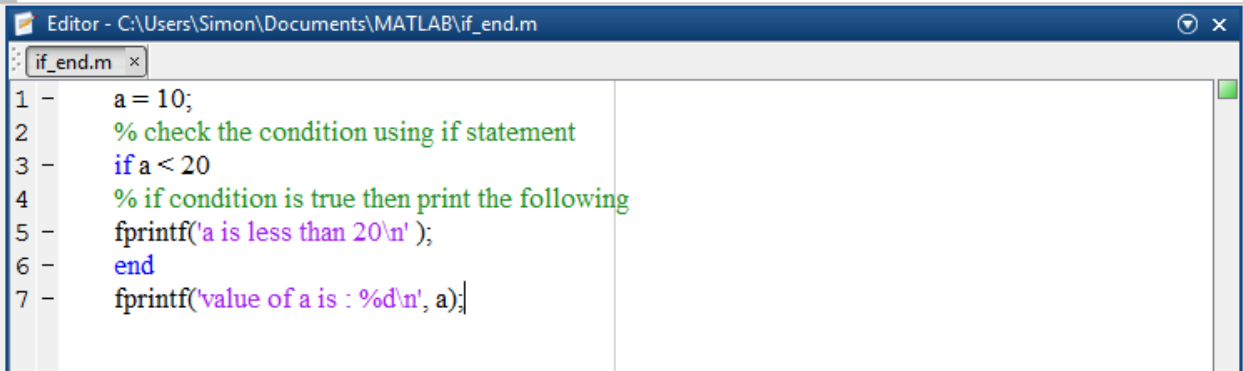

عند تنفيذ التابع نجد ما يلي

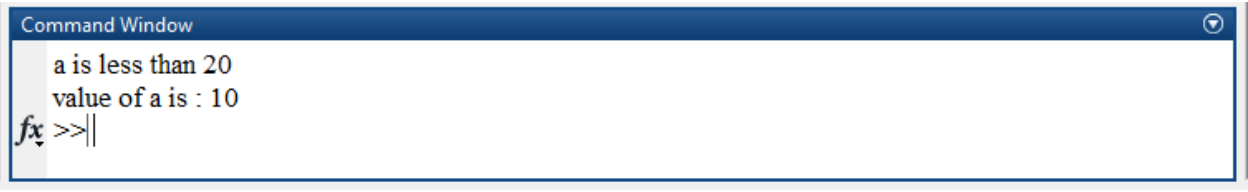

مالحظة: قـ بتغيير قيمة المتحوؿ واجعميا 30 =a، ثـ قـ بتنفيذ الرماز.

مثال 2:

لاحظ تقسيم الرماز إلى خلايا وإضافة التعليقات.

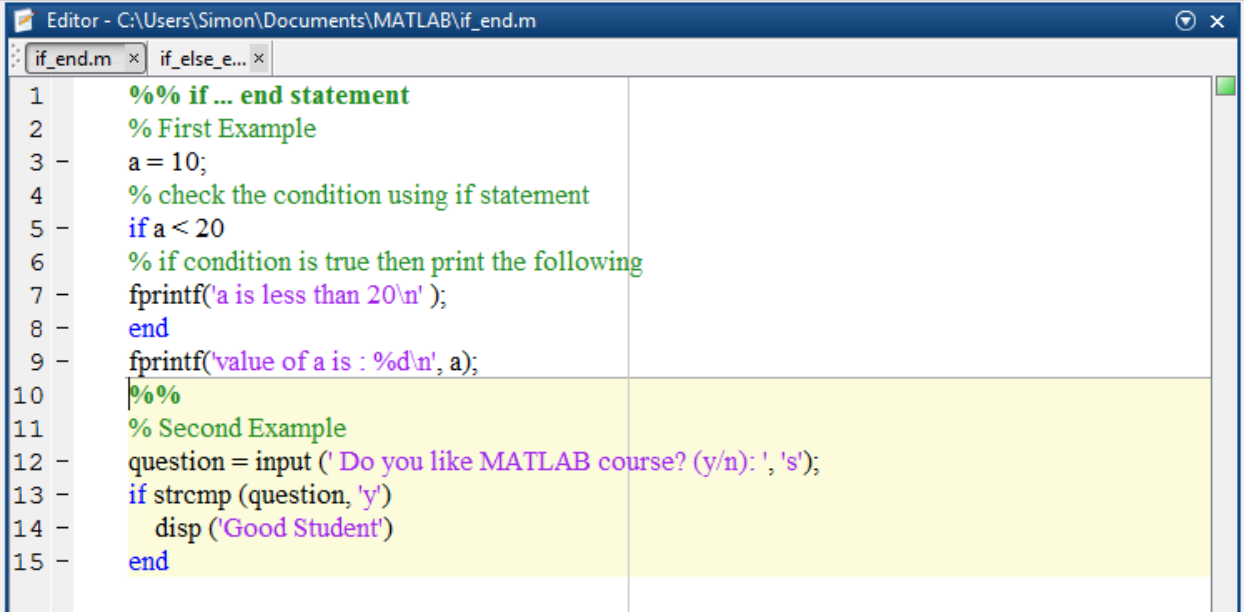

عند تنفيذ البرنامج السابق (تذكر يمكن عند الضغط على الخلية cell استخدام ctrl+enter) يظهر مايلي:

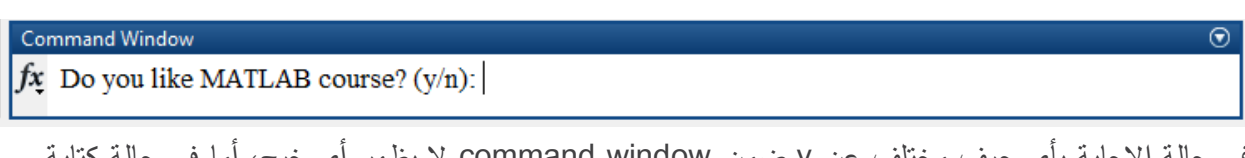

في حالة الإجابة بأي حرف مختلف عن y ضمن command window لا يظهر أي خرج، أما في حالة كتابة y يظير الخرج التالي:

# **Command Window** Do you like MATLAB course? (y/n): y Good Student  $f_x \gg$ ملاحظة: سنقدم في فقرات لاحقة من الفصل شرحاً عن التعليمات: input ،disp ،fprintf. if … else … end **.2** الشكؿ القواعدي )Syntax )ىو:

```
if expression
  statements
else
   statements
end
```
### if <expression>

% statement (s) will execute if the Boolean expression is true

### <statements>

else

% statement (s) will execute if the Boolean expression is false

#### <statements>

end

الوصؼ:

 $\odot$ 

تتألف هذه العبارة من تعليمة if يليها تعبير منطقي يليه مجموعة من التعليمات أو العبارات، في حال تحقق الشرط الموجود ضمن التعبير يتم تنفيذ الرماز البرمجي أما في حال عدم تحقق الشرط لا يتم تنفيذ مجموعة التعليمات التي تلي تعليمة else. يبين الشكل التالي مخططاً للخطوات المنطقية لبرنامج ما يحتوي على العبارة السابقة.

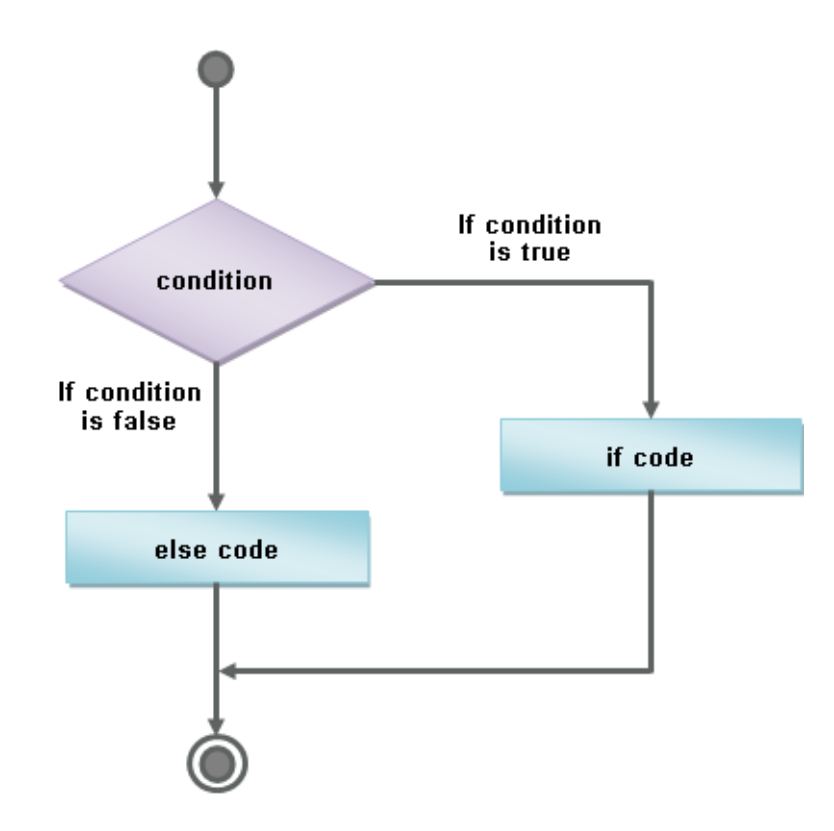

مثال:

قم بإنشاء ملف script وتسميته if\_else\_end مثلاً:

|                |  | Editor - C:\Users\Simon\Documents\MATLAB\if else end.m | $\odot$ x |  |
|----------------|--|--------------------------------------------------------|-----------|--|
| if else e ×    |  |                                                        |           |  |
| 1              |  | %% if  else  end statement                             |           |  |
| $\overline{2}$ |  | % First Example                                        |           |  |
| 3              |  | $a = 100$ ;                                            |           |  |
| 4              |  | % check the boolean condition                          |           |  |
| 5.             |  | if $a < 20$                                            |           |  |
| 6              |  | % if condition is true then print the following        |           |  |
|                |  | fprintf('a is less than $20\ln'$ );                    |           |  |
| 8              |  | else                                                   |           |  |
| 9              |  | % if condition is false then print the following       |           |  |
| 110            |  | fprintf('a is not less than $20 \text{ m}$ ');         |           |  |
|                |  | end                                                    |           |  |
| I12            |  | fprintf('value of a is : $%d\ln'$ , a);                |           |  |
|                |  |                                                        |           |  |

عند التنفيذ يكوف الخرج:

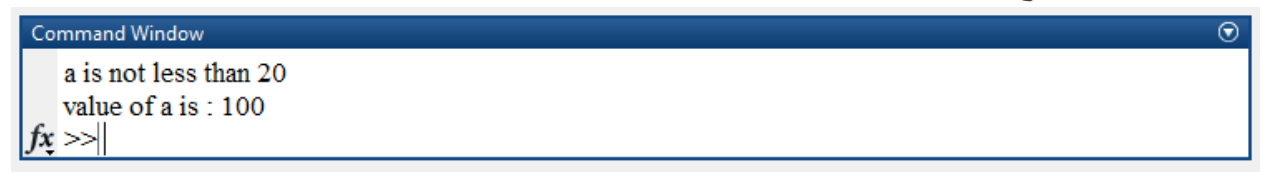

قـ بتغيير قيمة a إلى 12=a، ثـ قـ بتنفيذ الرماز ستالحظ الخرج التالي:

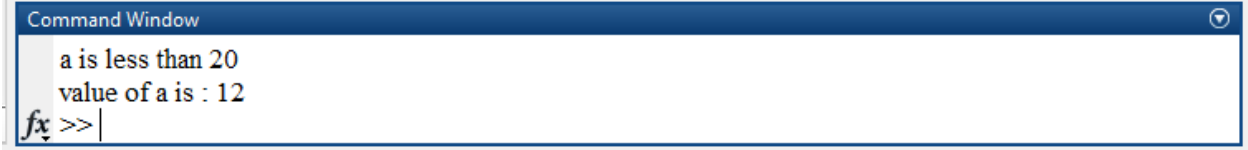

ملاحظة: بعد كتابة الرماز يمكن تحديده كاملاً، والضغط بالزر اليميني لتظهر قائمة من الخيارت ثم يمكن اختيار Smart Indent من أجل نتظيم الرماز بشكل واضح وجعل قرائته وفهمه أسهل.

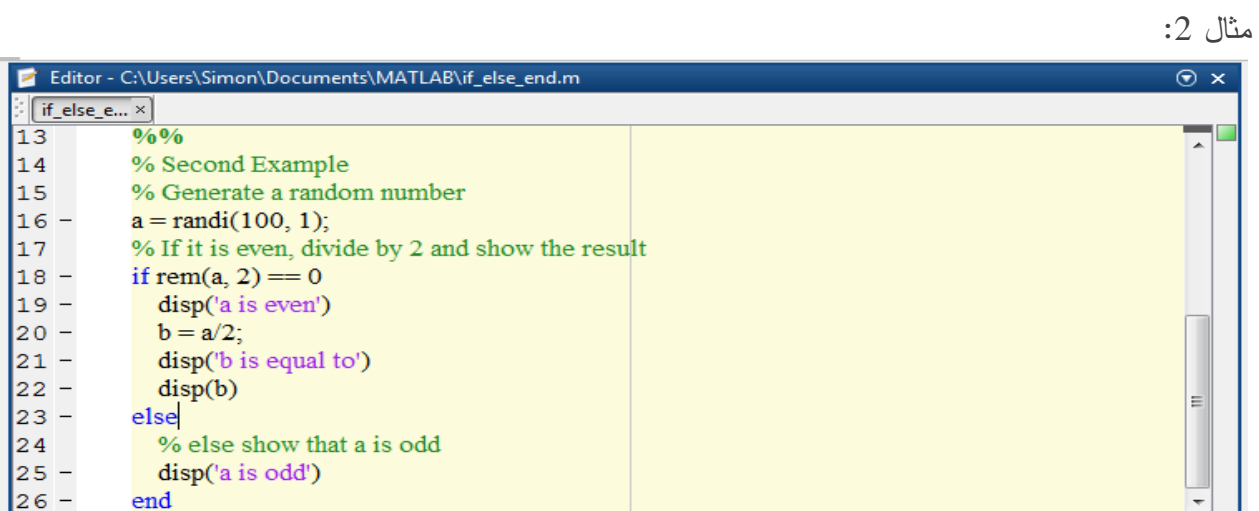

إن الرماز السابق يولد عدد عشوائي ثم يقوم بفحصـه إزا كان زوجياً يظهر رسالـة أن العدد زوجي، ثم يقوم بتقسيمه على 2 ويظهر نتيجة القسمة، أما في حال كان فردياً فيظهر رسالة لذلك عند التنفيذ يكون الخرج على شكلين هما:

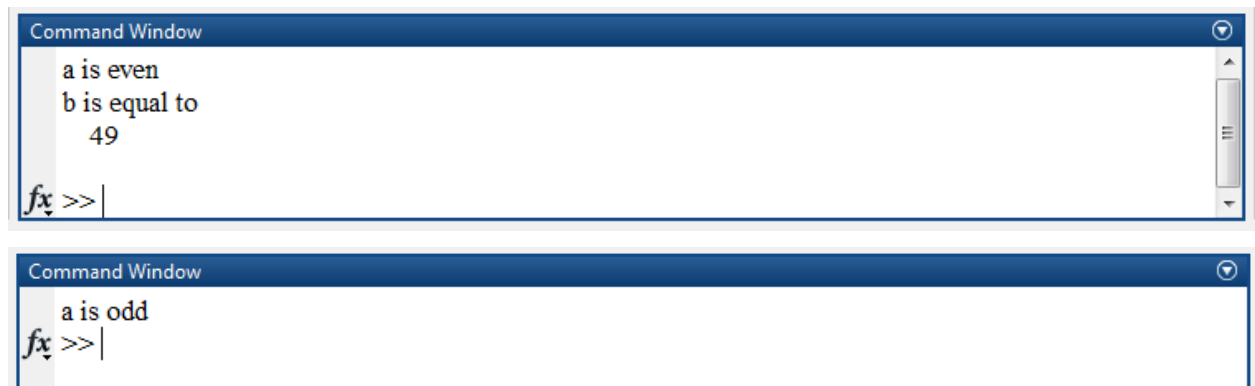

if … elseif … else … end **.3**

الشكؿ القواعدي )Syntax )ىو:
```
if expression
   statements
elseif expression
   statements
else
   statements
end
```
#### if <expression 1>

% statement (s) will execute if the Boolean expression 1 is true

#### <statements>

elseif <expression 2>

% statement (s) will execute if the Boolean expression 2 is true

### <statements>

elseif <expression 3>

% statement (s) will execute if the Boolean expression 3 is true

### <statements>

#### else

% statement (s) will execute when none of the above condition is true

### <statements>

#### end

الوصؼ: الشكل السابق هو الشكل العام لتعليمة if، حيث وجود تعليمة else وحيدة أو تعليمة elseif وحيدة (أو أكثر ) هو اختياري. إن التعليمات السابقة مفيدة كثيراً من أجل اختبار مجموعة من الشروط على قيم متحول ما لدخل البرنامج او خرج مرحلة ما من الرماز البرمجي. ملاحظات حول استخدام التعليمات السابقة:

- أي تعميمة if ممكف أف يتبعيا تعميمة else وحيدة أو أال يتبعيا أي تعميمة else، وفي حاؿ ورودىا يجب أن تأتي بعد تعليمة elseif في حال وجود elseif.
- أي تعميمة if ممكف أف يتبعيا تعميمة elseif وحيدة أو اكثر أو أال يتبعيا أي تعميمة elseif، وفي حاؿ ورودها يجب أن تأتي قبل تعليمة else.
- في حاؿ تحقؽ أي مف التعابير ضمف أي واحدة مف elseif، فإف أي تعميمة elseif أو else (إضافةص للتعليمات المرافقة لها) لن يتم اختبارهم او تتفيذهم.

### مثاؿ:

قم بإنشاء ملف script باسم if elseif else end مثلاً واكتب الرماز التالي:

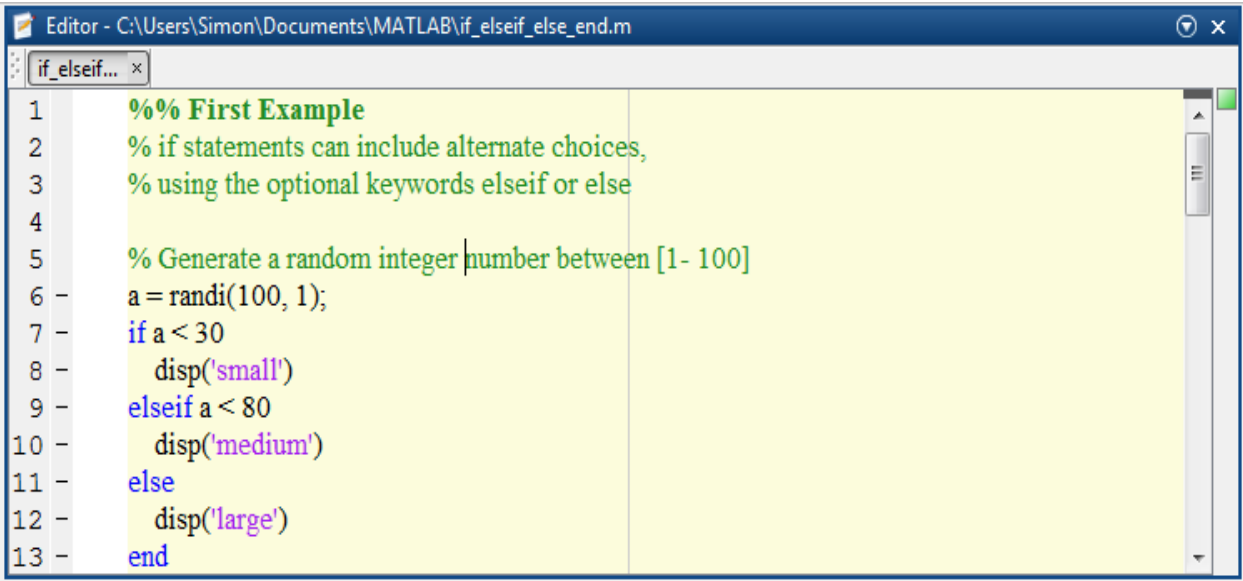

الرماز السابق يقوم بتوليد عدد طبيعي عشوائي ضمن المجال [100−1] ثم يقوم بعدة اختبارت وهي:

- **.1** إذا كاف العدد أصغر تماماً مف 30 تظير رسالة بكممة small
- **.2** إذا كاف العدد أصغر تماماً مف 80 وأكبر أو يساوي 30 تظير رسالة بكممة medium
	- **.3** إذا كاف العدد أكبر أو يساوي مف 80 تظير رسالة بكممة large

الخرج على الشكل التالي:

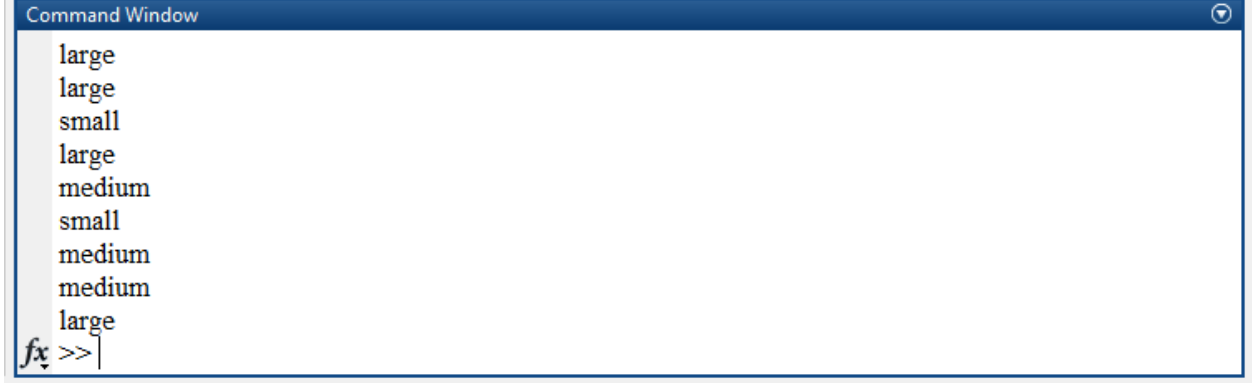

يمكن باستخدام workspace مراقبة قيم المتحول، و يمكن طباعة قيمة a في كل مرة باستخدام التعليمة fprintf، قم بالتعرف على التعليمة باستخدام help واستعملها لإظهار قيمة المتحول a. مثال:

قم بقراءة المثال التالي، وحاول فهم الرماز البرمجي ثم قم بتنفيذه، وحاول ان تفسر نتيجة الخرج.

### MATLAB for Numerical Computing-Ch4

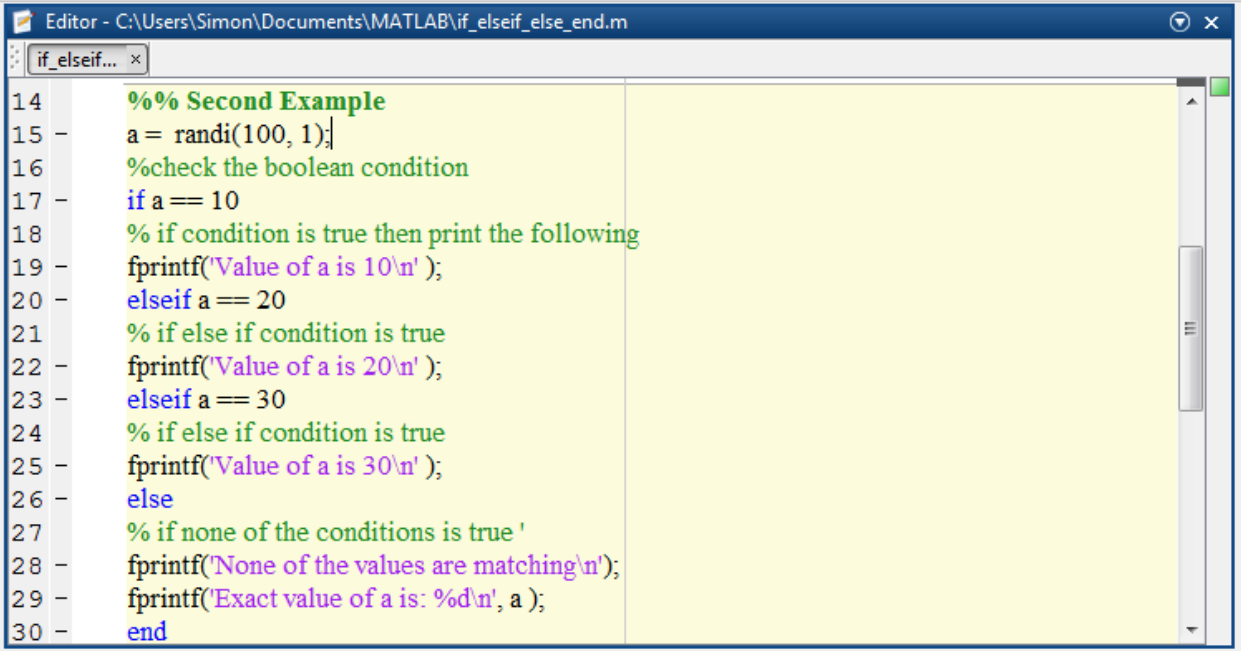

nested if متداخمة if عبارات **.4** تتيح لغة MATLAB خيارات برمجية واسعة لممبرمج، حيث مف الممكف كتابة عبارات else … if متداخمة )nested )أي يمكف استخداـ عبارة if( أو elseif )ضمف عبارة if( أو elseif )أخرى. الشكؿ القواعدي )Syntax )ىو:

### if <expression 1>

% Execute when the Boolean expression 1 is true

if <expression 2>

% Execute when the Boolean expression 2 is true

end

### end

وهو نفس الشكل القواعدي لاستخدام elseif ...else متداخلة. مثال: قم بإنشاء ملف script باسم nested\_if مثلاً واكتب الرماز التالي، وحاول فهم التعليمات ضمنه:

### MATLAB for Numerical Computing-Ch4

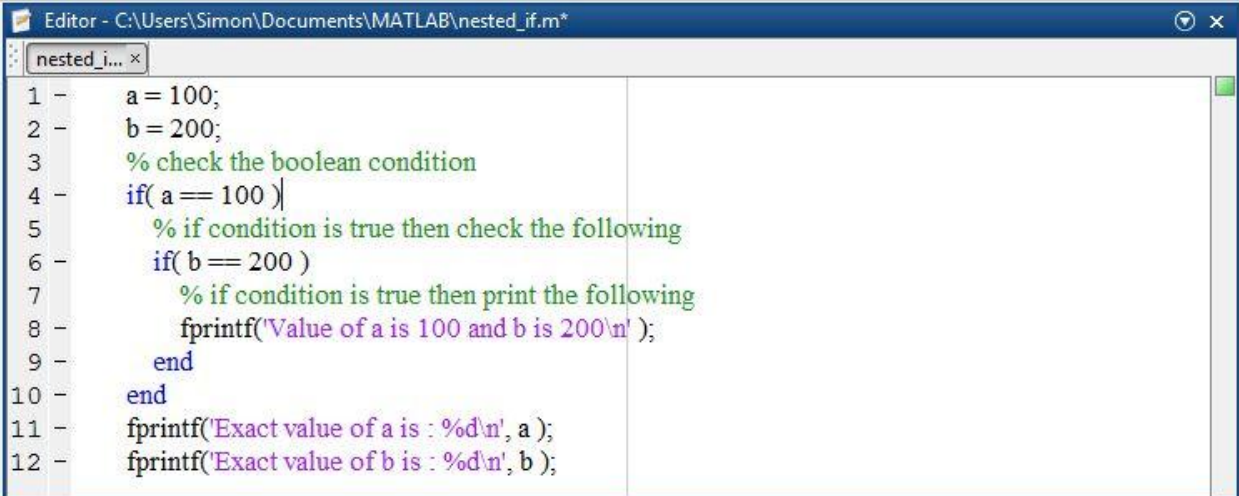

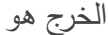

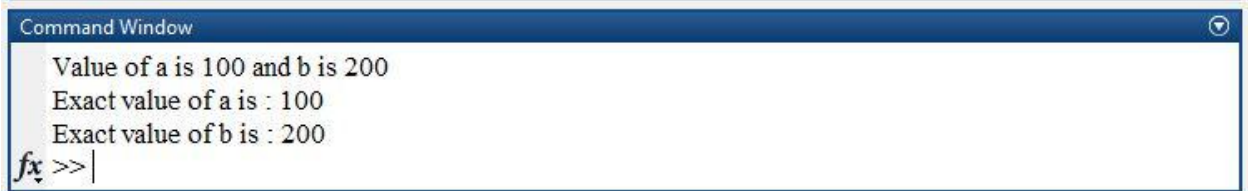

**switch statement switch عبارة**

الشكؿ القواعدي )Syntax )ىو:

switch SWitch expression case *case* expression statements case *case* expression statements × otherwise statements end

الوصؼ:

تقوم كتلة تعليمات switch block بتنفيذ إحدى المجموعات من التعليمات والعبارات بشكل شرطي، من ضمن عدة خيارات choices من مجموعات من التعليمات والعبارات، كل خيار يدعى حالة case. يأخذ switch\_expression ضمن الشكل القواعدي السابق قيم سلمية scalar أو محارف string، أما case expression فيأخذ قيم سلمية scalar أو محارف string أو خلية صفيفة cell array من العناصر السلمية أو المحارف، عند تنفيذ switch block يتم المرور على كل حالة case حتى يتم تحقق إحداهن وعندها يتم تنفيذ مجموعة التعليمات ضمن الحالة case، ومن ثم يتم الخروج من switch block، إن وضع otherwise هو اختياري ويتم تنفيذ التعليمات التي تليها في حال لم تكن اي من الحالات cases صحيحةً.

ملاحظة: تكون الحالة case صحيحية true في حال كان

- .متساوييف أي eq(case\_expression, switch\_expression) :السميمة لألعداد
- .متساوييف أي strcmp(case\_expression, switch\_expression) :لممحارؼ

ملاحظة: eq و strcmp تعليمات للمقارنة بين الأعداد، المحارف على الترتيب.

مثال:

قم بإنشاء ملف script وسمّه switch\_file مثلاً، واكتب المثال التالي:

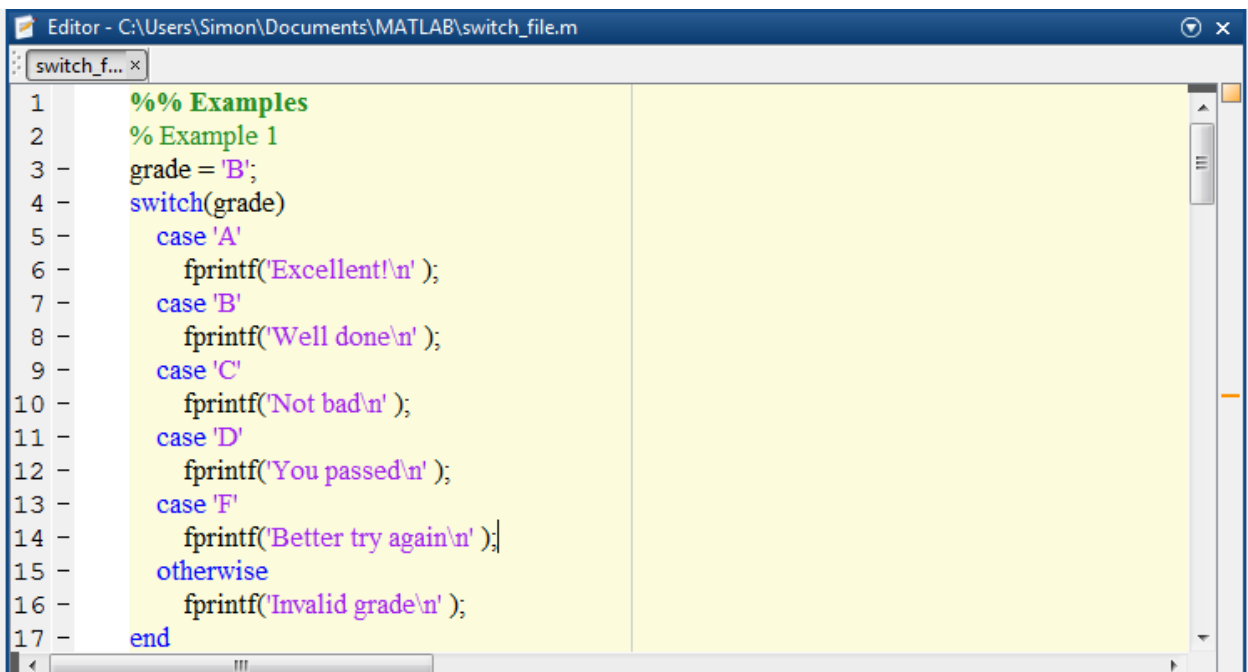

اخلرج هو:

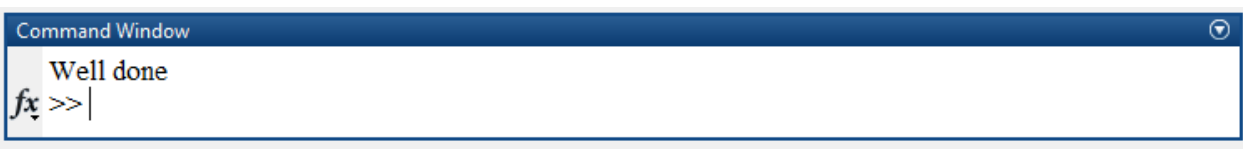

ملاحظة: قم بتغيير قيمة grade، ودعه يأخذ القيم التالية على الترتيب A,C,Q,D,R,F,Z ولاحظ الخرج لفهم الرماز بشكل أكبر .

مثال:

### MATLAB for Numerical Computing-Ch4

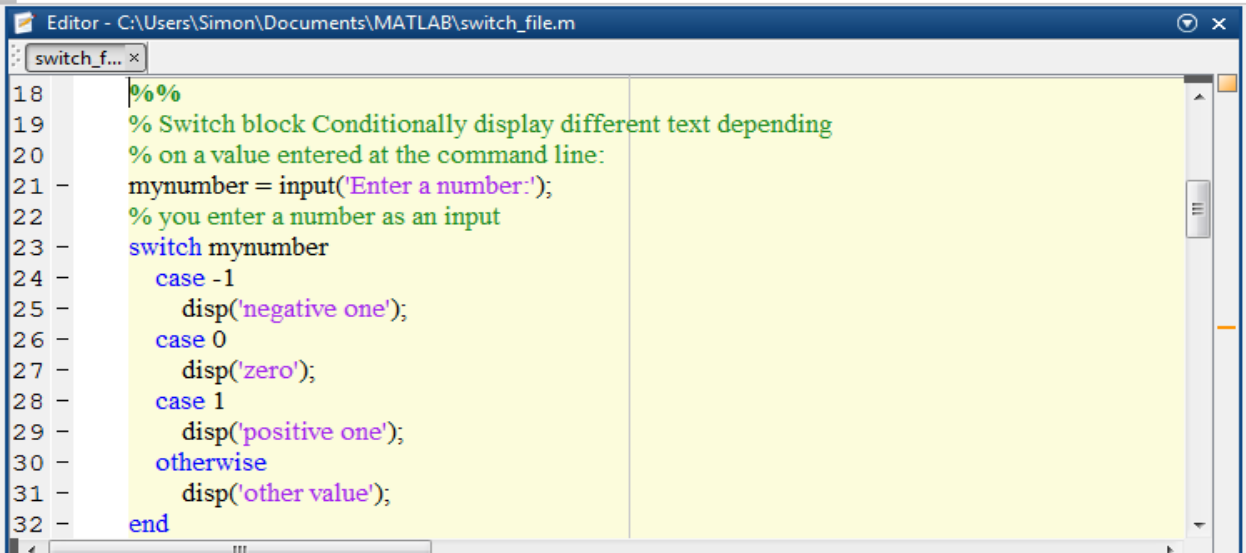

الخرج من أجل عدة قيم للدخل:

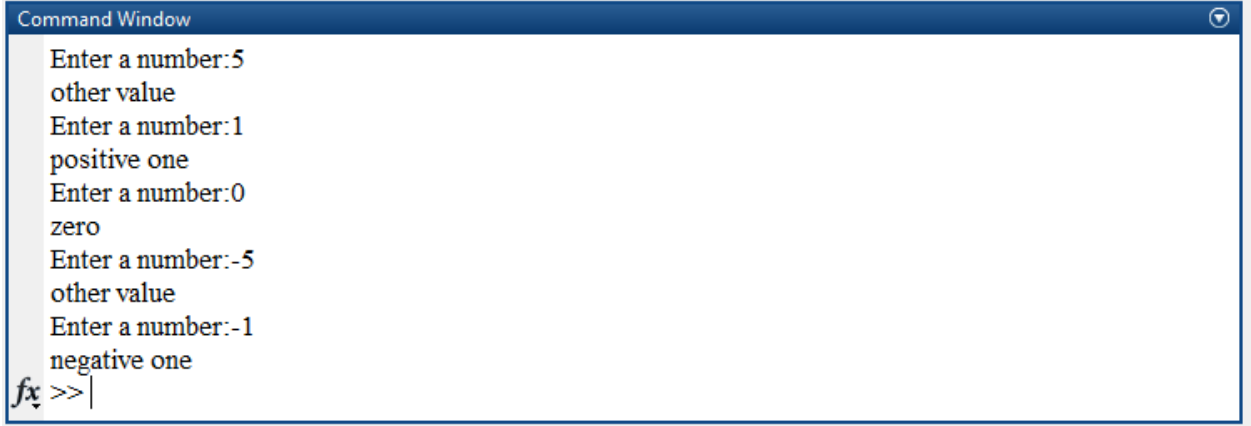

ملاحظة: ضمن switch block عند ما يتم تحقق أول حالة case أي أن تصبح صحيحة true يتم تنفيذ التعليمات الخاصة بها دون النظر إلى الحالات التالية حتى لو أن الشرط ضمنها محقق.

مثال:

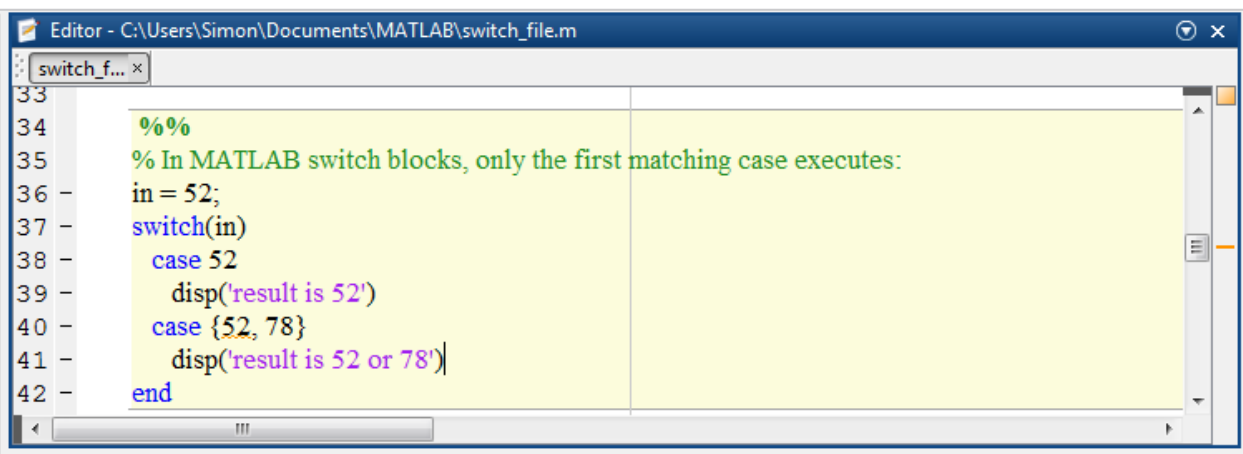

الخرج

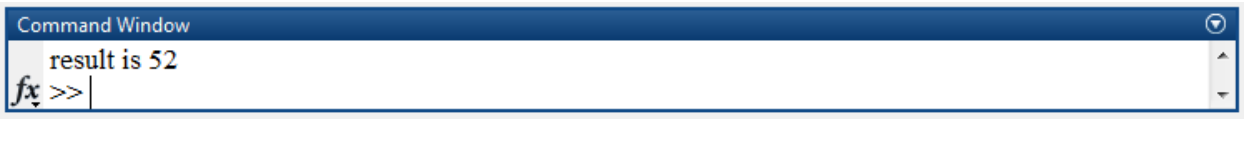

مالحظة: يمكف استخداـ switch متداخمة nested.

ملاحظة: تستخدم عبارة switch بكثرة عندما يريد المستخدم اختبار المساواة لقيمة ما **مع مجموعة محددة منتهية ومعروفة من القيم**

مثال: الخرج متضمن مع الصورة

|        |                                  |  | Editor - C:\Users\Simon\Documents\MATLAB\switch_file.m              | $\odot$ x |  |
|--------|----------------------------------|--|---------------------------------------------------------------------|-----------|--|
|        | switch_f ×                       |  |                                                                     |           |  |
| 42     |                                  |  | 0/0.0/0                                                             | ▴         |  |
| 43     |                                  |  | % when you want to test for equality against a set of known values, |           |  |
| 44     |                                  |  | % use a switch statement.                                           |           |  |
| 45     |                                  |  |                                                                     |           |  |
| $46 -$ |                                  |  | [dayNum, dayString] = weekday(date, 'long',  en_US');               |           |  |
| 47     |                                  |  |                                                                     |           |  |
| $48 -$ |                                  |  | switch dayString                                                    |           |  |
| $49 -$ |                                  |  | case 'Monday'                                                       |           |  |
| $50 -$ |                                  |  | disp('Start of the work week')                                      |           |  |
| $51 -$ |                                  |  | case 'Tuesday'                                                      |           |  |
| $52 -$ |                                  |  | $disp(\text{Day } 2')$                                              |           |  |
| $53 -$ |                                  |  | case 'Wednesday'                                                    |           |  |
| $54 -$ |                                  |  | $disp(\text{Day } 3')$                                              | Ξ         |  |
| $55 -$ |                                  |  | case 'Thursday'                                                     |           |  |
| $56 -$ |                                  |  | $disp(\text{Day } 4')$                                              |           |  |
| $57 -$ |                                  |  | case 'Friday'                                                       |           |  |
| $58 -$ |                                  |  | disp('Last day of the work week')                                   |           |  |
| $59 -$ |                                  |  | otherwise                                                           |           |  |
| $60 -$ |                                  |  | disp('Weekend!')                                                    |           |  |
| $61 -$ |                                  |  | end                                                                 |           |  |
|        | $\odot$<br><b>Command Window</b> |  |                                                                     |           |  |
|        | Last day of the work week        |  |                                                                     |           |  |
|        | $fx \gg$                         |  |                                                                     |           |  |
|        |                                  |  |                                                                     |           |  |
|        |                                  |  |                                                                     |           |  |

# **الحمقات Loops**

في معظـ األحياف يحتاج المبرمج إلى تنفيذ مجموعة مف التعميمات عدد معيف مف المرات، يؤمف لنا MATLAB تنفيذ العممية السابقة عف طريؽ الحمقات Loops، يوجد نوعاف مف الحمقات ضمف MATLAB:

 الحمقات المعدودة: باستخداـ تعميمة for، تقوـ ىذه التعميمة بتفيذ سمسمة مف التعميمات عدة م ارت اعتمادًا على دليل الحلقة loop indicator، الذي يحدّد عدد مرات التكرار . يمكن التعبير عن هذه الحلقة بجملة بسيطة:

```
" كرّر هذه التعليمات عشرين مرة"
```
 الحمقات الشرطية: باستخداـ تعميمة while، تستمر ىذه التعميمة بتفيذ سمسمة مف التعميمات طالما أف الشرط المعطى محقق، حيث تقوم باختبار الشرط أولاً ثم تقوم بتنفيذ التعليمات داخل الحلقة. يمكن التعبير عن هذه الحلقة بجملة بسبطة:

" كرّر هذه التعليمات حتى يصبح هذا الشرط خاطئاً"

# **while loop while حمقة**

ذكرنا ان while تستخدم كحلقة شرطية ضمن MATLAB، اي انها تستعمل من اجل تكرار تعليمات محدّدة عندما لا نعرف مسبقاً عدد المرات المطلوب تكرارها فيها. الشكؿ القواعدي )Syntax )ىو:

```
while expression
   statements
end
```
الوصف:

طالما أن الشرط الموجود ضمن expression لازال محققاً فإن الحلقة تستمر بتنفيذ التعليمات داخل الحلقة، من الضروري عدم نسيان تعليمة end في نهاية حلقة while، وكما هو الحال بالنسبة لتعليمة if فإن التعبير expression من الممكن استخدام المؤثرات المنطقية والعلاقاتية Relational and Logical Operators. في حالة وضع شرط صحيح دوماً ندخل البرمجية في حلقة لانهائية، من أجل الخروج من هذه الحلقة يمكن .ctrl + c استخداـ

مثال: قم بإنشاء ملف script وسمّه while\_file مثلاً، واكتب المثال النتالي:

في المثال التالي سنقوم بتنفيذ عملية إظهار قيم متحولين طالما أن صحيح، وسنستخدم المؤثرات المنطقية ضمن التعبير.

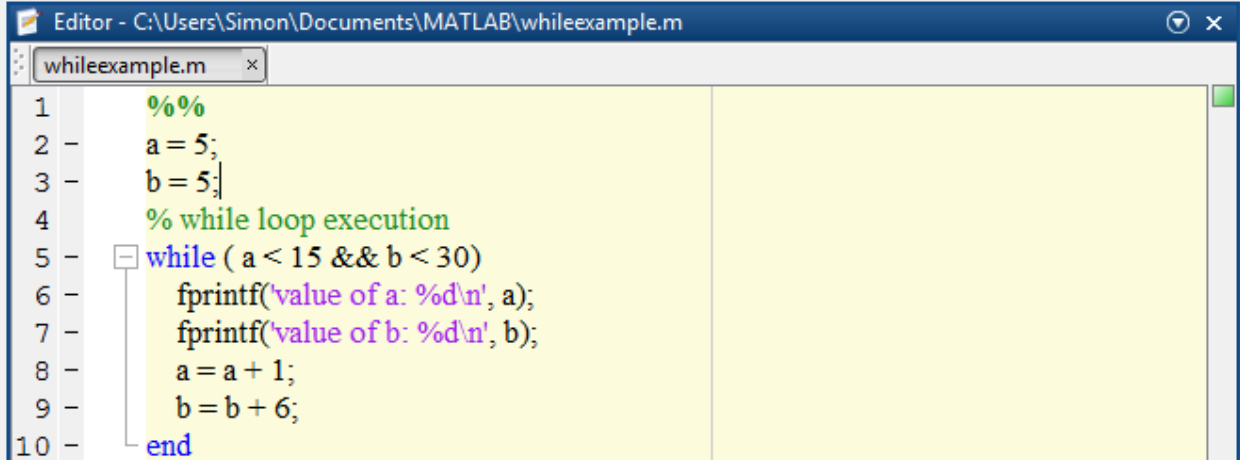

يقوم هذا الرماز بطباعة قيمة المتحولين a و b طالما أن قيمة المتحول a أصغر من 15 و قيمة المتحول b أصغر من 30، أ**ي أنه يكفي أن يصبح أحد** المتحولات أصغر من القيمة المحدّدة فقط للخروج من الحلقة.

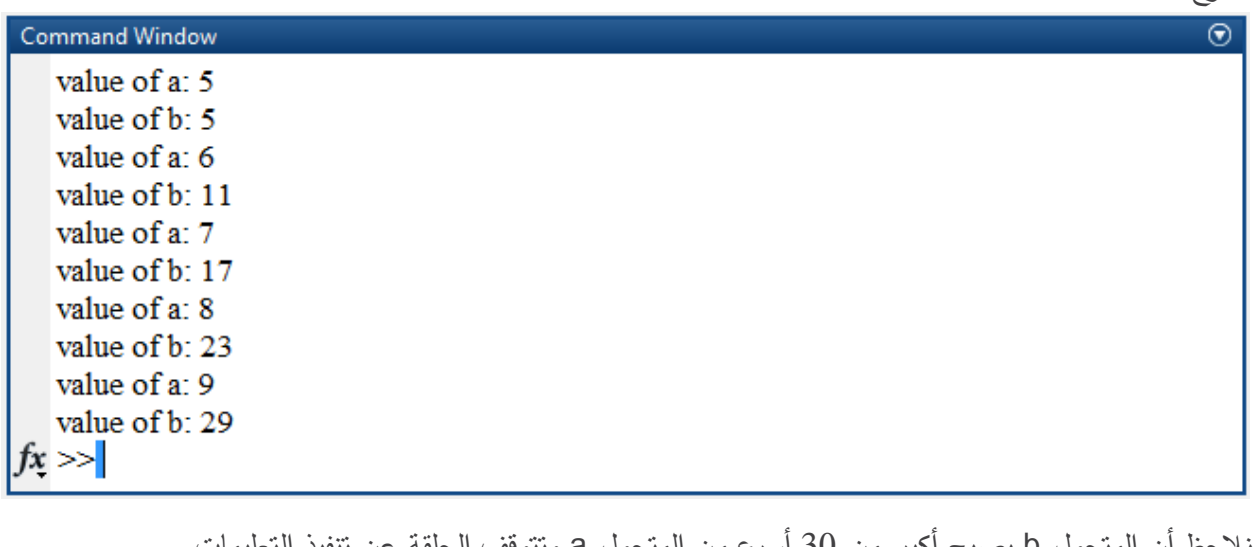

نلاحظ أن المتحول b يصبح أكبر من 30 أسرع من المتحول a وتتوقف الحلقة عن تنفيذ التعليمان ملاحظة: جرّب ان يصبح التعبير كالتالي:

 $(a < 15 \parallel b < 30)$ 

رلاحظ الخرج وفسّر النتيجة.

مثال:

الخرج:

في المثال التالي سنقوم بإيجاد أول عدد صحيح يحقق أن العاملي (Factorial) له أصغر من قيمة معينة، ثم سنقوم بإظهار العدد و أيضاً سنظهر قيمة العاملي الموافقة له. نذّكر أن العاملي لعدد n هو بالتعريف:

 $n! = n * n - 1 * n - 2 * ... * 1$ 

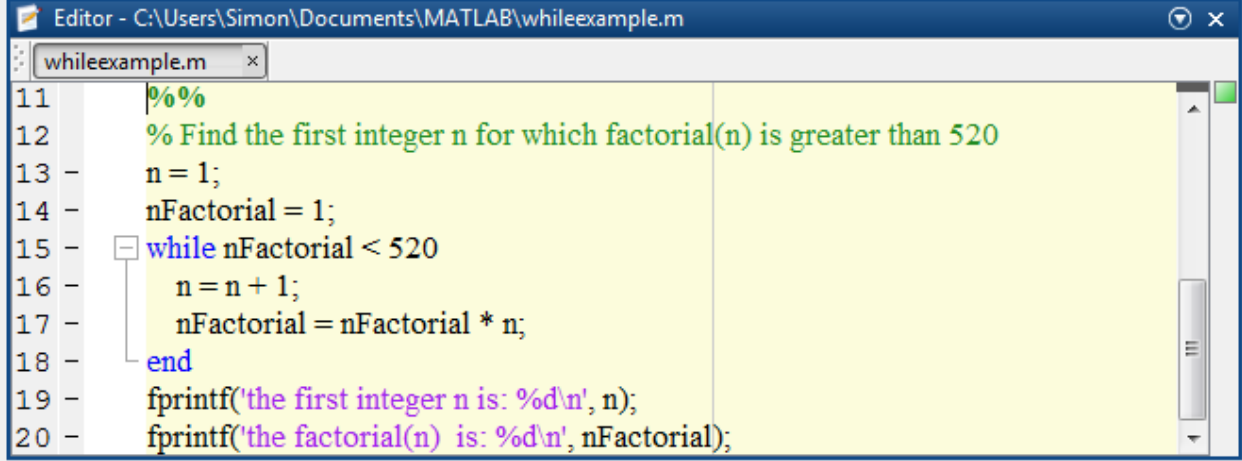

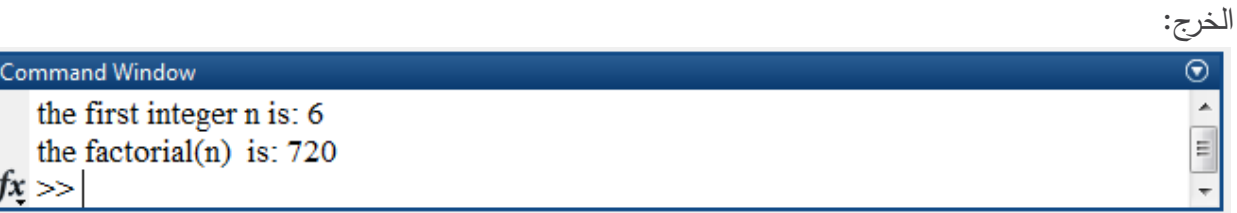

ملاحظة: قم بتحويل الرماز السابق إلى تابع يأخذ كدخل له قيمة ولنسميها threshold ويوجد أصغر عدد صحيح يحقق أن قيمة العاملي له أكبر من العتبة المدخلة threshold.

# **for loop for حمقة**

**ّ** يتـ استعماؿ الحمقة for عندما نحتاج لتكرار تنفيذ مجموعة مف التعميمات أو تابع ما **د ومعروف مسبقًا عدد محد** <mark>من المرات</mark>، ما يتم ضمن الحلقة هو مفهوم التكرار iterate، حيث يوجد متحول يتم استعماله من أجل المرور على القيم يدعى هذا المتحول كما أشرنا سابقاً بمتحول (دليل، عداد) الحلقة Loop indicator الشكؿ القواعدي )Syntax )ىو:

 $for index = values$  $for index = values$ program statements program statements ÷ ÷ end end

مثال:

قم بإنشاء ملف script وسمّه for\_file مثلاً، واكتب المثال النتالي: مثال 1: يبين لنا حلقة تقوم بعرض مجموعة من القيم بخطوة 1.

for  $a = 2 : 1 : 9$ 

```
fprintf('the value of a is: %d\n',a)
```
end

مالحظة: يمكف كتابة 2:9 = a ألف الخطوة االفتراضية ضمف البرمجية ىي .5 مثاؿ :2 مماثؿ لممثاؿ السابؽ إال أف العداد يعد بخطوة .2 الناتج ىو األعداد الزوجية

for  $a = 0:2:10$ 

```
fprintf('the value of a is: %d\n',a)
```
end

```
ملاحظة: قم بالتغيير على شعاع القيم والإبقاء على الخطوة 2 وقم بعرض الأعداد الفردية.
                          مثال 3: مماثل للمثال السابق إلا أن العداد بعد بخطوة سالبة.
```
for  $d = 2 : -0.2 : 0$ 

```
 fprintf('the value of a is: %0.2f\n',d)
```
end

مثال 4: نقوم بعرض قيم شعاع.

# for a = [2,180,317,3,208]

disp(a)

### end

```
ملاحظة هامة: ذكرنا في الفصول السابقة أن عملية indexing للمصفوفات تقبل فقط أعداد موجبة أي أن
العنصر الأول يكون الدليل له هو 1 وليس 0، لذلك عند تعريف مجال قيم العداد يجب الانتباه إلى موضوع
                                                                                          الفيرسة
                                                                        مثال على الملاحظة السابقة:
               نرغب في عرض قيم عمود مصفوفة قمنا بتعريفها مسبقاً، سنقوم بعرض قيم العمود الأول مثلاً:
                                                                                اكتب الرماز التالي:
a = [ 10 5 6; 3 0 2];
```
for  $k = 0$ :size(a,1) disp(a(k,1));

end

قـ بتنفيذه والحظ ظيور الخطأ التالي:

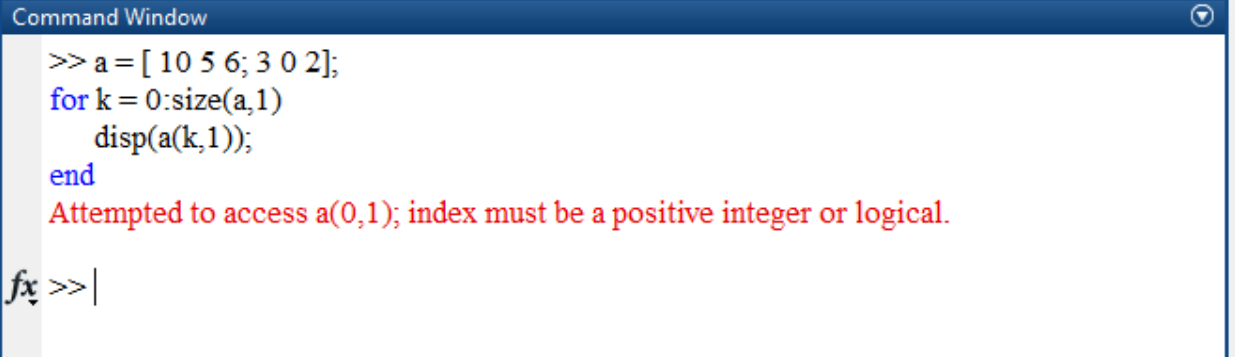

لتصحيح الرمازالسابق قم بتغيير القيمة البدائية للعداد لتصبح على الشكل:

a = [ 10 5 6; 3 0 2];

```
for k = 1:size(a,1)
```
 $disp(a(k,1));$ 

### end

ملاحظة: حاول عند استعمال متحولات لعداد الحلقة (متحول التكرار) الابتعاد عن المحارف i وj فهذه المحارف كما رأينا مسبقاً مخصصة لتعريف الأعداد العقدية، وفي حالة استخدامهم كعداد للحلقة لايمكن تعريف العدد العقدي باستخدام الحرف الذي قمت باستخدامه أي إزا استخدمت المحرف i ضمن الحلقة قم بتعريف الأعداد العقدية باستخدام المحرف j.

ملاحظة: تذكر الفرق دوماً بين المؤثرات المخصصة لجداء ،قسمة ، الرفع إلى قوة، ... المخصصة للمصفوفات وتلك المؤثرات المخصصة لجداء ،قسمة ، الرفع إلى قوة، ... الصفيفات والتي تستخدم (.) دوماً أي التي تعمل على مستوى عنصر لعنصر .

ملاحظة: كما رأينا في فقرة if، أنه يمكن استخدام تعليمات if متداخلة، nested if، كذلك الأمر بالنسبة لتعليمات for و while، نعرض هنا الشكل القواعدي (Syntax):

```
for m = 1:jfor n = 1:k<statements>;
   end
end
```

```
while <expression1>
  while <expression2>
       <statements>
   end
end
```
مثال للملاحظة السابقة: سنستخدم في هذا المثال حلقات for متداخلة إضافةً لبعض الشروط لعرض كل الأعداد األولية ضمف المجاؿ [1-100].

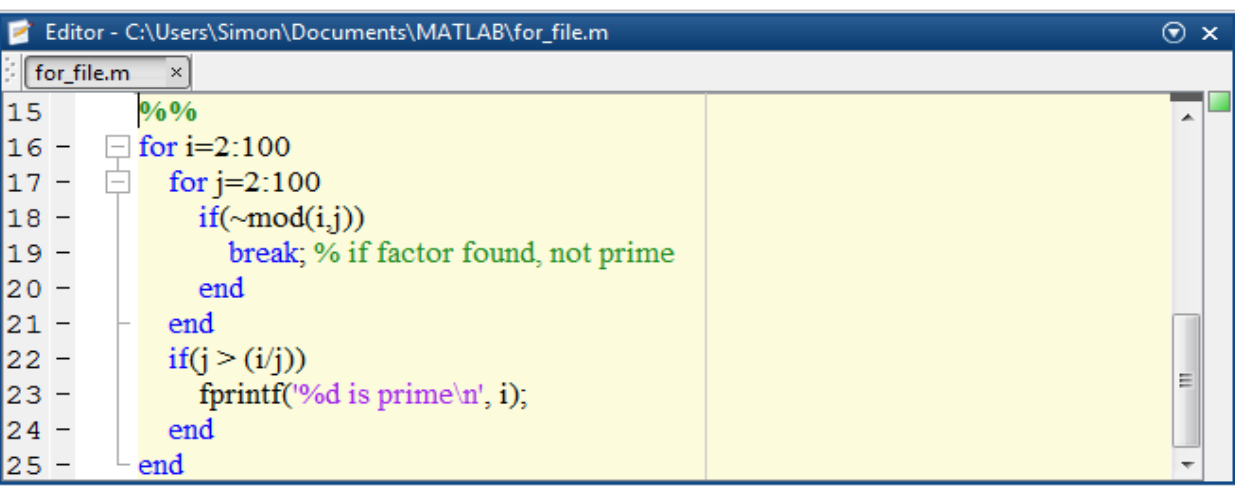

الخرج:

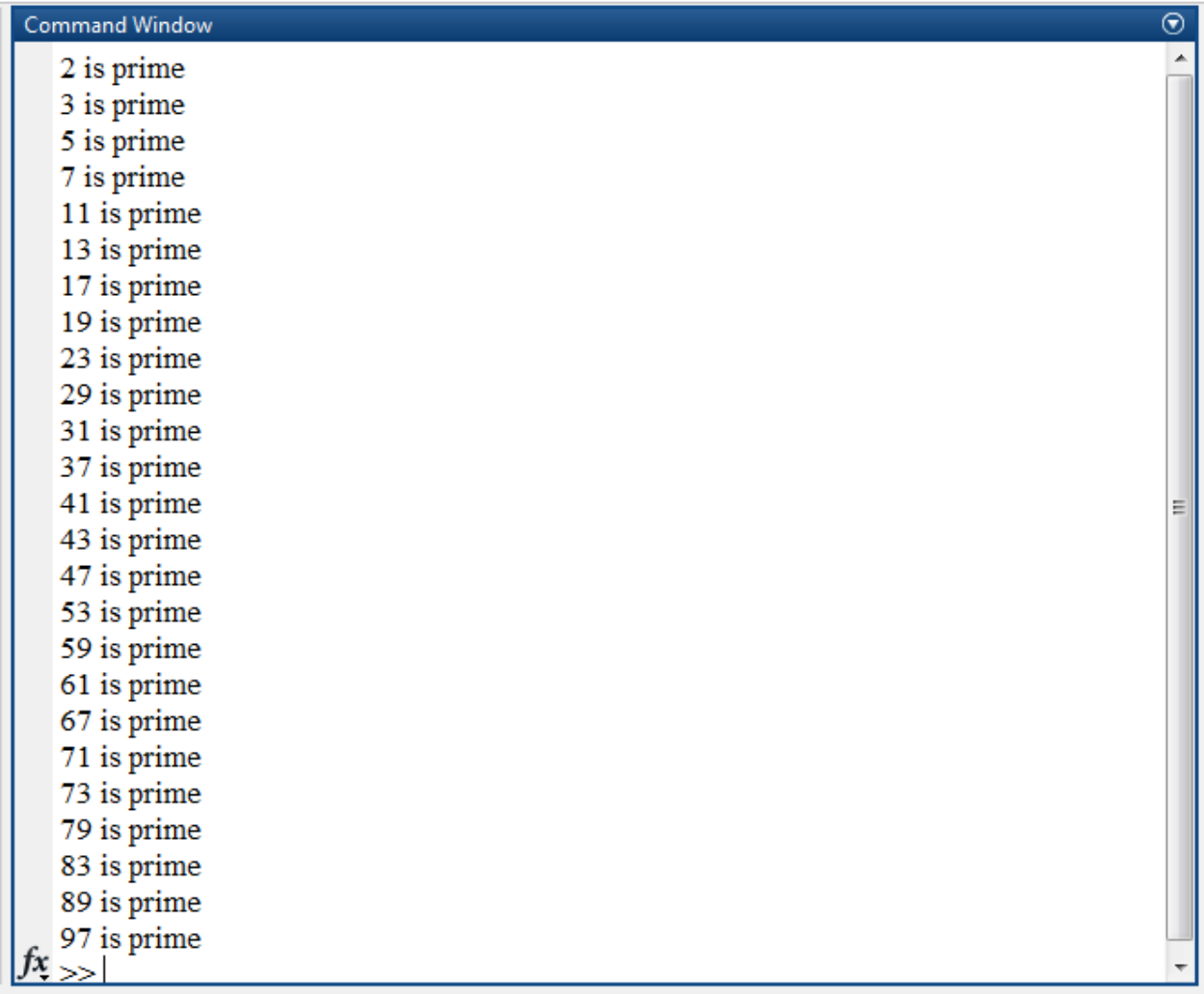

ملاحظة هامة جداً: يرجى الاطلاع على عمل التعليمات break, try/catch, continue. ملاحظة هامة جدا جدا:

أوضحنا في الفقرة السابقة كيفية استخدام حلقات for، إلا أنه يجب التذكير إلى ان MATLAB مبنى أساساً على المصفوفات ويستخدم العمليات الحسابية على المصفوفات أي أن التوابع المبنية ضمن مكاتب البرمجية تتعامل مع المصفوفات والعمليات عليها وقد جرى عمليات أمثلة optimization عليها لتتفيذ المطلوب بزمن أقل، لذلك ينصح بعدم استخدام الحلقات من أجل إجراء عمليات حسابية تتعلق بالمصفوفات، مثلا جرّب الرماز التالي: %%

clear all;close all;clc;

a = randi(100,1,10000);

b = randi(100,1,10000);

```
disp([char(10),'Using Loops:'])
```

```
tic;
```
for i=1:10000

 $c(i) = a(i). *b(i);$ 

end

toc

disp([char(10), 'Using Array Operations:'])

tic

 $c1=a.*b;$ 

toc

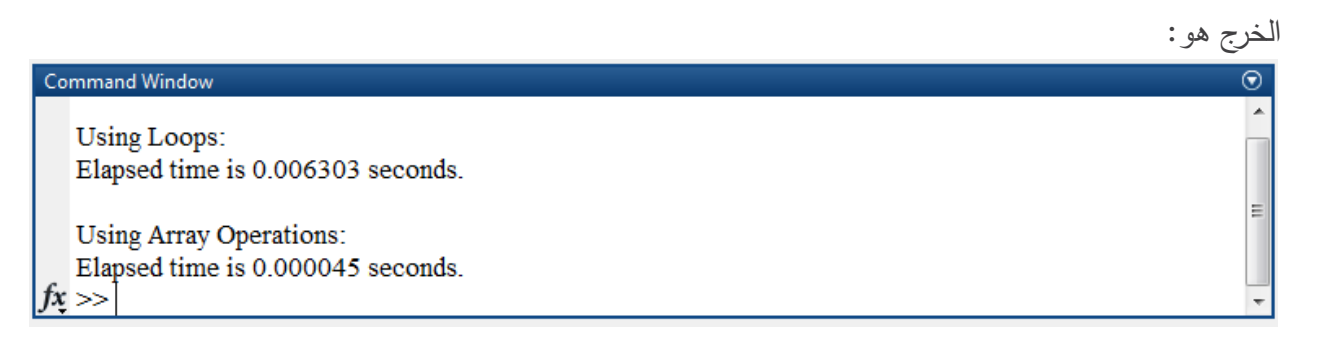

نالحظ الفرؽ في زمف التنفيذ.

تستخدـ لمعرفة الزمف الالزـ لتنفيذ رماز برمجي، اوالً tic في بداية التعميمات tic ثـ toc نضع الرماز الذي نرغب بتقدير الزمن تقوم هذه التعليمة بإنشاء عداد زمني واحدته ميلي ثانية millisecond ثم نضع في نهاية الرماز تعليمة toc والتي بدورها تقوم بإعادة الزمن المنقضي time elapsed منذ تفعيل آخر تعليمة .tic

يعرف المفهوم السابق بـvectorization أي التحويل إلى أشعة vector وهو ما ينصح به عند استخدام MATLAB أي تجنب الحلقات قدر الإمكان والتفكير لتحويل المسألة إلى عمليات مصفوفات للاستفادة من سرعة التوابع المنجزة في المكاتب.

مثال:

%%

clear all;close all;clc;

% Define Variables

 $Mass = rand(5,1000);$ 

Length =  $rand(5,1000)$ ;

Width = rand(5,1000);

Height = rand(5,1000);

% get the size

```
MATLAB for Numerical Computing-Ch4
```

```
[rows, \text{cols}] = \text{size}(\text{Mass});
disp([char(10), 'Using Array Operations:'])
tic
Density = Mass./(Length.*Width.*Height);
toc
disp([char(10),'Using Loops:'])
tic;
for I = 1: rows
 for J = 1:cols
    Density(I) = Mass(I,J)/(Length(I,J)*Width(I,J)*Height(I,J));
  end
```
end

toc

```
الخرج عند التنفيذ:
Command Window
                                                                                                           \ThetaUsing Array Operations:
  Elapsed time is 0.000040 seconds.
  Using Loops:
  Elapsed time is 0.000191 seconds.
fx \gg
```
ملاحظة: عند استخدام الحلقة من أجل حساب مجموع لمتحول ما (قيمة سلمية، شعاع، مصفوفة)، أي إضافة مجموعة من القيم للمتحول، يجب عدم نسيان إعطاء قيمة بدائية للمتحول وهي 0 في حالة متحول سلمي أو شعاع (أو مصفوفة) من الأصفار (باستخدام تعليمة zeros) في حالة متحول هو شعاع (أو مصفوفة)، تفيد هذه العملية في تقليل الزمن اللازم لتنجير رماز برمجي. مثلاً لنقم بالتعديل على المثال الأول ضمن هذه الملاحظة: %%

clear all;close all;clc;

a = randi(100,1,10000);

 $b = rand(100, 1, 10000);$ 

c=zeros(1,10000);

c1=zeros(1,10000);

```
disp([char(10),'Using Loops:'])
```
tic;

for i=1:10000

 $c(i) = a(i). *b(i);$ 

### end

toc

disp([char(10), 'Using Array Operations:'])

tic

 $c1=a.*b;$ 

toc

الخرج ىو Command Window **Using Loops:** Elapsed time is 0.000077 seconds. **Using Array Operations:** Elapsed time is 0.000021 seconds. fx >>

لاحظ نقصان زمن التنفيذ بشكل كبير تعتبر الملاحظتين السابقتين من أهم الملاحظات البرمجية عند استخدام MATLAB يضاؼ ليا مالحظة بسيطة وىي استخداـ (;) لمنع إظيار الخرج الغير الزـ ضمف command window، فعملية الإظهار تلك تزيد من زمن التنفيذ ويجب الاكتفاء بإظهار النتائج المهمة والمعبرة فقط، يمكن مثالً استخداـ توابع disp، fprintf .

النصيحة الأخيرة هي تغيير نمط المتحول، عند إجراء بعض الحسابات لا نحتاج دائماً إلى دقة كبيرة في التمثيل لذلك من الممكن عند إجراء عمليتا حسابية عادية أو أننا لا نحتاج إلى دقة كبيرة في النتيجة يمكن استخدام أنماط للمتحولات تتطلب حجماً أصغر في الذاكرة، تؤثر العملية السابقةة على زمن الحسابات وعلى الذاكرة المستخدمة ( المحجوزة) عند نتفيذ الرماز .

# **السالسل المحرفية Strings**

تعاملنا في الفصل الثاني قليلاً مع المحارف chars والسلاسل المحرفية strings، ووجدنا أن إنشاء متحولات من نمط string أو char هو أمر بسيط، نهدف في هذه الفقرة غلى عرض بعض الأمور الإضافية المتعلقة بالتعامل مع السلاسل المحرفية، واستخدام التوبع المبنية في MATLAB والتي تسهل عمل المبرمج و المستخدم. تذكرة سريعة:

لإنشاء متحول نقوم بالتعريف على الشكل التالي: str='Hello MATLAB students !!!'; ونذكر بأن التعريف السابق ينشئ متحول عبارة عن شعاع سطر من النمط char ويكون الحجم من الذاكرة اللازم لكل محرف هو Bytes .2 من أجل دمج المحارف concatenate استخدم [ str1 , str2] مثلاً، اكتب الرماز التالي: str1='Hi there. ' str2='How are you?' str3= 'Bye' c1= [str1,' ',str2] % join two strings الدمج السابؽ يدعى concatenation horizontal، أما مف أجؿ دمج محارؼ بشكؿ عمودي vertical concatenation هنا يجب التحقق من أن المتحولات لها نفس الطول، جرّب: c2 = [str1;str2] % vertical concatenation (must be same length) ثـ C\_err= [str1;str3]

ستظير رسالة خطأ. بمكن استخدام التابع strvcat من أجل الحصول على vertical concatenation، جرّب: c3=strvcat(str1,str2,str3) % vertically concatenate (matrix)

قم باستخدام help وفق المسار التالي للتعرف أكثر على string وكيفية دمج concatenate أكثر من محرف: MATLAB  $\rightarrow$  Language Fundamentals  $\rightarrow$  Data Types  $\rightarrow$  Characters and Strings  $\rightarrow$ Create and Concatenate Strings

ملاحظة: يتم التعامل مع السلاسل المحرفية في MATLAB على انها أشعة أي يمكن تطبيق كافة العمليات والتوابع المستعملة مع الأشعة على السلاسل المحرفية مثلاً يمكن الحصول على منقول الشعاع، او استخدام مثالً التابع length .

يمتلك MATLAB مجموعة من التوابع المفيدة كثيرا عند التعامل مع السلاسل المحرفية والتي تسهل عمل المبرمج وتفيد في عدم ضياع الوقت في إعادة برمجة مثل هذه التوابع الضرورية والأساسية نذكر منها:

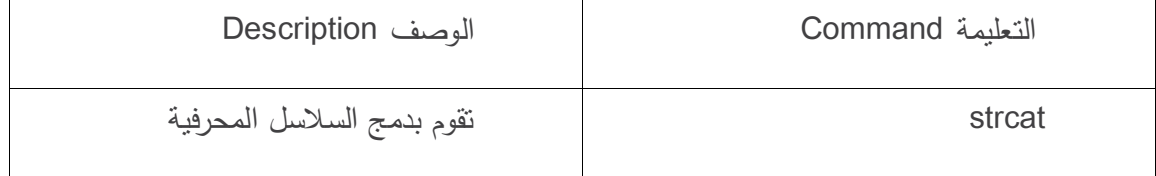

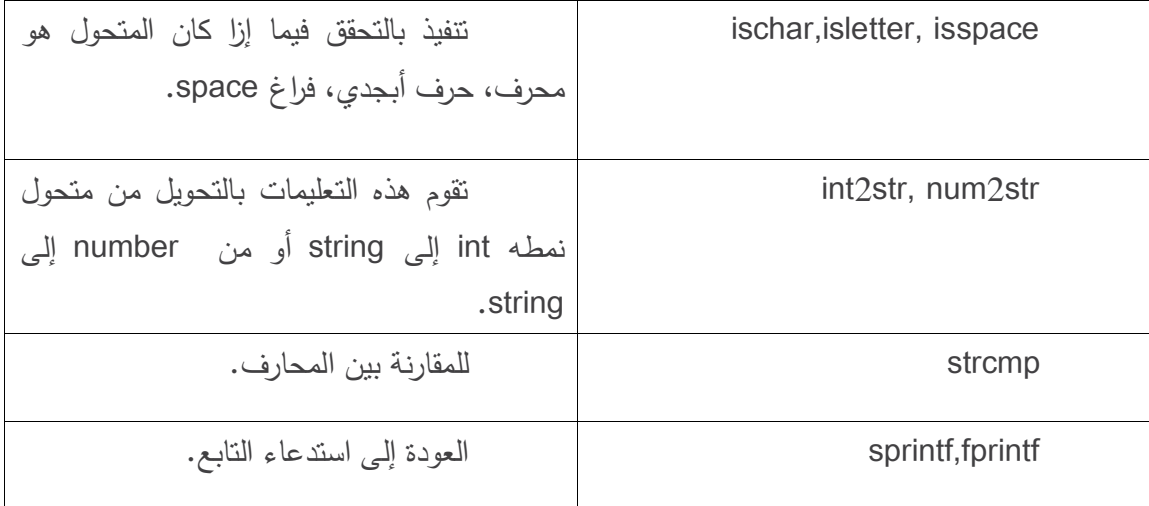

قم باستخدام help للتعرف بشكل أكبر على التعليمات sprintf, fprintf ثم قم بالبحث وفق المسار التالي للتعرف أكثر على فقرة formatting strings والتي تساعد في فهم التعليمات السابقة بشكل أكبر

MATLAB  $\rightarrow$  Language Fundamentals  $\rightarrow$  Data Types  $\rightarrow$  Characters and Strings  $\rightarrow$ Formatting Strings

مثال: اكتب الرماز النتالي، ولاحظ الخرج وحاول ان تفسره اعتمادا على القراءة السابقة.

 $C = 2$ \* pi\*1000\*ones(1,6);

sprintf(' %f \n %.2f \n %.4f \n %+.2f \n %12.2f \n %012.2f \n', C)

الخرج هو :

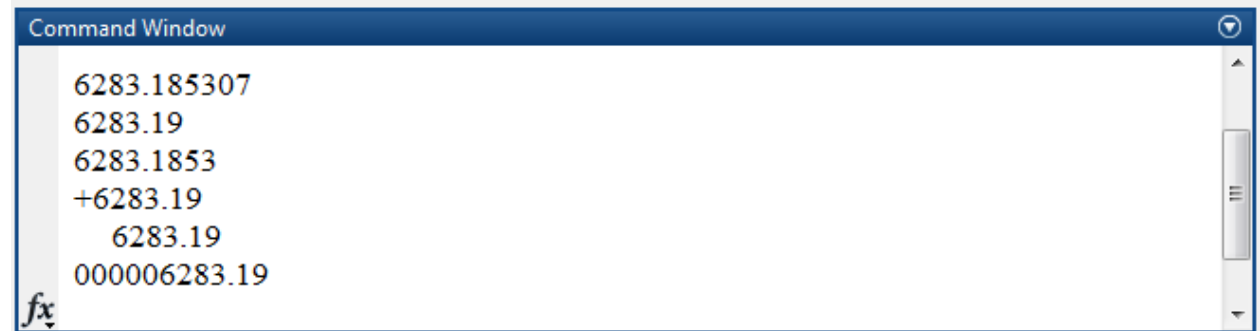

ملاحظة هامة: يرجى الانتباه بعد التعلم عن تعليمتي fprintf و sprint أن الفرق الجوهري هو أن التعليمة sprint تنشئ سمسمة محرفية أما التعميمة fprintf فتقوـ بطباعة السالسؿ المحرفية فقط.

# **:Graphics and visualization واإلظهار البيانيات**

قدمنا في الفصول والفقرات السابقة فقرات عديدة تناقش تعريف متحولات على اختلاف نمطها، نوعها وحجمها، إلا أننا لم نتطرق لكيفية إظهار هذه المتحولات؛ وكما هو معروف أن الرسوم البيانية في كثير من الأحيات تعطي صورة أفضل عن النتيجة، كما ان رسم بعض التوابع او المتحولات يساعد في فهم سلوك المتحول المعبر عن ظاهرة ما.

نعرض في هذه الفقرة عملية الإظهار ضمن MATLAB وكافة المواضيع والتعليمات المتعلقة بالتصوّر visualization حيث سنركز عمى:

- 2-D Plotting
- Graph Annotation
- Subplots
- Alternative Axes
- 3-D Plotting
- Saving and Exporting Figures

بشكل عام لرسم Plot شكل تابع  $y = f(x)$  نحتاج إلى الخطوات التالية:

- تعريف شعاع الدخل للتابع أو ما يعرف بالمنطلق، x، وهنا المقصود هو تحديد مجال القيم للمتحول x التي نرغب في معرفة قيم النابع عندها، ومن ثم رسمه.
	- $\cdot y = f(x)$  تعريف التابع.
- استخداـ التوابع المبنية ضمف MATLAB والتي تفيد في رسـ منحني التابع، وىي عديدة منيا ما ىو مستمر ومنها ما هو متقطع، ومنها ما هو مخصص لرسمات ثنائية الأبعاد 2D Plot أو ثلاثية الأبعاد .plot, stem, stair, plot3 :منيا نذكر ،3D Plot

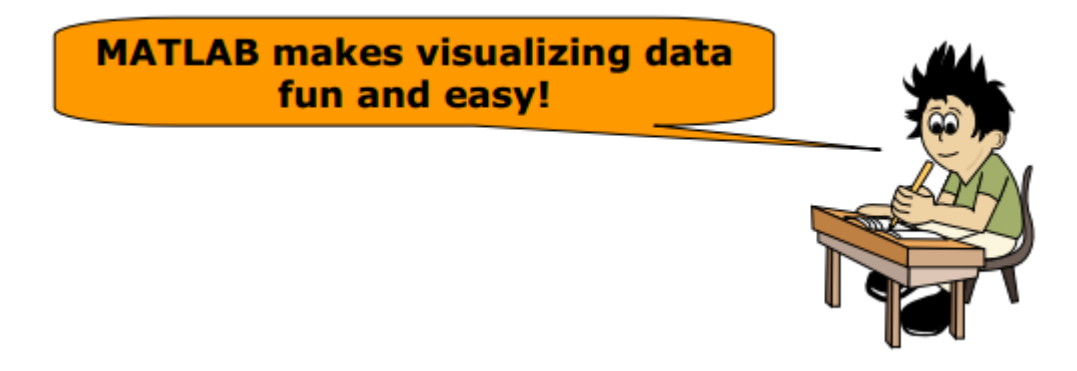

مثال:

سنقوم في هذا المثال برسم التابع  $x = f(x) = f(x) = 1$  على المجال [4 ,5-] بخطوة مقدارها 0.5. قم بإنشاء ملف script واكتب ضمنو الرماز التالي:

 $x = -5 : 0.5 : 4;$ 

y=x;

plot(x,y)

ستلاحظ إنشاء شكل يعبر عن الخرج وهو:

ملاحظة: يتيح لنا MATLAB القيام بخيارات إضافية عند ظهور شكل figure، بعد تنفيذ مجموعة من التعليمات، منها طباعة الشكل، نسخ وحفظ الشكل وذلك بلواحق عديدة سواء كملفات أشكال MATLAB بلاحقة fig. أو كصور بلاحقة tif .png. jpg. jpg.، إضافة ملاحظات للشكل الناتج مثل إشافة تسمية للمحاور ، عنوان أو ملاحظات نصية (دون استخدام التعليمات) ويمكن أيضاً القيام بتدوير للشكل، zoom in ، out. نجد هذه الإضافة ضمن الشرط بأعلى الشكل قم بالضغط على File أو Tools للقعرف على الخيارات بشكل أكبر .

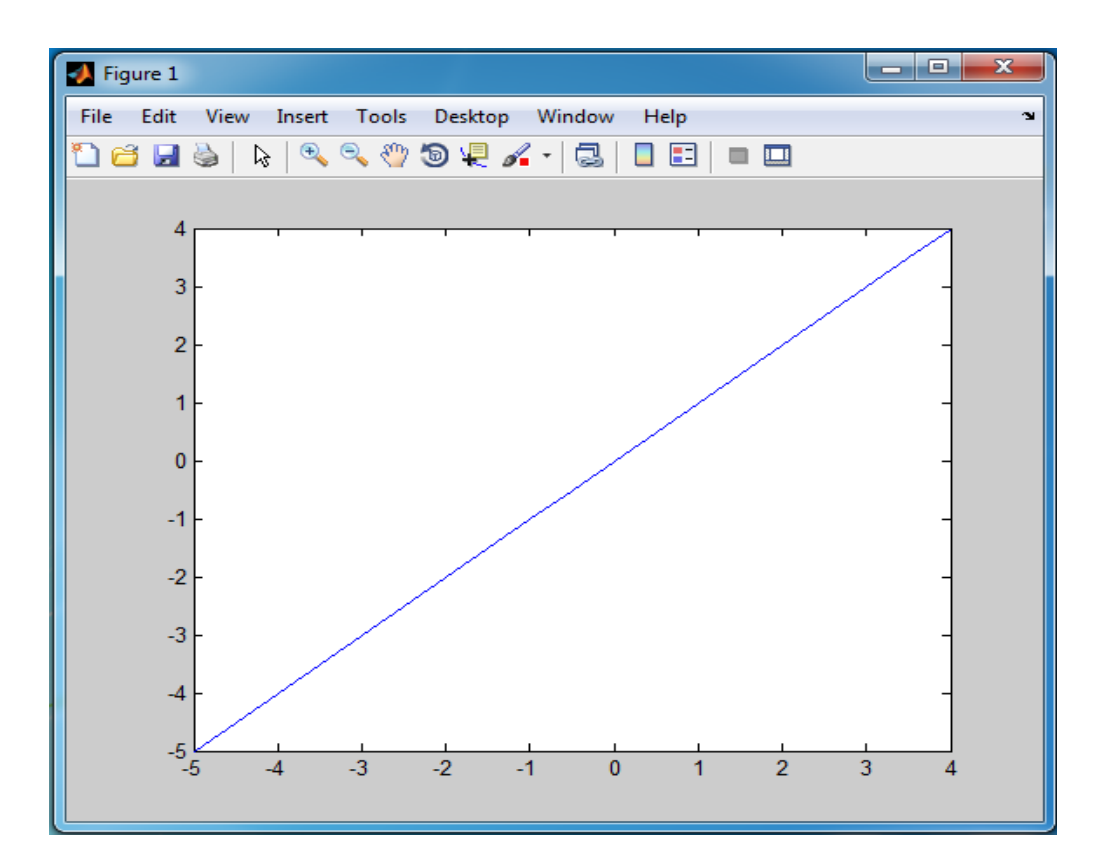

سنأخذ المثال التالي، الهدف منه هو نوضيح أهمية أخذ عدد نقاط كافي من أجل الحصول على الأشكال بشكل صحيح، حيث أن برمجية MATLAB تقوم بعملية الاستيفاء Interpolation بين النقاط باستخدام توابع خطية هي خطوط مستقيمة ومنه كلما ازداد عدد النقاط اقترب الشكل الناتج من الواقع. لنأخذ المثال التالي، حيث نرغب في رسم تابع Sin(x). نكتب الرماز الأول

%%

clear all;

close all;

clc;

x\_in= 0:0.1:1;

y=sin(2\*pi\*x\_in);

plot(x\_in,y)

سيظهر الشكل التالي:

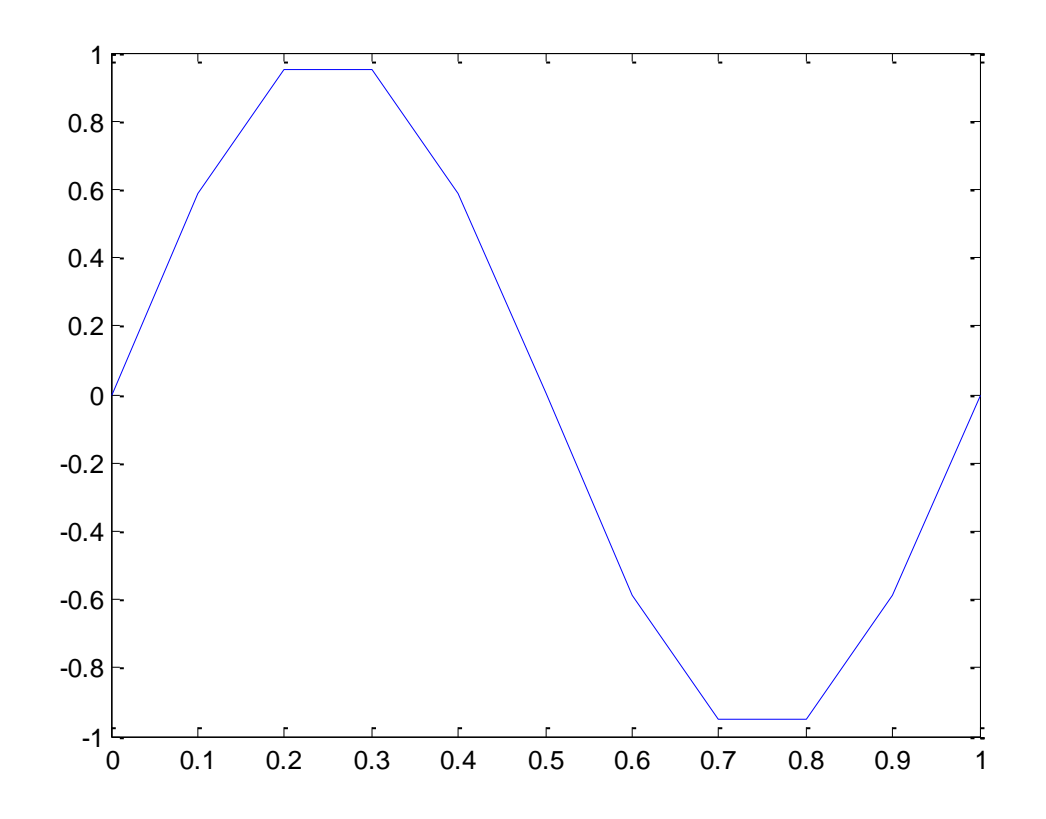

نلاحظة كيفية أن التابع السابق قريب من التابع (sin(x لكنه ليس صحيحاً مثلاً لاحظ ثبات القيمة بين النقطتين 0.2=x و 0.3=x كما أف قيمة التابع نظرياً محدودة ضمف المجاؿ [-1,1] في حيف ىنا أعمى قيمة يصميا ليا التابع هي 0.95  $x\cong\ell$  والتفسير هو قلة عدد النقاط المستخدمة لرسم التابع ( 11 نقطة). نغير قيمة شعاع الدخل x\_in في المثال السابق ليصبح عدد النقاط 1001 نقطة على الشكل التالي:  $x$  in= 0:0.001:1;

ثـ نعيد تنفيذ الرماز السابؽ فنحصؿ عمى الشكؿ التالي:

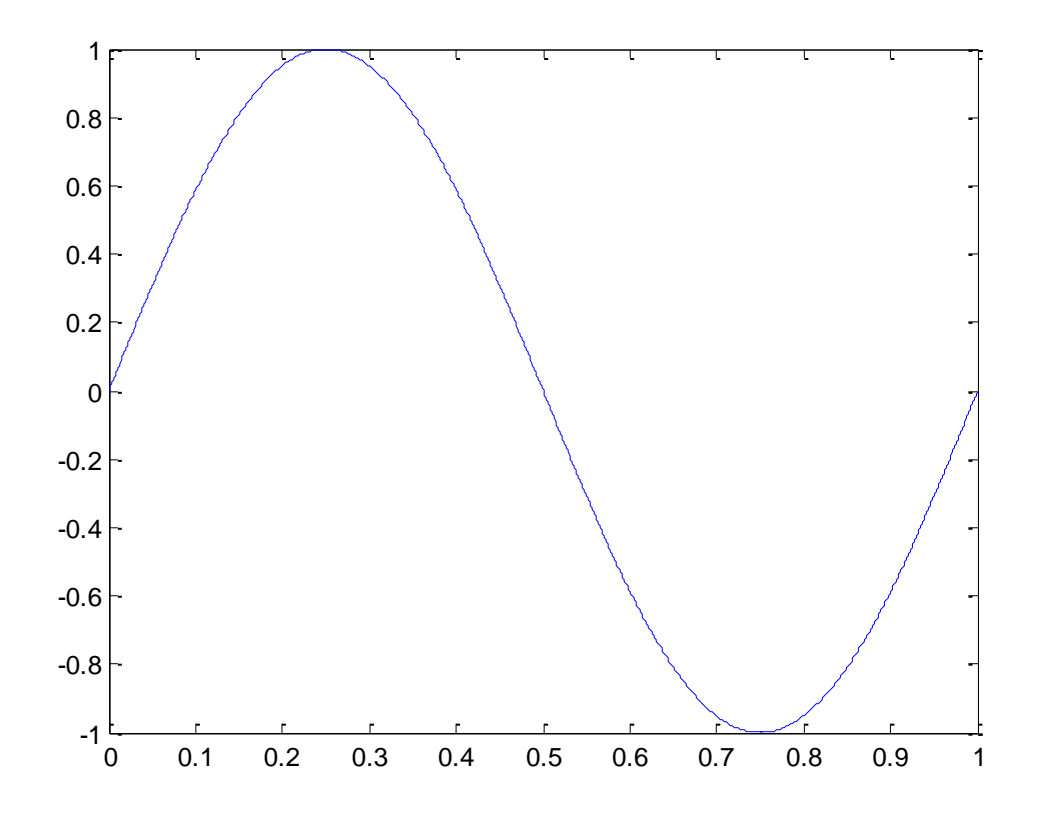

: 2D Plot and Graph Annotation مثال باستخدام ملف script السابق قم بإنشاء خلية جديدة، ثم اكتب الرماز التالي، وحاول فهم الرماز حيث تمت إضافة تعليقات لتسهيل فهم الرماز :

%%

 $x = 0:0.1:2*pi$ ; % Define input desired variable range

 $y=sin(x);$  % Define the function  $sin(x)$ 

plot(x,y); %Make 2D plot

grid on; % Intialize grid lines to the current axes

hold on; % Allow user to plot another plot on the same figure

plot(x,  $exp(-x)$ , 'r:\*'); %Make 2D plot

axis ([ 0 2\*pi 0 1]) % Define scope of view range: axis([xmin xmax ymin ymax])

title('2-D Plots');% Adds a title to the plot

xlabel('Time');% Adds an x axis label

ylabel('Sin(t)');% Adds an y axis label

text(pi/3,sin(pi/3),'<--sin(\pi/3)') %Add text to a specified position on the plot

# legend('Sine Wave','Decaying Exponential');% Add a legend to the plot

الخرج على الشكل التالي:

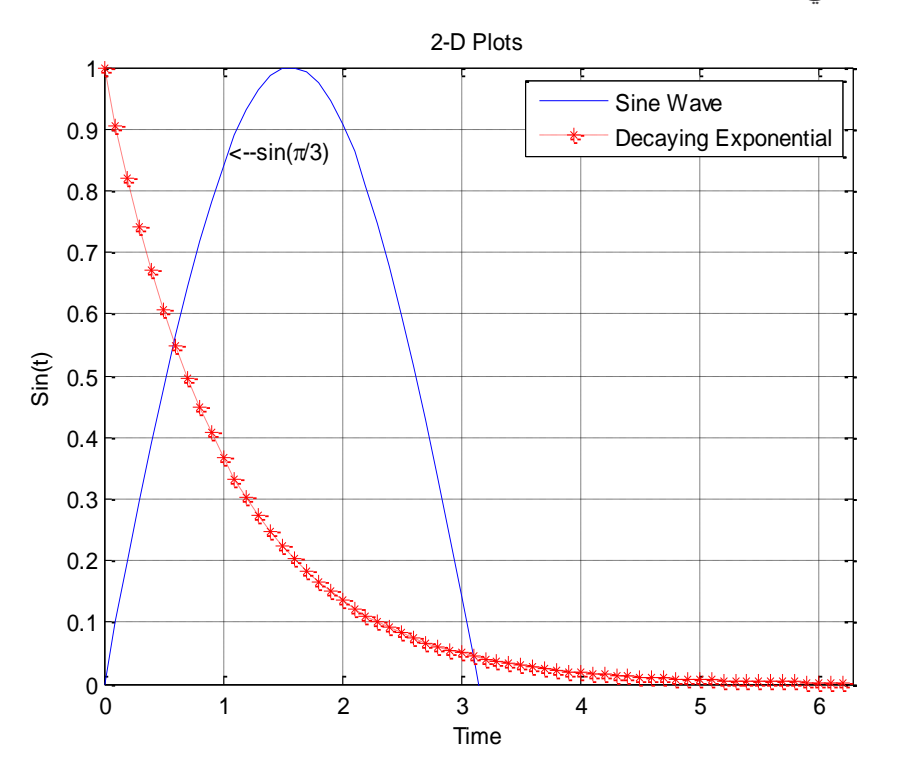

ثـ قـ بكتابة الرماز التالي:

figure(2);

 $plot(x,y,x,exp(-x),'r.*')$ 

لتحصل على الشكل التالي:

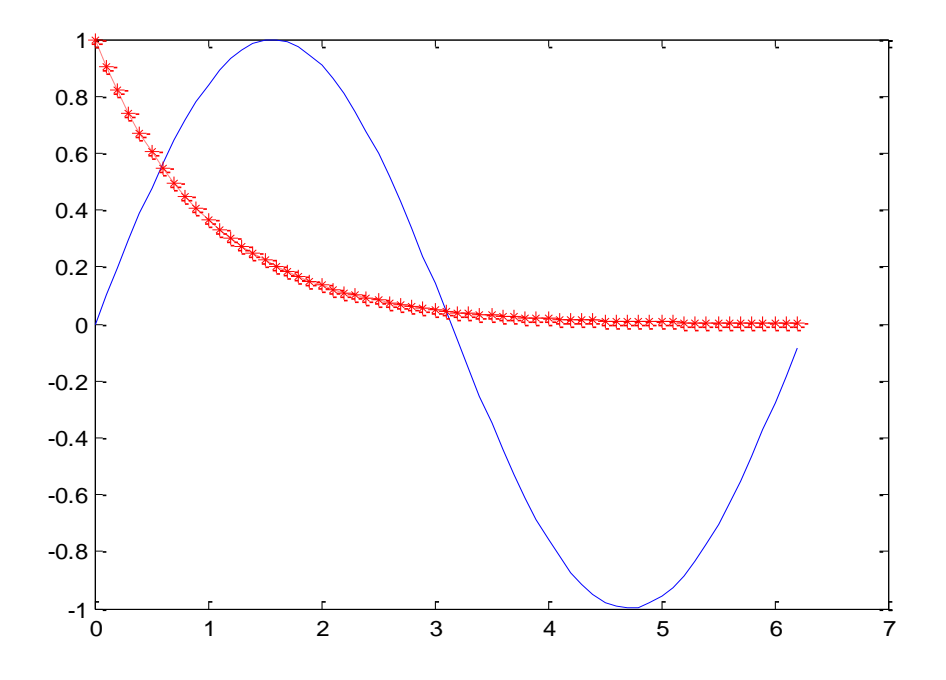

تقوم تعليمة ;()figure بإنشاء شكل جديد لرسم المنحني ضمنه، لاحظ ان تعليمة plot تسمح برسم أكثر من تابع أي تسمح بإدخال أكثر من ثنائية من (xn,yn)... (x1,y1) , (x,y). لنتعرف على خيارات أكثر ضمن تابع plot مثلاً لاحظ الشكل الناتج بعد إضافة الخيارات ضمن التعليمة plot %%

 $x = -pi:pi/10:pi;$ 

 $y = \tan(\sin(x)) - \sin(\tan(x));$ 

plot(x,y,'--rs','LineWidth',2,...

'MarkerEdgeColor','k',...

'MarkerFaceColor','g',...

'MarkerSize',10)

الخرج:

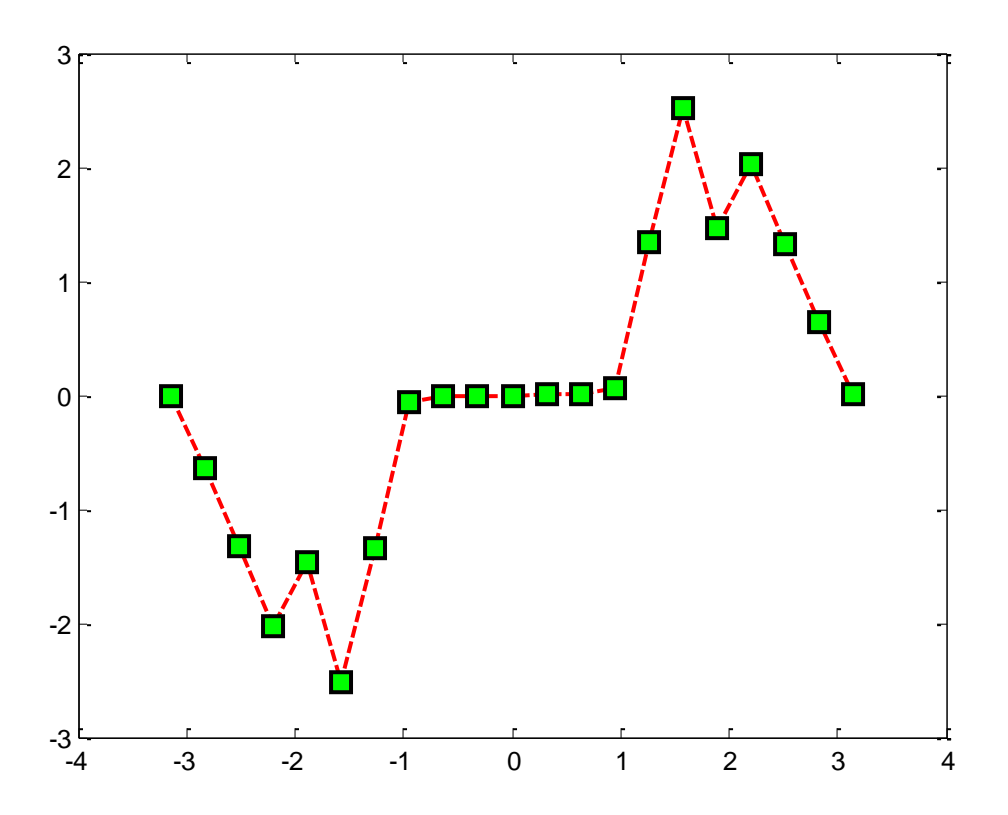

يمكن تغيير الألوان للأشكال الناتجة وذلك بهدف التمييز بينها وذلك بإضافة الرماز الخاص بكل لون ضمن تعليمة Plot على الشكل التالي:

plot(x,y,'r')

يعرض الجدول التالي الألون والرمازات الموافقة لها

### MATLAB for Numerical Computing-Ch4

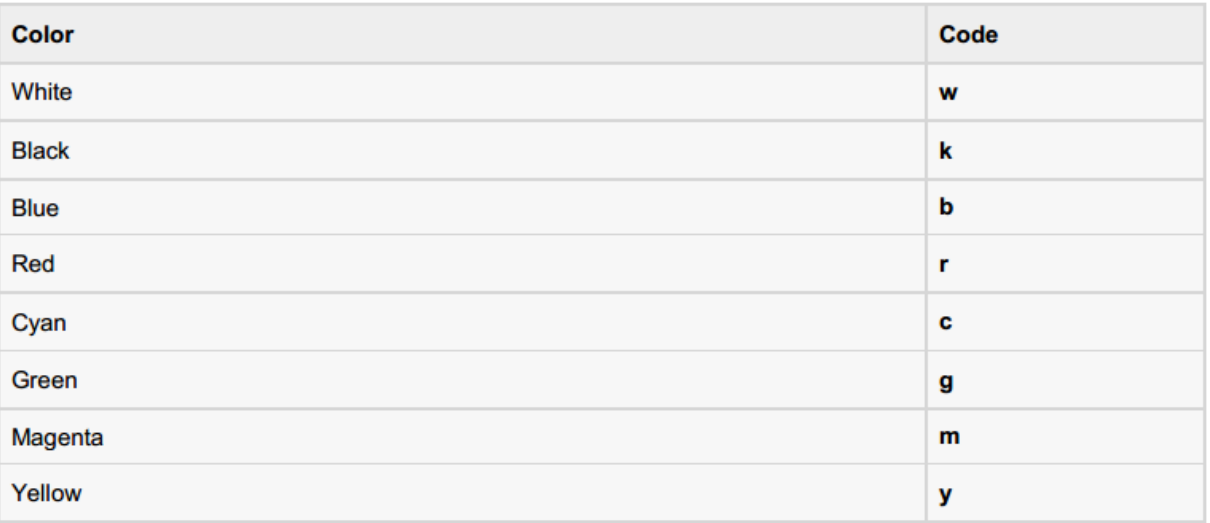

يجب استخدام help للتعرف أكثر على التعليمات المستخدمة في الأمثلة السابقة

مثال subplot:

سنستخدم في هذا المثال تعليمة subplot والتي تتيح للمستخدم بعرض عدة رسوم على نفس الشكل حيث يتم تقسيم الواجهة الخاصة بعرض الأشكال figure. التعليمة تأخذ المعاملات التالية (subplot(m,n,p :

يتم تقسيم الشكل الناتج إلى مصفوفة من النوافذ أبعادها  $n\times n$  ويستخدم المتحول p لإعطاء موضع الشكل المراد إظهاره ضمن النافذة الكلية أي هو دليل الموقع ضمن مصفوفة التقسيم.

نذكر أن تعليمة subplot تقوم فقط بتجزئة النافذة ولا تقوم بالرسم حيث يجب استخدام تعليمات الرسم ثنائية الأبعاد مثلاً مثل plot.

لنكتب الرماز التالي بعد إنشاء خلية جديدة ضمن نفس ملف script، استخدم التعليمة clear all لمسح جميع المتحولات المعرّفة مسبقًا، والتعليمة clc لمسح نافذة Command window، اما close all فتستخدم لإغلاق جميع نوافذ الأشكال التي جرى تنفيذها مسبقاً، التعليمات الثلاثة السابقين ينصح باستخدامهم بشكل دائم عند كتابة رماز برمجي وذلك لضمان عدم استخدام متحولات جرى تعريفها مسبقاً ولمعرفة جميع الأشكال الناتجة عن تنفيذ الرماز المحدّد ومسح التعليمات من نافذة command window.

%%

% subplot - display multiple plots in the same window

% subplot (nrows,ncols,plot\_number)

clear all;close all;clc;

x=0:.1:2\*pi;

subplot(2,2,1);

plot(x,sin(x));

subplot(2,2,2);

plot(x,cos(x));

subplot(2,2,3)

plot(x,exp(-x));

subplot(2,2,4);

plot(peaks);

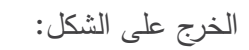

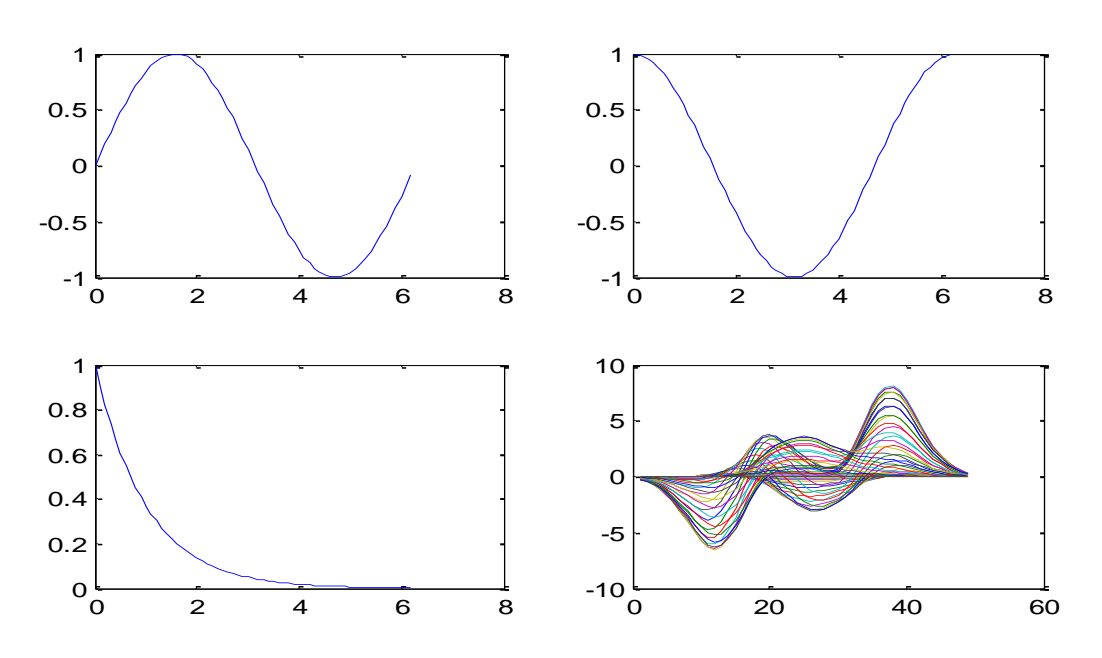

لفهم التعليمة بشكل أكبر قم بكتابة الرماز التالي، ولاحظ الفروقات مع الرماز السابق وانظر إلى الخرج. subplot(4,1,1);

plot(x,sin(x));

subplot(4,1,2);

plot(x,cos(x));

subplot(4,1,3)

plot(x,exp(-x));

subplot(4,1,4);

plot(peaks);

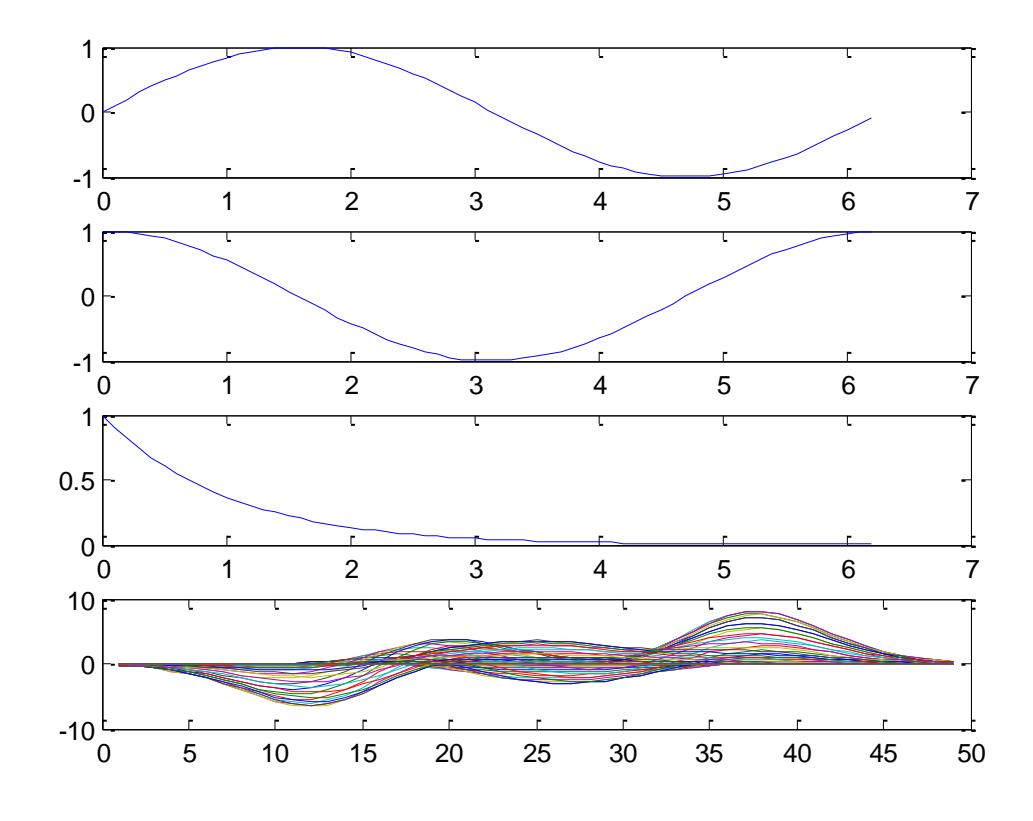

:scale for axes مثال

نهتم في هذا المثال بعرض كيفية تغيير التقييس لمحاور الرسم، فمثلاً يوجد رسم على محاور سلمية، او لوغاريتمية أو نصف لوغاريتمية بالنسبة لمحور شعاع الدخل او محور شعاع الخرج، يوضح المثال التالي هذه االنواع:

نكتب الرماز التالي بعد إنشاء خلية جديدة ضمن نفس ملف script:

clear all;

close all;

clc;

data = 1:1000;

subplot(2,2,1)

loglog(data)

title('LOGLOG(1:1000)')

subplot(2,2,2)

semilogy(data)

```
title('SEMILOGY(1:1000)');
```
subplot(2,2,3)

semilogx(data)

title('SEMILOGX(1:1000)')

subplot(2,2,4)

plotyy(data,data,data,data.^2)

title('PLOTYY');

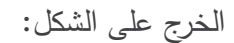

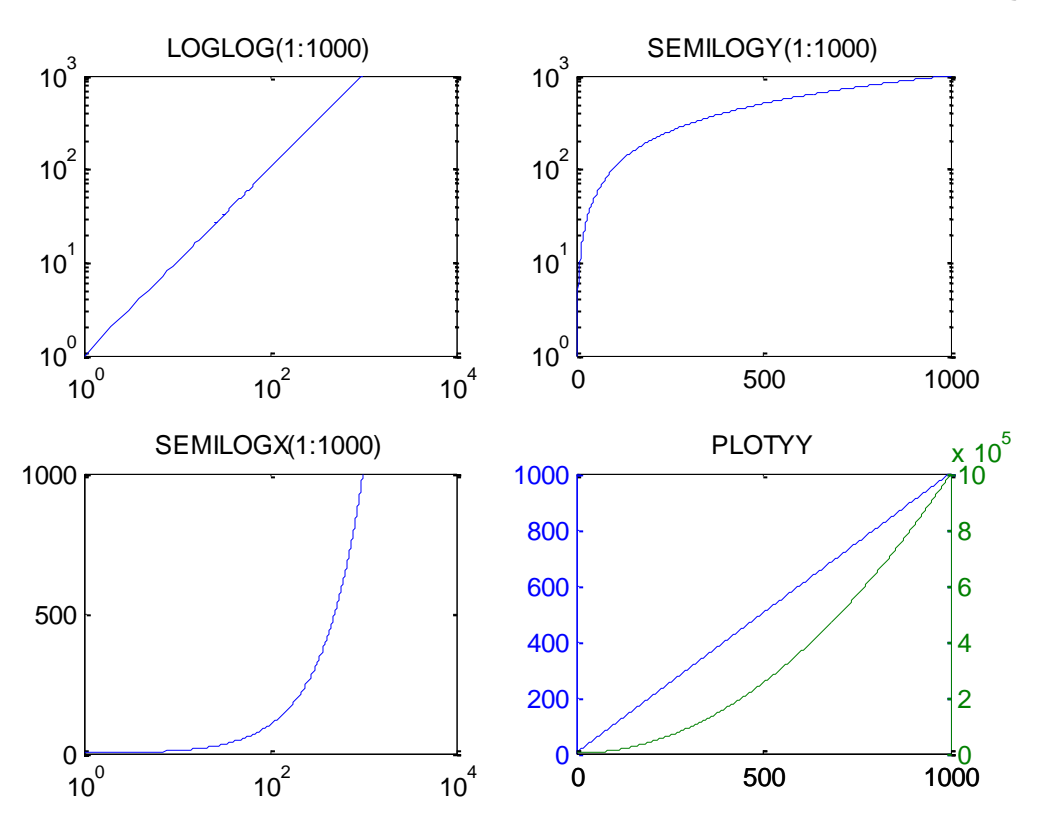

تستخدم تعليمة plot من أجل رسم منحنيات باستخدام محاور تم تقييسها بأساس خطي linear. تستخدم تعليمة loglog من أجل رسم منحنيات باستخدام محاور تم تقييسها بأساس لوغاريتمي log (أساسه  $. (10)$ تستخدم تعليمة semilogx من أجل رسم منحنيات حيث المحور x تم تقييسه بأساس لوغاريتمي 10g10 أما المحور y تـ تقييسو بأساس خطي. تستخدم تعليمة semilogy من أجل رسم منحنيات حيث المحور y تم تقييسه بأساس لوغاريتمي 10g10 أما المحور x تـ تقييسو بأساس خطي. تستخدم تعليمـة plotyy من أجل رسم مجموعتين من المعطيات باستخدام نفس المحور x لكن من أجل مقياسين مختلفين على المحور y.

ملاحظة: يتيح لنا MATLAB إمكانيات كبيرة من أجل إضافة ملاحظات وتعليقات للأشكال كأسماء المحاور رالأِكال، عرضنا بعض التعليمات في الأمثلة السابقة، نعرض في هذه الملاحظة إمكانيات إضافية هي:

- كتابة أحرؼ إغريقية.
- التحكـ بحجـ وشكؿ التسميات.

مثال لتوضيح الفكرة السابقة:

قـ بكتابة الرماز التالي:

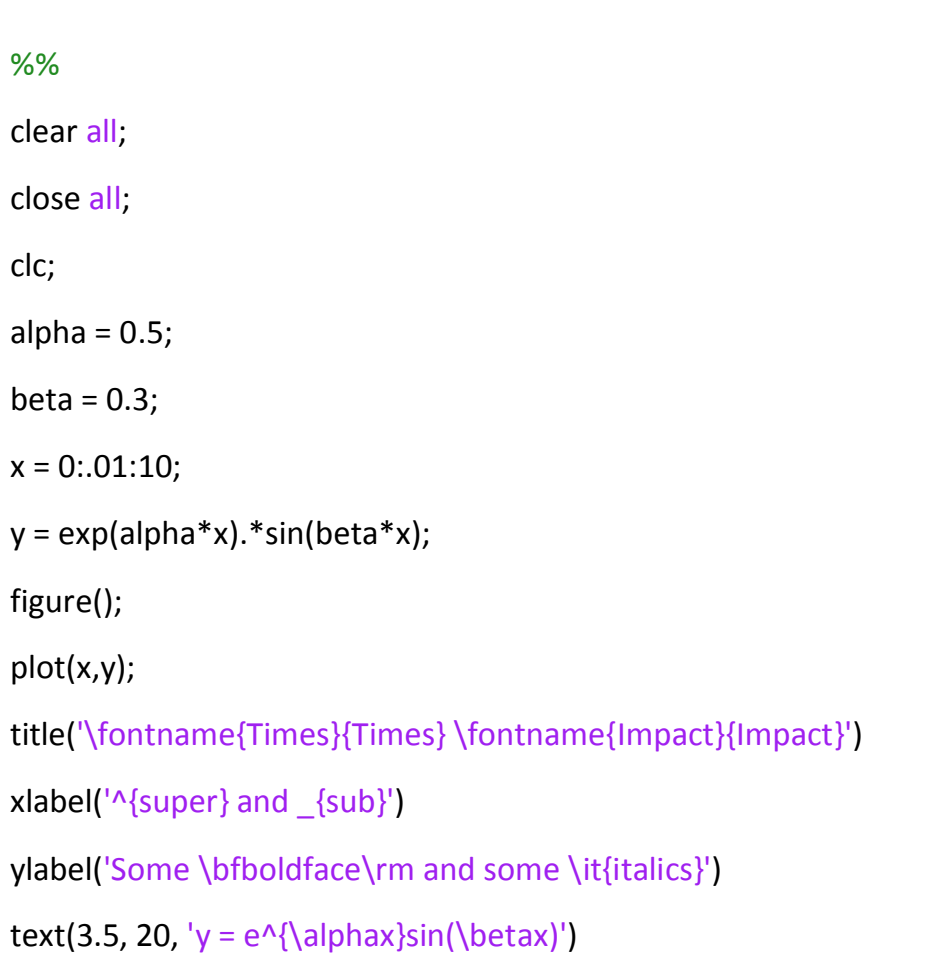

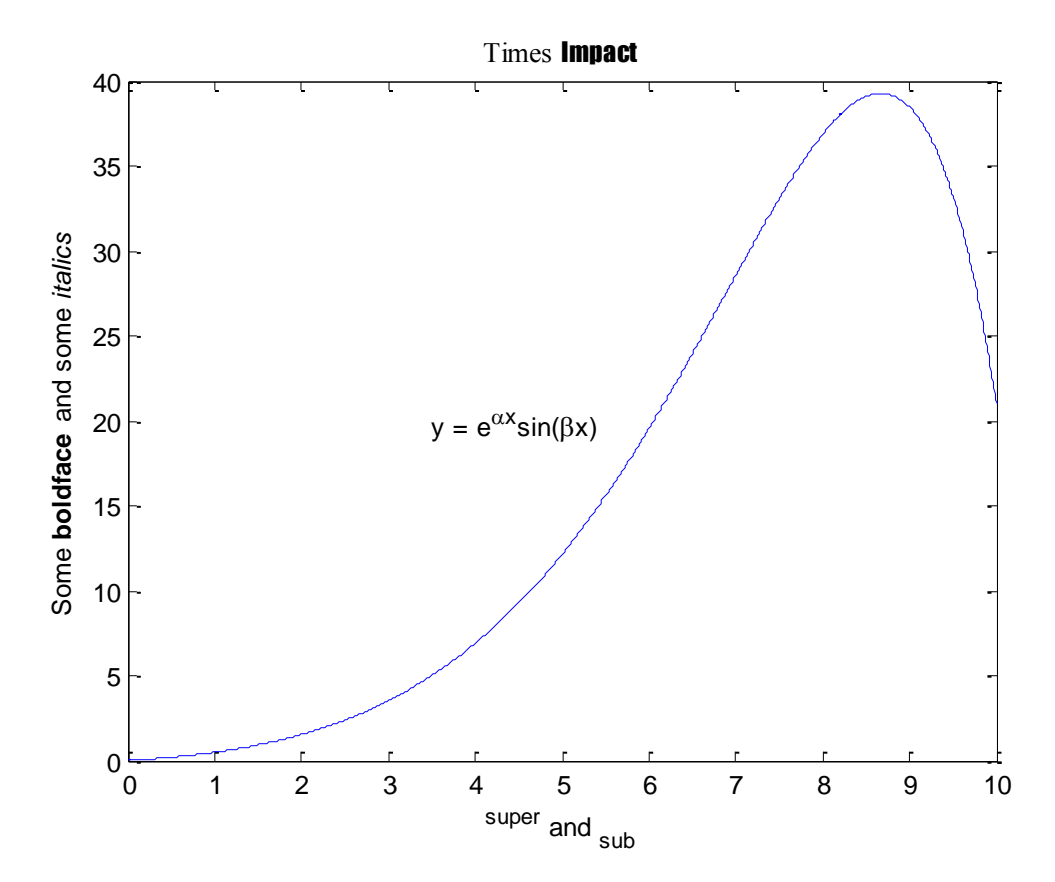

ملاحظة 2: يتيح لنا MATLAB أيضاً إمكانيات كبيرة وخيارات واسعة من أجل إظهار الأشكال حيث تم تعريف ضمن مكاتب البرمجية عدد كبير من أنواع الرسوم لإظهار الأشكال سنستعرض العديد منها في هذا المثال، حيث نرغب في جعل هذه الرمازات البرمجية أساس يعود لها الطالب عند الحاجة لاستخدام نوع معين من الرسوم، يجب قراءة كل رماز بشكل دقيق:

%%

clear all;

close all;

clc;

data = [10 2 3 5; 5 8 10 3; 9 7 6 1; 3 5 7 2; 4 7 5 3];

subplot(2,3,1)

bar(data, 'stacked');

title('Bar Graph (''stacked'')');

subplot(2,3,2)

bar3h(data);

title('Horizontal Bar (''grouped'')');

MATLAB for Numerical Computing-Ch4

subplot(2,3,3)

hist(randn(1000,3));

title('Histogram - (HIST)');

subplot(2,3,4)

area(data);

title('Area Plot - (AREA)');

subplot(2,3,5)

pie3(sum(data), [0 0 1 0]);

title(['3-D Pie Chart';' (PIE3) ']);

subplot(2,3,6)

rose(5/3\*randn(1000,1), 18);

title('Polar Histogram - (ROSE)');

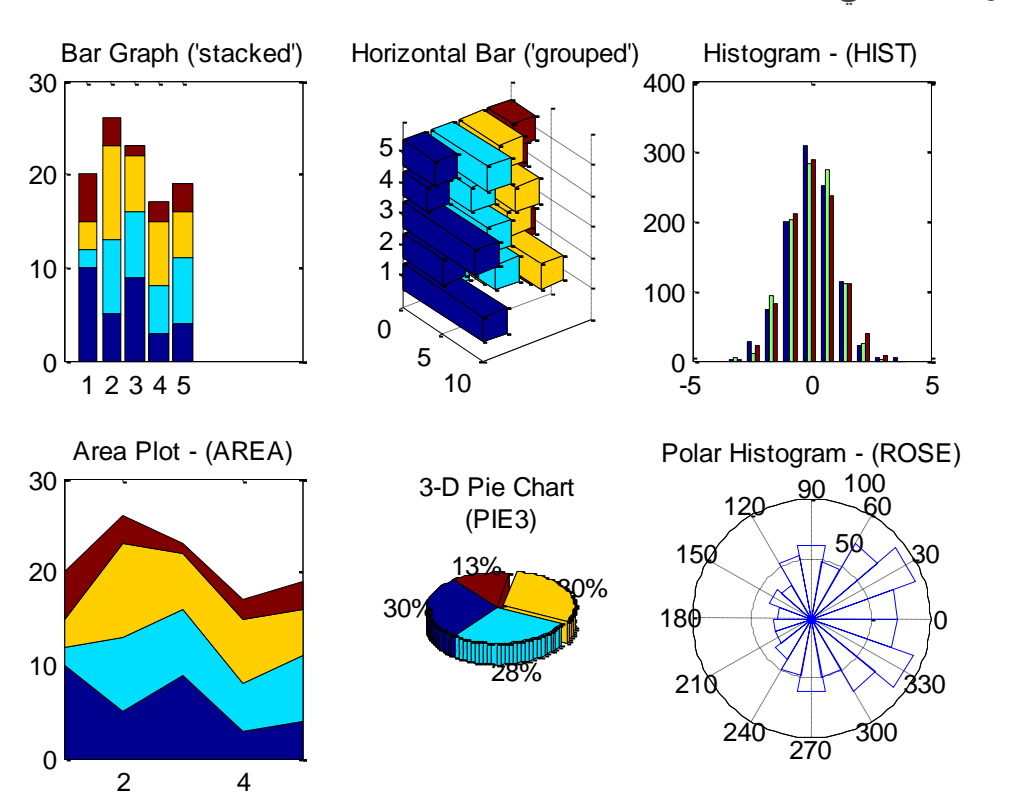

يظهر الشكل التالي:

clear all

```
close all;
clc;
subplot(2,1,1)
t = 0:0.1:10;z = impulse(1, [1 1 1], t);
stairs(t(1:5:end),z(1:5:end))
hold on
plot(t,z,'r')
plot([0 t(end)], [0 0], 'k:')
title('Impulse Response - (STAIRS)')
subplot(2,1,2)
theta = 2 * pi * (0:74)/75;x = \cos(\theta);
y = \sin(\text{theta});
z = abs(fft(ones(10,1), 75))';
stem3(x, y, z)
title('Polar FFT - (STEM3)')
```
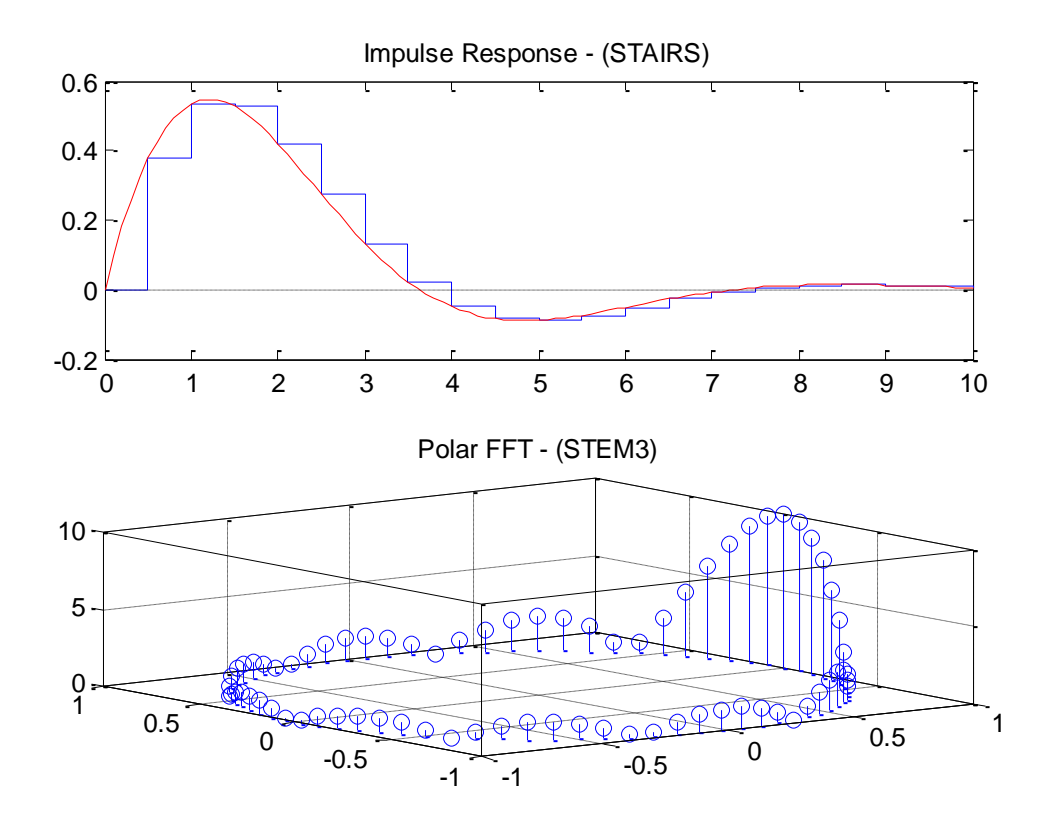

```
clear all
```
close all;

clc;

subplot(2,1,1)

 $[X,Y,Z] = \text{peaks}(-2:0.25:2);$ 

 $[U,V]$  = gradient(Z, 0.25);

contour(X,Y,Z,10);

hold on

quiver(X,Y,U,V);

title('Surface Gradient - (CONTOUR & QUIVER)')

theta =  $0:0.1:4*$ pi;

 $[x,y] = pol2cart(theta(1:5:end), theta(1:5:end));$ 

subplot(2,1,2)

polar(theta,theta)

axis([-13 13 -12.5 14.5])

# title('Spiral Plot - (POLAR)')

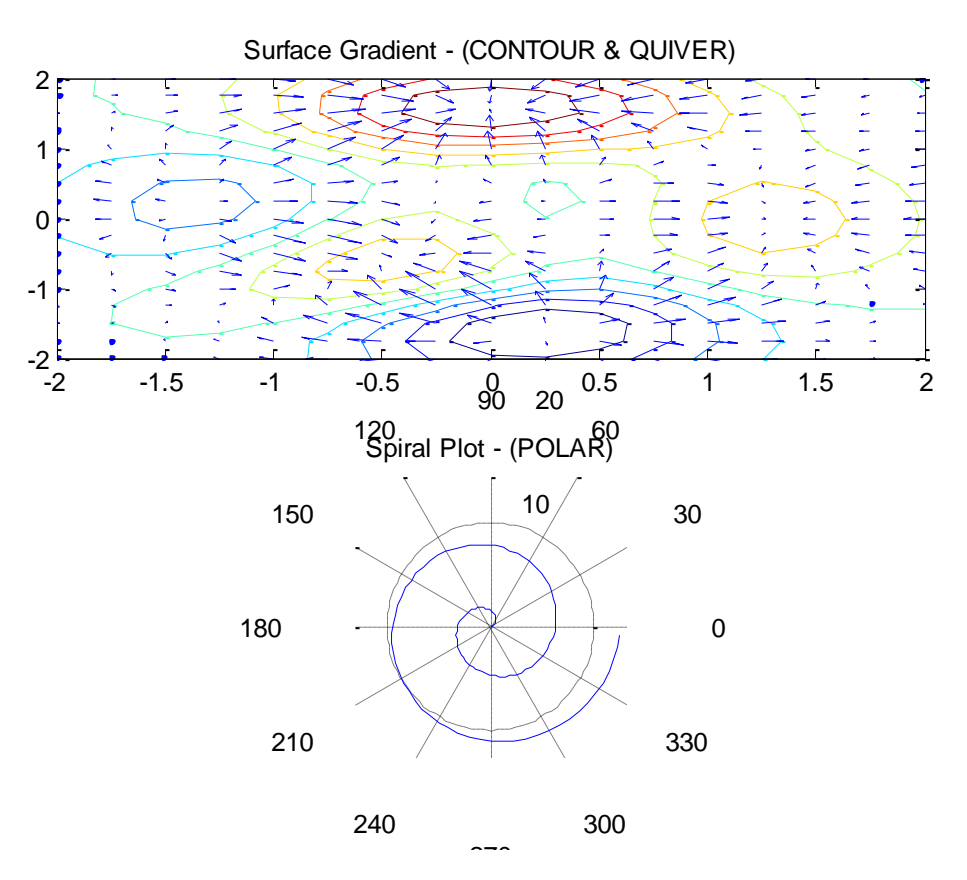

:3D Plot مثاؿ

يمكن رسم توابع ثلاثية الأبعاد استخدام plot3، سنوضح في هذا الرماز استخدام هذه التعليمة:

%%

clear all

close all;

clc;

z=0:.1:40;

 $x = cos(z);$ 

y=sin(z);

grid;

plot3(x,y,z);

zlabel('Height');

سنحصل على الشكل التالي:

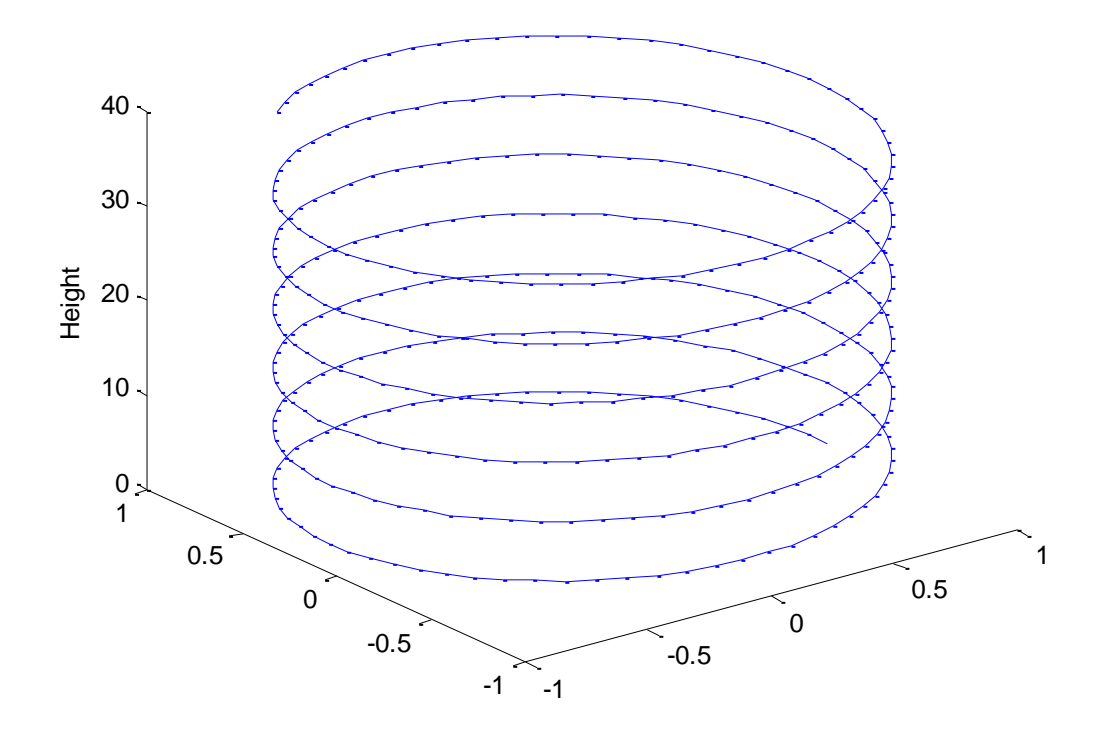

يمكن إضافة التعليمة rotate3d من أجل الإتاحة للمستخدم إمكانية تدوير الشكل. :3D Surface Plotting مثاؿ سنعرض في هذه الأمثلة خيارات الإظهار المتعلقة برسم السطوح لأشكال ثلاثية الأبعاد. فيما يلي بعض التعليمات المفيدة:

- contour 2D contour lines
- contourf 2D filled contour lines
- contour3 3D contour lines
- · plot3 3D lines of columns of data
- mesh 3D wire-frame view of the surface
- surf 3D perspective plot of the surface
- waterfall 3D lines of rows of data with a reference planer

مثال 1:

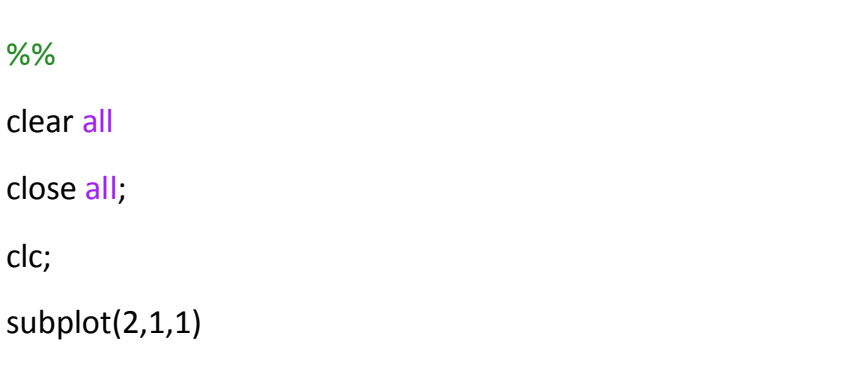

```
MATLAB for Numerical Computing-Ch4
```
 $x = -3:0.3:3; y = x;$ [X,Y]=meshgrid(x,y);  $[theat,R] = cart2pol(X,Y);$  $Z = sinc(R);$ contourf(peaks(30), 10) colorbar grid on title('Peaks Function - (CONTOURF & COLORBAR)')

subplot(2,1,2)

plot3(X,Y,Z)

grid on

axis([-3 3 -3 3 -1 1])

title('Sinc Function - (PLOT3)')

الخرج بعد التنفيذ:

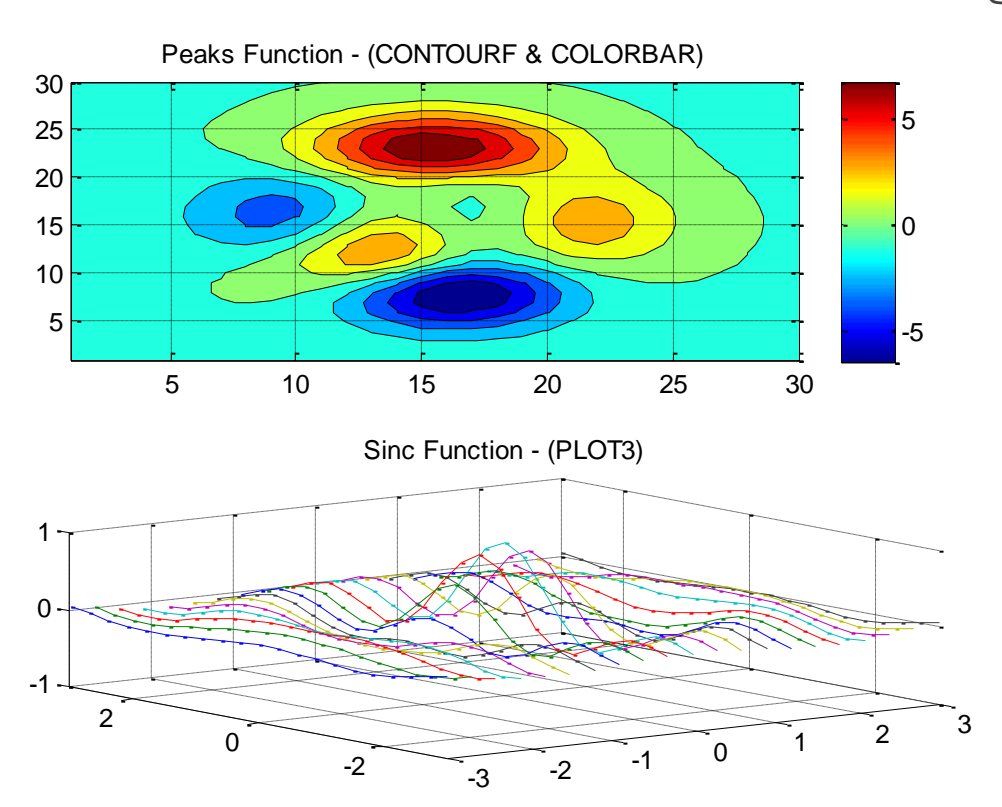
```
%%
clear all
close all;
clc;
subplot(2,1,1)
waterfall(membrane(1));
title('L-shaped Membrane - (WATERFALL)')
```
subplot(2,1,2)

contour3(peaks(30), 25);

title('Peaks Function - (CONTOUR3)')

الخرج بعد التنفيذ:

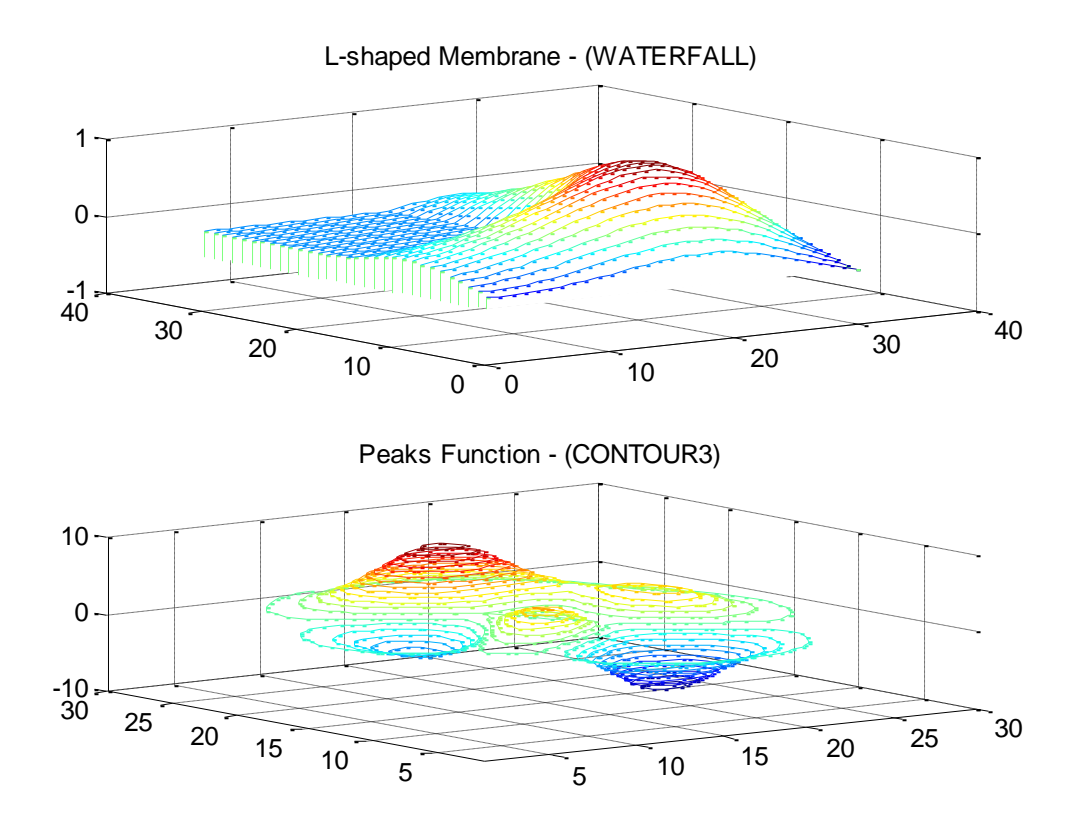

مثال 3:

```
%%
clear all
close all;
clc;
x = -3:0.3:3; y = x;[X,Y]=meshgrid(x,y);
[theat,R] = cart2pol(X,Y);Z = sinc(R);subplot(2,1,1)
mesh(X,Y,Z)
axis([-3 3 -3 3 -1 1])
title('Sinc Function - (MESH)')
subplot(2,1,2)
```

```
surf(membrane(1))
```

```
title('L-shaped Membrane - (SURF)')
```
الخرج على الشكل التالي:

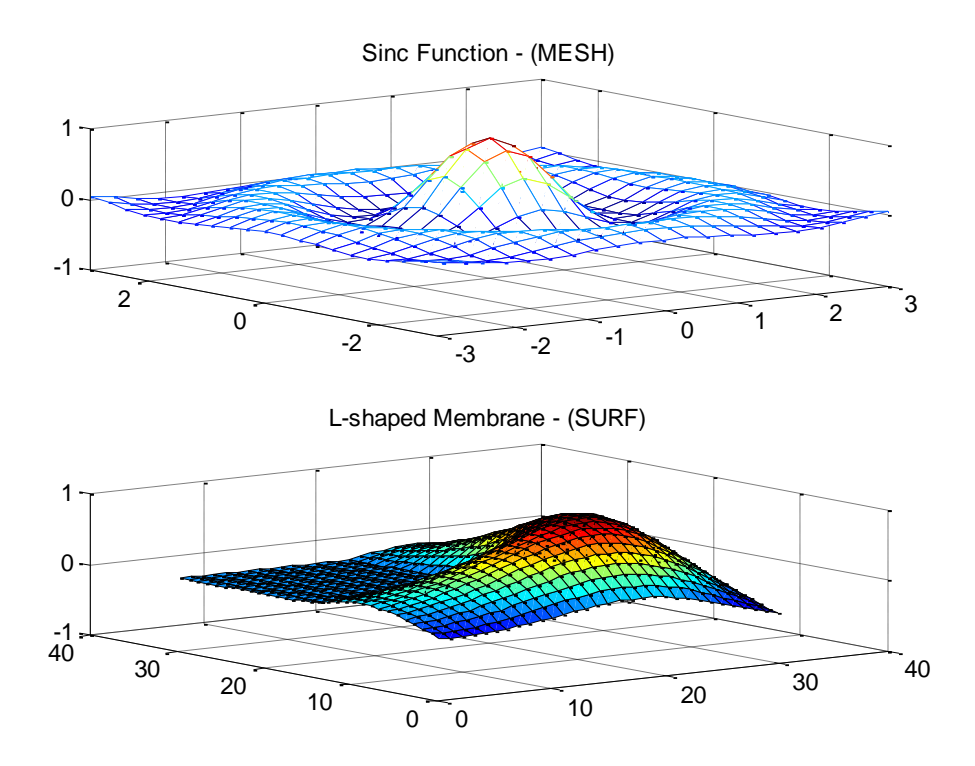

الأسئلة

**.1** اذكر خمسة مف عبارات التحكـ بالتدفؽ مساعدة: قراءة فقرة تعابيير التحكـ بالتدفؽ

**.2** قـ بكتابة تابع وسمو checkvariable يقوـ بفحص قيمة المتحوؿ واعادة رسالة عمى الشكؿ التالي: "إذا كان المتحول أكبر من 5 أو أصغر من 20- يعيد متحول يحتوي الرسالة "this variable is invalid" أما إذا كانت القيمة غير ذلك أي أصغر من 5 وأكبر من 20– سوف يعيد متحول يحوي الرسالة التالية "this variable is valid"

مساعدة: قراءة فقرة عبارة if كاممةً

**.3** قـ بكتابة تابع وسمو checkdays يؤخذ التابع دخؿ لو اسـ مف أسماء االسبوع وحسب االسبوع يعيد ترتيبه أي األحد يظير الرقـ 1 ....... السبت يظير الرقـ 7 مساعدة: قراءة فقرة عبارة switch

**.4** ضمف ممؼ script قـ بكتابة رماز برمجي يقوـ بإظيار كؿ قوى عدد 2 ضمف المجاؿ [256 – 2]. مساعدة: قراءة فقرة حمقة while

5. ضمن ملف script قم بكتابة رماز برمجي يقوم بإظهار كل الإعداد الزوجية ضمن المجال  $. [30 - 60]$ 

ثم أنشئ خلية جديدة وقم بإظهار كافة الأعداد الفردية ضمن المجال [40 – 10]. مساعدة: قراءة فقرة حمقة for

- **6.** قم بتعريف متحولين من نمط string الأول يحتوي الكلمة "TEST" واالثاني "Chapter 4" ومن ثم قم بتعريف متحول يقوم بضم المتحولين السابقين بشكل أفقي. مساعدة: قراءة فقرة السلاسل المحرفية
- 7. قم برسم التابع اللوغاريت*مي* على المجال 1:100 بخطوة 0.1 وذلك باسخدام التعليمات stem ,plot و stairs و semilogx

إضافةً قـ بتسمية محور الزمف ب Time ومحور الترتيب ب (t(Log لوضع عنواف لمرسمة وىو Function Log Plot وتغيير لوف المنحني إلى الموف األسود مساعدة: قراءة فقرة البيانيات واإلظيار

**اإلجابات**

**.1**

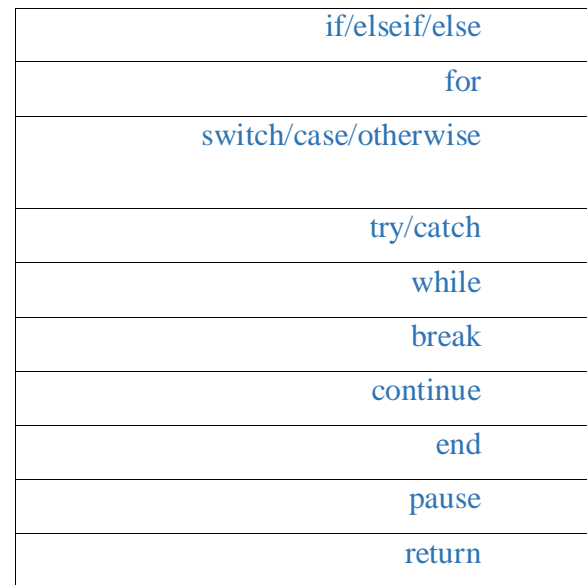

function  $y =$  checkvariable $(x)$ . if  $x < -20$ 

y='this variable is invalid';

elseif x > 5

y='this variable is invalid';

else

y='this variable is valid';

end

End

function [ ord\_day ] = checkdays( day ) **.3** switch day case{ 'Sunday'} ord\_day=1; case{ 'Monday'} ord\_day=2; case{ 'Tuesday'} ord\_day=3; case{ 'Wednesday'} ord\_day=4; case{ 'Thursday'} ord\_day=5; case{ 'Friday'} ord\_day=6; case{ 'Saturday'} ord\_day=7; disp(ord\_day) end End

power =  $2$ ;  $.4$ disp(power) while power < 256 power =power\* 2; disp(power); end

for  $i = 30 : 2 : 60.5$  disp(i); End %% for  $i = 11 : 2 : 40$  disp(i); End str1='TEST ' **.6** str2='Chapter 4' c= [str1,' ',str2] t=0.1:0.1:100; **.7** y=log(t); plot(t,y,'k'); xlabel('Time'); ylabel('Log(t)'); title('Plot Log Function'); stem(t,y) stairs(t,y); semilogx(t,y);

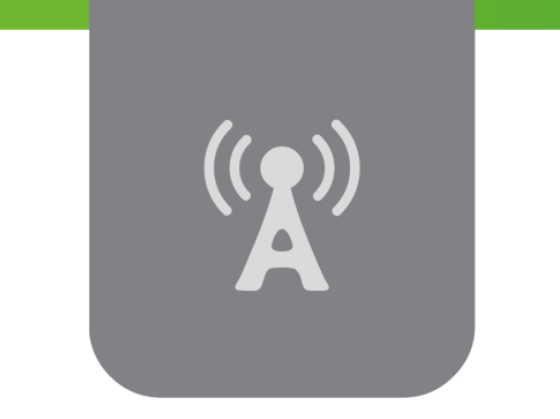

# **الفصل الخامس: تمثيل المعطيات )استيراد وتصذير المعطيات، التعامل مع الصور والملفات الصوتية، مقذمة عن األدوات( Data Representations (Data Import & Export, Dealing with Images & Sounds, Toolboxes)**

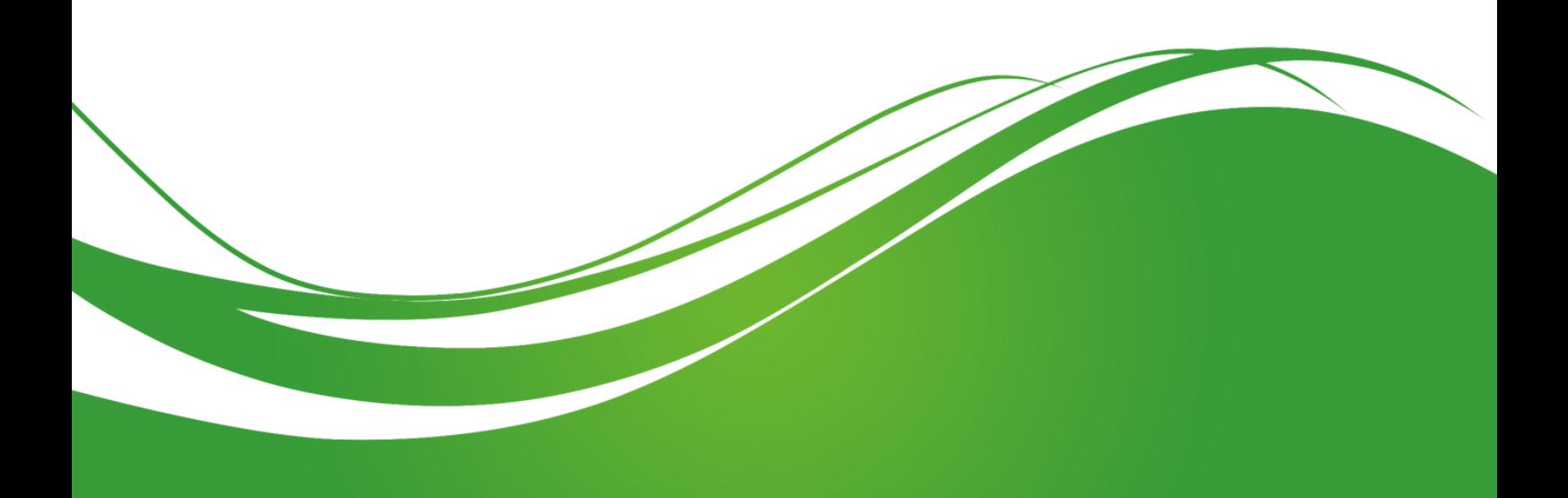

# **عنوان الموضوع:**

تمثيل المعطيات (استيراد وتصدير المعطيات، التعامل مع الصور والملفات الصوتية، مقدمة عن الأدوات) Data Representations (Data Import & Export, Dealing with Images & Sounds, Toolboxes)

**الكممات المفتاحية:** 

MATLAB، أنماط المعطيات type Data، سالسل محرفية string، محارف characters، أعداد صحيحة integer، double، فاصمة عائمة point floating، تحويل conversion، ممفات دخل / خرج .toolboxes األدوات ،sound files صوتية ممفات ،images صور ،Input/Output file or I/O file

#### **ممخص:**

نيتم في ىذا الفصل بالتعرف عمى أنماط المعطيات، وبشكل خاص الصفوف الموجودة ضمن MATLAB من أجل تمثيل هذه المعطيات، ثم ننتقل للتعرف على توابع MATLAB التي تؤمن لنا تحديد نمط المعطيات أو تتيح لنا التحويل من نمط إلى آخر مما قد يفيد في حفظ الذاكرة أو تقميل زمن تنفيذ الرماز المكتوب بمغة MATLAB. ننتقل بعدها للتعرف على التوابع عالية أو منخفضة المستوى والتي تفيد في التعامل مع ملفات دخل / خرج، حيث سيتم قراءة المعطيات من ملف نصبي، وتعلم الكتابة بملف نصبي، وسيتم أيضاً التعامل مع معطيات مخزنة ضمن ممفات برنامج Excel. نتعرف أيضاً ضمن ىذا الفصل عمى كيفية التعامل مع الصور والممفات الصوتية ضمن MATLAB. ننتقل في

الجزء األخير لمتعرف عمى األدوات Toolboxes المتوفرة ضمن برمجية MATLAB.

#### **أهداف تعميمية:**

يتعرف الطالب في ىذا الفصل عمى:

- التعامل مع مختمف أنماط المعطيات.
- إنقان وفهم تحديد أنماط المعطيات والتعرّف عليها وتحديدها.
- استخدام توابع عالية المستوى او منخفضة المستوى في التعامل مع الممفات.
- استخدام توابع MATLAB لاستيراد وتصدير المعطيات وتخزينها من وإِلى ملفات نصية، أو ملفات مثالً Excel .
	- التعامل مع الممفات الصوتية والصور ضمن MATLAB.
	- التعرف عمى األدوات Toolboxes ضمن MATLAB و تطبيقاتيا المتنوعة.

### **أنماط المعطيات types Data**

قدمنا ضمن فقرة )العمل مع المتحوالت ضمن MATLAB في الفصل الثاني من ىذا المقرر( شرحاً عن أنماط المعطيات والصفوف المتوفرة ضمن MATLAB، وبعد التعامل مع MATLAB ضمن الفصول السابقة أصبحت الميزة التالية واضحة لأي مستخدم للبرمجية، وهي أنه لا حاجة لتعريف نمط أو تحديد أبعاد أي متحول ضمن MALTAB، حيث يقوم المستخدم بتعريف المتحول الجديد حصرا عن طريق تعريف اسمه وإِسناد قيمة له، ثم يتم إسناد نمط وحجز موقع له تلقائياً في الذاكرة، ومن الممكن للمستخدم التعديل على قيم المتحول أو إضافة قيم جديدة كان يكون المتحول عنصرا سلميًا ثم يصبح شعاعاً من القيم السلمية. سنقدم الآن تذكرة سريعة بمذه الأنماط ثم سننتقل إلى فقرتين مهمتين:

- التعرّف على(تحديد) أنماط المعطيات Data Taype Indentification.
	- التحويل بين أنماط المتحوالت Conversion Type Data.

يبين الشكل التالي الصفوف الرئيسية الموجودة ضمن MATLAB.

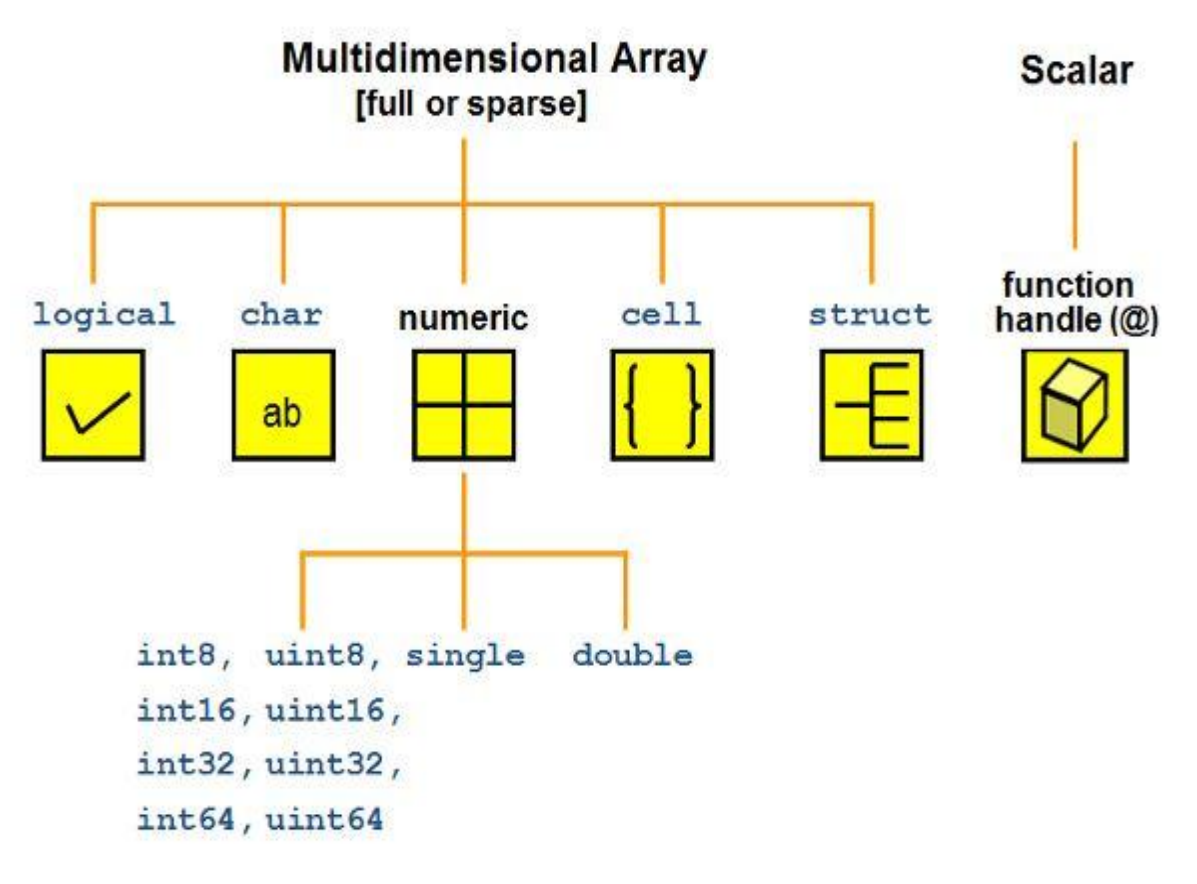

يوجد ضمن برمجية MATLAB العديد من انماط المعطيات المتنوعة، أو ما يعرف بالصفوف Classes، والتي يستطيع المبرمج استخداميا، حيث يمكن بناء مصفوفات وصفيفات من معطيات صحيحة integer، باستخدام الفاصمة العائمة point floating، محارف characters، سالسل محرفية strings، أو متحوالت منطقية ) true false or). إضافةً لما سبق يمكن استخدام struct أو خمية صفيفات arrays cell من أجل تخزين المعطيات المتباينة (غير المتشابهة) مثلاً اسم الموظف، رقمه، عمره، أيام عمله.

# التعرّف على (تحديد) الماط المعطيات **Data Type Identification**

يبتضمن MATLAB عمى العديد من التوابع المبنية والتي تفيد المستخدم في تحديد نمط المعطيات لمتحول ما، نعرض في الجدول التالي هذه التوابع إضافةً إلى الغرض purpose من استخدامها:

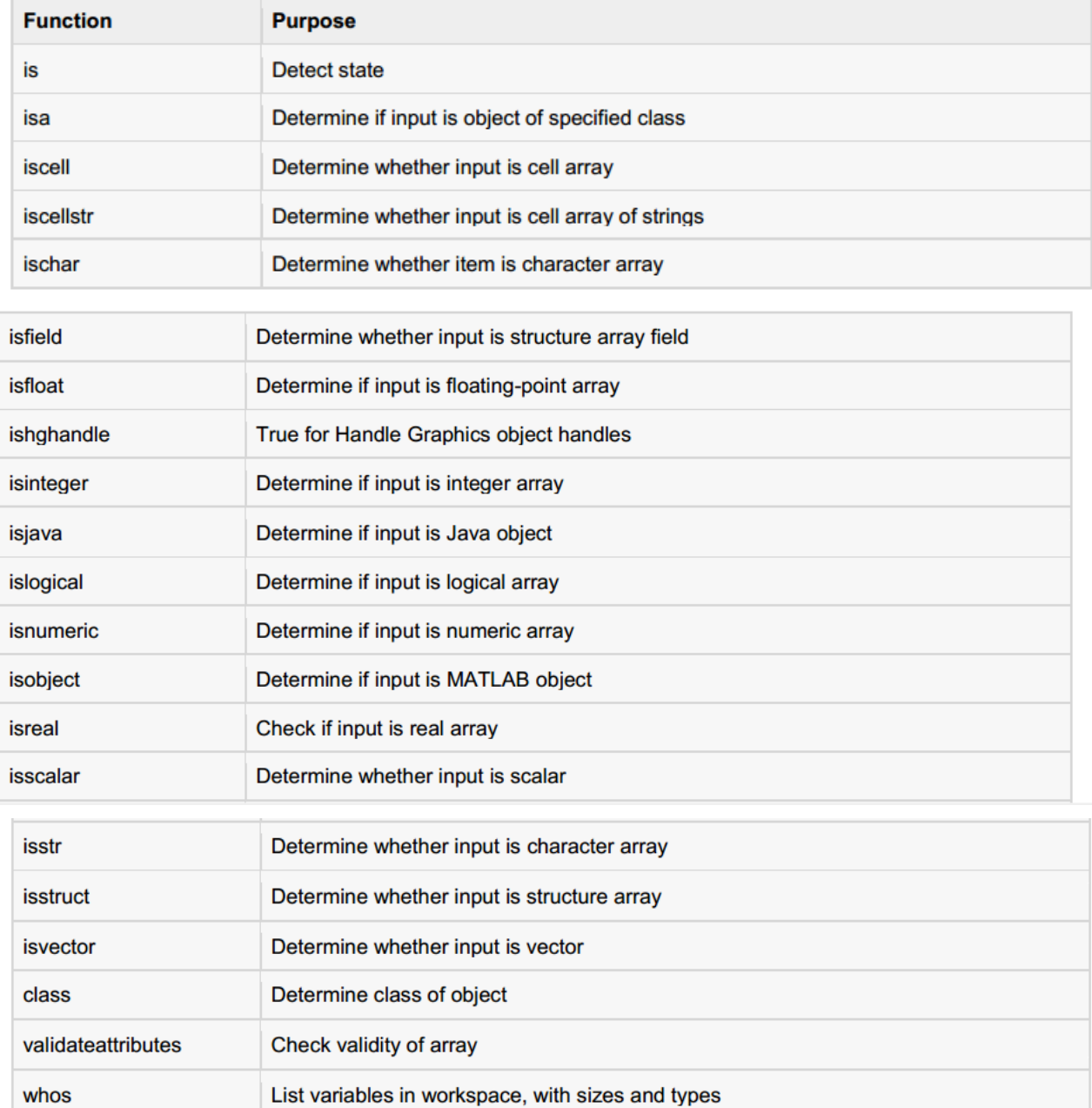

يجب على الطالب قراءة التوابع السابقة ومعرفة عملها بشكل دقيق فهي مفيدة جدا في الكثير من التطبيقات مثلا عند تطوير برامج، أو بناء واجهات تخاطبية أو حتى بناء توابع تحل مشكلة معينة، فمثلاً من الضروري فحص الدخل قبل البدء بالعمميات.

مثال: اليدف ىو استخدام بعض من التوابع السابقة. قم بكتابة الرماز التالي، وفسر نتيجة خرجو.

 $x = 3$ ;

isinteger(x)

isfloat(x)

isvector(x)

isscalar(x)

isnumeric(x)

y =23.54;

isinteger(y)

isfloat(y)

isvector(y)

isscalar(y)

isnumeric(y)

مثال:

لنقم ببناء تابع يقوم بتحديد عدد الأيام ضمن شهر ما يقوم المستخدم بإدخاله، وفقاً لما يلي:

- الدخل ىو عبارة عن اسم الشير.
	- يجب استخدام تعميمة switch.
- القيمة المعادة من التابع ىي عدد أيام الشير.
	- يعيد التابع رسالة خطأ في الحاالت التالية:
		- الدخل ليس كممة.
- الدخل ليس اسم لشير من أشير السنة.

الحل: يبين الرماز التالي التابع المبني لمقيام بالوظيفة السابقة.

function [ days ] = days\_in\_month( month )

% Returns the number of days for a given month

if ~ischar(month)

days=sprintf('Error: you did not enter the name of a month');

return

end

switch month

case{ 'january' 'march' 'may' 'july' 'august' 'october' 'december'}

days=31;

case { 'april' 'june' 'september' 'november' }

days =30;

case {'february' }

days=28;

otherwise

days=sprintf('%s is not the name of a month',month);

disp(days)

end

end

بعد فيم التابع، قم بإنشاء ممف script واختبر التابع السابق. نالحظ استخدام التابع ischar لمتأكد من كون الدخل ىو محرف. ينصح دوماً باستخدام هذه التوابع عند الحاجة وذلك من أجل بناء توابع او برامج مهمة وذات تطبيق عملي بحيث تناقش جميع الحاالت لمدخل، كما بنصح دوماً باستخداميا مع تعميمة if.

# **التحويل بين أنماط المعطيات Conversion Type Data**

يحتوي MATLAB عمى العديد من التوابع المبنية والتي تفيد المستخدم في التحويل بين نمط معطيات ما ونمط آخر، نعرض فيما يمي التوابع المفيدة في عممية التحويل ىذه:

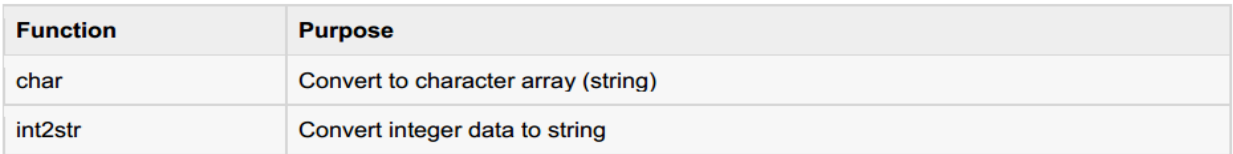

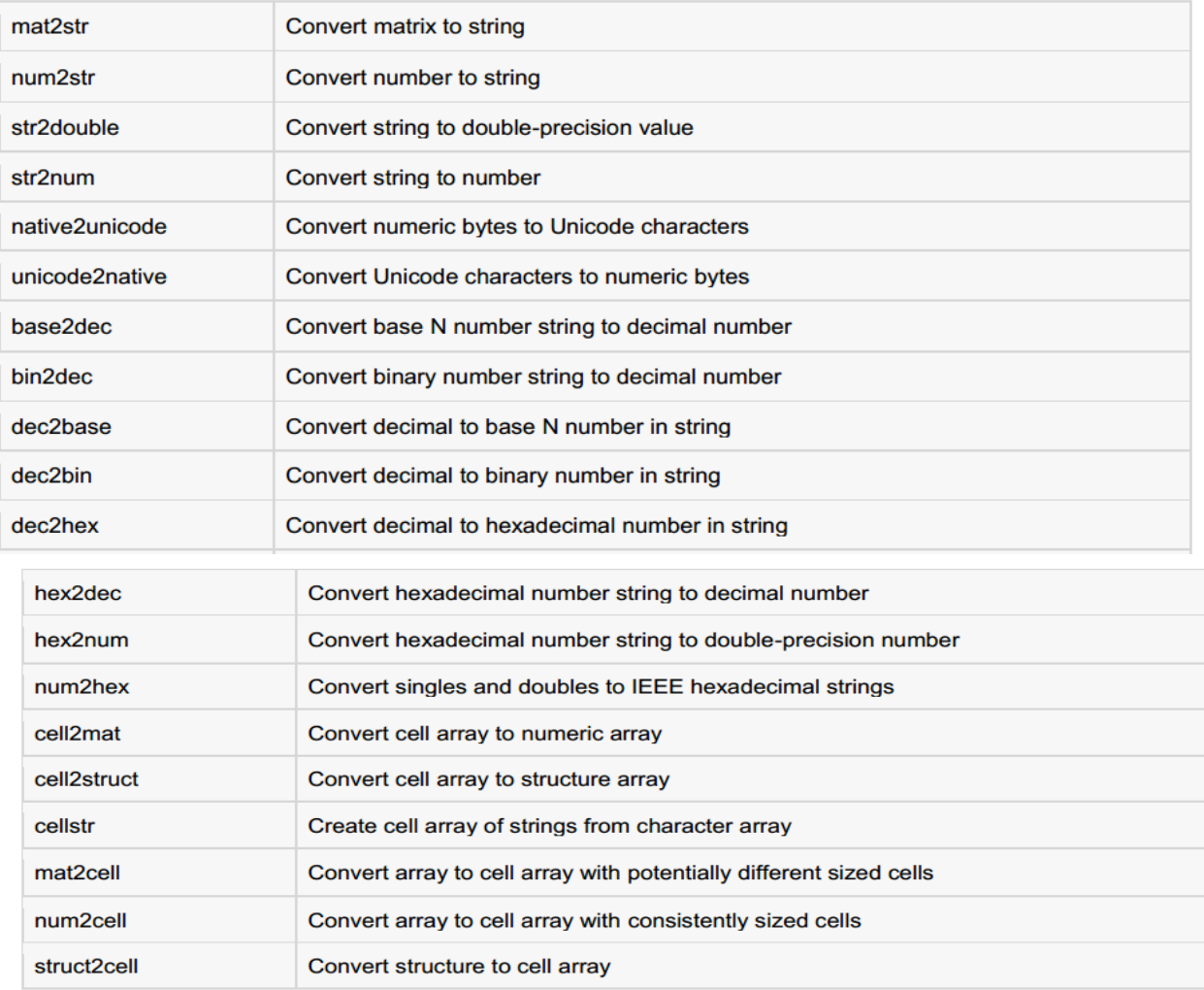

تفيد هذه التوابع كثيراً عند بناء الواجهات التخاطبية، يجب الاطلاع عليها بشكل مفصل إضافةً للشرح والأمثلة ضمن Help وذلك وفقاً لممسار التالي:

MATLAB  $\rightarrow$  Language Fundamentals  $\rightarrow$  Data Types  $\rightarrow$  Data Type conversion  $\rightarrow$ converting from Numeric to String

و

MATLAB  $\rightarrow$  Language Fundamentals  $\rightarrow$  Data Types  $\rightarrow$  Data Type conversion  $\rightarrow$ converting from String to Numeric

**استيراد المعطيات Import Data**

يعني استيراد المعطيات ضمن MATLAB جمبيا من ممف خارجي، مثالً ممف text. يمكن باستخدام التابع **importdata** استيراد أنواع مختمفة من ممفات المعطيات وبعدة أشكال وصيغ، نعرض فيما يمي الصيغ التي تؤخذها التعليمة:

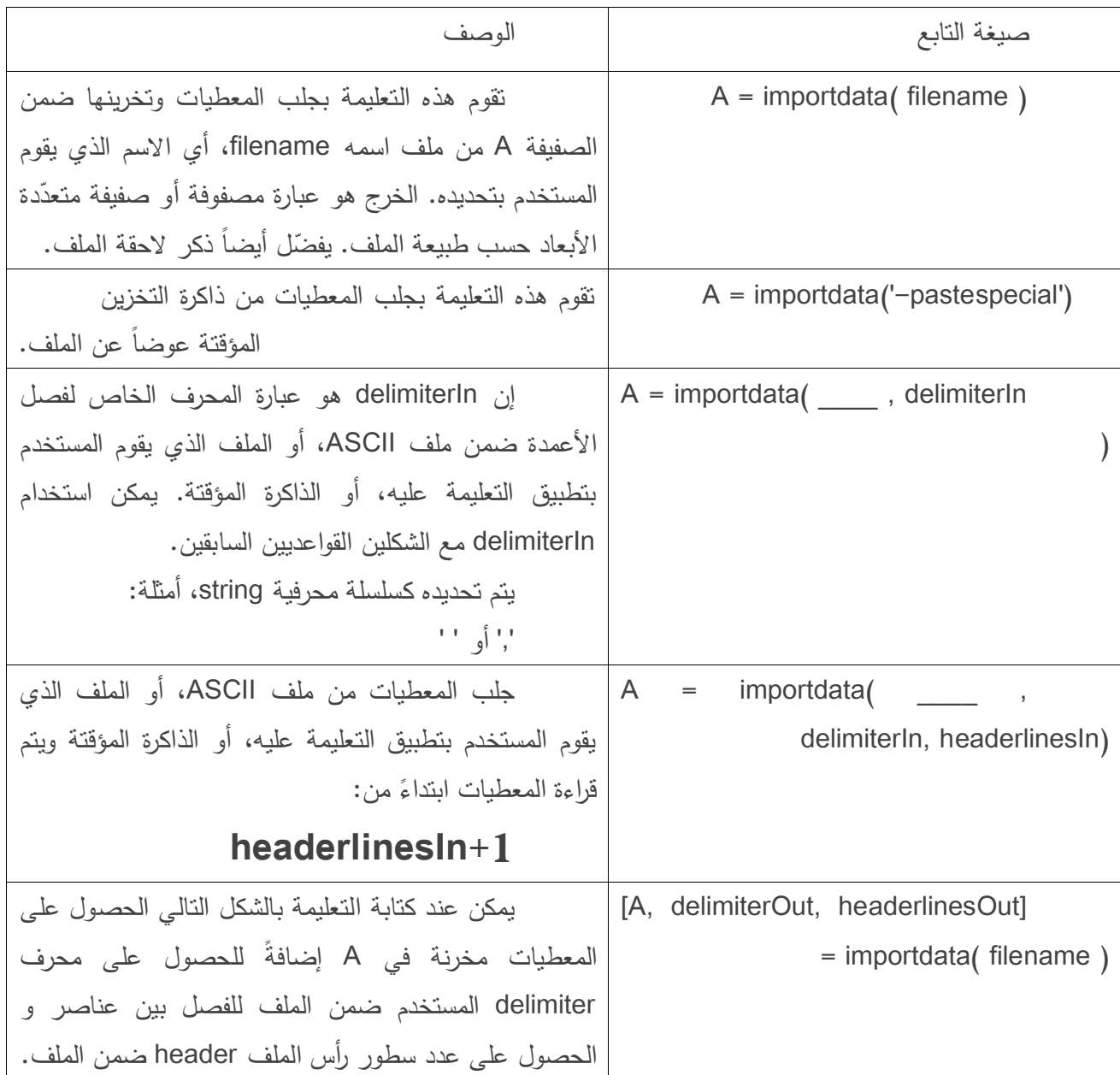

**مالحظة مهمة جداً جداً جدا:ً**

يوجد ممفات مرفقة مع الفصل الحالي، عبارة عن ممفات معطيات وصور يرجى وضعيا ضمن مسار العمل الحالي من أجل تطبيق التعليمات التالية وإلا سيعطي التتفيذ خطأ.

مثال :1

سنقوم باستيراد وعرض صورة، مخزنة باسم ولاحقة Koala.png ومن ثم صورة Desert.jpg

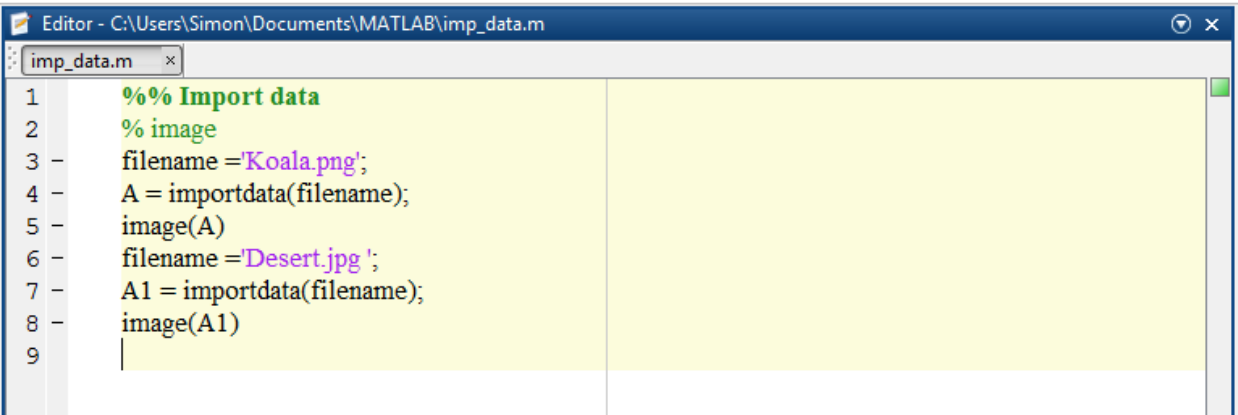

عند تنفيذ أول ثالثة أسطر نحصل عمى الخرج التالي:

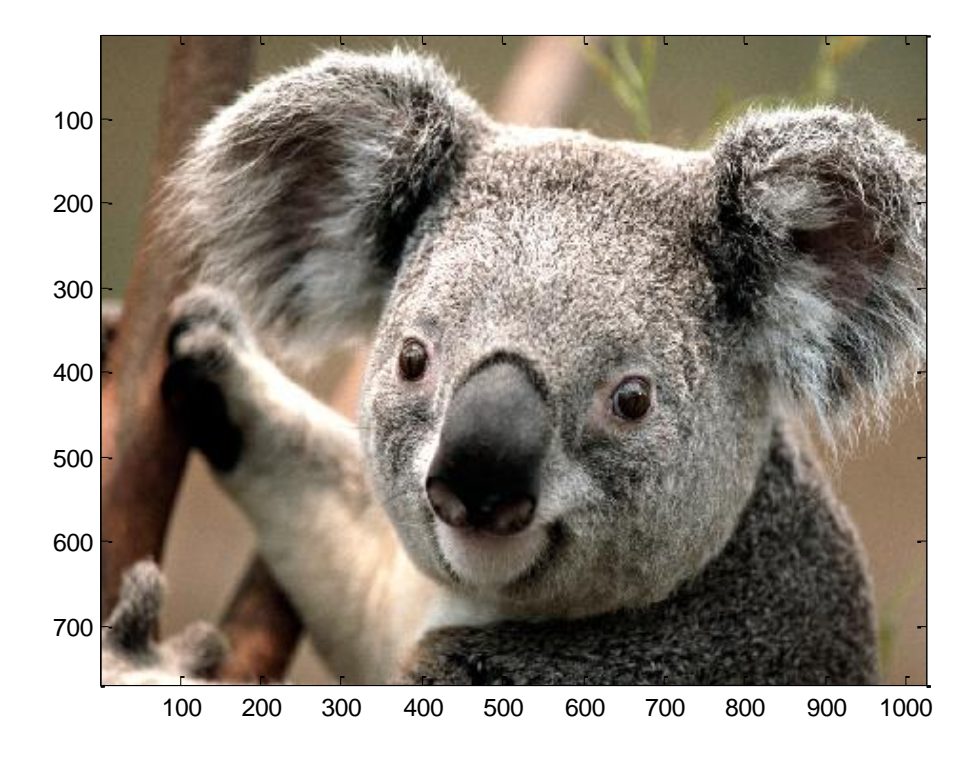

ثم بعد تنفيذ آخر ثالثة أسطر نحصل عمى

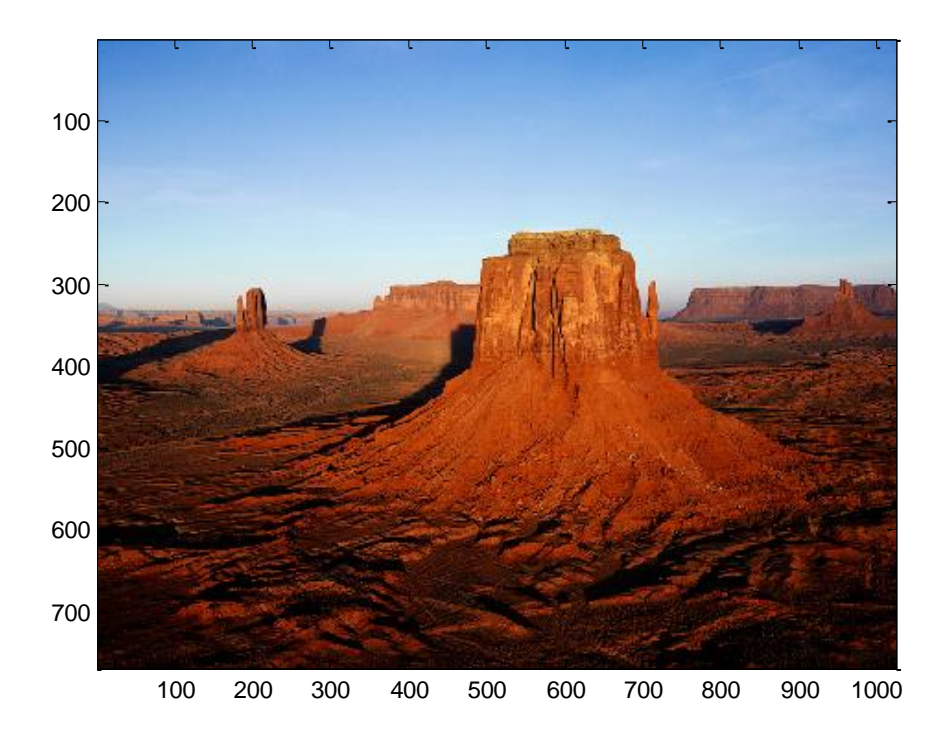

مالحظة: قم بتجريب الرماز السابق عمى كافة الصور الموجودة في الممف المرفق. مثال: نرغب في هذا المثال في استيراد ملف نصبي باسم weeklydata.txt وسيتم تحديد Delimiter إضافة إلى Column Header.يوضح الشكل النالي المعطيات الموجودة ضمن الملف.

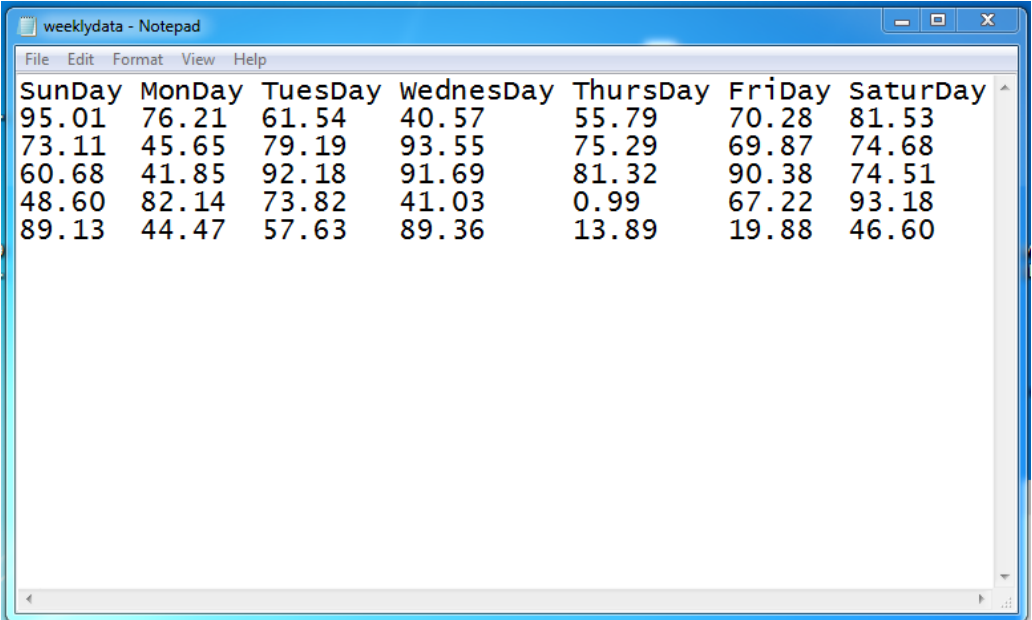

نقوم بكتابة الرماز التالي:

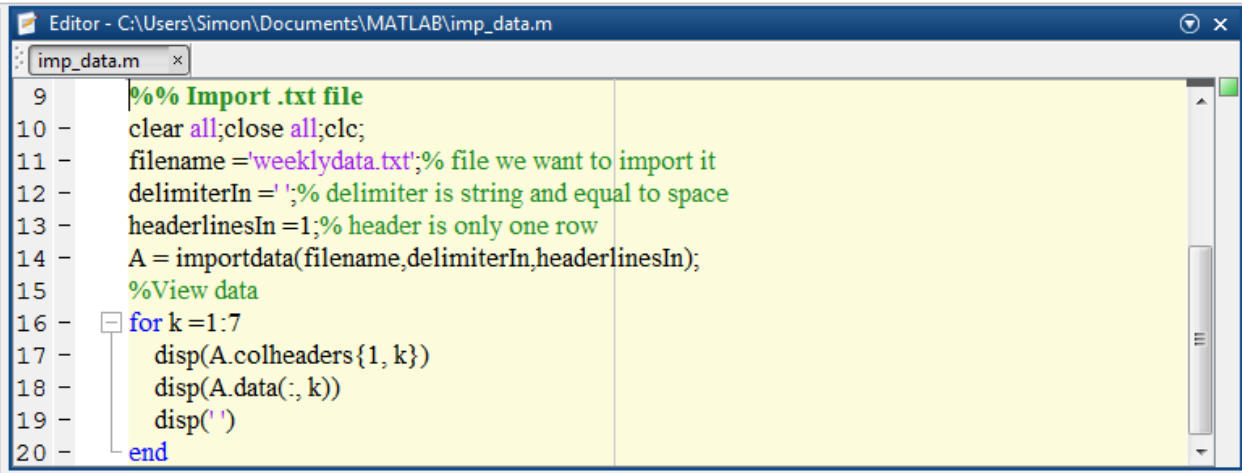

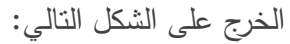

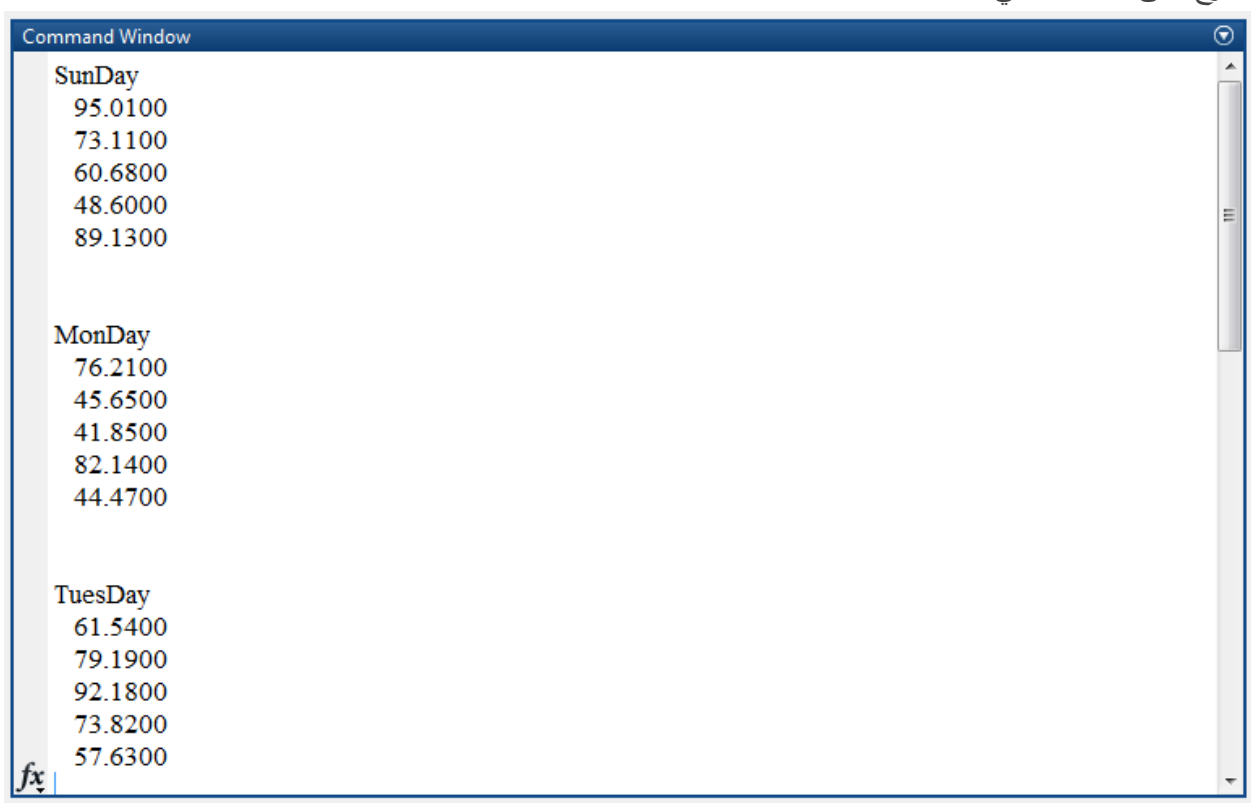

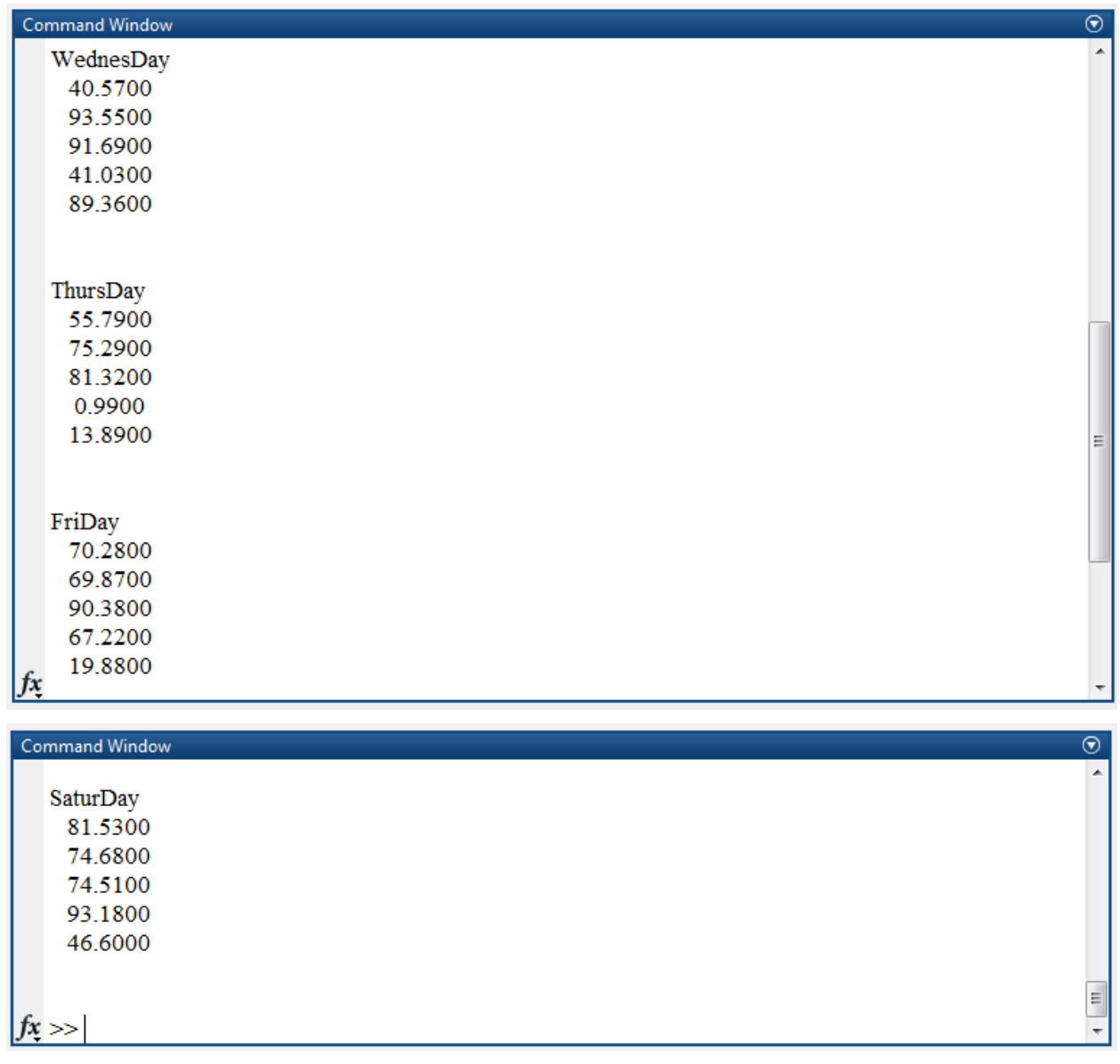

مثال: سنقوم في ىذا المثال باستيراد معطيات من الذاكرة المؤقتة. ضمن ممف script مثالً ثم اكتب التعميمة التالية:

 $A = importdata('-pastespecial')$ 

I love MATLAB course ! عبارة اكتب ثم ونفذ التعليمة السابقة فقط ولاحظ الخرج. أو أنشئ ملف نصي واكتب به بعض الكلمان ثم نفذ التعليمة ولاحظ الخرج ضمن MATLAB.

مثال: أنشئ ملف نصبي باسم mydata.txt على الشكل التالي:

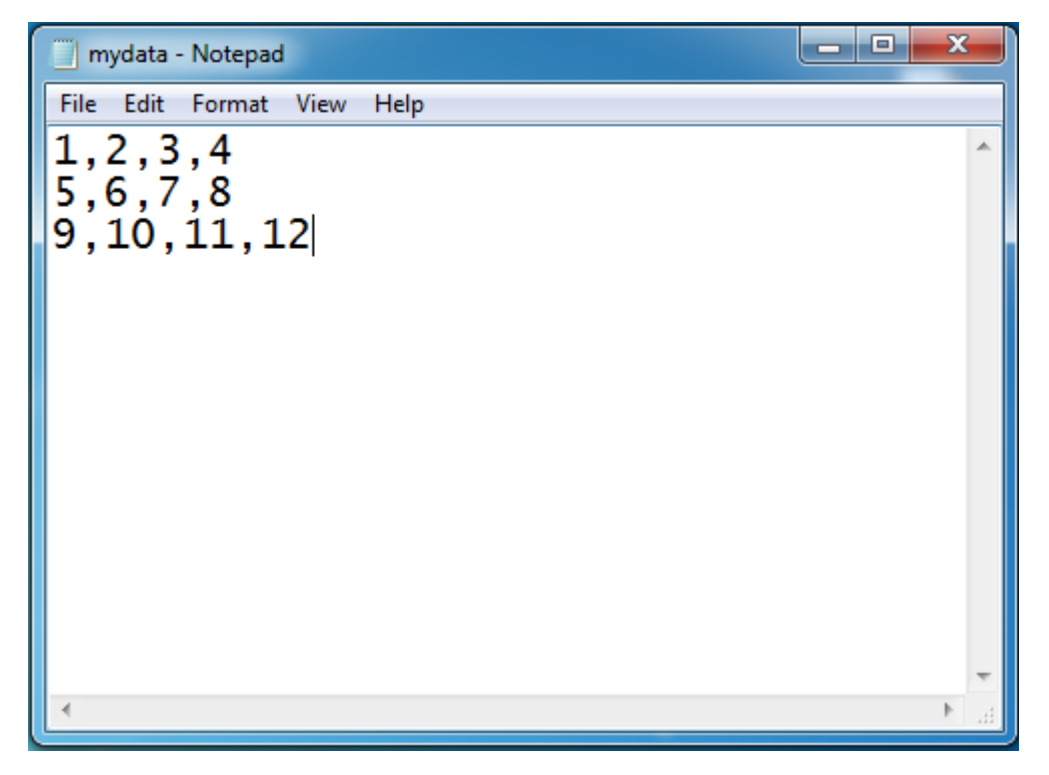

```
ثم قم بكتابة الرماز التالي:
```
%%

clear all;close all;clc;

filename = 'mydata.txt';

[A,delimiterOut]=importdata(filename)

الخرج هو : Command Window ⊙  $A =$  $1 \quad 2 \quad 3 \quad 4$  $\begin{array}{ccccc} 5 & 6 & 7 & 8 \\ 9 & 10 & 11 & 12 \end{array}$ Ė  $delimiterOut =$  $x >$ 

نالحظ أن MATLAB قام بمعرفة delimiter تمقائيا.ً

يمكن إضافةً لما سبق التعامل مع المتحولات الموجودة ضمن فضاء العمل Worksapce، فمثلاً من المفيد أحياناً حفظ قيم المتحولات ضمن ملف ما لإعادة استخدامه في وقت لاحق.

يتيح لنا MATLAB العديد من الخيارات للتعامل مع المتحولات ضمن فضاء العمل مثل استيرد المتحول، حفظه وحذفه load, save and delete، حيث يتم حفظ هذه المتحولات إلى MAT-file بلاحقة (mat.). من أجل حفظ المتحول أو جميع المتحوالت ضمن فضاء العمل يمكن من خالل Toolstrip ضمن جزء Home، ضمن قسم Variable استخدام الخيار Worksapce Save كما في الشكل.

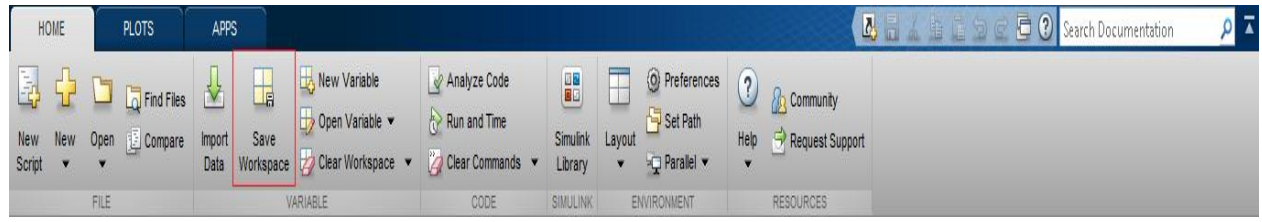

أو يمكن الضغظ عمى المتحول ضمن فضاء العمل ثم الضغط عمى الزر اليميني لمفأرة يظير عدة خيارات، يمكن اختيار as save، او استخدام التوابع مثل تابع save.

من أجل استيراد المتحول يمكن استخدام التابع load حيث يستخدم ىذا التابع بشكل عام من اجل جمب المعطيات المخزنة بملف mat. إلى فضاء العمل، أما من أجل مسح المتحولات فكما تعلمنا مسبقاً باستخدام .clear

مثال:

سنقوم باستيراد ملف cloudwater.dat ومن ثم غظهار النتائج، يحتوي هذا الملف على قيم مخزنة مسبقاً لأحد المتحوالت ضمن Worspace ونرغب في رسميا، يجب التأكد من وضع الممف ضمن مسار العمل. ومن ثم سنقوم ببعض العمميات عمى المعطيات من أجل إظيار الشكل الميم ىو فيم كيفية استيراد ممف المعطيات اما العمليات فهي ليست ضرورية الآن.

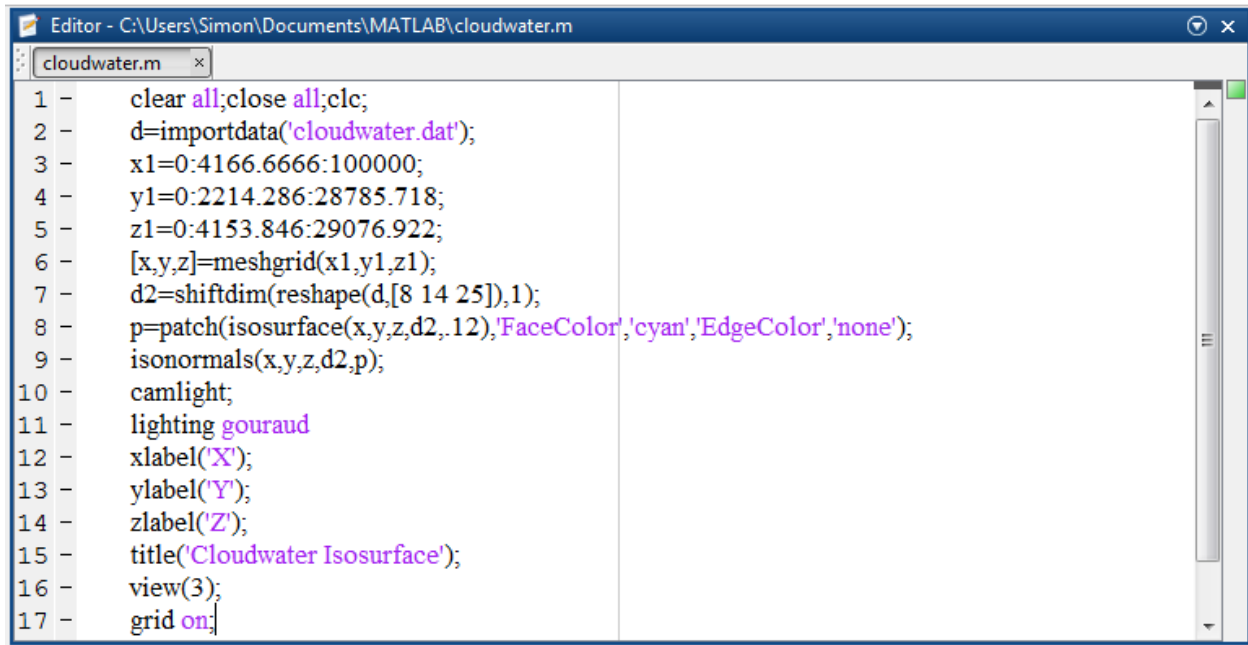

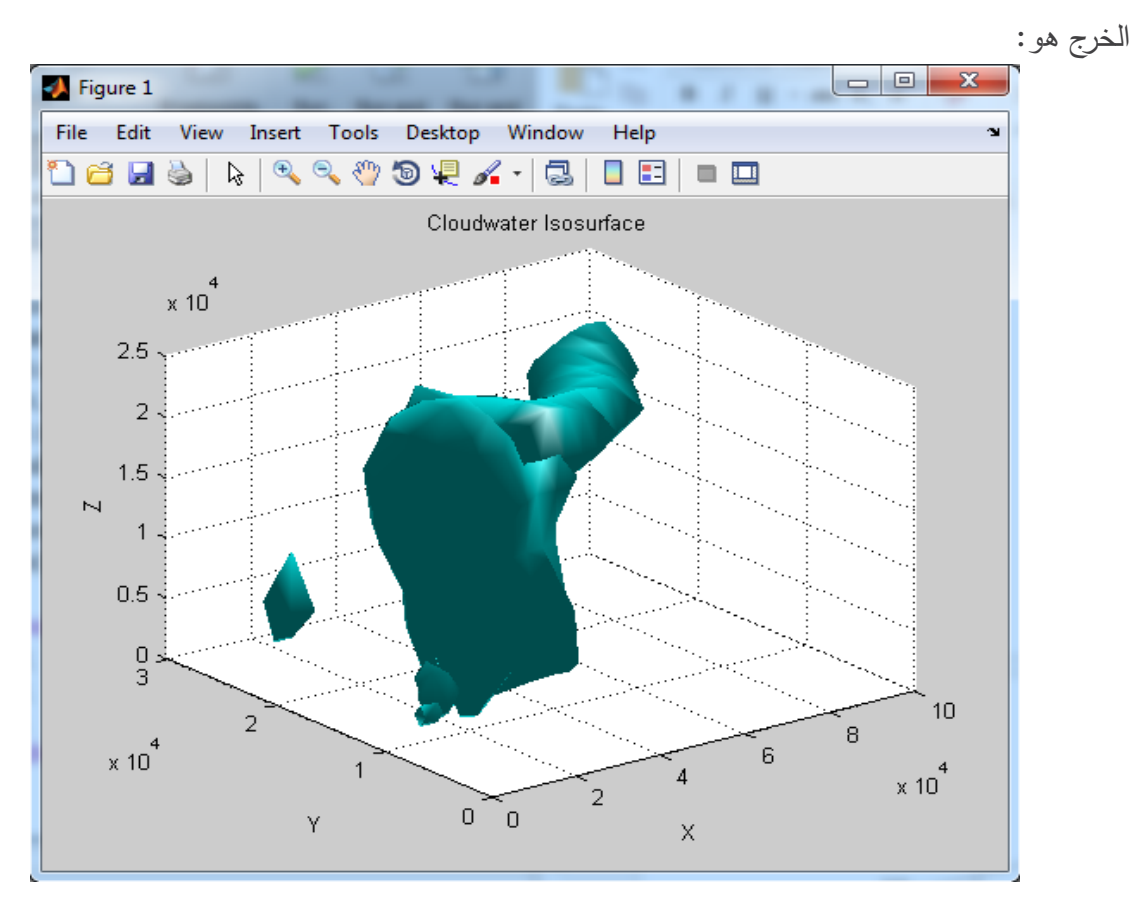

مثال: سنقوم في ىذا المثال باستيراد معطيات من ممف excel بالحقة csv..

يقوم البرنامج الذي سنقوم بكتابته بتقديم بعض المعلومات الإحصائية لمجموعة من معطيات الأسعار اليومية ألحد المخازن وذلك ضمن فترة معينة ممتدة بين عام 2002 و 2012 حيث يقوم بإيجاد المتوسط لألسعار لكل السنوات إضافةً للمتوسط لكل سنة على حدى، المعطيات باسم sample\_data.csv لا تتسى وضعها ضمن مسار العمل.

قم بكتابة الرماز التالي:

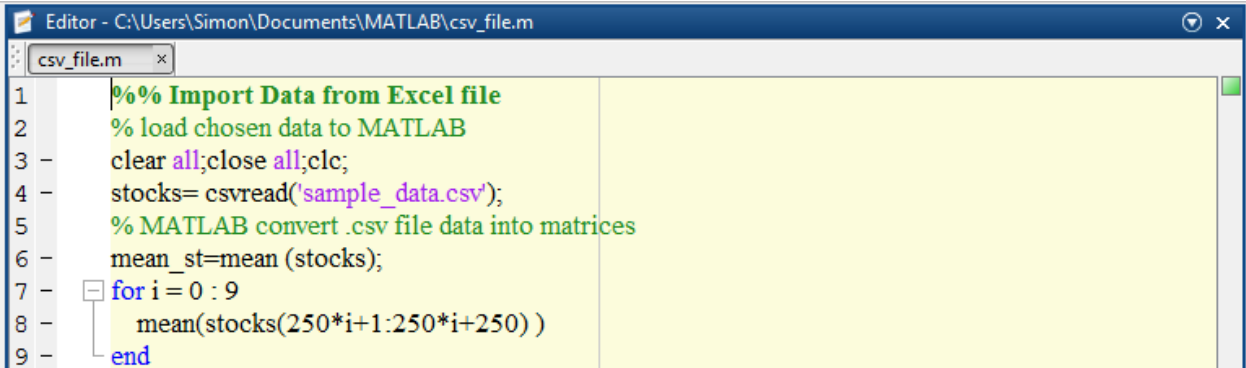

والحظ الخرج.

التعامل مع ممفات دخل/ خرج بتعميمات منخفضة المستوى O/I File Level-Low

وجدنا في الشرح السابق أن استخدام تابع importdata يتيح لنا استيراد المعطيات، إال أن ىذا التابع يعمل عمى مستوى مرتفع High Level. تتيح لنا توابع منخفضة المستوى Low Level المخصصة للتعامل مع ملفات دخل/ خرج تحكم أكبر وخيارات أرسع في قراءة أو كتابة المعطيات إلى ممف، إال أنيا تحتاج إلى معمومات أكثر عن الملف المطلوب العمل عليه وذلك لضمان عملها بشكل فعّال.

يؤمن MATLAB عدد من التوابع إلجراء عمميات القراءة أو الكتابة عمى مستوى البايت byte أو المحرف character، يعرض الجدول التالي ىذه التوابع:

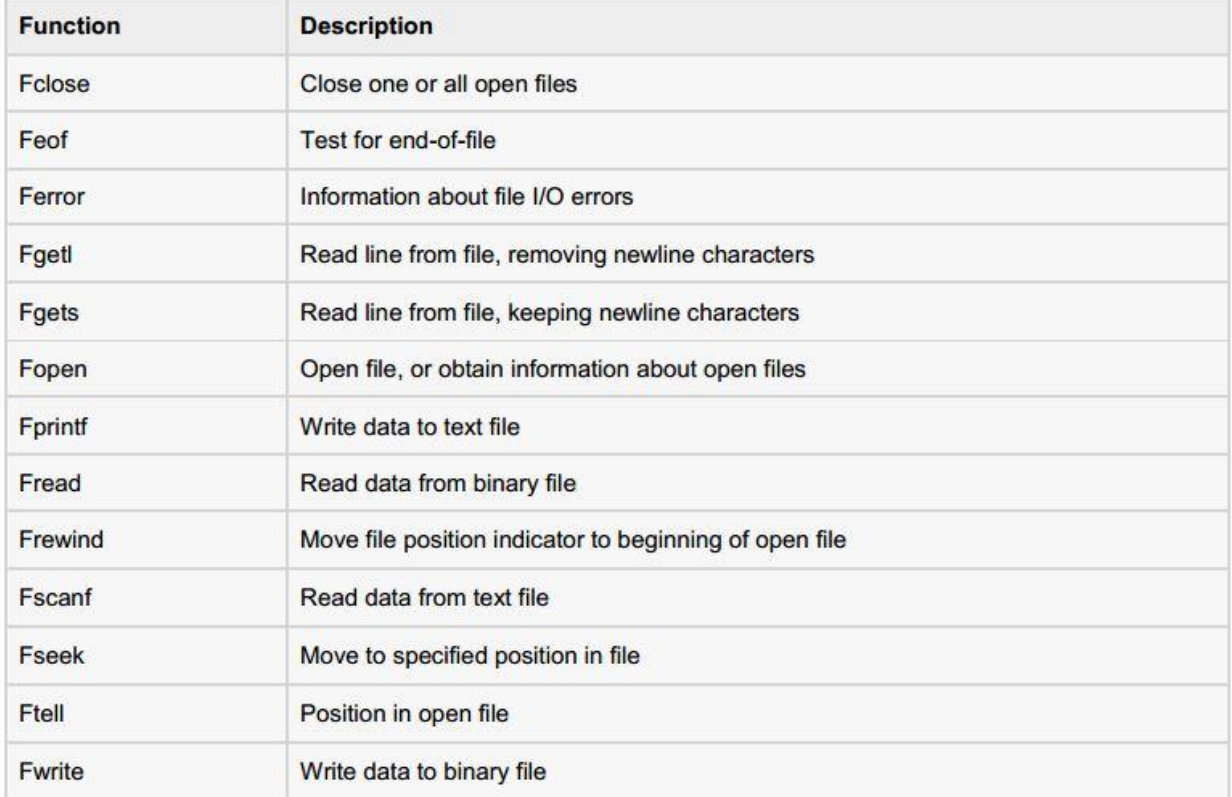

لنتعمم اآلن كيفية استيراد المعطيات من ممف نصي باستخدام تعميمات دخل/ خرج منخفضة المستوى -Low Level I/O

بتم عادةً الاستعانة بالتوابع التالية للتعامل مع الملفات النصية:

- تابع fscanf يقوم بقراءة المعطيات الموجودة في ممف نصي أو ممف ASCII.
- تابعي fgetl و fgets تقرأ سطر واحد من الممف عند تنفيذىا لمرة واحدة. والفرق بين التابعين ىو في المحافظة عمى أحرف السطر الجديد أم عدميا.
	- تابع fread يقوم بقراءة دفقة من المعطيات عمى مستوى البايت byte أو البت bit.

مثال:

لدينا ملف معطيات باسم myfile.txt تم حفظه ضمن مسار العمل، تم تخزين ضمن هذا الملف معطيات عن سقوط األمطال لثالثة أشير ىي June و July و August في عام .2012

إن المعطيات المخزنة ضمن الملف myfile.txt تحتوي مجموعة مكرّرة من الزمن، الشهر، وقياسات هطول األمطال في خمسة اماكن، بادئة الممف header يحتوي عمى عدد األشير M لذلك سيكون لدينا M مجموعة من القياسات.

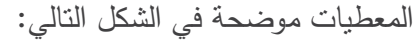

 $\begin{array}{|c|c|c|}\n\hline\n- & \n\end{array}$   $\begin{array}{|c|c|}\n\hline\nx\end{array}$ 

myfile - Notepad File Edit Format View Help Rainfall Data Months: June, July, August  $M = 3$  $12:00:00$ June-2012 17.21 28.52 39.78 16.55 23.67 19.15 0.35 17.57 NaN 12.01 17.92 28.49 17.40 17.06 11.09 9.59 9.33 NaN 0.31 0.23 10.46 13.17 NaN 14.89 19.33 20.97 19.50 17.65 14.45 14.00<br>18.23 10.34 17.95 16.46 19.34  $09:10:02$ July-2012 12.76 16.94 14.38 11.86 16.89 20.46 23.17 NaN 24.89 19.33 30.97 49.50 47.65 24.45 34.00 18.23 30.34 27.95 16.46 19.34 30.46 33.17 NaN 34.89 29.33 30.97 49.50 47.65 24.45 34.00 28.67 30.34 27.95 36.46 29.34  $15:03:40$ August-2012 17.09 16.55 19.59 17.25 19.22<br>17.54 11.45 13.48 22.55 24.01 NaN 21.19 25.85 25.05 27.21 26.79 24.98 12.23 16.99 18.67 17.54 11.45 13.48 22.55 24.01 NaN 21.19 25.85 25.05 27.21 26.79 24.98 12.23 16.99 18.67

سنقوم باستيراد المعطيات من الممف ومن ثم عرض ىذه المعطيات، وذلك باتباع الخطوات التالية:

- **.1** فتح الممف باستخدام تعميمة fopen والحصول عمى معرف الممف IDentifier file.
- **.2** ـوصيف المعطيات ضمن الممف باستخدام specifiers format مثل 's% 'لـمسالسل المحرفية string،' d% 'لـألعداد الصحيحة integer، و'f% 'لألعداد الممثمة بالفاصمة العائمة floating .point
- **.3** من أجل إىمال أحرف ضمن الممف، يجب تضمنييم ضمن description format الخاص بالتعميمة fscanf حيث يجب استخدام (\*) ثم نمط أو صيغة المعطيات التي ترغب بإهمالها مثلاً للحصول على قيمة M المخزنة ضمن الممف استخدام الرماز التالي: M = fscanf(fid,'%\*s %\*s\n%\*s %\*s %\*s %\*s\nM=%d\n\n',1);
- 4. تقوم تعليمة fscanf تلقائياً بقراءة المعطيات وذلك تبعاً لتوصيف الصيغ format description الذي قمنا بوضعه إلى حين لم تعد قادرة على الموافقة بين المعطيات والتوصيف الذي قمنا بكتبابته، سنقوم في ىذا الرماز باستخدام حمقة for من أجل قراءة ثالث مجموعات من المعطيات كل مرة، وسيتم قراءة سبعة أسطر و خمس أعمدة.
- **.5** سيتم إنشاء struct يدعى Mydata من أجل حفظ المعطيات، التي تم قرائتيا من الممف، ضمنو ضمن فضاء العمل workspace. تحتوى هذه البنية struct على ثلاثة حقول هي time, month .and raindata aaray

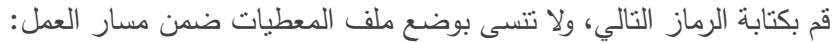

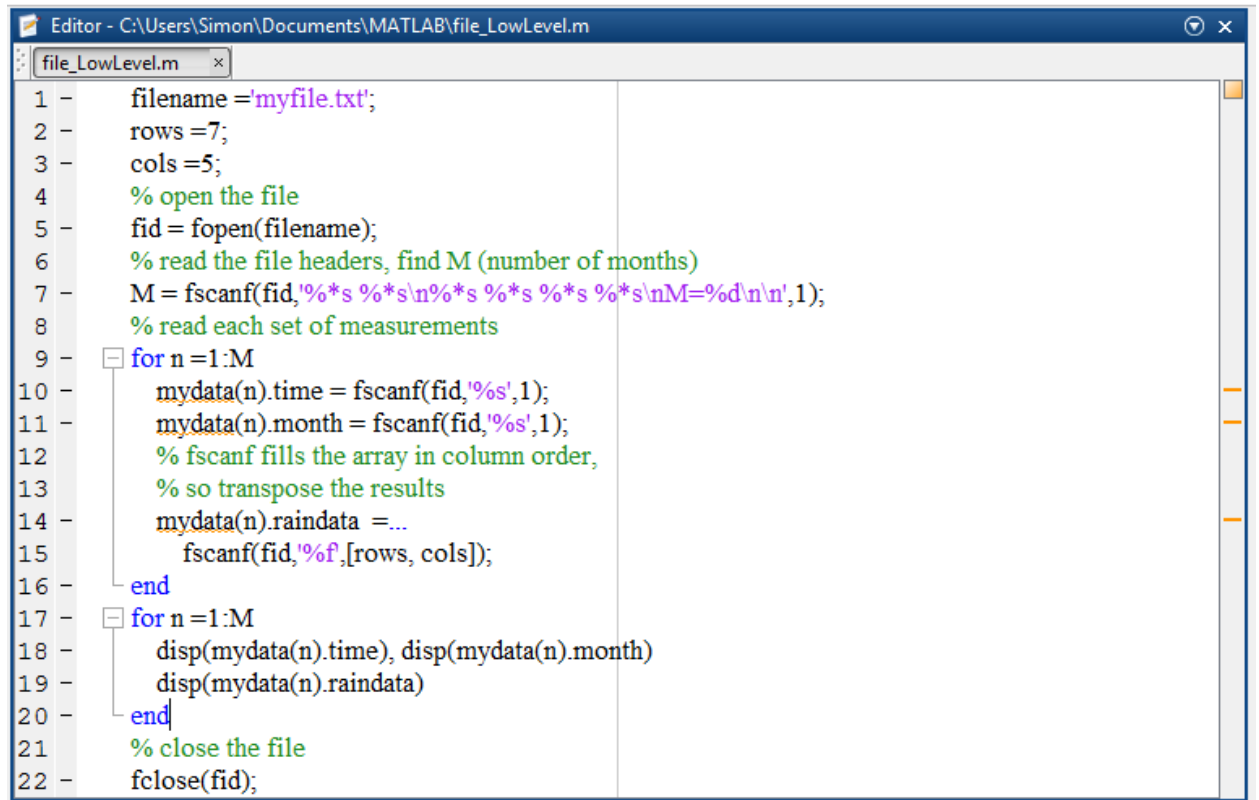

الخرج عمى الشكل التالي:

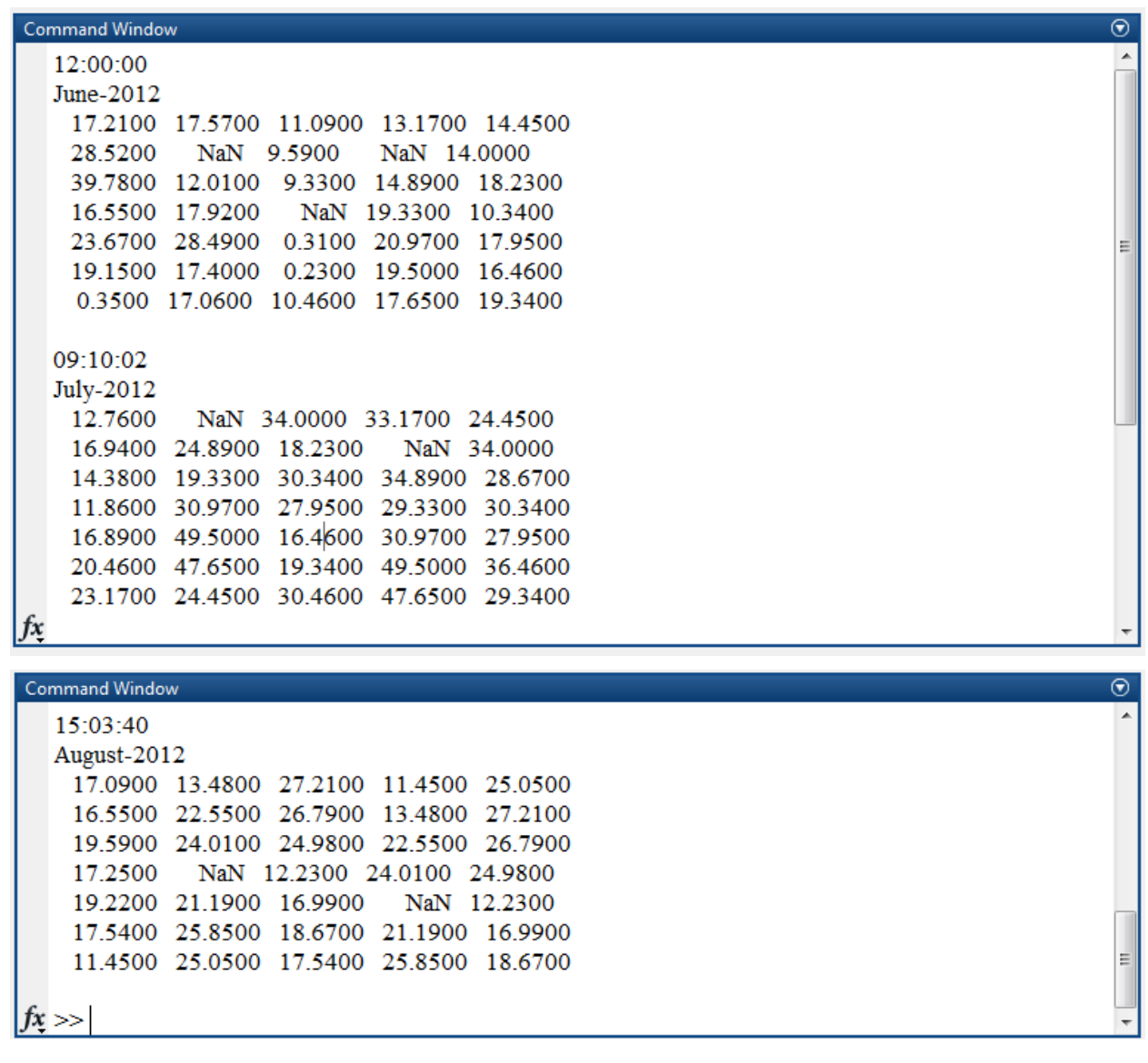

#### **تصدير المعطيات Export Data**

نقصد بتصدير المعطيات export data ىو كتابة المعطيات ضمن ممفات. يتيح لنا MATLAB استخدام المعطيات ضمن تطبيقات أخرى تستطيع قراءة ممفات ASCII، ىذه الطرق عديدة سنركز في ىذه الفقرة عمى تصدير المعطيات إلى ملف نصبي باستخدام تعليمات Low–Level I/O.

مثال: اكتب الرماز التالي

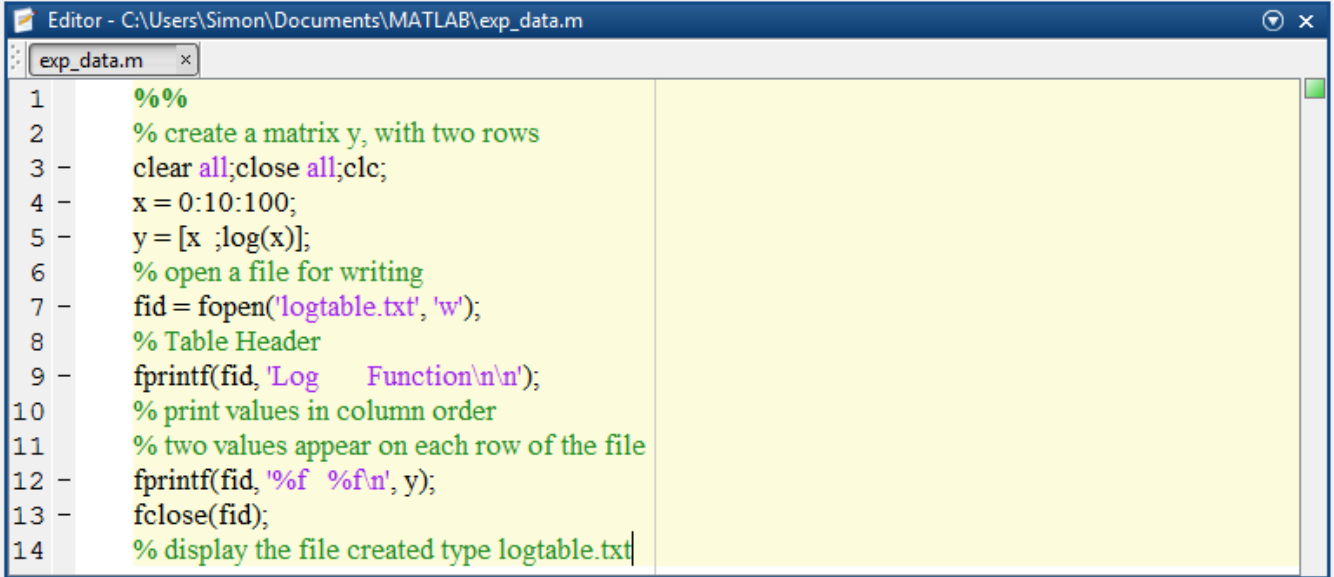

الخرج عمى الشكل التالي وىو عبارة عن ممف نصي.

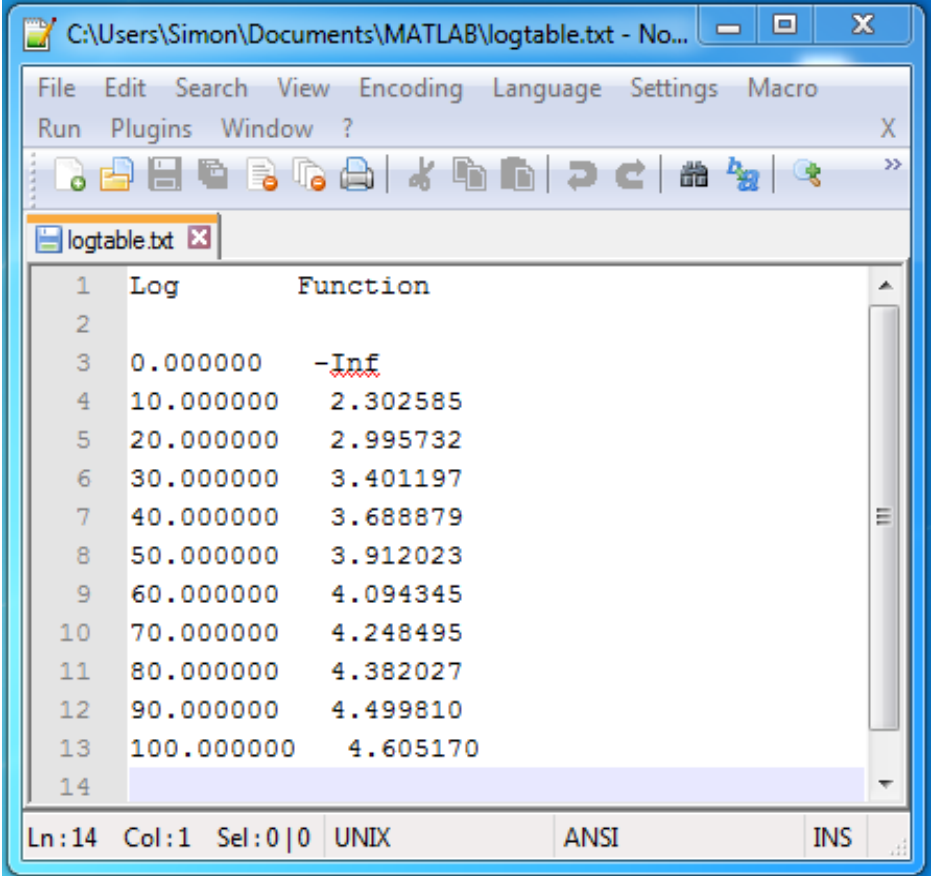

# **التعامل مع الصور Images with Dealing**

نحتاج في عدد كبير من التطبيقات إلى التعامل مع الصور، يؤمن لنا MATLAB عدد كبير من التوابع التي تتعامل مع الصور بيدف تطبيق مفاىيم معالجة الصورة precessing image، سنركز في ذه الفقرة فقط عمى عد نتعليمات من أجل قراءة الصورة وإظهارها.

يمكن النظر إلى أي صورة كتابع لمتحولين  $f(x,y)$  له بعدين x,y ويعبر مطاله عن شدة الإضاءة من أجل النقطة (y,x(. حيث تتكون الصورة من مجموعة عناصر منتيية ندعوىا pixel، وبالتالي يمكن تمثيل المصفوفة على شكل مصفوفة  $M\times N$  كما في الشكل التالي:

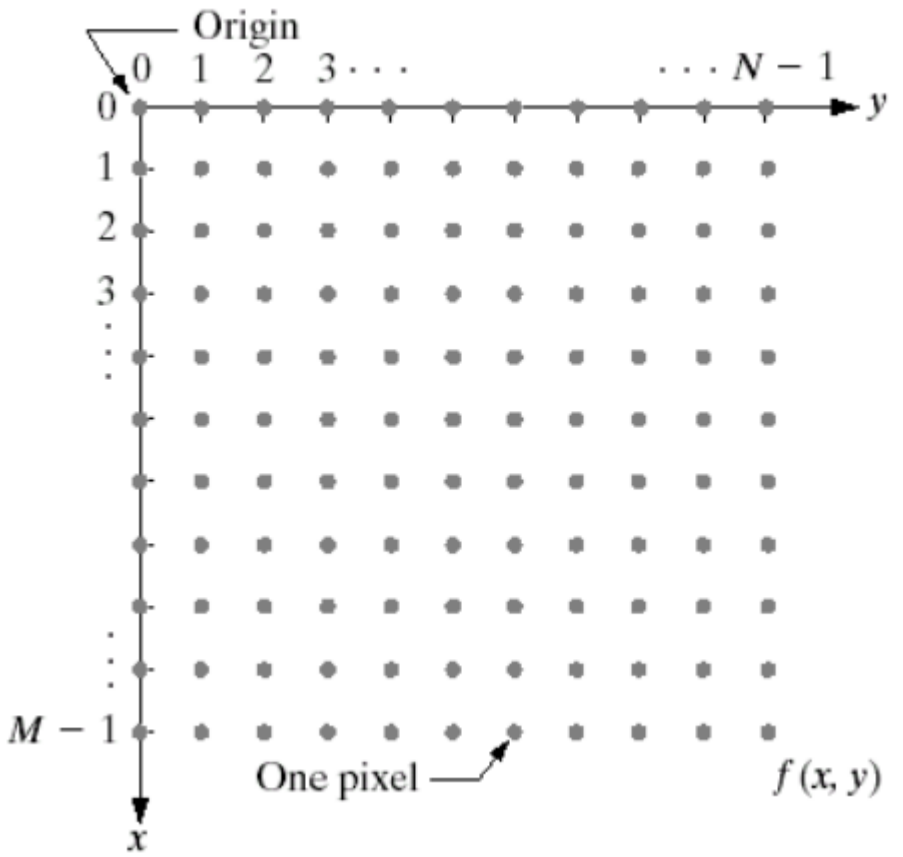

يوجد أنواع عديدة من الصور نذكر منيا: BMP ,TIFF ,GIF ,JPEG ,PNG حيث تختمف الصور حسب طريقة تخزينيا وترميزىا.

سنستخدم التوابع التالية لمتعامل مع الصور:

- imread لقراءة الصورة.
- imshow إلظيار الصورة.
- imwrite لكتابة الصورة ضمن ممف جديد.
	- iminfo لعرض معمومات عن الصورة.

مثال: سنقوم في ىذا المثال بقراءة صورة، ثم إظيارىا ومعرفة بعض المعمومات عنيا، ثم كتابة ىذه الصورة ضمن ممف جديد اسمو jpeg.yourname أي تغيير الحقة الصورة.

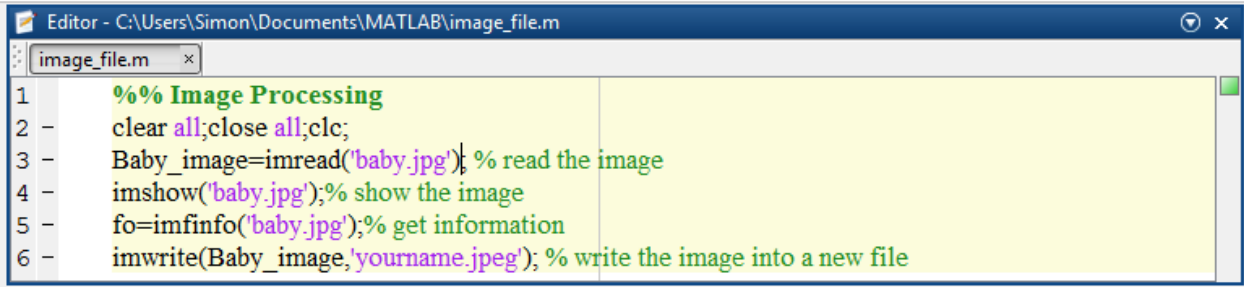

الخرج:

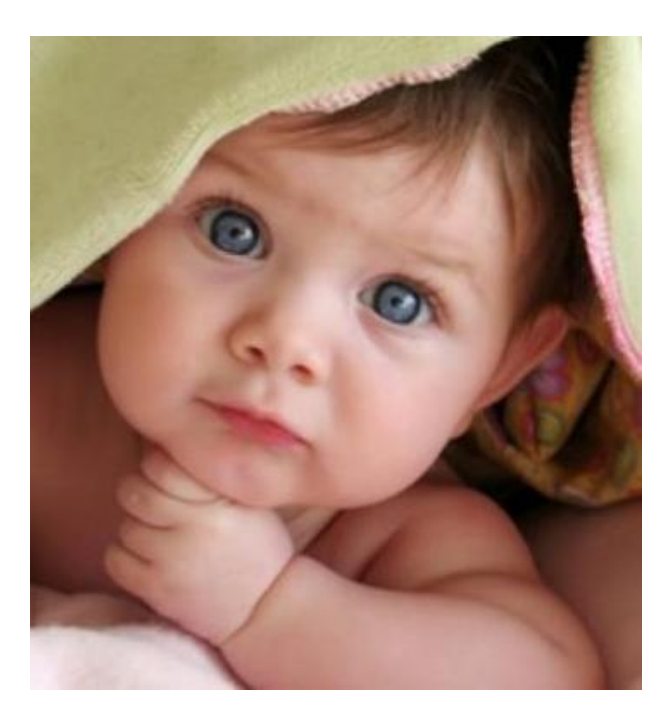

سيتم إنشاء struct ضمن فضاء العمل قم بفتحو لمعرفة معمومات غضافية عن الصورة، وتفقد مسار العمل والحظ إنشاء صورة جديدة باسم والحقة jpeg.yourname.

# **التعامل مع الممفات الصوتية Sounds with Dealing**

بعتبر التعامل مع الملفات جزءا هاما في معظم تطبيقات الحياة اليومية وخاصة نقل الصوت أو التعديل عليه أو كشف بعض الخواص الإحصائية المميزة للصوت، فمثلًا يمكن لنا معرفة التردّد الأساسي لصوتنا ومن الممكن تطبيق خوارزميات للتعديل على النغمات والأصوات ومن ثم تطبيق مفاهيم معالجة الإشارة الكلامية لتحسين جودة الصوت، ومن الممكن ايضاً تطبيق خوارزميات ضغط الصوت المستخدمة في الأجهزة الخلوية مثلاً. مثال: سنقوم بتسجيل صوت عن المايك وذلك باستخدام الرماز التالي، يطلب عند بدأ التسجيل أن تتكلم من اجل سماع صوتك بعد تسجيل المقطع.

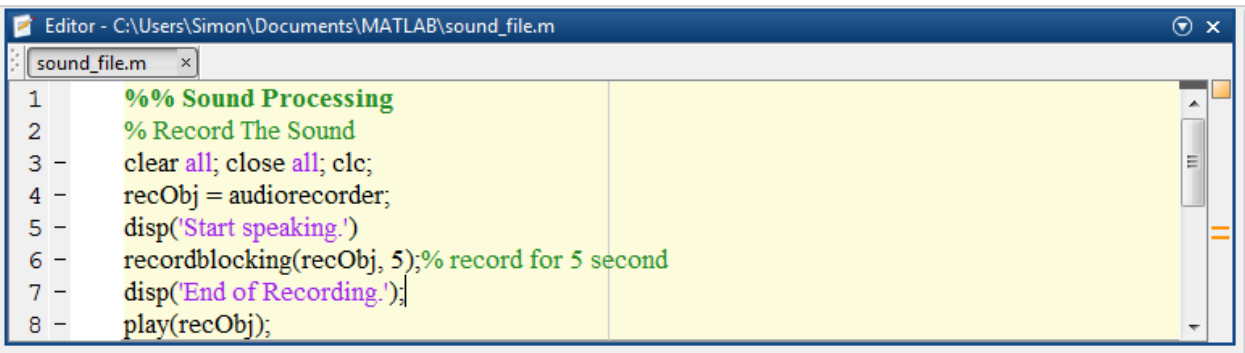

يتم التسجيل لمدة خمسة ثواني.

مثال2 : نعرض في ىذا المثال تعميمات لتسجيل ممف صوتي من نوع wav ىذه التعميمات لم تعد مستخدمة في النسخ الحديثة من MATLAB وقد تم استبداليا بالتعميمات السابقة، اليدف ىو فقط االطالع عمييا.

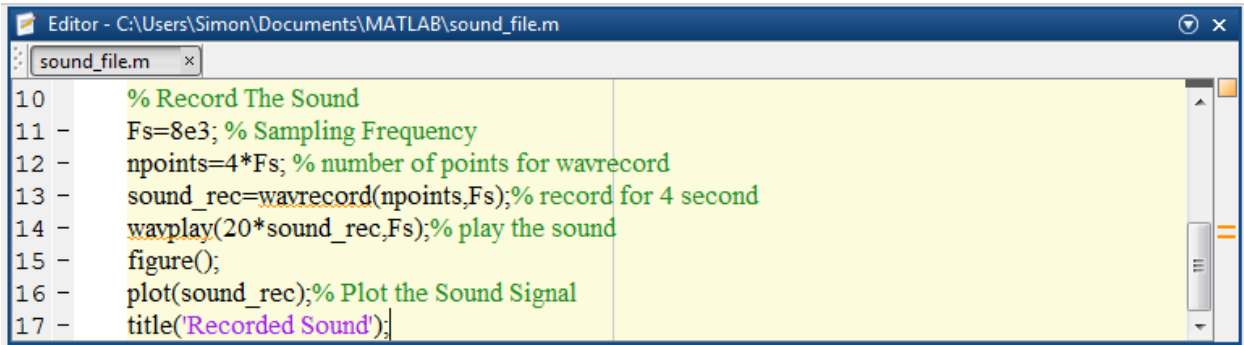

# نقوم بتسجيل المقطع الصوتي، ثم نقوم بتشغيله بعد تضخيمه 20 مرة ومن ثم نقوم برسمه.

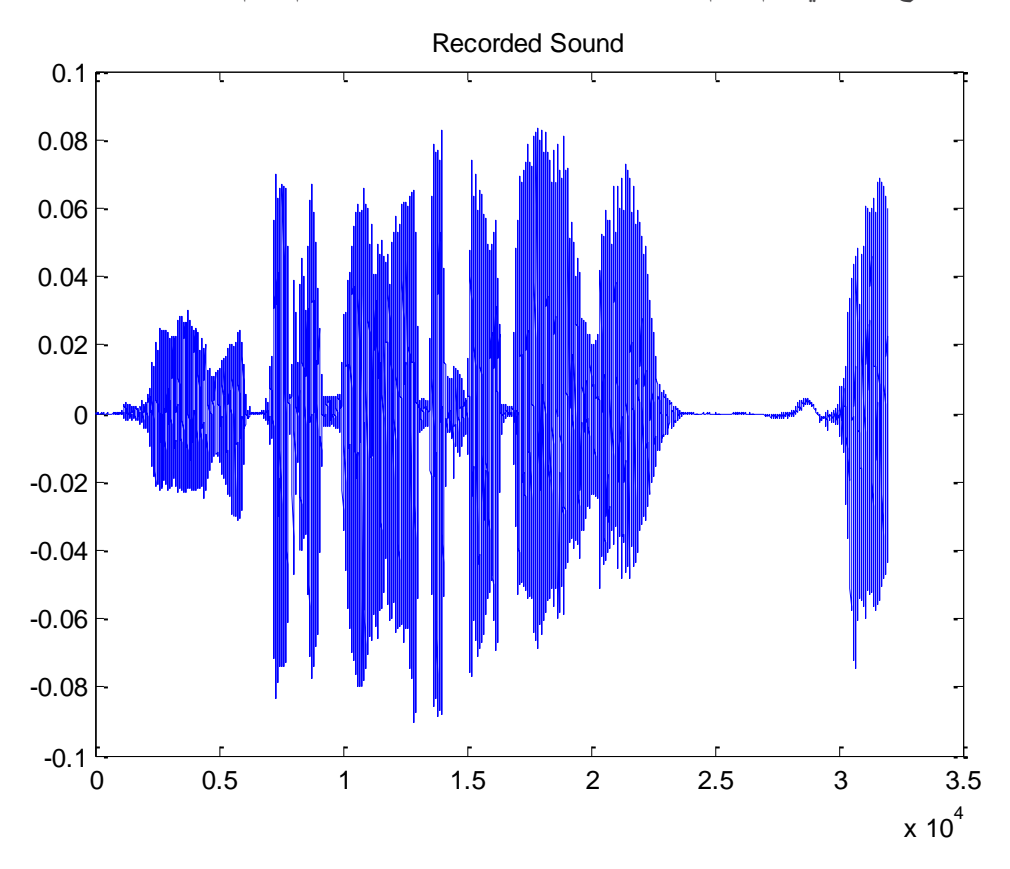

#### **األدوات Toolboxes**

على الرغم من ان الهدف الأساسي لبرمجية MATLAB هو إجراء الحسابات العدّدية، إلا ان MATLAB نقدم مجموعة متنوعة من اإلضافات extensions والمكاتب libraries الخاصة بالبرمجية، وذلك عمى غرار مختمف لغات البرمجة، ىذه اإلضافات مفيدة في طيف واسع من التطبيقات.

قام المطورون والقائمون على إعداد وإخراج البرمجية، بتجميع عدد كبير وشامل من المكاتب libraries رالتوابع functions المتخصصة بتطبيق او مجال معيّن، وتطويرها وإخراجها على شكل اداة Toolbox تفيد  $\frac{1}{2}$ المستخدم في إيجاد حلول لتطبيق محدّد application–specific solutions أو صف خاص من المشكلات، ىذه المكاتب السابقة تدعى األدوات Toolboxes.

Toolboxes are comprehensive collections of libraries, MATLAB functions (M-files), and Routines that are designed to provide application-specific solutions and solve particular classes of problems

بعتبر استخدام toolboxes أمرا مهما لغالبية مستخدمي MATLAB، وذلك لأنها تتيح لك **تعلم** و **تطبيق** تقانات وخوارزميات في مجالات واختصاصات مختلفة، تغطي Toolboxes ضمن MATLAB مجالاً واسعاً من التطبيقات ابتداءً من تقديم وسيلة أبسط عن طريق برامج لإجراء حسابات اعتيادية، كحساب مقلوب مصفوفة مثلا أو ترشيح إشارة بمرشح ما، مرورا بتطبيق خوارزميات معينة في مجال ما على الدخل مباشرةً دون الخوض في تفاصيل تنجيز الخوارزمية، مثالً تطبيق خوارزميات معالجة الصور عمى الصور كإيجاد الحواف أو كشف الوجوه، وانتهاءً بالحصول على نتائج، في التنبؤ أو الاستيفاء مثلاً، لا يمكنك الحصول عليها مباشرةً دون هذه الأدوات.

Toolboxes will make your life easier because you don't have to write them, and test them

نذكر بعض من المجاالت واالختصاصات التي تشتمل عمييا :Toolboxes MATLAB معالجة اإلشارة والصورة أنظمة التحكم الشبكات العصبونية Neural Networks االتصاالت الرياضيات واإلحصاء واألمثمة Optimization. يمكن االطالع عمى جميع toolboxes المتوفرة ضمن برمجية MATLAB، عن طريق زيارة الموقع االلكتروني R لشركة MathWorks والدخول إلى Products. <http://www.mathworks.com/>

الصور التالية تعرض بعض المنتجات والخدمات المتعلقة ب MATLAB واضافةً إلى الأدوات Toolboxes التي تؤمنها شركة ®MathWorks وذلك ضمن مجالات مختلفة وتطبيقات متعدّدة، حيث تسعى شركة MathWorks® إلى إضافة Toolboxes جديدة مع كل إصدار جديد لبرمجية MATLAB أو إضافة تحسينات

#### الموجودة مسبقًا لجميع Toolboxes .

#### [http://www.mathworks.com/products/?s\\_tid=gn\\_ps](http://www.mathworks.com/products/?s_tid=gn_ps)

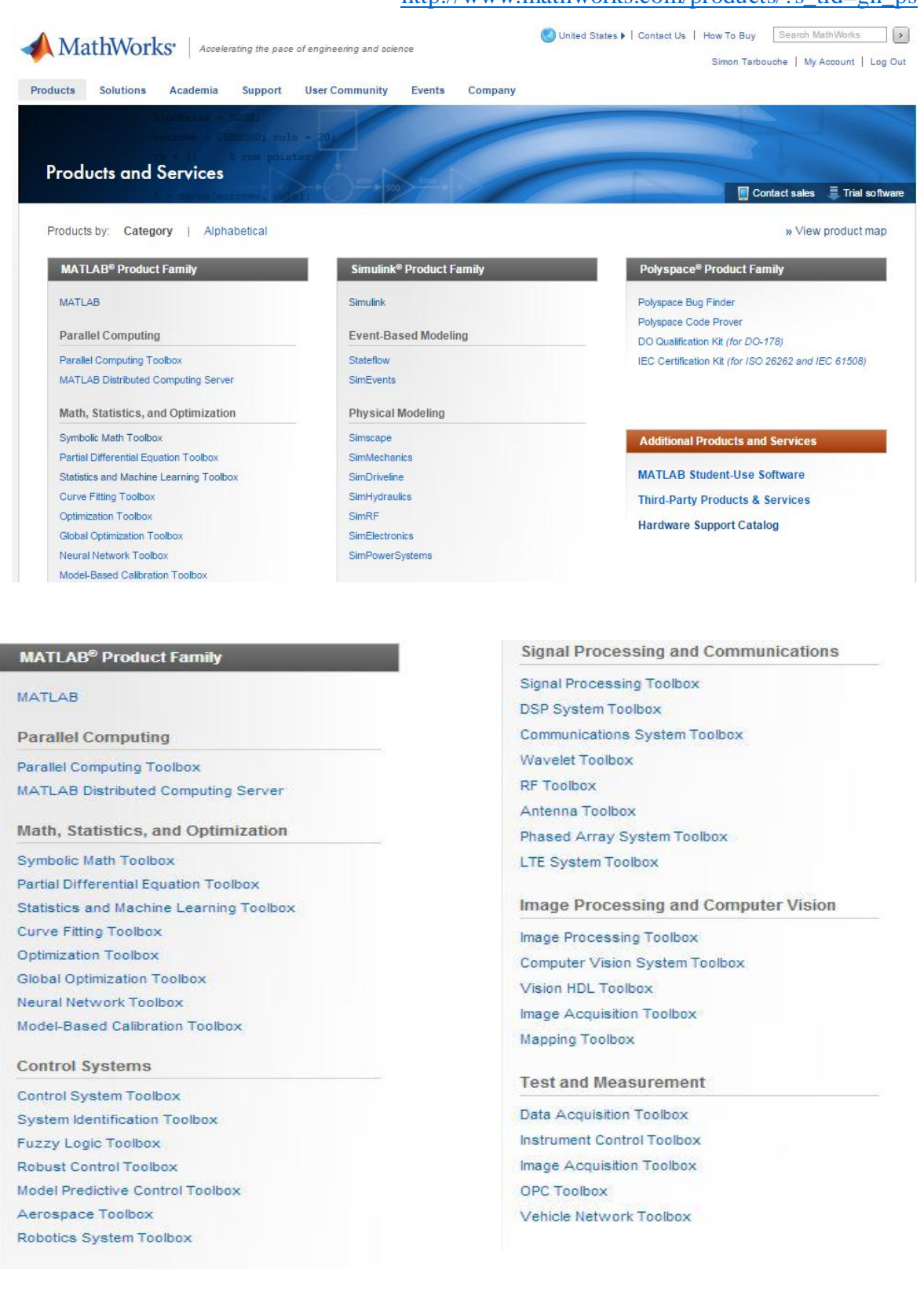

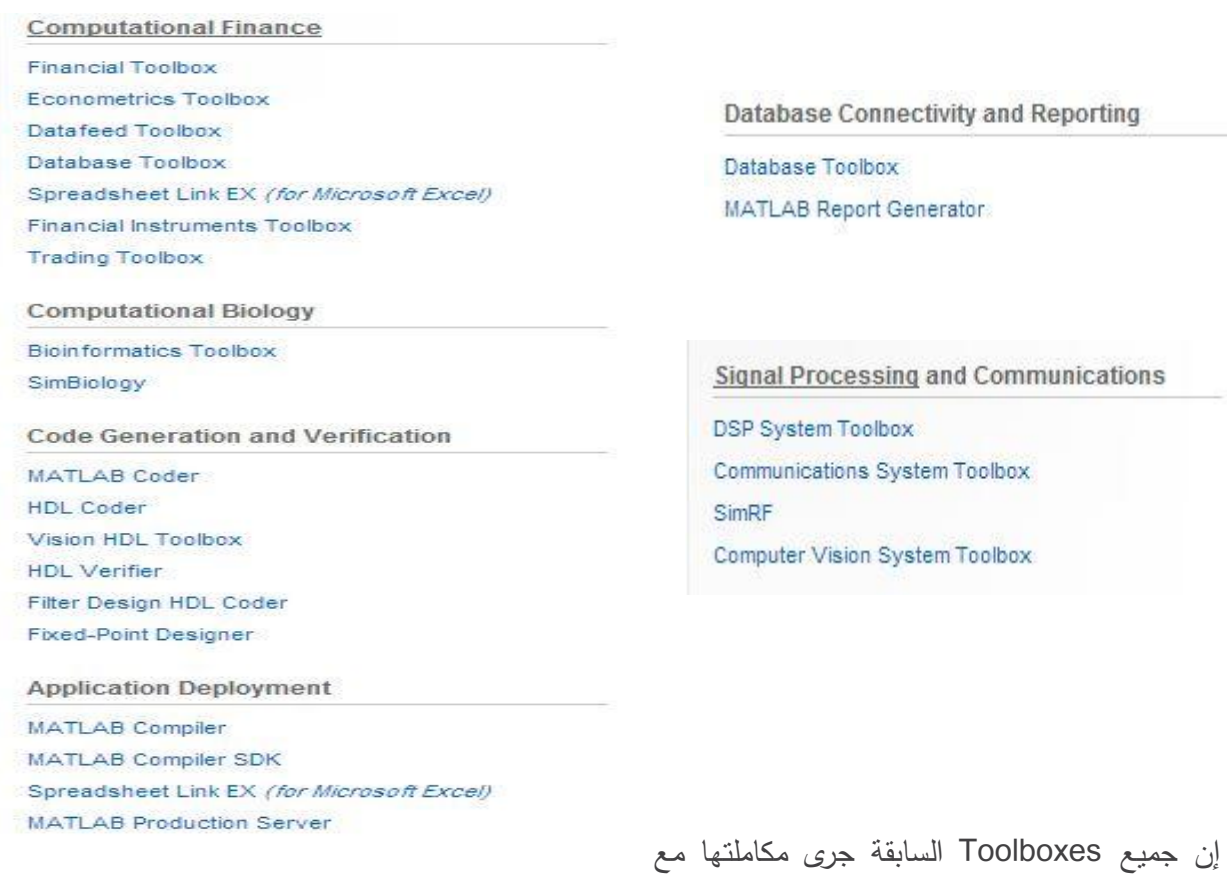

بيئة MATLAB ضمن الواجية الرئيسية، يمكن معرفة جميع الــ toolboxes المرفقة مع النسخة الخاصة بك من MATLAB عن طريق التعميمة **ver**، يمكن كتابتيا ضمن Window Command لمعرفة المعمومات السابقة.

من أجل الوصول إلى toolboxes ضمن البرمجية، يمكن استخدام Toolstrip

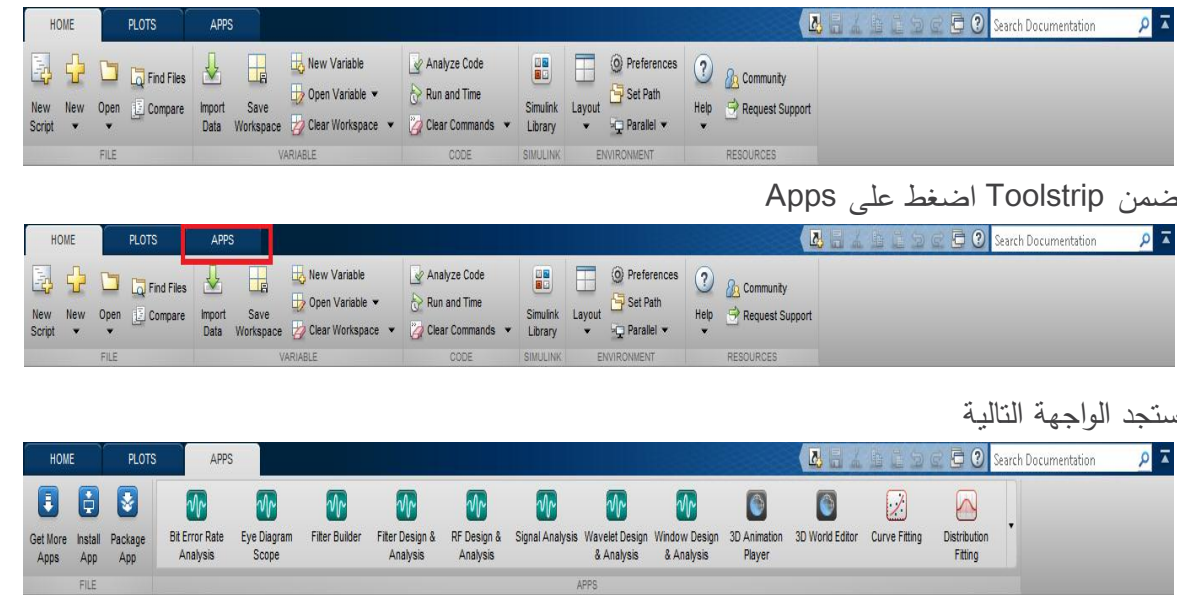

يمكن رؤية كافة Toolboxes المتاحة لك ضمن نسخة البرمجية، وفتحيا عم طريق الضغط عمى السيم الموضح في الصورة التالية

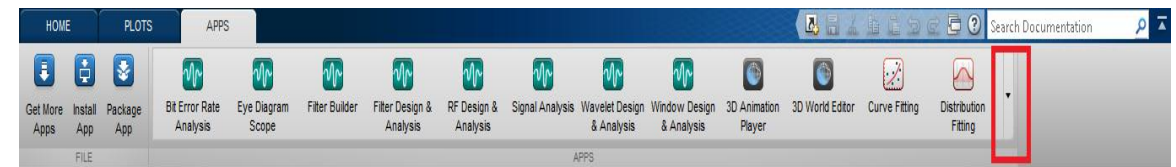

ستظير أمامك الواجية التالية

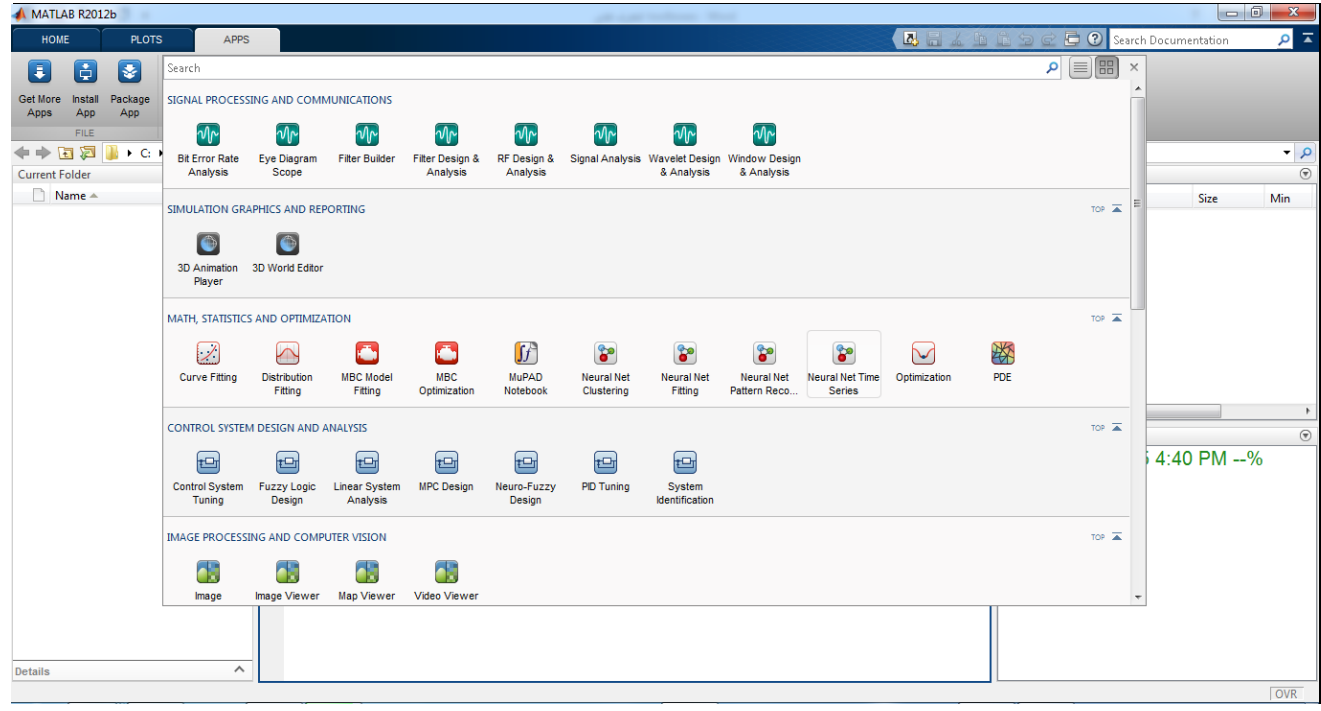

نلاحظ انها مقسمة وفقاً للاختصاصات أو المجالات التي تدعمها هذه الأدوات. مثلاً توضح هذه الصورة كافة الToolboxes المتخصصة في مجال معالجة اإلشارة واالتصاالت.

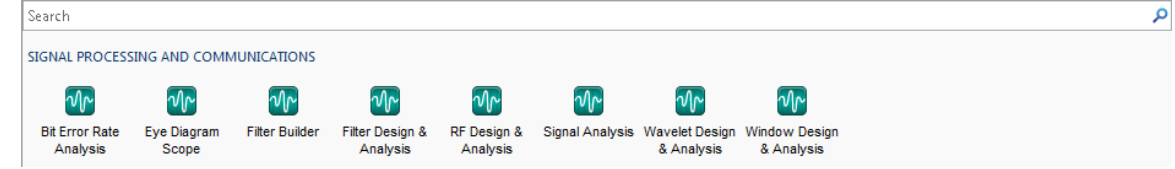

ملاحظة: إن شرح أي أداة toolbox بتطلب مقررا كاملا لن نقوم بالخوض في تفاصيل هذه الأدوات ولا بالشرح اليدف ىو عرض ىذه الغضافات الموجودة ضمن MATLAB، وفي حالة الحاجة ليا يمكن التعمم عمييا عن طريق MATLAB Help أو عن طريق فيديوهات تعليمية متوفرة على الانترنت أو عن طريق ملفات تزود بها الشركة أو دروس لجامعات مهتمة في الأداة المرغوبة.

الأسئلة

1. اذكر خمسة من توابع التعرف على أنماط المعطيات مع ذكر عملها (Data Type Identification) مساعدة: قراءة فقرة التعرف عمى أنماط المعطيات

> **.2** ما ىو خرج الرماز التالي:  $x = 4;$

> > isinteger(x)

isfloat(x)

isvector(x)

isscalar(x)

isnumeric(x)

مساعدة: قراءة فقرة التعرف عمى أنماط المعطيات

3. اذكر خمسة من توابع التحوبل بين أنماط المعطيات مع ذكر عملها (Data Type Conversion) مساعدة: قراءة فقرة التحويل عمى أنماط المعطيات

**.4** في حالة لدينا ممف نصي باسم txt.mydata عمى الشكل التالي:

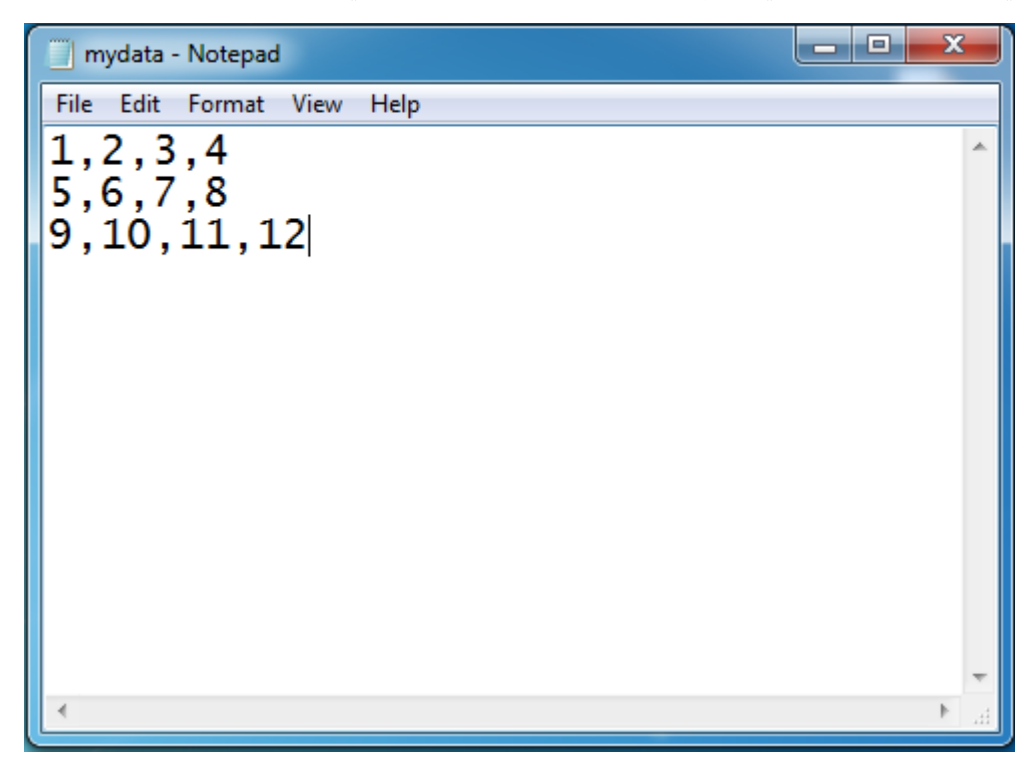

ضمن ممف script قم بكتابة رماز برمجي تقوم بو أوالً بمسح جميع المتحوالت التي تم تعريفيا ومسح محتويات Command Window وإغلاق جميع الأشكال ثم باستيراد المعطيات الموجودة ضمنه الخرج ىو المعطيات مع معرفة delimiter مساعدة: قراءة فقرة استيراد المعطيات

> 5. قم بشرح عمل الرماز النالي بشكل مفصّل:  $x = 0:0.01:2*pi;$  $y = [x$ ; cos  $(x)]$ ; fid = fopen('costable.txt', 'w'); fprintf(fid,  $'t$   $Cos(t)\n\ln\)$ ; fprintf(fid, '%f  $\frac{1}{\pi}$  %f\n', y); fclose(fid);

> > مساعدة: قراءة فقرة تصدير المعطيات

**.6** قم بكتابة رماز برمجي من أجل قراءة صورة باسم png5.testch ومن ثم قم بعرضيا واستخدم توابع MATLAB لمعرفة بعض المعمومات عن الصورة مساعدة: قراءة فقرة التعامل مع الصوت

7. قم بشرح الرماز التالي بشكل مفصّل

Fs=12e3;

npoints=5\*Fs;

sound\_rec=wavrecord(npoints,Fs);

wavplay(30\*sound\_rec,Fs);

مساعدة: قراءة فقرة التعامل مع الممفات الصوتية
# **اإلجابات**

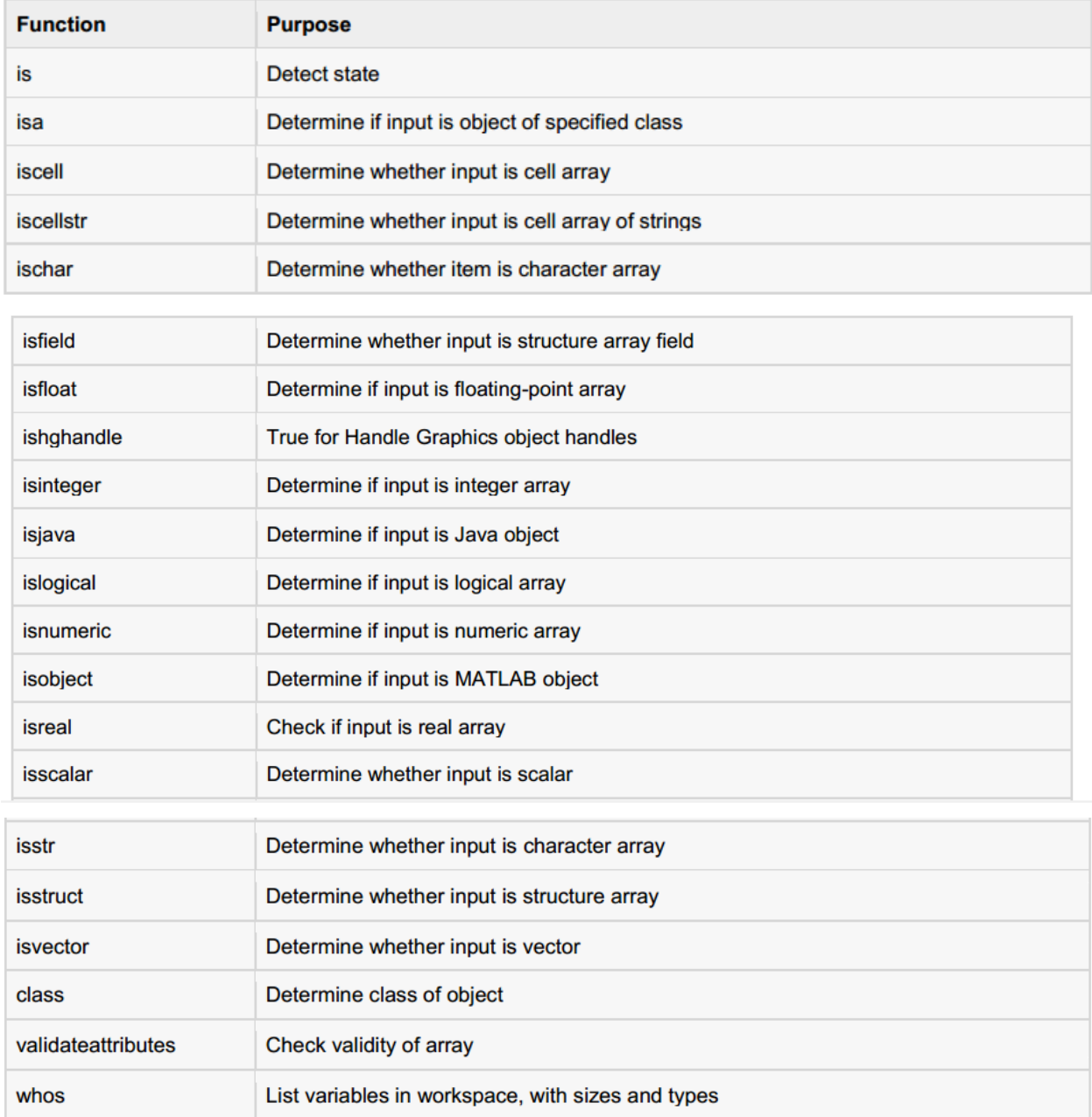

0 **.2**

1

1

1

1

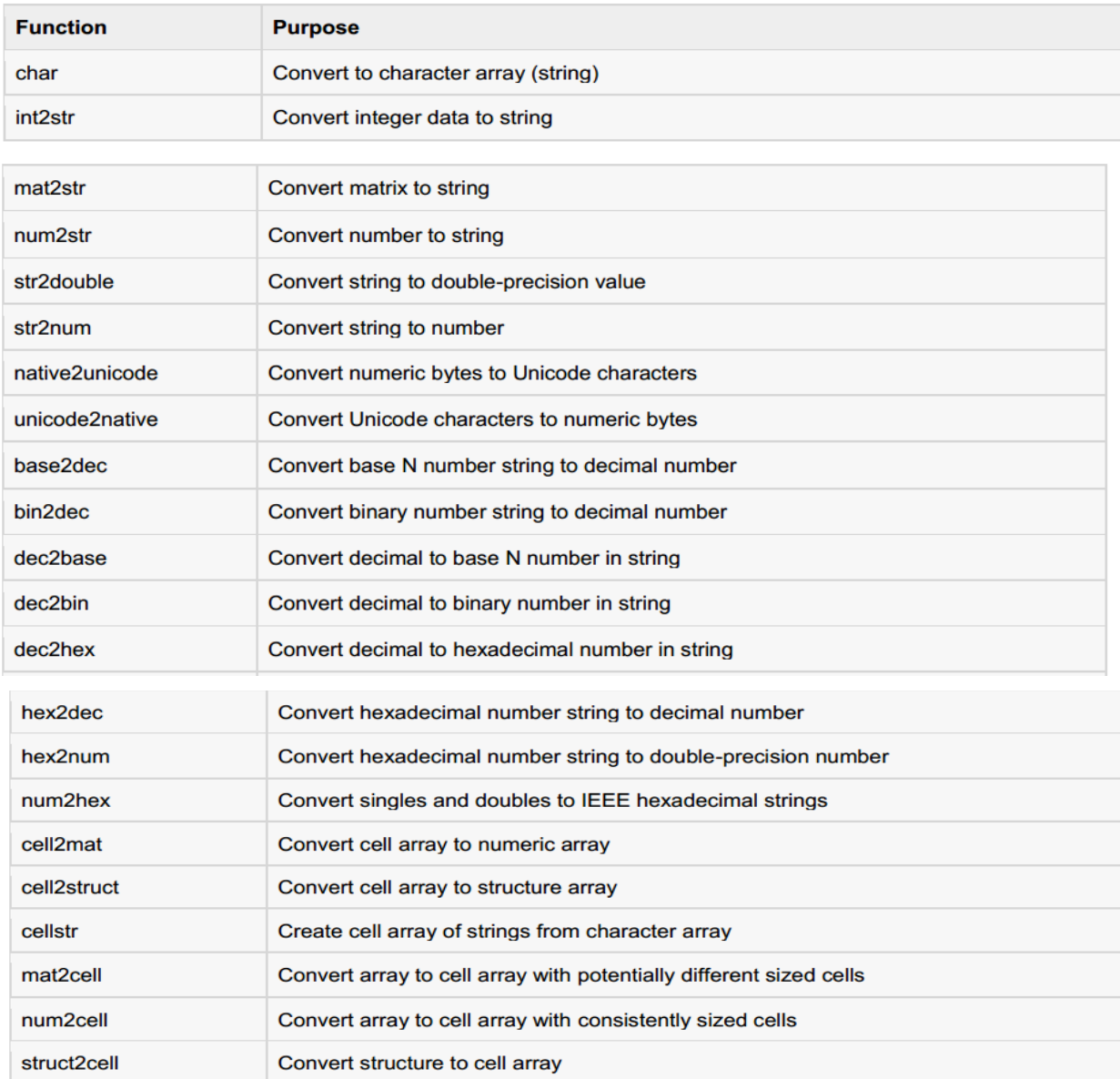

%% **.4**

clear all;close all;clc;

filename = 'mydata.txt';

[A,delimiterOut]=importdata(filename)

**.3**

**.5** السطر األول يتم تعريف شعاع من القيم ضمن المجال [ - 0] بخطوة 0.01 السطر الثاني يتم تعريف مصفوفة بسطرين تحوي عمى المعطيات التي جرى تعريفيا في السطر السابق كشعاع لمزمن أم السطر الثاني فيو قيم التابع cos عند النقاط السابقة السطر الثالث يتم فتح ملف نصبي جديد باسم costable بلاحقة txt. وتعريفه ضمن MATLAB على انه متحول يدعى fid السطر الرابع يتم طباعة ترويسة في داخل الممف وىي t و (t(cos حيث سيتم تخزين القيم ضمن الممف عمى شكل معطيات ضمن عمودين في سطر نجد قيمة الزمن ومقابميا قيمة التابع cos ليذه النقطة وىو ما يقوم بو السطر الخامس السطر السادس يتم إغالق الممف.

- Timage=imread('testch5.png'); % read the image **.6** imshow('testch5.png');% show the image fo=imfinfo('testch5.png');% get information
- 7. يهدف هذا الرماز لتسجيل مفطع صوتي مدته خمسة ثواني ومن ثم تشغيله السطر الأول تعريف تردّد النقطيع بقيمة 12 KHz في السطر الثاني تعريف عدد النقاط وهو خمسة أضعاف تردّد التقطيع ومن ثم تسجيل مقطع صوتي باستخدام التعليمة wavrecord يمرر لمها عدد النقاط وتردّد النقطيع ومن ثم تشغيل المقطع الصوتي بعد تضخميه 30 مرة.

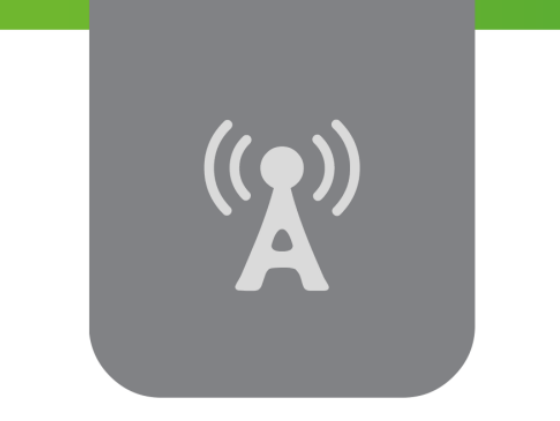

# **R الفصل السادس: تمارين رياضية باستخذام MATLAB )جبر خطي، حل جملة معادالت، اشتقاق، تكامل، تحويالت، كثيرات حذود( Mathematical Exercises using MATLAB® (Linear Algebra, Solving Equations, Derivation, Integration, Transforms and Polynomials)**

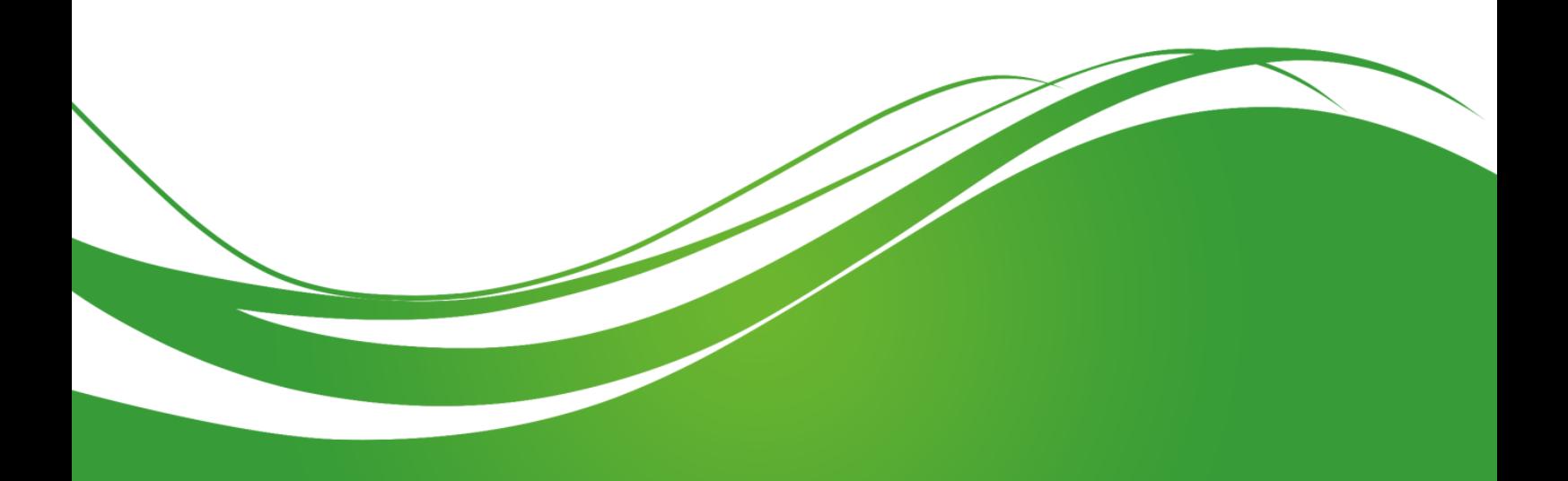

### **عنوان الموضوع:**

تمارين رياضية باستخدام MATLAB<sup>®</sup> (جبر خطي، حل جملة معادلات، اشتقاق، تكامل، تحويلات، كثيرات حدود(

Mathematical Exercises using MATLAB<sup>®</sup> (Linear Algebra, Solving Equations, Derivation, Integration, Transforms and Polynomials)

### **الكممات المفتاحية:**

MATLAB، الجبر Algebra، الجبر الخطي Algebra Linear، المعادالت الجبرية Algebraic Equations، كثيرات الحدود Polynomials، النيايات Limits، االشتقاق Derivation، التكامل Integration، المعادالت التفاضمية Equations Differential، التحويالت Transforms، االحتماالت Probability، اإلحصاء Statistics، تحويل البالس Transform Laplace، تحويل فورييو Fourier .Transform

### .**ممخص:**

تم التركيز في الفصول السابقة عمى أساسيات المغة وكيفية التعامل مع البرمجية واستخدمات قدراتيا، سنعرض في ىذا الفصل عدد من التطبيقات العممية التي يفيد MATLAB في الحصول عمى نتائج مباشرة ليا، سنبدأ بالجبر ونهتم خصوصا بالجبر الخطي وتطبيقاته وذلك بطريقتين اعتمادا على الحل العدّدي أو بدلالة الرموز ، سنعرض حل جممة من المعادالت، والعمميات عمى المصفوفات. ننتقل بعدىا لمتعرف عمى كثيرات الحدود و كيفية التعامل معها باستخدام لغة MATLAB،ومن ثم يتم عرض أكثر المسائل التي يتعرض لها الطالب خلال دراسته أو المهندس خلال عمله وهي قضايا النهايات، الاشتقاق والتكامل حيث سنوضح للمستخدم كيفية حساب المقادير السابقة بشكل يضمن له الدقة والصحة والوقت وذلك عبر عرض عدد من التمارين والأمثلة. بتم في الجزء اللاحق عرض للمعادلات التفاضلية وحلها ضمن MATLAB، وأخيرا سنعطي لمحة سريعة عن تحويلي لابلاس وفورييه حيث تعتبر هذه التحويلات البنى الأساسية في تحليل الأنظمة أو التعامل مع الإشارت. أخيراً يجري النعرف على تعليمات نفيد في مجال الإحصاء والاحتمالات.

### **أهداف تعميمية:**

يتعرف الطالب في ىذا الفصل عمى:

- يتقن مفاىيم الجبر، ويستخدم MATLAB لمحصول عمى حمول المعادالت الجبرية.
	- يتعرف عمى كثيرات الحدود وتمثيميا ضمن MATLAB.
- ينجز العديد من المسائل الرياضية كالنيايات واالشتقاق والتكامل باستخدام MATLAB.
	- يستخدم MATLAB لمحصول عمى حمول لممعادالت التفاضمية.
	- يتعرف عمى تحويمي البالس وفرييو، وبعض المفاىيم في اإلحصاء واالحتماالت.

**الجبر Algebra** قدمنا في الفصول السابقة عدد كبير من المفاهيم المتعلقة بالبرمجة بشكل عام، وبلغة MATLAB بشكل خاص وقد عرضنا عدد كبير من الميزات التي تقدميا برمجية MATLAB. نيدف في ىذا الفصل إلى تطبيق عدد من المفاىيم الرياضية التي سبق تعمميا سواء في المدرسة أو في دروس السابقة، بيدف توطيد بعض المفاىيم والتعرف عمى اإلمكانيات اليائمة لبرمجية MATLAB التي تسيل عمل المستخدم في معظم الحالات، وفي بعض الأحيان، عندما يصبح إيجاد الحل أو الحصول على علاقة تحليلية معقداً أومستحيلاً ، تكون مثل هذه البرمجيات الطريقة الوحيدة للحصول على الهدف المطلوب.

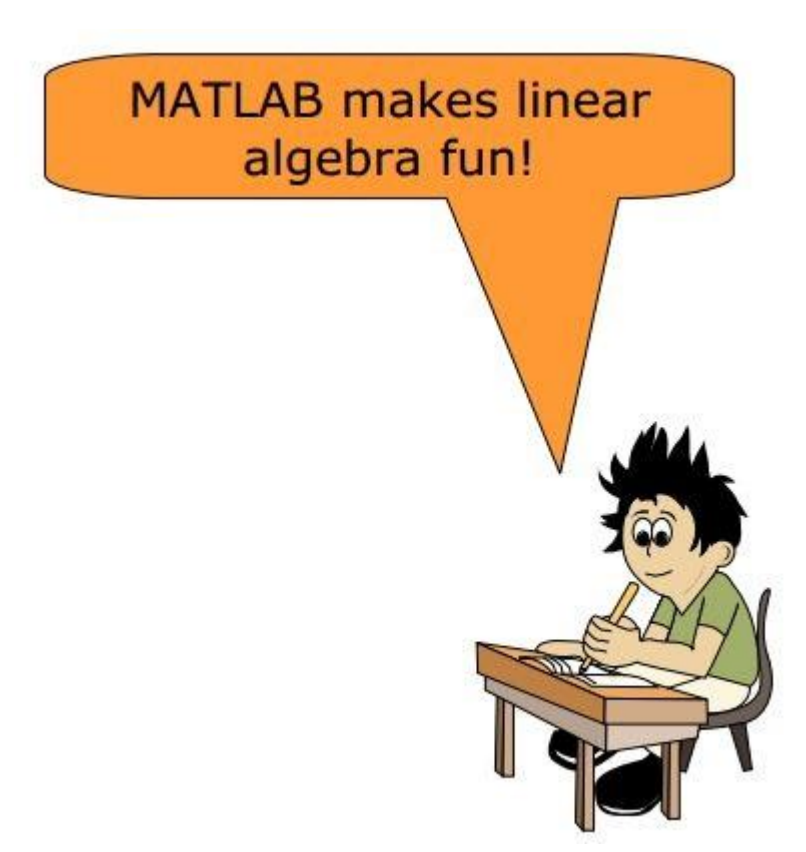

سنعرض في هذه الفقرة عدة أفكار هي:

- حل المعادالت الجبرية البسيطة من الدرجة األولى، ثم من الدرجة الثانية ووصوالً إلى درجات أعمى.
	- تمثيل جممة معادالت بالشكل المصفوفاتي، وحميا.
	- بعض المفاىيم الخاصة بالمصفوفات كالرتبة، والتفريق.
		- تجميع وتفريق المعادالت ضمن MATLAB.
			- تحميل وتبسيط التعابير الجبرية.

**حل المعادالت الجبرية Equations Algebraic Solving**

 من أجل تعريف متحول رمزي أو تابع function and variable symbolic يمكن استخدام التعميمة .sym و syms

الأهمية من تعريف مثل هذه المتحولات هو الحصول على الصيغة المجردة للعبارة التحليلية واستخدامها في إيجاد الحمول بداللة المتحوالت ومن ثم القيام بالتعويض العددي عند الحاجة أي أننا نقوم بتجنب الحسابات العددية باليد.

| المساوئ                             | المحاسن                           |                |
|-------------------------------------|-----------------------------------|----------------|
| أحياناً لا يمكن الوصول              | الحصول على صيغة تحليلية للحل.     | Symbolic       |
| إلى حل.                             |                                   |                |
| أحياناً تكون<br>الصيغة              | معرفة شكل الحل مما قد يفيد في فهم |                |
| النهائبة معقدة كثيراً ولا تحمل معنى | الظاهرة أحياناً .                 |                |
| دون قيمة عدّدية.                    |                                   |                |
| من الصعب الحصول على                 | الحصول على حل ممكن دوماً          | <b>Numeric</b> |
| فهم للظاهرة من القيم العدّدية فقط   |                                   |                |
| أحيانأ<br>الممكن<br>من              | ممكن الحصول على حلول دقيقة جدا    |                |
| الحصول على خطأ في الحل نتيجة        |                                   |                |
| خورزميات الحل العدّدى               |                                   |                |

نعرض مقارنة بسيطة بين اختيار الحل باستخدام الرموز Symbolics او الحل العدّدي Numerics.

مثال: نرغب في إيجاد العلاقات التحليلية لمقلوب و محدّد مصفوفة ببعد 2 × 2، قم بكتابة الرماز التال*ي*:

%% Mathematical Exercises using MATLAB

clear all; close all; clc;

mat=sym('[a b;c d]');

d=det(mat)

i=inv(mat)

الخرج هو :

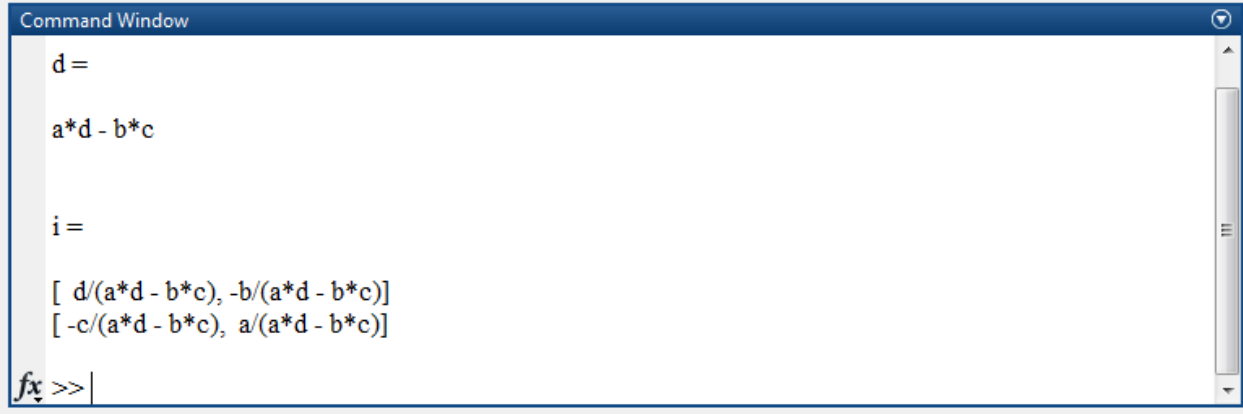

مثال: لتعريف متحولين x و y، وتابع لمتحولين (y,x(f اكتب الرماز التالي:

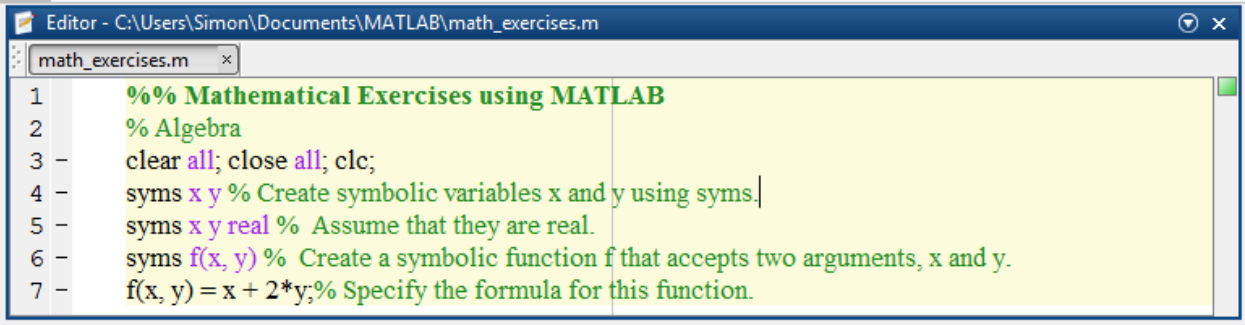

عند التعريف لاحظ المتحولات ضمن فضاء العمل.

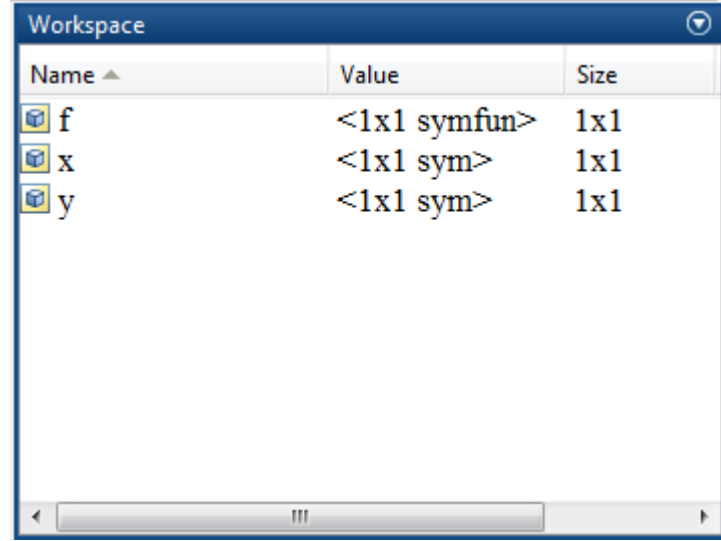

أما ضمن Window Command فنالحظتعريف التابع عمى الشكل:

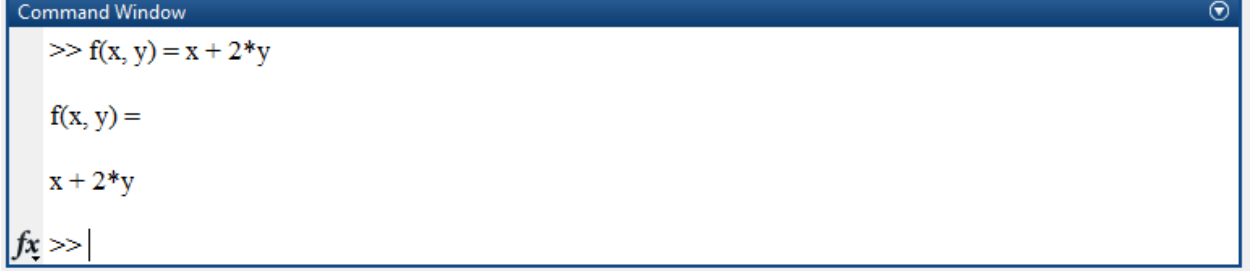

ويمكن أيضاً تحديد نمط المتحولين كما في الرماز السابق حيث تم تحديد النمط على أنه حقيقي real.

من أجل رسم التوابع التي تم تعريفيا باستخدام الرموز يمكن استخدام التابع ezplot إن المجال االفتراضي الذي يتم الرسم عليه هو  $2\pi < x < 2\pi$  ولكن يجب الانتباه لكون التابع  $f(x)$  هو تابع للمتحول x فقط، يوجد خيارات إضافية تسمح لنا بتحديد مجال الرسم أو تحديد رسم تابع لمتحولين يمكن الاطلاع عليها عن طريق .help

مثال:

اكتب الرماز التالي:

 $h = \frac{e^x - 2'}{h}$ 

set(h, 'Color', 'm');

. $\chi^2$  الخرج هو رسم للتابع ثم اكتب الرماز التالي والحظ الخرج:

ezplot('x^2-y^4')

 $f(x, y) = 0$  . يقوم التابع برسم حل المعادلة

من أجل القيام بحل معادالت جبرية يمكن استخدام تعميمة solve.

مثال: قم بكتابة الرماز التالي لحل معادلات بسيطة وتعلم منه كيفية استخدام تعليمة solve، لاحظ وجود طريقتين، إضافةً إلمكانية تحديد المجيول ضمن المسألة.

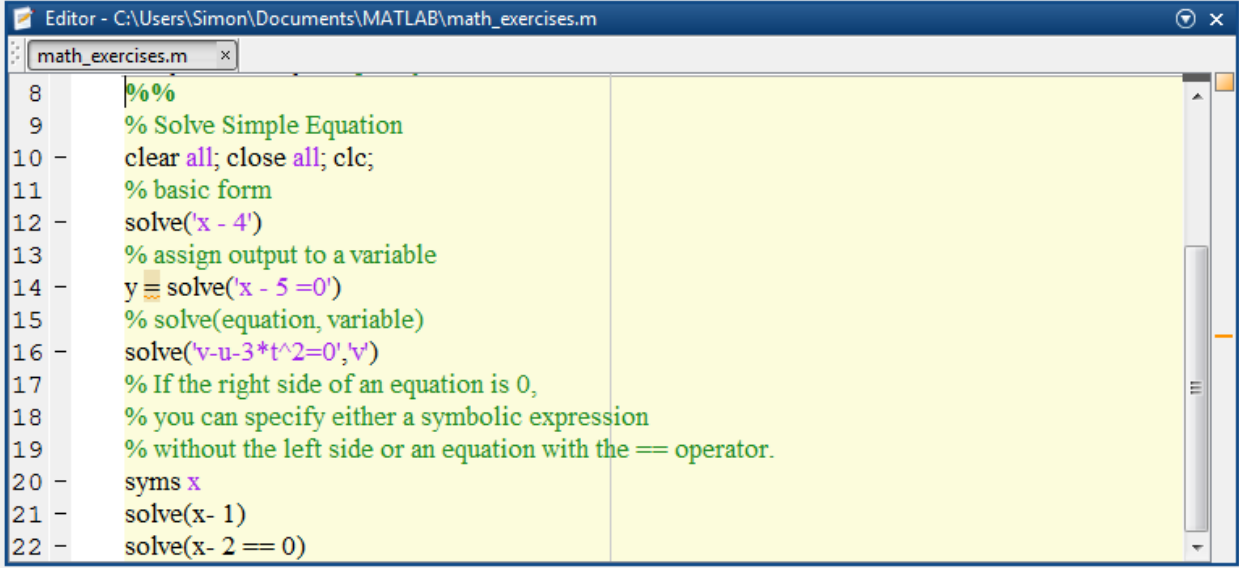

الخرج:

#### MATLAB for Numerical Computing-Ch6

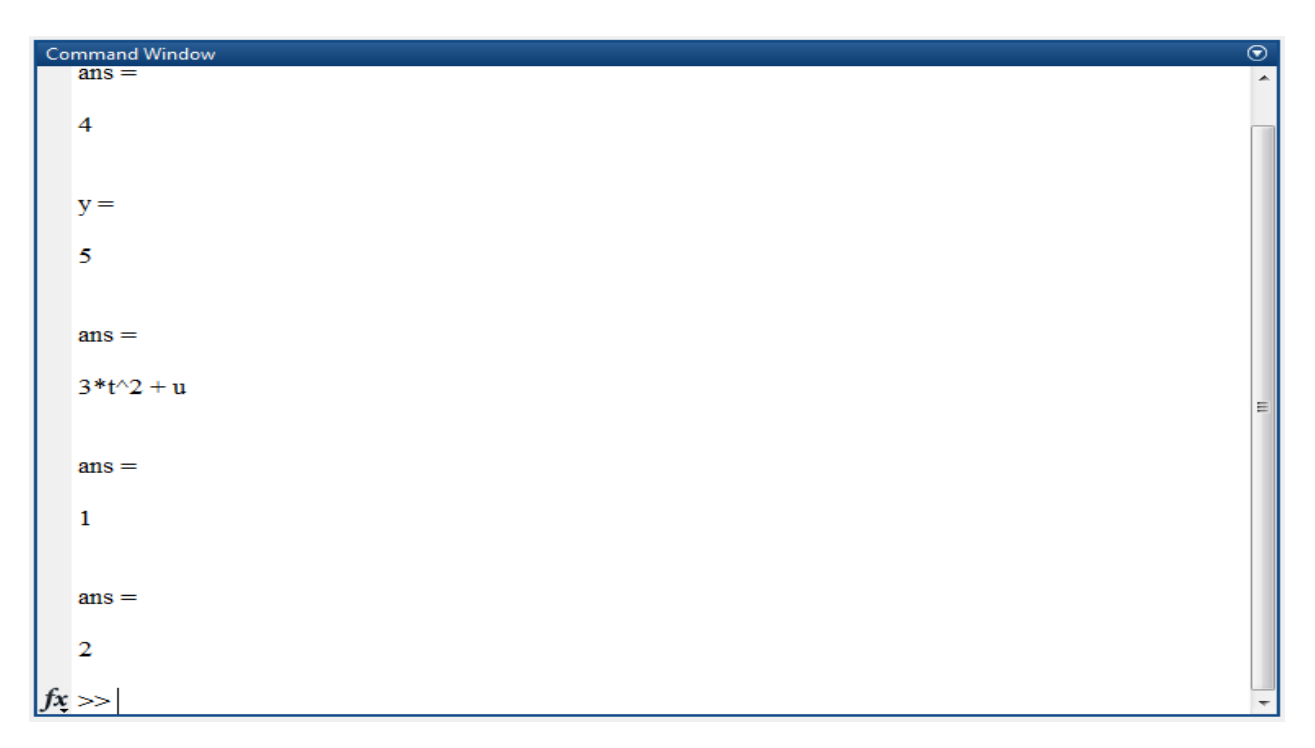

مثال: حل معادلة من الدرجة الثانية.

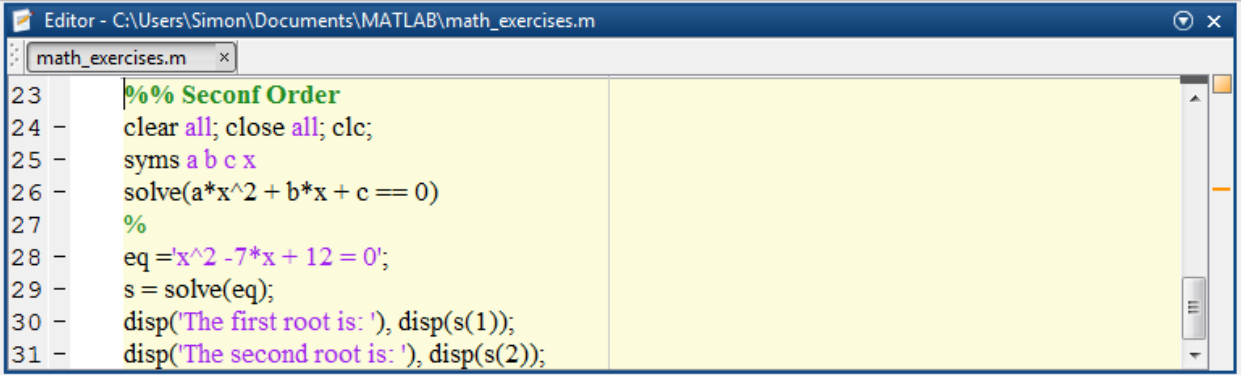

الخرج عمى الشكل التالي:

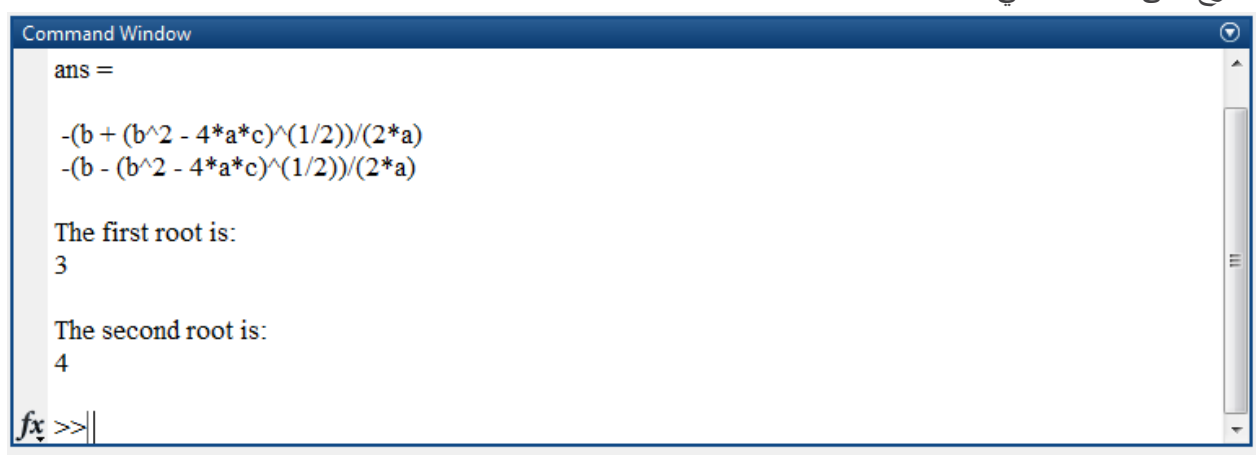

مثال: حل معادلة من درجات أعمى.

# MATLAB for Numerical Computing-Ch6

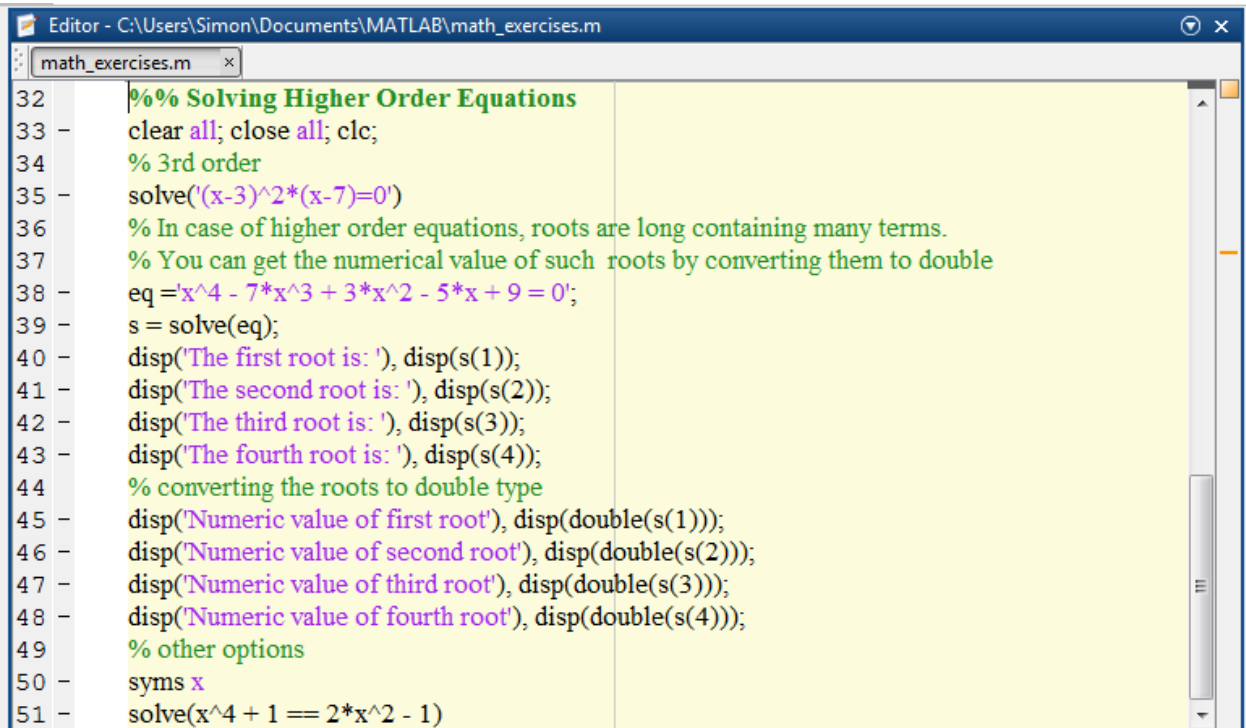

الخرج:

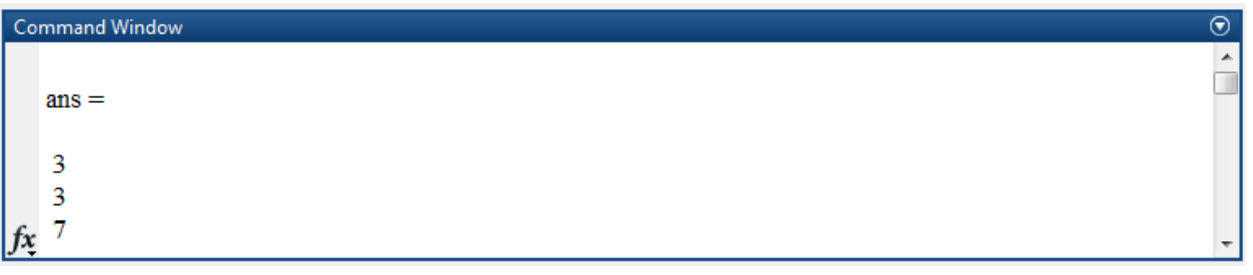

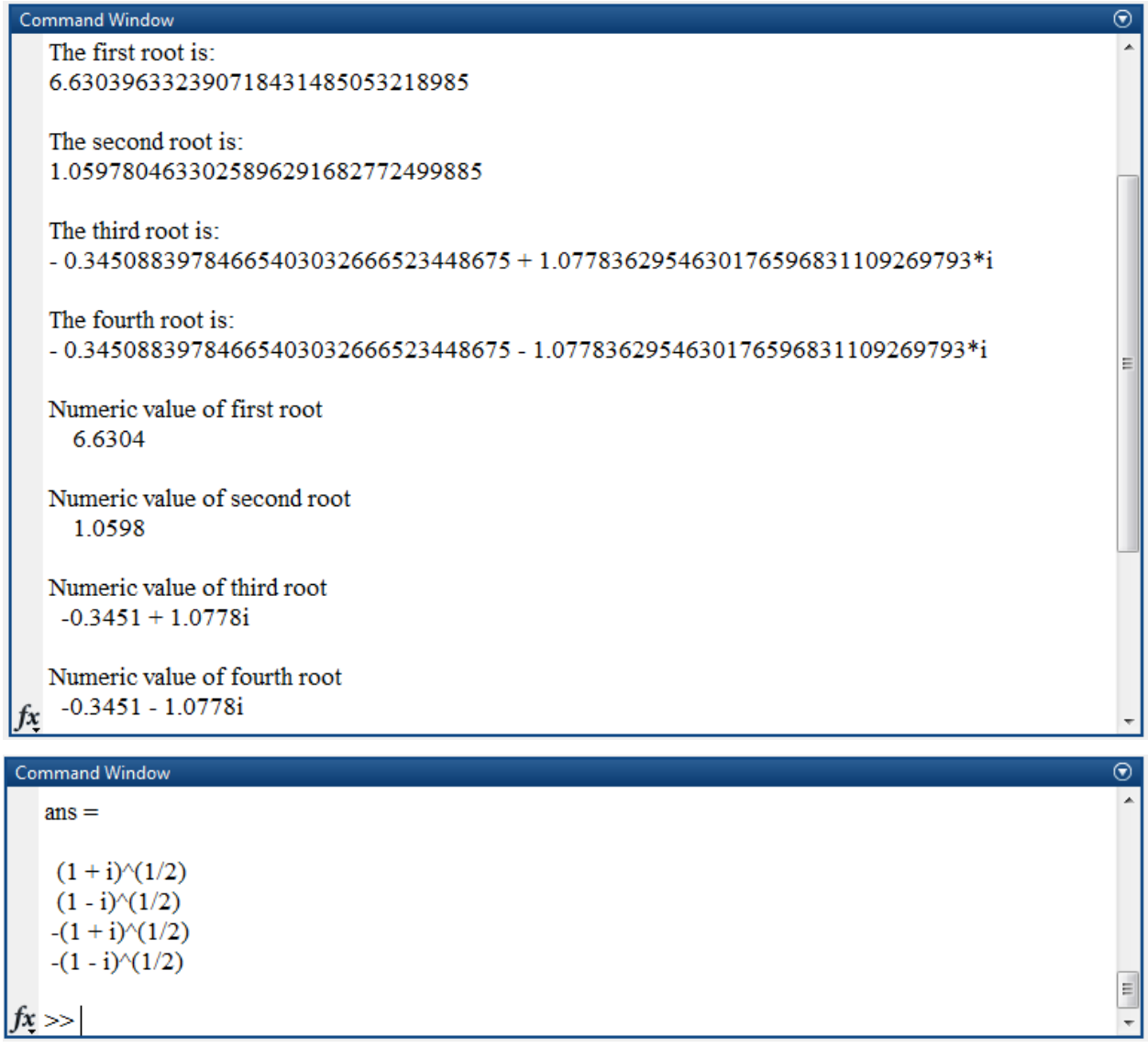

**حل جممة معادالت باستخدام المصفوفات using Equations of System Solving Matrices**

سبق لنا في الفصول السابقة عرض فكرة حل مجموعة من المعادالت عبر تمثيميا بالشكل المصفوفاتي ومن ثم إيجاد الحل كما يلي:

 $A x = b$ 

 $x = A^{-1}$ .

وقد وجدنا كيفية إيجاد الحل عبر إيجاد مقلوب مصفوفة، أو باستخدام عملية القسمة، سنستخدم في هذه الفقرة التعميمة solve لحل مجموعة من المعادالت. مثال: قم بحل المعادالت التالية:  $5x + 9y = 5$ 

 $3x - 6y = 4$ 

قم بكتابة الرماز التالي:

%% Solving System of Equations

clear all; close all; clc;

 $s = solve('5*x + 9*y = 5', '3*x - 6*y = 4');$ 

s.x

s.y

والحظ الخرج، ثم قم بحل جممة المعادالت التالية:  $x + 3y - 2z = 5$  $3x + 5y + 6z = 7$  $2x + 4y + 3z = 8$ 

**المزيد من الجبر الخطي Algebra Linear More**

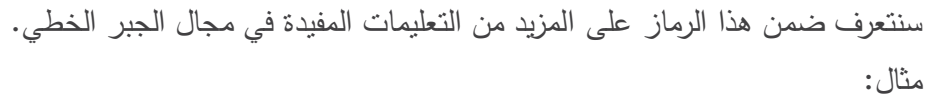

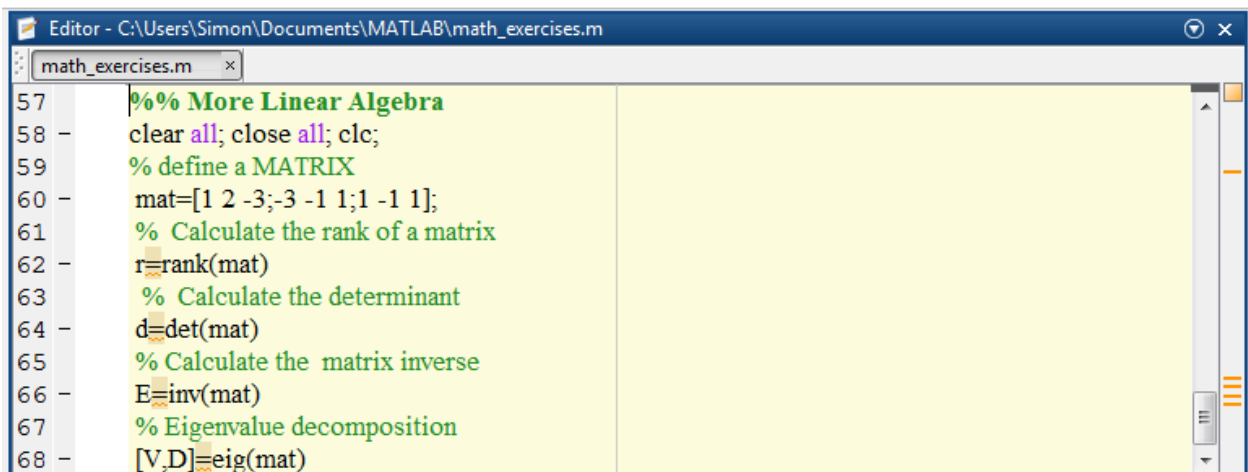

نفذ الرماز السابق والحظ الخرج.

- تعميمة rank تفيد في إيجاد رتبة مصفوفة أي عدد السطور أو األعمدة المستقمة خطيًا وىي تعطي معياراً لوجود مقلوب مصفوفة من عدمه.
- تعليمة det تفيد في إيجاد محدد مصفوفة، لوجود المحّدد يجب أن تكون المصفوفة مربعة، وفي حال كان المحدّد لا يساوي الصفر ومنه يوجد مقلوب للمصفوفة.
	- تعميمة inv تفيد في إيجاد مقموب مصفوفة.
- تعميمة eig تفيد في إيجاد تحميل لممصفوفة السابقة بداللة القيم الذاتية، يوجد عدد كبير من من طرق تحميل المصفوفات والتي تم برمجتيا ضمن MATLAB ومن الممكن استخداميا بسيولة.
- ننصح بالتعرف عمى البعض التعميمات المفيدة مثلlinsolve ، norm، null، eye، dot، cross، .kron
- يمكن الاستفادة من التعليمات السابقة لبرمجة رمازات فعّالة مثلا يمكن باستخدام تعليمة det أو rank معرفة مسبقاً أن المصفوفة ليا مقموب أم ال ومن ثم إظيار رسالة خطأ أو تحذير لممستخدم.

# **تجميع وتفريق المعادالت ضمن MATLAB Collecting and Expanding Equations in MATLAB**

قم باستخدام تعليمتي expand و collect.

مثال:

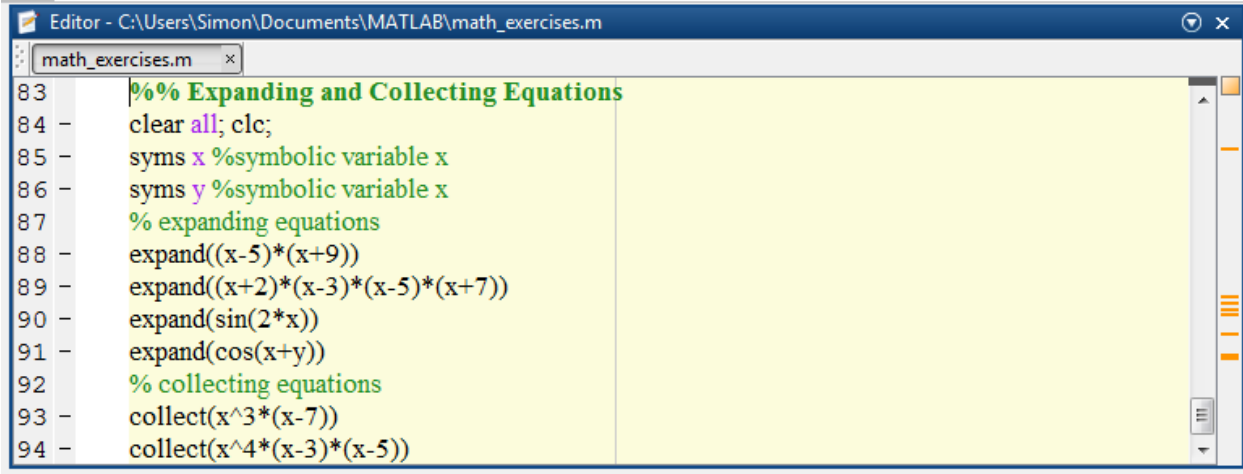

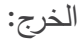

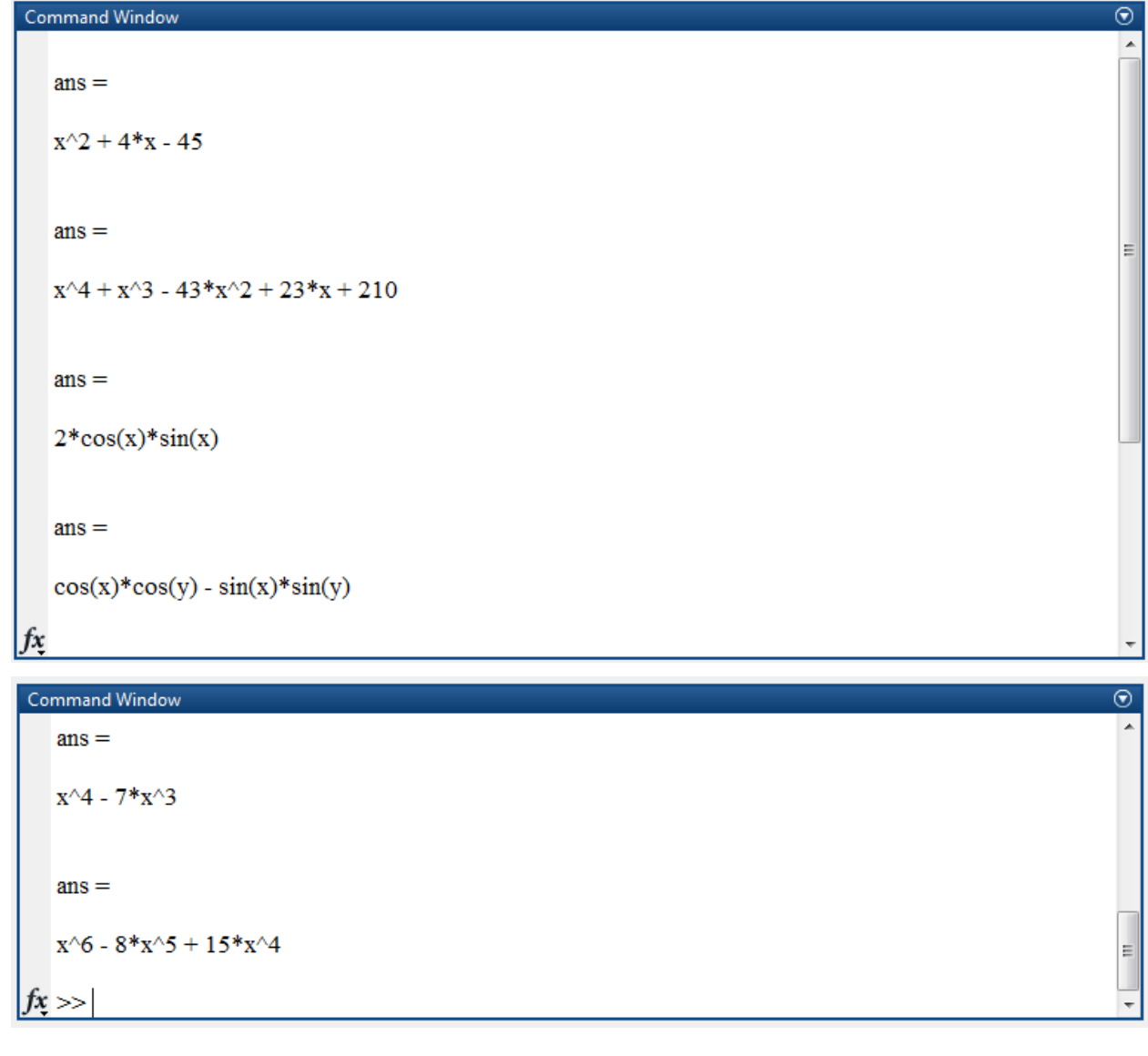

# **تحميل وتبسيط التعابير الجبرية**

# **Factorization and Simplification of Algebraic Expressions**

```
مثال: قم بكتابة الرماز التالي، استخدم تعليمة factor من أجل تحليل العبارات الجبرية وتعليمة simplify من
                                                               أجل تبسيط التعابير الجبرية، والحظ الخرج.
```

```
%% Factorization and Simplification of Algebraic Expressions
```
clear all; clc;

syms x %symbolic variable x

syms y %symbolic variable x

factor( $x^3 - y^3$ )

factor([x^2-y^2,x^3+y^3])

simplify((x^4-16)/(x^2-4))

**كثيرات الحدود Polynomials**

نعمم أن معظم التوابع يمكن تمثيميا عمى شكل كثير حدود برتبة عالية، من أجل تمثيل كثيرات الحدود ضمن MATLAB يكفي توصيف شعاع األمثال.

$$
ax^3+bx^2+cx+d
$$
  
\n $\uparrow$   $\uparrow$   
\n $P(1)$   $P(2)$   $P(3)$   $P(4)$ 

لتمثيل كثير الحدود التالي :

| $p(x) = x^4 + 7x^3 - 5x + 9$            |
|-----------------------------------------|
| $p = [1 7 0 - 5 9]$ ; $\therefore$ 1.11 |
| $p(x) = x^3 - 2x - 5$                   |
| $p(x) = x^3 - 2x - 5$                   |
| $p = [1 0 - 2 - 5]$ ; $\therefore$ 1.11 |
| $p(x) = x^2 - 2$                        |
| $p = [1 0 - 2]$ ; $\therefore$ 1.11     |
| $p(x) = 2x^3$                           |
| $p = [2 0 0 0]$ ; $\therefore$ 1.11     |
| $p = [2 0 0 0]$ ; $\therefore$ 1.11     |
| $p = [2 0 0 0]$ ; $\therefore$ 1.11     |
| $p = [2 0 0 0]$                         |
| $p = [2 0 0 0]$                         |
| $p = [2 0 0 0]$                         |
| $p = [2 0 0 0]$                         |
| $p = [2 0 0 0]$                         |
| $p = [2 0 0 0]$                         |
| $p = [2 0 0 0]$                         |
| $p = [2 0 0 0]$                         |
| $p = [2 0 0 0]$                         |
| $p = [2 0 0 0]$                         |
| $p = \frac{1}{2}$                       |
| $p = \frac{1}{2}$                       |
| $p = \frac{1}{2}$                       |
| $p = \frac{1}{2}$                       |
| $p = \frac{$                            |

%% Mathematical Exercises using MATLAB

% Polynomials

clear all; close all; clc;

p =[1 7 0 -5 9];

 $r = roots(p);$ 

 $p1 = [1 - 6 - 72 - 27];$ 

 $r1 = roots(p1);$ 

p2= [1 -5 2 8];

 $r2 = roots(p2);$ 

يمكن الحصول عمى كثير حدود انطالقاً من جذوره عن طريق التعميمة poly.

مثال: استخدم المتحولات 2r,r1 من المثال السابق واكتب ما يلي: p\_e1= poly(r1) و p\_e1= poly(r1 .  $p_e^2 = poly(r2)$ 

 من أجل إيجاد قيمة كثير الحدود عند نقطة يمكن استخدام التعميمة polyval عمى الشكل (0x,P(polyval=0y حيث 0x ىية القيمة المراد إيجاد قيمة كثير الحدود عندىا، او يمكن إدخال شعاع من القيم.

مثال:

clear all; close all; clc;

p =[1 7 0 -5 9];

polyval(p,4)

p1 = [3 2 1];

polyval(p1,[5 7 9])

 يمكن إيجاد أيضاً أفضل كثير حدود يمر من مجموعة نقاط ومن الدرجة التي يرغب المستخدم بيا عن طريق التعليمة polyfit.

مثال:

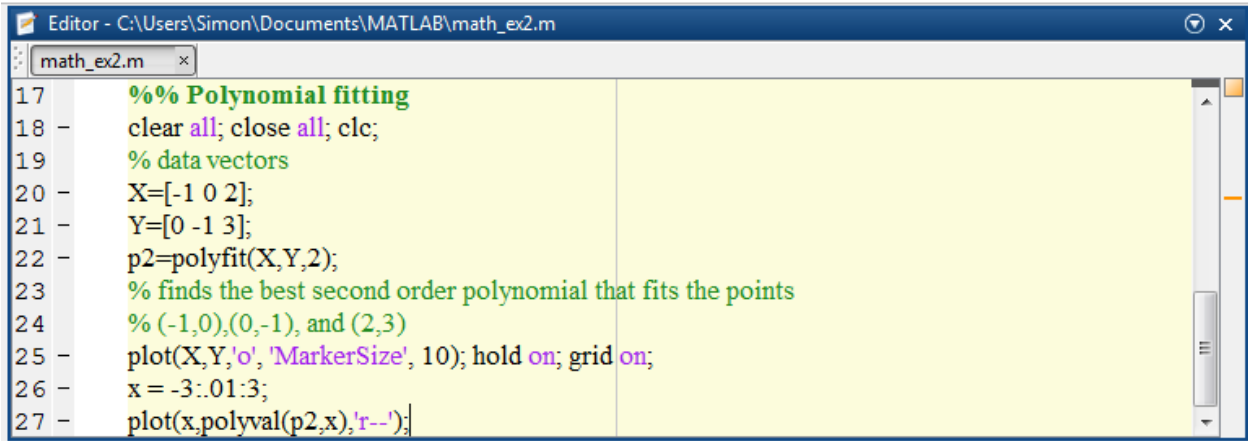

الخرج:

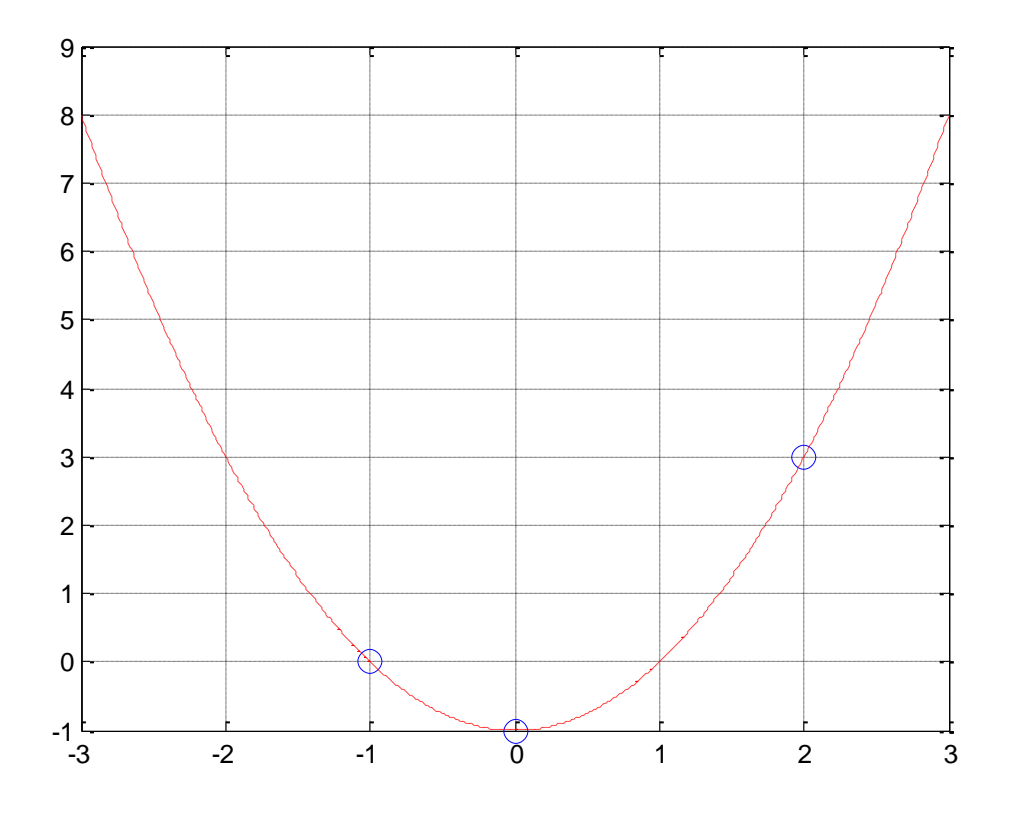

مثال: سنقوم باستخدام التعليمات السابقة على التابع  $x^2$   $(x)=f(x)$  ولكن سنضيف هذه المرة إلى التابع ضجيج عشوائي.

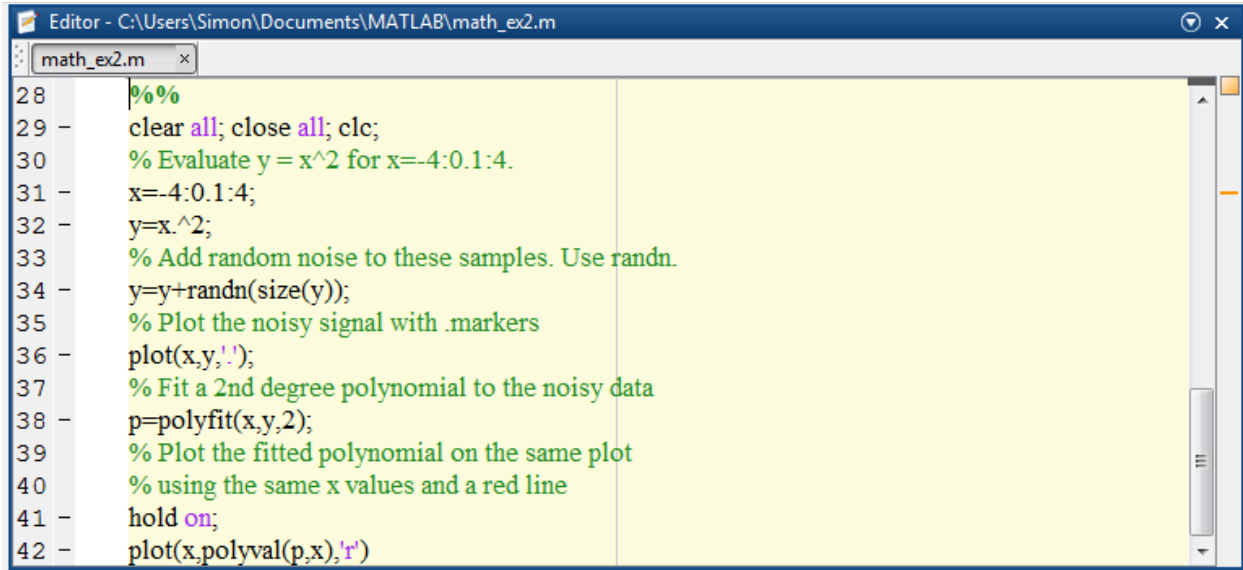

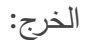

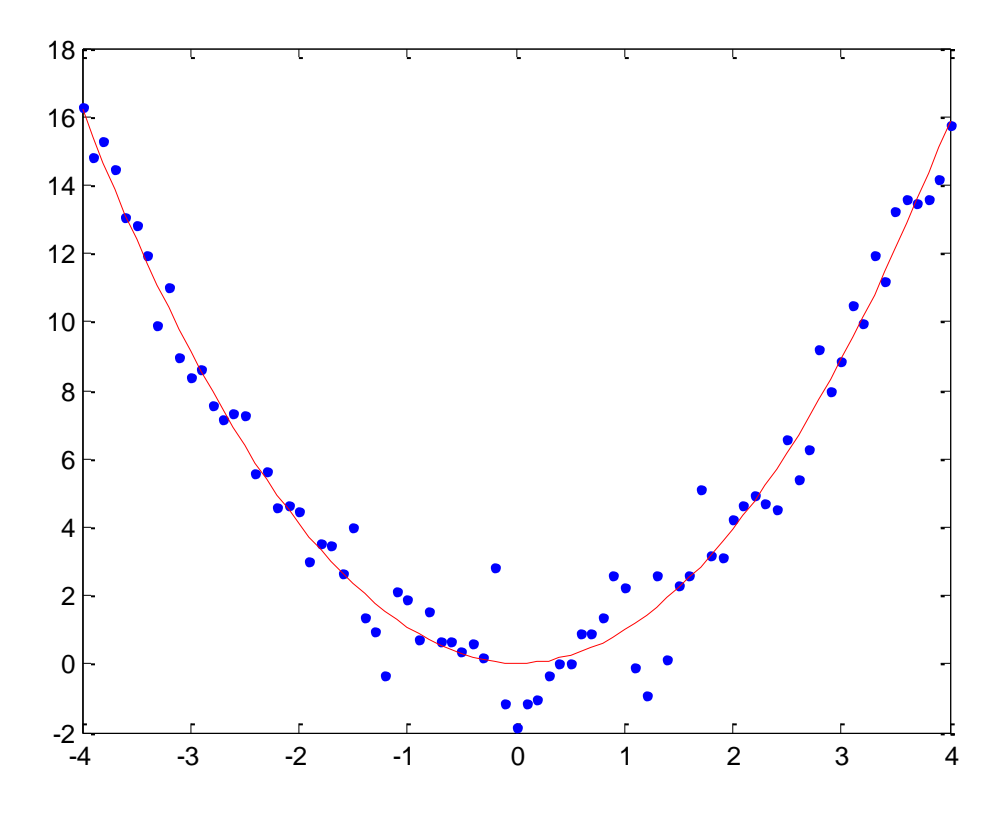

### **النهايات Limits**

سنتعرف في ىذه الفقرة عمى طريقة حساب النيايات ضمن MATLAB، سنعرض بعض التمارين ونتأكد من بعض خواص النيايات. يتم استخدام التابع limit، يأخذ التابع األشكال القواعدية التالية:

### **Syntax**

```
limit(exp, x, a)limit (expr, a)
limit (expr)
limit (expr, x, a, 'left')
limit(expr, x, a, 'right')
```
إن التعليمة السابقة تأخذ على دخلها تعبير expression وتقوم بحساب النهاية له عند لبصفر في حالة عدم تحديد قيمة النياية المرجوة.

مثال:

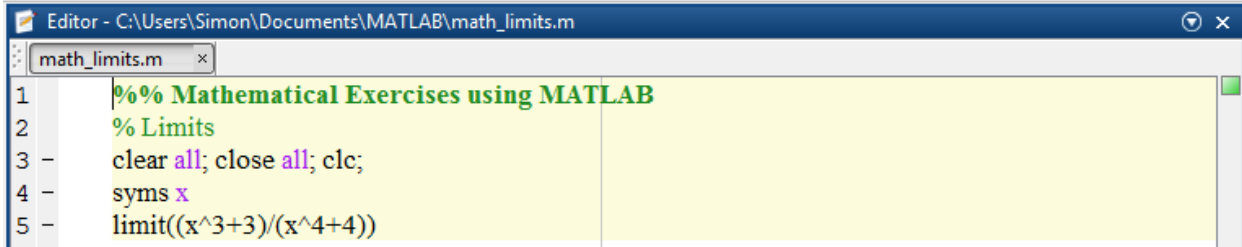

النتيجة ىي .3/4 مثال: لحساب النياية عند قيمة معينة، بعد تعريف المتحول x syms اكتب التعميمة التالية:  $limit((x - 3)/(x - 1), 1)$ 

> النياية ىي NAN. لناخد مثال آخر،

limit(x^2+1,3)

الجواب هو 10.

مثال: سنقوم ضمن هذه المثال بالتاكد من خواص النهايات طبعاً مع احترام جميع الشروط الرياضية اللازمة لوجود النياية، نكتب:

$$
\lim_{x \to n} (f(x) + g(x)) = \lim_{x \to n} f(x) + \lim_{x \to n} g(x)
$$
  

$$
\lim_{x \to n} (f(x) - g(x)) = \lim_{x \to n} f(x) - \lim_{x \to n} g(x)
$$
  

$$
\lim_{x \to n} (f(x).g(x)) = \lim_{x \to n} f(x). \lim_{x \to n} g(x)
$$
  

$$
\lim_{x \to n} (f(x)/g(x)) = \lim_{x \to n} f(x)/\lim_{x \to n} g(x)
$$

لنقم بتعريف تابعين f وg، ومن ثم نقوم بحساب نياية كل من التابعين عندما يسعى المتحول x إلى القيمة ،4 ومن ثم سنقوم بالتاكد من خواص النهايات السابقة باستخدام MATLAB. حيث نعرّف:<br>-

$$
f(x) = \frac{3x + 5}{x - 3}
$$

$$
g(x) = x2 + 1
$$

قم بإنشاء script واكتب الرماز التالي:

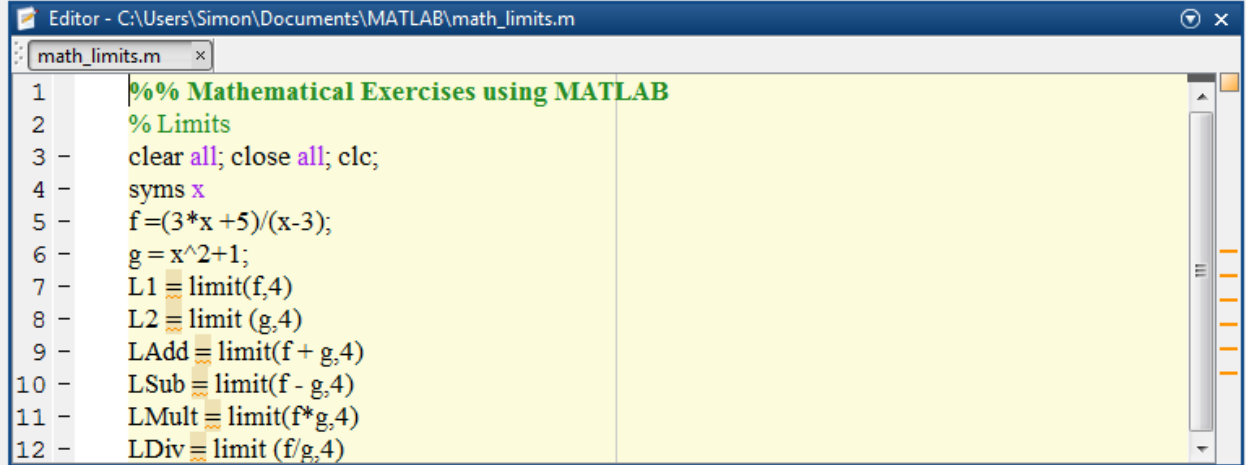

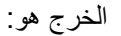

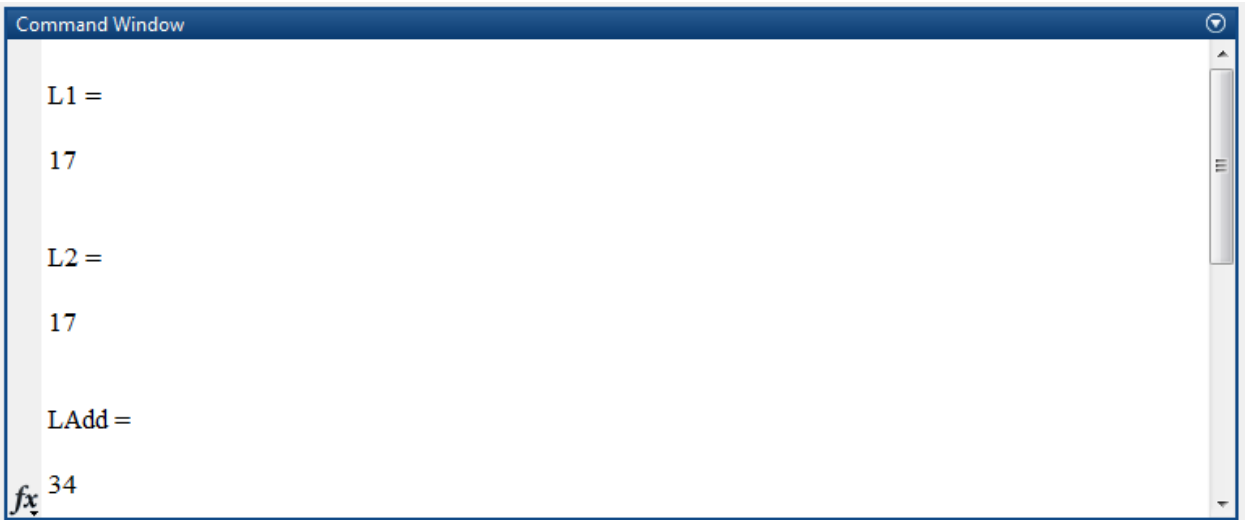

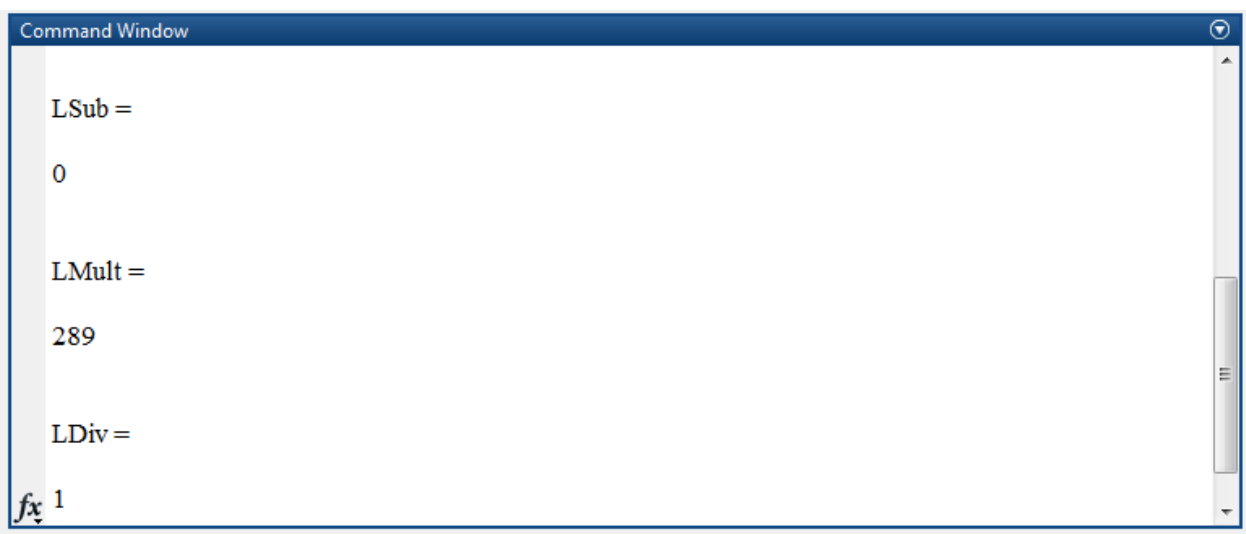

مثال: سنناقش في هذا المثال حالة وجود انقطاع في التابع ما وليكن  $f(x)$  عند بعض قيم المتحول  $x$ ، حيث تكون النهاية غير موجودة عند نقاط الانقطاع تلك، أي تكون النهاية من اليمين (من أجل قيم للمتحول أكبر من قيمة نقطة انقطاع) لا تساوي النهاية من اليسار (من أجل قيم للمتحول أصغر من قيمة نقطة انقطاع). لنعرف التابع التالي:

$$
f(x) = \frac{x-3}{|x-3|}
$$

سنبين ضمن التمرين أن  $\lim_{\chi\rightarrow 3} f(x)$  غير موجودة وذلك بطريقتين:

- ظيار نقاط االنقطاع. رسم منحني التابع وا
- حساب النهايات وإظهار أن النهايتين عند 3 → X (من اليمني ثم من اليسار) غير متساويتين.

يتم حساب النياية من اليمين right، أو اليسار left عبر تمرير كممة 'left 'أو 'right 'ضمن متحوالت التعميمة. لنكتب الرماز التالي:

%%

clear all; close all; clc;

syms x

f =(x -3)/abs(x-3);

ezplot(f,[-1,5])

 $L =$  limit(f,x,3, $left$ ')

 $R = limit(f, x, 3, 'right')$ 

الخرج هو : Command Window  $\circledast$  $L =$  $^{\rm -1}$  $R =$  $\mathbf 1$  $fx \gg$ 

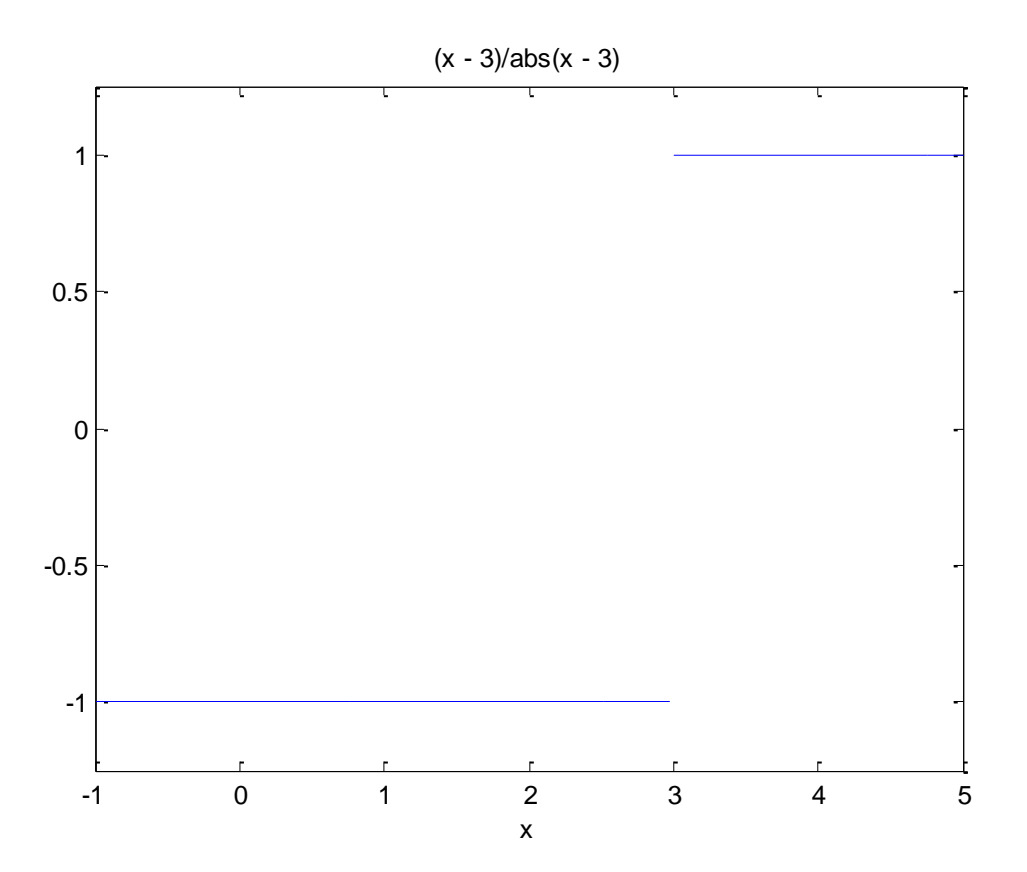

### **االشتقاق Derivation**

يتم حساب المشتقات ضمن MATLAB عن طريق التعميمة diff وذلك من أجل التوابع التي جرى تعريفيا باستخدام متحوالت Symbolic.

في الشكل البسيط للتعليمة يمكن تمرير التابع الذي نرغب بإيجاد المشتق له للتابع، لنقم باستخدام التعليمة diff إليجاد مشتق التابع التالي:

$$
f(x) = 3x^2 + 2x^{-2}
$$

قم بإنشاء script واكتب الرماز التالي والحظ الخرج.

%% Mathematical Exercises using MATLAB

% Derivation

clear all; close all; clc;

syms x

f=3\*x^2+2\*x^(-2);

diff(f)

يمكن كمثال التأكد من خواص الاشتقاق (الخطية، مشتق جمع وطرح تابعين، مشتق جداء ، ...) أو من الممكن أيضاً إيجاد المشتقات لبعض التوابع الأساسية، نعرض في الجدول التالي بعض التوابع الأساسية مع مشتقاتها ومن ثم سنقوم بإيجادىا باستخدام MATLAB.

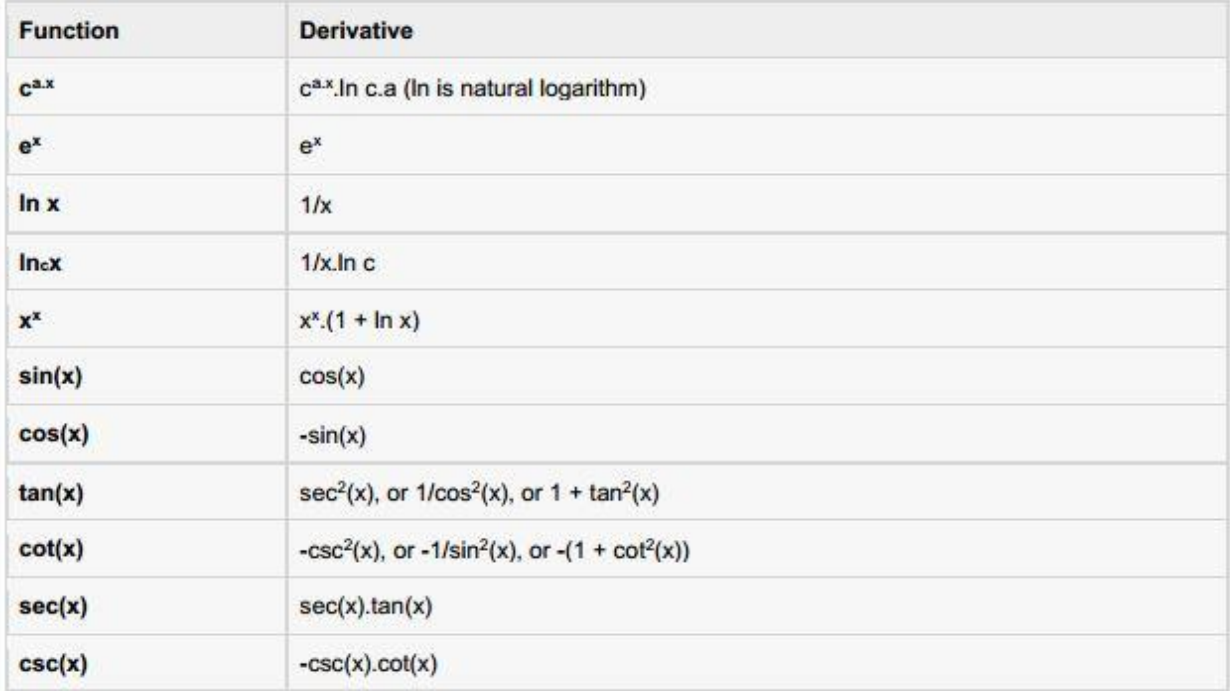

مثال: سنقوم بإيجاد المشتقات لبعض التوابع. اكتب الرماز التالي والحظ الخرج وقم بالحسابات النظرية يدوياً أيضاً ومن ثم قم بالمقارنة.

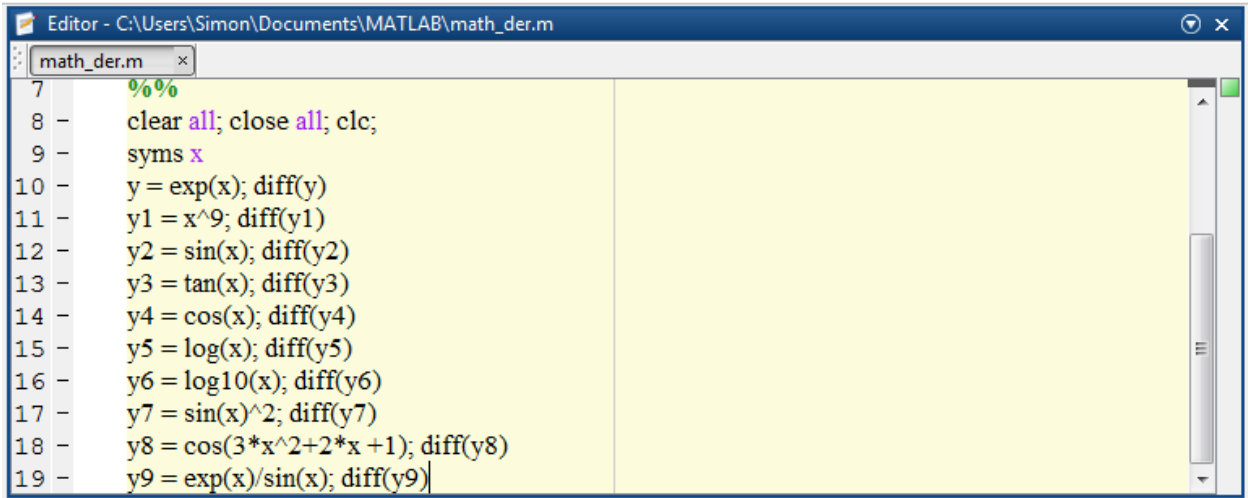

مثال: سنقوم ضمن ىذا المثال بحساب مشتقات من مراتب عميا لتابع ما.

لحساب مشتقات تابع f من مراتب أعمى يمكن استخدام تعميمة diff لكن مع إضافة مرتبة المشتق باستخدام : مثلاً لحساب المشتق الثاني للتابع  $f(x) = x$ .  $e^{-3x}$  نكتب الرماز التالي:  $\text{diff}(\mathsf{f,n})$  in the diff  $\mathsf{f}(x)$ syms x

 $f = x*exp(-3*x);$ 

diff(f,2)

سنقوم بتنفيذ مثال آخر عمى استخدام التابع diff، لكن ىذا المرة مع استخدام تعميمات أكثر حيث نرغب في معرفة تحقق معادلة من عدميا. نعرّف التابع  $f(x)=3\sin(x)+7\cos(5x)$  ونرغب في معرفة فيما إزا كانت المعادلة التالية محققة:  $f'$ 

نكتب الرماز التالي:

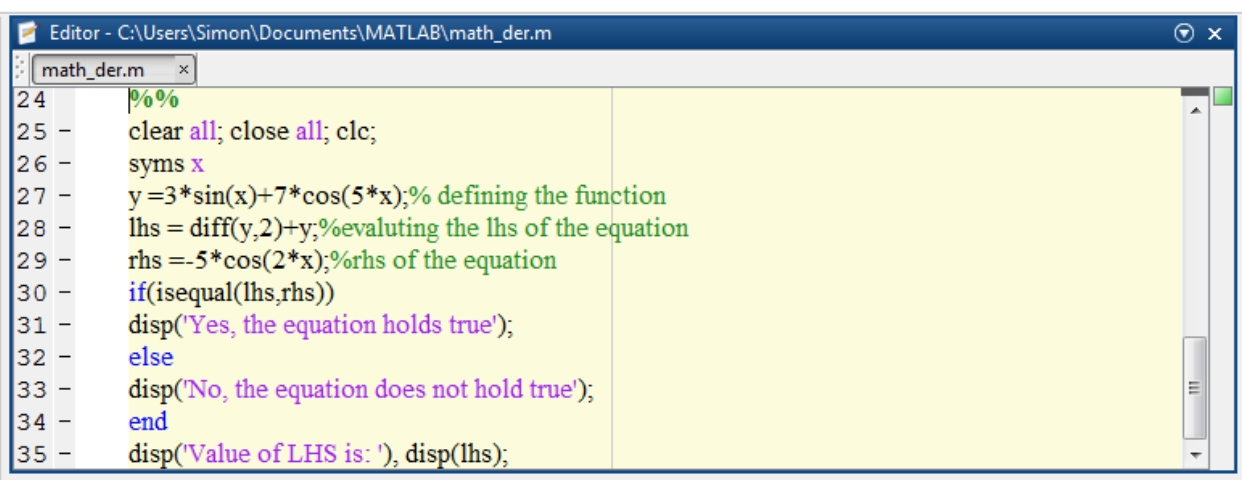

الخرج:

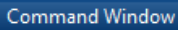

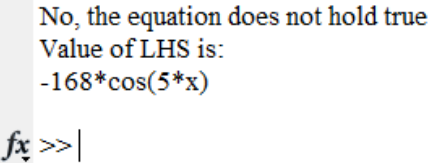

مثال: سنقوم ضمن ىذا المثال بإيجاد القيمة العظمى والدنيا لتابع ما. البحث عن قيمة عظمى محلية أو صغرى لتابع ما  $f(x)$  ، هذا يعني أننا نبحث عن النقاط التي تحقق المعادلة التالية:

$$
f'(x)=0
$$

لنطبق ما سبق عمى التابع التالي:

 $\odot$ 

$$
f(x) = 2x^3 + 3x^2 - 12x + 17
$$

سنقسم العمل ضمن المثال التالي إلى عدة خطوات:

**.1** تعريف التابع ورسمو:

%%

clear all;clc;close all;

syms x

$$
y = 2*x^3 + 3*x^2 - 12*x + 17
$$
; % defining the function

ezplot(y)

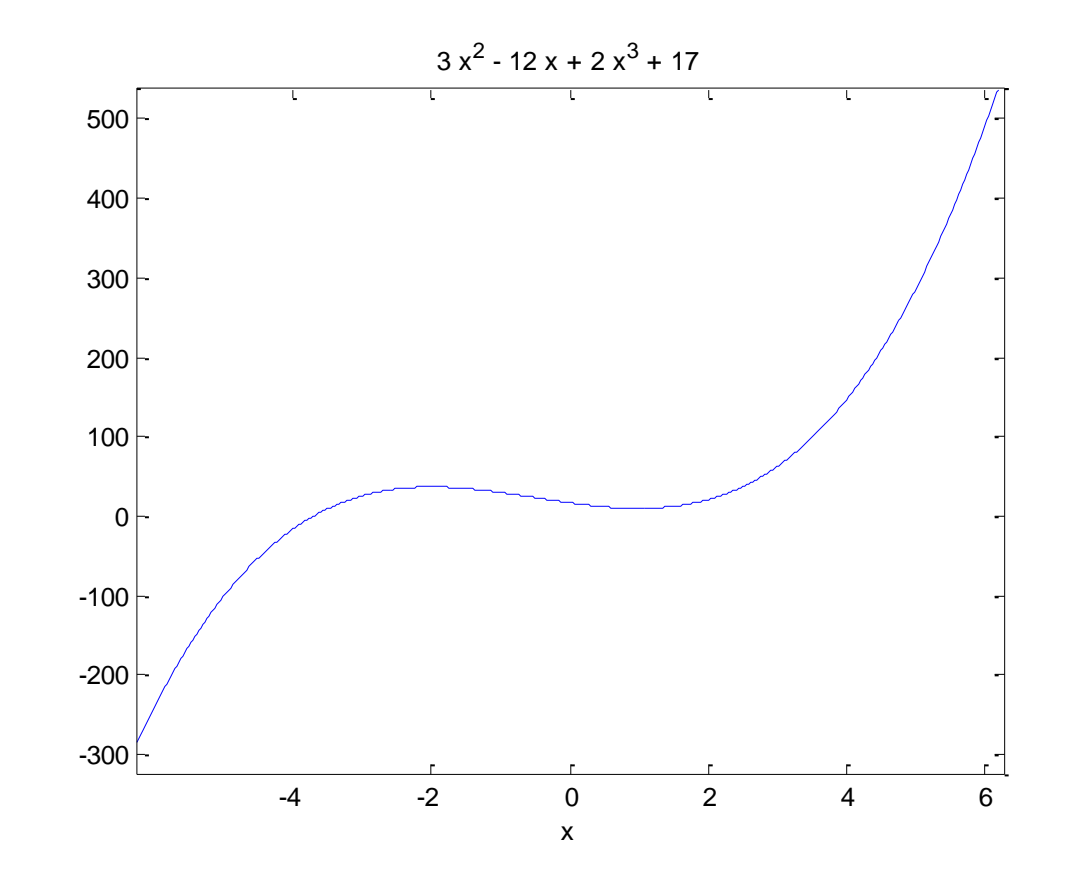

**.2** اليدف ىو إيجاد القيمة المحمية الصغرى والعظمى عمى المجال [-2,2] لذلك سنقوم برسم التابع عمى المجال السابق.

ezplot(y,[-2,2])

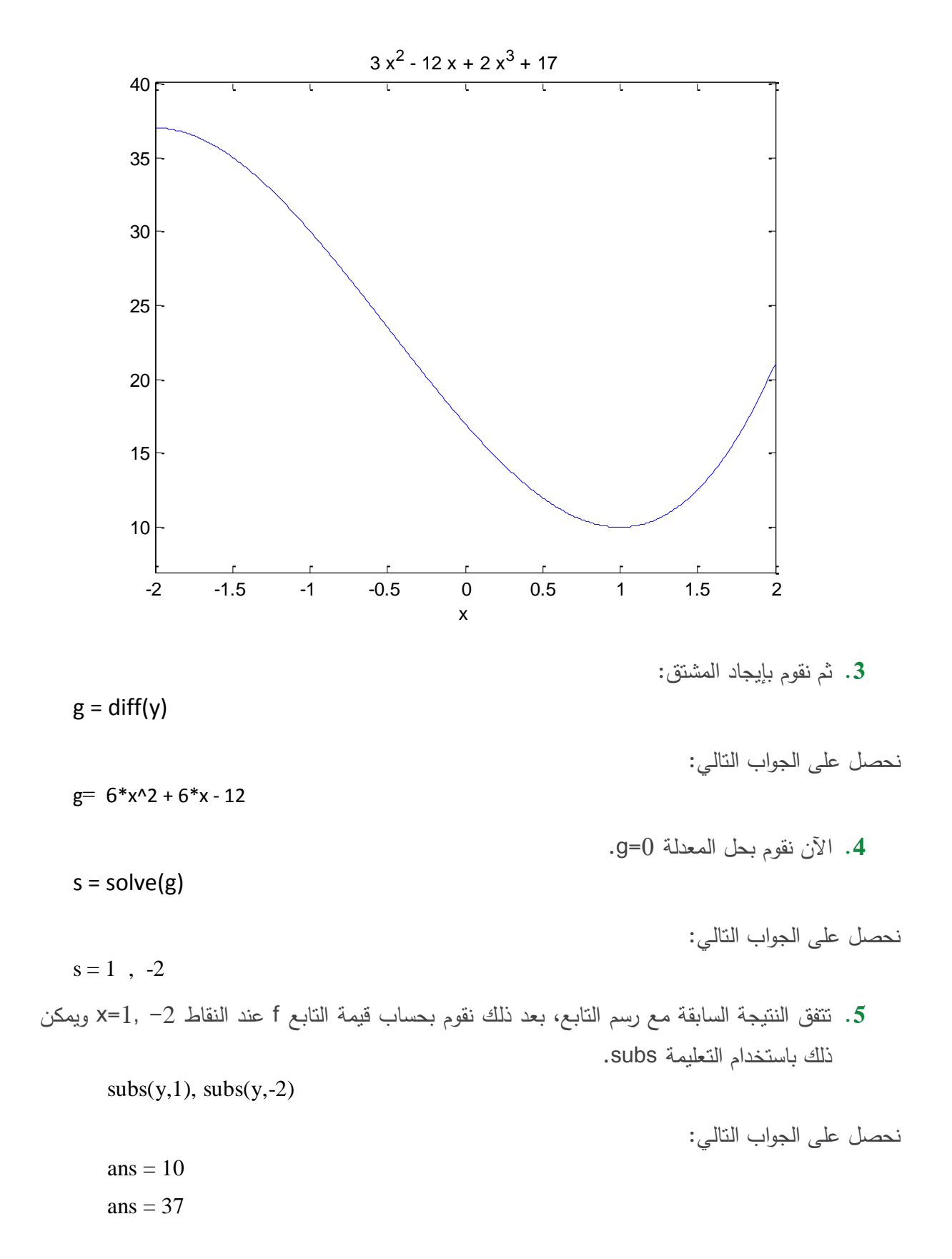

مثال: يمكن تطبيق تعميمة diff مع أمثمة عددية كما في المثال التالي:

x=0:0.01:2\*pi;

 $y=sin(x);$ 

dydx=diff(y)./diff(x);

plot(x,y,x(2:end),dydx,'r')

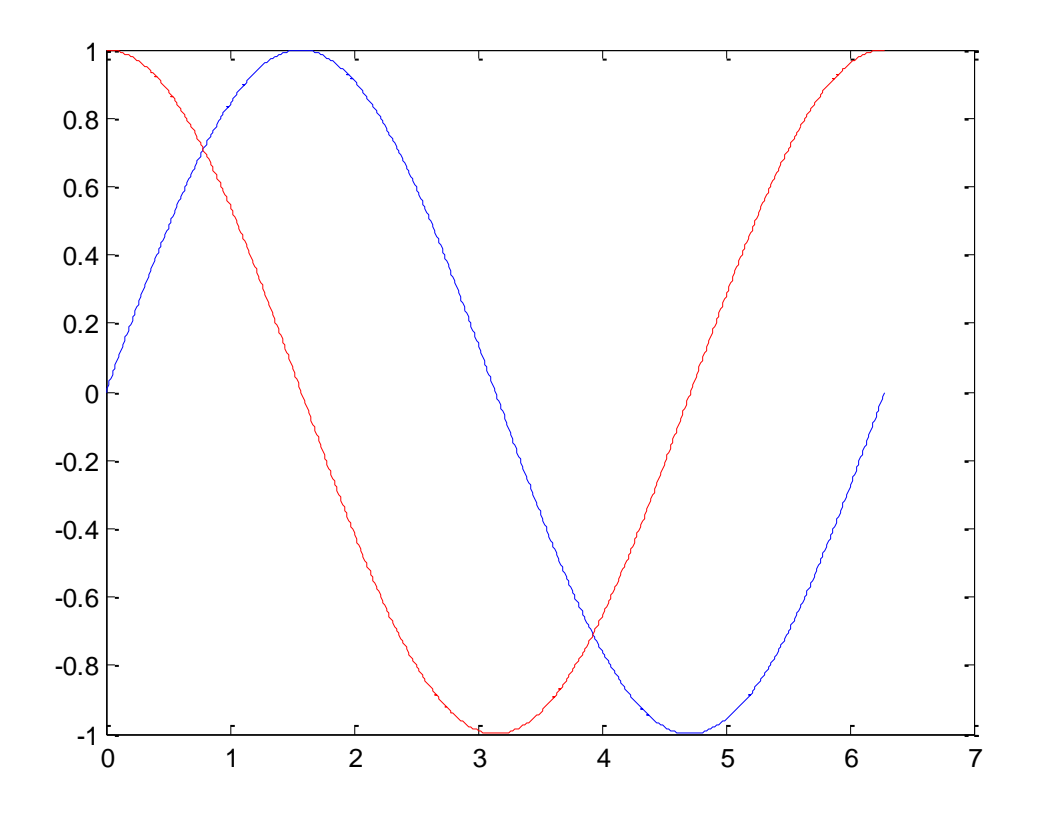

يجب االنتباه إلى أن الشعاع الناتج عن استخدام تعميمة diff يكون بعدد نقاط أقل من شعاع الدخل لمتابع بنقطة واحدة وىذا طبيعي كونو يأخذ الفرق بين نقطتين إليجاد تقريب لممشتق.

### **التكامل Integration**

تفيد حساب التكامالت في عدد كبير من المسائل مثل إيجاد مساحة أو حجم جسم ما، عمل قوة، مركز الثقل لجسم ما، استطاعة إشارة ما إضافة لتطبيقات عدديّة مختلفة وواسعة. نقدم في هذه الفقرة فكرة عن إمكانيات MATLAB في حساب التكامالت بنوعييا:

- النوع األول ىو التكامل غير المحدود والذي يفيد في إيجاد التابع األصمي أي ما ىو معاكس لعممية االشتقاق.
	- النوع الثاني ىو التكامل المحدود أي إيجاد قيمة تكامل التابع عمى مجال ما.
	- **.1** إيجاد التكامل غير المحدود )التابع األصمي( Integral Indefinite Finding:

بالتعريف، إزا كان مشتق التابع  $f(x)$  هو  $f'(x)$ ، عندها يمكننا القول أن التكامل غير المحدود (التابع الأصلي)  $f(x)$  بالنسبة لــ  $x$  هو النابع . $f'(x)$ 

مثلاً: نعلم ان المشتق بالنسبة ل x للتابع  $f(x) = x^2$  هو  $f(x) = f'(x) = f'(x)$  عندها يكون التكامل غير المحدود (النابع الأصلي) للنابع 2x هو 2x. باستخدام الرموز  $\left( \begin{smallmatrix} 1 & 2 & 2 \end{smallmatrix} \right)$ 

$$
f'(x) = 2x \Rightarrow \int 2x \, dx = x^2
$$

يجب التتبيه أن التكامل غير المحدود ليس وحيداً، حيث أن مشتق التابع c + 2 ، حيث c ثابت اختياري، هو أيضاً التابع 2x. أي نكتب:

$$
\int 2x\,dx = x^2 + c
$$

حيث c ثابت اختياري.

يتيح MATLAB لمستخدميو تعميمة int وذلك لحساب تكامل تعبير expression ما. لمحصول عمى التكامل غير المحدود نكتب (int(f. مثال:ً

%% Mathematical Exercises using MATLAB

% Integration

clear all; close all; clc;

syms x

 $int(2*x)$ 

 $ans = x^2$  الخرج هو. مثال: سنقوم في هذا المثال في إيجاد التابع الأصلي لعدد من التوابع المستخدمة كثيراً، قم بإنشاء ملف script من أجل كتابة الرماز التالي:

#### %%

syms x n

int(sym(x^n))

 $f = 'sin(n*t)$ ;

int(sym(f))

syms a t

int(a\*cos(pi\*t))

 $int(a^x x)$ 

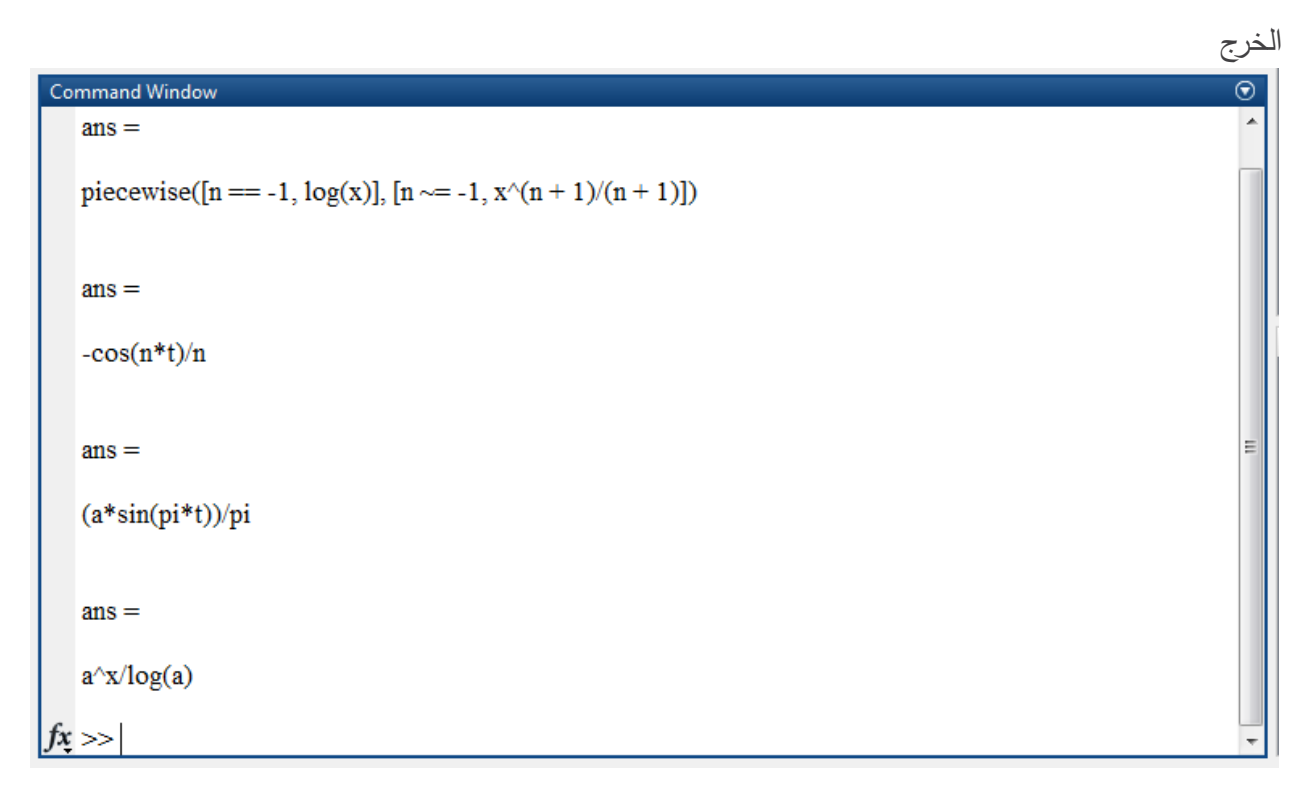

مثال: سنقوم أيضاً في حساب بعض التكاملات لتوابع شهيرة ومستخدمة كثيراً لكن الإضافة في هذا التمرين هو استخدام تعليمة pretty التي تساعد في جعل النتيجة أسهل للقراءة على المستخدم، قم بتنفيذ الرماز التالي ولاحظ الخرج.

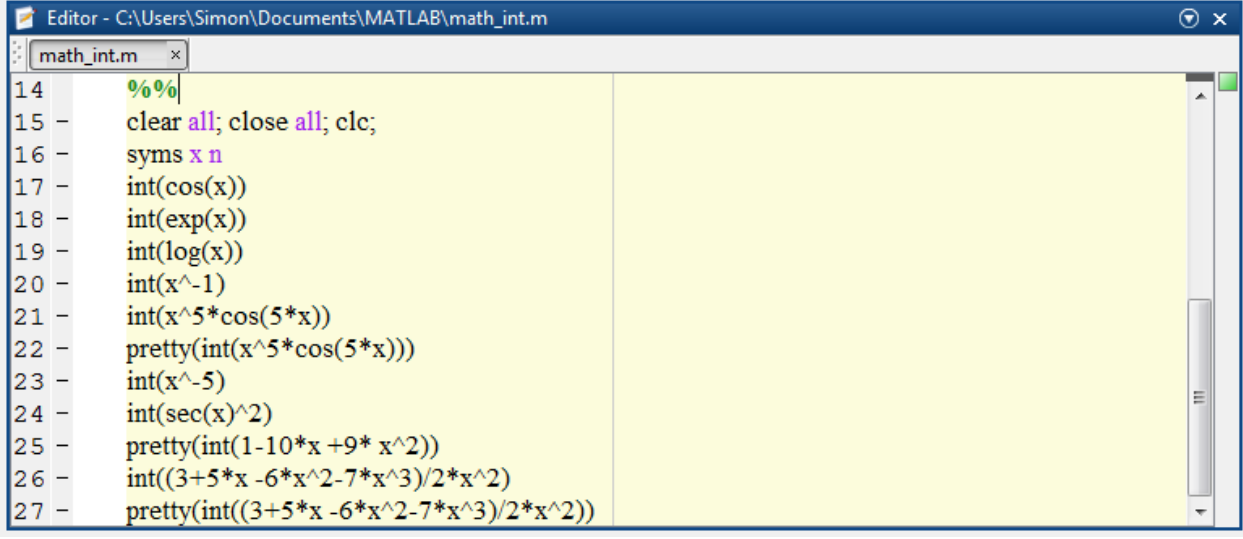

**.2** إيجاد التكامل المحدود Integral Definite Finding:

نحصل عمى قيمة التكامل المحدود عمى مجال [b,a [عن طريق العالقة التالية:

$$
\int_a^b f(x) \, dx = F(b) - F(a)
$$

أي إيجاد قيمة التابع الأصلي عند أطراف المجال، يستفاد من التكامل المحدود في حساب مساحة تابع بين منحني التابع ومحور السينات axis-x. من أجل حساب ىذا التكامل ضمن MATLAB يمكن استخدام تعميمة int السابقة ولكن يجب تحديد مجال التكامل أي نكتب (b,a,f(int.  $\int_4^9 x\, dx$  مثلاً لحساب التكامل التالي نكتب int(x,4,9) وتكون النتيجة هي  $\frac{.65}{2}$ .

 $f(x)=x^3-2x^2+5$  مثال: سنقوم ضمن هذا المثال بحساب التكامل بين محور السينات ومنحني التابع ضمن المجال [1,2]. اكتب الرماز التالي ضمن ممف script، والحظ قيمة الخرج حيث من الممكن القيام بحساب القيمة يدويًا لممقارنة.

### %% Definite Integral

clear all; close all; clc;

syms x

 $f = x^3 - 2^*x + 5$ ;

 $a = int(f, 1, 2);$ 

#### display('Area: '), disp(double(a));

مثال: حساب تكامل محدود يتطلب تكامل بالتجزئة واستخدام التعليمة subs لتعويض قيم طرفي المجال. إن حساب التكامل بالتجزئة يتطلب عددا إضافياً من الحسابات عادةً يمكن استخدام MATLAB لإجراء هذه الحسابات، نرغب في حساب التكامل:

 $\int xe^{x}$  $\boldsymbol{b}$  $\boldsymbol{a}$ 

ومن ثم حساب ىذه القيمة ضمن المجال [2=b0,=a[.

%%

clear all; close all; clc;

syms a b x

Q=int(x\*exp(x),a,b)

subs(Q,{a,b},{0,2})

ملاحظة: يحتوي MATLAB أيضاً على طرائق عددّية أو تقريبات لحساب التكاملات نذكر منها Adaptive quadrature s'Simpson و Trapezoidal، ويوجد توابع منجرة ضمن MATLAB لمقيام بالحسابات، نذكر كمثال عمى الطريقتين السابقتين:

 $q = quad(\omega(x) \sin(x), 0, pi)$ ; x=0:0.01:pi;

#### $z = \text{trapz}(x,\sin(x))$ ;

### **المعادالت التفاضمية Equations Differential**

تمثل المعدلات التفاضلية عنصراً أساسياً في غالبية العلاقات الموصفة للحركة جسم ما، كما أنها مضمَّنة في العديد من الظواهر الفيزيائية والتطبيقات العملية، سنعرض في هذه الفقرة كيفية الحصول على حلول للمعدلات التفاضمية باستخدام MATLAB.

نعلم مسبقاً أن حل المعادلات التفاضلية يتم عن طريق التكامل عدد من المرات وفقاً لمرتبة المعادلة التفاضلية، عادةً يتم تتجيز حلول المعادلات التفاضلية باستخدام خوارزميات التحليل العدّدي يتم ضمن MATLAB تجميع هذه الخوارزميات وفقاً للطريقة التي تعتمد عليها في الحل، والمشكلات التي تسطيع حلها بما يعرف بـ Solver، ويشتمل MATLAB عمى عدد من solvers الخاصة بحمول المعادلة التفاضمية االعتيادية Ordinary .Differential Equation ODE

يضمن الاختيار الصحيح لـ ODE Solver الحفاظ على كثير من وقت المستخدم، إضافة للحصول على نتائج دقيقة، نعرض بعض من ODE Solvers (هذه الأسماء هي نفس اسم التعليمة ضمن MATLAB):

- **.1** 23ode وىو solver order-Low، يتم استخدامو عندما تجري عممية المكاممة عمى مجال صغير او عندما تكون الدقة أقل أىميةً من السرعة.
- **.2** 45ode وىو Solver order-High، يعتبر أكثر استخداماً من باقي الــsolvers، يتميز بدقة عالية وسرعة مقبولة.
- **.3** s15ode يستخدم عندما تحتوي المعادلة التفاضمية عمى ثوابت زمنية تختمق تبعًا لمرتبة المتحوالت ضمن المعادلة ومطاالتيا.

من أجل استخدام التعليمات لدينا الشكل القواعدي التالي:

Initial conditions

 $[t, y] = ode45('myODE', [0, 10], [1, 0])$ 

ODE integrator: 23, 45, 15s

الشر وط الابتدائية

Time range المجال الزمني

**ODE** function تابع يحتوي المعادلة التفاضلية

الدخل:

**.1** اسم التابع الذي يحتوي عمى المعادلة التفاضمية االعتيادية ODE، أو استخدام تابع من نمط anonymous، يحتوي التابع عمى دخمين مثالً (y,t (ويعيد القيمة dt/dy. ويجب االنتباه أن جممة المعادلة التفاضلية يجب أن تكون من المرتبة الأولى حتى نستطيع استخدام ODE Solvers وحتى لو كانت غير خطية.

**.2** المجال الزمني: ىو عبارة عن شعاع يحتوي عمى قيمتين تحّددان بداية ونياية الزمن لممحاكاة.

**.3** الشروط االبتدائية: شعاع عمود يحتوي عمى الشروط االبتدائية من أجل كل معادلة تفاضمية اعتيادية .ODE

الخرج:

- **.1** t يحتوي عمى النقاط التي تمثل الزمن.
- **.2** y يحتوي عمى قيم الحل الموافق لممجال الزمني، حيث ان كل سطر ضمن y ىو موافق لقيم المجال الزمني ضمن سطر ضمن المتحول t.

مثال: سيتم ضمن ىذا المثال شرح آلية سير تفاعل كيميائي، أوالً يجب بناء تابع يوصف الحالة ىو ODE function والذي يجب أن يعيد قيم المشتق من أجل لحظات زمنية معينة وقيم دخل معينة. المعادالت التي توصف التفاعل الكيميائي ىي:

$$
\frac{dA}{dt} = -10A + 50B
$$
\n
$$
\frac{dB}{dt} = 10A - 50B
$$

نقوم أوالً بإنشاء ممف تابع function يحتوي عمى الرماز التالي، ال تنسى أن يكون التابع ضمن نفس مسار العمل عند استعماله ولا تنسى أن يكون اسم الملف المحفوظ به التابع هو نفس اسم التابع. function dydt = chem  $(t,y)$ 

% this function describe Chemical Reaction ODE function

 $dydt = zeros(2,1);$ 

dydt(1)=-10\*y(1)+50\*y(2);

dydt(2)= $10<sup>*</sup>y(1)-50<sup>*</sup>y(2)$ ;

end

قم بإنشاء ملف script وإكتبه ضمنه الرماز التالي:

#### MATLAB for Numerical Computing-Ch6

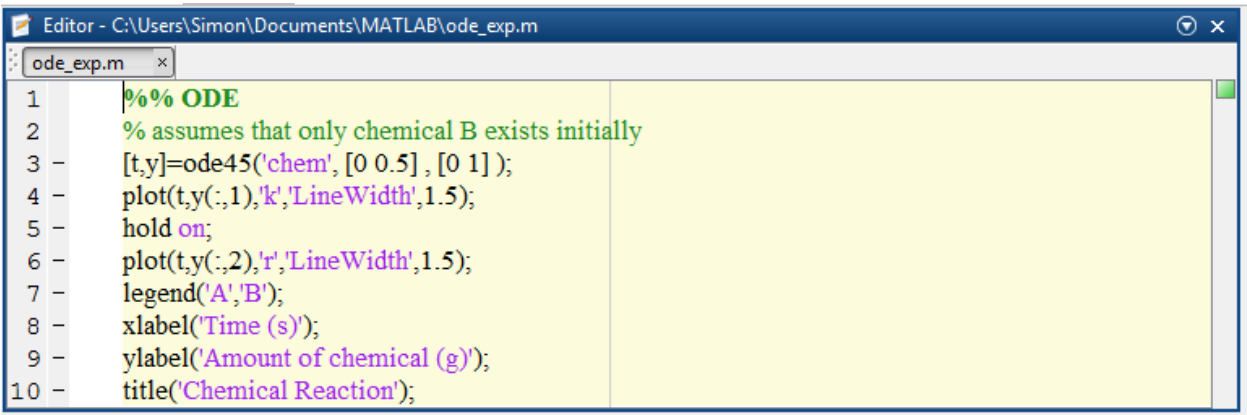

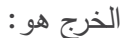

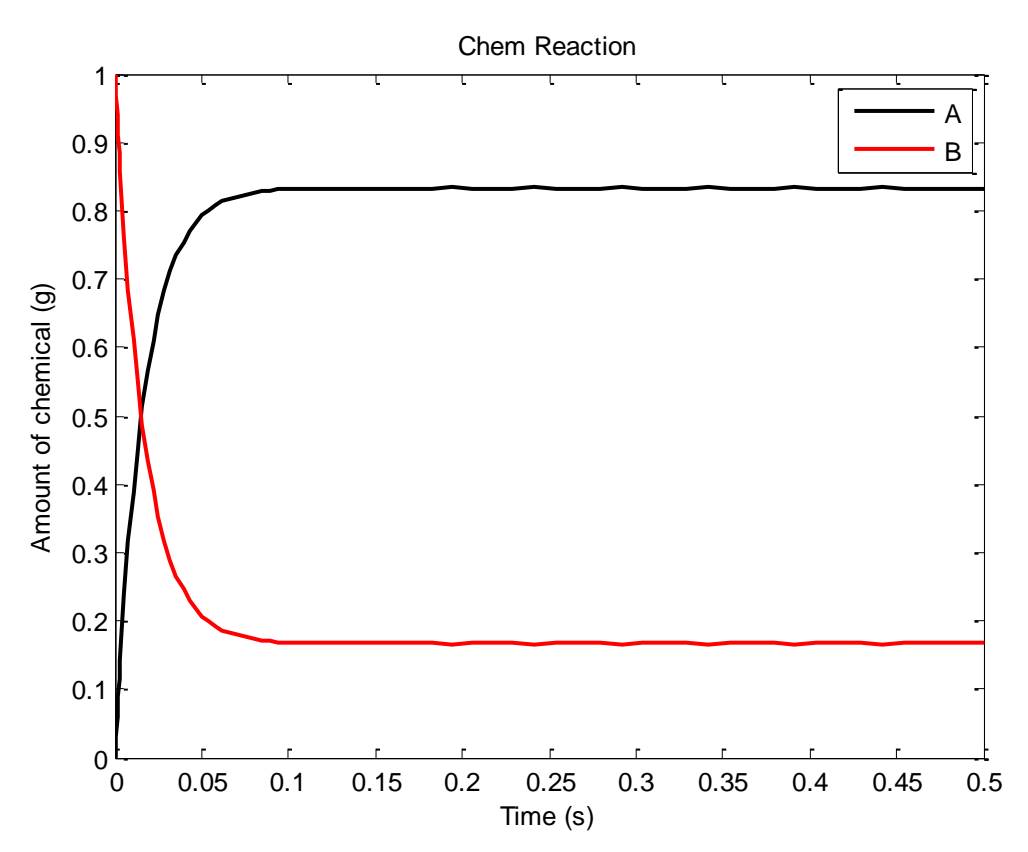

مالحظة: يستخدم Solvers ODE s'MATLAB خطوة زمنية متغيرة، في بعض الحاالت من المفيد أخذ خطوة زمنية ثابتة.

من الممكن القيام بذلك عن طريق تمرير شعاع زمن محدّدة الخطوة ضمنه، أما الخرج فيكون عند اللحظات التي جرى تحديدىا ضمن شعاع الزمن، إن تحديد الخطوة الزمنية ضمن شعاع الدخل يؤدي إلى زيادة زمن تنفيذ التعليمة وذلك لأن قيم التابع يتم إجراء استيفاء interpolation لإعطاء الخرج عند اللحظات المحدّدة. مثلًا جرّب ذلك على المثال السابق:

 $[t1,y1] = ode45('chem', 0:0.001:0.5,[0 1]);$ 

يمكن استخدام toc tic لمتحقق أيضا.ً يمكن أيضاً تحديد خيارات إضافية للحل منها تحديد التسامح في الخطأ عن طريق التعليمة odeset. مثال:

options=odeset('RelTol',1e-6,'AbsTol',1e-10);

[t,y]=ode45('chem',[0 0.5],[0 1],options);

لمعرفة أكثر عن ىذه الخيارات استخدم help.  $y(0)=1-$  مثال: استخدم 45 $\epsilon$ ode لحل المعادلة التالية للتابع  $y(t)$  ضمن المجال  $t = [0,10]$  مع شرط ابتدائي و مع العلم ان

$$
\frac{dy}{dt} = -ty/10
$$

ومن ثم ارسم الخرج. الحل: انشأ ممف تابع عمى الشكل:

function dydt=odefun(t,y)

dydt=-t\*y/10;

ثم ضمن ممف script

[t,y]=ode45('odefun',[0 10],10);

plot(t,y);xlabel('Time');ylabel('y(t)');

الخرج عمى الشكل التالي:

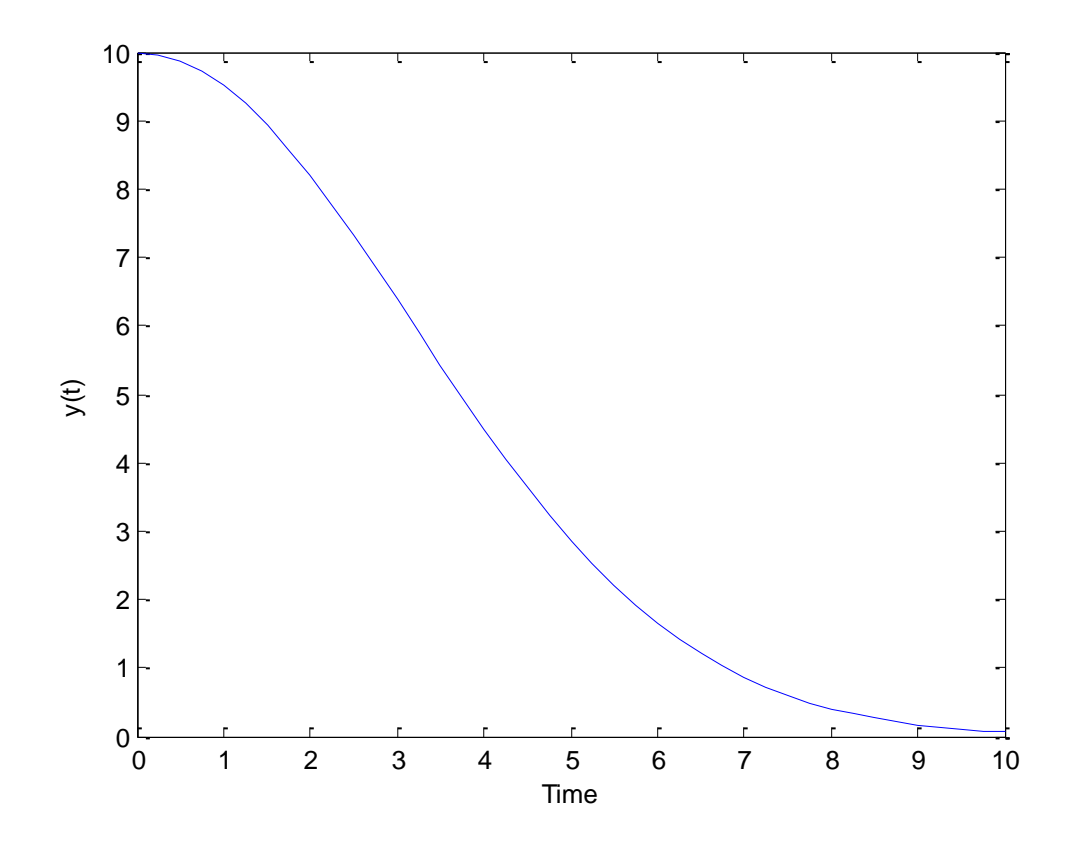

يمكن استخدام function anonymous عمى الشكل التالي:

 $[t,y] =$ ode45(@(t,y) -t\*y/10,[0 10],10);

ملاحظة: يمكن ضمن MATLAB الحصول على حلول المعادلة النفاضلية بدلالة الرموز وذلك باستخدام التعليمة dsolve، الشكل القواعدي للتعليمة هو:

dsolve('eqn')

حيث 'eqn 'ىي عبارة عن معادلة مكتوبة كسمسمة من المحارف string. إضافةً .... 2,C 1,C. ومن تعيد التعميمة الحل بداللة الرموز solution symbolic إلى ثوابت اختيارية ىي ّة لممسألة وفق الممكن أيضًا تحديد شروط ابتدائية أو حدي الشكل التالي:

dsolve('eqn','cond1', 'cond2', …)

من أجل استخدام التعليمة dsolve بشكل صحيح، يتم التعبير عن المشتقات باستخدام المحرف D، مثلاً للتعبير عن المعادلة التالية:

$$
f'(t) = -2 * f + \cos(t)
$$

نكتب ما يلي:

 $Df = -2*f + cos(t)'$ 

أما من أجل تحديد مشتقات من مرتبة أعمى يجب أن يتبع رقم المرتبة حرف D أي لمتعبير عن المعادلة التالية:  $f''(t) + 2 * f'$
نكتب ما يلي:

### $D2y+2Dy = 5*sin(3t)$

باستخدام باستخدام MATLAB. نكتب الرماز التالية  $y'=5$  باستخدام مثال: نكتب الرماز التالي:

 $s = dsolve('Dy = 5*y')$ 

 $C2*exp(5*t)$ 

الخرج ىو:

 $y^{\prime\prime}-y=0$ ,  $y(0)=-1$ ،  $y^{\prime}(0)=0$  مثال: : لنقم بحل المعادلة التفاضلية التالية مع الشروط الابتدائية باستخدام MATLAB. نكتب الرماز التالي:

dsolve('D2y - y = 0', 'y(0) = -1', 'Dy(0) = 2')

الخرج ىو:

 $exp(t)/2 - (3*exp(-t))/2$ 

### **التحويالت Transforms**

يحتوي MATLAB عمى عدد من التحويالت المشيورة، والتي من الممكن تطبيقيا بسرعة باستخدام تعميمة وحيدة مثل تحويل البالس Laplace وتحويل فورييو Fourier. سيتم التعرف عمى ىذه التحويالت بشكل أكبر ضمن مقررات أخرى لذلك لن ندخل بالتفاصيل الرياضية ووجود التحويل وتقاربه، الهدف هو استخدام التعليمات لمحصول عمى التحويالت.

**.1** تحويل البالس Transform Laplcae:

سنذكر فقط عالقة تحويل البالس:

$$
LP\{f(t)\}(s) = \int_{0}^{+\infty} f(t).e^{-st}dt
$$

التعليمة المستخدمة هي laplace.

مثال:

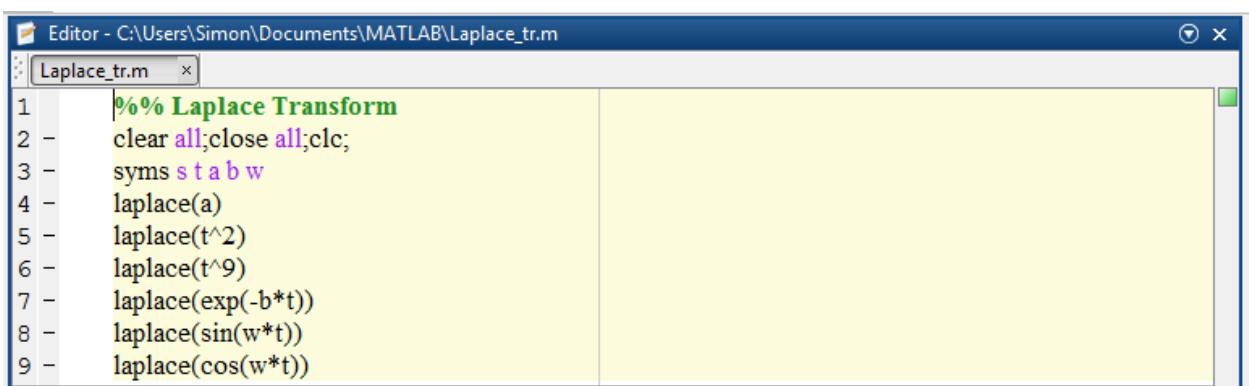

الخرج ىو:

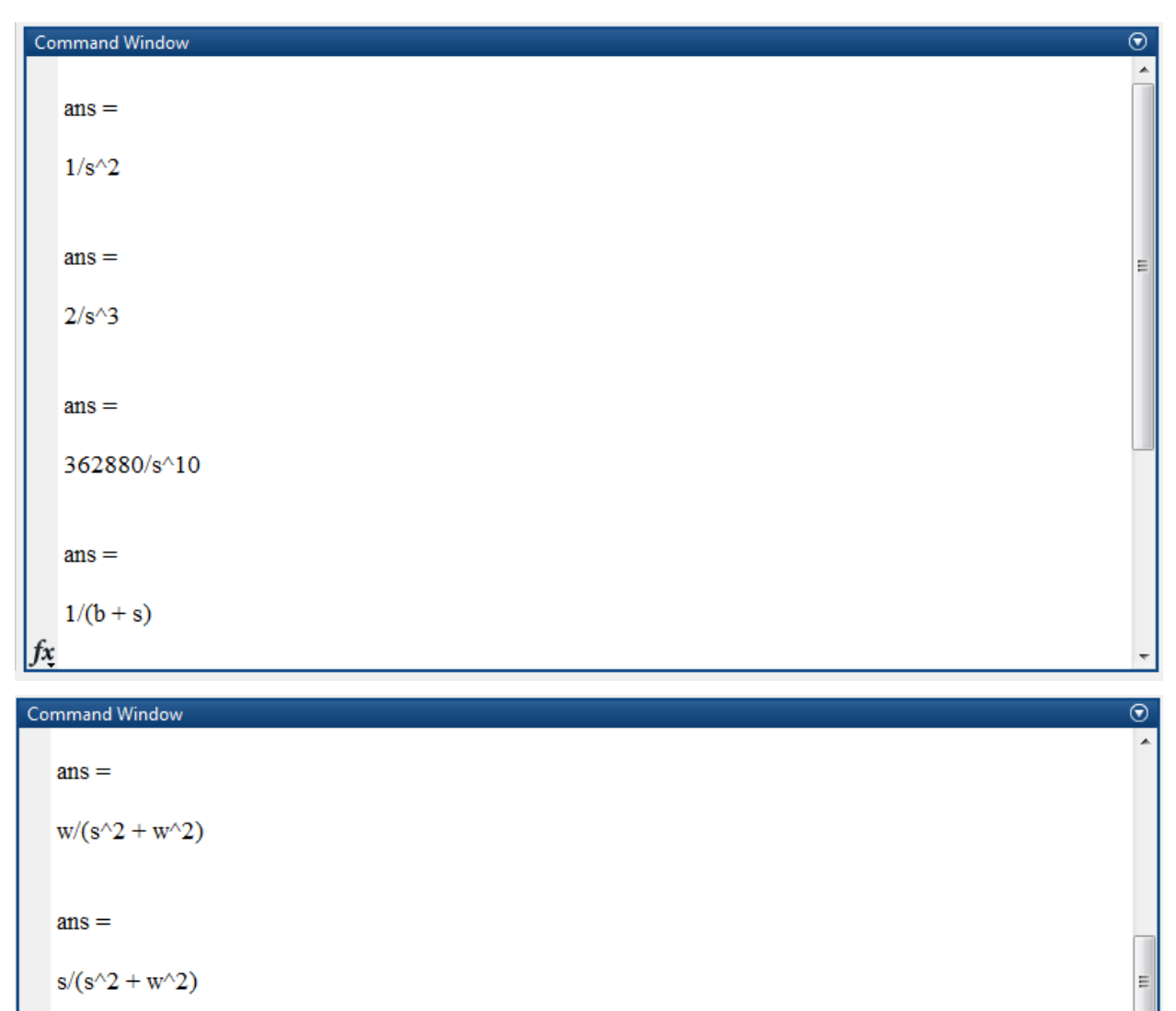

$$
fx>\!\!>
$$

**.2** تحويل البالس العكسي Transform Laplace Inverse:

يتم عن طريق التعليمة ilaplace.

مثال:

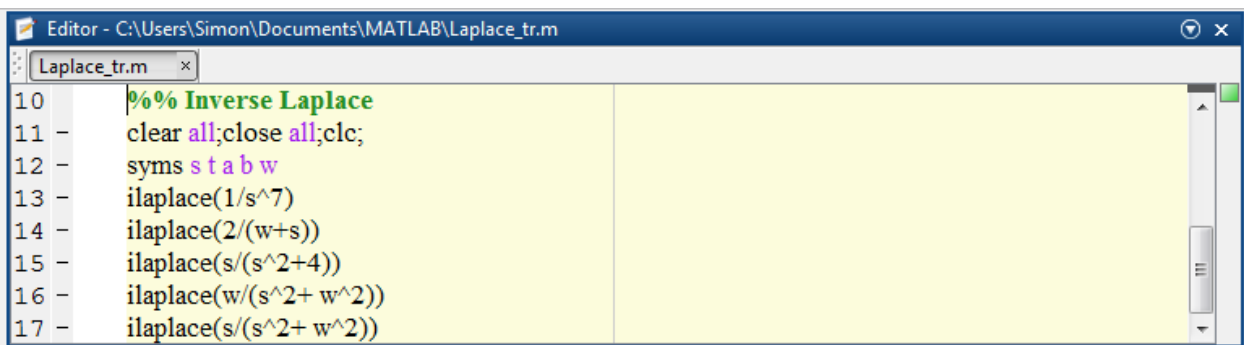

الخرج هو :

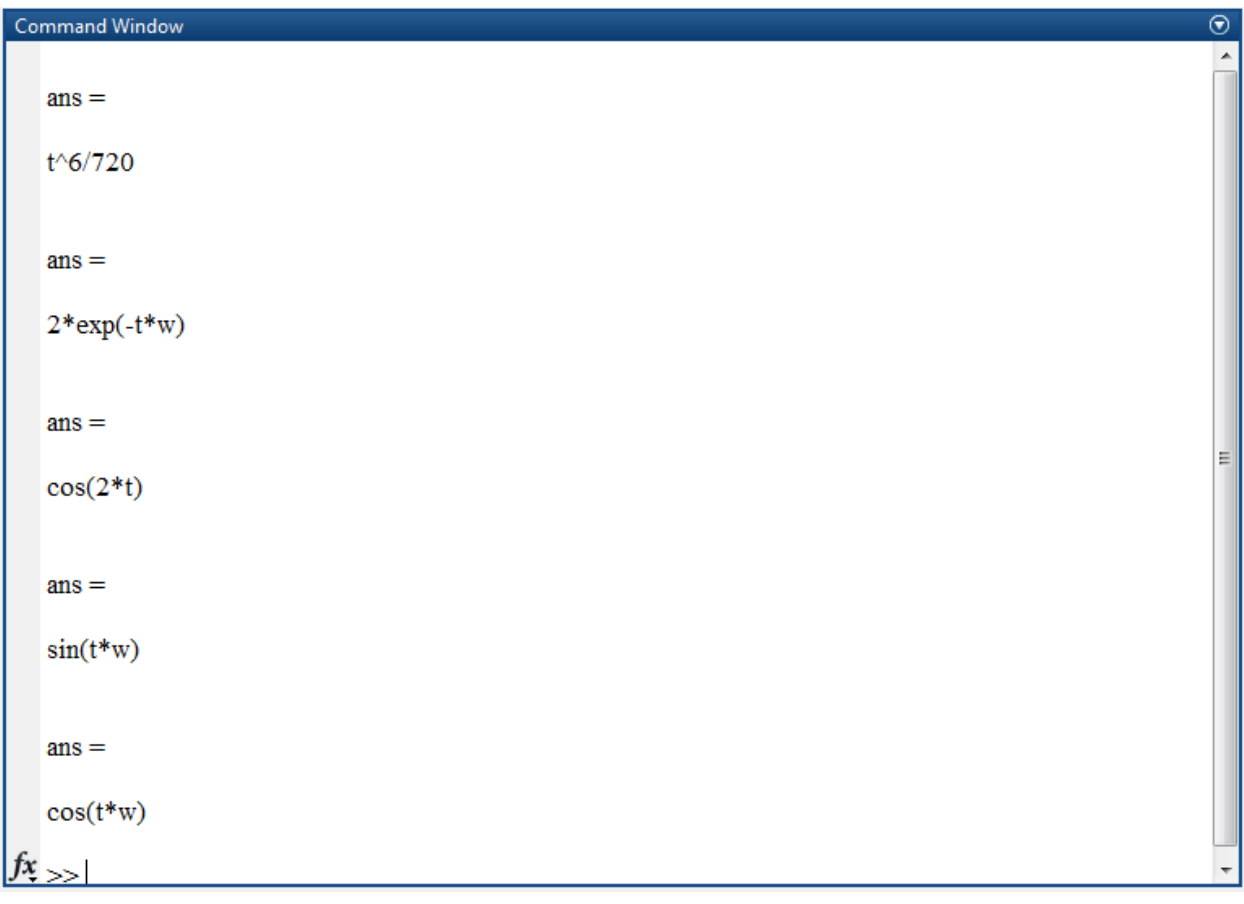

**.3** تحويل فورييو Transform Fourier: يتم عبر استخدام تعميمة fourier. مثال:

## %% Fourier Transform

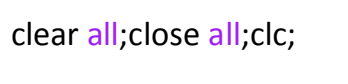

syms x

f = exp(-2\*x^2);%ourfunction

ezplot(f,[-2,2])% plot of ourfunction

FT = fourier(f) %Fourier transform

الخرج هو :

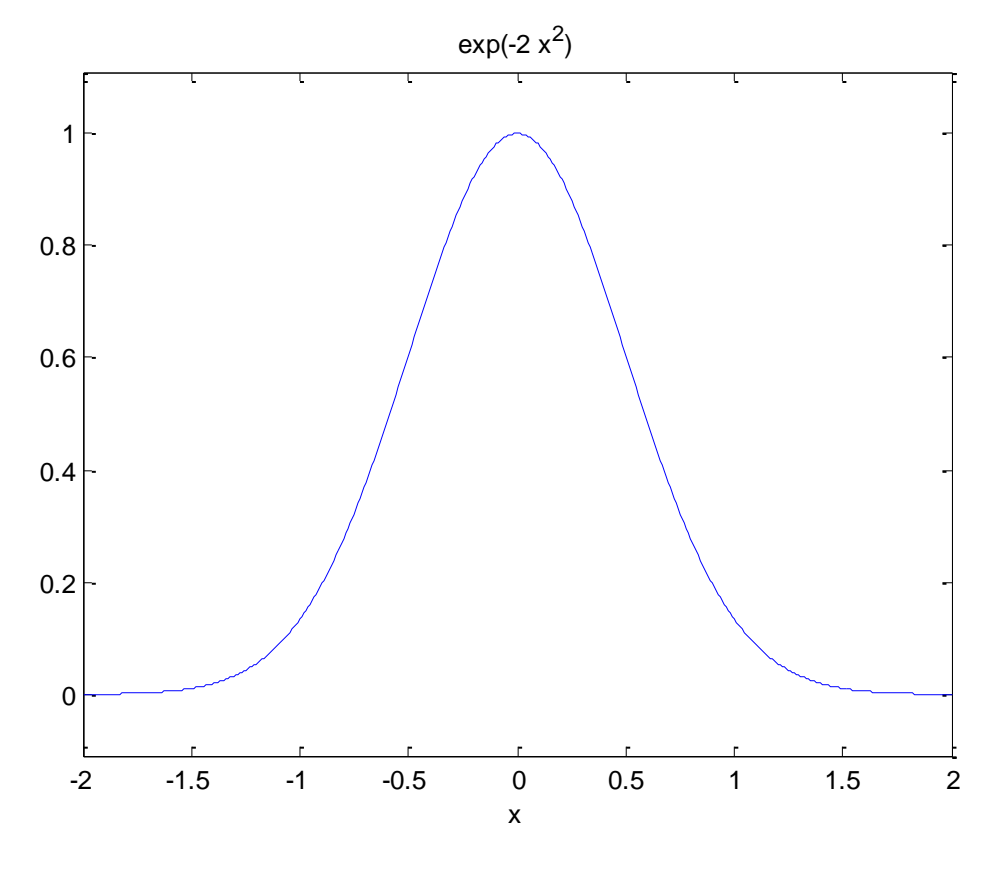

إضافة للخرج التالي:

 $FT =$ 

 $(2^{(1/2)*pi^{(1/2)*exp(-w^2/8))/2}$ 

ثم نقوم برسم تحويل فورييو باستخدام التعميمة التالية:

ezplot(FT)

فنحصل على الخرج التالي:

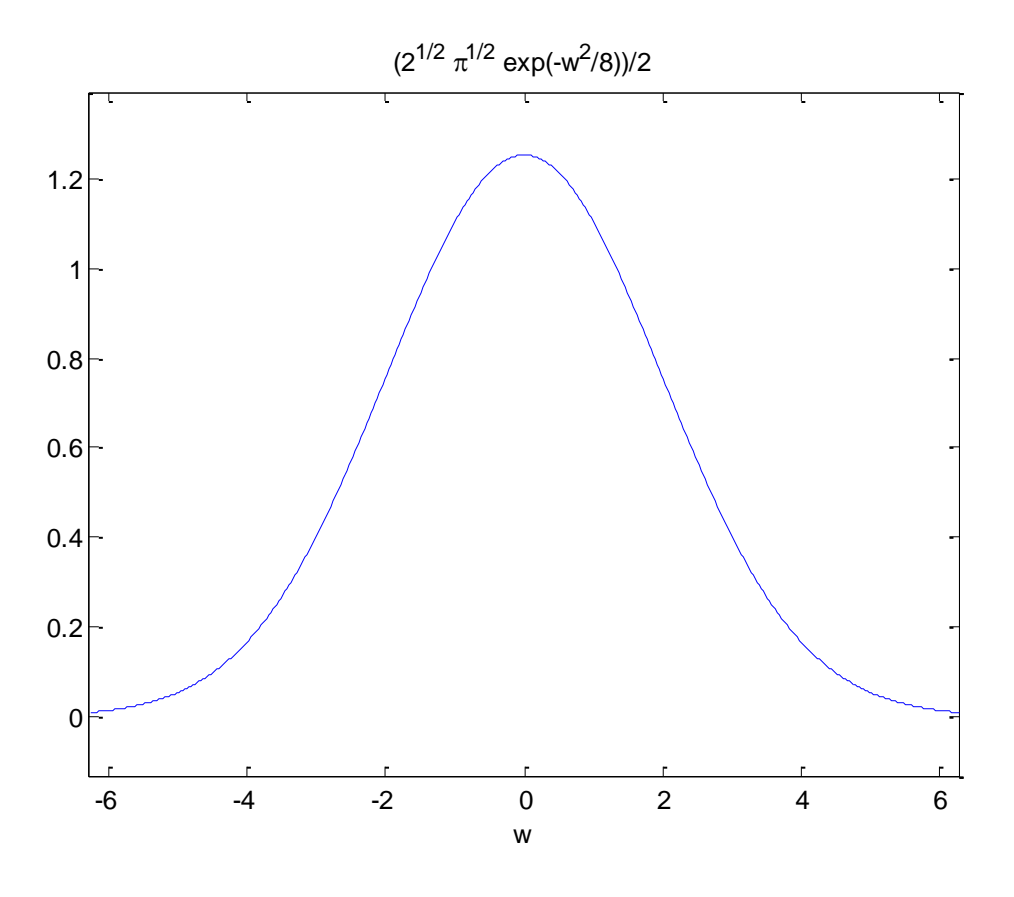

**.4** تحويل فورييو Transform Fourier: يتم عبر استخدام تعميمة ifourier. مثال:

### %%

#### syms w

 $f = ifourier(-2*exp(-abs(w)))$ 

الخرج هو :

f =  $-2/(pi*(x^2 + 1))$ 

# **Probability and Statistics واإلحصاء االحتماالت**

بعتبر علم الاحتمالات والإحصاء واحدا من أهم العلوم في دراسة الظواهر الطبيعية او دراسة العينات أو المعطيات وفيم سموكيا وتوزعيا، نيدف في ىذه الفقرة إلى إعطاء لمحة سريعة ومختصرة عن بعض التوابع المستخدمة في ىذا المجال.

من أجل توليد معطيات عشوائية بتوزيع معين يمكن استخدام التعليمات التالية:

rand, randn, randi ·

بعض التعليمات للحصول على المتوسط، الوسطى، ...:

- mean, median, mode
	- min, max
		- std, var
		- pdf, cdf

### الأسئلة

**.1** قم بكتابة رماز برمجي لحل جممة المعادالت التالية ومن ثم أظير الحل ضمن Command .Window

$$
6x + 10y = 15
$$

$$
8x - 6y = 5
$$

مساعدة: قراءة فقرة حل المعادالت الجبرية

**.2** نرغب في حل المعادلة التالية بشكل يكون الخرج بداللة الرمز، اكتب الرماز البرمجي الالزم المعادلة:

$$
ax+b=0
$$

الخرج بداللة المتحول x.

مساعدة: قراءة فقرة حل المعادالت الجبرية

- **.3** قم بكتابة رماز برمجي لتعريف تابع لنحتولين بداللة المتحوالت كما في دروس النظري، التابع:  $f(x, y) = x^2$ مساعدة: قراءة فقرة حل المعادالت الجبرية
	- **.4** قم بكتابة رماز برمجي لتعريف كثير حدود عمى الشكل:  $p(x) = x^9 - 17x^3$ ومن ثم قم بإيجاد جذوره

مساعدة: قراءة فقرة كثيرات الحدود

5. قم بكتابة رماز برمجي لإيجاد نهاية التابع التالي عند القيمة 1 من اليمين واليسار ومن ثم رسمه عل*ي* المجال [-5,5].

$$
f(x) = \frac{x-1}{|x-1|}
$$

مساعدة: قراءة فقرة النيايات

**.6** قم بكتابة رماز برمجي إليجاد مشتق التابع التالي  $f(x) = 5x^3$ ومن ثم إيجاد قيمة المشتق عند النقطة 1=x. مساعدة: قراءة فقرة االشتقاق

-257-

**.7** قم بكتابة رماز برمجي إليجاد تكامل التابع التالي:  $5x^3$ 

مساعدة: قراءة فقرة التكامل

**.8** قم بكتابة رماز برمجي إليجاد قيمة تكامل التابع التالي عمى المجال [pi\*0,2[  $sin(x) + 2cos(x)$ 

مساعدة: قراءة فقرة التكامل

# **اإلجابات**

$$
s = solve('6*x + 10*y = 15';8*x - 6*y = 5'); .1
$$
  
s.x  
s.y

syms a b x .2  $solve(a*x+b == 0)$ 

syms x y real **.3** syms  $f(x, y)$  $f(x, y) = x^2 + 12^*y - 5^*x + 1;$ 

%% **.4**  $p = [1 0 0 0 0 0 -17 0 -5 10];$  $r = roots(p);$ 

> syms **x** .5  $f = (x - 1)/abs(x - 1);$ ezplot(f,[-5,5])  $L =$  limit(f,x,1,'left')  $R =$  limit(f,x,1, 'right')

> > syms **x** .6 f = $5*x^2+2*x;$ diff(f)  $diff(f,1)$

## syms x **.7**

 $int(5*x^3)$ 

syms x **.8**  $f = sin(x) + 2 * cos(x);$ a =int(f,0,2\*pi);

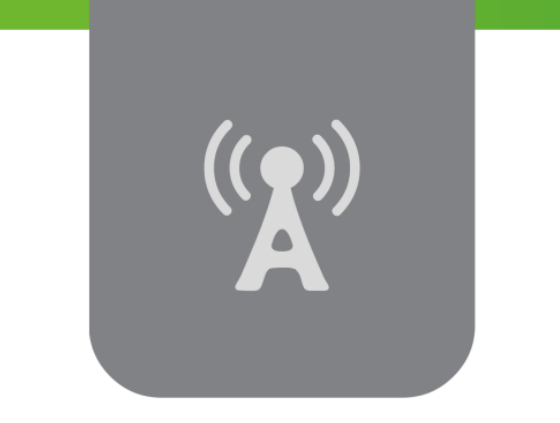

# **R الفصل السابع: المحاكاة باستخدام Simulink Simulation using Simulink®**

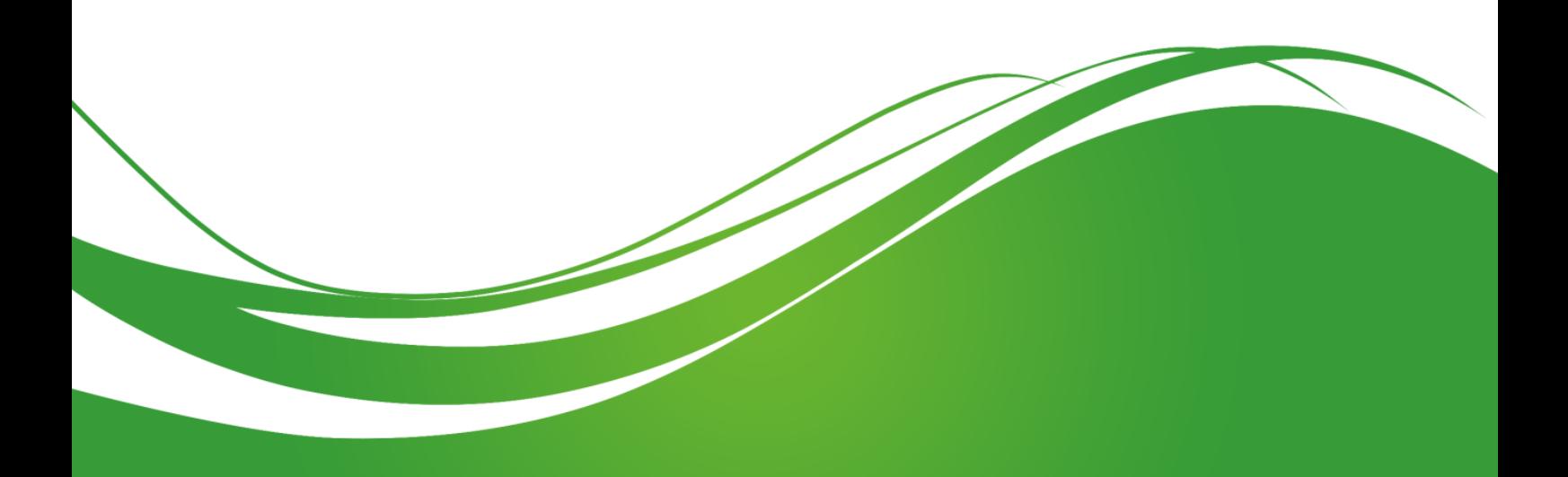

**عنوان الموضوع:**  R المحاكاة باستخدام Simulink Simulation using Simulink®

### **الكممات المفتاحية:**

 كتل ،Libraries مكاتب ،Solver ،Differential Equation تفاضمية معادلة ،Simulink ،MATLAB ،Scope منظار ،Derivative مفاضل ،Integrator مكامل ،Signal Generator إشارة مولد ،Blocks نواس بسيط Pendulum Simple، تعديل مطالي Modulation Amplitude، تابع تحويل Transfer .Function

## .**ممخص:**

سنتعرف في هذا الفصل على جزء جديد ضمن برمجية MATLAB® يدعى ®Simulink، وهو عبارة عن بيئة بيانية تساعد المستخدم في إجراء عملية محاكاة ونمذجة الأنظمة الديناميكية، سنتعرف أولاً على مبدأ المحاكاة ضمن ىذه البيئة، وسنعرض ميزاتيا. سيتم بعدىا التعرف عمى مكاتب ىذه البيئة والتي تتيح لممستخدم إنشاء الأنظمة انطلاقاً من الكتل الموجودة ضمنها، كما سنتطرق للتعرف على إعدادات المحاكاة لضمان الحصول على النتيجة الصحيحة ضمن حدود خطأ مقبولة يحددها المستخدم.

سنعرض بعد ذلك عدداً من الأمثلة التي تتتاول مواضيع مختلفة بهدف توضيح آلية المحاكاة والتدرب على استخدام البيئة، ستشمل األمثمة مواضيع الدارات الكيربائية، التعديل المطالي، اإلشارات وبعض العمميات عمييا، التعبير عن الأنظمة بدلالة المعادلات التفاضلية وتمثيل الأنظمة باستخدام توابع التحويل.

# **أهداف تعميمية:**

يتعرف الطالب يف هذا الفصل على:

- يتعرف عمى بيئة Simulink ضمن MATLAB.
- يستخدم المعادالت التفاضمية لتمثيل ونمذجة األنظمة.
- ينجز محاكاة لمعديد من األنظمة وبطرق مختمفة باستخدام Simulink.
	- يمتلك أداة قوية للمحاكاة تفيده في فهم الأنظمة المختلفة.
- يستوعب مواضيع مختمفة عن طريق نمذجة المشكمة بطريقة رياضية ومعاينة نتائج المحاكاة.

# **Introduction on Simulink ® Environment**

**R مقدمة عن بيئة Simulink**

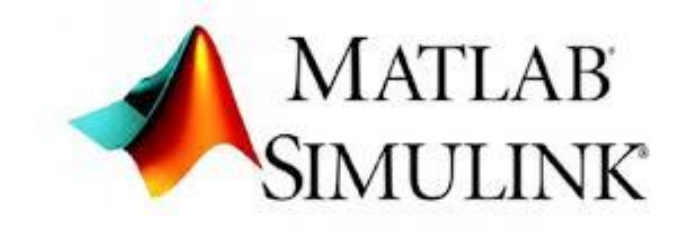

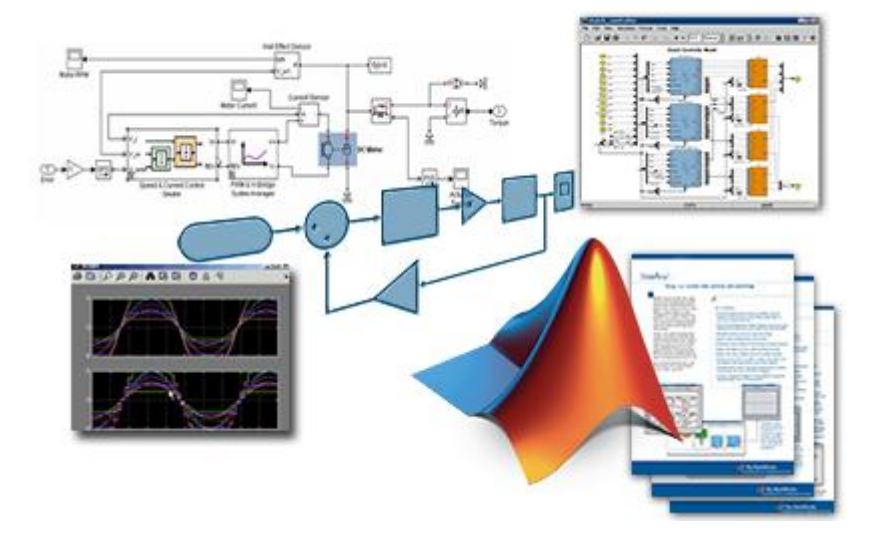

MATLAB® ، لغة الحوسبة التقنية، عبارة عن بيئة برمجية تيدف إلى تطوير الخوارزميات، تحميل المعطيات، التصوّر والحسابات العدّدية.

أما ®Simulink فهي عبارة عن بيئة بيانية تهدف إلى إجراء محاكاة وإنشاء تصاميم ونماذج Models لأنظمة  $\frac{1}{2}$ ديناميكية و أنظمة مضَّمنة تغطي عدد كبير من المجاالت.

يدعم جزء ®Simulink تصميم الأنظمة، المحاكاة، توليد الرمازات البرمجية بشكل أوتوماتيكي، وإجراء قياسات واختبارات للأنظمة المنفذة عملياً، لذلك فهو يستخدم في تصميم وتطوير مجال واسع من المنتجات المتقدمة عالية المستوى، مثلا أنظمة ذاتية الحركة، أنظمة التحكم في الطيران وإلكترونيات الطيران، أنظمة الاتصالات،  $\frac{1}{2}$ التجهيزات الالكترونية، الآلات الصناعية والأجهزة الطبية.

الميزات الرئيسية لـ "Key Features) Simulink):

- محرّر بياني "Graphical editor" من أجل بناء وتنظيم المخططات الصندوقية block diagrams.
	- مكاتب وكتل "Blocks "معرفة مسبقًا من أجل نمذجة األنظمة المستمرة والمتقطعة واليجينة.
- ً عمى المعادالت التفاضمية ODE محرك إلج ارء المحاكاة باستخدام خطوات ثابتة أو متغيرة اعتمادا .Solvers
	- أدوات لعرض نتائج المحاكاة، مثل المنظار Scope.
	- كتل وظيفية من أجل استيراد خوارزميات منجزة باستخدام لغة MATLAB إلى جزء Simulink ® .

يمكن الاطلاع على جميع المنتجات المتعلقة بجزء ®Simulink والمتوفرة ضمن برمجية MATLAB، عن طريق زيارة الموقع الالكتروني لشركة ®MathWorks والدخول إلى Products. <http://www.mathworks.com/>

الصور التالية تعرض بعض المنتجات والخدمات المتعلقة ب Simulink التي تؤمنها شركة MathWorks® رذلك ضمن مجالات مختلفة وتطبيقات متعددة.

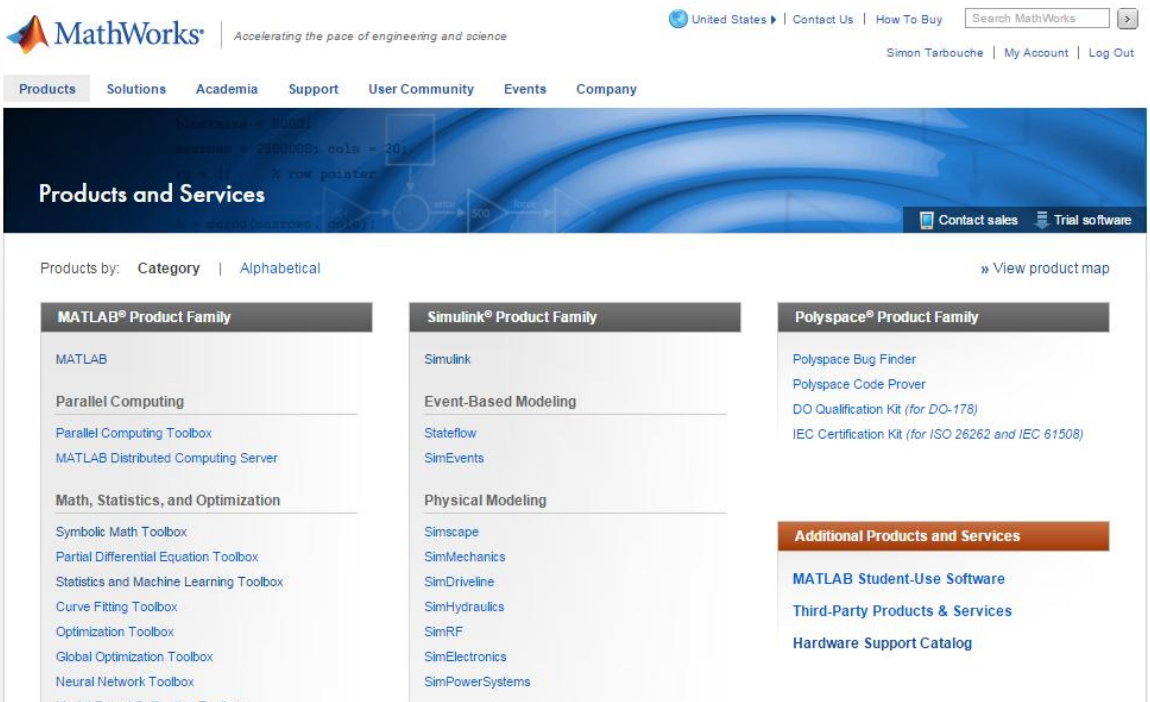

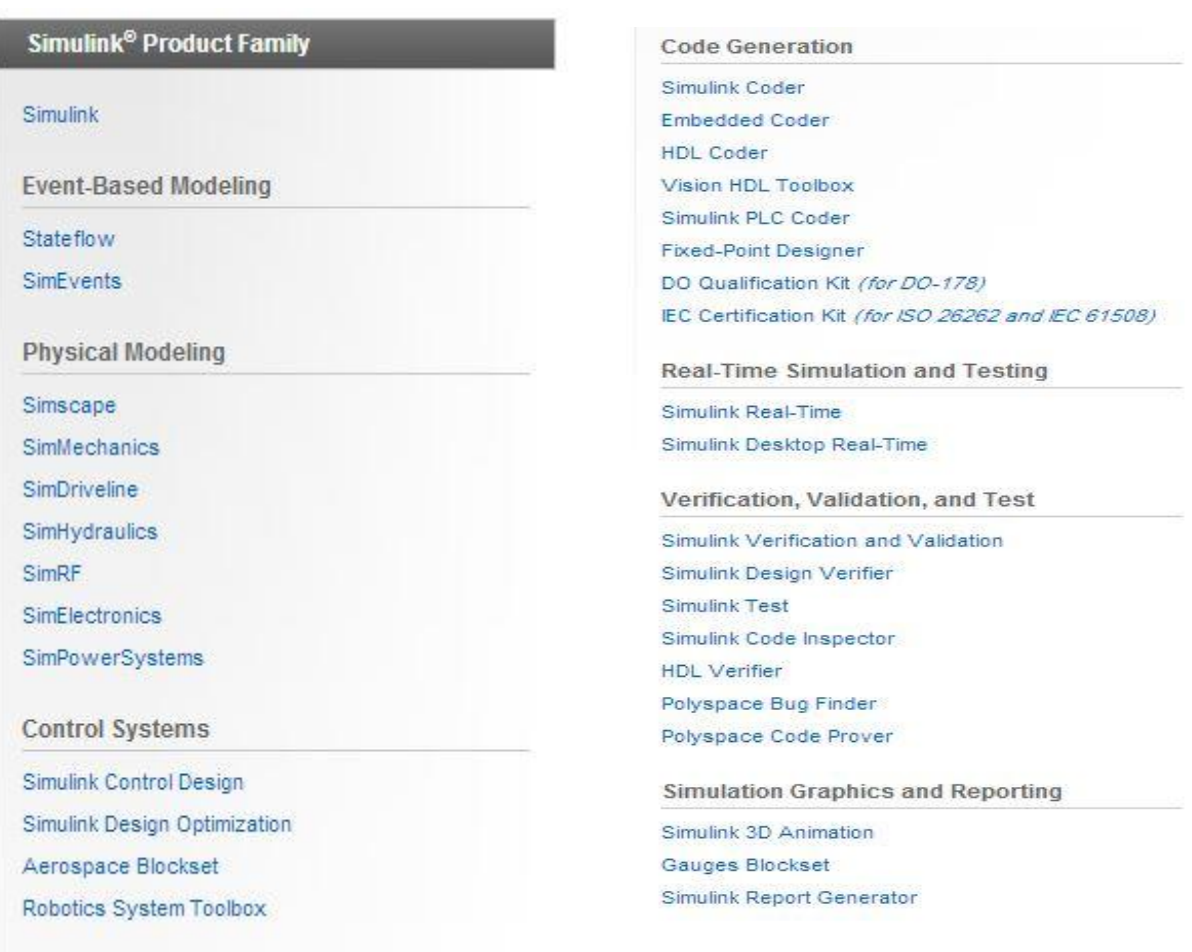

# **Start of using Simulink ®**

**R البدء في استخدام Simulink**

إن بيئة ®Simulink تمت مكاملتها مع بيئة ®MATLAB مما يتيح للمستخدم استخدام الخوارزميات المنجزة ضمن MATLAB وإضافتها إلى التصاميم أو النماذج Models المنجزة باستخدام ®Simulink، إضافةً لإمكانية R تصدير نتائج المحاكاة ضمن Simulink إلى MATLAB وفضاء العمل Workspace والتعامل معيا عمى أنها متحولات مما يتيح خيارات إضافية للمستخدم كإجراء تحليل للنتائج. R ذكرنا أن Simulink يؤمن تخاطباً مع المستخدم عبر:

- **.1** Editor Graphical محرر بياني من أجل بناء النماذج Model لألنظمة، يتميز بسيولتو كما أنو تفاعلي مع المستخدم وهو ما بعرف ب Simulink Editor يتم بناء النماذج ضمنه عن طريق سحب الكتل المطموبة من المكاتب الخاصة بيا ووضعيا ضمنو.
- **.2** libraries Block مكاتب تحتوي عمى كتل كل منيا يؤدي وظيفة معينة تشكل العناصر األساسية في نمذجة أي نظام وىي موجودة ضمن ما يعرف ب Browser Library Simulink.

**Open the Simulink Library Browser Simulink ضمن المكاتب متصفح فتح** من أجل فتح جزء RSimulink يمكن كتابة ضمن Window Command التعميمة simulink. من أجل الوصول إلى Browser Library Simulink ضمن برمجية MATLAB، يمكن استخدام Toolstrip PLOTS APPS **BEO** Search Documentation HOME **B** <sup>O</sup> Preferences <br> **C** 2 Community **图中口同Find Files** B B B **Rew Variable** Analyze Code Simulate Layout<br>
Library **Contract Contract Contract Contract Contract Contract Contract Contract Contract Contract Contract Contract Contract Contract Contract Contract Contract Contract Contract Contract Contract Contrac** New New Open Execution Save By Open Variable v Command Time<br>New New Open Except inport Save By Open Viorispace v Commands v Library<br>Script v v Data Workspace Commands v Library Help **B** Request Support  $\frac{1}{2}$  Parallel  $\bullet$ 

ضمن Home الموجودة Toolstrip اضغط عمى Library Simulink

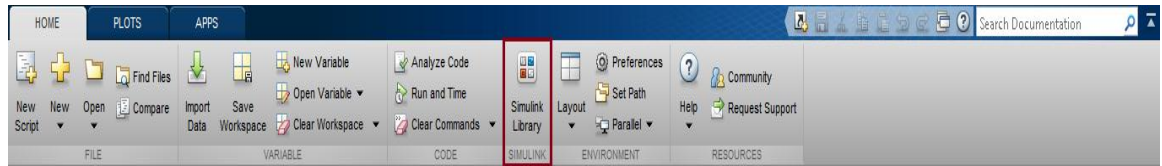

ستجد الواجية التالية التي تحتوي عمى المكاتب الخاصة بــsimulink والتي جرى تعريفيا مسبقاً من قبل مطوري

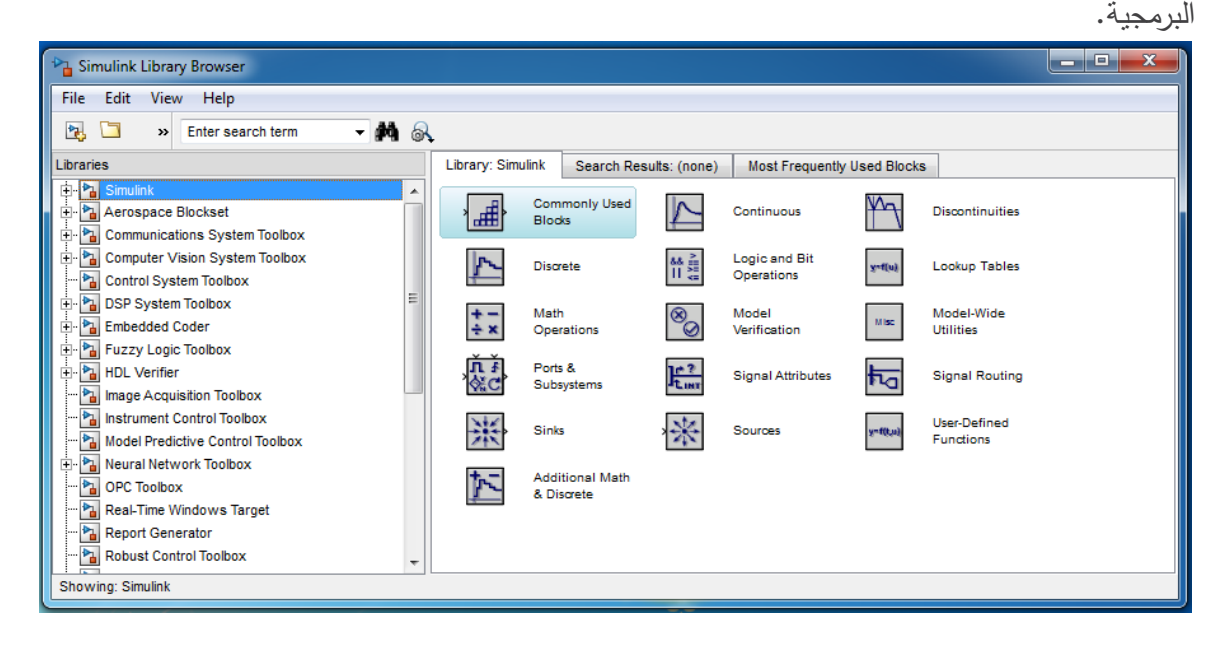

**Create a New Simulink Model جديد Simulink نموذج إنشاء** ريمكن ايضاً إنشاء Simulink Model من اجل تصميم النظام المراد إيجاد النموذج Model الموصّف له او إجراء المحاكاة لو، وذلك ضمن Home الموجودة Toolstrip اضغط عمى New **A E A E B C E O Search Documentation**  $\alpha$ HOME **PLOTS** APPS

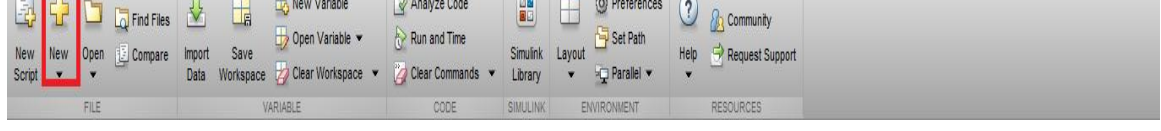

ستظهر أمامك لائحة، اختر منها Simulink Model، سيظهر أمامك الواجهة التالية. أو بعد فتح Browser Library Simulink اضغط عمى file ومن ثم New ومن ثم Model، أو يمكن الضغط على الزر له<del>يه</del>ا .

ّ ر ضمن محر Simulink من اجل حفظ الممف اضغط عمى زر save أو من file ثم save، عندىا لديك خيارين لمحفظ كممف Models Simulink إما بالحقة slx. أو mdl. يفضل الحفظ باستخدام الالحقة mdl. حيث تظهر اللاحقة slx. بعض المشاكل نتيجةً للنسخة المتوفرة لدينا. من أجل فتح ممف موجود مسبقا،ً يمكن من file ثم open.

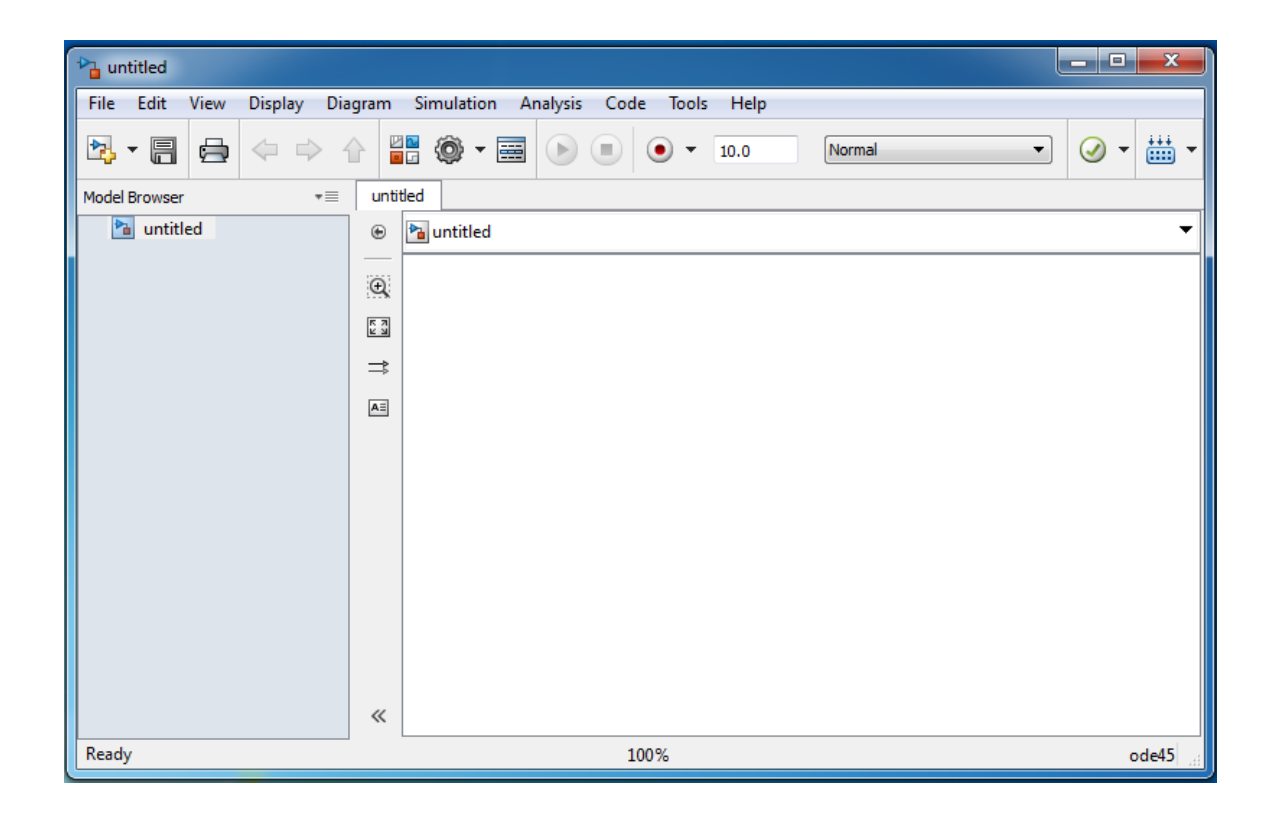

# **Principle of Simulink Work Simulink عمل مبدأ**

ذكرنا أن Simulink يستخدم في نمذجة Modeling، محاكاة Simulation، وتحميل Analysis األنظمة الديناميكة حيث يكون الخرج متغير مع الزمن وأنظمة التحكم الخطية والالخطية منيا إضافةً ألنظمة معالجة اإلشارة،

تقسم عملية المحاكاة ضمن Simulink إلى جزئين رئيسيين ،لأول، يقوم المستخدم خلاله بإنشاء مخطط صندوقي للنظام المراد محاكاته وذلك باستخدام Simulink Editor وعن طريق كتل من المكاتب الموجودة ضمن Browser Library Simulink يتم عبر ىذا الجزء توصيف العالقات الرياضية المعتمدة عمى الزمن بين مداخل Inputs النظام، مخارجه outputs و حالاته states المختلفة. في المرحلة الثانية يعطي المستخدم الأوامر للبرمجية ببدء المحاكاة بعد تحديد زمن البداية والنهاية للمحاكاة إضافةً لاختيار Solver مناسب للحل. ما ىو Solver ؟؟؟

Solover ىو عبارة عن عنصر ضمن بيئة Simulink، يقوم بتحديد الزمن لمخطوة step الالحقة ضمن المحاكاة وتطبيق طريقة عدّدية ما من أجل حل مجموعة من المعادلات التفاضلية الاعتيادية Ordinary ODE Equations Differential والتي تعبر عن نموذج Model النظام المراد محاكاتو.

بعد ذلك يمكن المقايضة بين اختيار خطوة ثابتة Step-Fixed أو خطوة متغيرة Step\_Variable وذلك من أجل القيم التي يجري محاكاة عندها، إضافةً لاختيار Solver مناسب حيث تختلف وفقاً لدرجة المعادلة التفاضمية أو المشاكل التي تسخدم لحميا.

يمكن لالطالع أكثر عمى ىذه المواضيع وفيم أكبر لمبدأ العمل الدخول إلى help وفق المسار التالي: Simulink  $\rightarrow$  Simulation  $\rightarrow$  Configure Simulation  $\rightarrow$  Choose a Solver

نجد مما سبق، أن الفكرة الرئيسية هو حل المعادلة التفاضلية، أو المعادلات، الموصفة للنظام. تكمن الحاجة للحل العدّدي من حقيقية عدم وجود حل تحليلي لجميع المعادلات النفاضلية وخاصة اللاخطية منها.

الفكرة الأساسية في حل المعادلات التفاضلية هو تجزئة المعادلة إلى مجالات زمنية صغيرة ومن ثم حساب الحل العدّدي على المجالات السابقة، هذه المجالات هي حجم الخطوة step size التي يجري إجراء مقايضة trade off عند اختيارىا بين fixed أو variable أي خطوة ثابتة أو متغيرة، يحتوي Simulink عمى عدد كبير من solvers، وننوه دوماً ان الحسابات العدّدية تقترن بوجود أخطاء لذلك فزيادة مرتبة المعادلة التفاضلية يساعد في التقليل من الأخطاء إلا أنه يستهلك الكثير من الوقت لإنهاء المحاكاة بسبب زيادة تعقيد خوارزمية الحل العدّدي، عمى المستخدم إجراء المقايضة بين الز من الكبير لممحاكاة والدقة عند اختياره solver.

-268-

# **getting to know more about Simulin مكاتب عمى أكثر التعرف :simulink libraries**

### ما هي الكتل what are blocks؟

الكتل ىي العناصر التي نستطيع باستخداميا بناء النماذج والتصاميم ضمن بيئة Simulink، حيث أن تمثيل النظام يكون عبارة عن إيجاد وصل بين كل كتمة بحيث تعبر كل كتمة عن وظيفة معينة أو مكون ما ضمن النظام. تحتوي غالبية الكتل على متحولات يجري التحكم بها من أجل تخصيصي سلوك الكتلة، مثلاً ضمن كتلة مولد الإشارة Signal Generator يمكن تحديد نمط الإشارة كإشارة جيبية أو سن منشار أو مربعة، وتحديد مطال وتردّد الغشارة المولّدة وبهذا نحصل على على العنصر المناسب لإجراء اختبارنا أو معرفة سلوك النظام وفق فرضية ما أو من أجل دخل معين.

يوجد ضمن Browser Library Simulink عدد كبير من المكاتب التي تقسم ضمنيا إلى مكاتب فرعية وكل مكتبة فرعية تحتوي عمى عدد كبير من الكتل، سنعرض بعض من الكتل المفيدة والمستخدمة في كثير من الأحيان.

توضح الصورة التالية المكاتب:

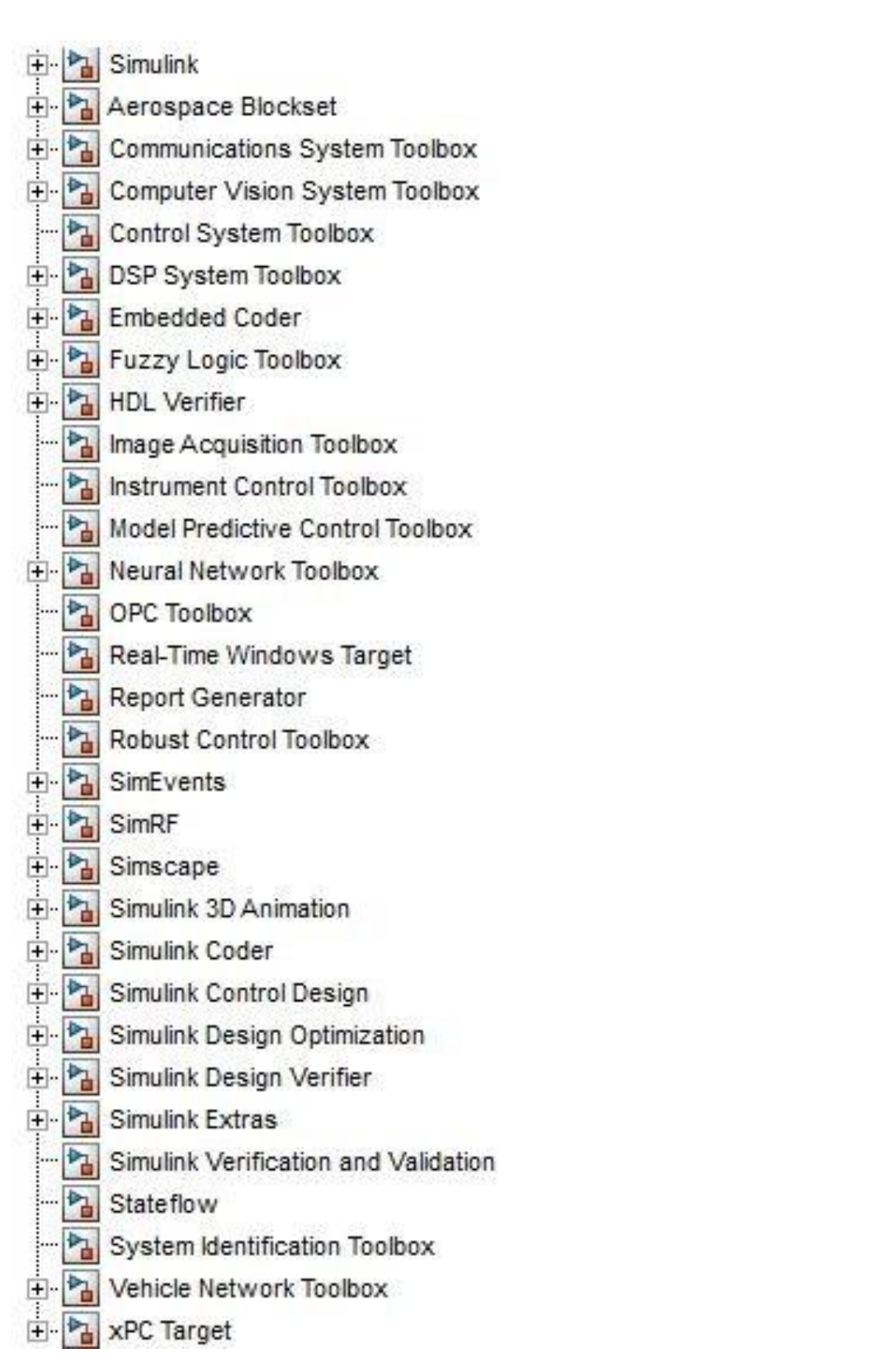

من اهم المكاتب:

Simulink, Communication System Toolbox, SimRF, Control System Tollbox, DSP .System Toolbox, Simscape تختص Toolbox System Communication بجميع الكتل المفيدة في مجال ىندسة االتصاالت وتشمل على العديد من المكاتب الفرعية هي:

- .Channels القنوات
- .Comm Filters المرشحات
- منابع ورواسم خاصة مثل مخطط العين Sinks and Sources Comm.
	- ّ ات مسوي Equalizer.
- التعديالت Modulations حيث تحتوي المكاتب عمى التعديالت الرقمية digital والتمثيمية Analog.
	- .Source Coding المنبع ترميز
		- .Synchronization التزامن

إضافةً إلى عدد من المكاتب الفرعية الأخرى، يرجى الأخذ بعين الاعتبار أن هذه الكتل ستساعدك كثيراً في إجراء محاكاة لأنظمة اتصالات بطريقة سهلة وفعالة يرجى الاستفادة منها في المقررات والسنوات اللاحقة.

أما من أجل الكتل الخاصة باإلشارات الراديوية Frequency Radio وىندسة األمواج المكروية Microwace Engineering فيذه الماكتب توجد ضمن SimRF.

تفيد Simscape في محاكاة عدد كبير من المواضيع في مجاالت ىندسة النظم االلكترونية، النظم الييدروليكية، النظم الميكانيكية وأنظمة القدرة Systems Power.

سنتعامل كثيراً مع Simulink، تحتوي على عدد كبير من المكاتب الفرعية أيضاً والتي سنستخدمها سنعرض اهم المكاتب الفرعية المستخدمة في محاكاة األنظمة المستمرة، والمتقطعة واليجينة.

:Commonly Used Block

تحتوي على عناصر تستخدم كثيراً مثل المنظار scope، قيمة ثابتة Constant، مكامل Integrator، وحدة تأخير Delay، MUX والتي تفيد في تحديد مجرى للإشارات Signal Routing، ربح Gain، أرضي .Out خرج ،In دخل ،Sum جمع ،Product جداء ،Ground

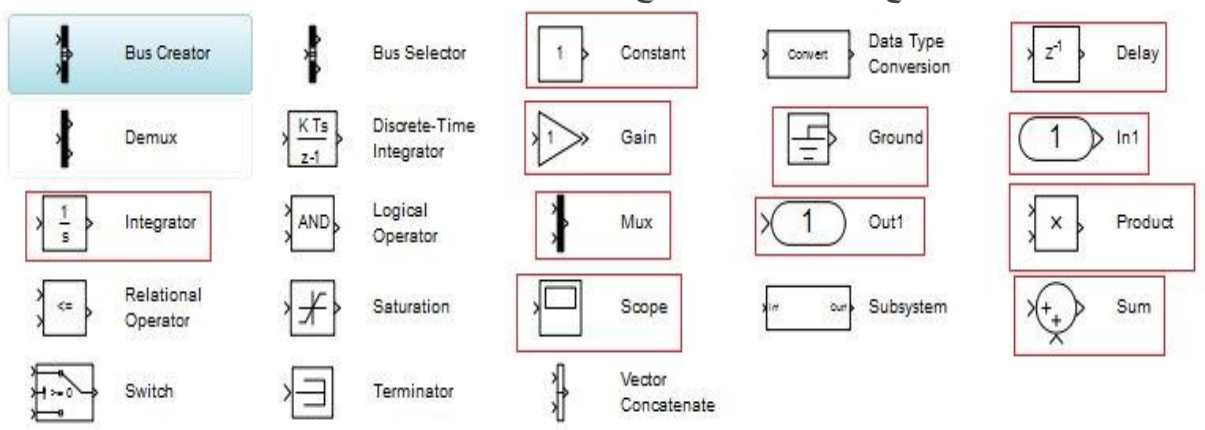

### **Continuos**

مفاضل Derivative، مكامل Integrator، تابع تحويل Fcn Transfer، مكامل محدود Integrator Limited

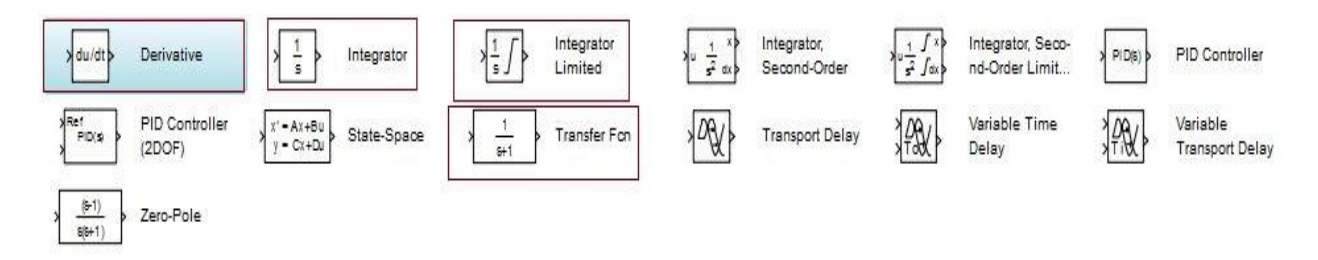

#### **Discrete**

تأخير Delay، مفاضل متقطع Derivative Discrete ، مرشح متقطع Filter Discrete ، تابع تحويل Zero- ماسك ،Discrete-Time Integrator بالزمن متقطع مكامل ، Discrete Transfer Fcn متقطع Order

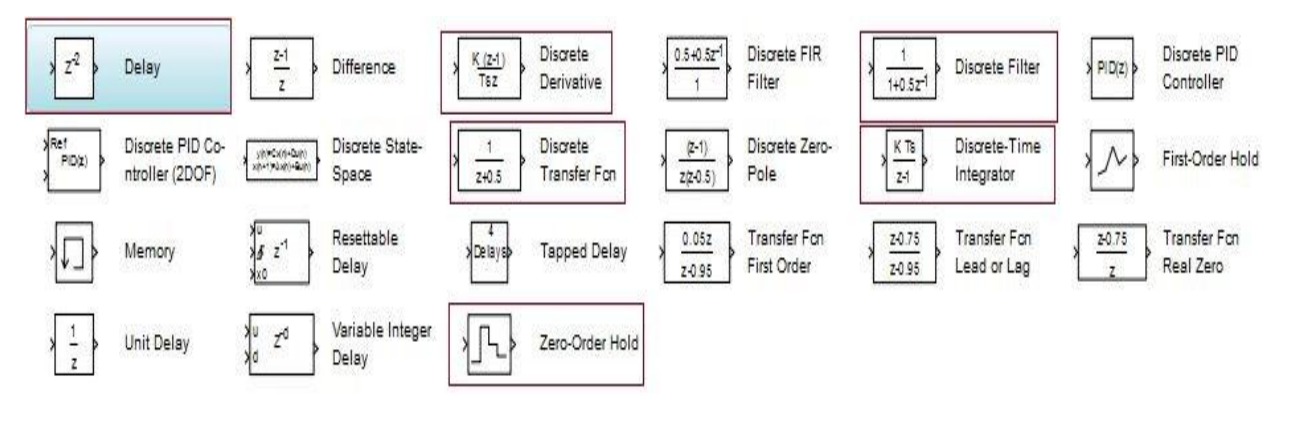

#### Math Operation

جميع العمميات ميمة ومفيدة نذكر منيا: القيمة المطمقة، الجمع، الطرح، الجداء، القسمة، الربح، إشارة تابع، توابع جيبية، توابع رياضية، جداء سممي، جذر، ....

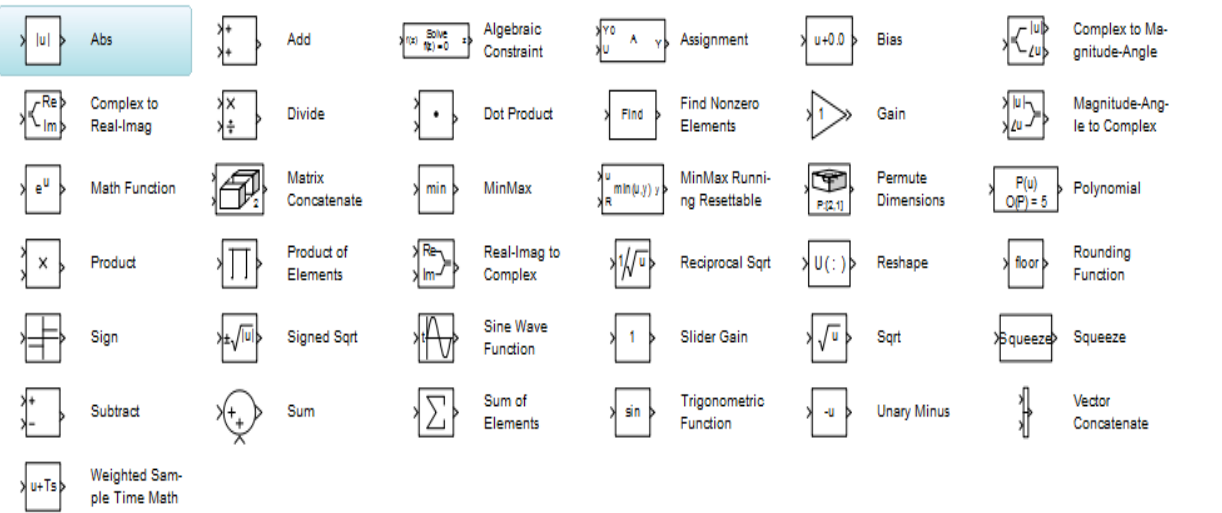

#### Sinks

تحتوي على كتل تفيد في الإظهار النتائج، إضافةً لذلك تحتوي على كتلتين مهمتين هما: To File لتصدير نتائج المحاكاة إلى ممف، Workspace To من اجل تصدير نتائج المحاكاة إلى فضاء العمل.

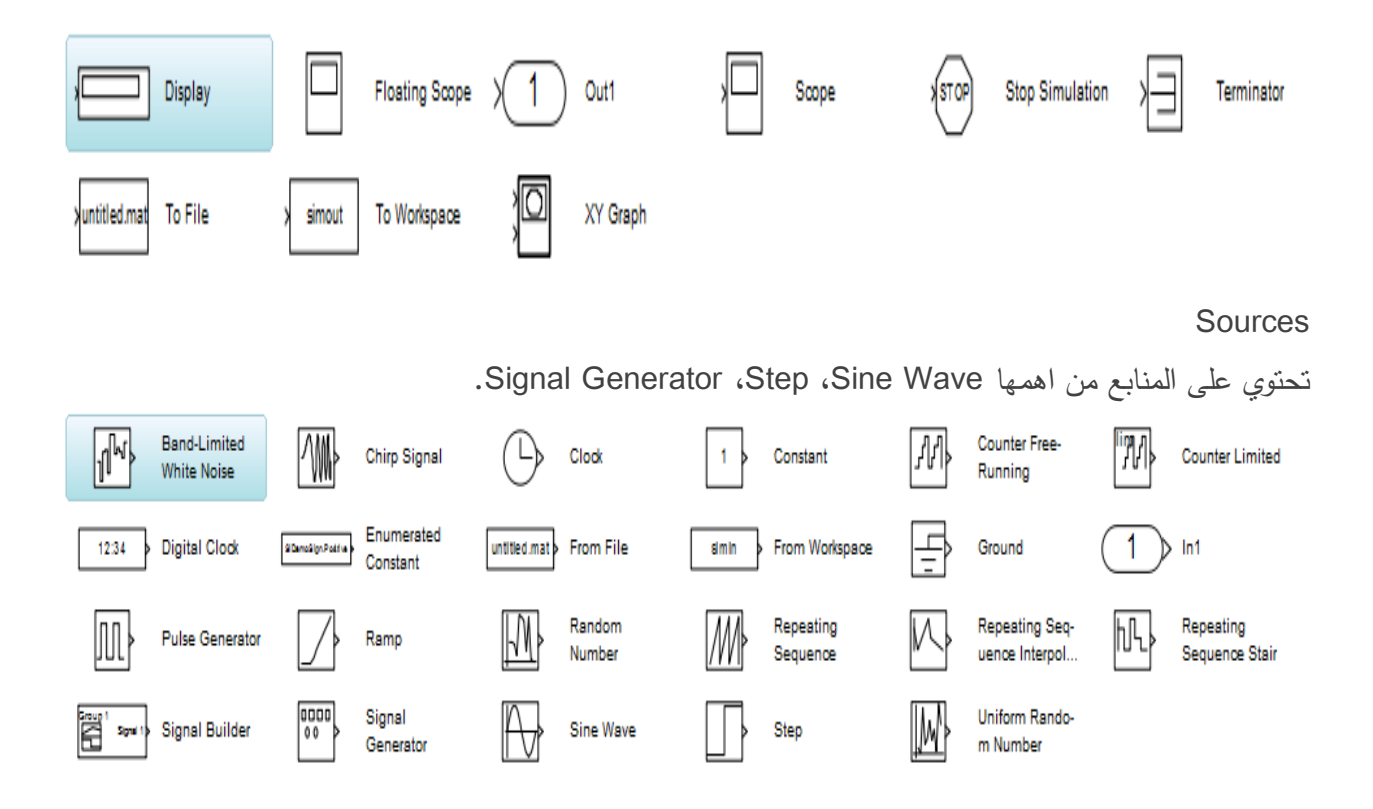

تتيح لنا Simulink Library Browser خيار البحث عن العنصر ، يكفي فقط معرفة جزء من الاسم للكتلة، كما انه من المفيد كثيراً استخدام help المرافق لكل عنصر لمعرفة توصيفه بشكل دقيق. كما هو موضح في الشكل التالي، حدد الكتمة ومن ثم اضظ عمى الزر اليميني واختر help.

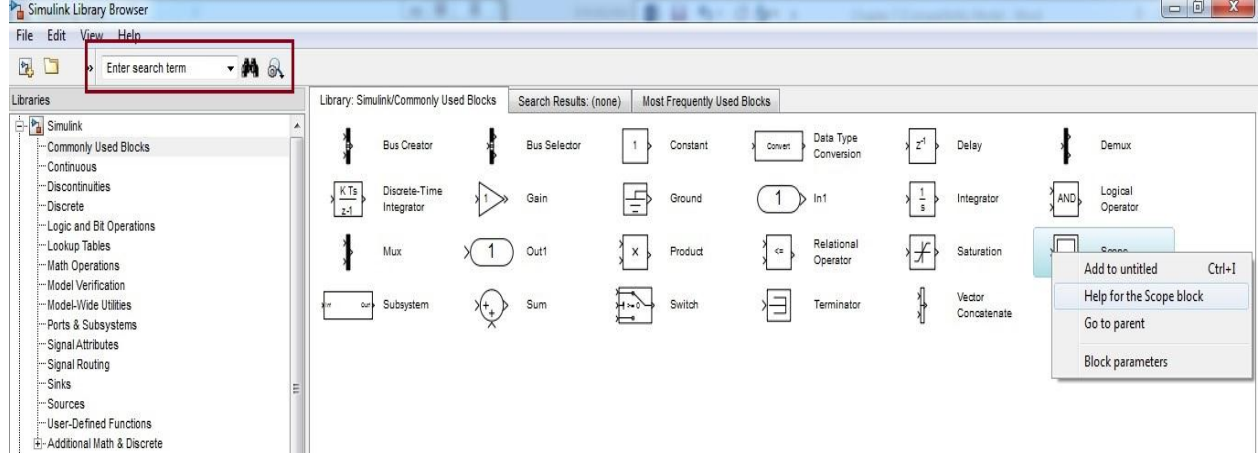

# **أمثمة Examples**

مثال: سنقوم ضمن ىذا المثال بإنشاء نموذج بسيط حيث سيتم توليد إشارة جيبية ومن ثم يتم تضخمييا بمقدار ربح معين يمكن التحكم به ومن ثم عرض الخرج. قم بإنشاء ملف جديد New Model وسمّه Sine\_Wave. الشكل النهائي للدارة هو:

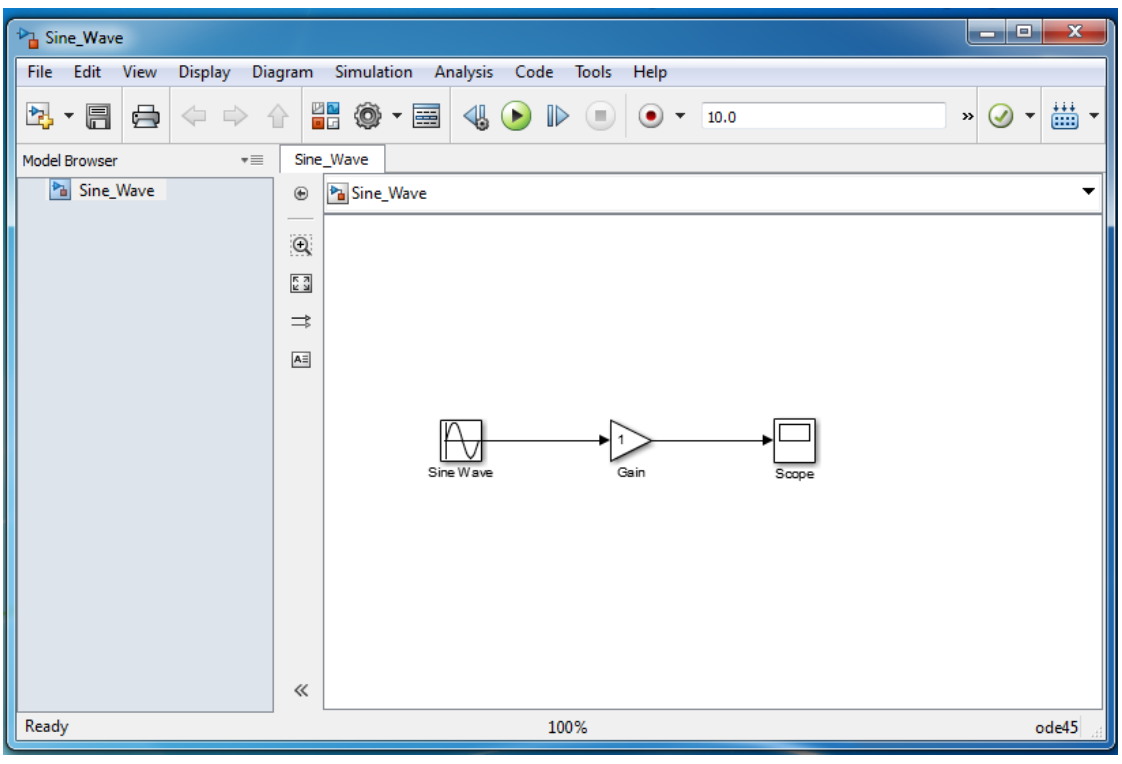

نحتاج إلى العناصر التالية:

- Wave Sine يستخدم من أجل توليد إشارة الدخل ضمن النموذج.
	- Gain يستخدم من أجل تضخيم إشارة الدخل بمعامل ربح ما.
		- Scope يستخدم من أجل معاينة الخرج.

إلحضار كتمة Wave Sine، من قائمة المكاتب اذىب إلى Simulink ثم Sources ومن ثم اعثر عمى Sine .Wave

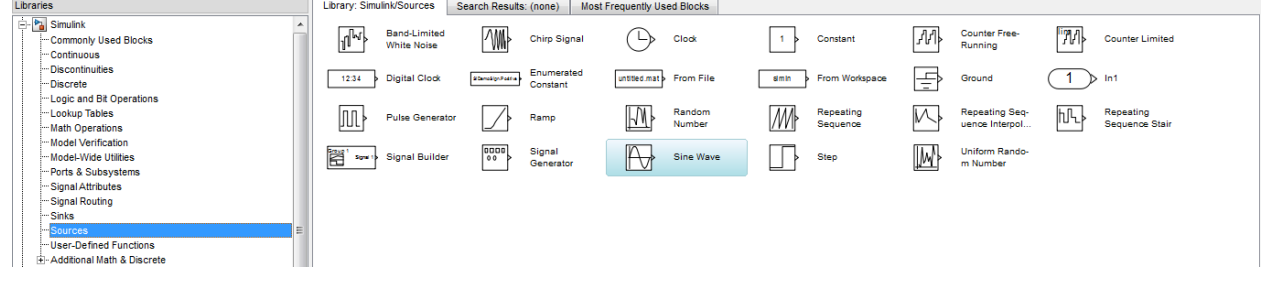

إلحضار كتمة Gain، من قائمة المكاتب اذىب إلى Simulink ثم Blocks Used Commonly ومن ثم اعثر عمى Gain.

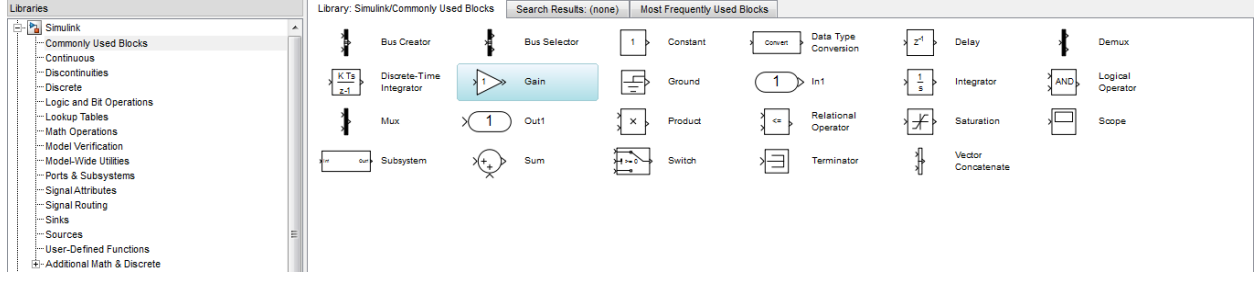

إلحضار كتمة Scope، من قائمة المكاتب اذىب إلى Simulink ثم Blocks Used Commonly ومن ثم

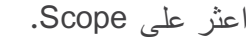

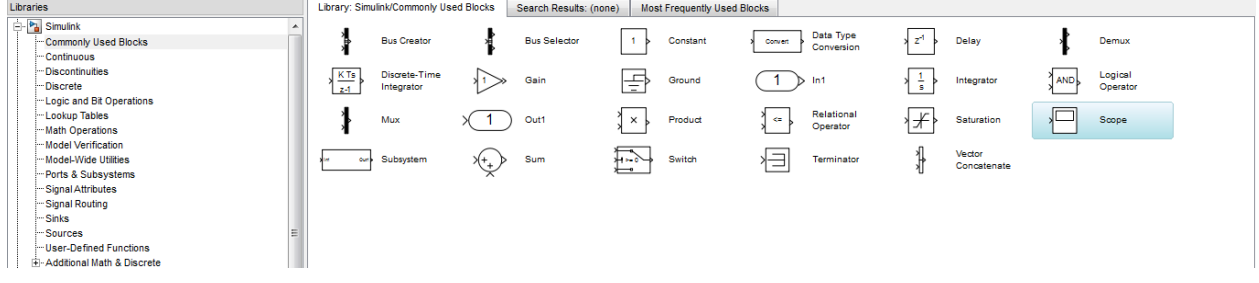

عند الضغط على الكتلة يمكن سحبها إلى الملف المنشأ من أجل المحاكاة ووضع الكتلة ضمنه كما في الشكل

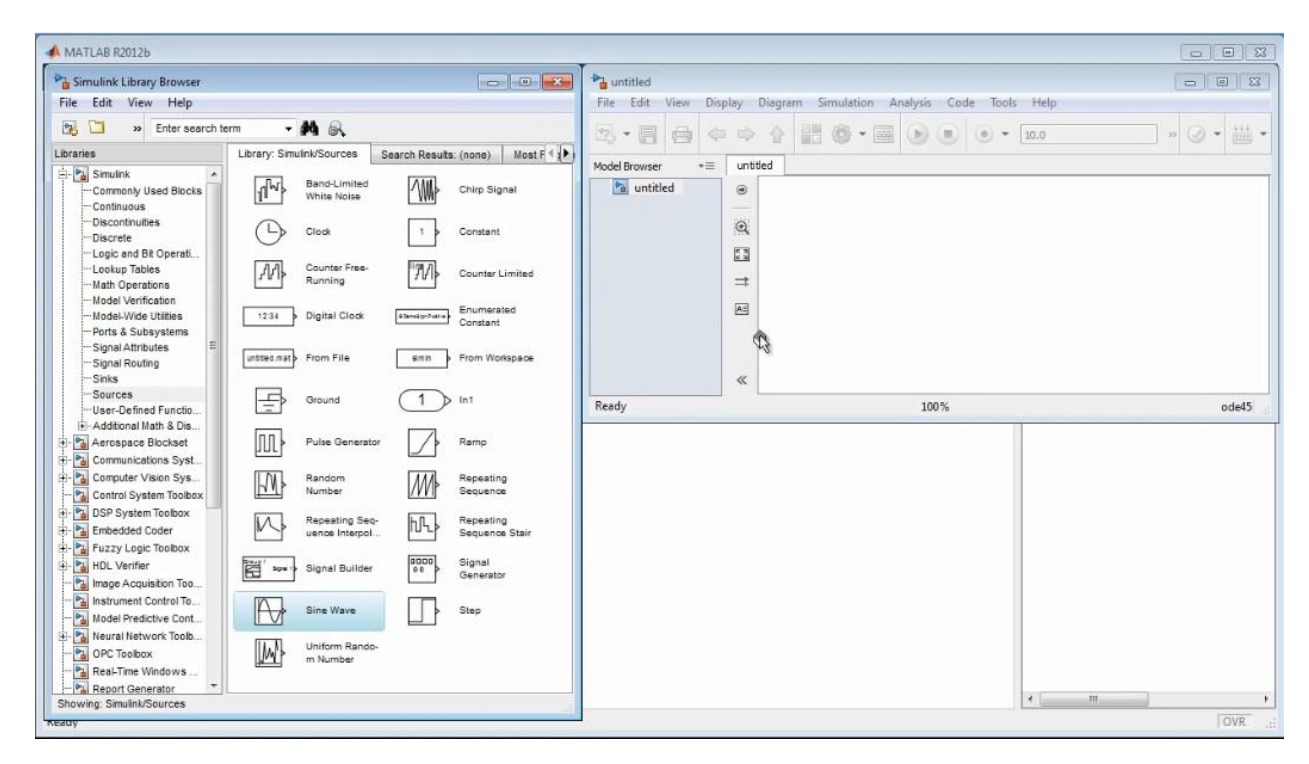

او اضغط على الكتلة بزر الفأرة اليميني واختر Add to Sine Wave، طبعاً Sine Wave حسب اسم الملف الذي قمت بتسميته عند الإنشاء، يوضح الشكل التالي ذلك.

### MATLAB for Numerical Computing-Ch7

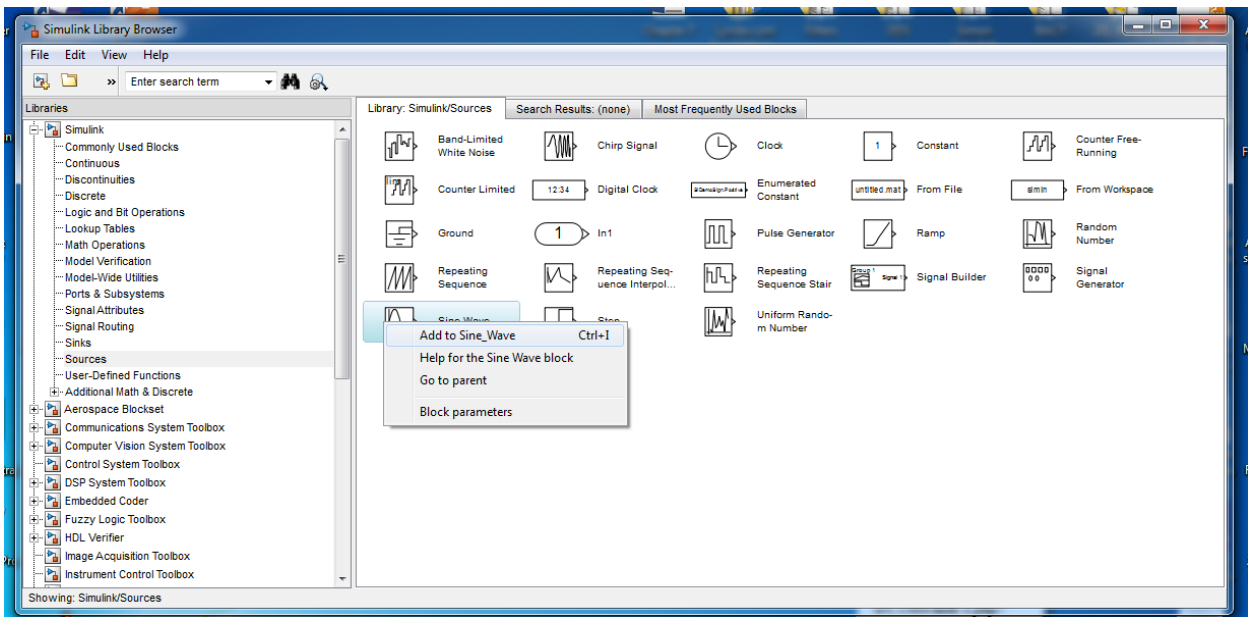

عند وضع الكتل بشكل كامل تحصل عمى الشكل:

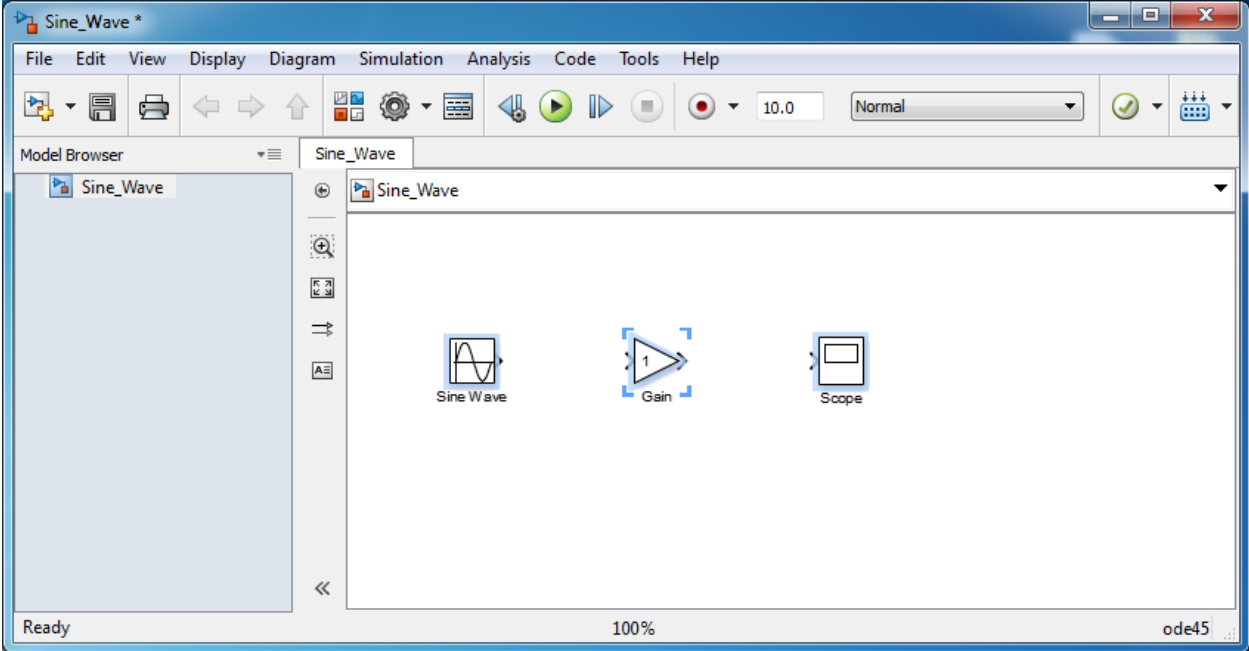

ملاحظة: عند جلب كتلة من المكتبة نلاحظ وجود سهمين على دخل وخرج (أحياناً سهم واحد فقط) تدل هذه األسيم عمى دخل Input الكتمة و خرجيا Output.

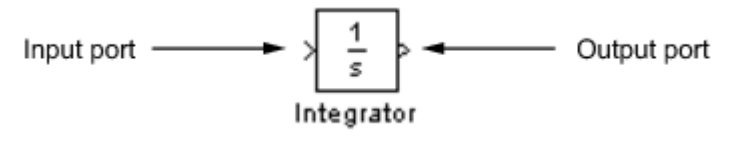

من أجل الحصول على الخرج ومشاهدته لابد لنا من الوصل بين الكتل باستخدام خطوط الإشارة Signal Lines، ببساطة يمكن رسم الخطوط عن طريق تحديد الكتمة ورسم الخط بين مخرج output الكتمة ومدخل input الكتمة األخرى، أو عن طريق الضغط عمى الكتمة األولى ومن ثم الضغط عمى زر Ctrl باستمرار والضغط عمى الكتمة الثانية لتحصل عمى خط إشارة يصل بين العنصرين. قم ببناء النموذج للحصول على الشكل النهائي التالي:

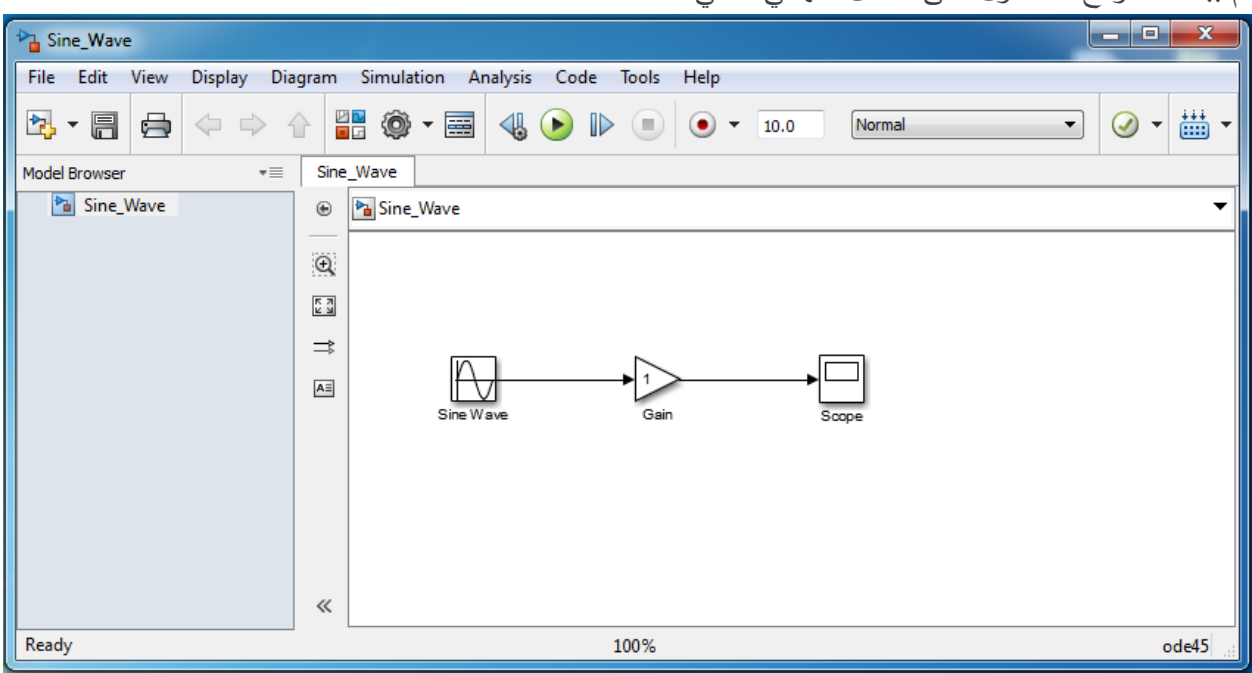

لنقم الآن بمحاكاة النموذج التالي وعرض النتائج وذلك دون التغيير بالإعدادات حيث أن الإعدادات الافتراضية ىي:

# MATLAB for Numerical Computing-Ch7

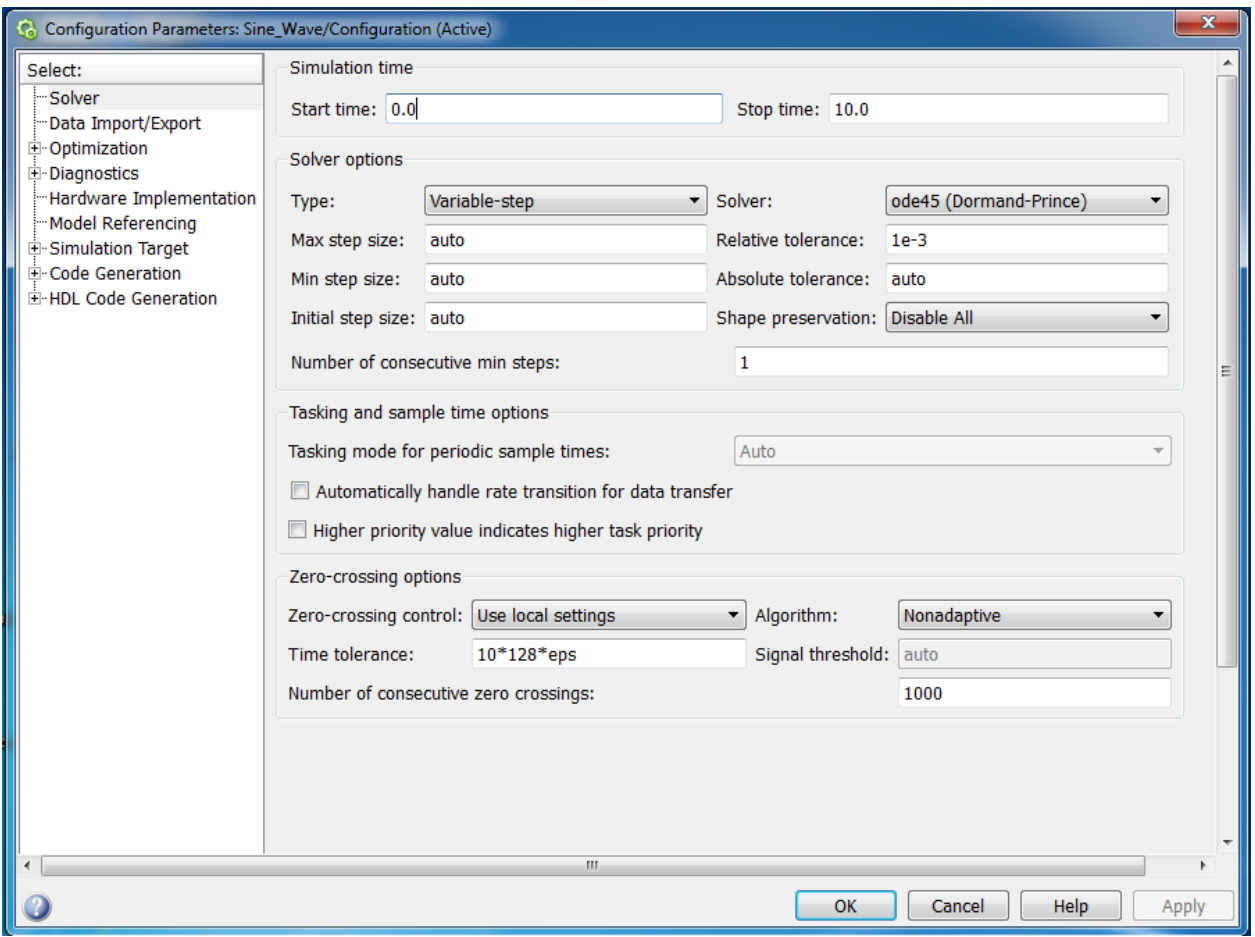

من أجل تشغيل المحاكاة اضغط عمى زر Run كما في الشكل أو من الشريط اختر Simulation ثم Run.

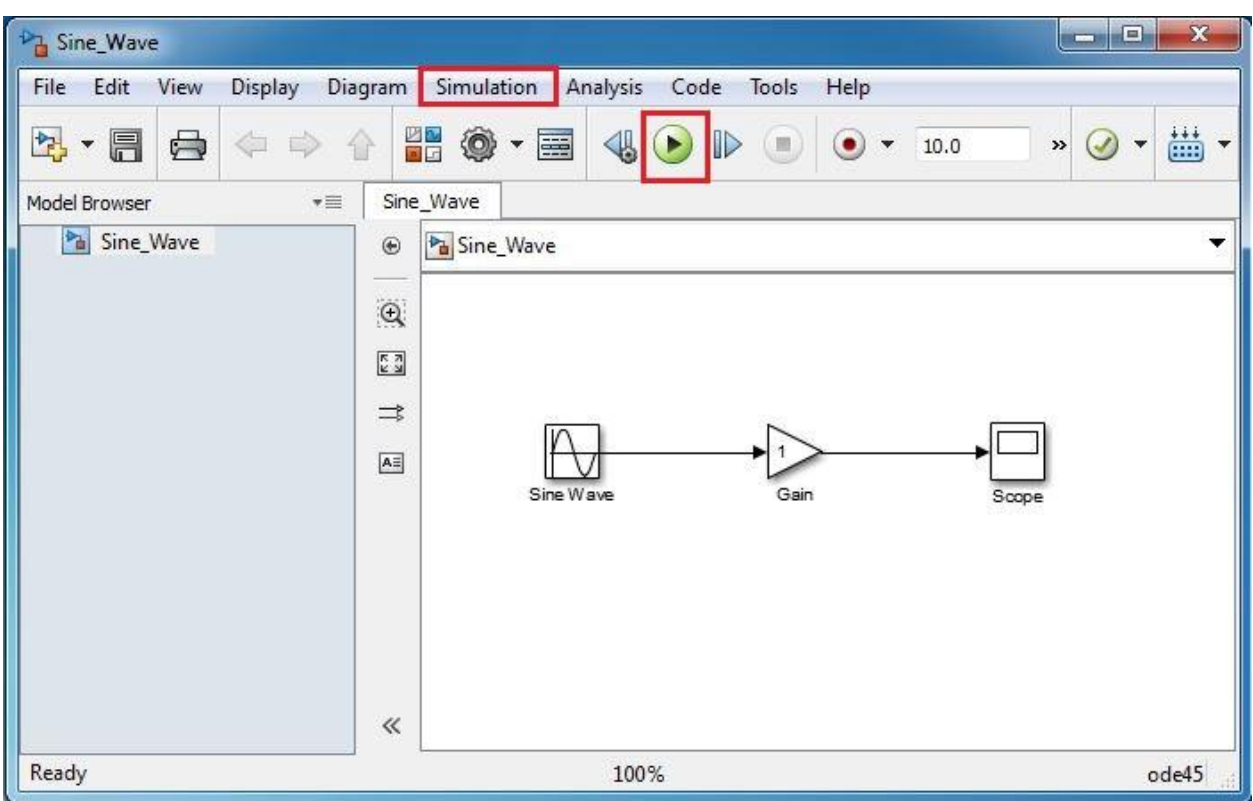

ثم اضغط عمى Scope مرتين لتفتح واجية جديدة وتحصل عمى النتيجة التالية:

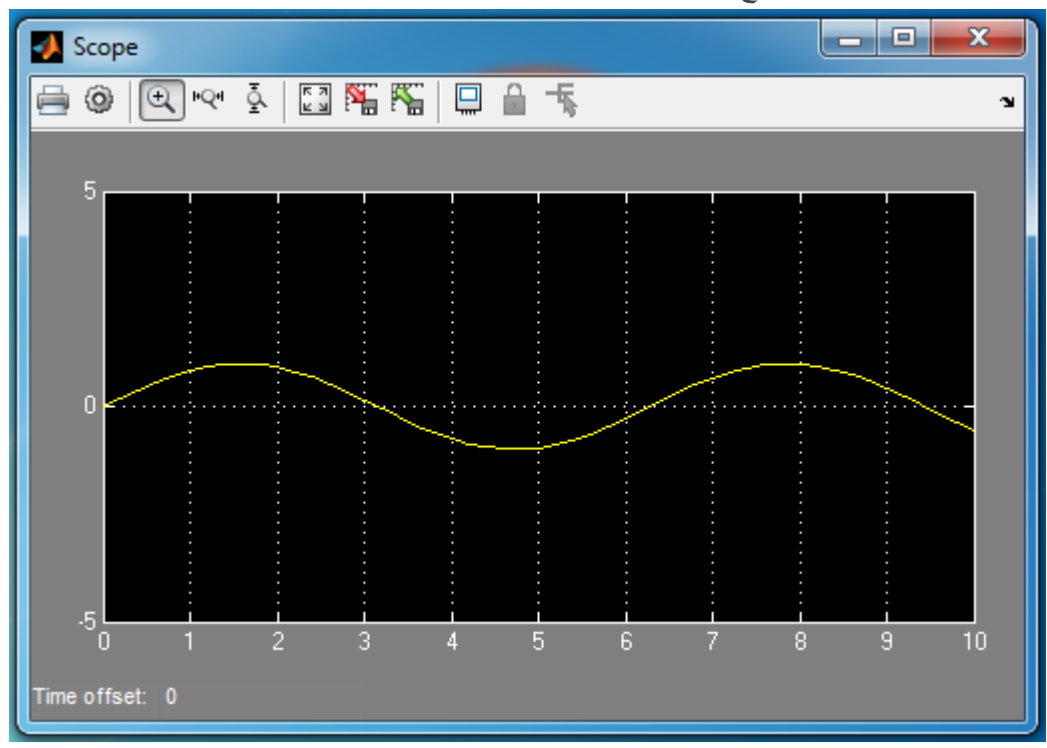

استخدم aotuscale لقط لمشاهدة الخرج بشكل أوضح. سنقوم الآن بتغيير قيمة التضخيم للإشارة، اضغط عمى كتمة Gain ستحصل عمى النافذة التالية:

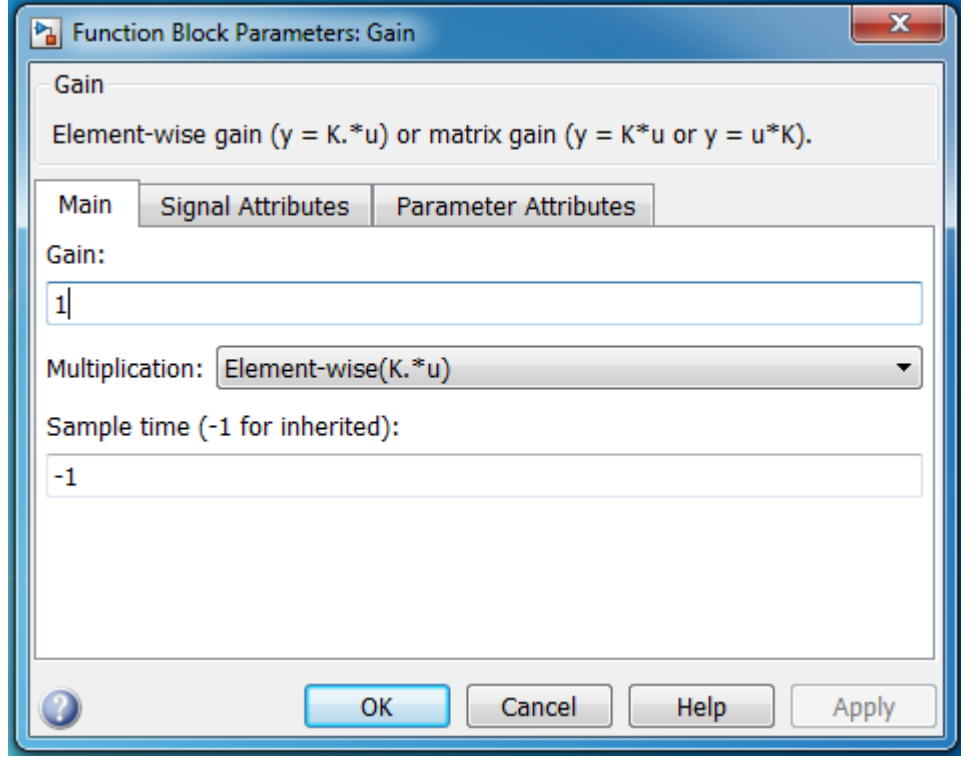

قم بتغيير قيمة Gain إلى 3، ثم لاحظ الخرج.

يمكن أيضاً جعل القيمة تابعة لمتحول، ويجري تعريف المتحول ضمن MATLAB، لنقم بكتابة المتحول G مثلاً ضمن الخانة عوضاً عن القيمة ،3 ثم اذىب إلى MATLAB وقم ضمن Window Command أو ضمن ممف Script. أسند ليذا المتحول القيمة 5 مثال.ً

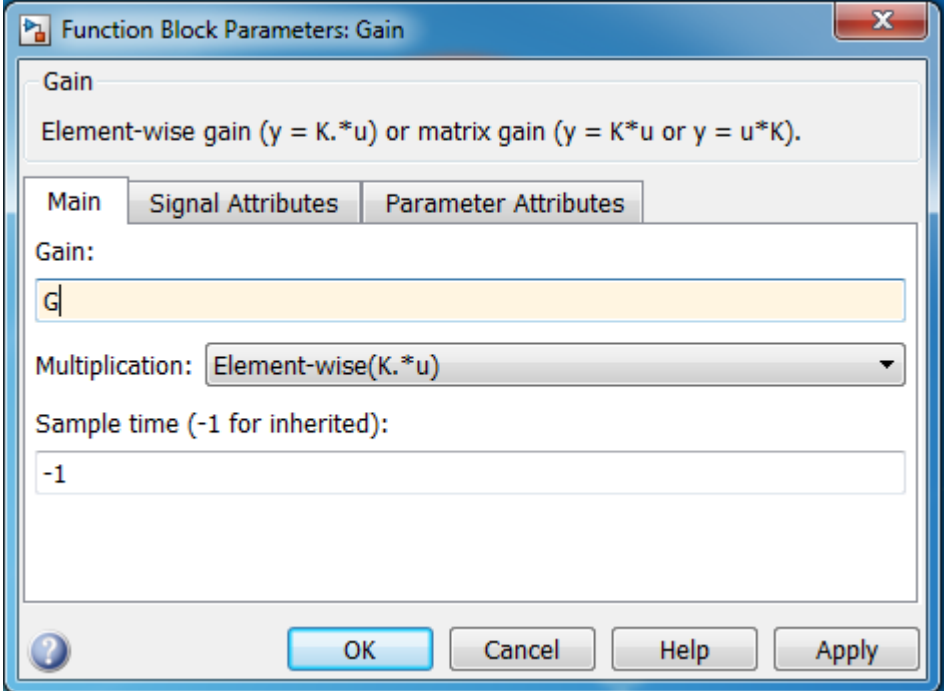

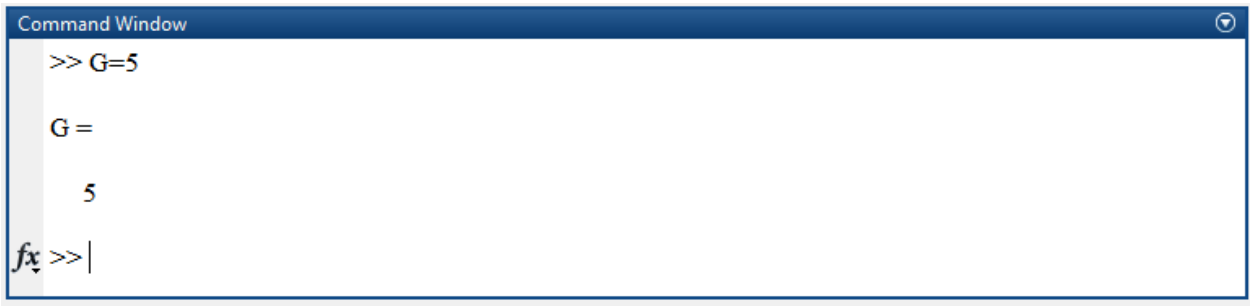

ومن ثم أعد تشغيل المحاكاة والحظ الخرج.

تتميز غالبية كتل بيئة Simulink بأنها تدعم الأشعة vectors، مثلاً اضغط على كتلة Sine Wave ستحصل عمى الشكل التالي:

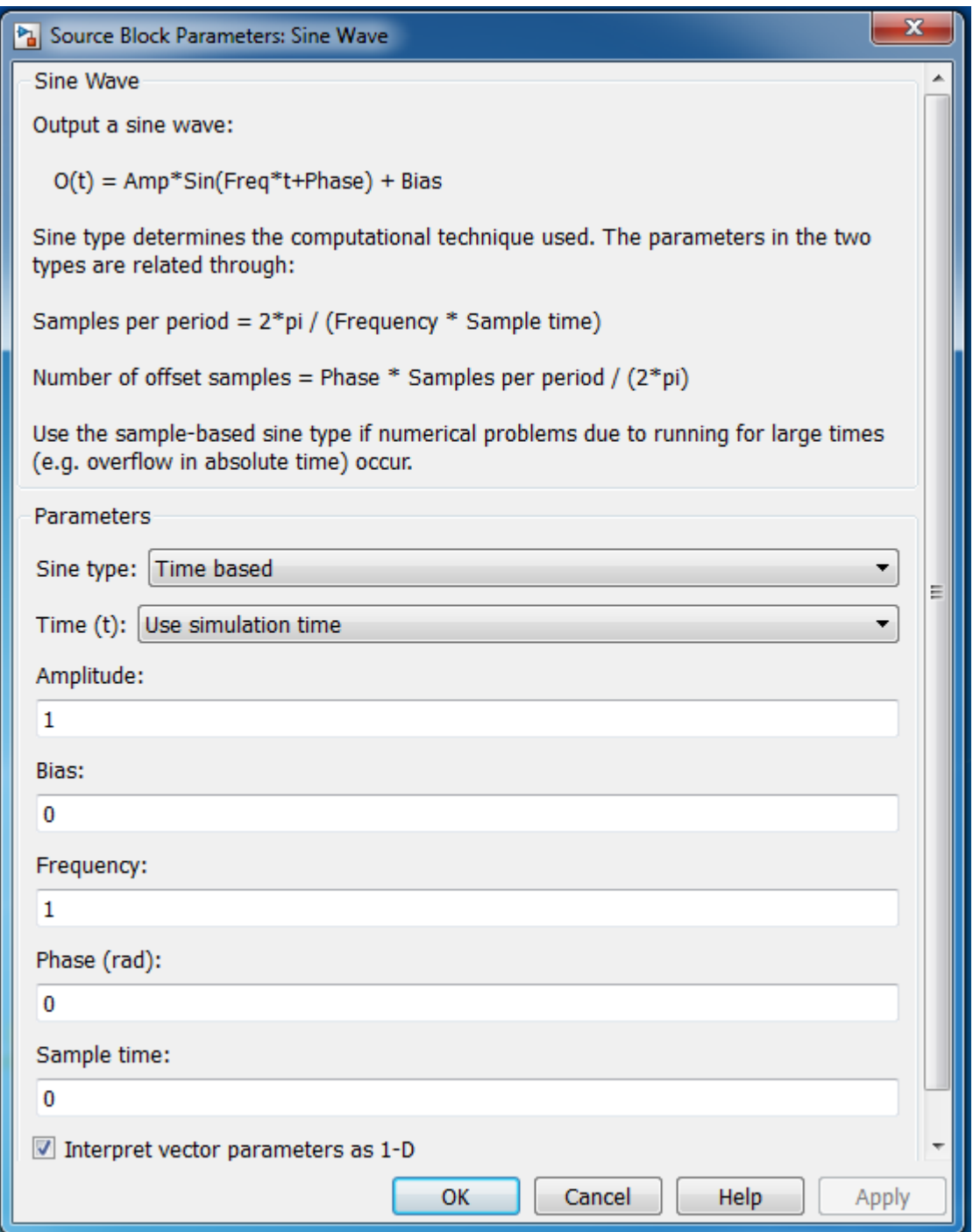

نالحظ وجود شرح مفصل عن الكتمة إضافةً لمعالقات التي توصف الخرج وفقاً لممتحوالت التي يجري إدخاليا ضمن الحقول، سنقوم بتوليد من الإشارات بمطال كختلف وبنفس التربُّد، سندخل شعاع المطال التالي ضمن خانة Amplitude:

[6 , 4 , 1] ثم نعيد المحاكاة فنحصل عمى الشكل التالي:

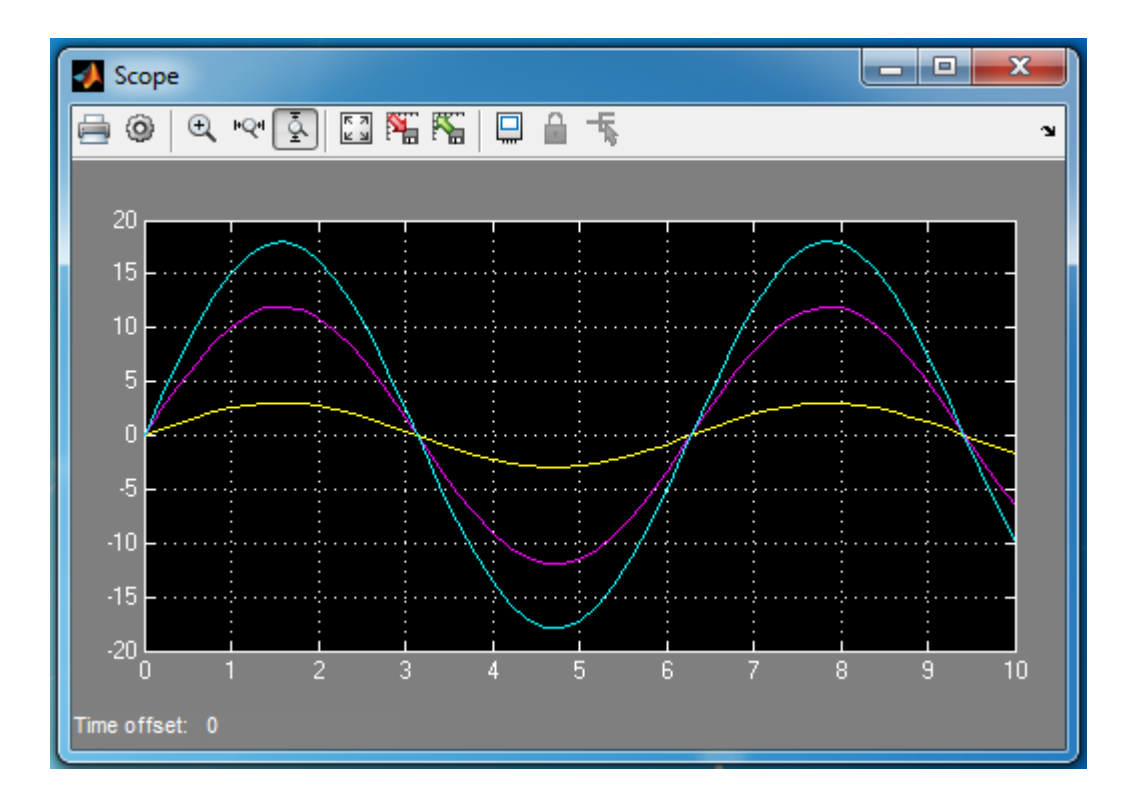

سنضيف إلى المثال السابق تعديالً بسيطًا، حيث سنقوم أوال بحذف كتمة التضخيم ومن ثم مكاممة اإلشارة وعرض الإشارة الأصلية وناتج تكاملها لذلك نحتاج إلى الكتل الإضافية التالية:

Integrator يستخدم من أجل القيام بعممية المكاممة.

 MUX يستخدم من أجل ضم عدة إشارات، في حالتنا سيقوم بضم اإلشارة األصمية وناتج المكاممة. لمحصول عمى MUX و Integrator اذىب إلى Simulink ثم Blocks Used Commonly. ينصح بترتيب وتنظيم الكتل بشكل منطقي لجعل الخطوط بين الكتل مستقيمة قدر اإلمكان. الشكل النهائي للتصميم هو :

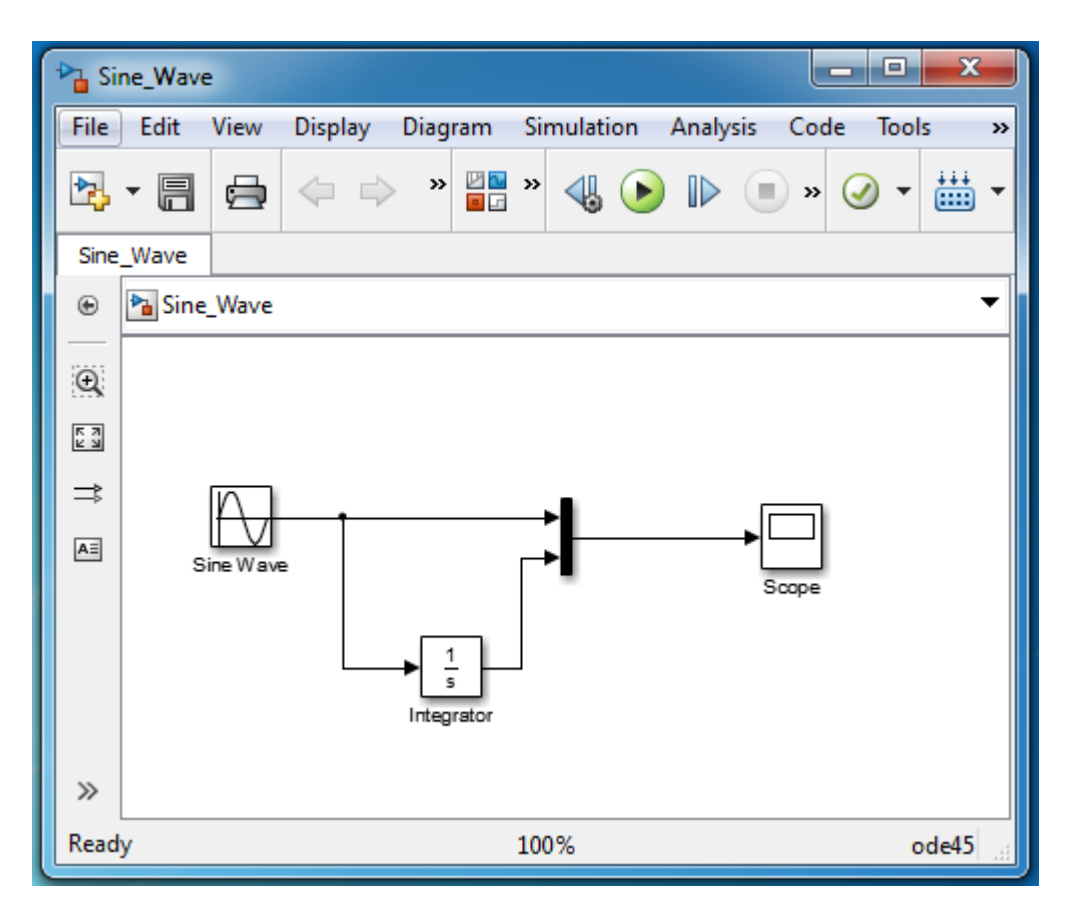

قم بتغيير إعدادات المحاكاة لتوافق التالية:

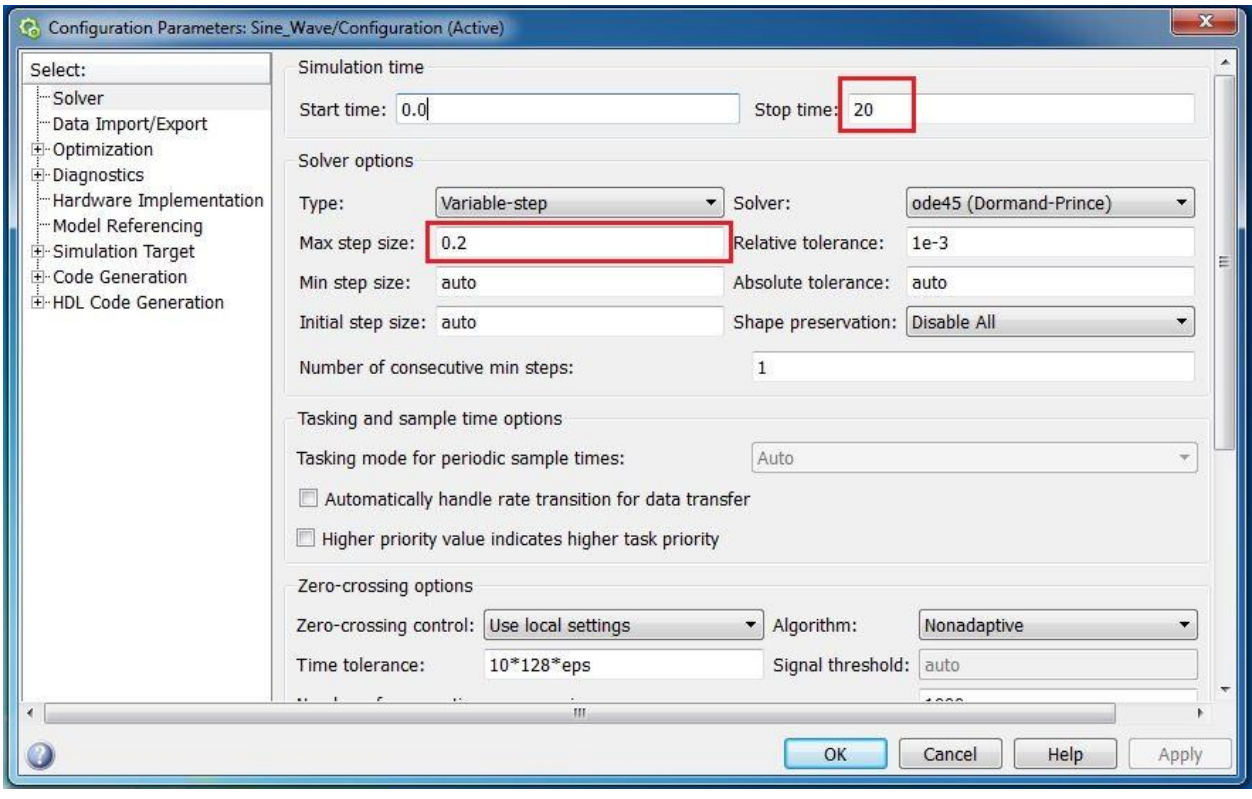

إضافةً لذلك ادخل إلى إعدادات كتلة Integrator وضع القيمة البدائية التالية:

MATLAB for Numerical Computing-Ch7

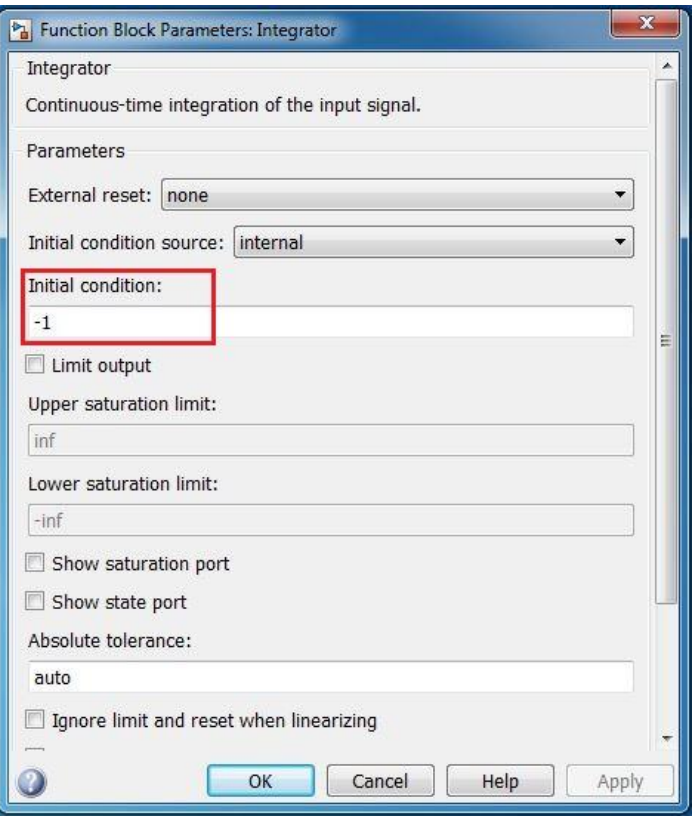

ثم قم بإجراء المحاكاة، اضغط عمى scope مرتين لمشاىدة المحاكاة، ستالحظ انو ال يعرض كامل مدة المحاكاة لذلك اضغط ضمن الشريط عمى الزر الموضح بالشكل

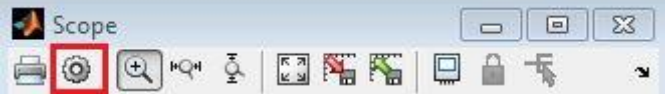

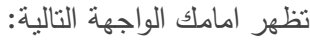

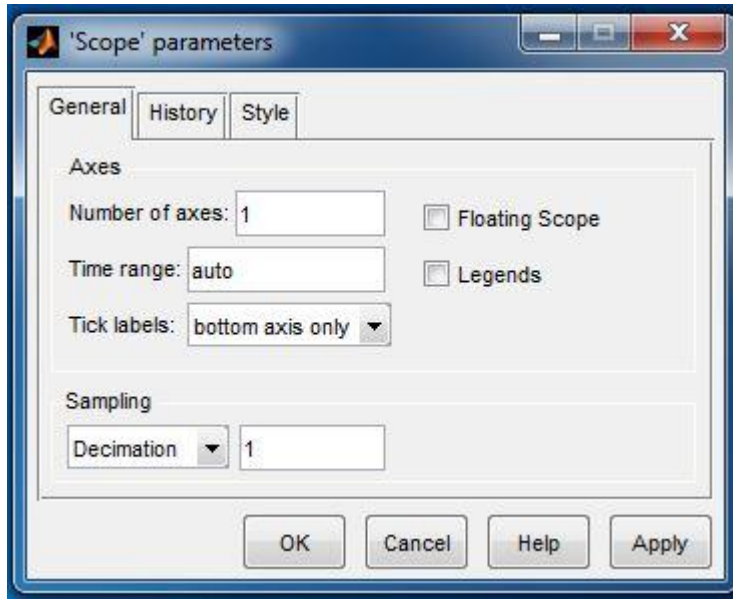

يمكن من خالل الواجية التالية تحديد عدد المحاور ضمن الشاشة أي عدد األشكال التي ترغب برسميا . اذىب إلى History واجعل الخيارات متوافقة مع الشكل التالي، وذلك بيدف عرض جميع نقاط المحاكاة:

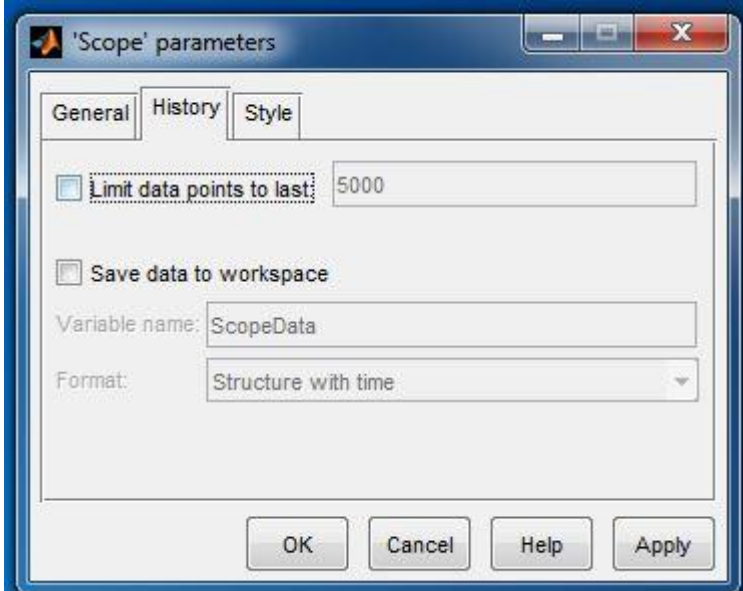

يمكن ضمن النافذة Style التحكم بألوان وشكل وتنسيق الخرج. قم بإجراء تغييرات مثل تغيير لون المحاور والخرج مثال.ً

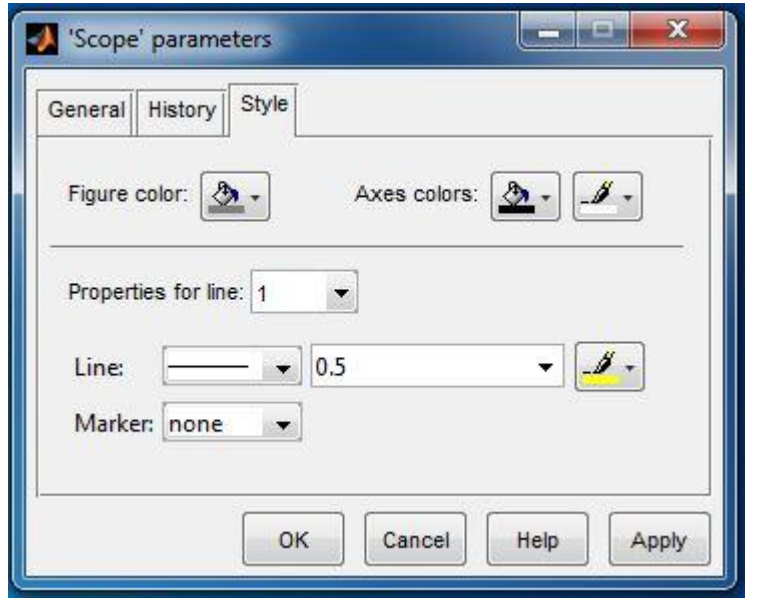

الخرج اليائي لممحاكاة ىو:
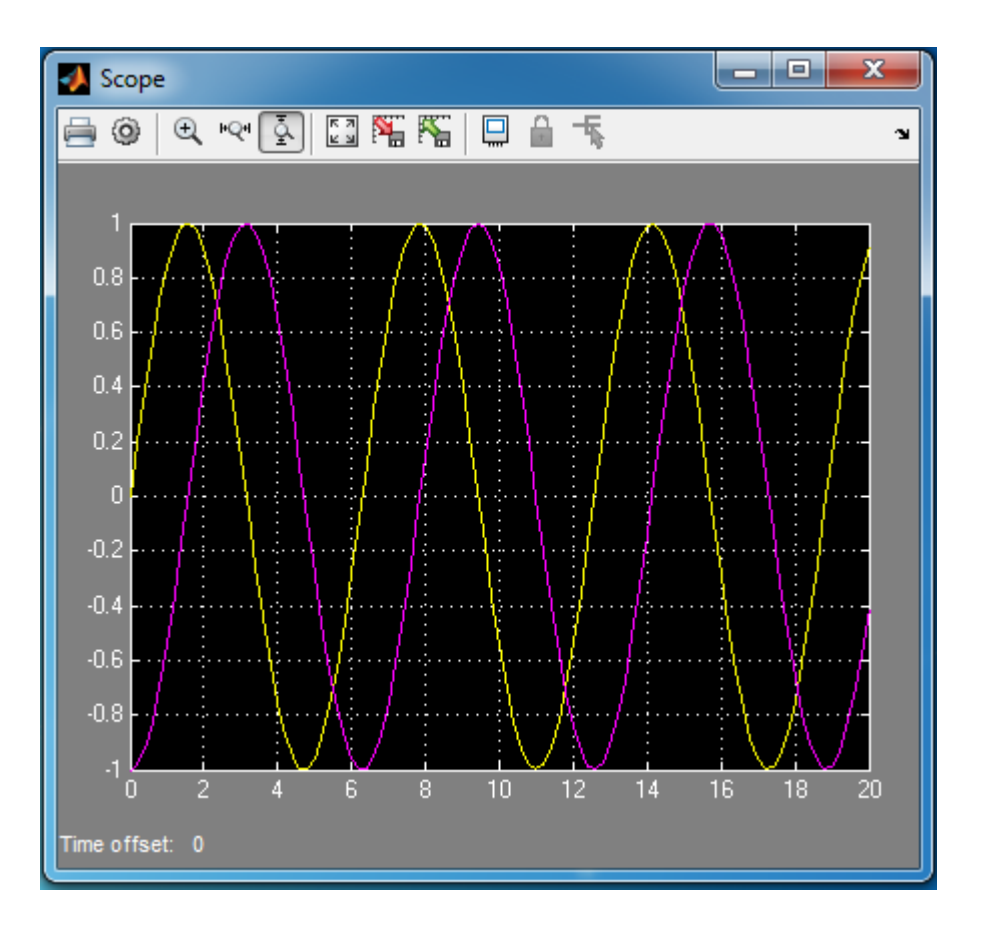

سنقوم بإضافة تعديل آخر عمى التصميم، ليصبح عمى الشكل التالي:

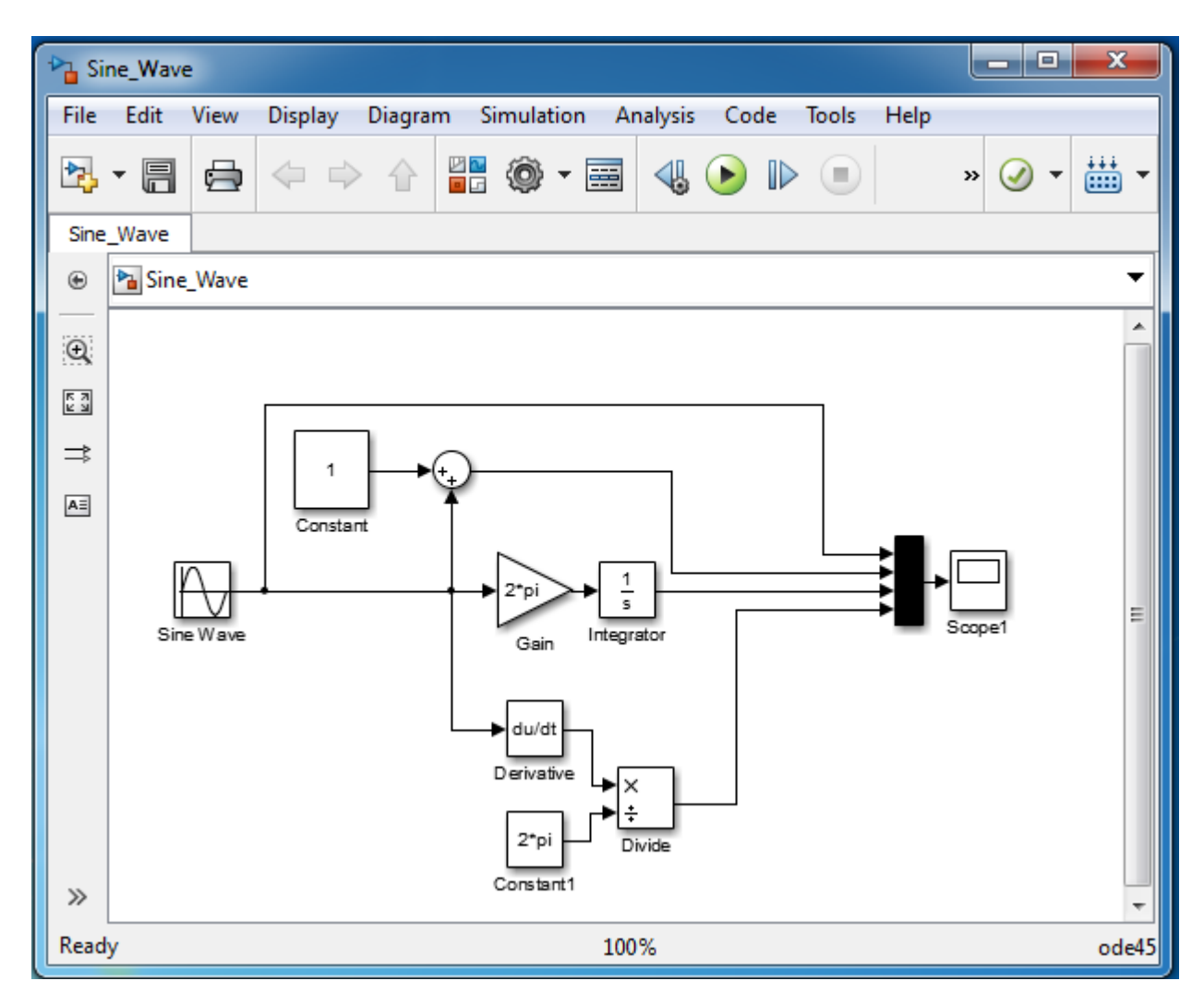

نحتاج إلى الكتل اإلضافية التالية:

- Constant إلضافة قيمة ثابتة ما.
- Derivative من أجل أخذ المشتق.
	- Sum لجمع اإلشارتين.
- Divide من أجل التقسيم عمى قيمة ما.

لنضع المحدّدات التالية ضمن الكتل:

- Sin Wave يجب أخذ تردّد الإشارة Frequency مساوي للقيمة Pi?.
	- Constant األول القيمة 1 والثاني القيمة pi\*.2
		- Gain القيمة لمتضخيم ىي pi\*.2
		- Derivative إبقاء قيمة الثابت c عمى inf.
		- Integrator جعل الشرط البدائي ىو .-1
	- MUX يمكن التحكم بعدد مداخمو ويجب وضعيا .4

.Max step size =  $0.01$   $\epsilon$  stop time =  $10$   $\epsilon$   $\epsilon$   $\epsilon$ الخرج ىو عمى الشكل التالي:

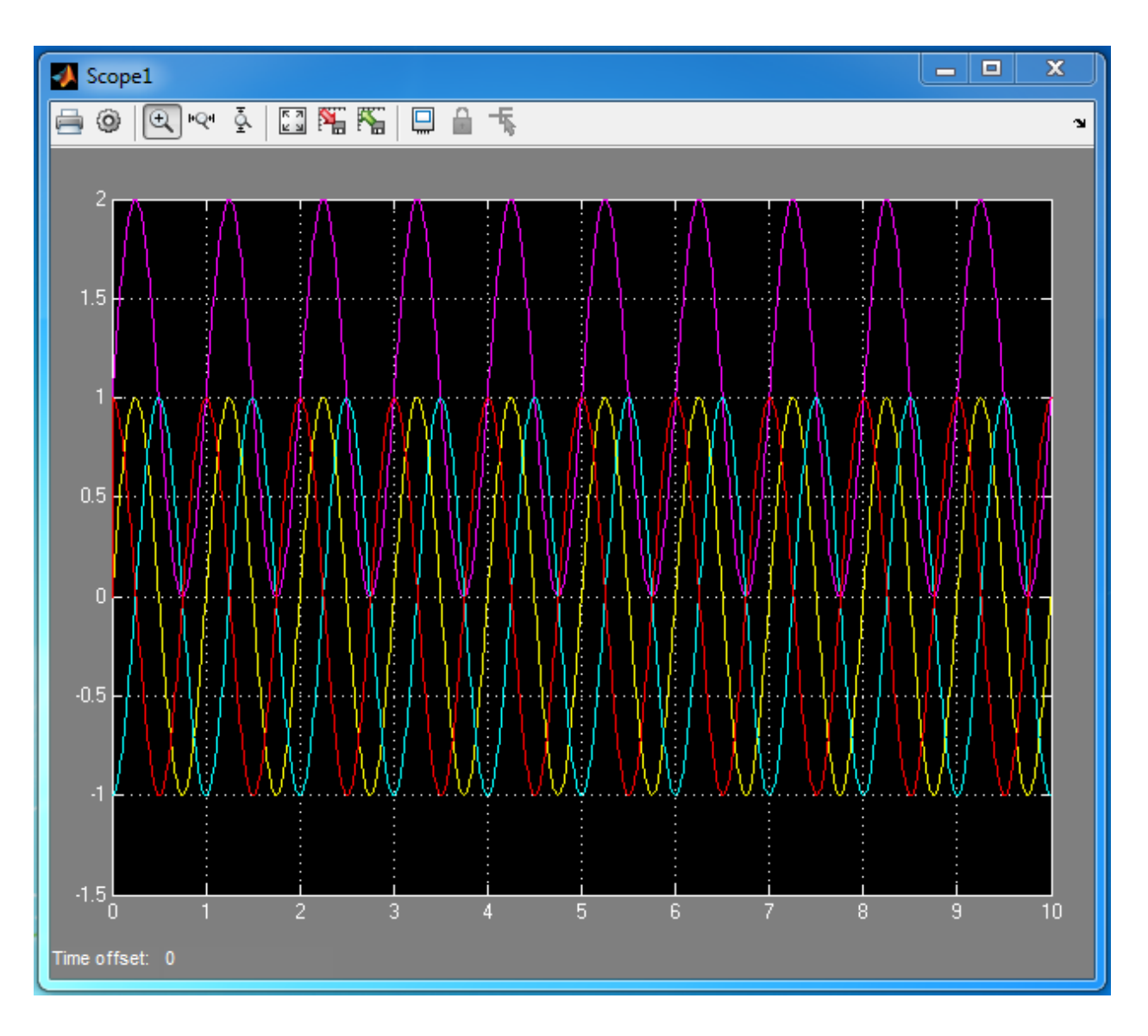

MATLAB for Numerical Computing-Ch7

تفسير الخرج: من المخطط الصندوقي للنظام نجد أننا قد أدخلنا إشارة Sin وقمنا بعرضها، أما الإشارة الثانية فقد تم إضافة قيمة ثابتة (تكافئ إضافة جهد DC إلى الإشارة) لذلك نجد الإشارة متمركزة ومتناظرة حول القيمة 1 وىية القيمة الثابتة التي أضفناىا. أما اإلشارة الثالثة فيي ناتج تكامل إشارة Sin وىي إشارة Cos- ومن أجل الحفاظ عمى نفس المطال قمنا بالضرب بالقيمة pi\*2 أما اإلشارة الرابعة فيي مشتق اإلشاةر Sin وىو Cos ومن أجل الحفاظ عمى نفس المطال قمنا بالتقسيم عمى القيمة pi\*.2 تذكر:

$$
\frac{d\left(\sin(2\pi x)\right)}{dx} = 2\pi * \cos(2\pi x)
$$

مثال: نرغب في هذا المثال بإجراء محاكاة لحركة نواس بسيط باستخدام MATALB ومن ثم Simulink، وهو موضّح بالشكل التالي:

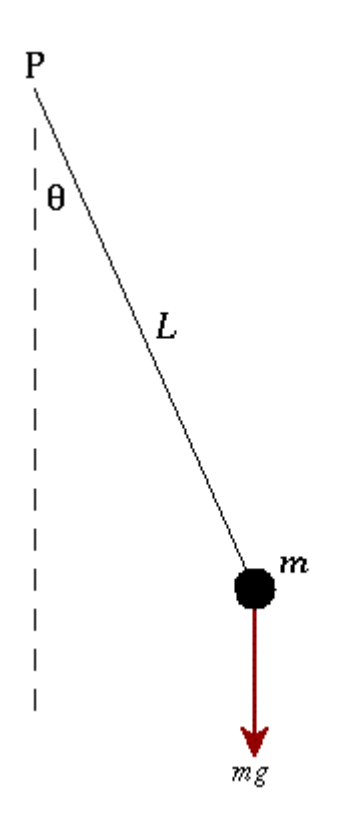

سنقوم بحل سريع لممسألة الستنتاج المعادلة التفاضمية لحركة النواس، سنقوم ببناء حدود المعادلة التفاضمية باستخدام الكتل blocks المعرفة مسبقًا ضمن Simulink. الحل: نعمم أن مجموع العزوم = عزم العطالة مضروباً بالتسارع ال ازوي العزم يساوي القوة مضروبة بالذراع. عزم العطالة يساوي الكتمة بمربع البعد وذلك من أجل نقطة مادية. يوجد قوتين تؤثران عمى الجسم الثقل، وتوتر الخيط، حيث أن قوة توتر الخيط معدومة ألنيا موازية لمحور الدوران. ً عمى ما سبق نكتب بناء

$$
-m. g.\ell.\sin(\theta) = m.\ell^2.\ddot{\theta}
$$

$$
\ddot{\theta} + \frac{g}{\ell}.\sin(\theta) = 0
$$
 (1)

يمكن أخذ تقريب من أجل زوايا صغيرة أي  $\theta \simeq \theta$  وعنها يكون  $\theta \simeq \sin(\theta)$ ، عندها تصبح المعادلة التفاضلية عمى الشكل:

$$
\ddot{\theta} + \frac{g}{\ell}.\theta = 0
$$
\n(2)\n
$$
T = 2\pi \cdot \sqrt{\frac{\ell}{g}} \text{ is odd.}
$$
\n
$$
T = 2\pi \cdot \sqrt{\frac{\ell}{g}} \text{ is odd.}
$$

سنستخدم المعادلة التفاضلية (1) للحل أولاً باستخدام MATLAB ثم سنستخدم Simulink. الحل سيكون عمى الشكل التالي:  $\ddot{\theta} + \frac{g}{g}$  $\ell$ .  $\ddot{\theta} = -\frac{g}{a}$  $\ell$ .  $\dot{\theta} = \gamma$  عندها يكون γ  $\overline{g}$  $\frac{\partial}{\partial \ell}$ . ومنه التابع سيحتوى على عنصرين أي الدخل هو شعاع على الشكل:  $\hat{x} = \begin{bmatrix} \theta \\ y \end{bmatrix}$  $\int \gamma$  $d\hat{x}$  $\boldsymbol{d}$  $=$  $\begin{bmatrix} \dot{\theta} \\ \vdots \end{bmatrix}$  $\int \dot{\gamma}$ نقوم أوالً بإنشاء ممف تابع function يحتوي عمى الرماز التالي، ال تنسى أن يكون التابع ضمن نفس مسار

العمل عند استعماله ولا نتسى أن يكون اسم الملف المحفوظ به التابع هو نفس اسم التابع. function dxdt = pendulum\_eq(t,x)

% Pendulum Equations

 $L = 1;$ 

theta =  $x(1)$ ;

gamma =  $x(2)$ ;

dtheta = gamma;

dgamma= - (9.8/L)\*sin(theta);

 $dxdt = zeros(2,1);$ 

dxdt(1)=dtheta;

dxdt(2)=dgamma;

end

قم بإنشاء ملف script وإكتبه ضمنه الرماز التالي:

%% ODE pendulum

% assume pendulum is almost horizontal

[t,x]=ode45('pendulum\_eq',[0 10],[0.9\*pi 0]);

plot(t,x(:,1));

hold on;

plot(t,x(:,2),'r');

legend('Position','Velocity')

الخرج المنحني الأزرق هو الموضع بمعنى الزاوية مقدرا بـ rad، والمنحني الأحمر هو السرعة مقدرةً ب m/s.

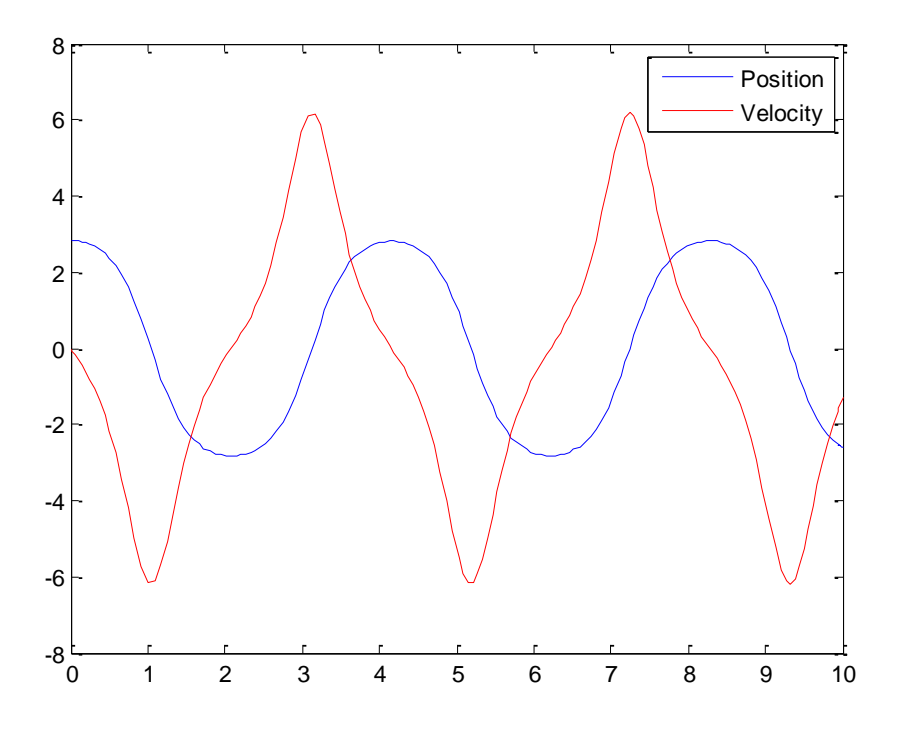

من الممكن أيضاً رسم السرعة بداللة الموضع، نالحظ أن السرعة معدومة عندما تكون قيمة theta أعظمية، وعندما تكون 0= theta تكون السرعة أعظيمة.

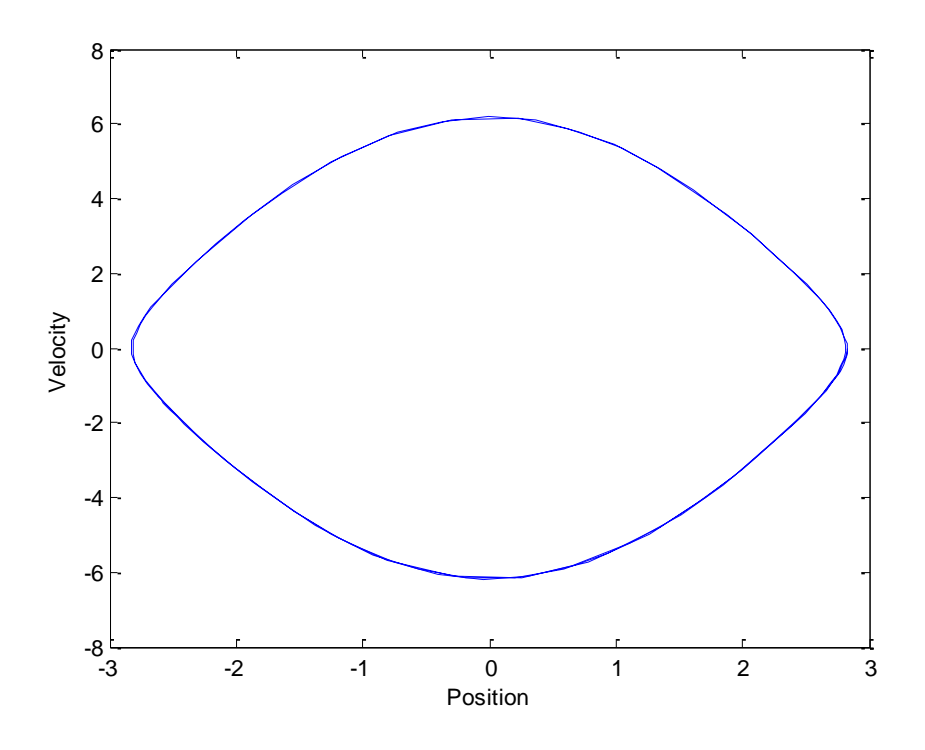

سنقوم اآلن بتمثيل المعادلة التفاضمية (1) باستخدام Simulink، المخطط النيائي لمدارة ىو عمى الشكل التالي: يجب البحث عن العناصر وتنفيذ النموذج التالي ضمن ممف جديد لممحاكاة، يجري حفظو باسم pendulum.

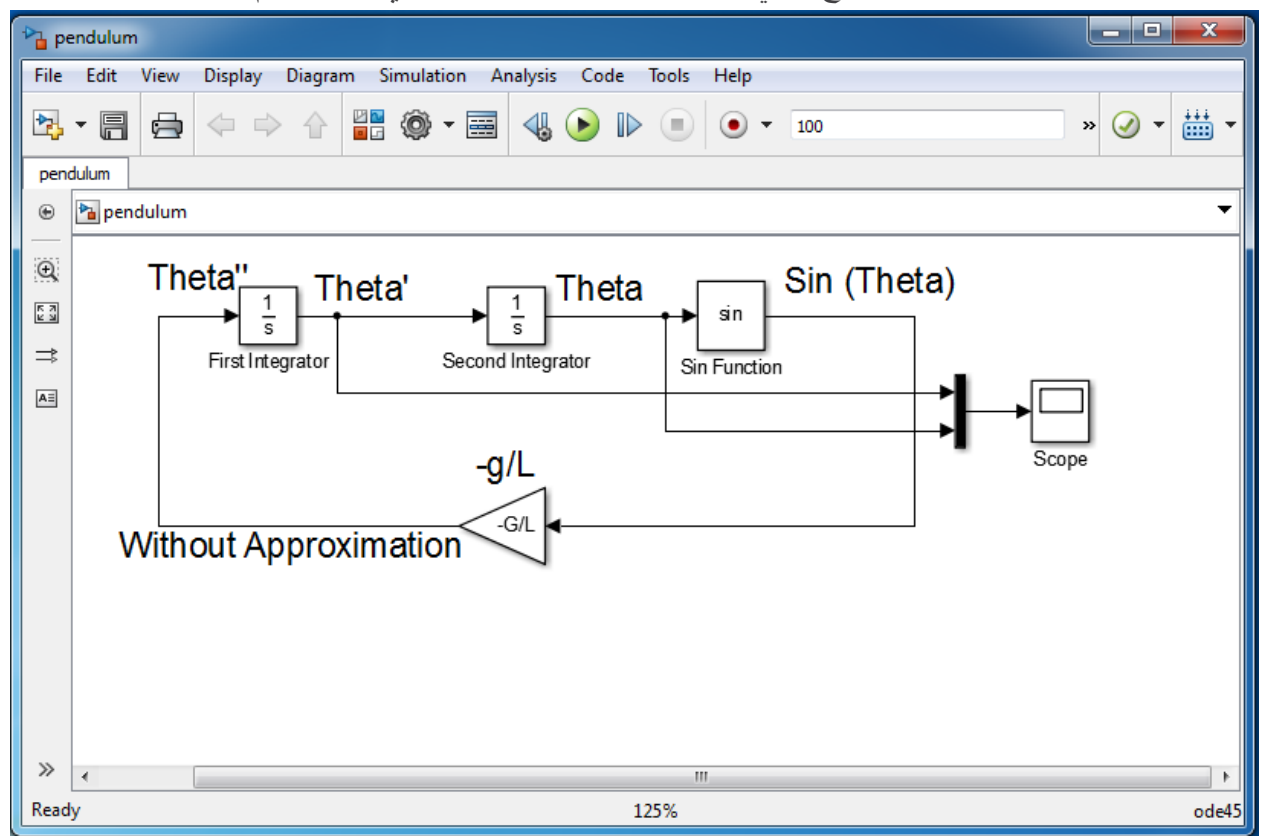

مالحظة: إلدراج كتابة يمكن الضغط مرتين بالزر اليساري لمفأرة عمى أي مكان ضمن النافذة ومن ثم الكتابة.

ملاحظة:الربح ضمن المضخم هو G/L− إضافةً للقيمة الابتدائية ضمن المكامل الأول هي theta\_der() وضمن المكامل الثاني 0theta يجب تعريف المتحوالت ضمن Window Command أو ضمن ممف .script

%% Simulink Example % Simple Pendulum % Here we define variable and initial condition G=9.8; % Gravity Acceleration Constant L=  $1;$ % Length of Pundulum =  $1$  m theta  $der0= 0$ ;% Initial Value of speed = 0 theta0=3.14;% Initial Value of position

مالحظة: قم بتغيير إعدادات المحاكاة واجعل 100 = time stop و 0.001 = size step Max. الخرج على الشكل وهو يعبر عن السرعة إضافةً إلى الموضع، قم بإجراء مقانة مع الخرج النتج عن الحل باستخدام MATLAB.

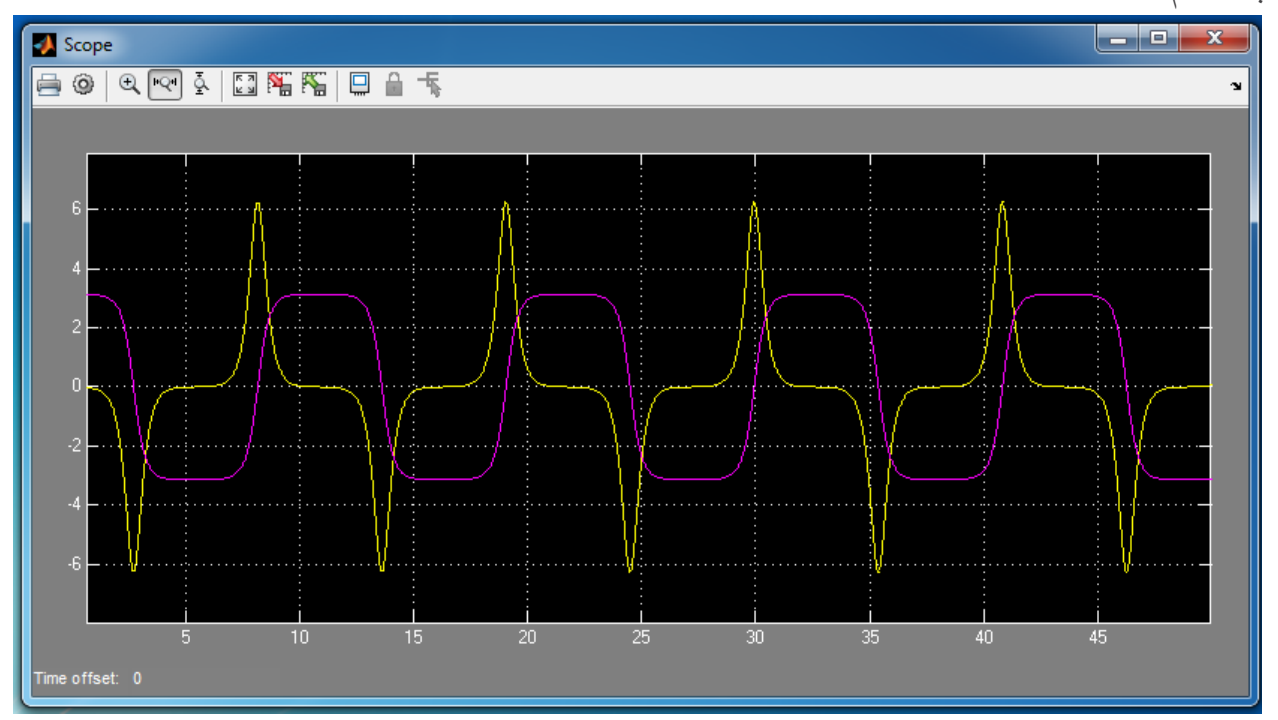

يوجد كتل عديدة مهمة أيضاً نذكر منها to file و to file.

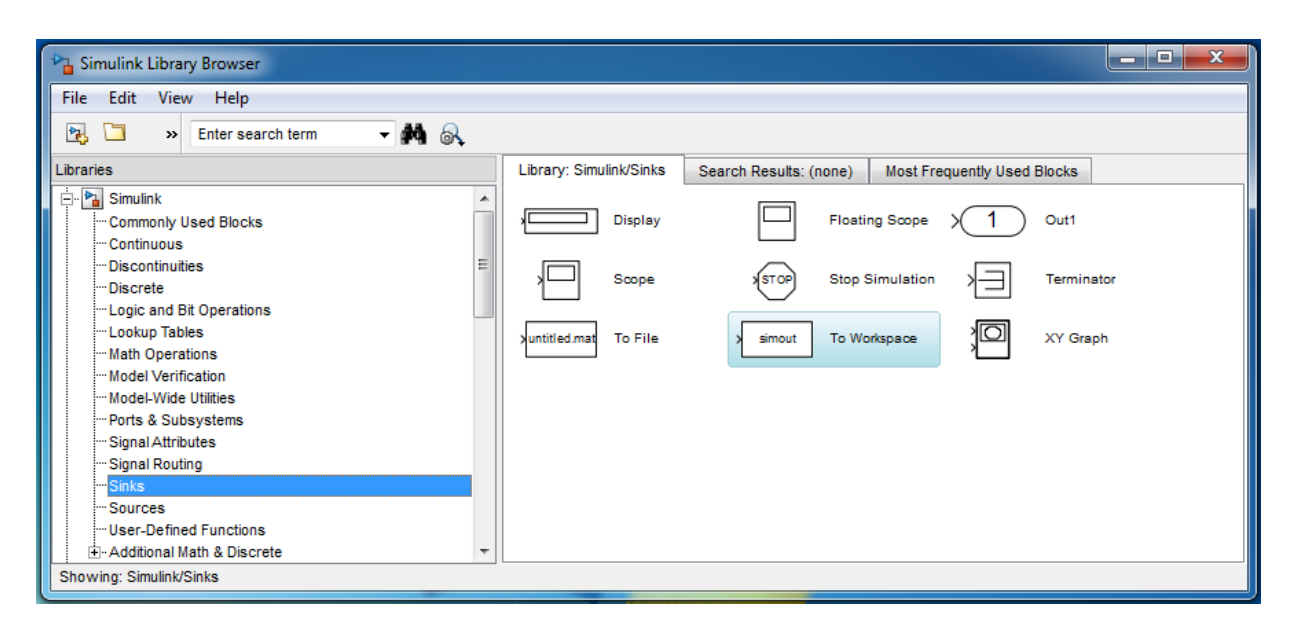

اقرأ ضمن help عمل كل منيما، سنستخدم workspace to من أجل الحصول عمى نتائج المحاكاة ومن ثم نقوم برسمها ضمن MATLAB، حيث يعتبر الحصول على النتائج أمرا مهما بهدف إجراء معالجة لاحقة عليها سنكتفي ىنا بالرسم فقط.

قم بوصل هذه الكتل للحصول على شعاع السرعة والموضع كما في الشكل، يوجد متحول ضمن كل كتلة سمّه Speed في الكتمة األولى و Position في الكتمة الثانية.

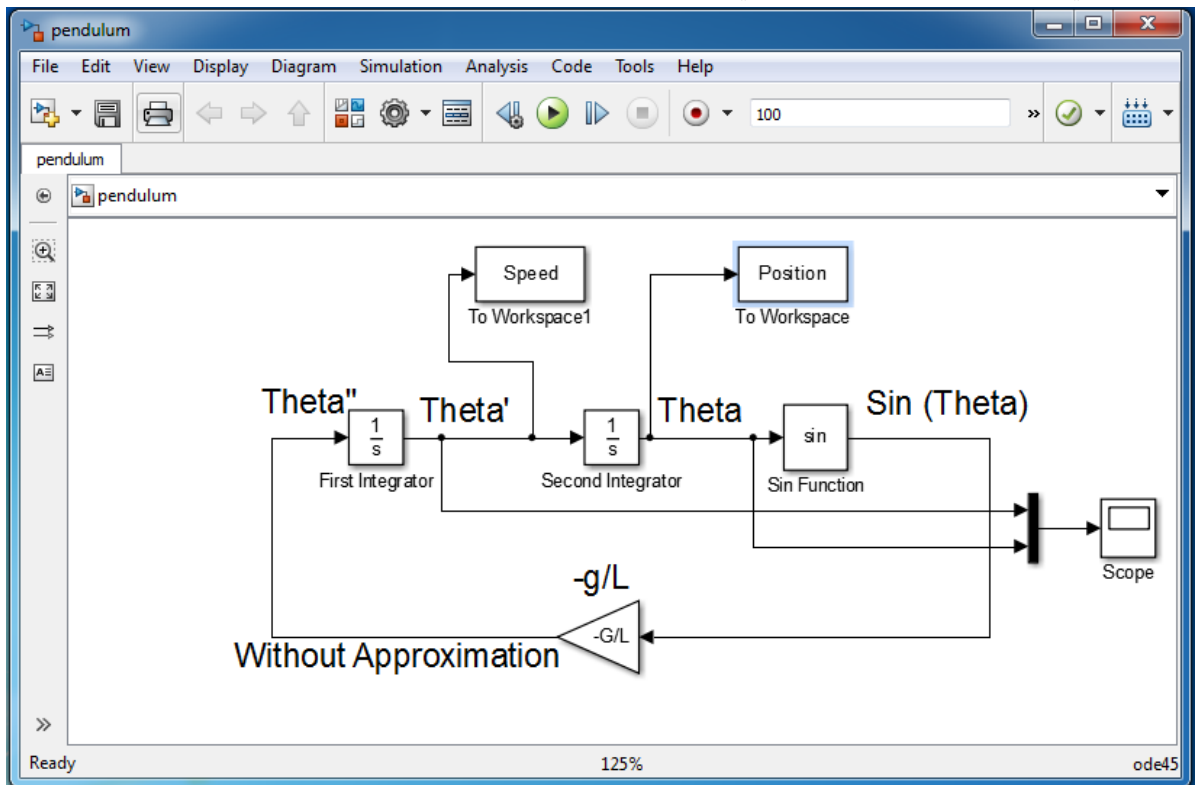

عند تشغيل المحاكاة نالحظ تعريف متحولين Position و Speed ضمن Workspace وكل منيما عبارة عن Timeseries وهي بنية معطيات تحتوي على حقلين الأول شعاع الزمن والثاني حقل المعطيات للوصول إلى المعطيات مثلاً نستخدم Positon.Data، يوجد خيارات أخرى للحفظ سنتسخدمها في الأمثلة اللاحقة.

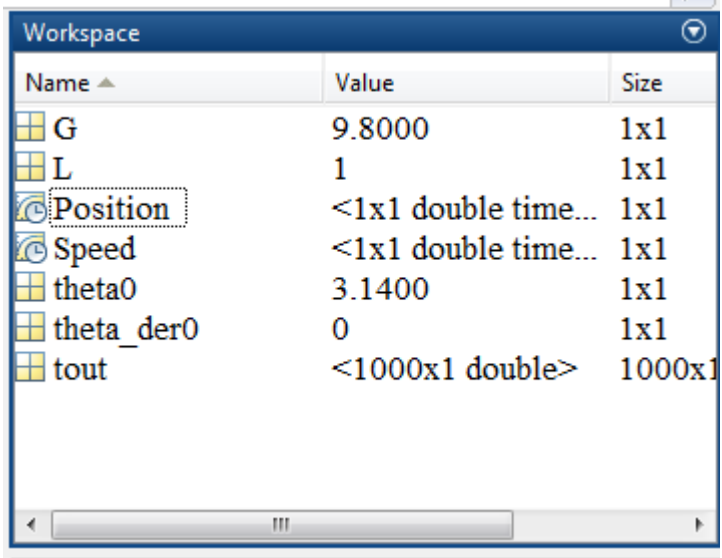

لنقم الآن برسم السرعة بدلالة الموضع كما هية الحالة عند تنفيذ التمرين باستخدام MATLAB.نكتب مايلي: plot(Position.Data,Speed.Data)

نحصل عمى الشكل التالي:

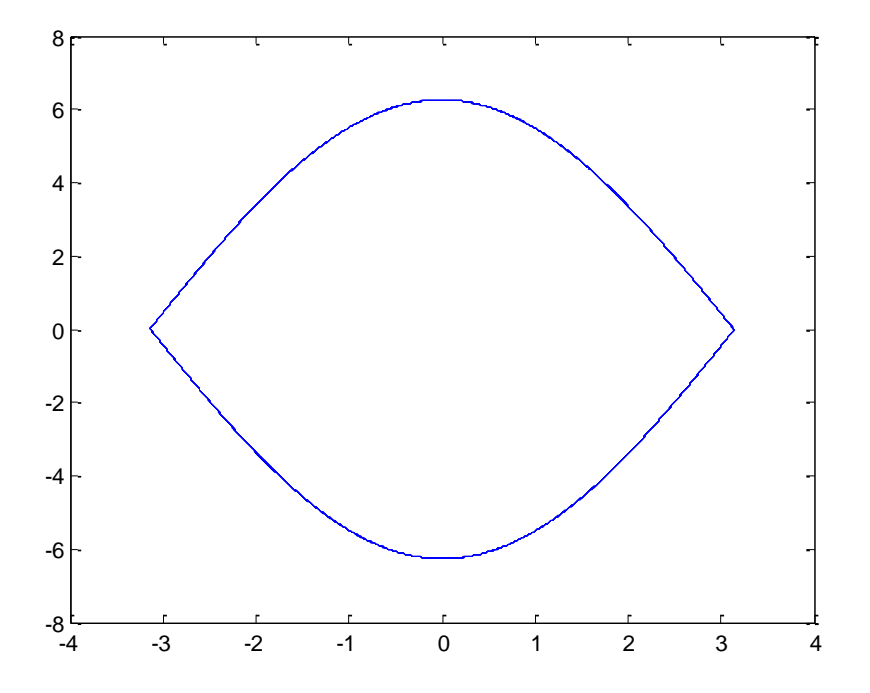

الشكل السابق يشابه الشكل الذي حصلنا عليه باستخدام MATLAB، وبهذا نجد كيفية الوصول إلى المعطيات ويمكن عندىا المقارنة بين النتائج مثال.ً

سنقوم الآن بالانتقال إلى المعادلة (2) التي توصف الحركة ولكن مع أخذ تقريب وسنقوم ببناء نموذج محاكاة مع النموذج السابق من أجل المقارنة. الشكل النهائي للنموذجين هو كالتالي:

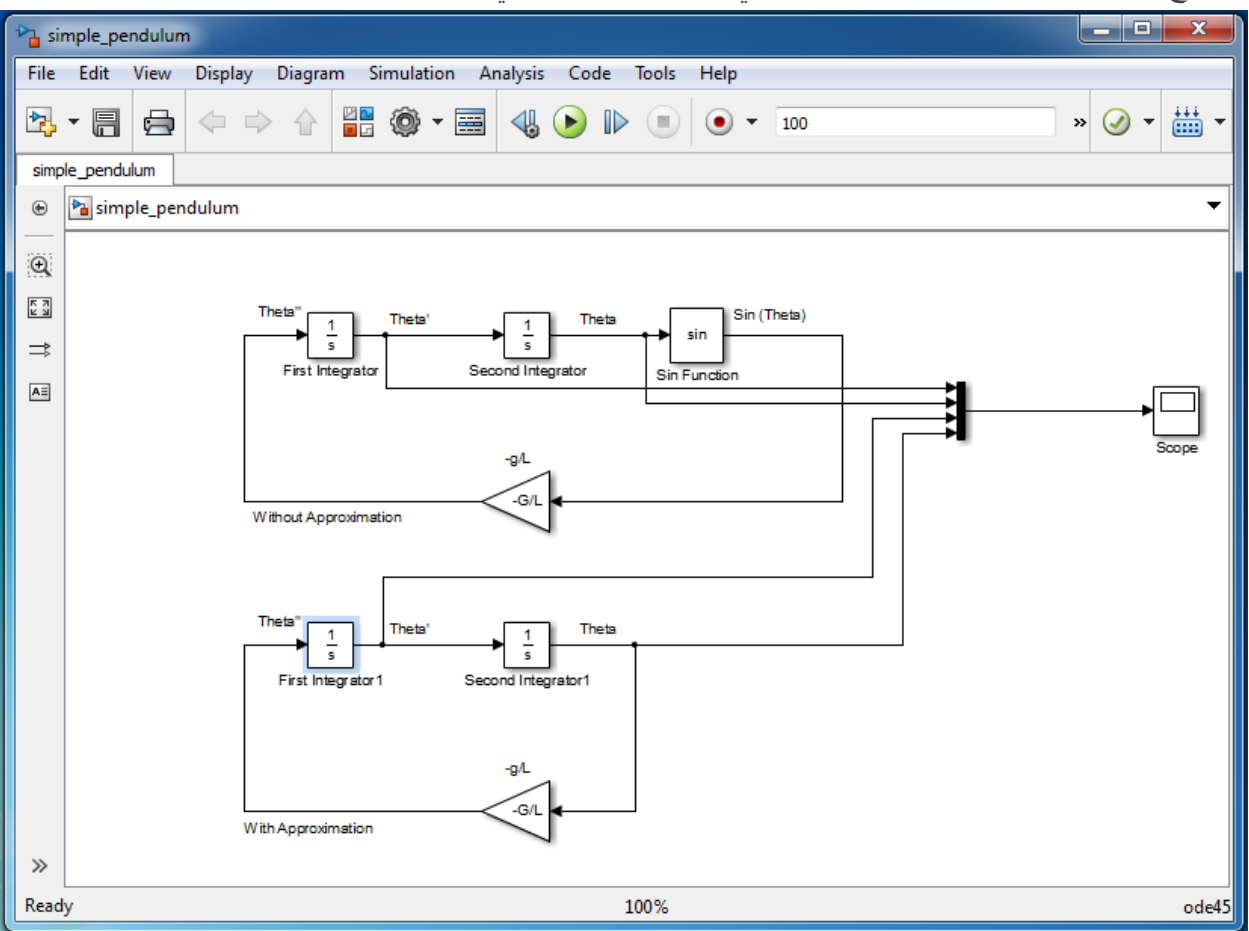

مالحظة: يجب تعريف نفس القيم البدائية لذلك ينصح بنسخ الشكل الشابق وحذف كتمة sin فقط. سنقوم أوالً بعرض السرعة فقط يمكن حذف الخطوط التي تمثل الموضع وجعل النموذج يشابو الشكل التالي:

# MATLAB for Numerical Computing-Ch7

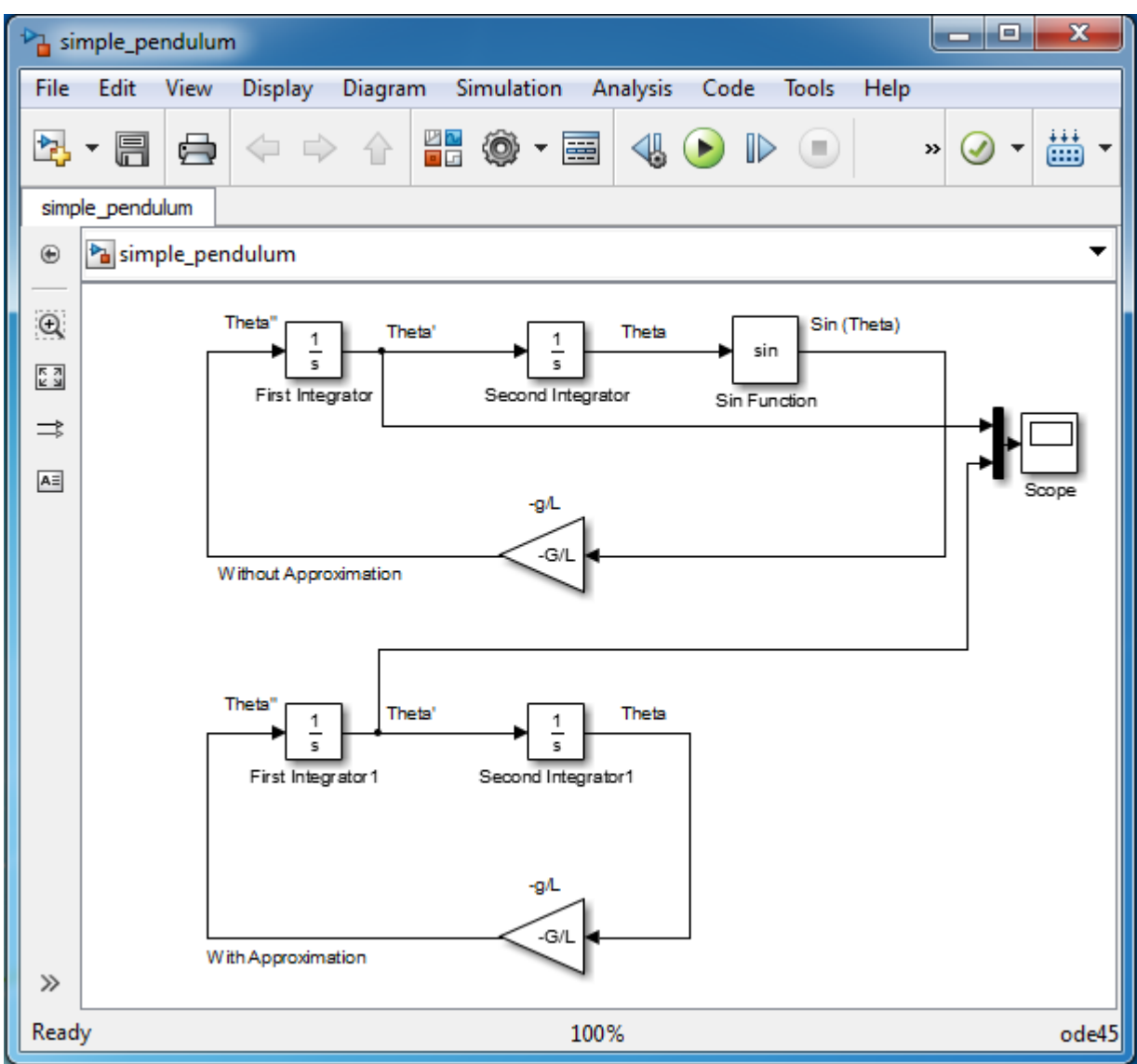

الخرج هو :

نلاحظ ان السرعة في الحالة الثانية هي تابع جيبي، وهذا متوقع (انظر المعادلة رقم (2) ) كما أننا اقتطعنا نافذة زمنية لعرض النتائج ضمنيا.

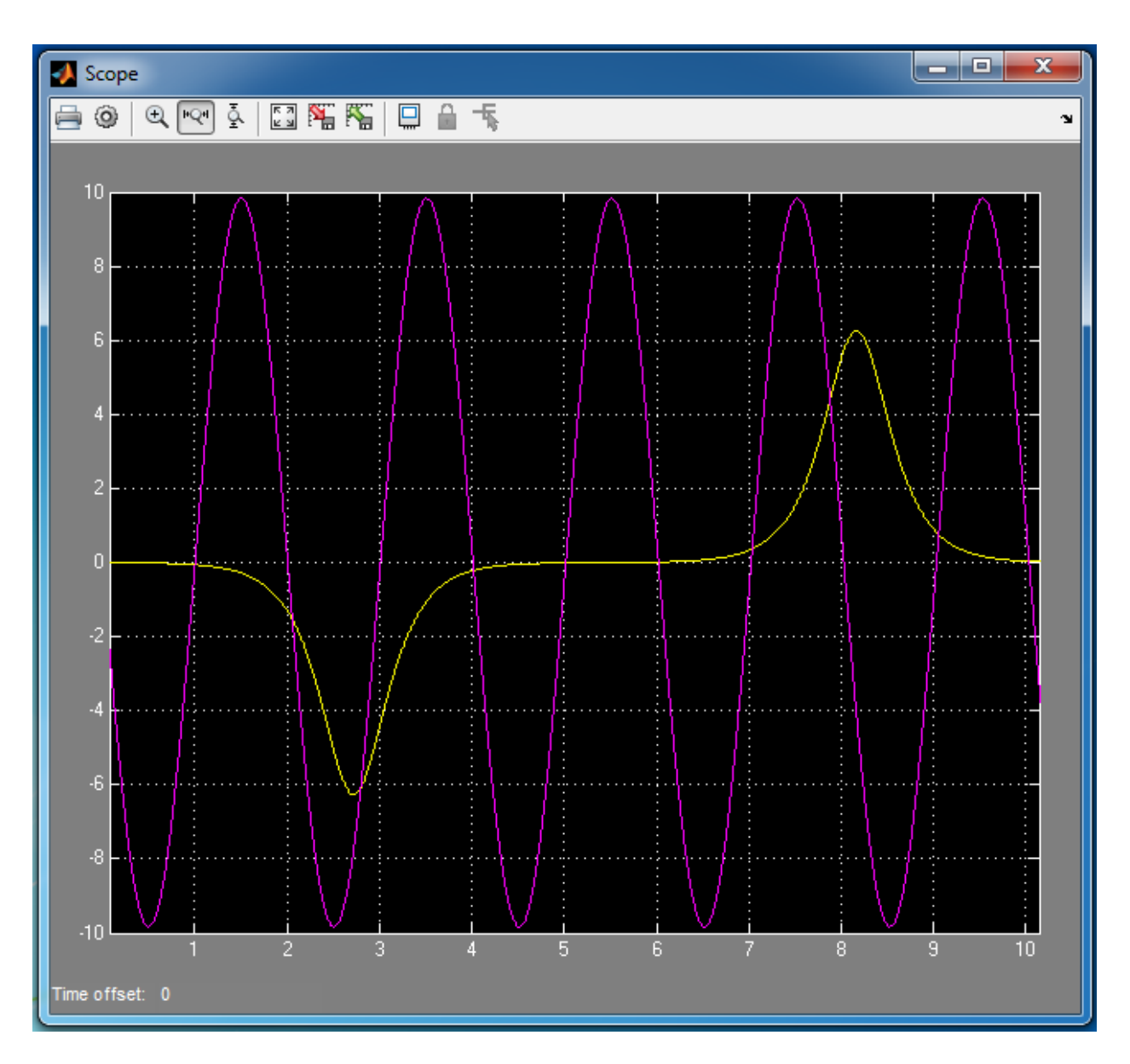

سنقوم اآلن بعرض المو ضع فقط يمكن حذف الخطوط التي تمثل السرعة وجعل النموذج يشابو الشكل التالي:

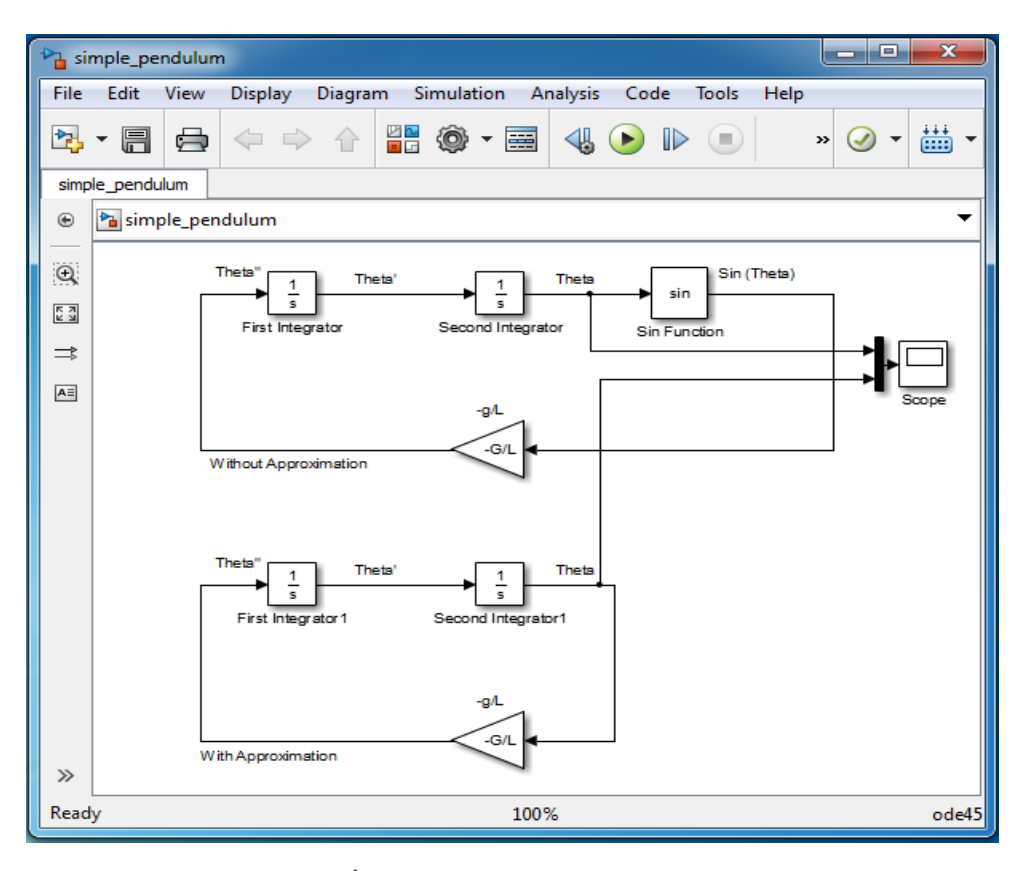

الخرج: كما هو متوقع الحالة الثانية للموضع الحل هو تابع جيبي، كما أننا قمنا بعرض النتائج على نافذة زمنية.

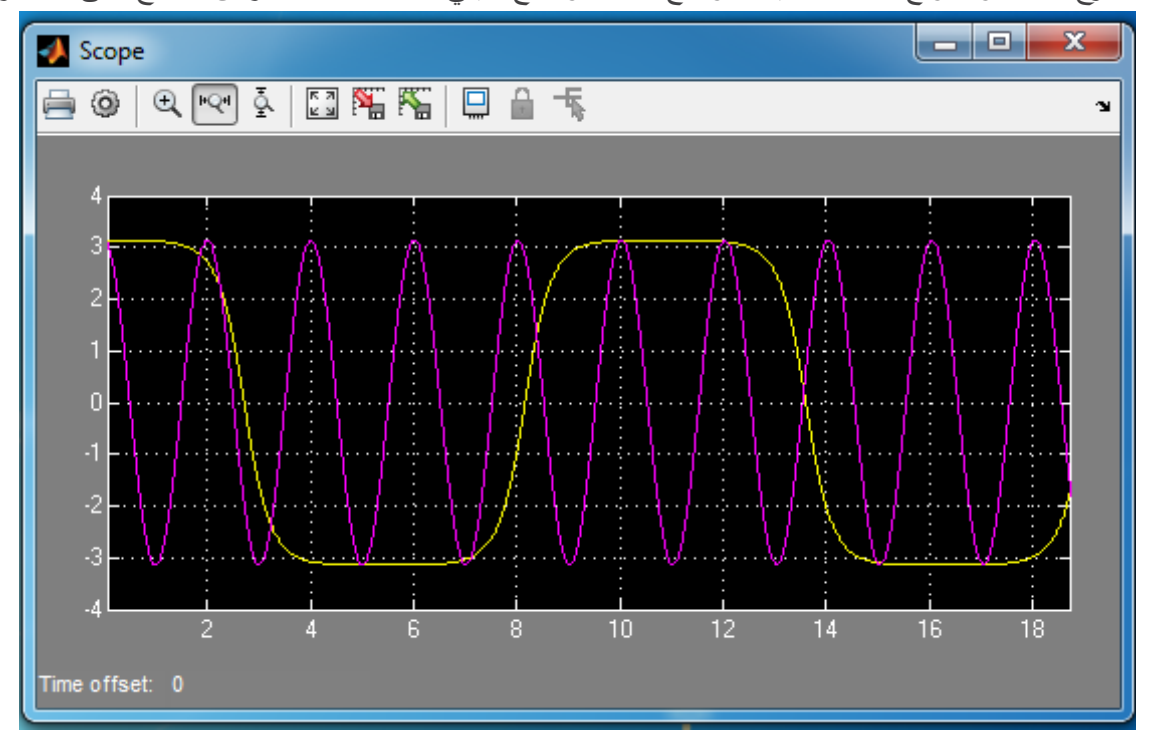

مثال: سنقوم في هذا المثال بتشكيل معادلة تفاضلية معبرة عن نظام ما وإيجاد الحل لها باستخدام Simulink.  $\frac{1}{\epsilon}$ المعادلة ىي:

$$
\ddot{y} + 3 \dot{y} + 2\dot{y} + y = u
$$

الشروط البدائية هي:  $y(0) = 0$ ;  $\dot{y}(0) = 0$ ;  $\ddot{y}(0) = 0$ و u هو إشارة مربعة. ملاحظة: عند وضع كتلة to workspace وعلى خلاف المثال السابق سنستخدم خيار لحفظ المتحول وهو .array

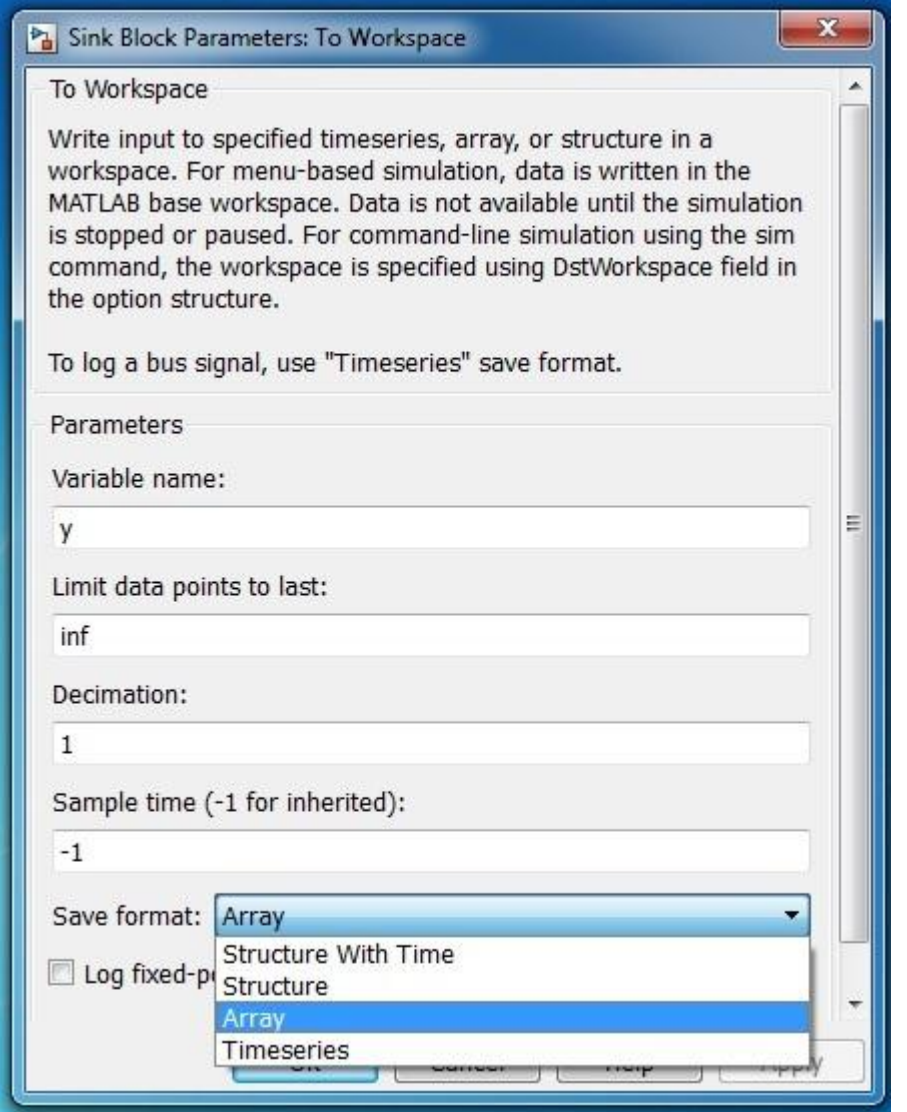

ملاحظة: من أجل توسيع عنصر add إلى 4 مداخل قم بفتح العنصر وضع داخله أربع إشارات + للدلالة على أربع مداخل والعممية المرغوبة ىي الجمع كما في الشكل:

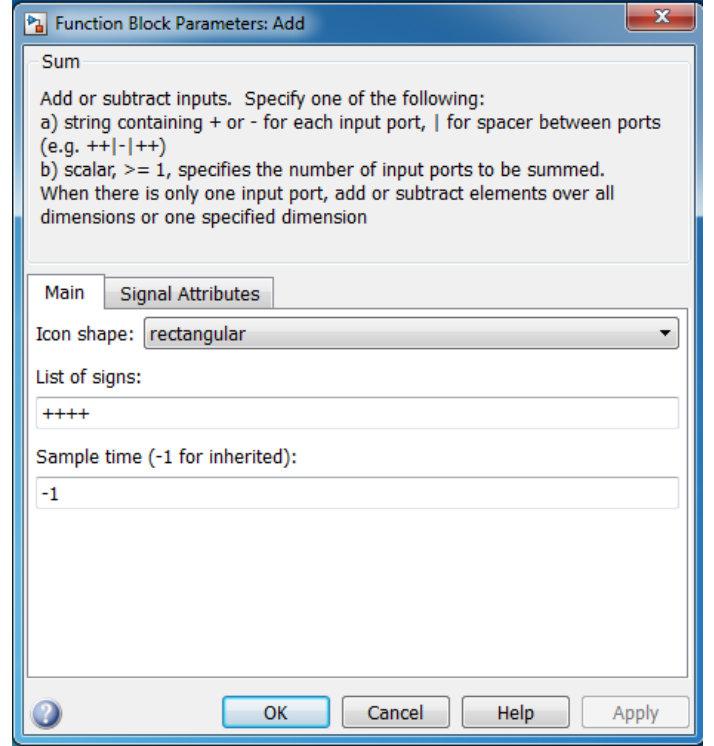

الشكل النهائي للنظام هو:

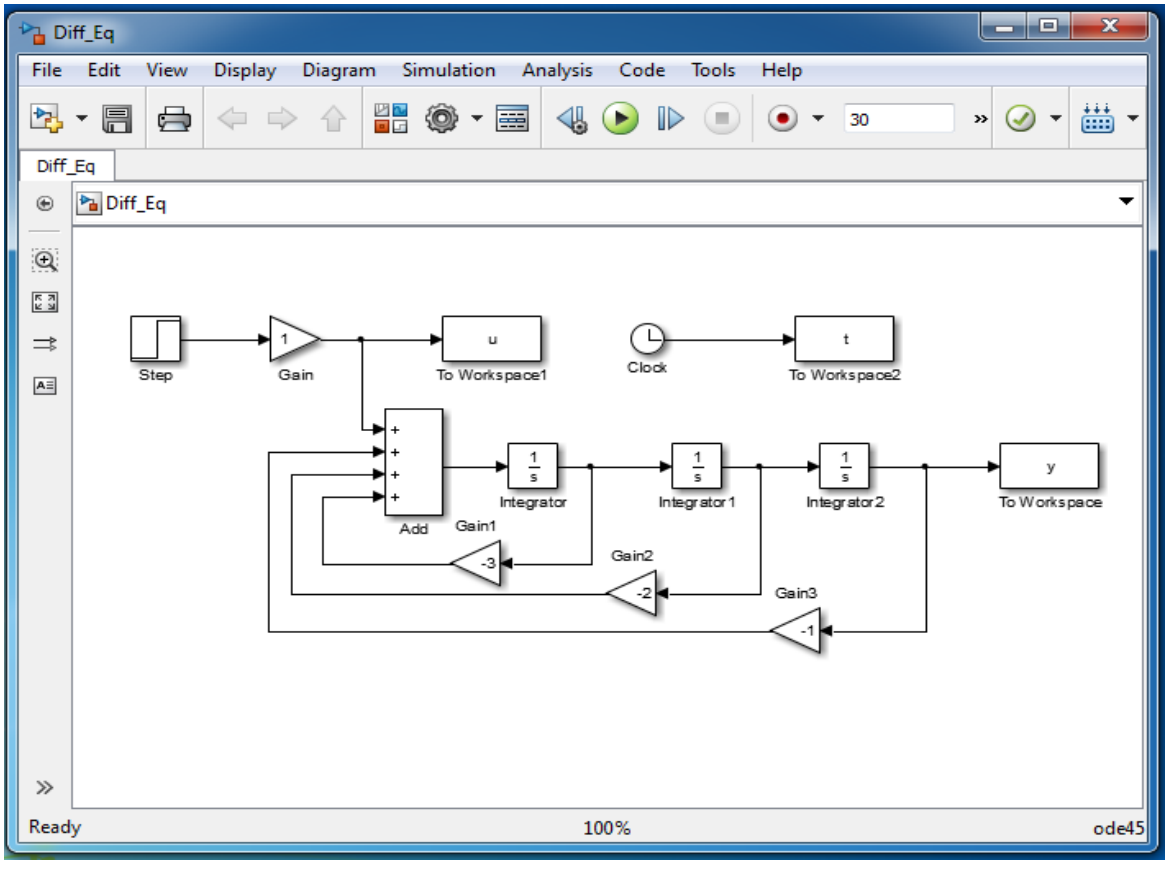

قم برسم المتحول y بداللة الزمن t لنحصل عمى الشكل التالي:

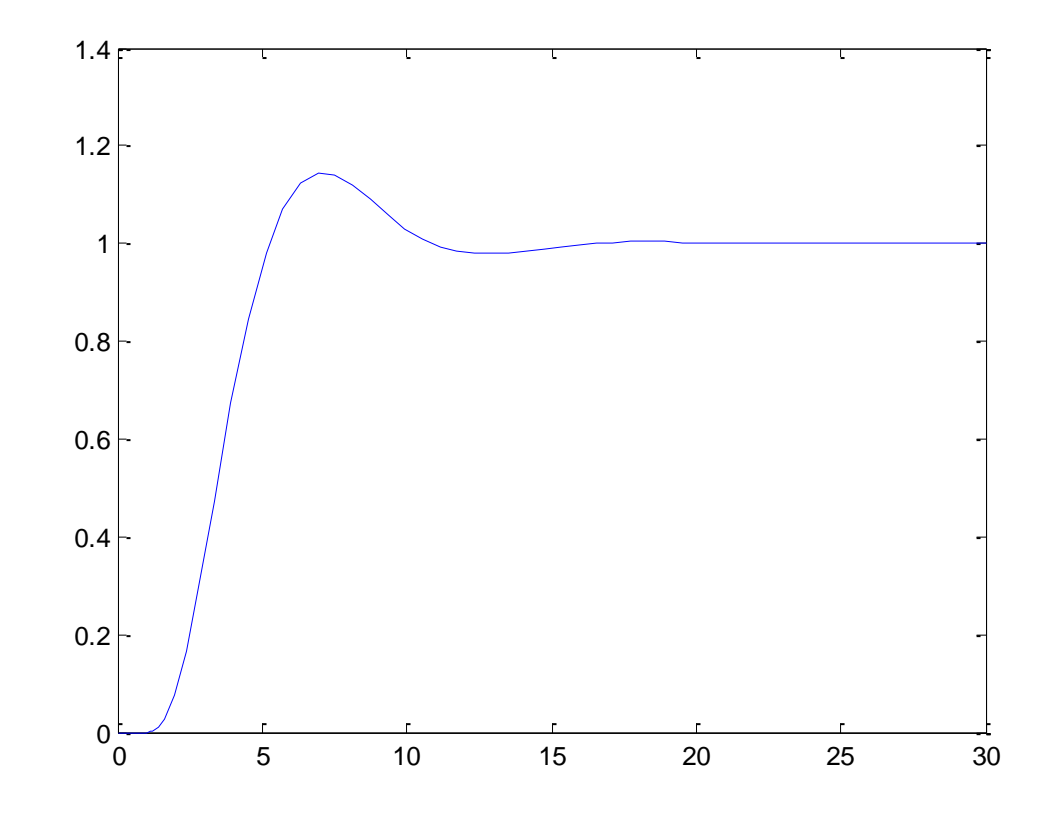

مثال: سنقوم في هذا المثال بإنشاء نظام يحاكي التعديل المطالي في أبسط أشكاله، يعتمد التعديل المطالي على تغيير في مطال ا ِإلشارة ليكون موافقاً إلشارة المعمومات. .Signal Generator, Constant, Scope, Add, Product :ىي المطموبة العناصر سنقوم ببناء النظام عمى الشكل التالي:

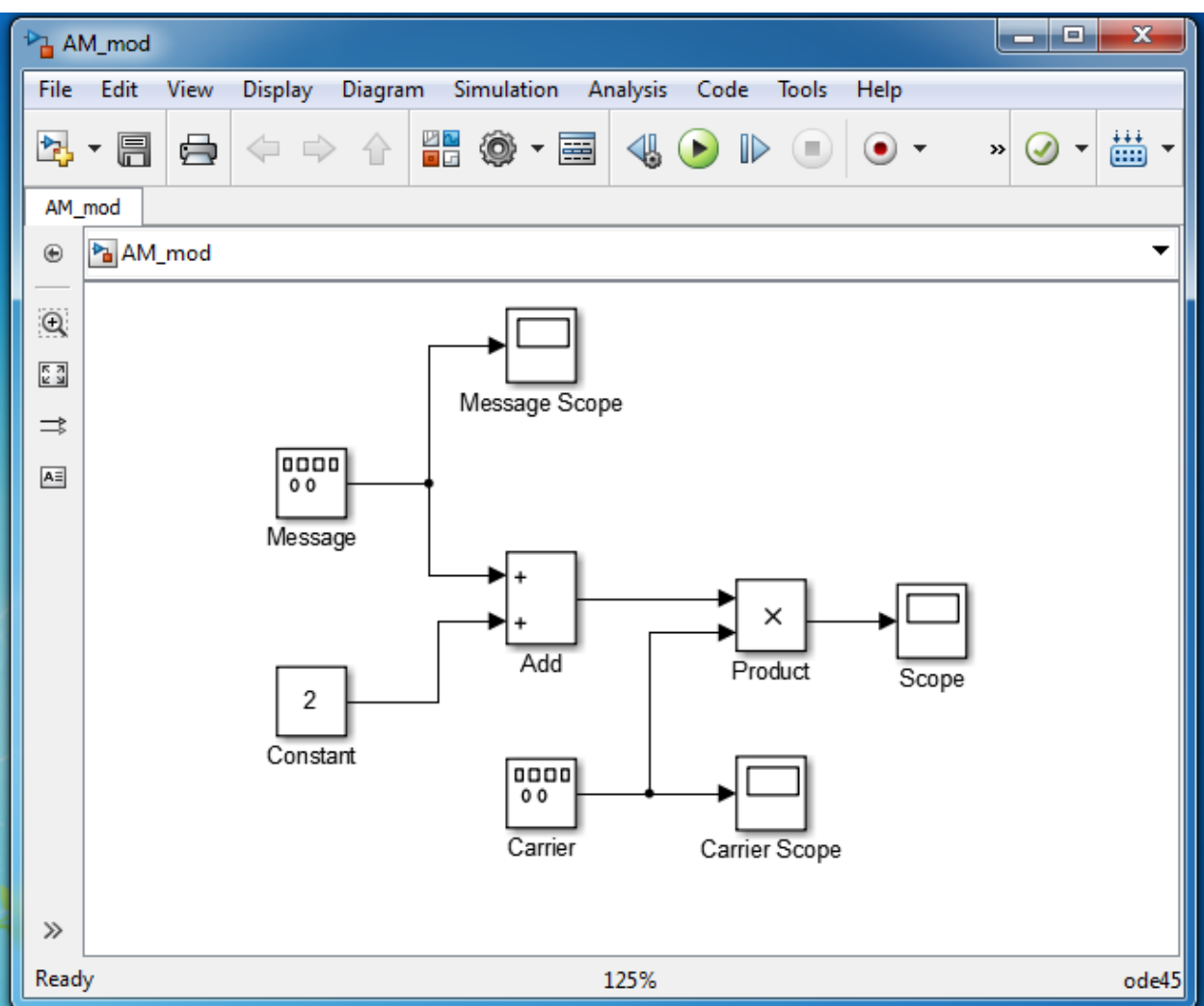

إعدادات الكتل:

وبتردّد  $1$  Signal Generator وبتردّد Message ومن ثم توليد إشارة Sin بمطال  $1$  وبتردّد  $\,$ .Hz

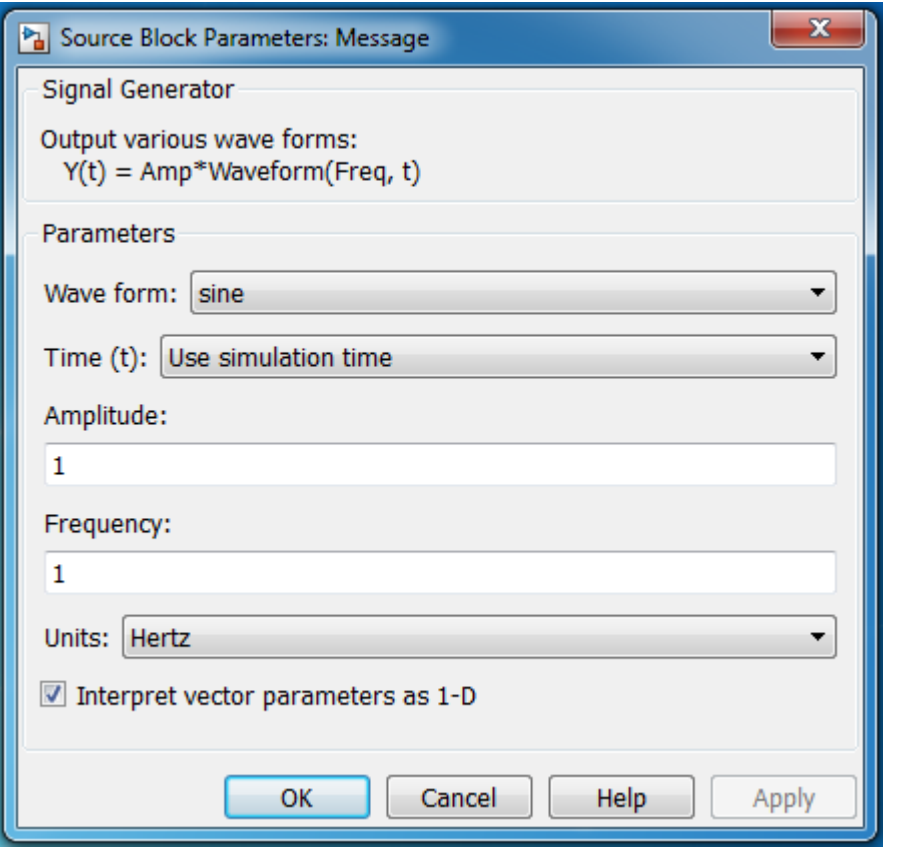

- الثابت قيمتو .2
- وبترد Hz 20 ّ 1 Generator Signal سيتم تسميتو ب carrier ومن ثم توليد إشارة Sin بمطال 1 د (يجب ان يكون التردّد الحامل اكبر بكثير من تردّد إشارة المعلومات).
	- المنظار Scope سنستخدم أكثر من منظار وكل منيم سيتم تسميتو وفق مخطط النظام المعروض.
		- Product سيتم تغيير Time Sample إلى القيمة 0.001 كما في الشكل:

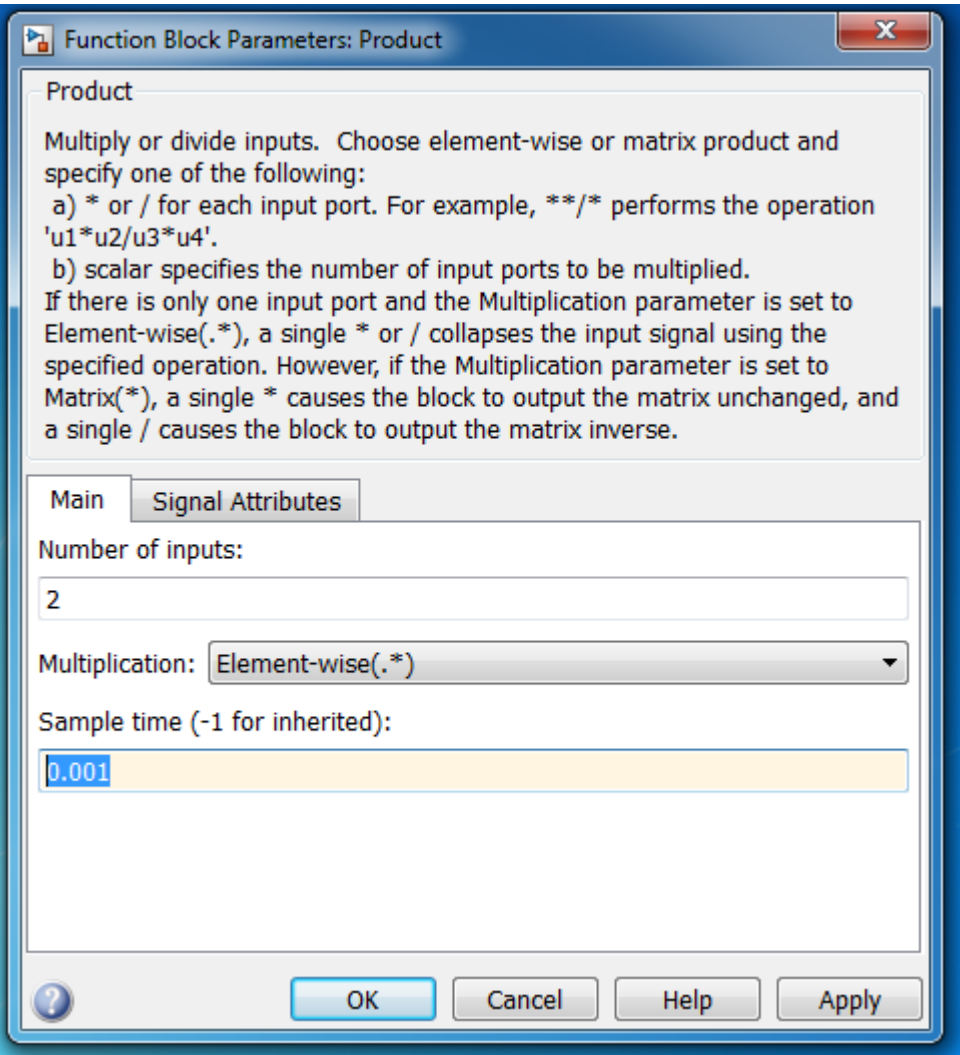

.max step size =  $0.001$   $\epsilon$  stop time = 2 نضبط الإعدادات وفق

الخرج هوإشارة معدّلة مطاليا سنعرض إشارة المعلومات والإشارة الحاملة والإشارة النهائية، نلاحظ أن غلاف الإشارة المعدَّلة هو إشارة المعلموامت.

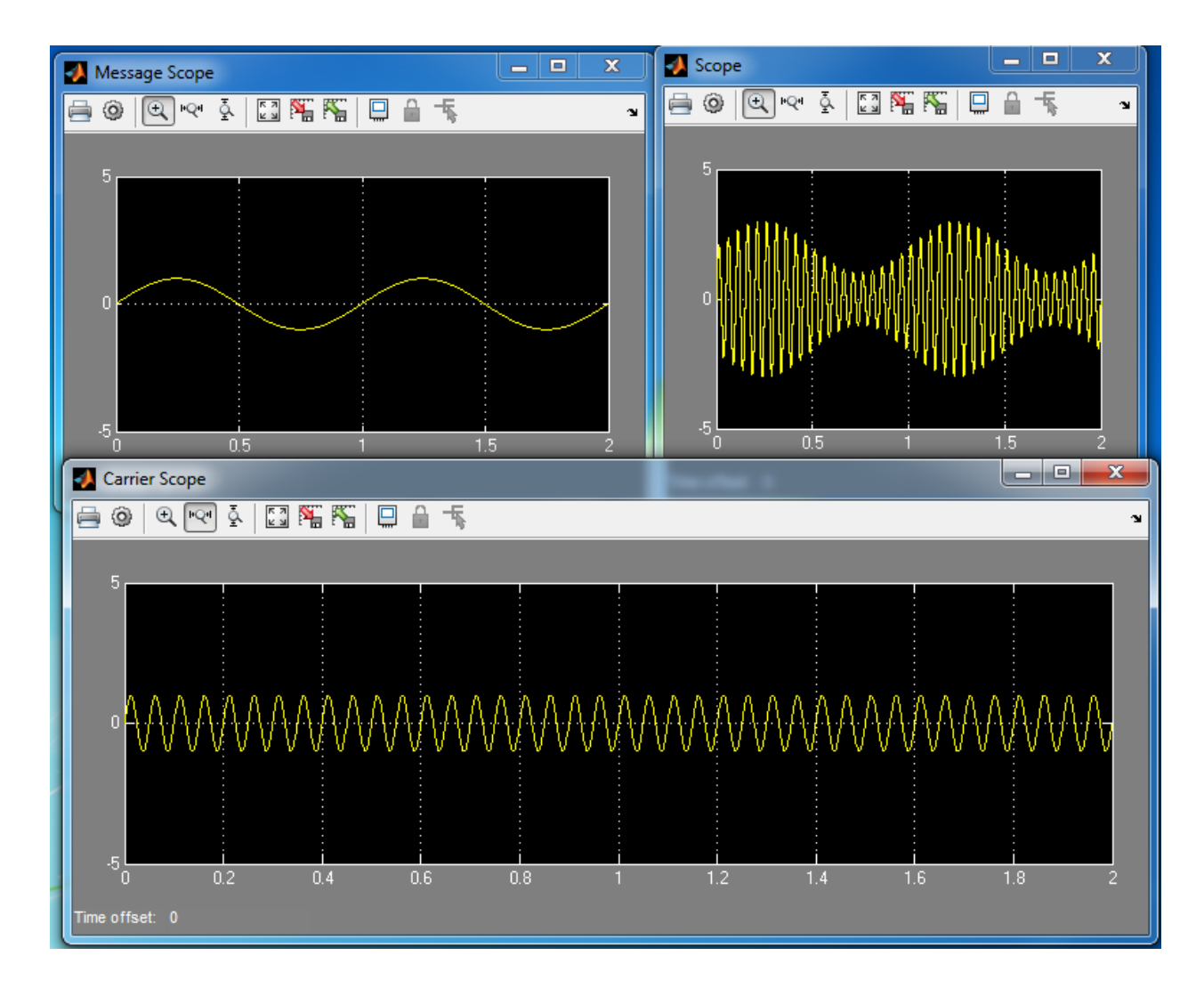

يمكن تغيير شكل إشارة المعلومات مثلاً اختر أن إشارة المعلومات هي square ستحصل على الخرج التالي.

MATLAB for Numerical Computing-Ch7

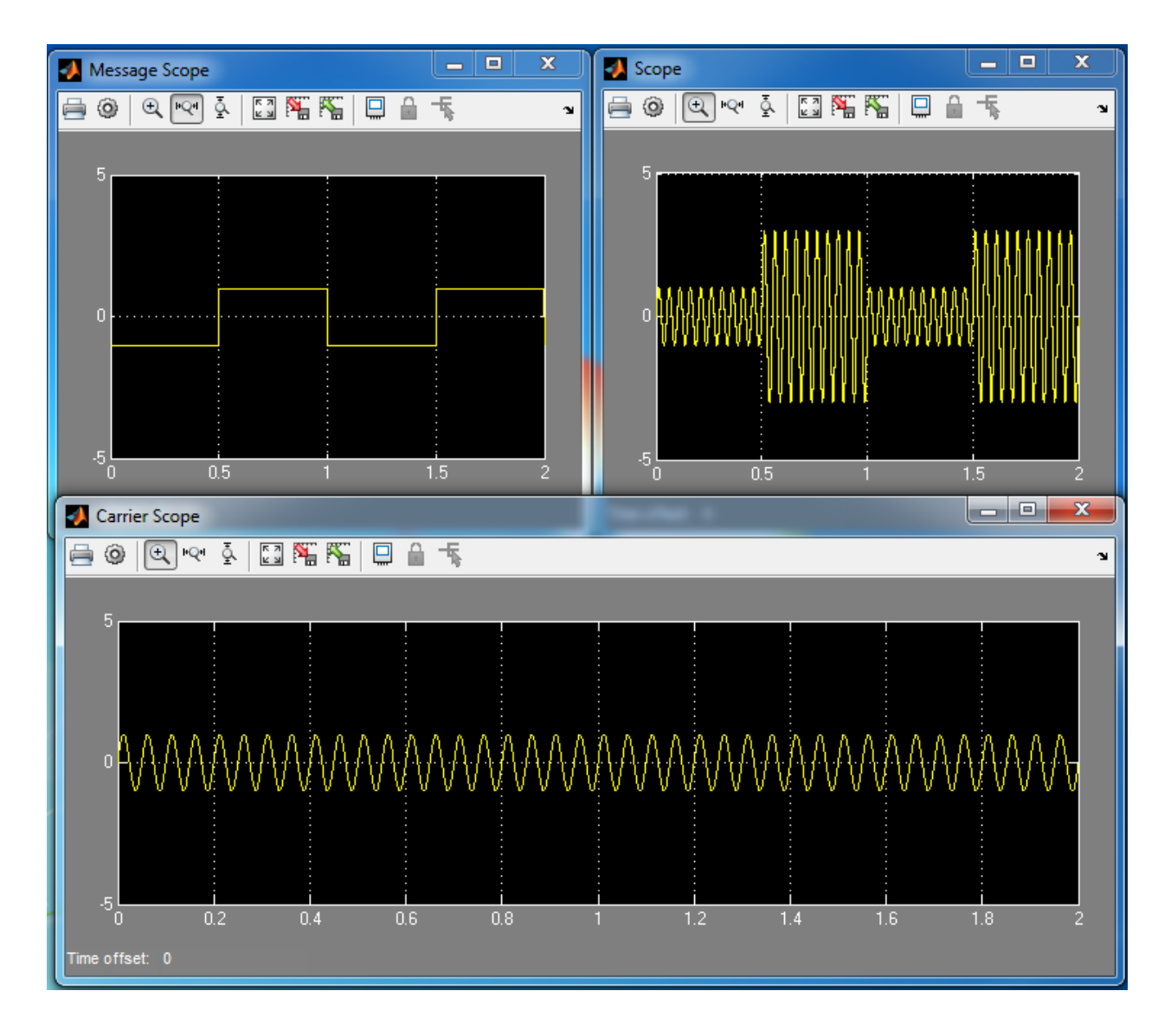

أو إشارة سن منشار مثالً لنحصل عمى الخرج التالي:

MATLAB for Numerical Computing-Ch7

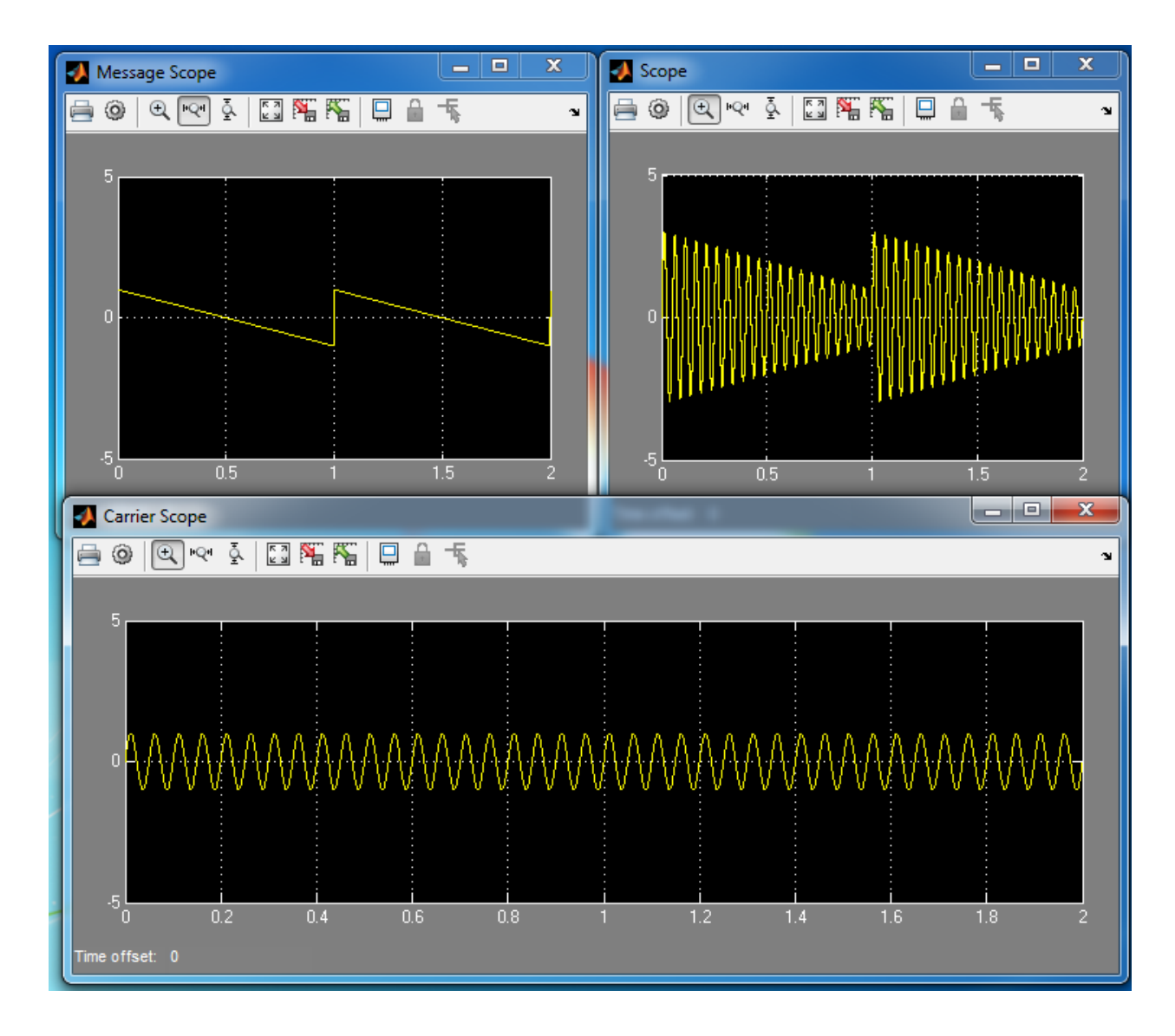

مثال: نرغب في ىذا المثال في نمذجة دارة كيربائية، الدارة ليا الشكل التالي:

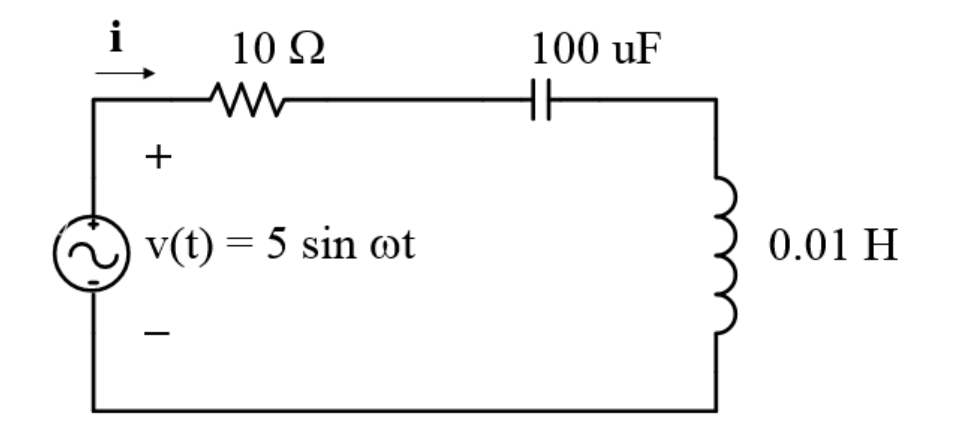

سنقوم بإيجاد تابع التحويل للدارة: بكتابة حمقت كيرشوف لمجيد ضمن الحمقة نجد:

$$
v = iR + L\frac{di}{dt} + \frac{1}{C}\int i dt
$$

باالشتقاق بالنسبة لمزمن نجد:

$$
\frac{1}{L}\frac{dv}{dt} = \frac{di}{dt}\frac{R}{L} + \frac{d^2i}{dt^2} + \frac{i}{LC}
$$

بأخذ تحويل البالس نجد:

$$
\frac{sV}{L} = \frac{R}{L}sI + s^2I + \frac{I}{LC}
$$

$$
\frac{sV}{L} = I\left[s^2 + \frac{R}{L}s + \frac{1}{LC}\right]
$$

ومنو يمكن كتابة عالقة التيار عمى الشكل:

$$
I = V \left[ \frac{s(1/L)}{s^2 + \frac{R}{L}s + \frac{1}{LC}} \right]
$$

وبالتالي يمكن تمثيل الدارة عمى الشكل التالي:

$$
V \longrightarrow \left\{\begin{array}{c}\n s(1/L) \\
s^2 + \frac{R}{L} s + \frac{1}{LC}\n \end{array}\right\}
$$

ميكن متثي**ل النظام السابق بداللة إشارة دخل إضاف ًة لتابع تحويل :**

$$
Tf = \frac{s(1/L)}{s^2 + \frac{R}{L}s + \frac{1}{LC}}
$$

بالتعويض بالقيم العدّدية نجد:

$$
\frac{s(100)}{s^2 + 1000s + 1 \times 10^6}
$$

شكل النظام ضمن Simulink:

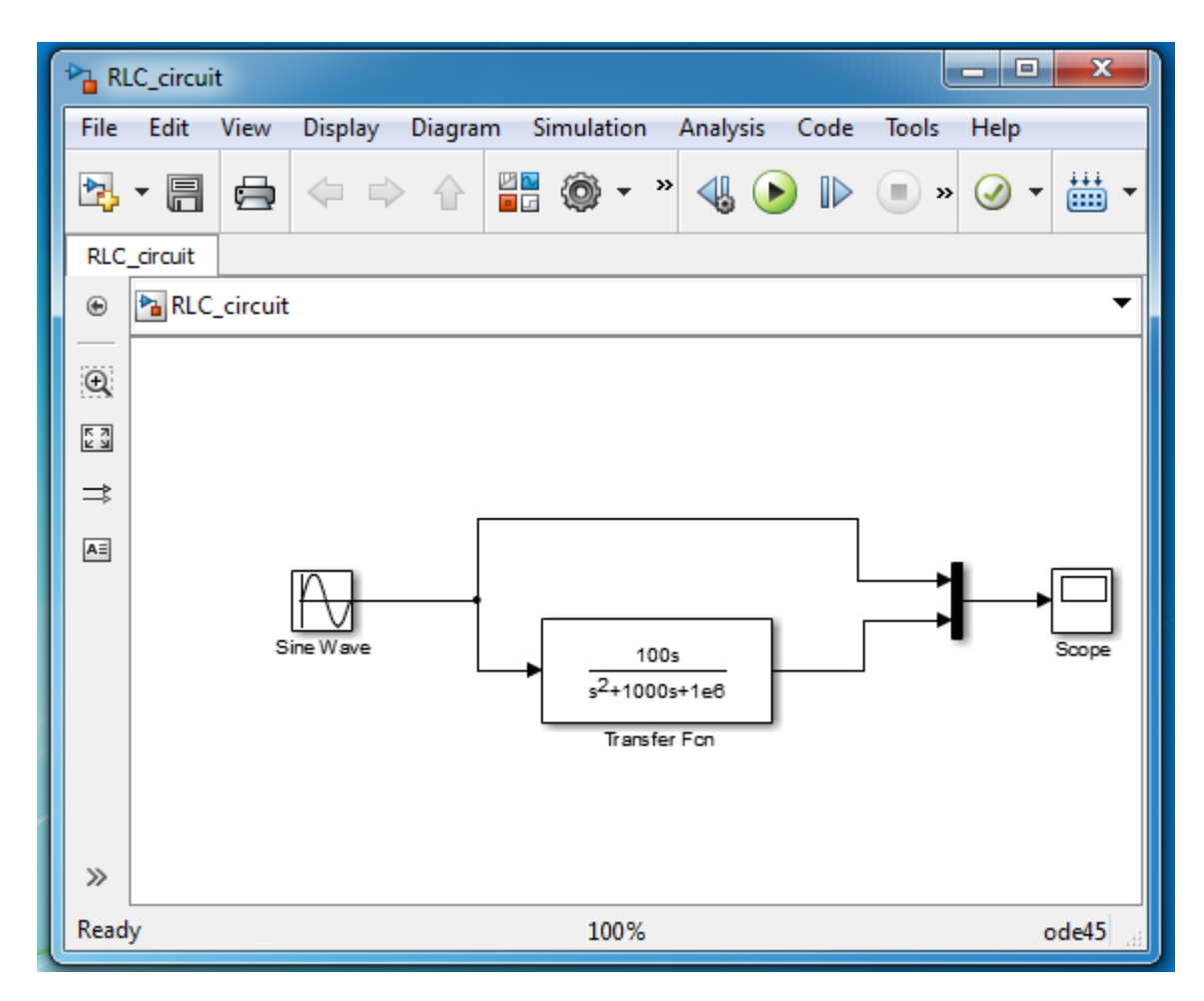

إعدادات الكتل:

- و بترد 1000, 800, 500, 200, 100, ّ اإلشارة الجيبية بمطال 5 د متغير سنجرب عدة قيم ىي .1400, 1700, 2000
	- Function Transfer وفقاً لمشكل التالي:

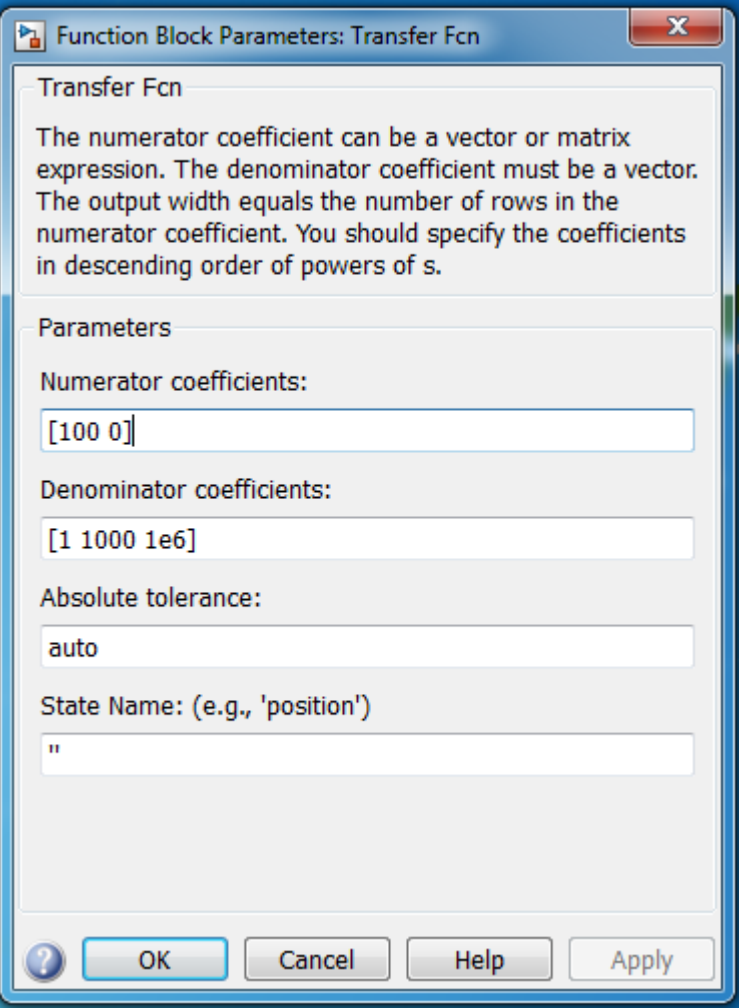

قم بتشغيل المحاكاة وقم بتجريب كافة القيم من اجل تردّد إشارة الدخل، ولاحظ من اجل أي قيمة يتم الحصول على المطال الأعظمي لإشارة الخرج.

مثال:

نرغب في ىذا المثال، في تمثيل نظام بسيطة عبارة عن دارة مقاومة R و وشيعة L، موصولتان عمى التسمسل، دخل النظام عبارة عن كمون (فرق جهد) ليكن اسمه U مثلاً، وخرجه التيار i.

اليدف من ىذا المثال ىو التأكيد عمى أن Simulink أداة قوية وفعالة من أجل المحاكاة. حيث من الممكن محاكاة نفس النظام بعدة طرق.

الطريقة الأولى هو التمثيل في المجال الزمني باستخدام المعادلات التفاضلية والتي تتيح لنا تمثيل الأنظمة الخطية والغير خطية.

عن طريق تحميل الدارة باستخدام قوانين كيرشوف، نجد ان العالقة التي تربط بين جيد الدخل وتيار الخرج ىي التالي:

$$
L * \frac{di}{dt} + R * i = U
$$

وهي معادلة تفاضلية من الدرجة الأولى.

يمكن إعادة كتابة المعادلة السابقة بالشكل التالي بحيث نعزل المقدار  $\frac{di}{dt}$  في طرف والطرف الآخر يحتوي على بقية الحدود:

$$
\frac{di}{dt} = \frac{U - R * i}{L}
$$

أوالً سنقوم بإنشاء ممف script ونكتب ضمنو الرماز التالي:

%% Simulink Example

clear all;close all;clc;

U=1;% Amplitude of the Sin wave

F=1;% Frequency of the input signal

R=5;% Resistor value

L=0.01;% Inductor value

شكل النظام باستخدام الطريقة الأولى:

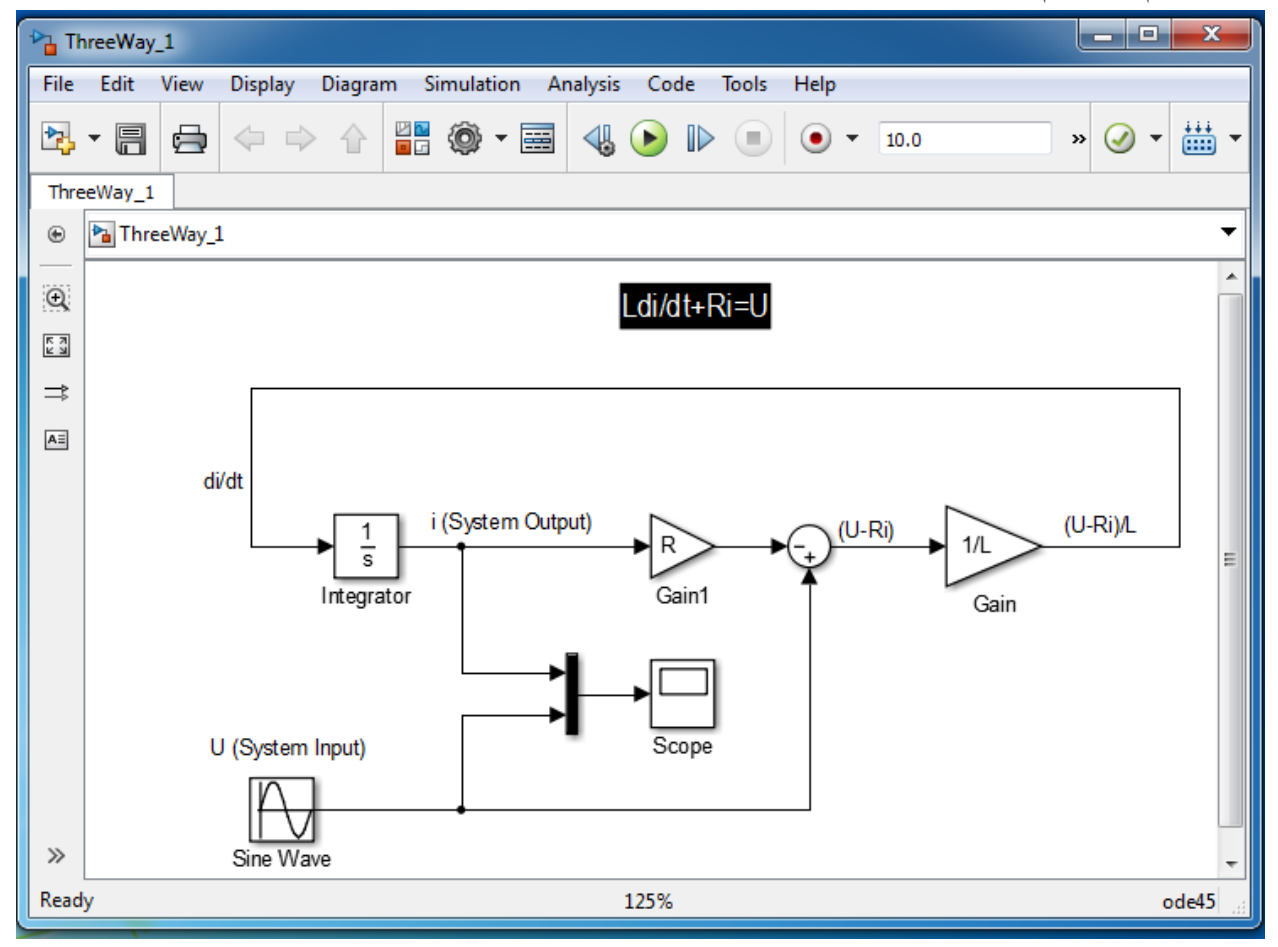

اإلعدادات:

- وترد F ّ إشارة الدخل مطال U د
- Integrator يجب وضع القيمة البدائية .0

Gain األول قيمتو R والثاني قيمتو L.1/

الطريقة الثانية هي التمثيل كدارة كهربائية أي وضع مقاومة ووشيعة (تمثيل فيزيائي للعناصر) وهذا الأمر متاح .SimPower Systems من

الشكل النهائي للنظام:

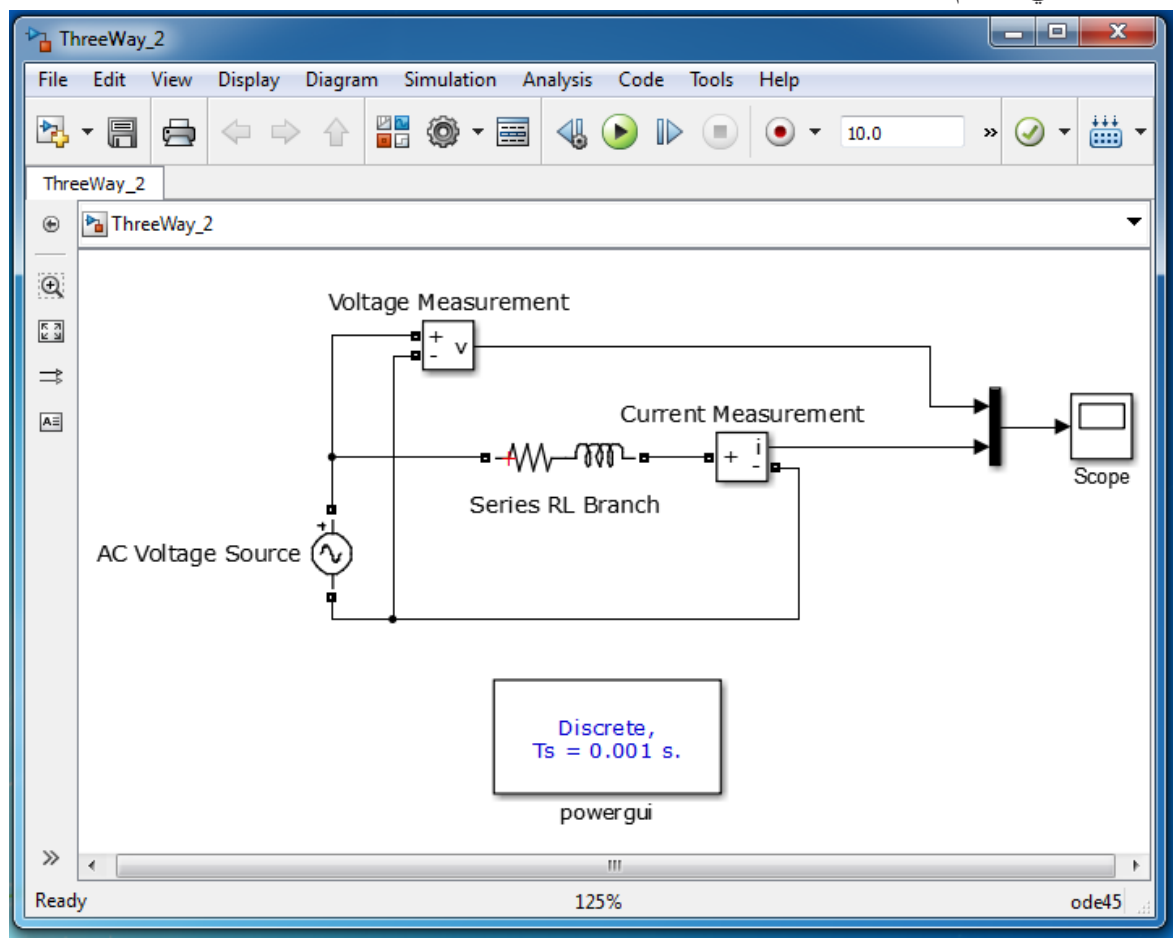

إلحضار العناصر:

Frequency = F/(2\*pi)  $\int P$ eak Amplitude = U وضع ضمنه وضع AC Voltage Source

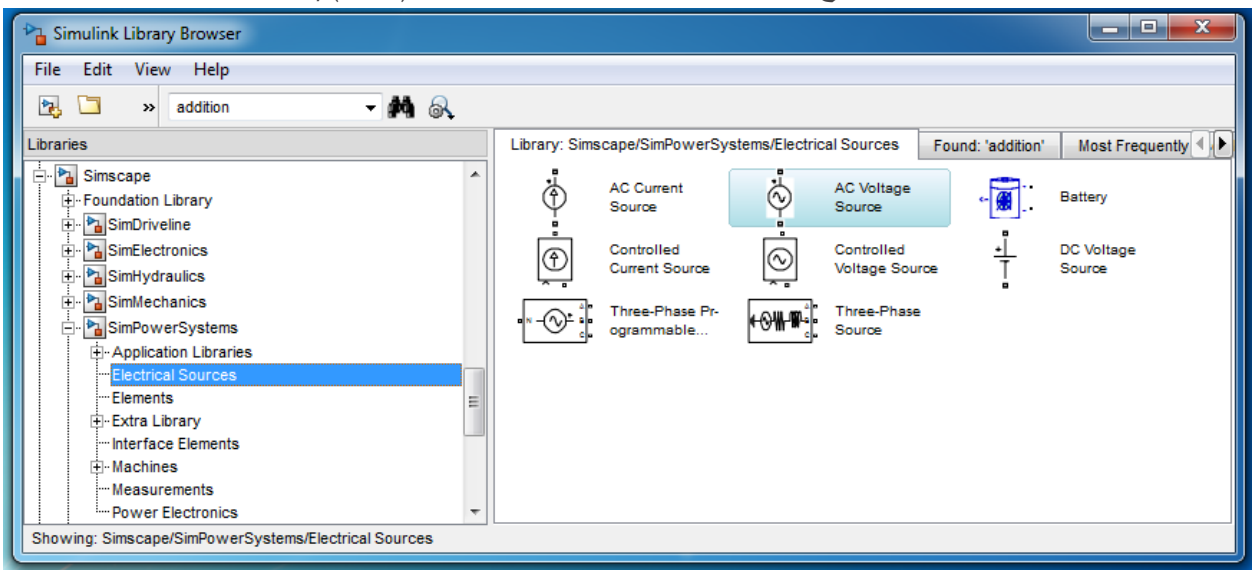

 Branch RLC Series ضمنيا يمكن تحديد العناصر المرغوبة من Type Branch اختر RL فقط Inductance = L و Resistance = R قيمة وضع

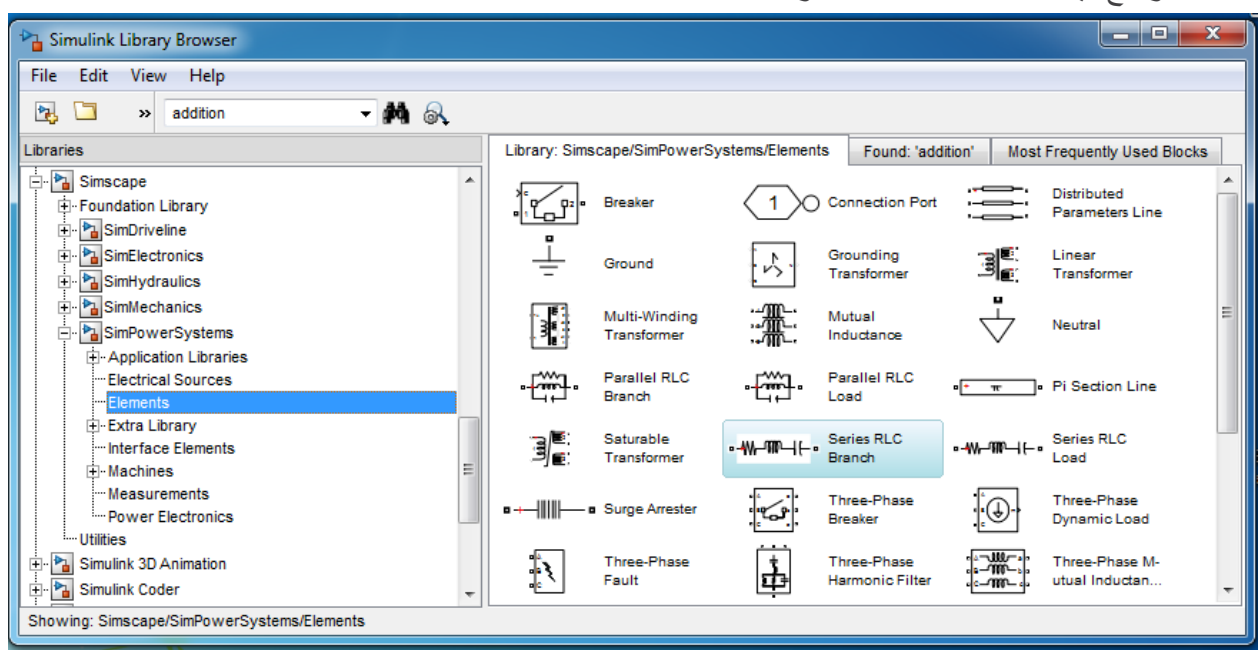

.Current Measurement و Volatge Measurement

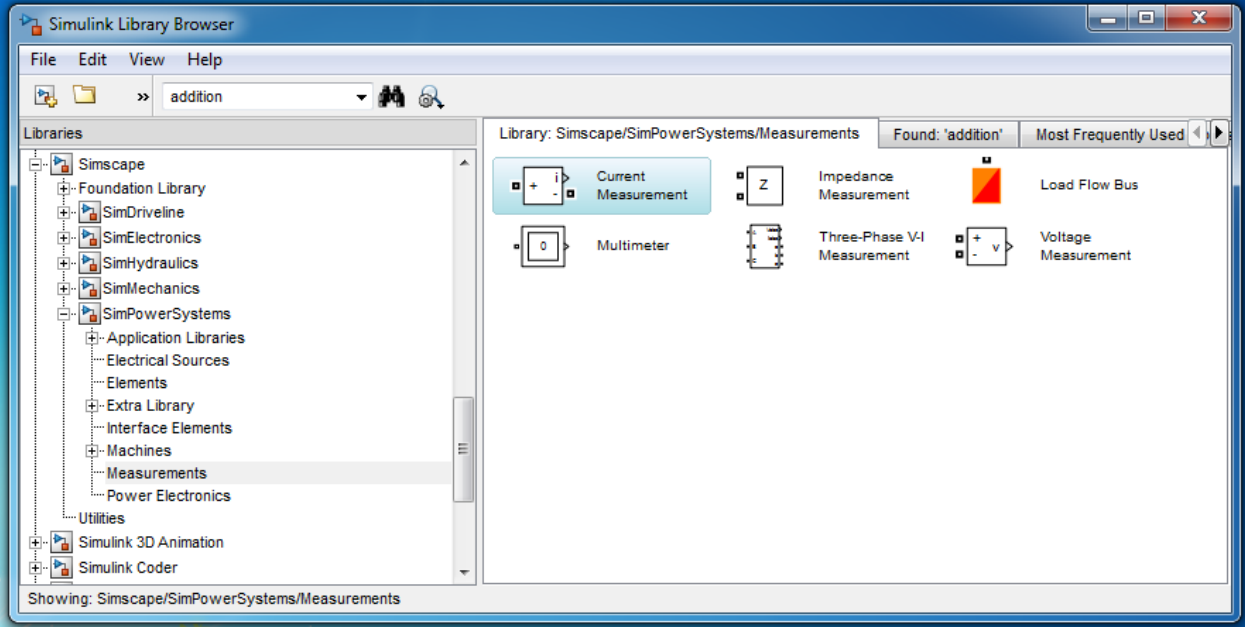

 gui power عند الضغط عمييا تفتح واجية اختر منيا parameters Configure وضع داخميا Sample time = 0.001 و Solver Type = Tusin و Simulation Type = Discrete

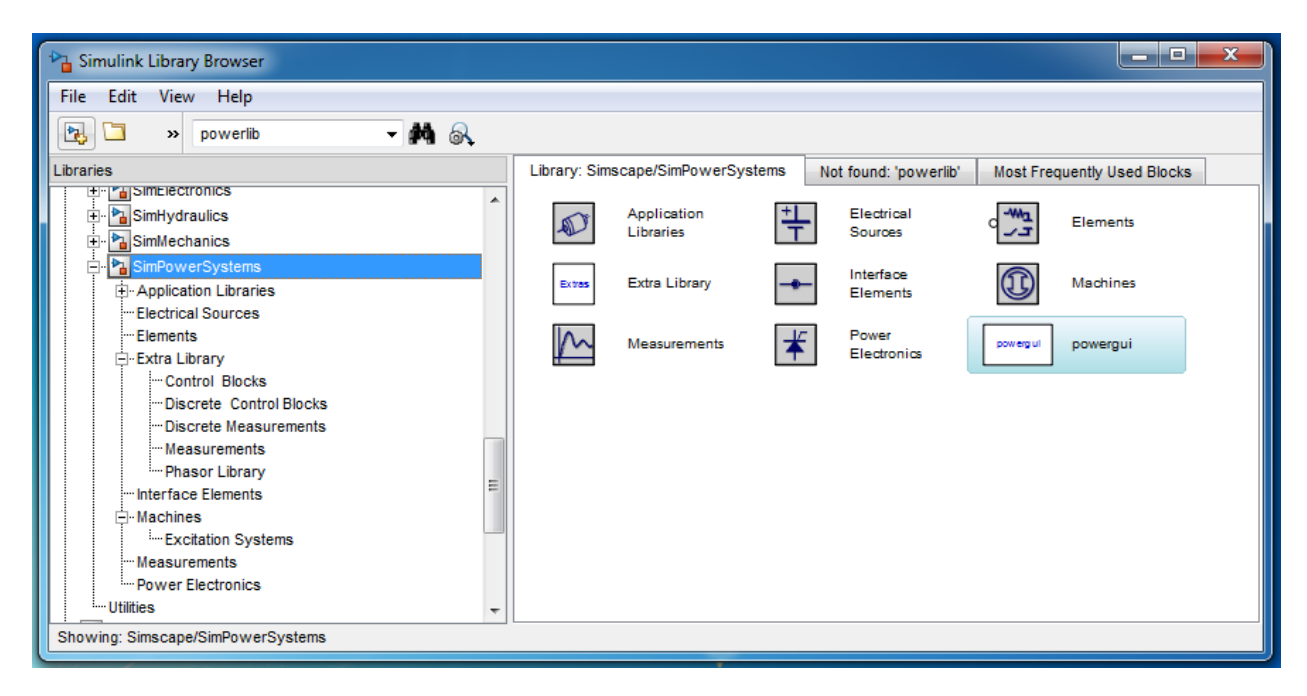

الطريقة الثالثة باستخدام تابع التحويل أي ضمن مستوي لابلاس، بتحليل بسيط للدارة نجد أم تابع التحويل هو :  $\mathbf{1}$ 

$$
Tf = \frac{1}{L \cdot s + R}
$$

شكل النظام ىو:

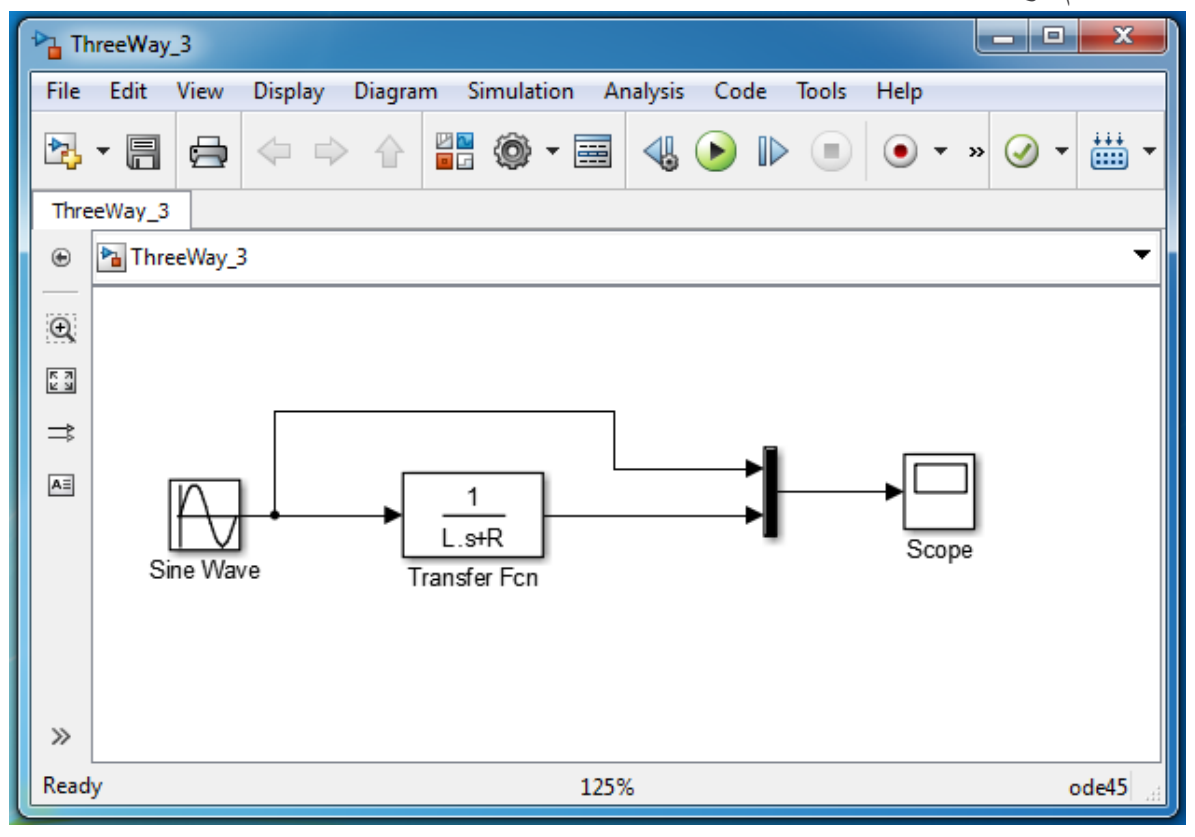

عند إجراء المحاكاة للأنظمة الثلاث السابقة سنحصل على الخرج ذاته وهو على الشكل:

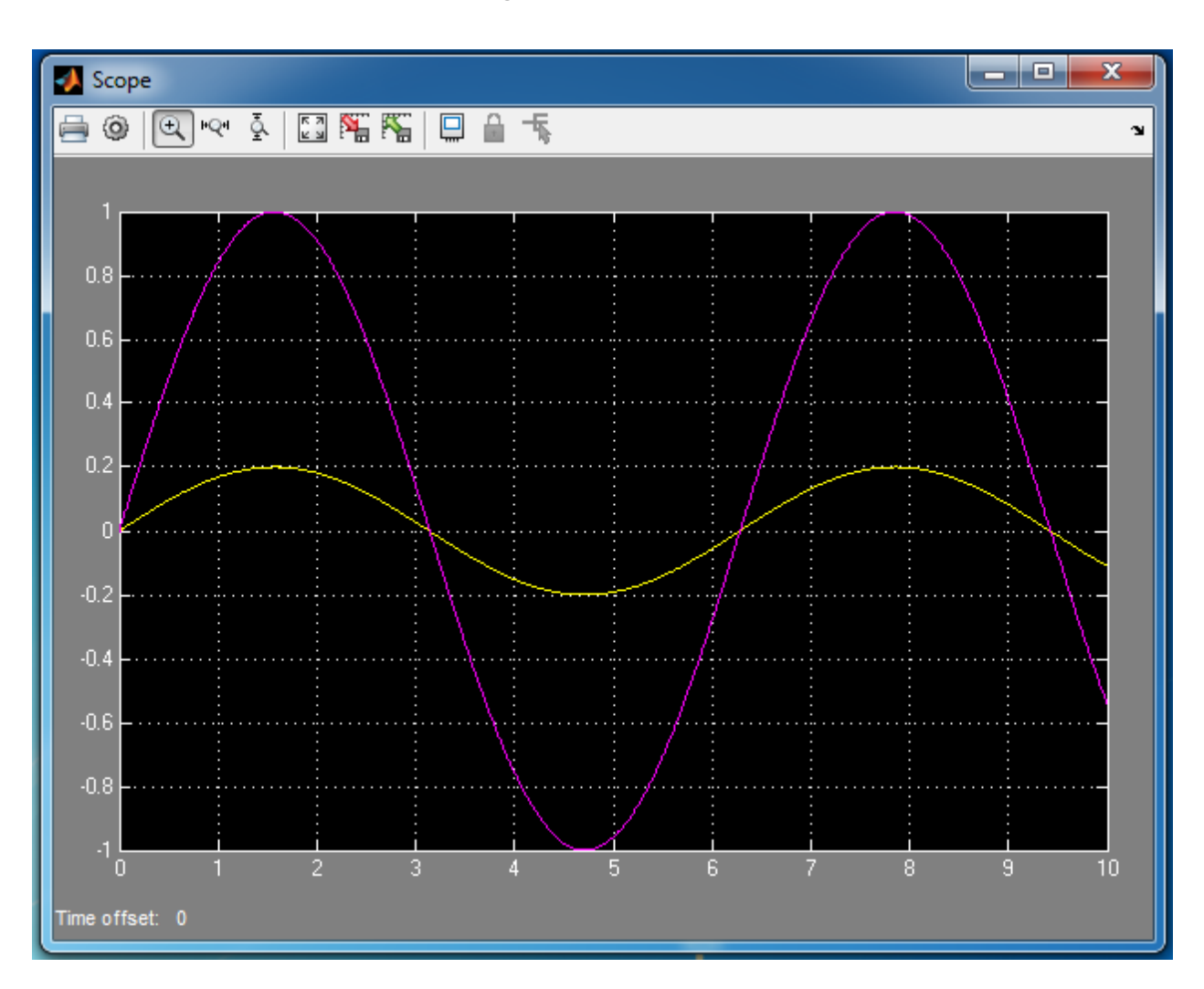

MATLAB for Numerical Computing-Ch7

نلاحظ أن الخرج هو عبارة عن إشارة جيبية مختلفة في الصفحة والمطال عن إشارة الدخل نتيجةً لوجود الوشيعة والمقاومة، كما أن المطال الأعظمي للنيار هو المطال الأعظمي لجهد الدخل مقسوماً على جذر مربع قيمة المقاومة ومربع قيمة الوشيعة مضروباً بمربع النبض w.

$$
i = \frac{|U|}{\sqrt{R^2 + L^2 \omega^2}}
$$

نلاحظ كلما ازدادت قيمة R أوتردّد إشارة الدخل أوقيمة L انخفاض في مطال إشارة الخرج. (قم بتجريب ذلك).

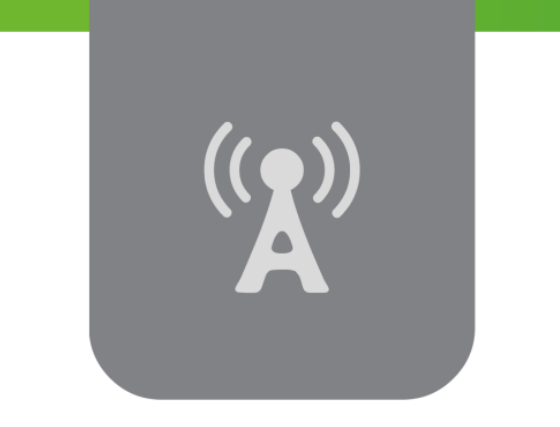

# **الفصل الثامن: الواجهات البيانية التخاطبية GUI Graphical User Interface GUI**

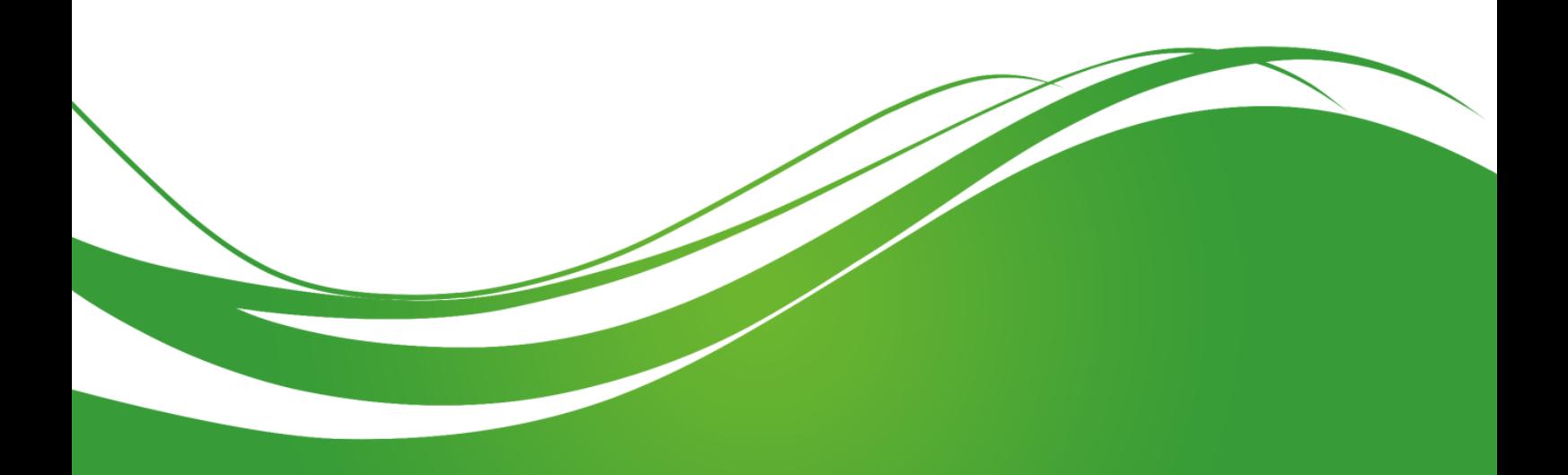

# **عنوان الموضوع:**

الواجيات البيانية التخاطبية GUI

Graphical User Interface GUI

#### **الكممات المفتاحية:**

Button ،Panel ،Slider ،Push Button ،GUIDE مرشد ،GUI تخاطبية بيانية واجية ،MATLAB Pop-up ،Static Text ،Edit Text ،Toogle Button ،Radio Button ،Check Box ،Group .Toolbar ،Axes ،Table ،List Box ،Menu

#### **ممخص:**

سنتعرف في هذا الفصل على جزء تطبيقي جديد ضمن برمجية MATLAB® وهو بناء واجهات بيانية تخاطبية .GUI

تعتبر GUI وسيلة هامة جدا للتفاعل مع مستخدمي الحاسب بشكل عام، وكما نلاحظ تزداد الحاجات لبناء برامج فعالّة تخدم المستخدم وتوفر له مزايا وخصـائص جديدة، لهذا فإن برمجية MATLAB تؤمن للمبرمج إمكانية إنشاء تطبيقات جديدة ضمن بيئة رسومية خصبة تسهل عمل المستخدم وتوفر له خيارات تصميمية واسعة عبر تعريف مسبق لمجموعة من العناصر والمتحكمات تلزم في غالبية التطبيقات ومن ثم يتاح للمبرمج بناء التطبيق بالشكل الذي يرغب به عن طريق تصميم الواجهات وتوصيف عملها عبر كتابة رماز برمجي وفقاً للحاجات والمتطلبات؛ كما ان برمجية MATLAB تتيح لمستخدم بناء عناصر ِ جديدة برمجياً خاصة به. سنعرض في هذا الفصل مقدمة تعريفية عن الواجهات البيانية التخاطبية، ونوضح آلية العمل وطريق بناء الواجهات ضمن MATLAB، ثم سننتقل لتصميم الواجهات باستخدام مرشد GUIDE متاح من MATLAB، حيث سنعرض بعض الأمثلة الهامة بعد التعرف على العناصر المعرفة ضمن GUIDE وأهميتها.

# **أهداف تعميمية:**

يتعرف الطالب في هذا الفصل على:

- يتعرؼ عمى الوجيات البيانية التخاطبية GUI ضمف MATLAB.
	- ينجز بعض التطبيقات البسيطة باستخداـ GUI.
		- يمتمؾ أداة قوية لبناء تطبيقات فعالة ومعقدة.
- يستخدـ جميع المعارؼ السابقة المكتسبة ضمف المقرر لتنجيز برامج مفيدة بمساعدة GUI.

# **مقدمة عن الواجهات البيانية التخاطبية GUI Graphical on Introduction User Interface GUI**

تتميز برمجية MATLAB، واعتمادا على لغة MATLAB بانها تحتوي على الأدوات الأساسية والضرورية لتشكيل تطبيق برمجي متكامل، بشكل بسيط وبعيد عن تعقيدات الإظهارات، وبحيث لا يشغل المبرمج أو المستخدم نفسه بحل مشاكل تامين ازرار اوامر مثلا، وإنما تكون المهمة الاساسية هي الاستفادة من الادوات الموجودة، وربطها مع الإجراءات اللازمة لتحقيق الهدف من البرنامج أو التطبيق.

عند العمؿ عمى تطوير برنامج Program أو تطبيؽ Application يوجد عدد كبير مف المعايير الواجب اتخاذها مثل سهولة الاستخدام، الوضوح، صحة الخرج، .... يمكن للمبرمج التعرف عليها عن طريق تصفح مقالات مختصة في هذا الموضوع، الهدف في هذا الفصل هو تعلم بناء الواجهات التخاطبية طبعاً مع احترام القواعد السابقة.

# **What is a User Interface UI?? ؟؟ التخاطبية الواجهات هي ما**

تعتبر الواجهة التخاطبية وسيلة بيانية متضمنة في نافذة أو أكثر ، تحتوي كل منها على متحكمات تدعى عناصر components، تتيح للمستخدم القيام بمهام تفاعلية.

لا يحتاج المستخدم عند استخدام الواجهات البيانية التخاطبية GUI ، من أجل القيام بالمهمة المطلوبة أو من أجل الحصول على خرج ما، لإنشاء ملف script أو كتابة تعليمات ضمن Command Window. نتميز الواجهات التخاطبية ضمن MATLAB بسهولة التعامل معها، إضافةً إلى الإمكانيات الهائلة التي تتمتع بها، كما انـها نتيح القيام بأي نوع من الـحسابات العدّدية. وندعم القراءة والكتابة من/ إلى ملفات معطيات، التواصل مع واجهات تخاطبية أخرى، وعرض المعطيات سواء عن طريق الرسوم والمنحنيات أو عن طريق الجداول.

يوجد عدد كبير من العناصر الأساسية ضمن أي واجهة تخاطبية UI، والتي طبعاً تحتلف حسب حاجة المستخدم أو التطبيق، يبين الشكل التالي واجهة بيانية بسيطة يمكن بناؤها بسهولة باستخدام MATLAB،

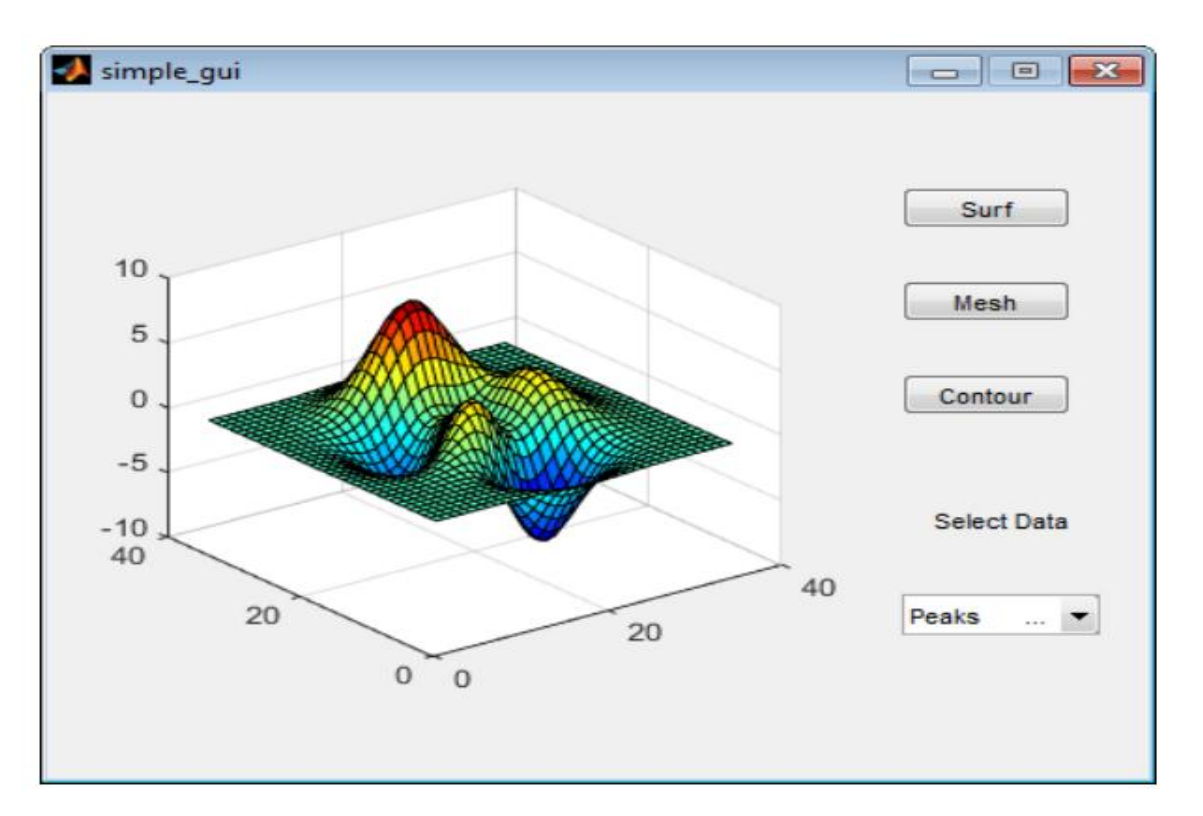

تتألف الواجهة السابقة من العناصر التالية:

- .Axes Component محاور عنصر
- قائمة منسدلة menu up-pop تعرض ثالث مجموعات مف المعطيات تتوافؽ مع توابع MATLAB وىي:
	- .Peaks
	- .Membrane  $\blacksquare$ 
		- .Sinc
- عنصر نص ثابت Component Text Static مف أجؿ توصيؼ القائمة المنسدلة أي توضيح عملها.
	- ثالثة أزرار Buttons تؤمف لممستخدـ أنواع مختمفة مف الرسومات plot وىي:
		- .Surface
			- .Mesh
		- .Contour

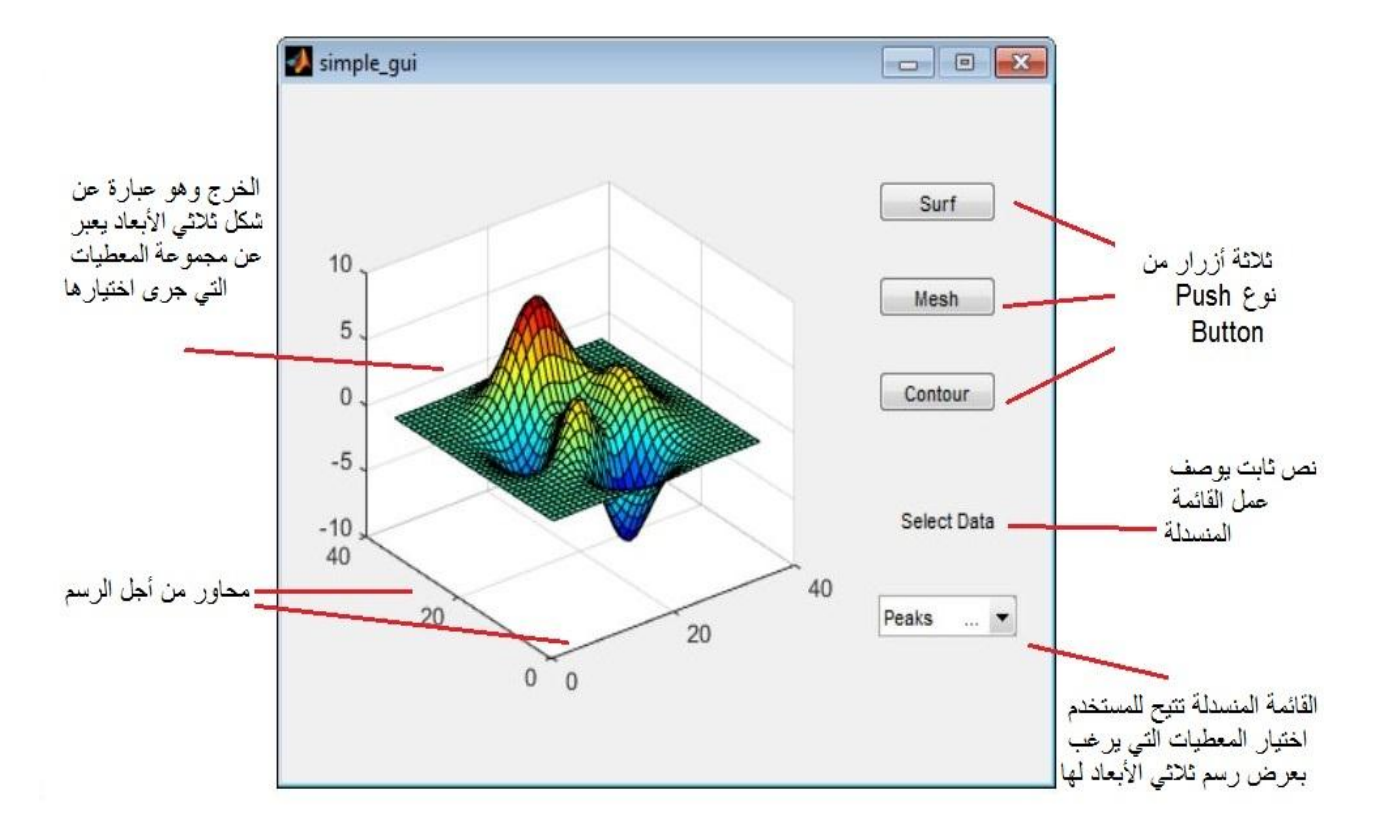

يتـ اختيار نوع مف أنواع المعطيات عف طريؽ الثائمة المنسدلة، وعند الضغط عمى زر ما مف Button Push يتـ عرض ىذا النوع مف المعطيات عف طريؽ أحد الرسومات ثالثية األبعاد Plot D3- المختار عبر الزر.

# **How does a User Interface UI work ?? ؟؟ التخاطبية الواجهات تعمل كيف**

عادةً، تتتظر الواجهات البيانية أي حدث event يقوم به من المستخدم، وبعدها تستجيب لكل من الأحداث السابقة على حدى. الأحداث هي ما يقوم به المستخدم من أفعال عند استخدام الواجهة البيانية كالنقر بزر الفأرة على زر أوامر ما أو النقر المزدوج لأيقونة ما أو اختيار أمر من قائمة أو الضغط على لوحة المفاتيح. بعد وقوع حدث ما يقوم نظام التشغيل بتنفيذ إجراء مرتبط مع الحدث الواقع ومع الأداة التي وقع عليها الحدث ضمن نافذة الواجهة التخاطبية، لذلك توصف برمجة الواجهات بأنها برمجة مسيرة بأحداث event–driven. إن المناقشة السابقة تدفعنا إلى النتيجة التالية: يترتب على المبرمج تجزئة البرنامج (التطبيق، الواجهة) إلى إجراءات يستجيب كل إجراء منها لحدث معين. بشكل عام، تبنى الواجهات التخاطبية عن طريق ربط كل عنصر ( متحكم ) مع تابع يدعى callbacks، أو

عدة توابع، سميت هذه التوبع ب callbacks من حقيقة أنه يتم الرجوع إليها أو استدعائها "call back" لمعرفة ما هو الفعل الواجب تنفيذه عند إنشاء حدث event ما ناتج عن الضغط على عنصر ما.

Callback هو تابع يتم كتابته وربطه مع عنصر محدّد ضمن الواجهة البيانية التخاطبية GUI، يقوم تابع Callback بالتحكم بالواجهة أوسلوك العنصر عن طريق تطبيق فعل ما بعد وقوع حدث مرتبط بالعنصر ، مثلاً
عن الضفط على زر يقوم التابع بتنفيذ عملية الجمع بحيث ياخذ قيم العددين المراد جمعها من خلال حقلين ضمن الواجهة ومن ثم ينفذ عملية الجمع ويعرض الناتج في حقل جديد.

# **طرق بناء واجهات بيانية ضمن MATLAB MATLAB build to Ways User Interfaces UIs**

الواجهة البيانية ضمن MATLAB هي عبارة عن نافذة شكل figure window يتم إضافة لها عناصر وفقاً لحاجة أو رغبة المستخدم، المبرمج أو التطبيق. يتم تحديد حجم، موضـع، وشكل العنصـر المضـاف وفقاً للخيارات المستخدم التصميمية ومن ثم يتم توصيف عمل كل عنصر باستخدام توابع Callbacks.

يمكف بناء الواجيات البيانية ضمف MATLAB بطريقتيف ىما:

**.1** إنشاء الواجية البيانية برمجيا.ً

باستخدام هذه الطريقة يتم بناء الواجهات بالكامل برمجياً، بحيث يعرف الرماز المكتوب خصائص وسلوك مكونات الواجهة وهو عبارة عن ملف ذو لاحقة m. ، ويمكن تشغيل الواجهة عن طريق تنفيذ Run الرماز.

لن نقوم بتطوير الواجهات باستخدام هذه الطريقة نظراً لصعوبتها مقارتةً بالطريقة الثانية نسبةً لطلاب لم يستخدموا برمجية MATLAB مسبقاً أو بشكل كبير ولم تتشكل لهم الخبرة الواسعة في مجال الواجهات التخاطبية..

**.2** إنشاء الواجية البيانية باستخداـ المرشد GUIDE.

يتم ضمن هذه الطريقة البدء مع شكل figure فارغ يقوم المستخدم بإضافة العناصر إليه وذلك بالاستعانة بمحرّر تصاميم بيانية هو المرشد GUIDE، يقوم GUIDE بإنشاء وربط رماز برمجي يحتوي على callbacks للواجهة البيانية وعناصرها، يحفظ GUIDE الواجهة على شكل ملفين الأول هو الشكل يعبر عن الواجهة الرسومية و يحتوي العناصر المكونة لها (بملف ذو لاحقة fig.) والثاني هو الرماز البرمجي أو الأوامر البرمجية التي تؤدي إلى تتفيذ البرنامج التطبيقي المطلوب تحقيقه (بملف ذو لاحقة m.). ويمكن تشغيل الواجهة من كلا الملفين.

يجب التنويه إلى إمكانية إنشاء UI باستخدام GUIDE ومن ثم تعديلها برجحياً، إلا أنه لا يمكن إنشاء UI برجحياً ومن ثم التعديل عليها باستخدام GUIDE.

# **بدء العمل مع الواجهات البيانية التخاطبية GUI GUI with Start Getting**

**ر ّ Open a New UI in the GUIDE GUIDE محر باستخدام جديدة بيانية واجهة فتح Editor**

يمكن الوثول إلى GUIDE ضمن MATLAB عن طريق كتابة التعليمة guide ضمن Command Window، أو يمكف استخداـ Toolstrip

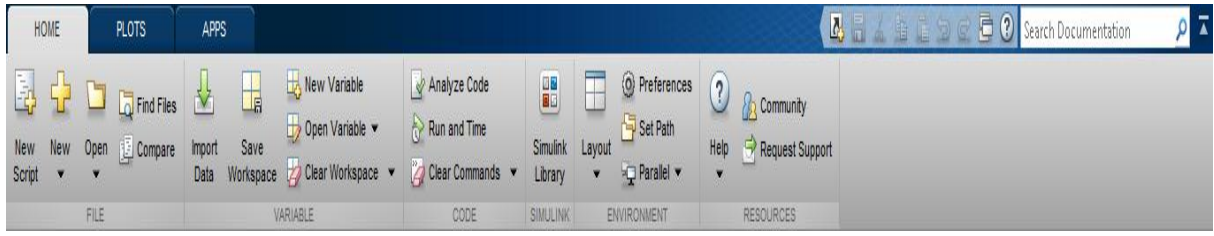

اضغط على New ستظهر أمامك لائحة، اختر منها Graphical User Interface، سيظهر أمامك الواجهة التالية.

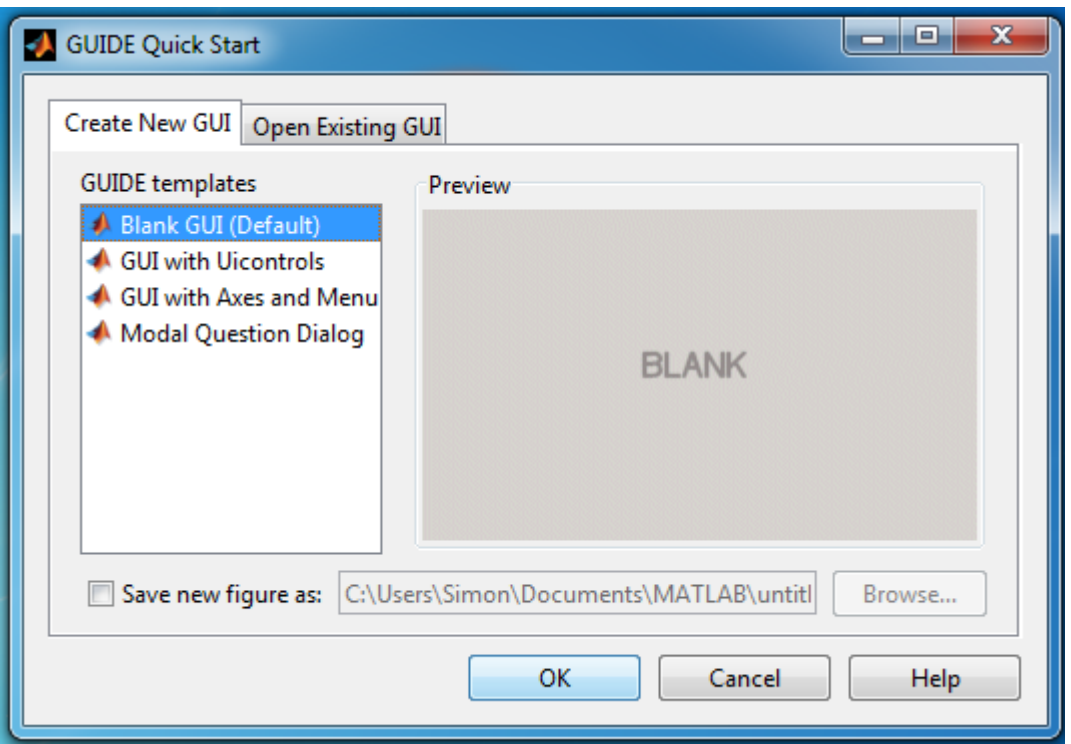

عادةً يتم اختيار Blank GUI من أجل البدء بواجهة فارغة، بعد الضغط على OK نحصل على الواجهة التالية:

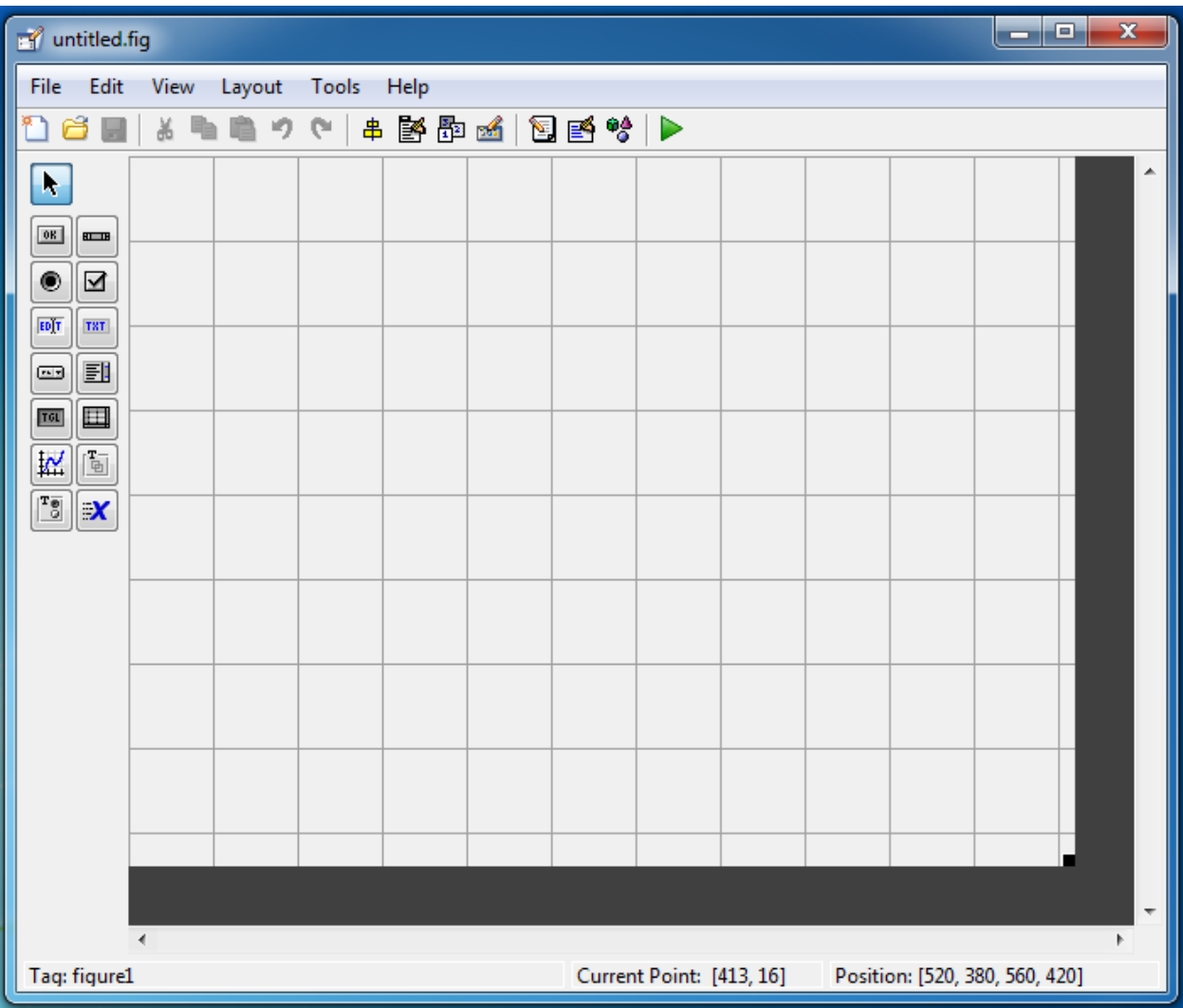

تحتوي الواجهة السابقة على جميع العناصر components الممكن إضافتها إلى الواجهة، من أجل عرض أسماء مكونات الواجهة البيانية ضمن الواجهة السابقة، نقوم بما يلي:

- File Preferences GUIDE اختر **.1**
- Show names in component palette اختر **.2**
	- **.3** اضغط OK

تحصل عندها على الشكل التالي:

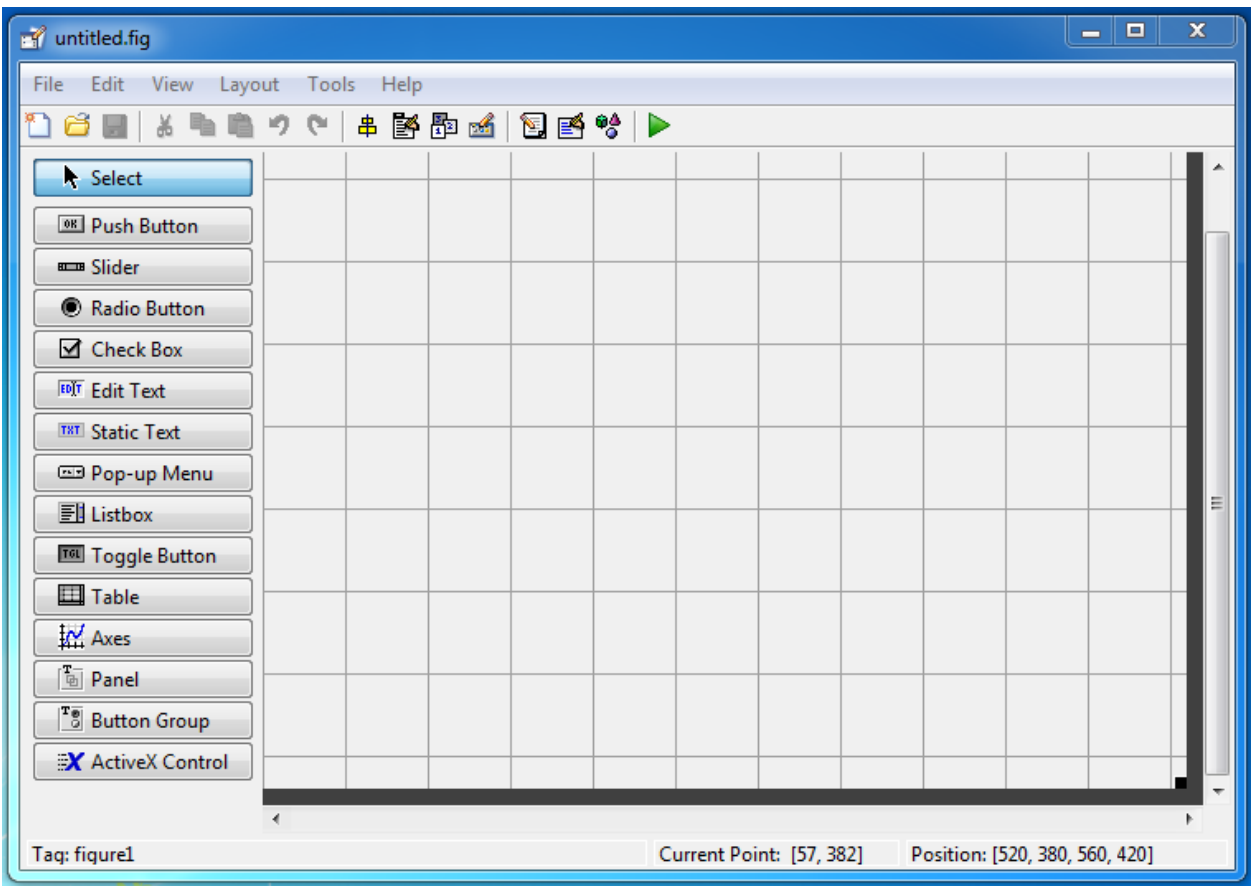

**التعرف عمى العناصر المتاحة لبناء واجهة بيانية** 

# **Getting to know available components to design a UI**

يبين الشكل التالي جميع العناصر المتاحة ضمن GUIDE من أجل بناء واجهة بيانية UI ضمن MATLAB، سنعرض ضمن جدول هذه العناصر إضافةً إلى الأيقونة الخاصة بكل عنصر ووصف لو.

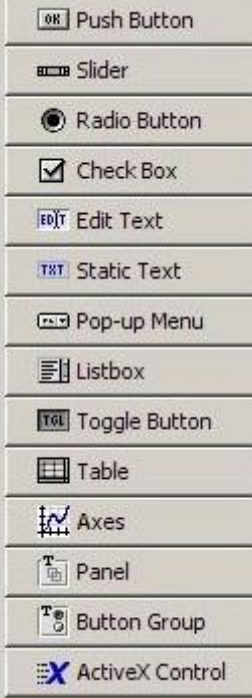

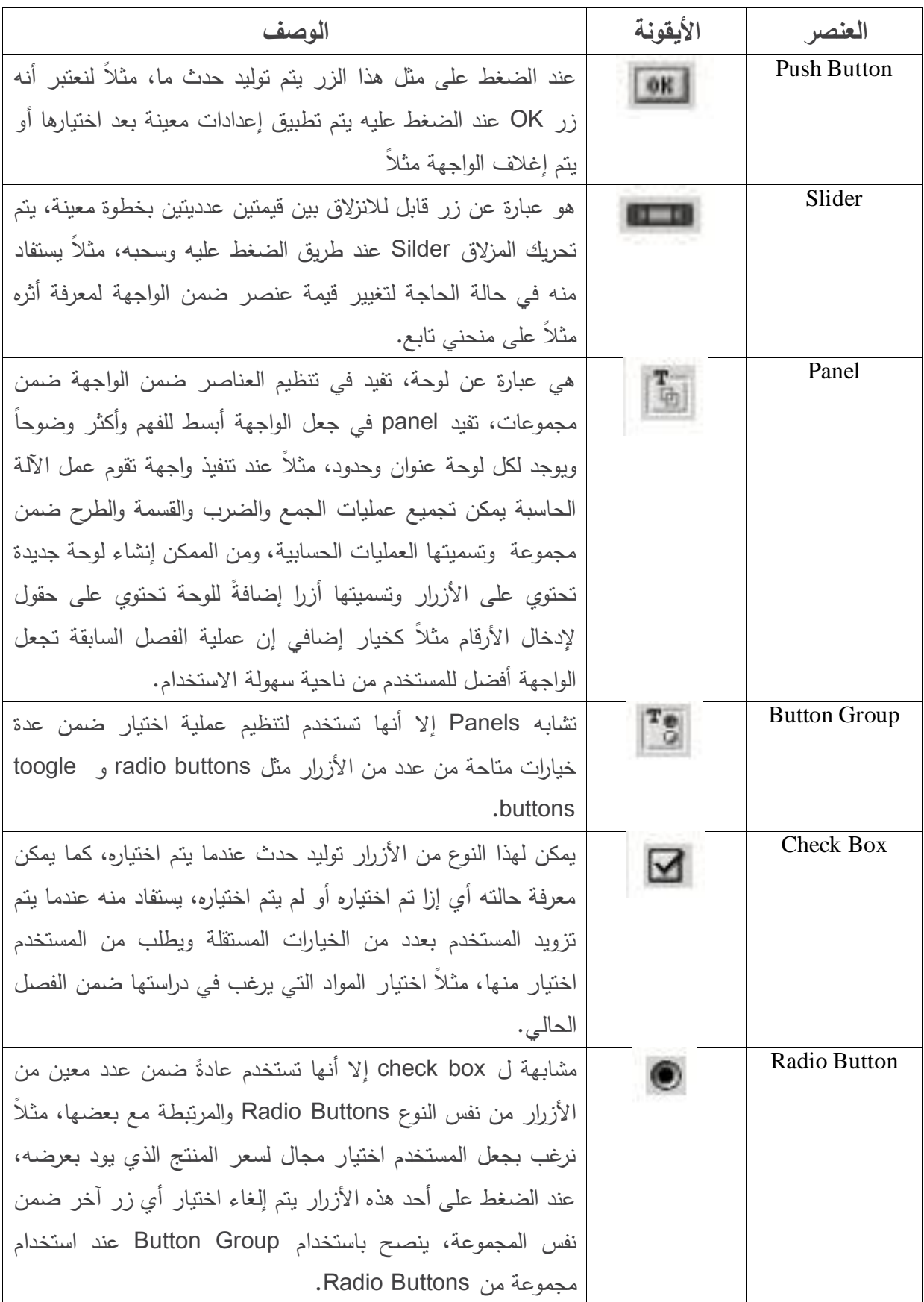

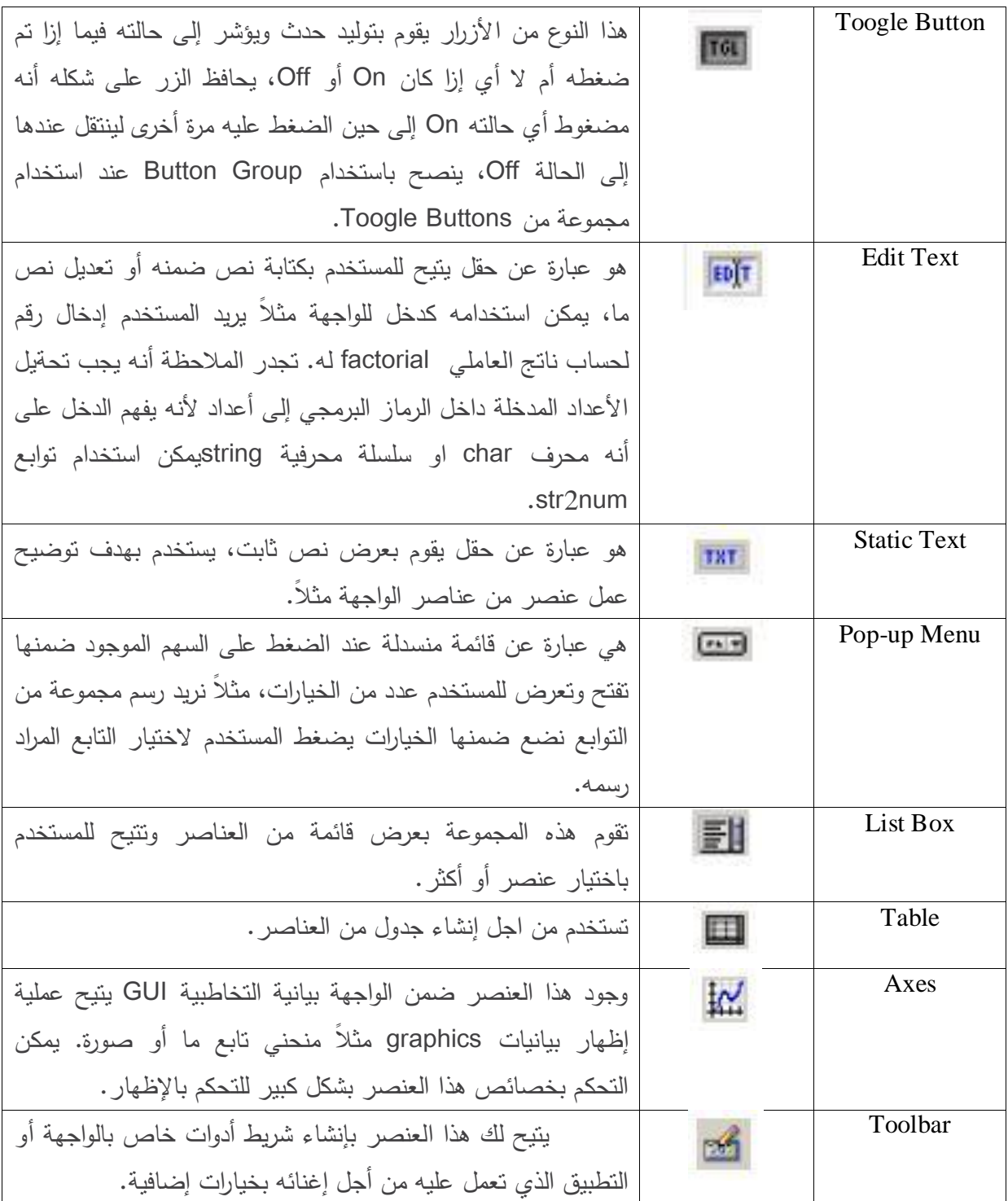

بعد هذه المقدمة النظرية عن العناصر، سنقوم برؤية شكل معظم العناصر ضمن واجهة إضافةً لتجريب عملها، هذه الواجهة عبارة عن مثال تم تنجيزه مسبقاً ضمن MATLAB، لتشغيله قم بكتابة الرماز التالي: copyfile(fullfile(docroot, 'techdoc','creating\_guis',...

'examples','controlsuite\*.\*')),...

fileattrib('controlsuite\*.\*', '+w');

guide controlsuite.fig

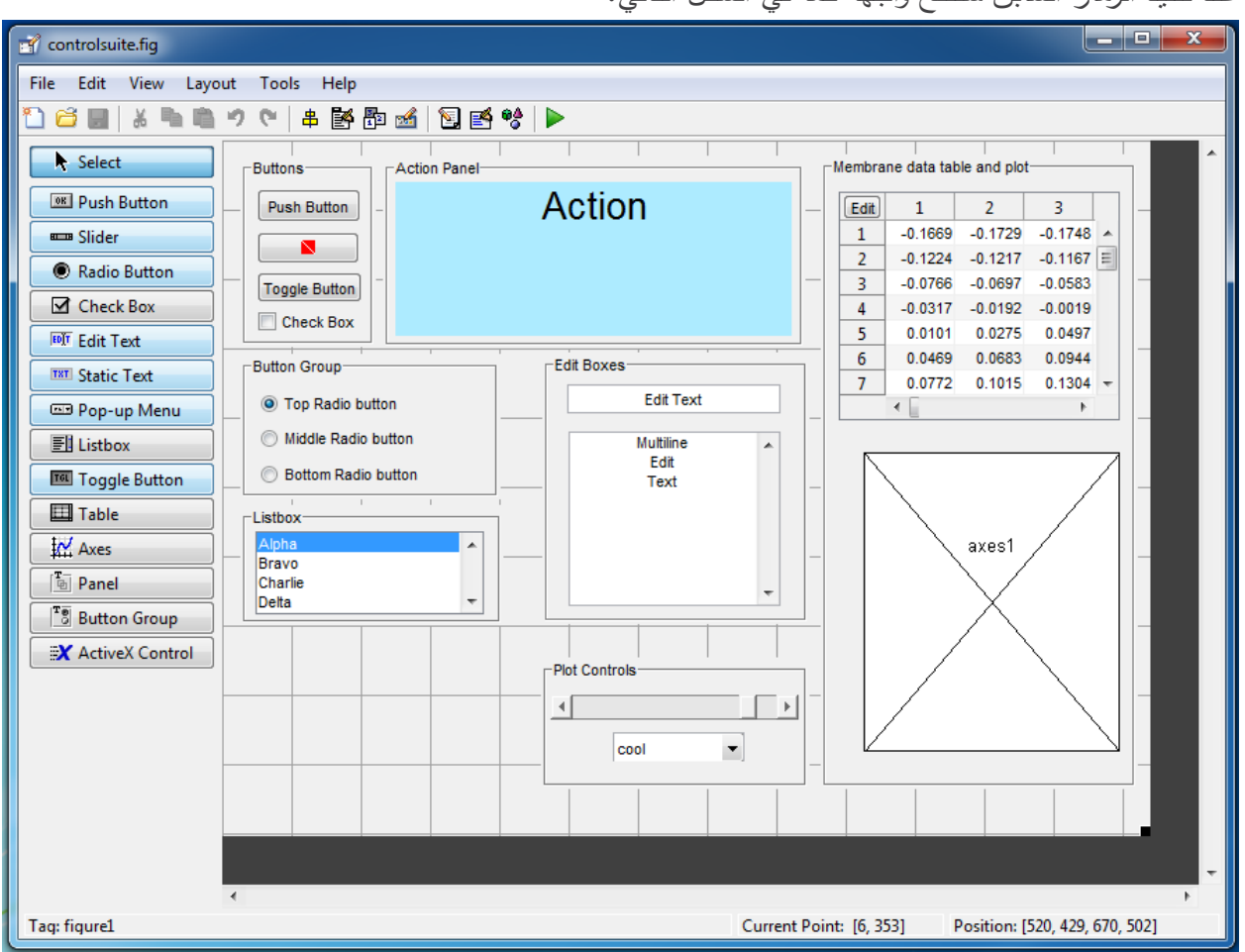

مالحظة: يجب التأكد مف مسار العمؿ تجنبًا لألخطاء.

عند تنفيذ الرماز السابؽ ستفتح واجية كما في الشكؿ التالي:

من أجل تشغيل الواجهة، ضمن الشريط العلوي اضغط على tools ومن ثم اختر Run أو اضغط على أيقونة Run مباشرةً كما يوضح الشكل.<br>-

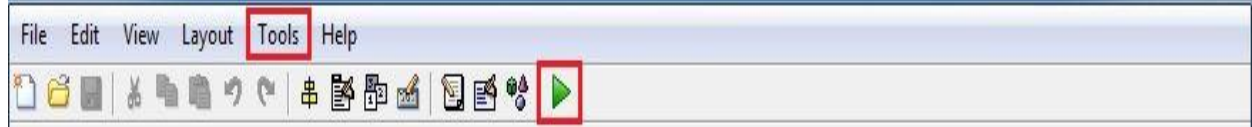

عند التشغيل تحصل على الشكل التالي:

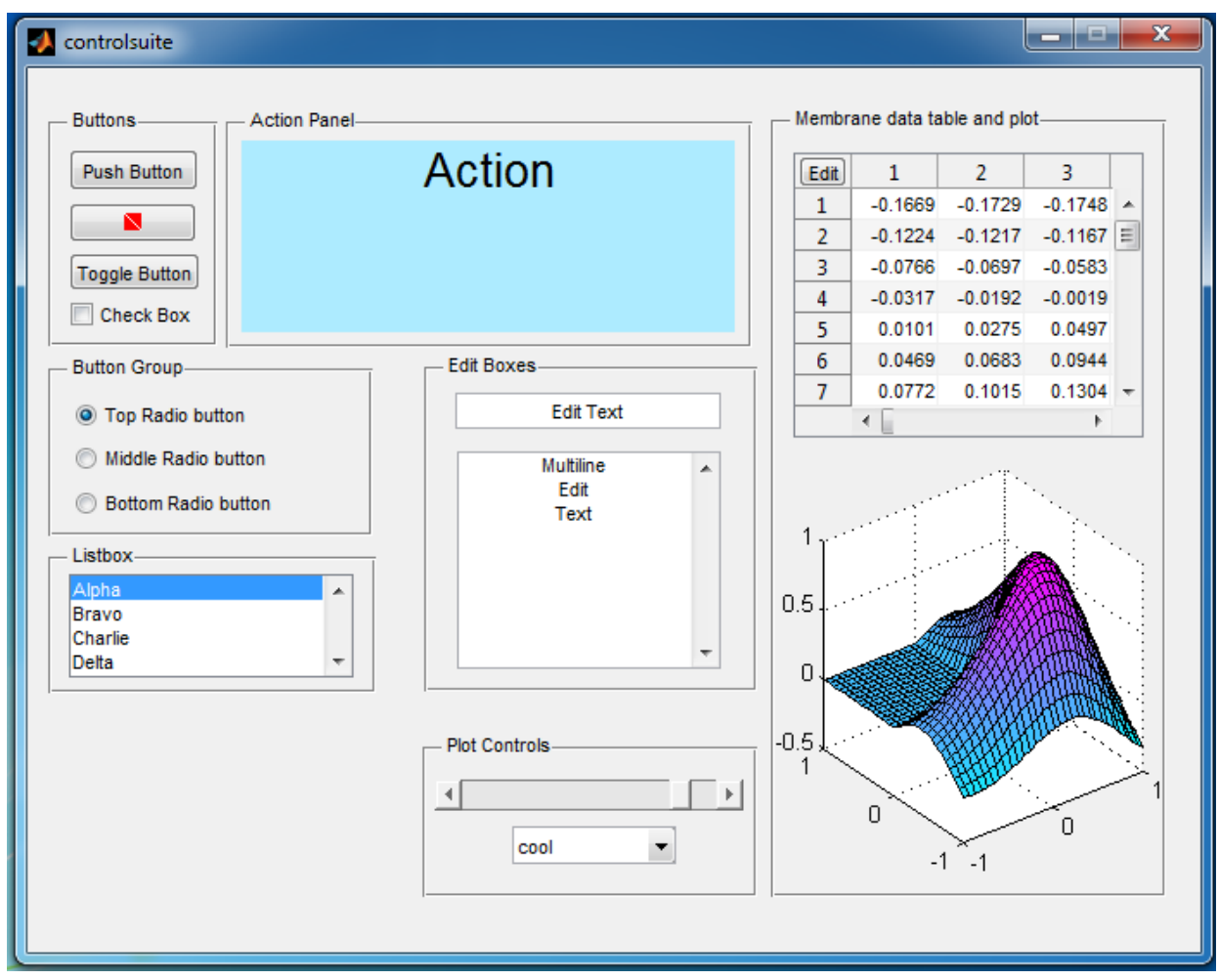

من أجل معاينة الرماز البرمجي المنجز وتوابع CallBacks يمكن من View اختيار Editor سيتم فتح ملف m. يحتوي على الرماز ، أو يمكن من خلال الأيقونة الخاصة ب Editor، هذه الخيارات موضحة في الشكل.

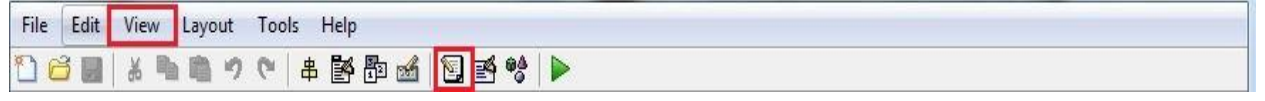

قم بالتعرف على الواجهة أكثر اضغط على الأزرار ولاحظ ماذا يتغير ضمن الواجهة، يوجد Action Panel تقوم بعرض للمستخدم الحدث الذي قام بفعله، مثلاً عند الضغط على Push Button تجد:

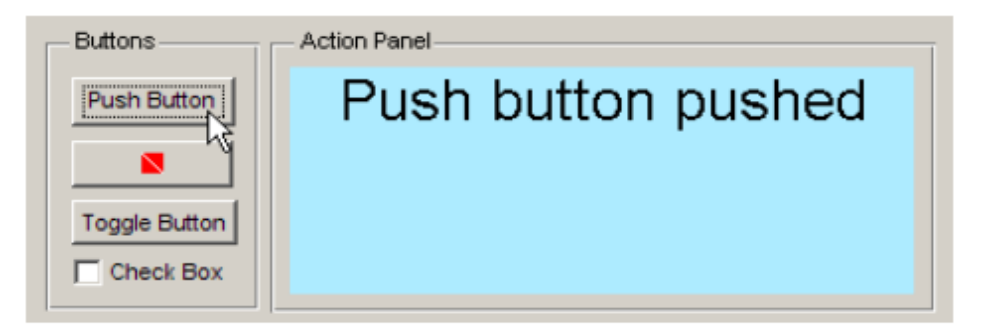

# **التعرف أكثر عمى GUIDE واستخدامه في بناء واجهة بيانية تخاطبية Getting to know more about GUIDE and usre it to build a GUI**

قبل التعرف بشكل أكبر على GUIDE والبدء ببناء مثال توضيحي، سنعرض مراحل بناء واجهة بيانية تخاطبية GUI لتطبيؽ أو برنامج ما ضمف MATLAB، ىذه المراحؿ ىي:

- **.1** تصميـ واجية البرنامج أو التطبيؽ.
	- **.2** ضبط الخصائص.
	- **.3** برمجة توابع Callbacks.
- .1 تصميم واجهة البرنامج بشكل عام يتم عبر وضع العناصر المرغوبة في المكان المناسب، يتطلب ذلك تفكير أولي ورسم للشكل النهائي الذي يرغب المستخدم في الحصول عليه قبل البدء بالتصميم، إن استخدام العناصر الجاهزة ضمن GUIDE والتي تم شرح لعملها مسبقاً توفر على المستخدم الوقت من حيث البداية في كتابة الرماز البرمجي المطلوب من الصفر ،إذا تومن له، عموماً، العديد من إمكانيات الإظهار والعمليات البرمجية المختلفة ، يتم توضيع العناصر على النافذة الرئيسية (figure) إما بالنقر المزدوج عليها في صندوق الأدوات حيث تتوضع في الزاوية اليسرى ومن ثم تحريكها ضمن النافذة إلى المكان المرغوب (عن طريق السحب والإفلات ) وتغيير حجمها عن طريق حوافها ، أو بالنقر على العنصر (مرة واحدة) ومن ثم تشكيها (رسمها) ضمن النافذة بالحجم والمكان المطلوبين.
- **.2** لكؿ عنصر مف العناصر، بما في ذلؾ نافذة البرنامج، مجموعة محددة مف الخصائص تحدد مظير وسلوك العنصر ، وعندما وضع عنصر ما ضمن الواجهة يضع MATLAB قيماً افتراضية لخصائصها ، ويمكن ضبط هذه الخصائص إما أثناء التصميم أو أثناء التنفيذ. واحدة من أهم الخصائص هي اسم العنصر، ينصح بتسمية العناصر بأسماء واضحة تعبر عن وظيفتها، وذلك لبناء رماز برمجي فعال من السهل العودة إليه، كما انه مع زيادة عدد العناصر أو العودة للواجهة لاحقاً لا يعود بالإمكانية تذكر اسم زر معيف، مثالً عند وضع أربعة از ارر مف نوع Button Push تكوف األسماء 1\_Button\_Push، 2\_Button\_Push، 3\_Button\_Push، 4\_Button\_Push وىنا احتماؿ الخطأ كبير لذلؾ مث ًال لنفترض أننا نريد الاستفادة من هذها الأزرار من أجل تنفيذ العمليات التالية جمع، طرح، ضرب وقسمة عندها ينصح بتسمية الأزرار بالأسماء التالية:myAdd, mySub, myMult, myDiv.
- 3. أوضحنا في فقرات سابقة أن كل حدث ينتج عن فعل من المستخدم يجب أن يولد استجابة من الواجهة البيانية تتم هذه الاستجابة عن طريق توابع CallBacks والتي يكتب ضمنها رماز برمجي لتوصيف عمل الزر، المحور ، ... أو أي عنصر آخر.

يقوم المصمم أو المبرمج باستخدام لغة MATLAB بإعداد تابع callback لكل حدث، يحدد هذا التابع شكل الاستجابة لهذا الحدث، يتم الوصول إلى ملف البرمجة m. الخاص بالواجهة عن طريق النقر بالزر اليميني على

العنصر ضمنالواجهة واختيار view callbacks ومن ثم اختيار callbacks وهنا يتم الانتقال إلى القسم البرمجي داخل ملف m. وتبدأ عملية برمجة التابع. في واجهات MATLAB يتميز كل عنصر واجهة عن أي متحول بواسطة المقبض البرمجي handles وباسم برمجي يدعى tag وهو موجود ضمن خصائصه ويمكن تغييره ولكن يجب الانتباه إلى استخدام الاسم الجديد أثناء البرمجة.

التعامل بشكل أساسي مع العناصر يتم عبر التوابع set ، get و get يستخدم لوضع قيمة ما أو فعل ما ضمن العنصر مثلاً لوضع نتيجة الجمع ضمن حقل text box يعبر عن الخرج، أما get يستخدم للحصول على قيمة ما أو حدث ما، مثلاً الحصول على الدخل من من مربع نصبي edit text.

لنبدأ التعرف أكثر على GUIDE بعد عرض المراحل الخاصة ببناء الواجهات، يبين الشكل الخيارات المتاحة من نافذة GUIDE:

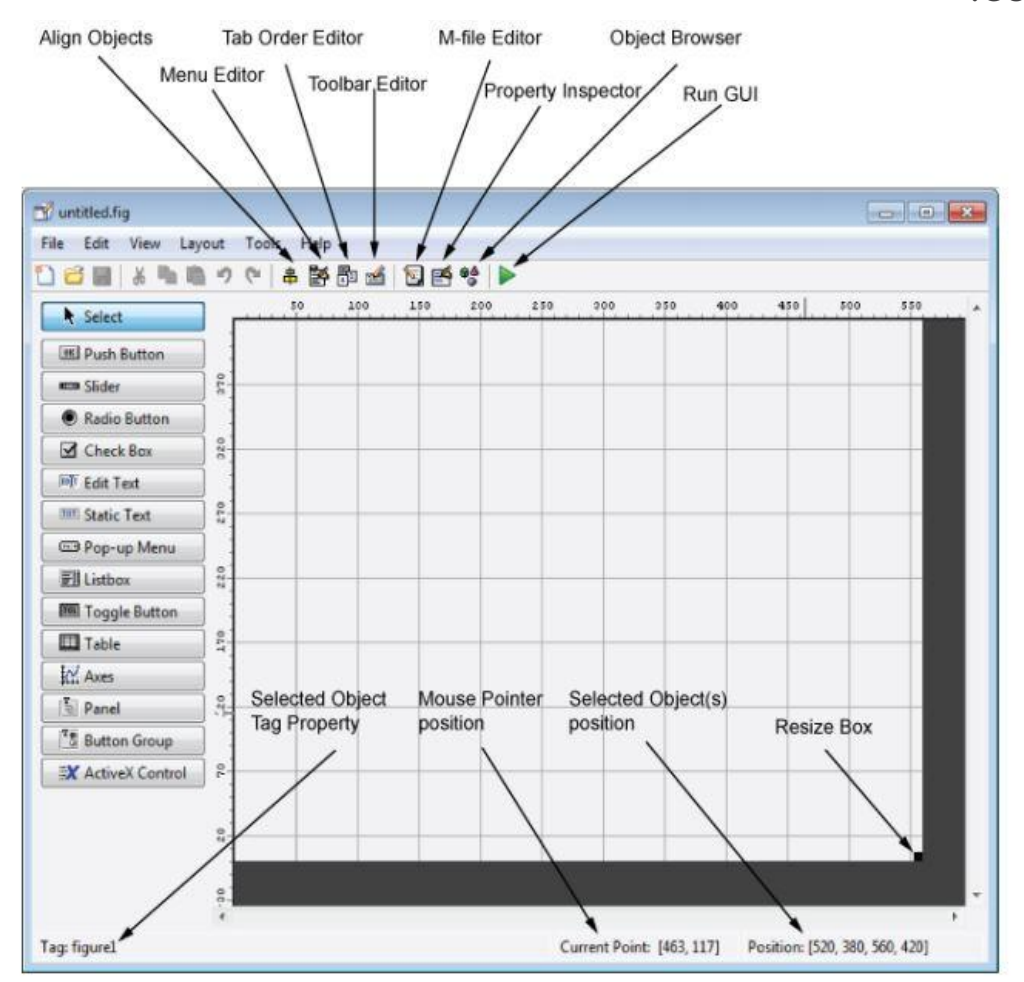

سنبدأ بإنشاء واجهة بيانية تخاطبية تسمح للمستخدم باختيار نوع من المعطيات من ضمن ثلاثة مجموعات من المعطيات ومن ثم عرضها بأحد الأشكال الثلاثة المتاحة ضمن الواجهة، الشكل النهائي لها هو:

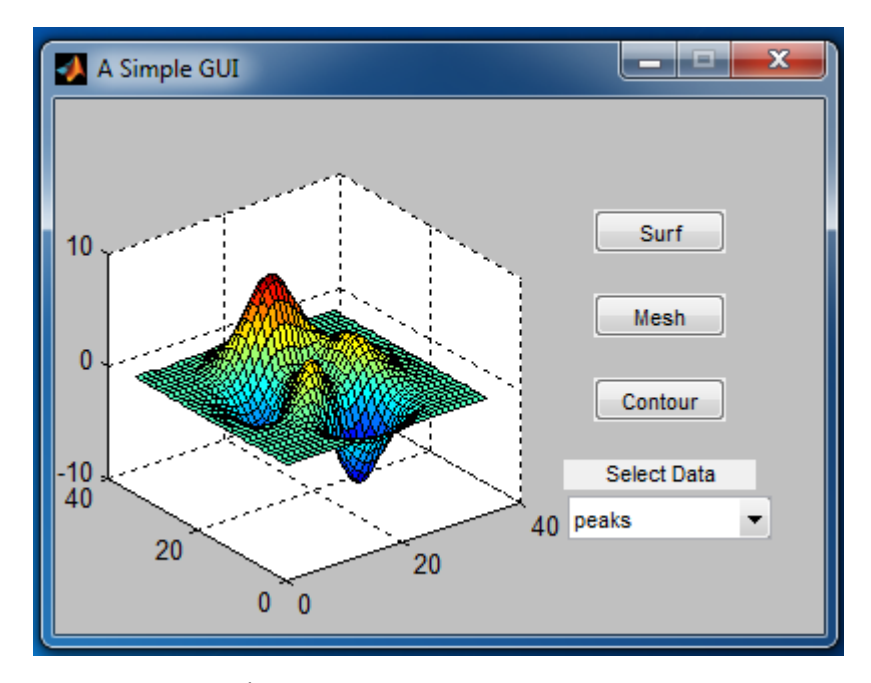

بعد فتح واجهة بيانية جديدة، يمكن تحديد حجم الواجهة النهائية بشكل أولي عن طريق الزاوية اليمني السفلية يوجد مربـع أسود اللون يتم عبر تحريكه التحكم بالحجم.

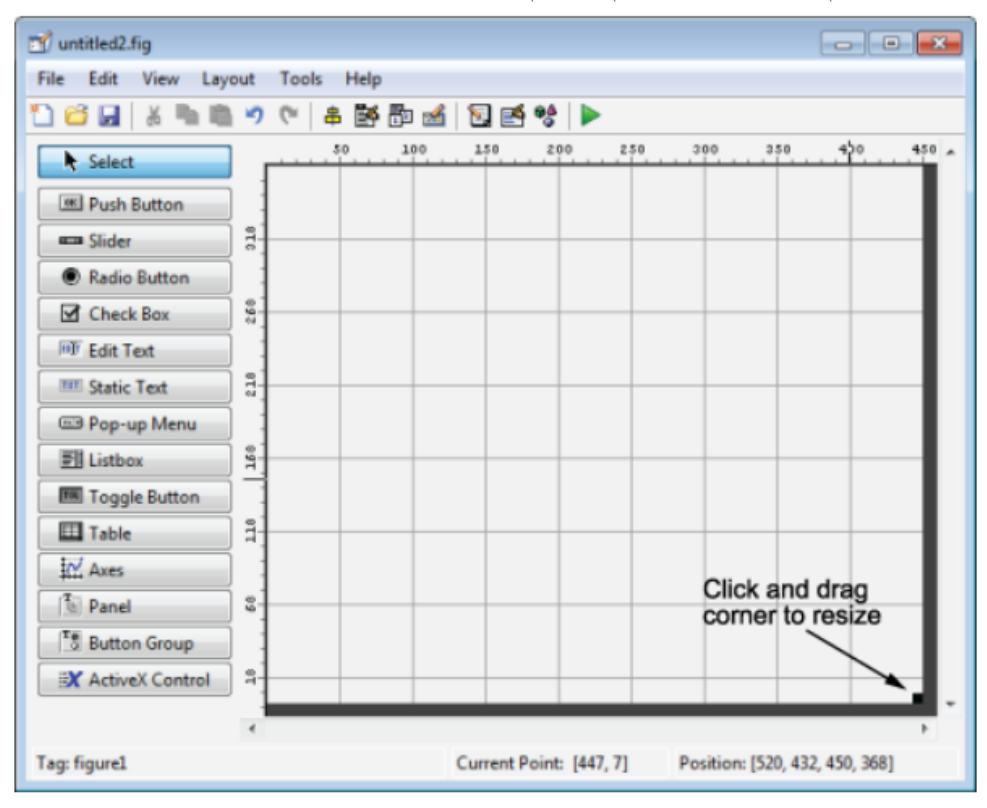

بعد تحديد الحجم في الواجهة الفارغة السابقة سيتم، عند التنفيذ، الحصول على واجهة بيانية بنفس الحجم الذي جرى تحديده كما أنها ستكون غير قابلة لتغيير حجمها ، يمكن أيضاً التحكم بالقدرة على إعادة تعيين الحجم عن طريق شريط الأدوات اختر من Tools الخيار GUI Options ستظهر أمامك الواجهة التالية يمكن تغيير خيار :Resize Behavior

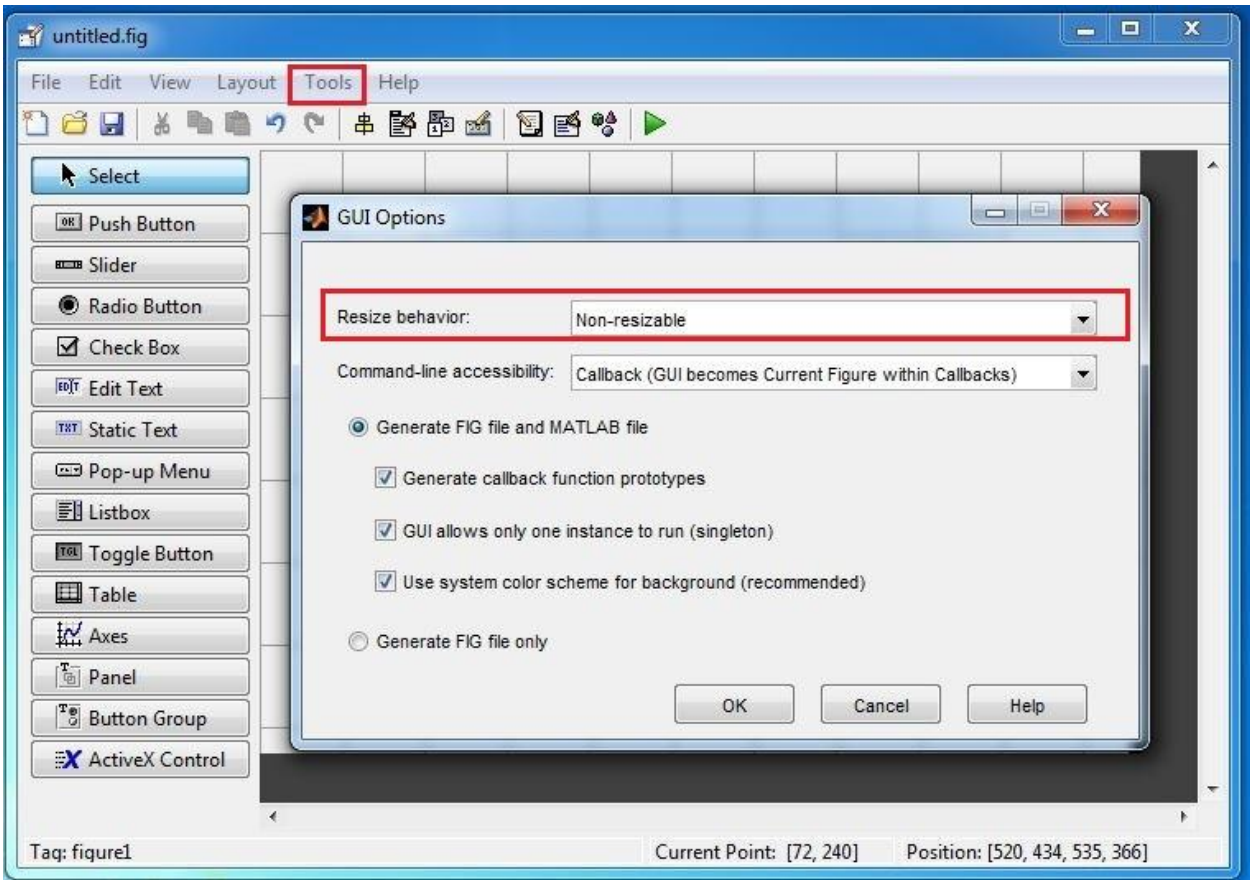

سنبدأ بنتسيق الشكل الخارجي (المظهر) للواجهة البيانية أي تصميم الواجهة إضافةً لضبط خصائص الأزرار . سيتـ إضافة، إزاحة ومحاذاة Align، واإلشارة label إلى العناصر المكونة لمواجية التخاطبية.

> **.1** قـ بإضافة ثالثة أزرار مف نوع Button Push لتصبح الواجية كما في الشكؿ التالي: بعد ذلك قم بإضافة باقي العناصر المكونة للواجهة البيانية وهي:

- Static text •
- Pop-up menu
	- Axes •

تصبح الواجهة على الشكل التالي

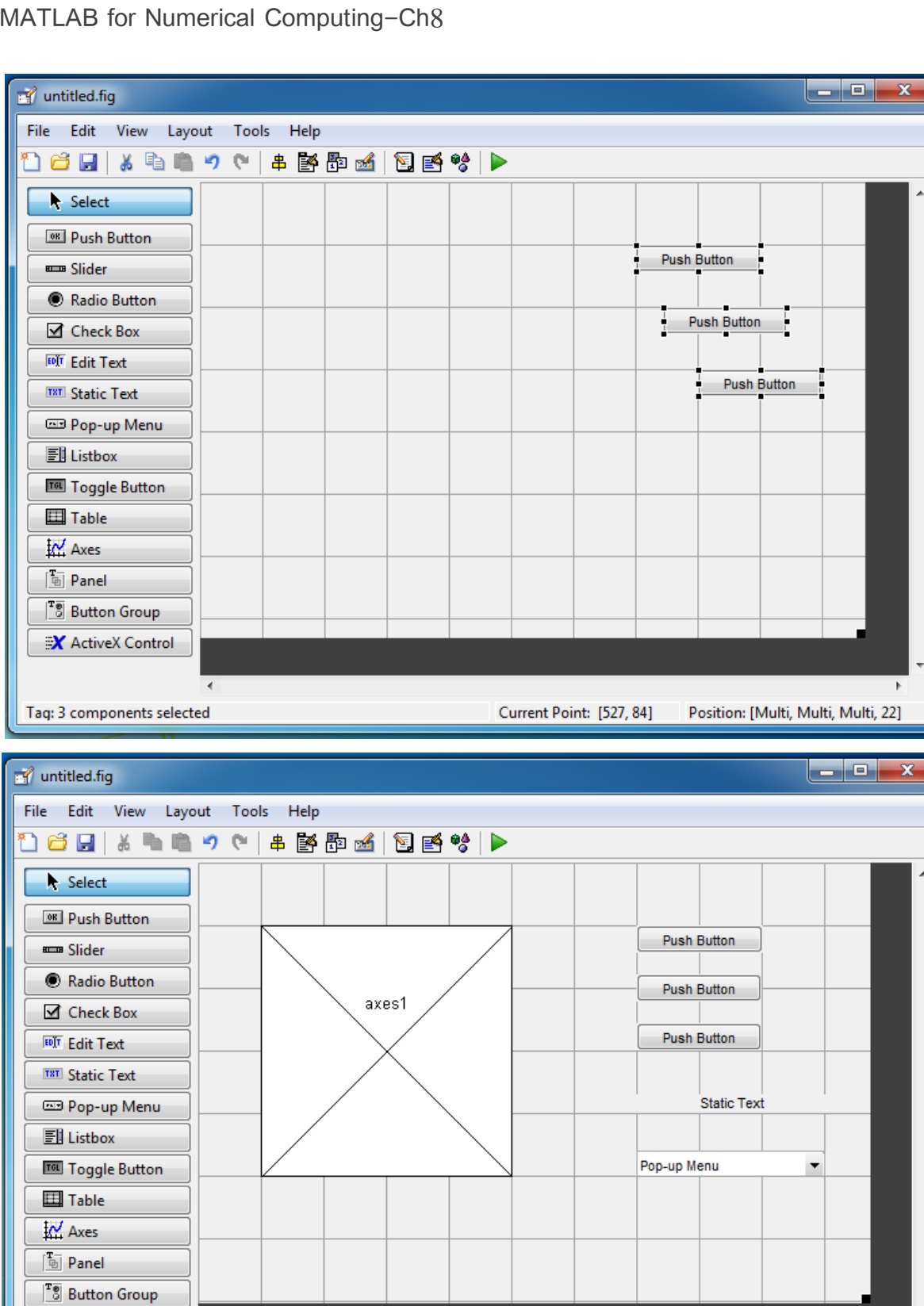

X ActiveX Control

Tag: figure1

 $\blacktriangleleft$ 

من أجل تنظيم أزرار Push Button بشكل أوضح وأكثر رتابة يمكن إحضار Panel ووضع الأزرار ضمنها كما في الشكل:

Current Point: [535, 165] Position: [520, 448, 537, 352]

 $\overline{\phantom{a}}$ 

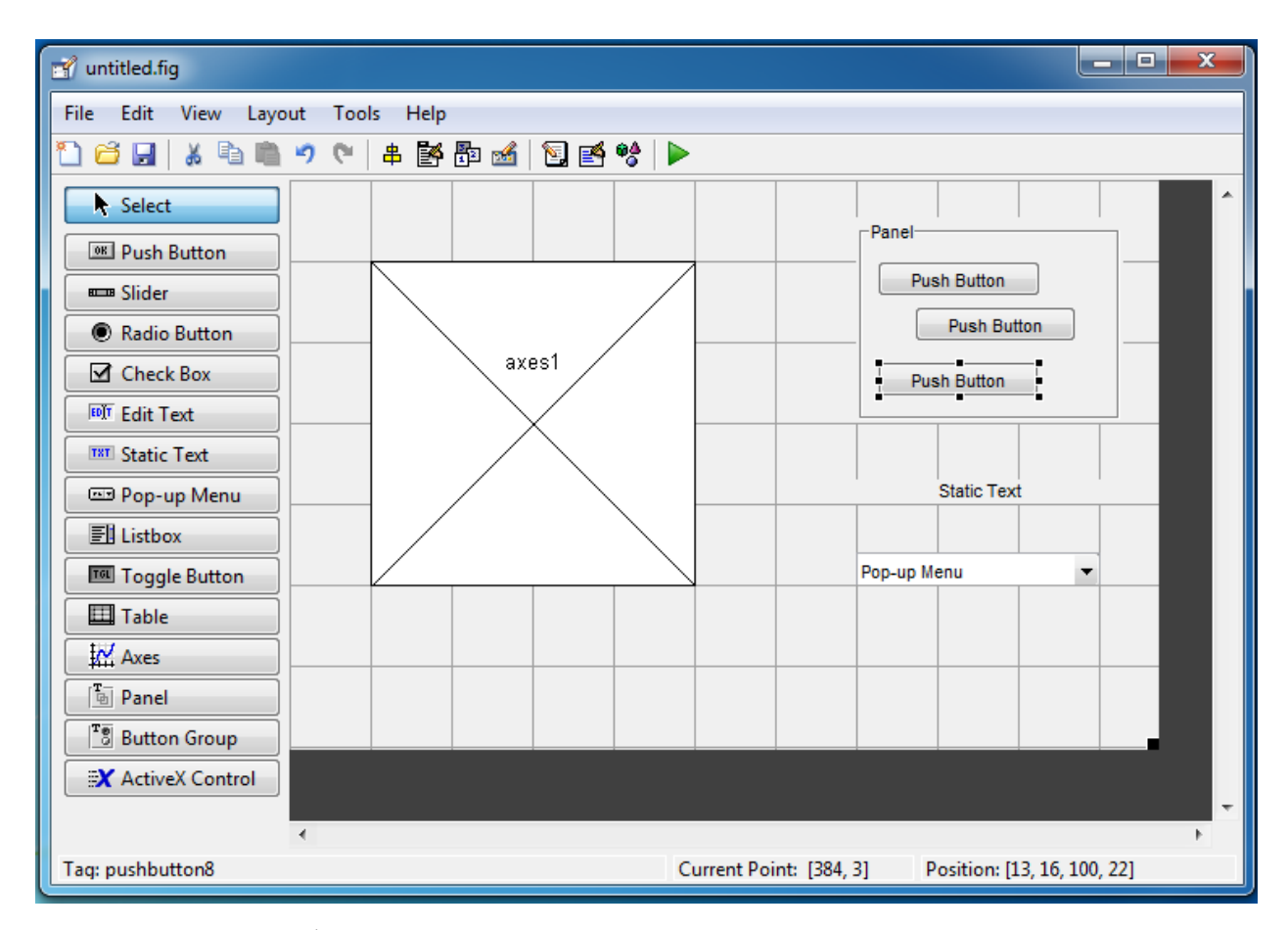

يمكن الاستفادة من أداة المحاذاة للتحكم بتموضع عناصر لها نفس الأب أو الجذر مثلاً مجموعة من الأزرار ضمن Panel، قم بتحديد الأزرار Push button الثلاثة عن طريق المحافظة على الضغط على Ctrl والضغط عليهم جميعاً ومن ثم قم باختيار Tools → Align Object وقم باختيار الإعدادات التالية موضحة في الشكل ومن ثم اضغط على OK.

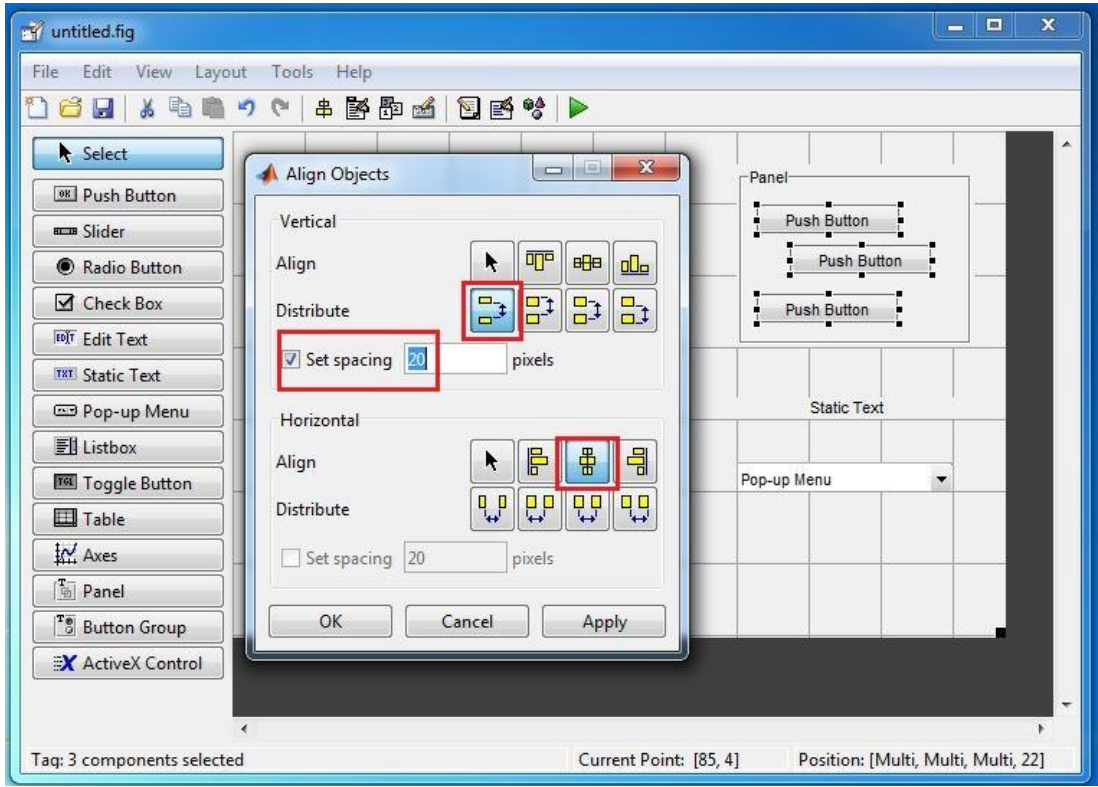

تحصل على الشكل التالي:

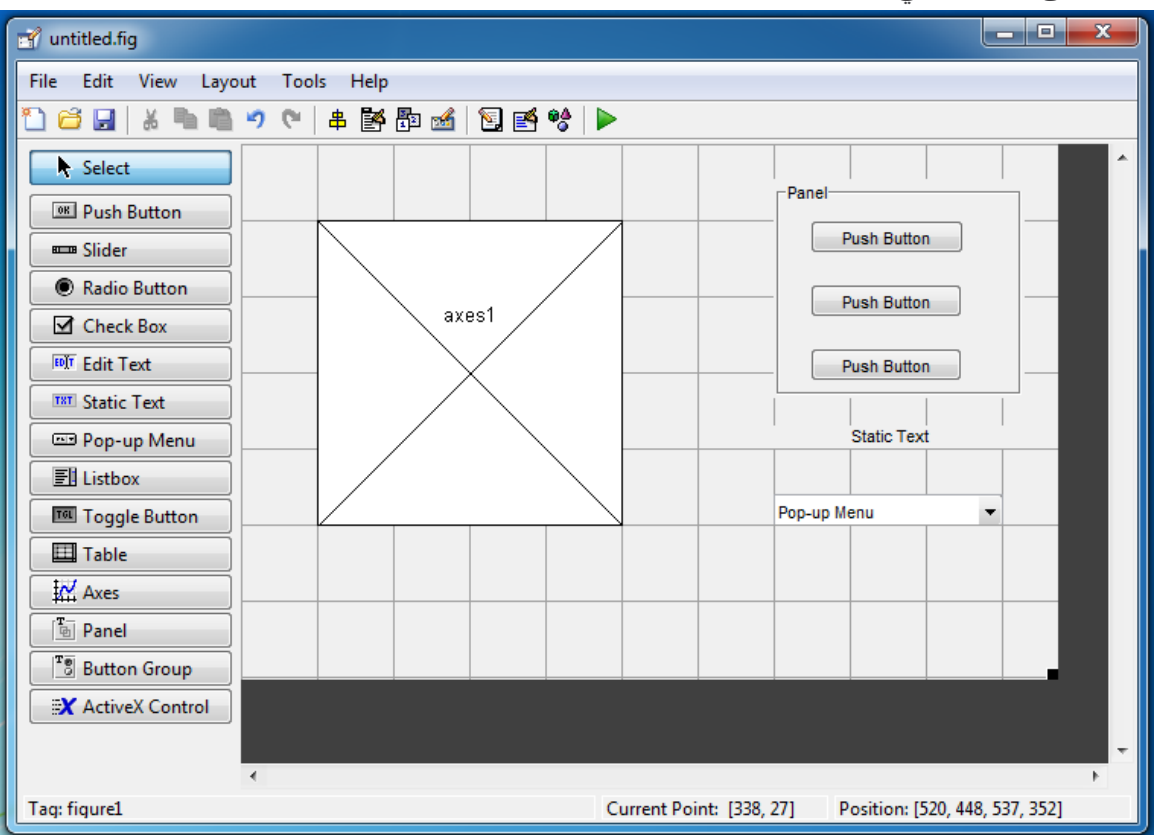

ويمكن التحكم بتموضع الأزرار ، والحقول النصية، والقوائم، والمحاور بالشكل الذي يرغب به المستخدم.

بعد ذلك سنقوم بالإشارة Label إلى الازرار أو إعادة تسميتها وذلك بهدف تسهيل الوصول إليها عند الرغبة ببرمجتها وإضافة اسماء زاضحة لمها تعبر عن عملها.

كل واحد من الأزرار Push Button سيقوم بوظيفة محدّدة وهي رسم إحدى الرسمات ثلاثية الأبعاد وهي ,surf contour ,mesh، يمكف اختيار مف Inspector Property View. ستفتح الواجية التالية:

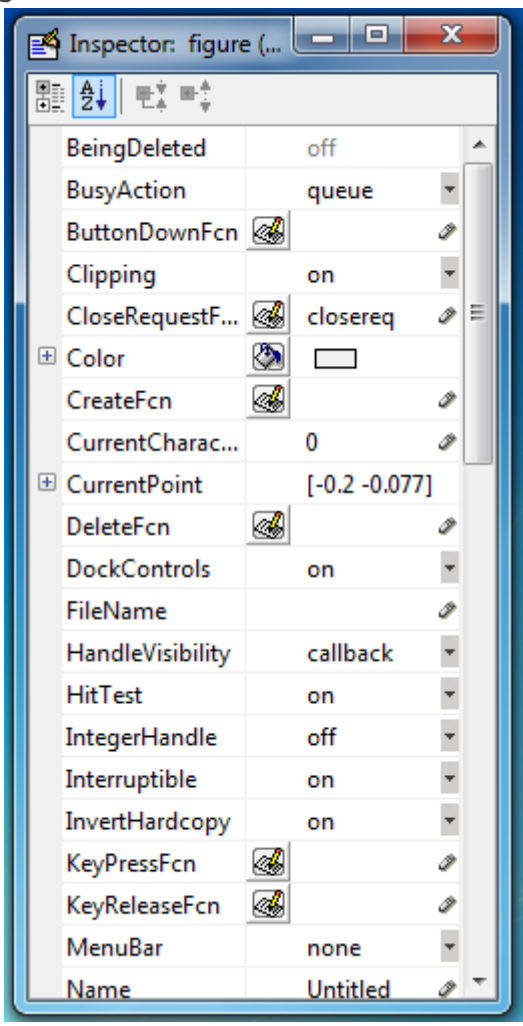

ابحث عن string من اجل اول زر وقم بتغيير الاسم الذي يتم عرضه إلى surf ثم للزر الثاني اكتب Mesh ثـ contour لتحصؿ عمى الشكؿ التالي لمواجية:

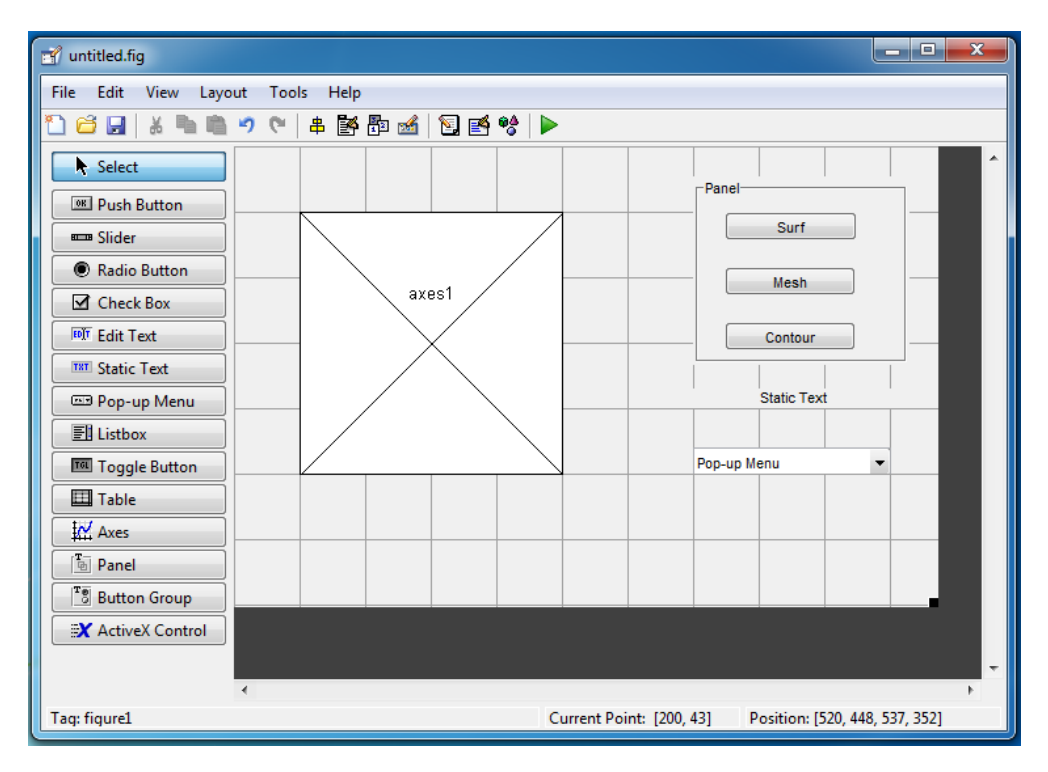

أعد العملية السابقة ل static text واكتب لـه اسم هو Select Data، و ل pop–up menu واكتب ضمن stringالكممات التالية:

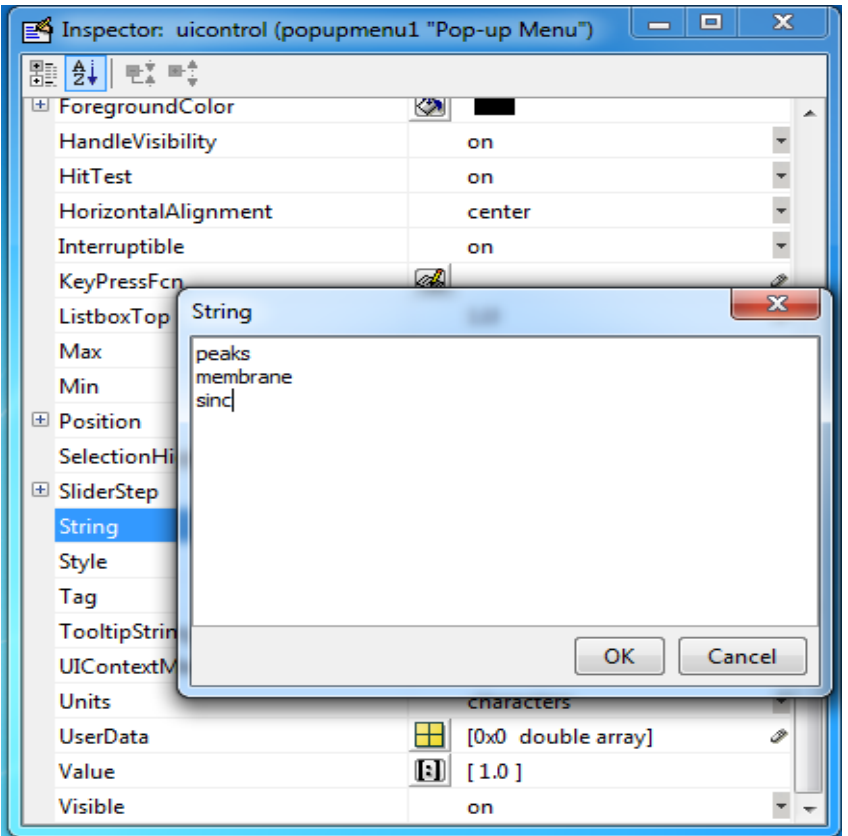

تصبح الواجهة على الشكل:

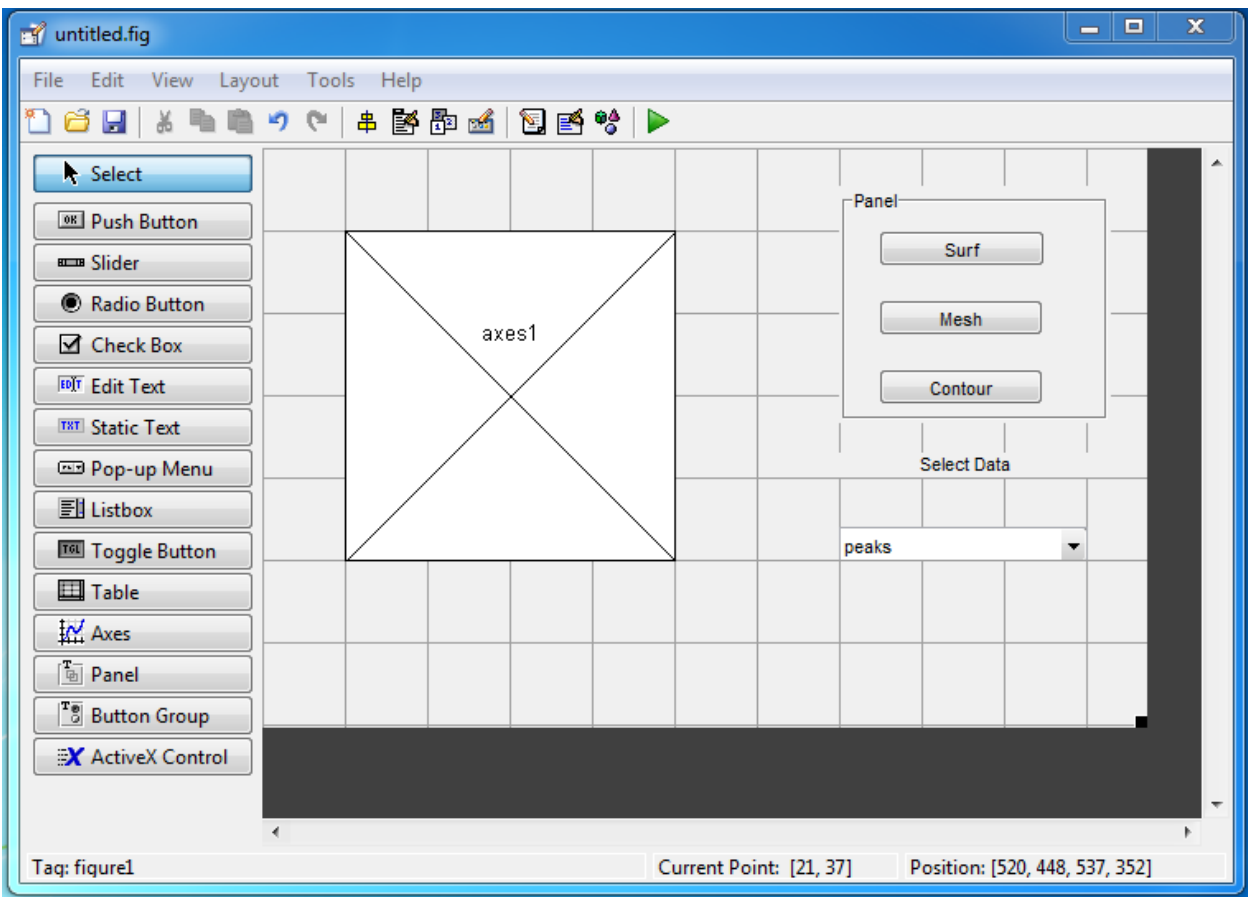

ابحث عن tag من أجل أول زر ضمن Property Inspector قم بتغيير tag للعنصر إلى الاسم التالي: surf\_pushbutton\_Callback

ومف ثـ أعد العممية لمزريف الباقييف

mesh\_pushbutton\_Callback contour\_pushbutton\_Callback

و من أجل pop-up menu

plot popup Callback

بعد ذلك قم بحفظ الواجهة باسم SimpleGUI، بعد الحفط يم توليد ملفين الأول fig. والذي يحتوي على وصف للشكل الخارجي للواجهة وملف m. يحتوي على الرماز البرمجي الذي يتضمن التوابع التي تتحكم بسلوك الواجهة البيانية.

ستلاحظ تلقائياً فتح الرماز البرمجي التي تم توليده تلقائياً. يرجى عدم حذف أي سطر من السطور البرمجية التي تـ توليدىا.

قم بتشغيل الواجهة عن طريق زر Run تحصل على الشكل التالي:

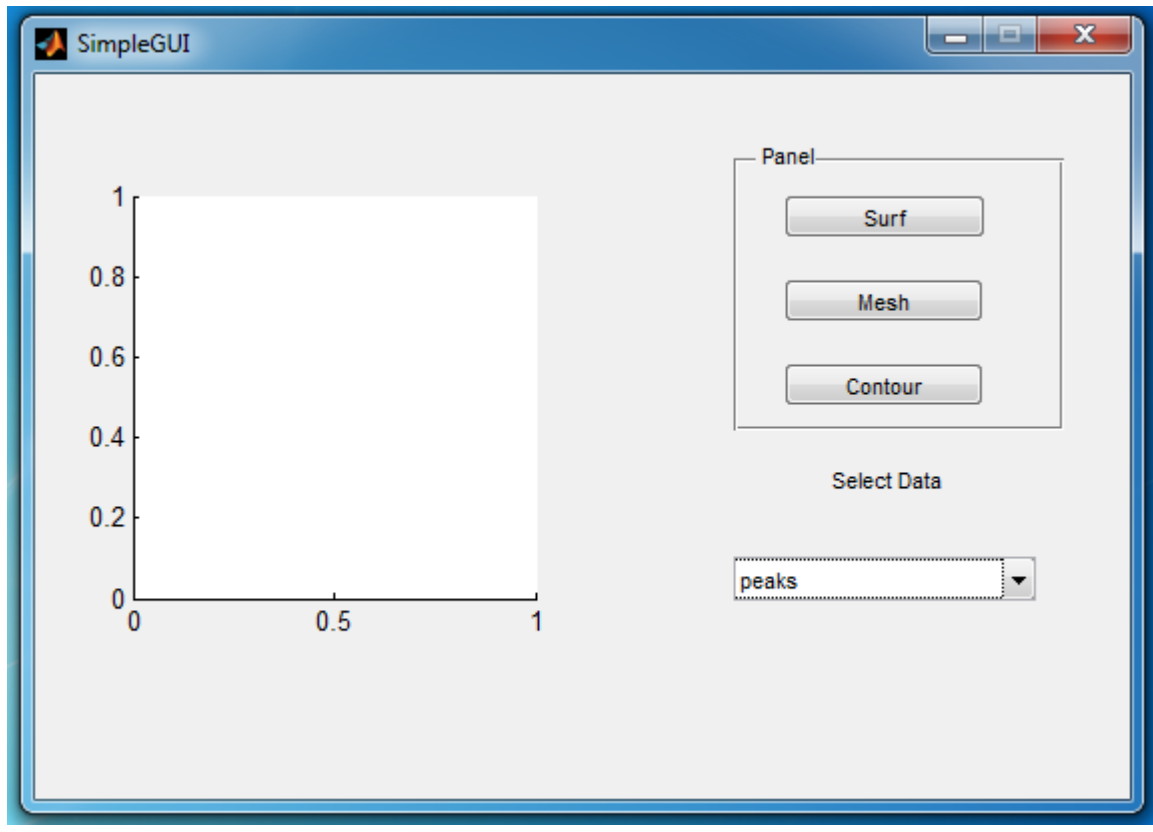

سننتقل الآن إلى البرمجة، نلاحظ إزا قمنا بفتح الرماز البرمجي المتولد وجود توابع عديدة إلا أن الواجهة لا تقوم بأي عمل وذلك يرجع لأنه تم فقط إنشاء التوابع دون كتابة تعليمات توصف السلوك عند وقوع حدث ما. مثالً نالظ التوابع التالية:

function plot\_popup\_Callback\_Callback(hObject, eventdata, handles) function surf\_pushbutton\_Callback\_Callback(hObject, eventdata, handles) function mesh pushbutton Callback Callback(hObject, eventdata, handles) function contour pushbutton Callback Callback(hObject, eventdata, handles)

لتوابع إضافة callbacks السابقة نالحظ إنشاء بعض التوابع مثل:  $\ddot{\cdot}$ 

function SimpleGUI OpeningFcn(hObject, eventdata, handles, varargin)

function plot popup Callback CreateFcn(hObject, eventdata, handles)

إن توابع CreateFcn و OpeningFcn توصف لنا ما العمل الذي يقوم به الزر أو المحور أو .... عند تشغيل الواجهة.

لاحظنا عند تشغيل الواجهة لايوجد أي معطيات للعرض لذلك سنقوم الآن فقط ببرمجة ماذا يجب أن يتم عرضه على المحاور عند تشغيل الواجهة دون الخوض بتفاصيل عمل الأزرار .

يمكن البحث ضمن ملف m. المتولد عن التابع

SimpleGUI\_OpeningFcn

```
أو يمكف ضمف EDITOR يوجد قسـ لمبحث ىو Navigator اختر TO GO
SimpleGUI_OpeningFcn
```
نلاحظ الانتقال إلى التابع الذي يحتوي على السطور البرمجية التالية:

function SimpleGUI OpeningFcn(hObject, eventdata, handles, varargin)

% This function has no output args, see OutputFcn.

% hObject handle to figure

% eventdata reserved - to be defined in a future version of MATLAB

% handles structure with handles and user data (see GUIDATA)

% varargin command line arguments to SimpleGUI (see VARARGIN)

% Choose default command line output for SimpleGUI

handles.output = hObject;

% Update handles structure

guidata(hObject, handles);

% UIWAIT makes SimpleGUI wait for user response (see UIRESUME)

% uiwait(handles.figure1);

سنقوم بإنشاء المعطيات من أجل رسمها باستخدام الرماز التالي:

بعد السطر البرمجي التالي

% varargin command line arguments to SimpleGUI (see VARARGIN)

اكتب ما يلي:

handles.peaks=peaks(35);

handles.membrane=membrane;

 $[x,y] = meshgrid(-8:.5:8);$ 

 $r = sqrt(x.^2+y.^2) + eps;$ 

 $sinc = sin(r)/r$ ;

handles.sinc = sinc;

% Set the current data value.

handles.current\_data = handles.peaks;

### surf(handles.current\_data)

الأسطر الستة الأولى من الرماز السابق تقوم بتوليد المعطيات باستخدام التوابع المعرفة ضمن MATLAB وهي peaks, membrane and sinc، يتم حفظ المعطيات ضمن البنية handles، هذا الوسيط argument هو متاح لجميع توابع callbacks أي يمكن استدعائه ضمن جسم أي تابع callbacks والحصول على المعطيات المخزنة ضمنه.

السطرين الأخيرين تقوم بإنشاء المعطيات الحالية current data وتسند ليها peaks ومن ثم تعرض المنحني surf من أجل المعطيات peaks، عند تشغيل الواجهة سنحصل على الشكل التالي:

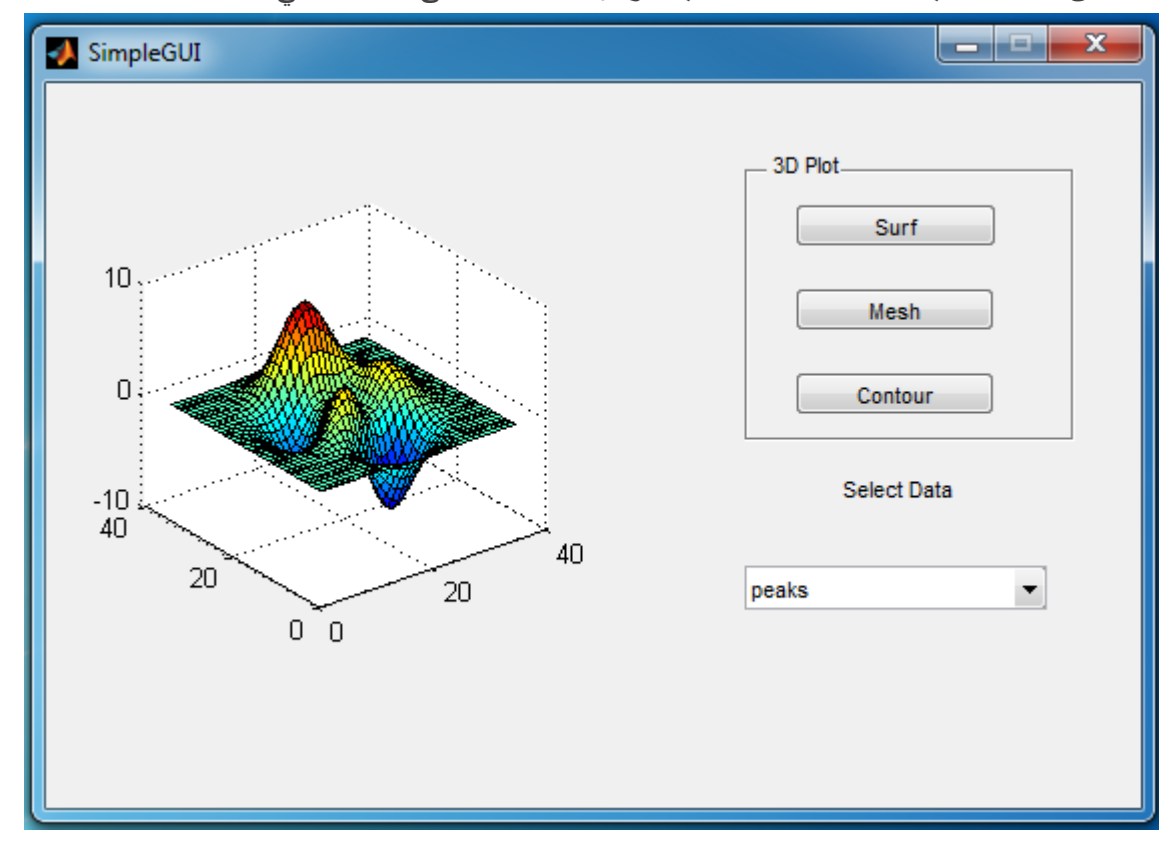

لنقـ اآلف ببرمجة عمؿ menu up-pop.

تعرض لنا القائمة المنسدلة pop–up menu في هذا المثال خيارات المعطيات التي يرغب المستخدم في رسمها. عندما يختار المستخدم أحد خيارات الرسم الثلاث surf, ,mesh, contour، تقوم برمجية MATLAB بوضع (set) القيمة (VALUE) التي تؤشر على السلسلة المحرفية التي تم اختيارها، هذه القيمة يمكن قرائتها ضمن Callbacks من أجل تحديد نمط المعطيات الواجب عرضها ومن ثم يتم وضع المعطيات الواجب .handles.current\_data ضمف عرضيا

من أجل الدخول إلى callback الخاصـة بـ pop-up menu اضغط بالزر اليميني على العنصر ومن ثـم اضغط Callback Callbacks View كما في الشكؿ:

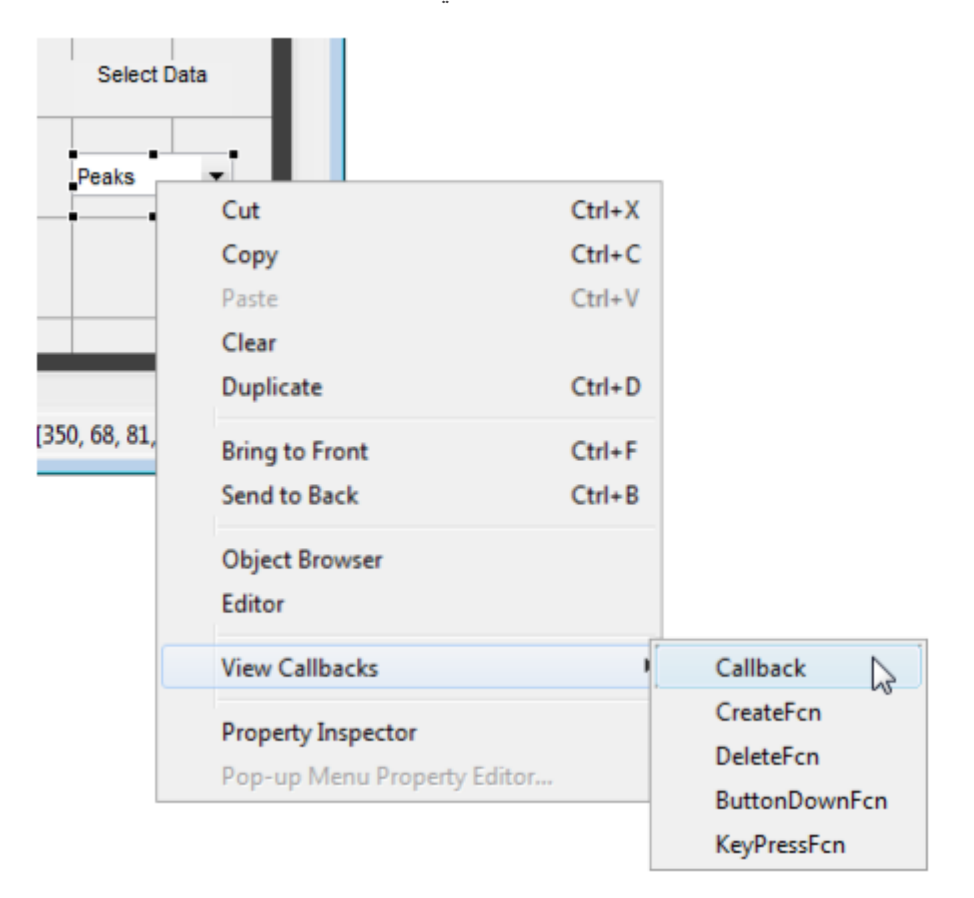

يتم عرض الرماز البرمجي التالي

% --- Executes on selection change in plot popup Callback.

function plot\_popup\_Callback\_Callback(hObject, eventdata, handles)

% hObject handle to plot\_popup\_Callback (see GCBO)

% eventdata reserved - to be defined in a future version of MATLAB

% handles structure with handles and user data (see GUIDATA)

ومن ثم قم يكتابة الرماز التالي:

% Determine the selected data set.

str = get(hObject, 'String');

val = get(hObject,'Value');

% Set current data to the selected data set.

switch str{val};

case 'peaks' % User selects peaks.

handles.current\_data = handles.peaks;

case 'membrane' % User selects membrane.

handles.current\_data = handles.membrane;

case 'sinc' % User selects sinc.

handles.current\_data = handles.sinc;

end

% Save the handles structure.

guidata(hObject,handles)

يبين لنا الرماز السابق خاصتين مهمتين من خواص القائمة المنسدلة Pop–up menu وهي القيم المعادة من هذه القائمة وهي نوعان:

- String عبارة عف صفيفة خمية Array Cell تحتوي عمى محتوى القائمة.
- Value يحتوي عمى الدليؿ index لمسطر المختار )نوع المعطيات المختار( داخؿ محتوى القائمة.

ثم بعد ذلك نستخدم تعليمة switch من أجل إسناد المعطيات المختارة إلى المعطيات الحالية cureent\_data وذلك حسب القيمة التي جرى اختيارها.

لنقـ اآلف ببرمجة عمؿ button push.

كل زر من هذه الأزرار يقوم برسم نوع مختلف من أنواع الرسوم Plots وذلك على أحد انماط المعطيات التي جرى اختيارها من قبل المستخدم، تقوم callbacks الخاص ب Push button بالحصول على المعطيات من handles ومف ثـ ترسـ ىذه المعطيات عمى المحور.

من أجل الدخول إلى callback الخاصة بـ Surf اضغط بالزر اليميني على العنصر ومن ثم اضغط View Callback Callbacks كما في الشكؿ:

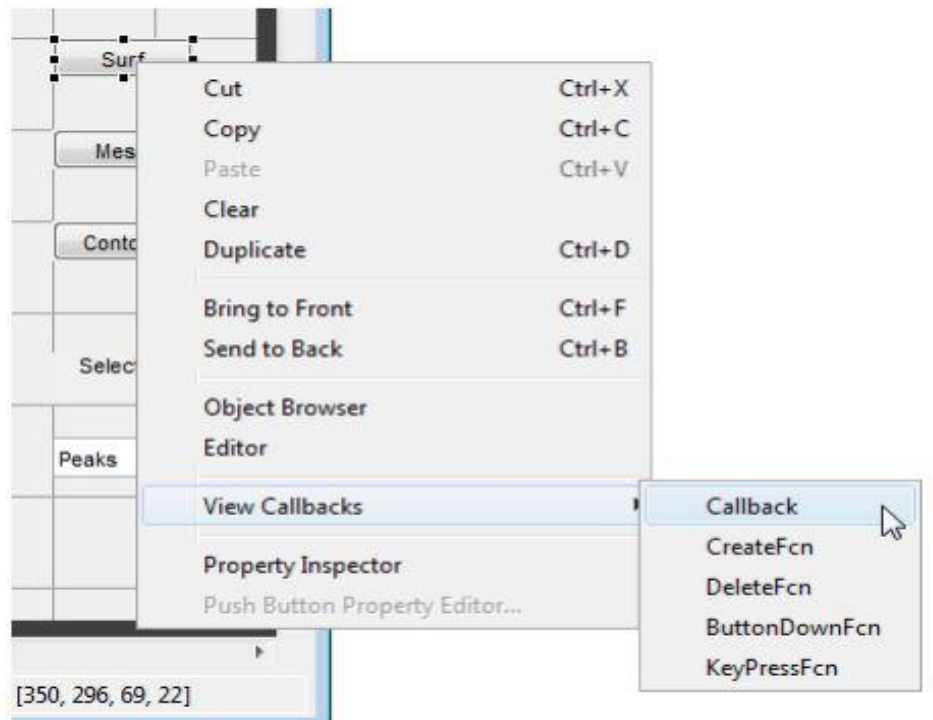

يتـ عرض الرماز البرمجي التالي:

% --- Executes on button press in surf pushbutton Callback.

function surf\_pushbutton\_Callback\_Callback(hObject, eventdata, handles)

% hObject handle to surf\_pushbutton\_Callback (see GCBO)

% eventdata reserved - to be defined in a future version of MATLAB

% handles structure with handles and user data (see GUIDATA)

ومن ثم قم يكتابة الرماز التالي:

% Display surf plot of the currently selected data.

surf(handles.current\_data);

قم بعادة العملية السابقة لكل من الأزرار mesh و contour واكتب الرمازات التالية:

من أجل زر mesh

% Display mesh plot of the currently selected data.

mesh(handles.current\_data);

من أجل زر contour

% Display contour plot of the currently selected data.

contour(handles.current\_data);

قم بعد ذلك بحفظ الرماز عن طريق Save ـ File. وبعدها قم بتشغيل الواجهة ستحصل على الشكل التالي

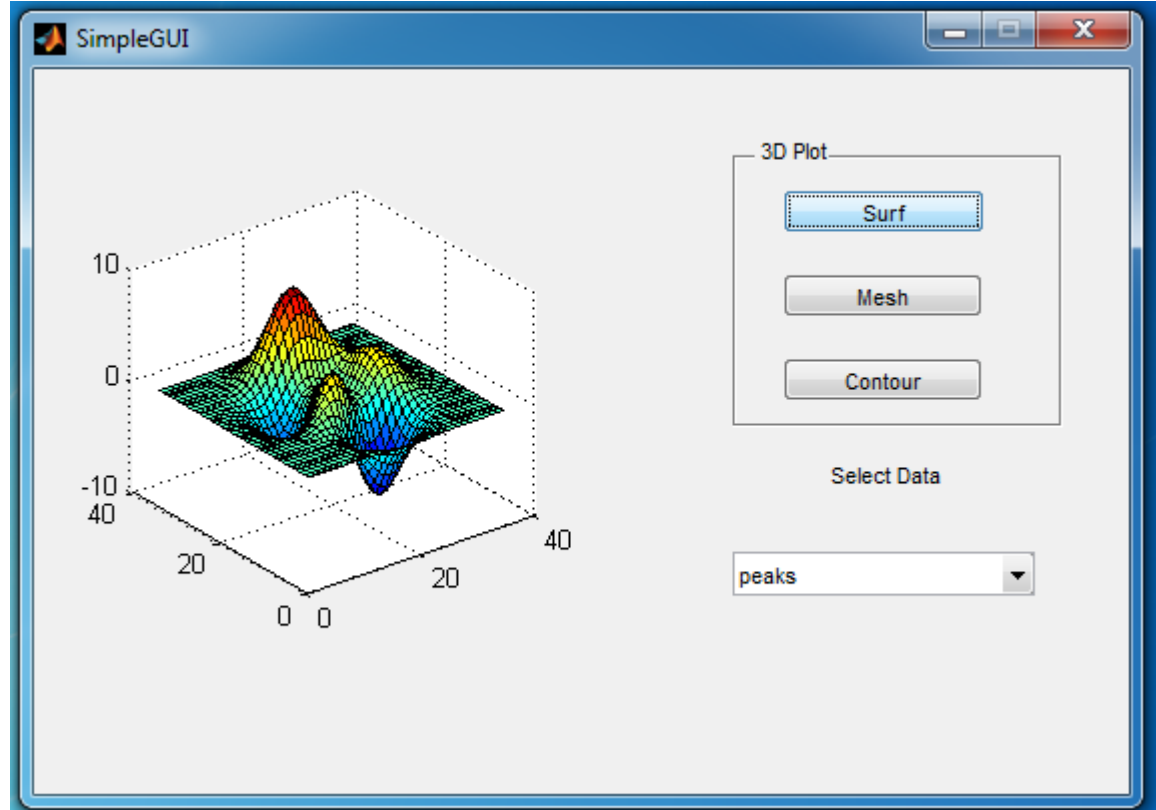

قم باختيار نوعي المعطيات الباقيين وقم بتجريب تغيير الرسم الذي تود بإظهاره للتاكد من عمل الواجهة. مثلاً: اختيار membrane مع contour تحصؿ عمى

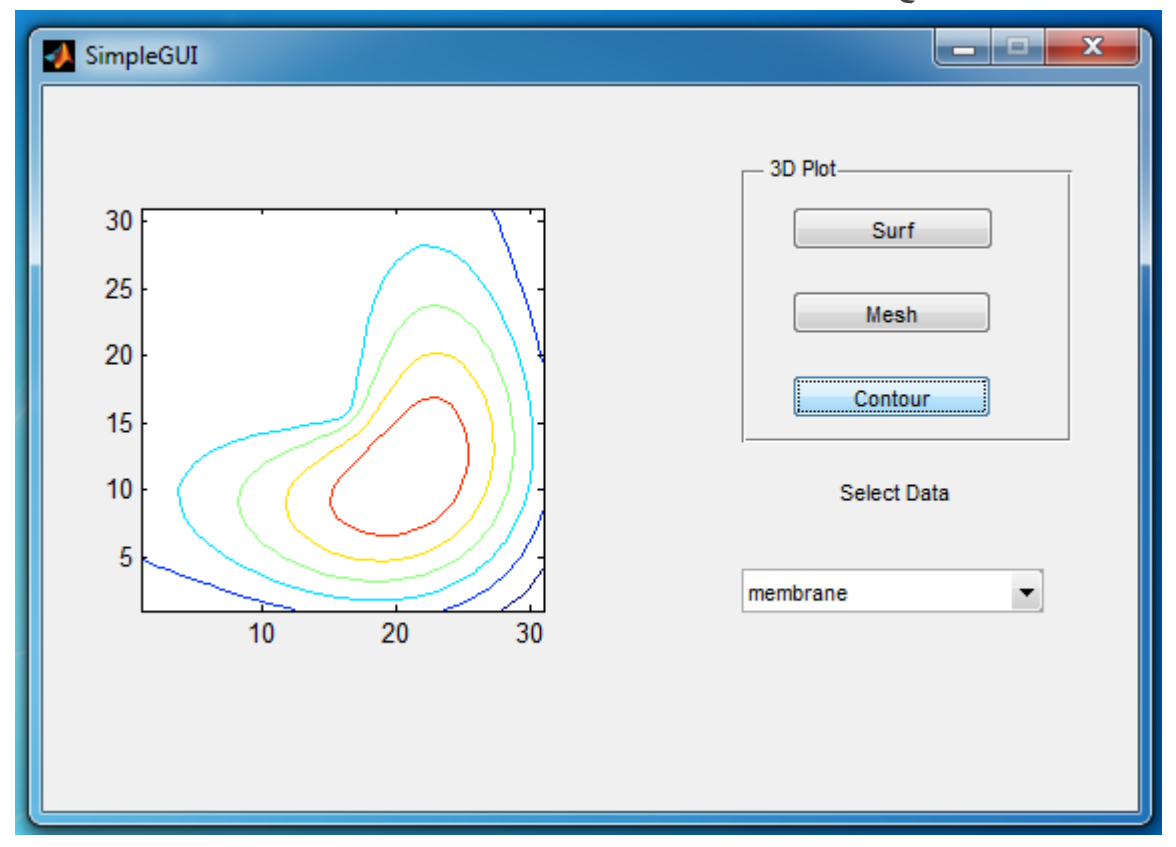

# **أمثمة Examples**

مثال 1: ضمن هذا المثال سنقوم بإنشاء واجهة بيانية تسمح للمستخدم باختيار أحد التاوبع sin, cos, exp ومن .<br>ثم رسم منحني التابع على مجال زمني ثابت هو  $2\pi$  وبخطوة مقدارها  $\frac{\pi}{100}$ . نحتاج إلى العناصر التالية:

- menu up-Pop قائمة منسدلة الختيار التابع الذي سيتـ رسـ المنحني المعبر عنو.
- Text Static نص ثابت يوضع فوؽ القائمة المندسمة يحتوي عمى عبارة توضيحية لعمؿ القائمة حيث ."Select a Function to Plot" سنكتب
	- عنصر Axes مف أجؿ رسـ منحني التابع ضمنو.
	- Text Static يعرض لممستخدـ التابع الذي تـ اختياره.

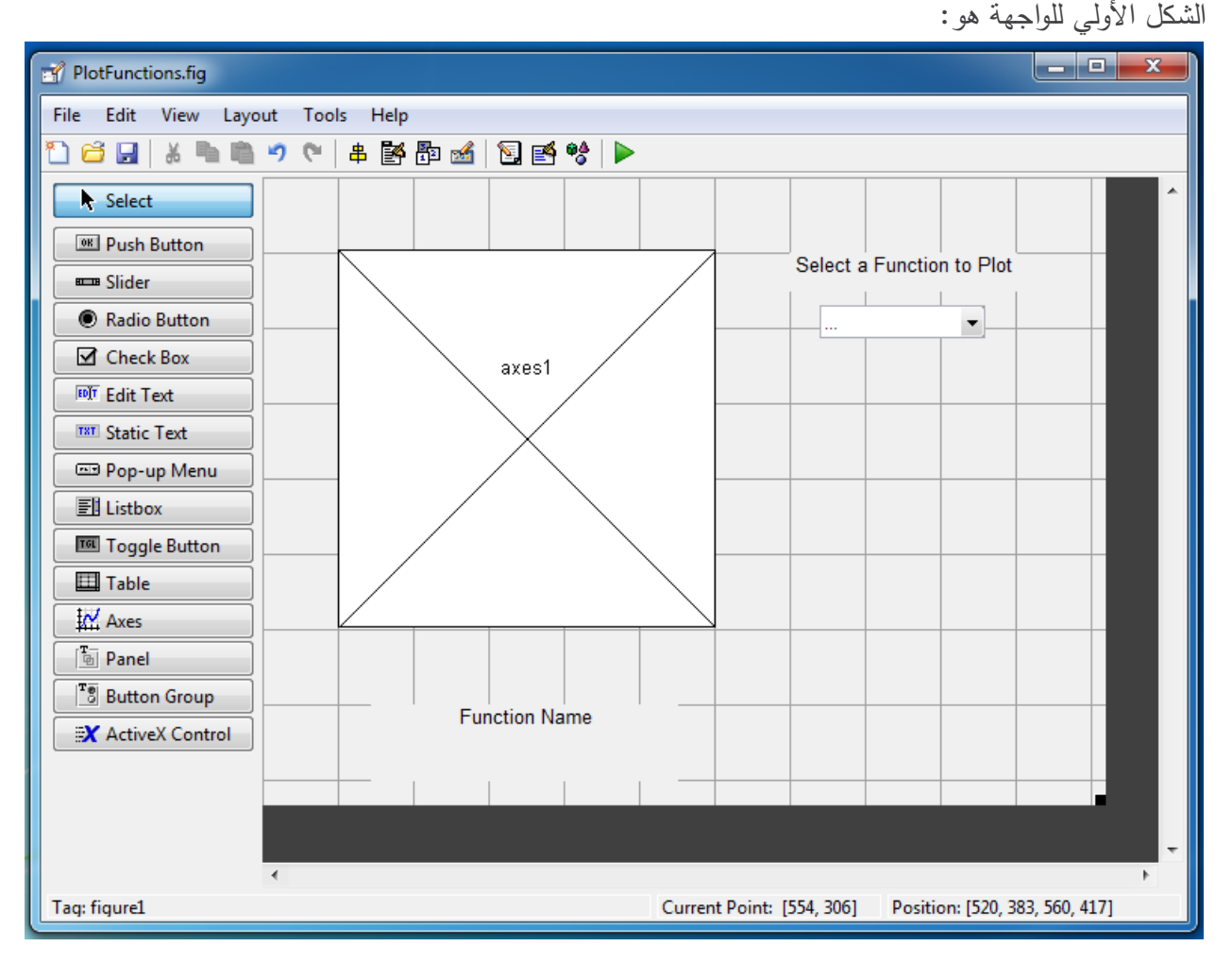

قم بوضع العناصر السابقة، ضمن static text الواقعة فوق القائمة المنسدلة قم بتغيير string واكتب الجملة Select a Function to Plot وابحث عن font size واجعله يساوي 10 عوضاً عن 8. كذلك الأمر بالنسبة لحجم الخط فقط بالنسبة ل static text الواقعة تحت axes وقم بتغيير tag الخاص بها إلى MessageToShow عوضاً عف text وغير االسـ string إلى Name Function.

ضمن Pop-up menu قم بتغيير string وضع فيه خيارات التوابع الممكن رسمها غضافةً للخيار الأول هو ... أي اننا لم نختر أي تابع كما في الشكل، وقم بتغيير tag إلى pop\_plot

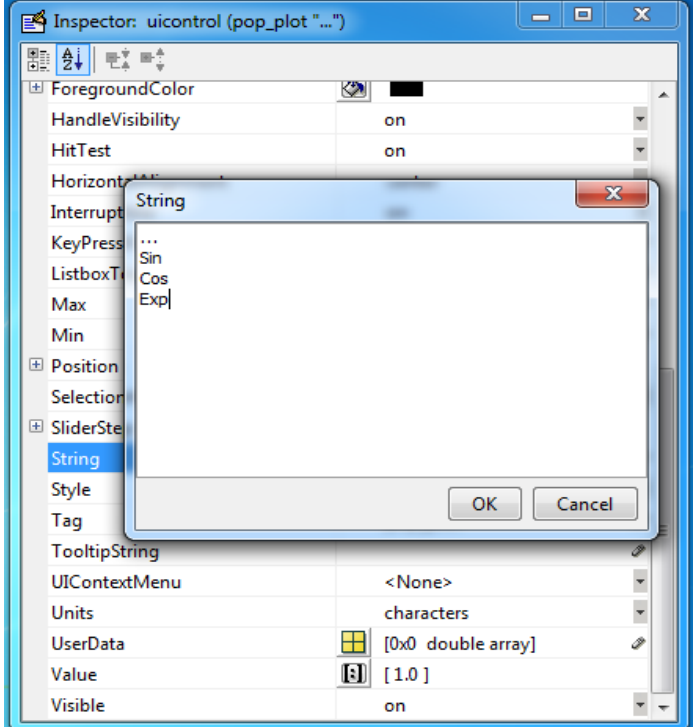

عند تشغيل الواجهة تجد الشكل التالي:

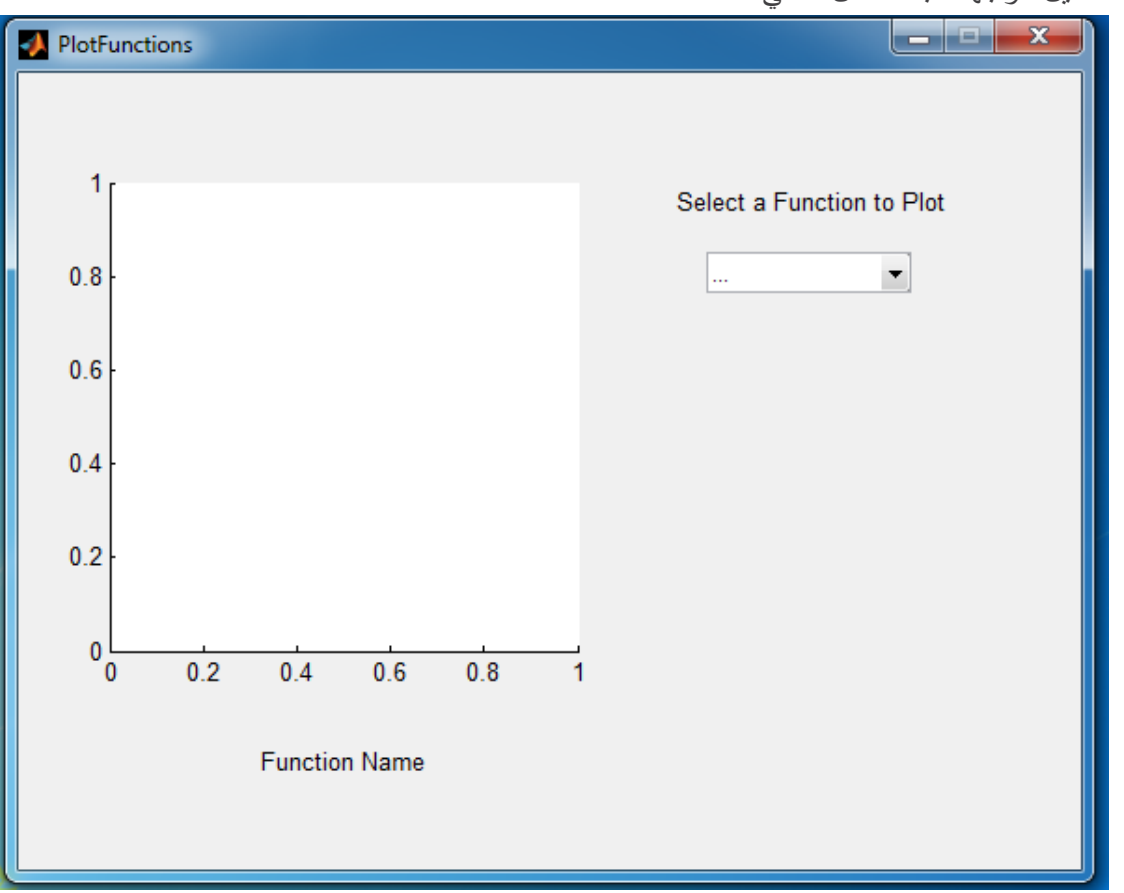

سننتقل الآن إلى برمجة التوابع أولاً التابع pop\_plot\_Callback % --- Executes on selection change in pop\_plot. function pop\_plot\_Callback(hObject, eventdata, handles) % hObject handle to pop\_plot (see GCBO) % eventdata reserved - to be defined in a future version of MATLAB % handles structure with handles and user data (see GUIDATA) t=0:pi/100:2\*pi; state=get(handles.pop\_plot,'value'); str = get(handles.pop\_plot, 'String'); switch state case 1 errordlg('You Haven''t Choose any Function','Error');

case 2

```
 set(handles.MessageToShow,'string','You Plot Sin Function')
```
y=sin(t);

### case 3

```
 set(handles.MessageToShow,'string','You Plot Cos Function')
```
y=cos(t);

### case 4

```
 set(handles.MessageToShow,'string','You Plot Exp Function')
```
y=exp(t);

## end

```
axes(handles.axes1)
```
## if state~=1

```
 plot(t,y);grid on;title(strcat(str{state},' Function'));
```
## end

أولاً نقوم بتعريف المجال الزمني، ثم نعرف المتحول state سيأخذ القيمة المعادة لدى اختيار أحد القيم الموجودة في عنصر menu up\_pop حيث سيتـ تنفيذ إحدى الحاالت التالية بحسب القيمة المرجعة:

**.1** عندىا يتـ إظيار رسالة خطأ عمى الشكؿ التالي تحتوي داخميا عمى العبارة الموضحة بالشكؿ.

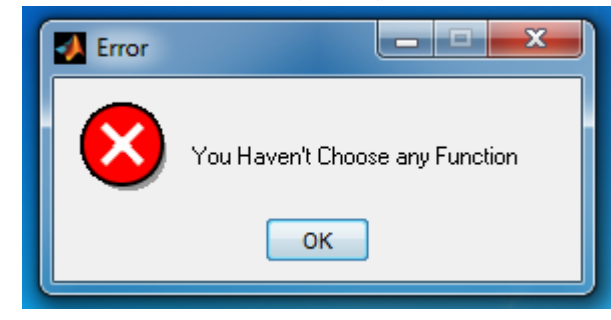

- **.2** سيتـ تعريؼ التابع (t(sin حيث الشعاع الزمني t معرؼ مسبقاً إضافةً لوضع سمسمة محرفية ضمف static text الموجودة أسفل محاور الرسم.
- **.3** سيتـ تعريؼ التابع (t(cos حيث الشعاع الزمني t معرؼ مسبقاً إضافةً لوضع سمسمة محرفية ضمف static text الموجودة أسفل محاور الرسم.
- **.4** سيتـ تعريؼ التابع (t(exp حيث الشعاع الزمني t معرؼ مسبقاً إضافةً لوضع سمسمة محرفية ضمف static text الموجودة أسفل محاور الرسم.

ثـ سنقوـ بتحديد العنصر 1axes لرسـ منحني التابع المحدد عف طريؽ التابع axes أخيرا نقوم بالرسم باستخدام التابع plot وإضافة عنوان في حالة كانت القيمة state لا تساوي الواحد، حيث انـها توافق عدم اختيار تابع، وسنضع أيضاً عنوان للتابع نحصل عليه من خلال المتحول str والذي يعيد السلسلة المحرفية المختارة من القائمة المنسدلة ونستخدم تابع strcat من أجل دمج سلسلتين محرفيتين. **قم بالتنفيذ وتجريب الحاالت المختمفة**، مثاؿ ألحد الحاالت

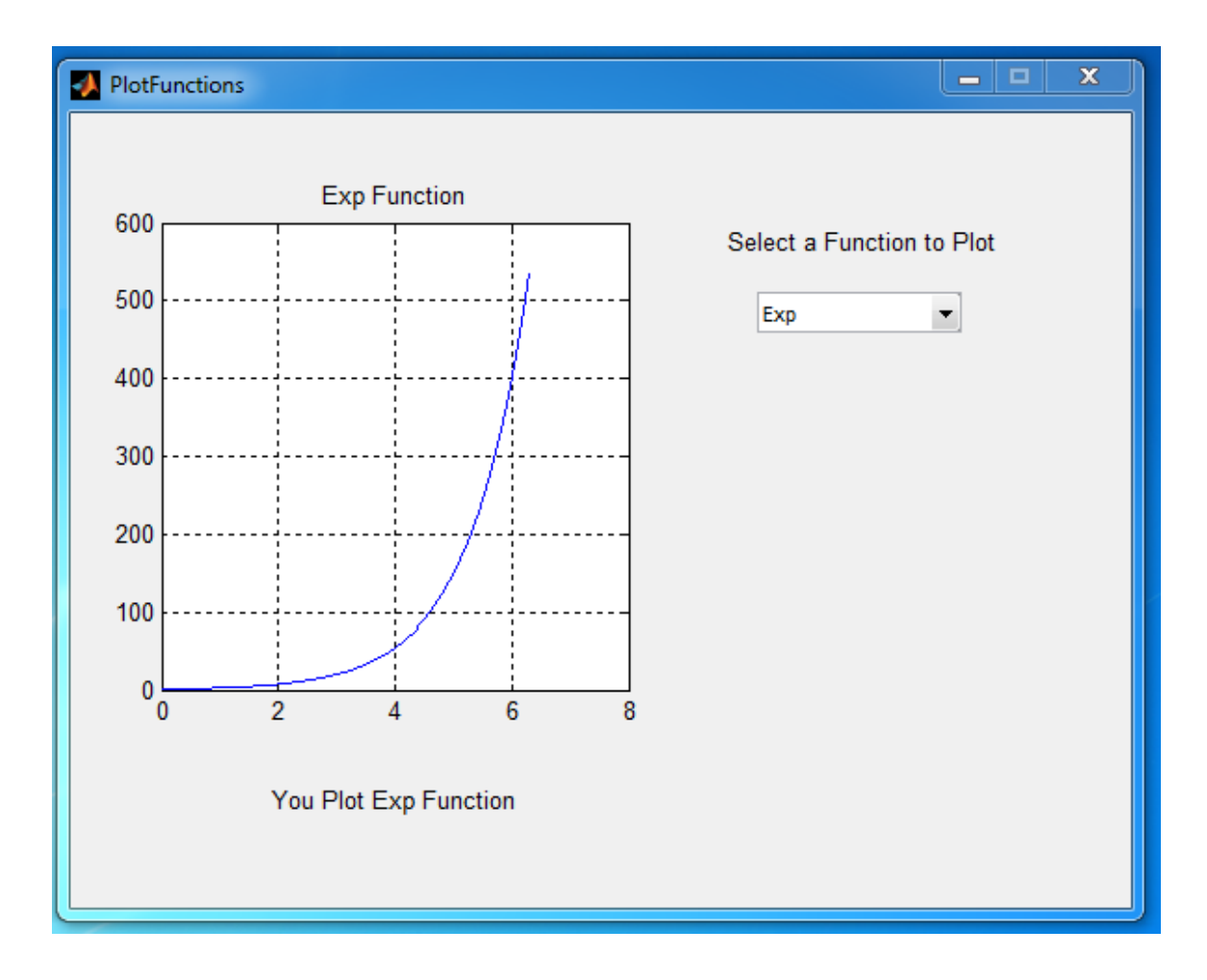

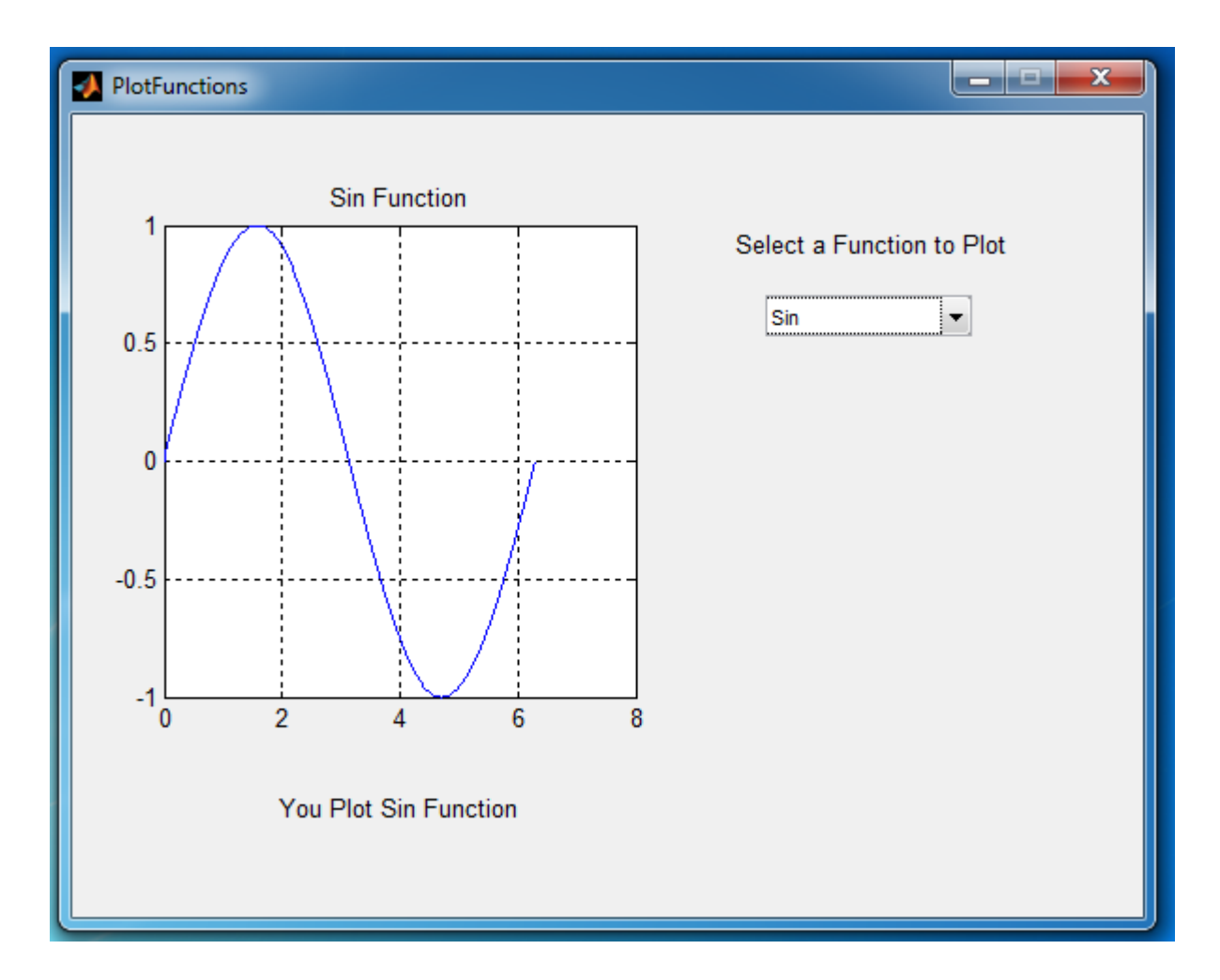

لجعل البرنامج أعقد وأكثر فاعلية سنجعل المستخدم إما يحدد المجال الزمني باستخدام عنصر radio button ثم يدخل حدود المجال ضمن عنصرين من edit text أو لا يقوم بتحديد المجال فيؤخذ المجال الزمني المعرف مسبقا.ً

يصبح شكل الواجهة كما يلي: نحتاج إلى Panel لجعل مظهر الواجهة يبدو أكثر رتابةص ووضوحاً ولتنظيم الحقول ضمنها، إضافةً ل radio button و ثلاثة عناصر static text و ثلاثة عناصر edit text. نغير اسم Panel كما في الشكل وحجم الخط إلى 10. نغير اسم Radio Button إلى Define Plot Range ونغير tag له إلى ChooseOptions وحجم الخط إلى .9 نغير أسماء static text كما هو موضح في الشكل للتعبير عن بداية المجال والخطوة والنهاية المجال إضافة لتغيير حجم الخط إلى 9 ويرجى محاذاة العناصر للحصول على شكل أنيق. كذلك نضع لهم Tag هو على .start, step, stop الترتيب نغير اسم كل من edit text إلى null أي لا نضع أي قيمة. ونغير tag إلى Start\_Int لأول عنصر نعيد األمر لمثانية الموافقة لمخطوة ونغير tag إلى Int\_Step أما األخيرة فنغيرىا إلى Int\_End ويرجى محاذاة العناصر للحصول على شكل أنيق.

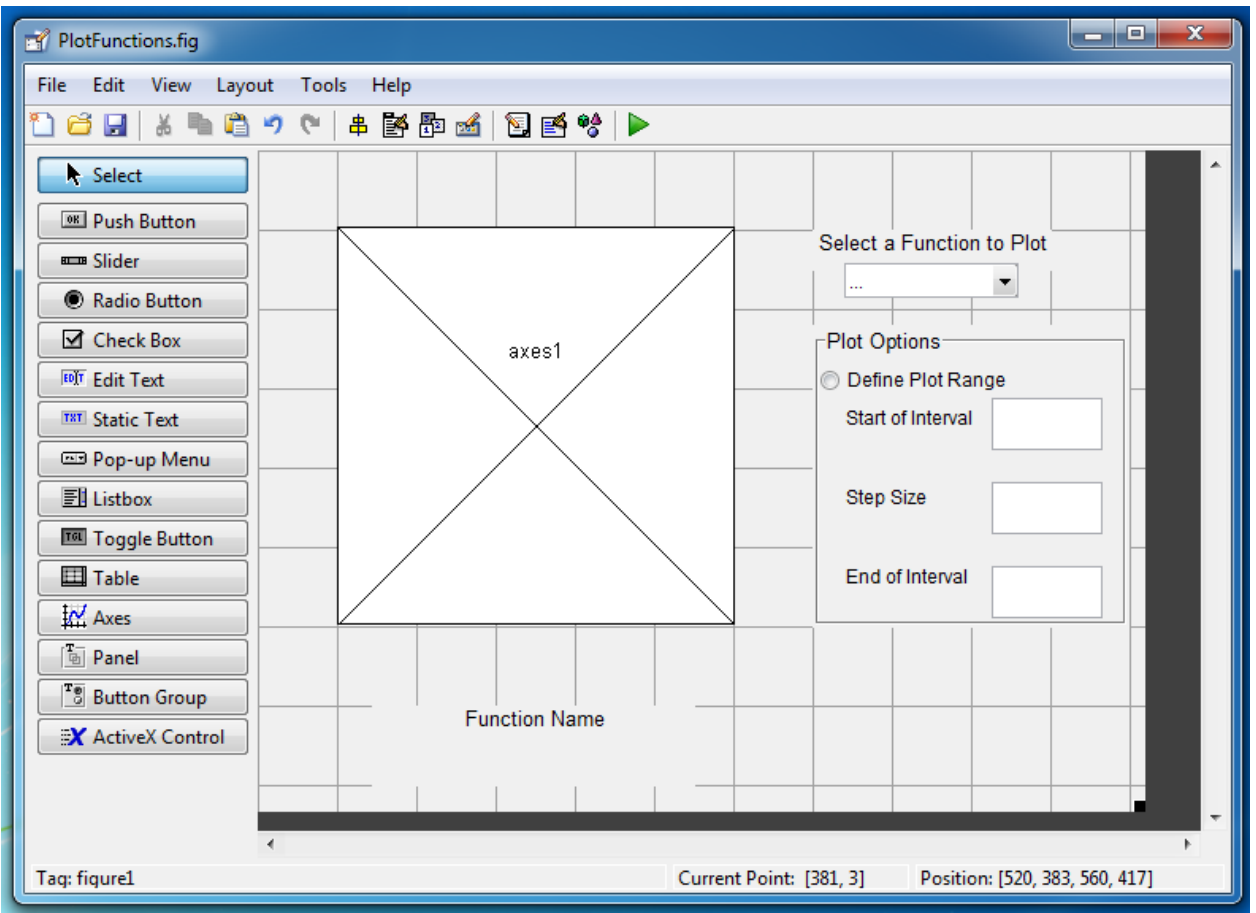

عند التشغيل نحصل على الشكل:

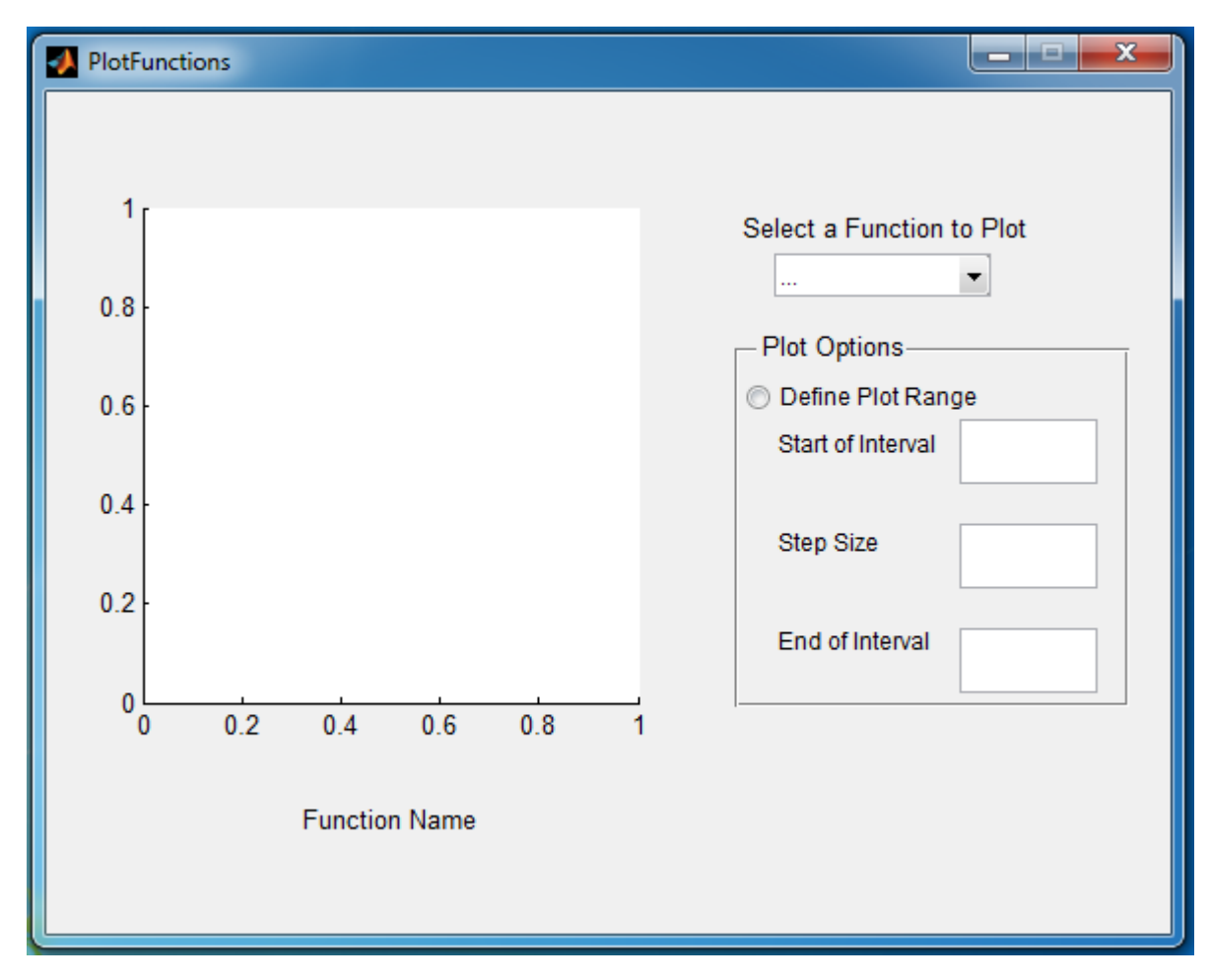

نرغب أولاً في عدم إظهار خيارات إدخال المجال إلا في حال قام المستخدم باختيار الخيار Define Plot .Range

أولاً من أجل عدم إظهار الجمل التوضيحية وصناديق إدخال القيم يمكن كتابة الرماز التالي ضمن التابع PlotFunctions\_OpeningFcn

يصبح التابع:

% --- Executes just before PlotFunctions is made visible.

function PlotFunctions\_OpeningFcn(hObject, eventdata, handles, varargin)

% This function has no output args, see OutputFcn.

% hObject handle to figure

% eventdata reserved - to be defined in a future version of MATLAB

% handles structure with handles and user data (see GUIDATA)

% varargin command line arguments to PlotFunctions (see VARARGIN)

set(handles.start,'Visible','off');

set(handles.step,'Visible','off');

set(handles.stop,'Visible','off');

set(handles.Start\_Int,'Visible','off');

set(handles.Step\_Int,'Visible','off');

set(handles.End\_Int,'Visible','off');

% Choose default command line output for PlotFunctions

handles.output = hObject;

### % Update handles structure

guidata(hObject, handles);

أضفنا فقط 6 سطور برمجية تجعل العناصر مختفية من خلال خيار 'Visible','off'.

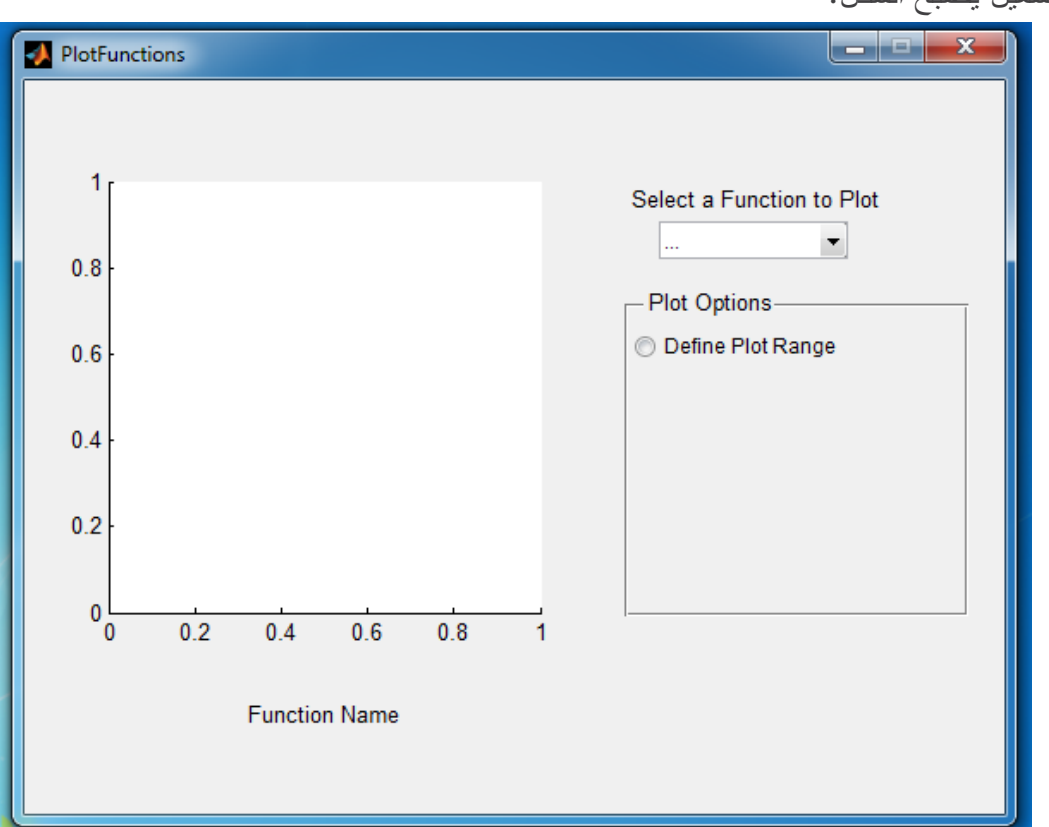

عند التشغيل يصبح الشكل:

يجب الآن عند الضغط على خيار Define Plot Range أن تظهر العناصر السابقة وعند عدم اختياره يجب اختفاء العناصر، لذلك نضيف الرماز النالي:

% --- Executes on button press in ChooseOptions.

function ChooseOptions Callback(hObject, eventdata, handles)

% hObject handle to ChooseOptions (see GCBO)

% eventdata reserved - to be defined in a future version of MATLAB

% handles structure with handles and user data (see GUIDATA)

```
s=get(handles.ChooseOptions,'value');
```
### $if$  s==0

 set(handles.start,'Visible','off'); set(handles.step,'Visible','off'); set(handles.stop,'Visible','off'); set(handles.Start\_Int,'Visible','off'); set(handles.Step\_Int,'Visible','off'); set(handles.End\_Int,'Visible','off');

### else

set(handles.start,'Visible','on');

set(handles.step,'Visible','on');

set(handles.stop,'Visible','on');

set(handles.Start\_Int,'Visible','on');

set(handles.Step\_Int,'Visible','on');

set(handles.End\_Int,'Visible','on');

### end

حيث نختبر القيمة المعادة مف عنصر radiobutton في المتحوؿ s في حاؿ كانت:

0 فيذا يعني أف الزر غير مضغوط وبالتمي سنحافظ عمى بقاء العناصر األخرى مختفية

● 1 فهذا يعني أن الزر مضغوط وبالتالي يجب إظهار العناصر لإدخال القيم العدّدية الموصفة للمجال. عند التنفيذ والضغط على الزر نجد الشكل التالي:

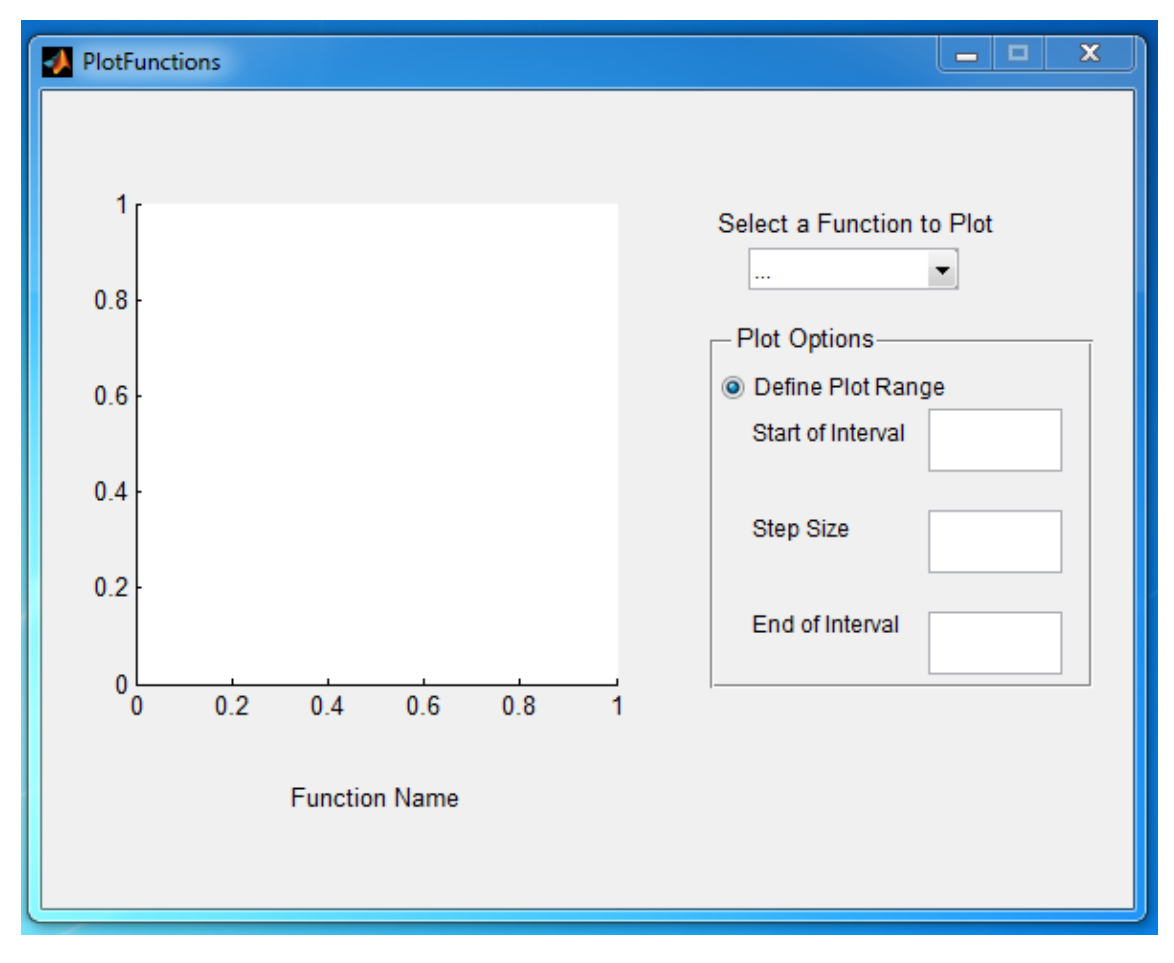

سنقوم بمناقشة بعض الحالات من أجل دخل المربعات التي تمثل بداية ونهاية المجال والخطوة. ضمف التابع التالي

% --- Executes on selection change in pop\_plot.

function pop\_plot\_Callback(hObject, eventdata, handles)

% hObject handle to pop\_plot (see GCBO)

% eventdata reserved - to be defined in a future version of MATLAB

% handles structure with handles and user data (see GUIDATA)

t=0:pi/100:2\*pi;

state=get(handles.pop\_plot,'value');

```
str = get(handles.pop_plot, 'String');
```
بعد السطر السابق أضف الرماز التالي:

s=get(handles.ChooseOptions,'value');

 $if$  s==1

startInt=str2double(get(handles.Start\_Int,'string'));
step=str2double(get(handles.Step\_Int,'string'));

endInt=str2double(get(handles.End Int,'string'));

```
if isnan(startInt)==1 || isnan(step)==1 || isnan(endInt)==1 ...
```

```
 || isinf(startInt)==1 || isinf(step)==1 || isinf(endInt)==1
```
errordlg('Invalid Arguments');

```
 elseif step <=0 || step> (endInt-startInt)
```
errordlg('Invalid Step');

else

t=startInt:step:endInt;

end

end

حيث نختبر القيمة المعادة من عنصر radiobutton في المتحول s في حال كانت مساوية للواحد أي أن الزر مضغوط فهذا يعني أن المستخدم قد اختار تحديد حدود المجال الزمني حيث نختبرهما في البداية إذا كانت القيم المدخلة داخل عناصر edit text فارغة أو قيمة أي منها لانهائية أو في حال كون الخطوة أكبر من المجال أو أن الخطوة سالبة فعندها سنظهر رسالة خطأ وإلا سيكون المجال الزمني تبعا لما قام المستخدم بإدخاله.  $\frac{1}{\epsilon}$ يظهر التنفيذ كما هو موضح في الشكل التالي في إحدى الحالات: **قم بتجريب الحاالت المختمفة**

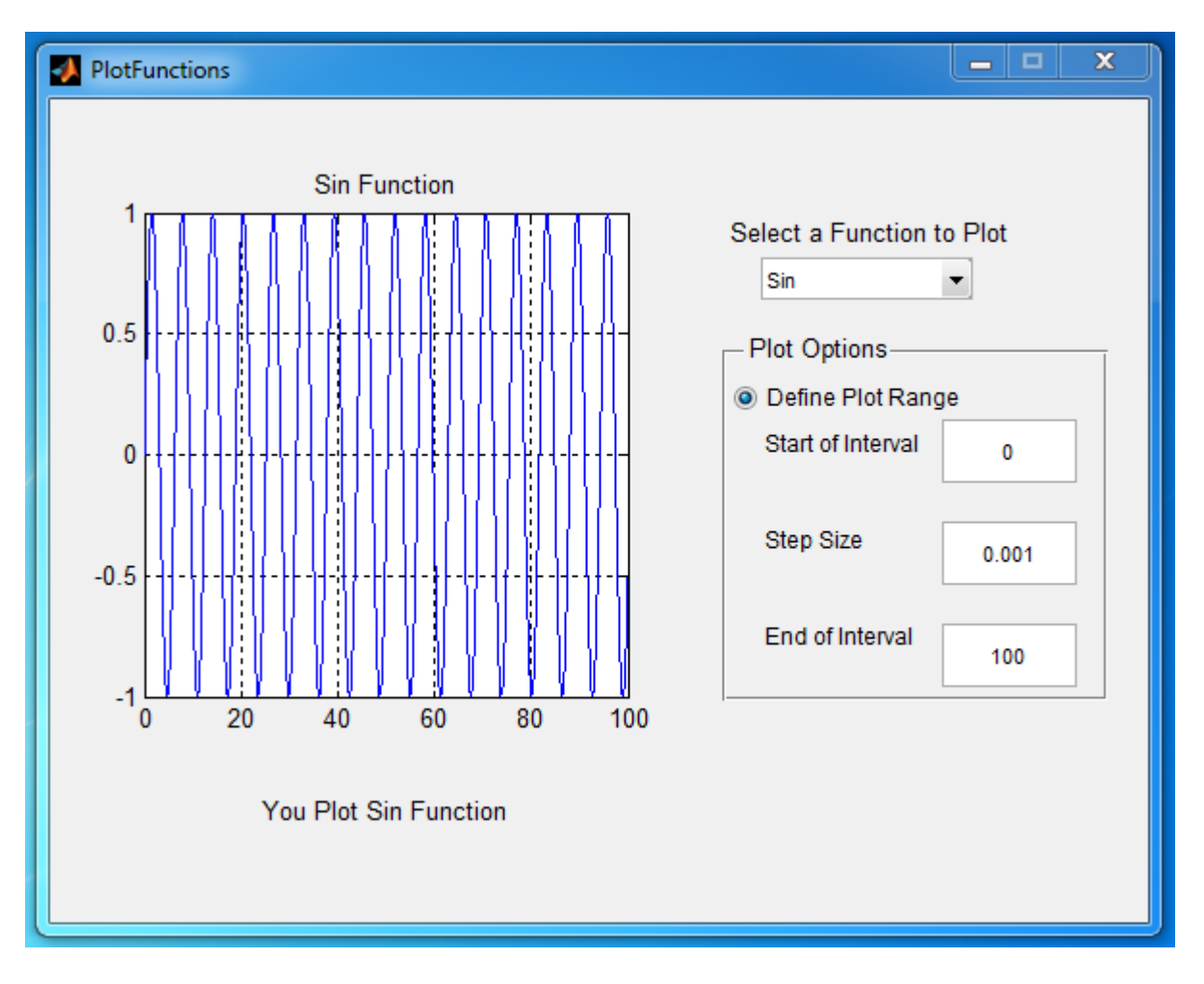

يمكن إضافة العديد من التفاصيل ومناقشة عدد كبير من الحالات لجعل برنامج السابق أكثر فاعلية.